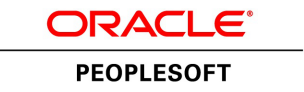

# PeopleTools 8.53: Performance **Monitor**

**October 2014**

ORACLE<sup>®</sup>

PeopleTools 8.53: Performance Monitor CDSKU pt853pbr1\_r03 Copyright © 1988, 2014, Oracle and/or its affiliates. All rights reserved.

#### **License Restrictions Warranty/Consequential Damages Disclaimer**

This software and related documentation are provided under a license agreement containing restrictions on use and disclosure and are protected by intellectual property laws. Except as expressly permitted in your license agreement or allowed by law, you may not use, copy, reproduce, translate, broadcast, modify, license, transmit, distribute, exhibit, perform, publish, or display any part, in any form, or by any means. Reverse engineering, disassembly, or decompilation of this software, unless required by law for interoperability, is prohibited.

#### **Warranty Disclaimer**

The information contained herein is subject to change without notice and is not warranted to be error-free. If you find any errors, please report them to us in writing.

## **Restricted Rights Notice**

If this is software or related documentation that is delivered to the U.S. Government or anyone licensing it on behalf of the U.S. Government, the following notice is applicable:

U.S. GOVERNMENT END USERS: Oracle programs, including any operating system, integrated software, any programs installed on the hardware, and/or documentation, delivered to U.S. Government end users are "commercial computer software" pursuant to the applicable Federal Acquisition Regulation and agency-specific supplemental regulations. As such, use, duplication, disclosure, modification, and adaptation of the programs, including any operating system, integrated software, any programs installed on the hardware, and/or documentation, shall be subject to license terms and license restrictions applicable to the programs. No other rights are granted to the U.S. Government.

#### **Hazardous Applications Notice**

This software or hardware is developed for general use in a variety of information management applications. It is not developed or intended for use in any inherently dangerous applications, including applications that may create a risk of personal injury. If you use this software or hardware in dangerous applications, then you shall be responsible to take all appropriate fail-safe, backup, redundancy, and other measures to ensure its safe use. Oracle Corporation and its affiliates disclaim any liability for any damages caused by use of this software or hardware in dangerous applications.

#### **Trademark Notice**

Oracle and Java are registered trademarks of Oracle and/or its affiliates. Other names may be trademarks of their respective owners.

Intel and Intel Xeon are trademarks or registered trademarks of Intel Corporation. All SPARC trademarks are used under license and are trademarks or registered trademarks of SPARC International, Inc. AMD, Opteron, the AMD logo, and the AMD Opteron logo are trademarks or registered trademarks of Advanced Micro Devices. UNIX is a registered trademark of The Open Group.

### **Third Party Content, Products, and Services Disclaimer**

This software or hardware and documentation may provide access to or information on content, products, and services from third parties. Oracle Corporation and its affiliates are not responsible for and expressly disclaim all warranties of any kind with respect to third-party content, products, and services. Oracle Corporation and its affiliates will not be responsible for any loss, costs, or damages incurred due to your access to or use of third-party content, products, or services.

#### **Documentation Accessibility**

For information about Oracle's commitment to accessibility, visit the Oracle Accessibility Program website at [http://www.oracle.com/pls/topic/lookup?ctx=acc&id=docacc.](http://www.oracle.com/pls/topic/lookup?ctx=acc&id=docacc)

Access to Oracle Support

Oracle customers have access to electronic support through My Oracle Support. For information, visit <http://www.oracle.com/pls/topic/lookup?ctx=acc&id=info> or visit [http://www.oracle.com/pls/topic/](http://www.oracle.com/pls/topic/lookup?ctx=acc&id=trs) [lookup?ctx=acc&id=trs](http://www.oracle.com/pls/topic/lookup?ctx=acc&id=trs) if you are hearing impaired.

# **Contents**

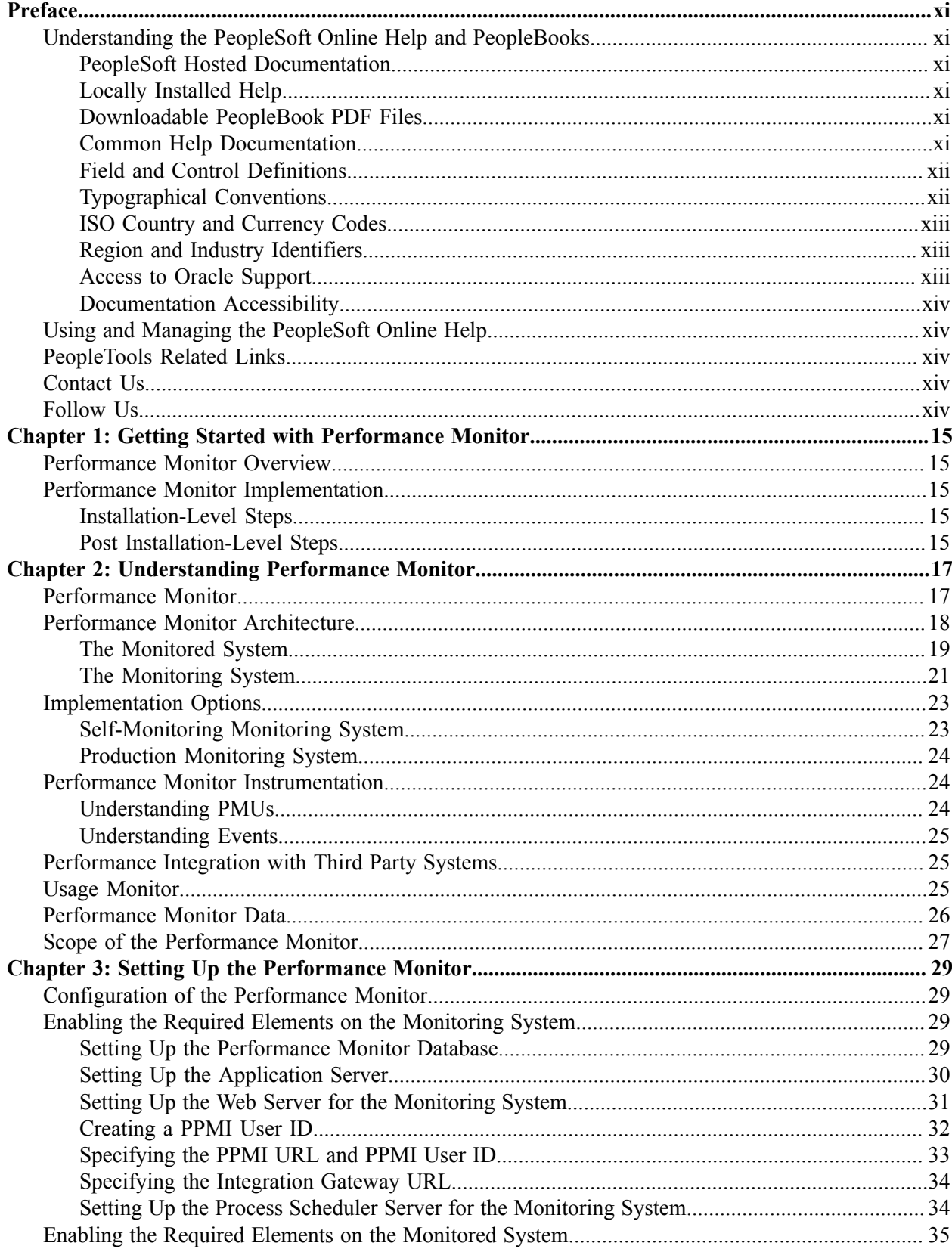

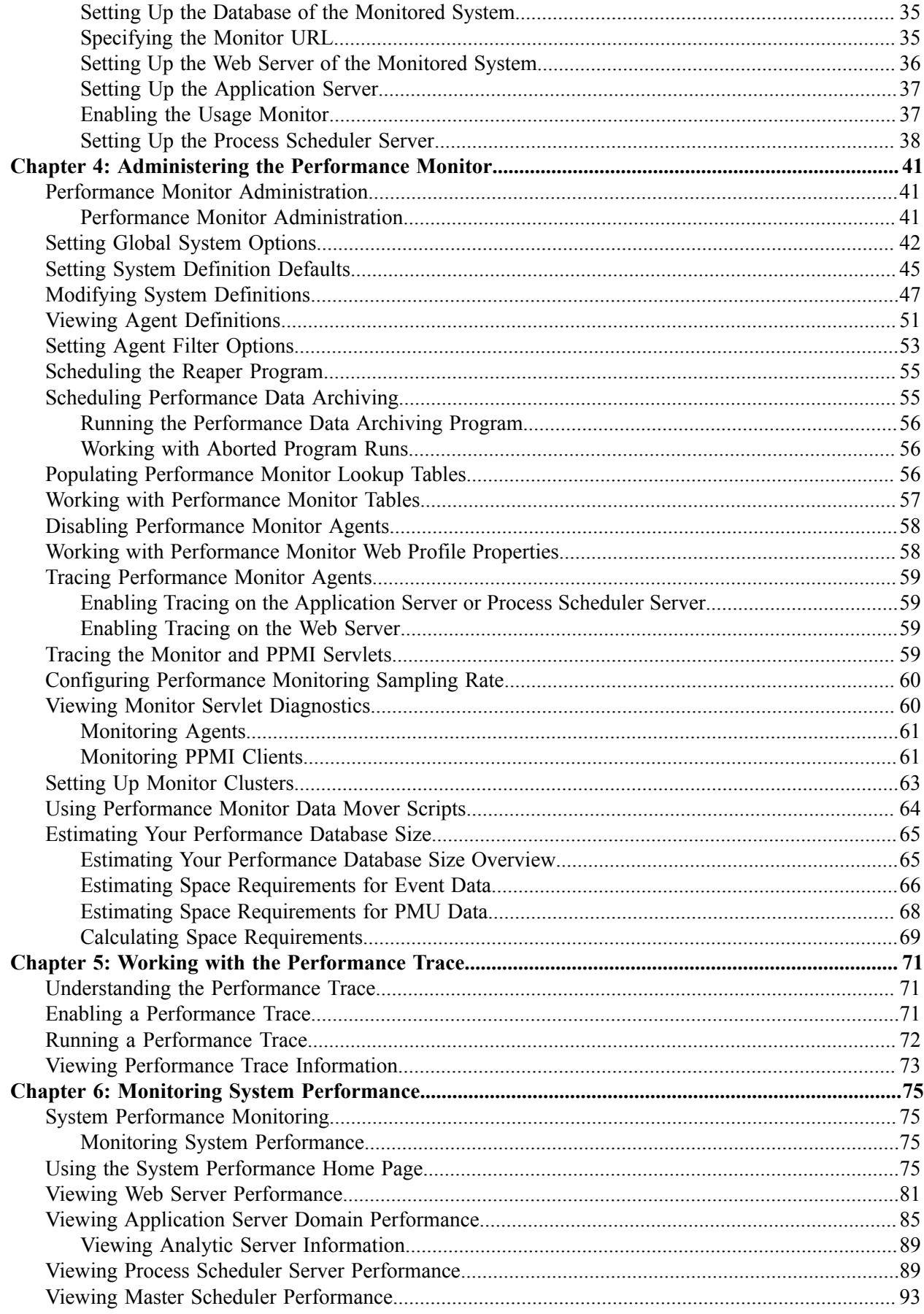

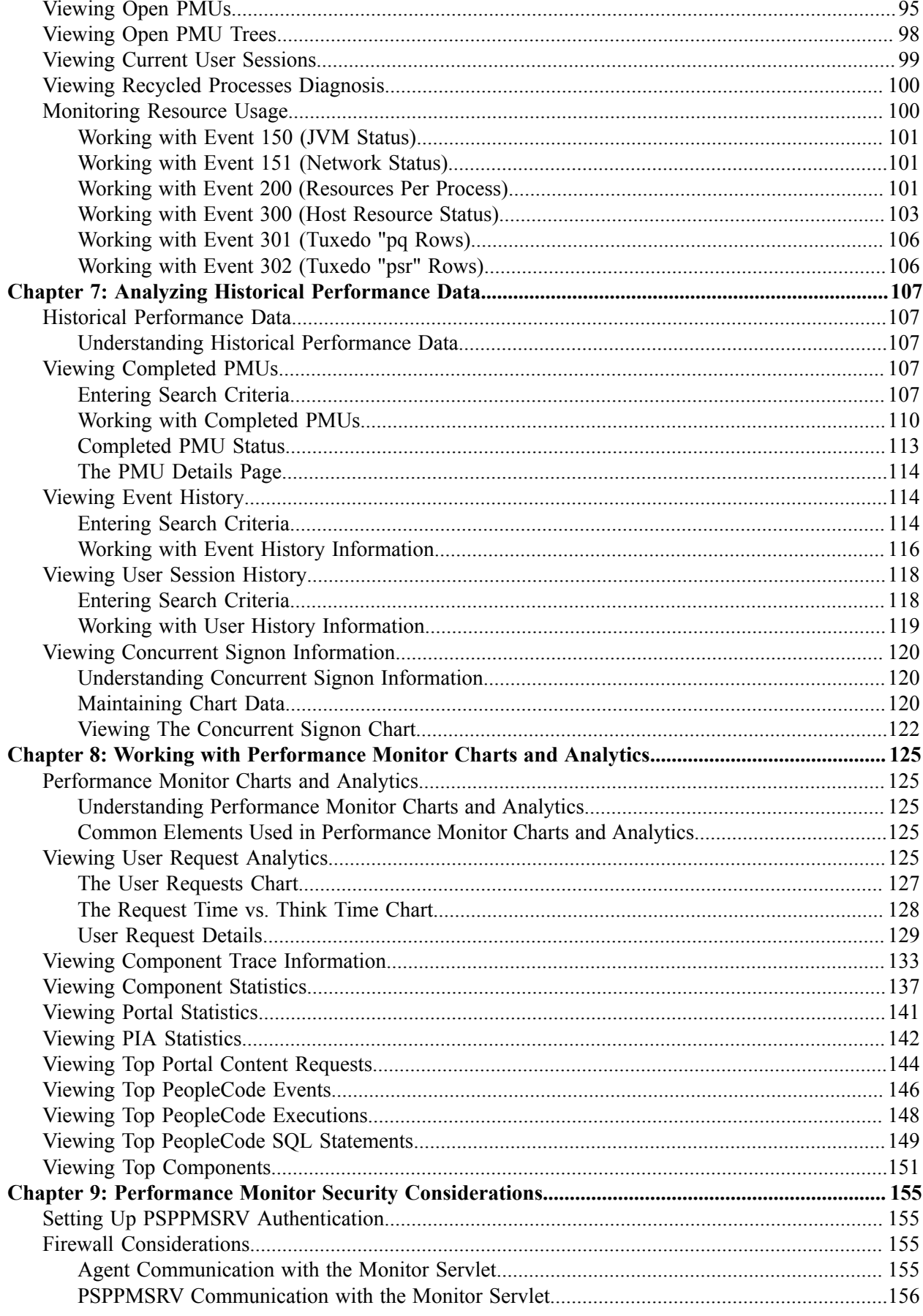

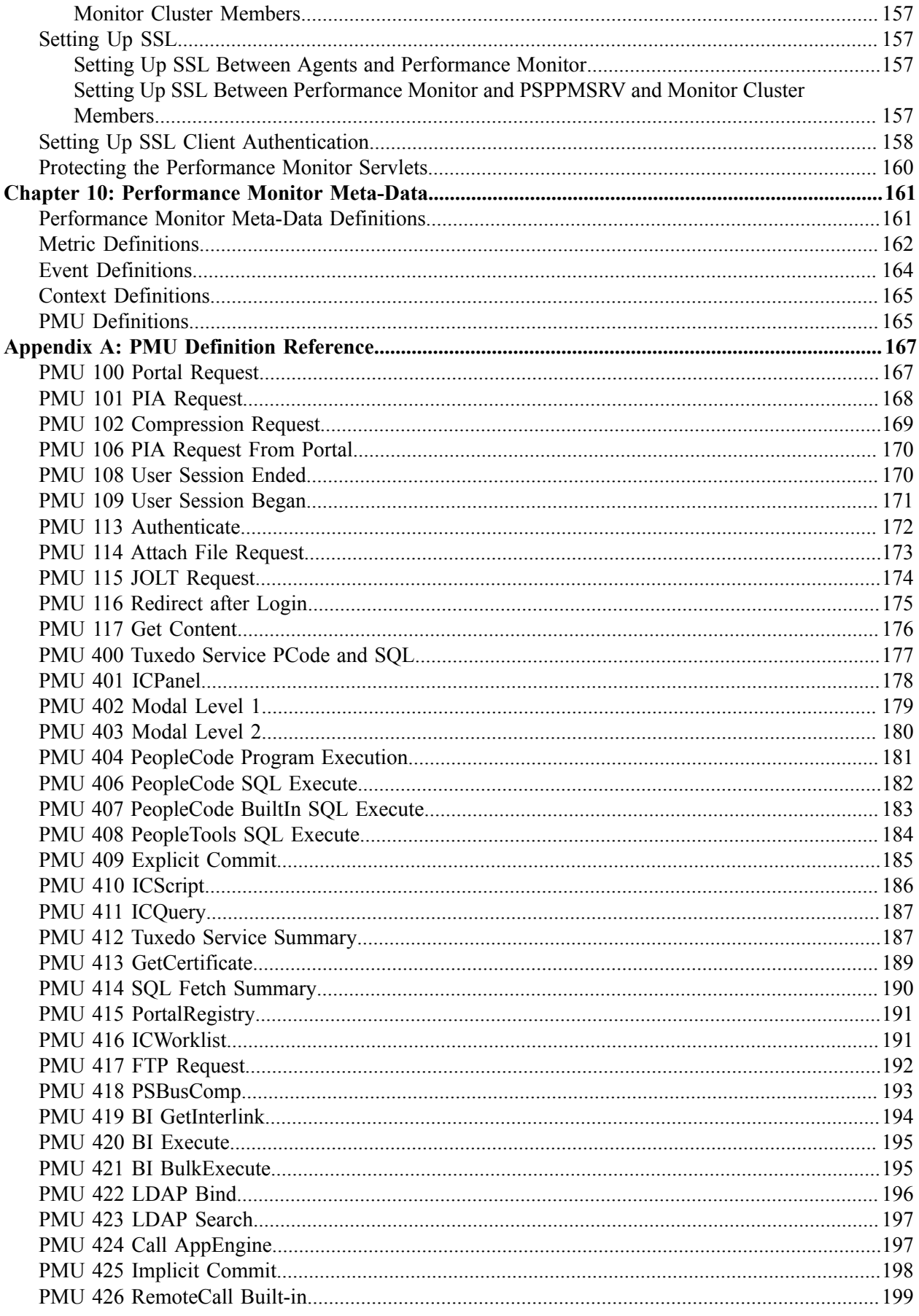

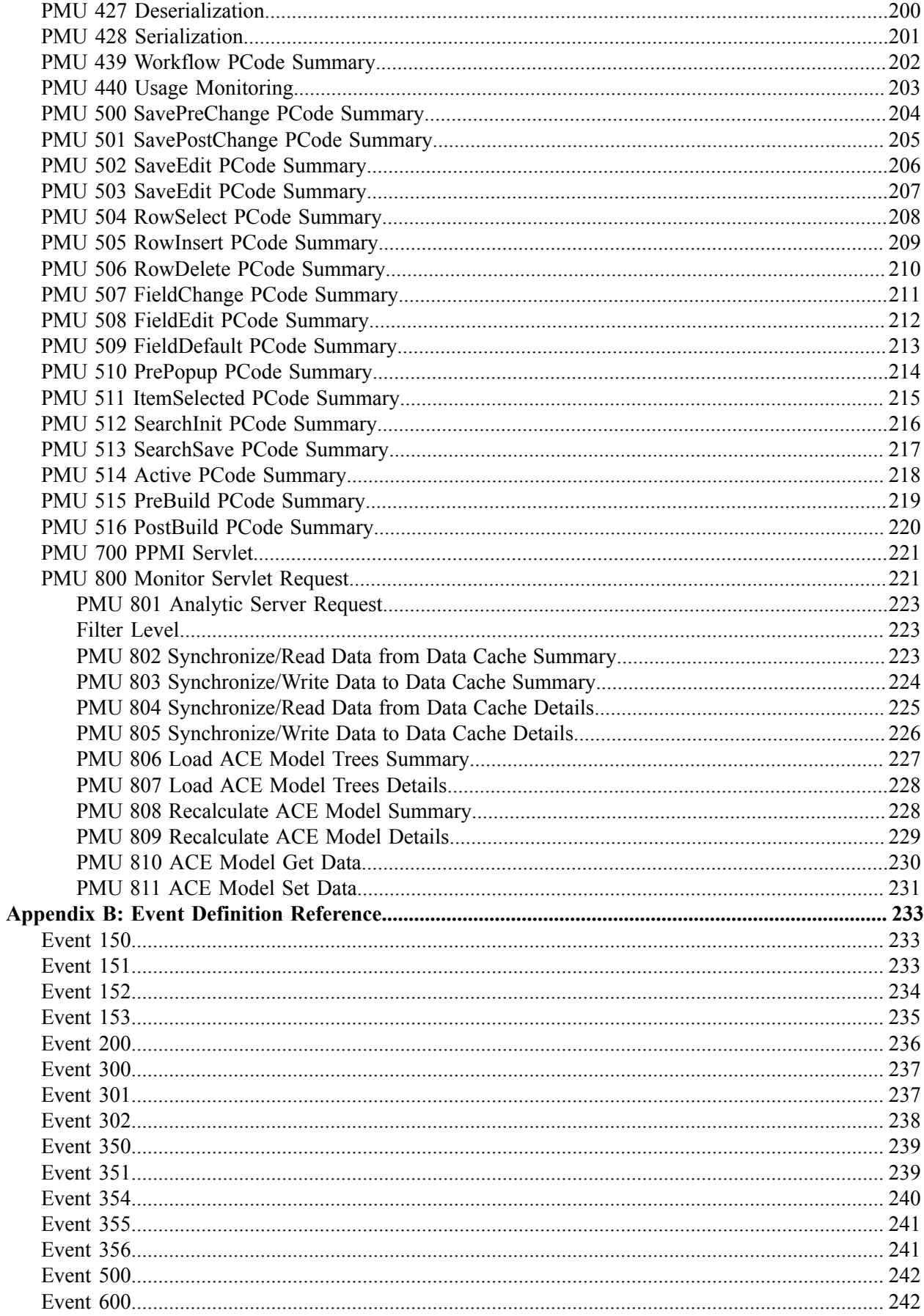

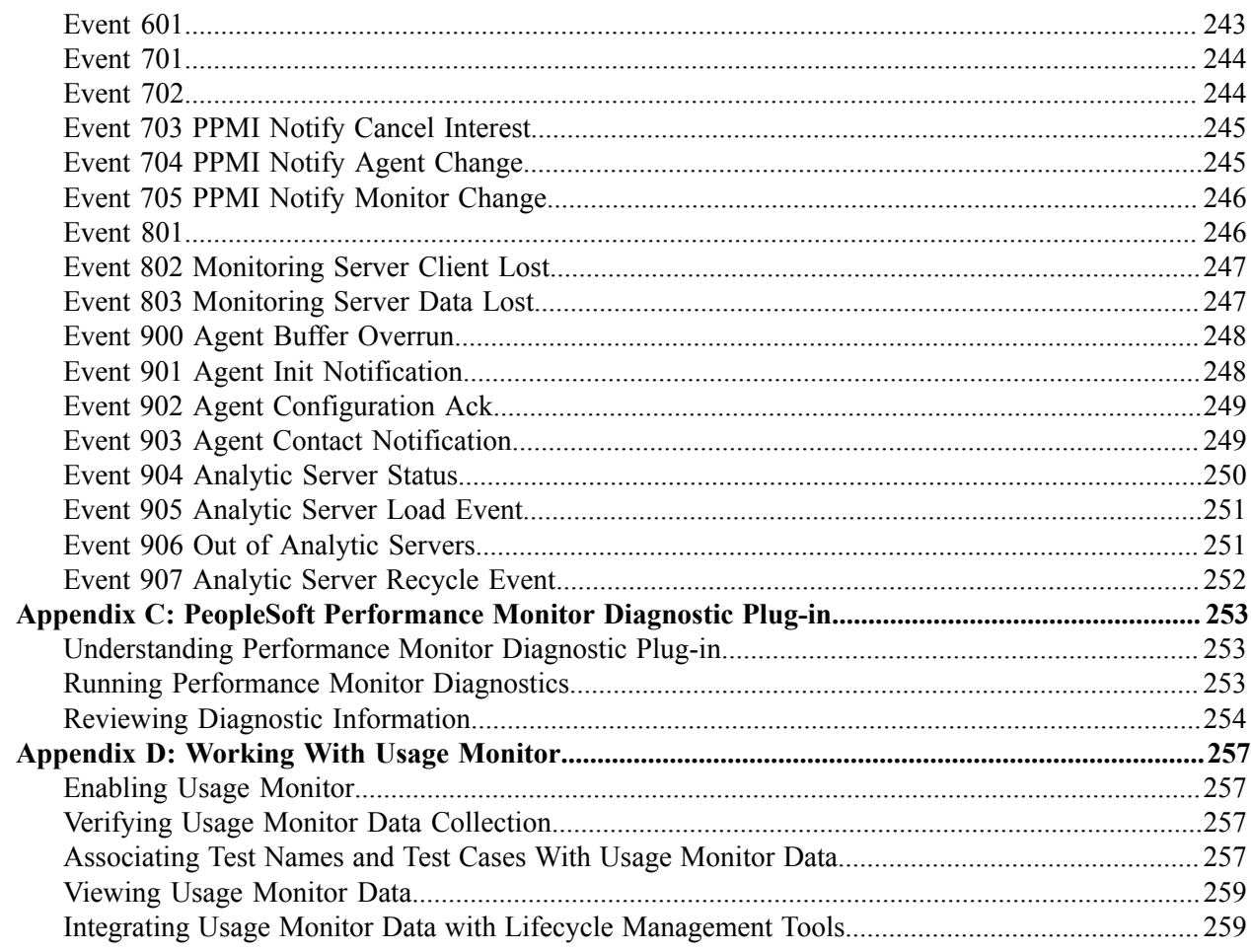

# <span id="page-10-0"></span>**Preface**

# <span id="page-10-1"></span>**Understanding the PeopleSoft Online Help and PeopleBooks**

The PeopleSoft Online Help is a website that enables you to view all help content for PeopleSoft Applications and PeopleTools. The help provides standard navigation and full-text searching, as well as context-sensitive online help for PeopleSoft users.

## <span id="page-10-2"></span>**PeopleSoft Hosted Documentation**

You access the PeopleSoft Online Help on Oracle's PeopleSoft Hosted Documentation website, which enables you to access the full help website and context-sensitive help directly from an Oracle hosted server. The hosted documentation is updated on a regular schedule, ensuring that you have access to the most current documentation. This reduces the need to view separate documentation posts for application maintenance on My Oracle Support, because that documentation is now incorporated into the hosted website content. The Hosted Documentation website is available in English only.

## <span id="page-10-3"></span>**Locally Installed Help**

If your organization has firewall restrictions that prevent you from using the Hosted Documentation website, you can install the PeopleSoft Online Help locally. If you install the help locally, you have more control over which documents users can access and you can include links to your organization's custom documentation on help pages.

In addition, if you locally install the PeopleSoft Online Help, you can use any search engine for fulltext searching. Your installation documentation includes instructions about how to set up Oracle Secure Enterprise Search for full-text searching.

See *PeopleTools 8.53 Installation* for your database platform, "Installing PeopleSoft Online Help." If you do not use Secure Enterprise Search, see the documentation for your chosen search engine.

**Note:** Before users can access the search engine on a locally installed help website, you must enable the Search portlet and link. Click the Help link on any page in the PeopleSoft Online Help for instructions.

# <span id="page-10-4"></span>**Downloadable PeopleBook PDF Files**

You can access downloadable PDF versions of the help content in the traditional PeopleBook format. The content in the PeopleBook PDFs is the same as the content in the PeopleSoft Online Help, but it has a different structure and it does not include the interactive navigation features that are available in the online help.

# <span id="page-10-5"></span>**Common Help Documentation**

Common help documentation contains information that applies to multiple applications. The two main types of common help are:

• Application Fundamentals

• Using PeopleSoft Applications

Most product lines provide a set of application fundamentals help topics that discuss essential information about the setup and design of your system. This information applies to many or all applications in the PeopleSoft product line. Whether you are implementing a single application, some combination of applications within the product line, or the entire product line, you should be familiar with the contents of the appropriate application fundamentals help. They provide the starting points for fundamental implementation tasks.

In addition, the *PeopleTools: PeopleSoft Applications User's Guide* introduces you to the various elements of the PeopleSoft Pure Internet Architecture. It also explains how to use the navigational hierarchy, components, and pages to perform basic functions as you navigate through the system. While your application or implementation may differ, the topics in this user's guide provide general information about using PeopleSoft Applications.

# <span id="page-11-0"></span>**Field and Control Definitions**

PeopleSoft documentation includes definitions for most fields and controls that appear on application pages. These definitions describe how to use a field or control, where populated values come from, the effects of selecting certain values, and so on. If a field or control is not defined, then it either requires no additional explanation or is documented in a common elements section earlier in the documentation. For example, the Date field rarely requires additional explanation and may not be defined in the documentation for some pages.

# <span id="page-11-1"></span>**Typographical Conventions**

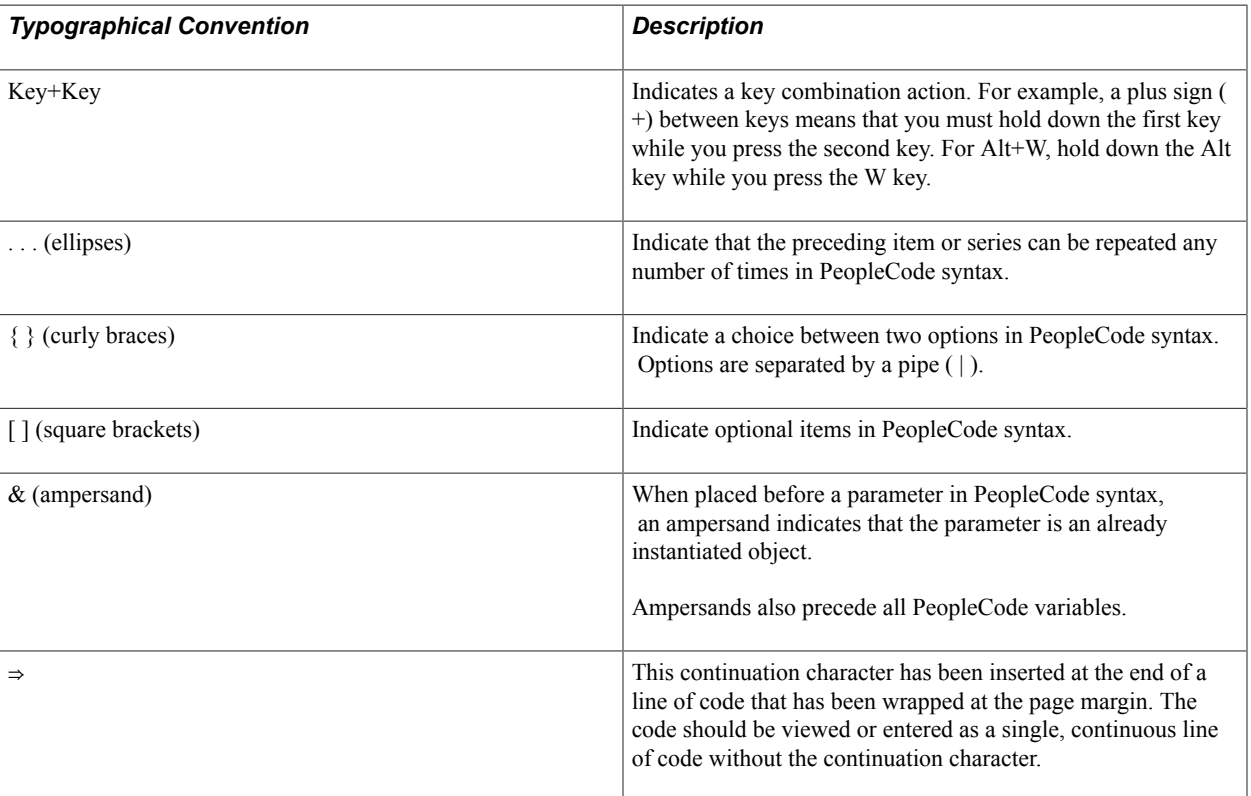

The following table describes the typographical conventions that are used in the online help.

# <span id="page-12-0"></span>**ISO Country and Currency Codes**

PeopleSoft Online Help topics use International Organization for Standardization (ISO) country and currency codes to identify country-specific information and monetary amounts.

ISO country codes may appear as country identifiers, and ISO currency codes may appear as currency identifiers in your PeopleSoft documentation. Reference to an ISO country code in your documentation does not imply that your application includes every ISO country code. The following example is a country-specific heading: "(FRA) Hiring an Employee."

The PeopleSoft Currency Code table (CURRENCY\_CD\_TBL) contains sample currency code data. The Currency Code table is based on ISO Standard 4217, "Codes for the representation of currencies," and also relies on ISO country codes in the Country table (COUNTRY\_TBL). The navigation to the pages where you maintain currency code and country information depends on which PeopleSoft applications you are using. To access the pages for maintaining the Currency Code and Country tables, consult the online help for your applications for more information.

# <span id="page-12-1"></span>**Region and Industry Identifiers**

Information that applies only to a specific region or industry is preceded by a standard identifier in parentheses. This identifier typically appears at the beginning of a section heading, but it may also appear at the beginning of a note or other text.

Example of a region-specific heading: "(Latin America) Setting Up Depreciation"

#### **Region Identifiers**

Regions are identified by the region name. The following region identifiers may appear in the PeopleSoft Online Help:

- Asia Pacific
- Europe
- Latin America
- North America

#### **Industry Identifiers**

Industries are identified by the industry name or by an abbreviation for that industry. The following industry identifiers may appear in the PeopleSoft Online Help:

- USF (U.S. Federal)
- E&G (Education and Government)

# <span id="page-12-2"></span>**Access to Oracle Support**

Oracle customers have access to electronic support through My Oracle Support. For information, visit <http://www.oracle.com/pls/topic/lookup?ctx=acc&id=info> or visit [http://www.oracle.com/pls/topic/](http://www.oracle.com/pls/topic/lookup?ctx=acc&id=trs) [lookup?ctx=acc&id=trs](http://www.oracle.com/pls/topic/lookup?ctx=acc&id=trs) if you are hearing impaired.

# <span id="page-13-0"></span>**Documentation Accessibility**

For information about Oracle's commitment to accessibility, visit the Oracle Accessibility Program website at [http://www.oracle.com/pls/topic/lookup?ctx=acc&id=docacc.](http://www.oracle.com/pls/topic/lookup?ctx=acc&id=docacc)

# <span id="page-13-1"></span>**Using and Managing the PeopleSoft Online Help**

Click the Help link in the universal navigation header of any page in the PeopleSoft Online Help to see information on the following topics:

- What's new in the PeopleSoft Online Help.
- PeopleSoft Online Help acessibility.
- Accessing, navigating, and searching the PeopleSoft Online Help.
- Managing a locally installed PeopleSoft Online Help website.

# <span id="page-13-2"></span>**PeopleTools Related Links**

[Oracle's PeopleSoft PeopleTools 8.53 Documentation Home Page \[ID 1494462.1\]](https://support.oracle.com/epmos/faces/ui/km/DocumentDisplay.jspx?id=1494462.1)

[PeopleSoft Information Portal on Oracle.com](http://www.oracle.com/us/products/applications/054275.html)

[My Oracle Support](https://support.oracle.com/CSP/ui/flash.html)

[PeopleSoft Training from Oracle University](http://education.oracle.com/pls/web_prod-plq-dad/db_pages.getpage?page_id=402&p_nl=OPSE)

[PeopleSoft Video Feature Overviews on YouTube](http://www.youtube.com/user/PSFTOracle)

# <span id="page-13-3"></span>**Contact Us**

[Send us your suggestions](mailto:PSOFT-INFODEV_US@ORACLE.COM) Please include release numbers for the PeopleTools and applications that you are using.

# <span id="page-13-4"></span>**Follow Us**

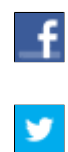

Get the latest PeopleSoft updates on [Facebook](http://www.facebook.com/pages/Oracle-PeopleSoft/220476464680933?sk=wall&filter=12).

Follow PeopleSoft on Twitter@PeopleSoft Info.

# <span id="page-14-0"></span>**Getting Started with Performance Monitor**

# <span id="page-14-1"></span>**Performance Monitor Overview**

The Performance Monitor enables you to view real-time and historical performance data of your PeopleSoft systems. The Performance Monitor provides the information that you need to solve immediate performance issues and analyze trends in system performance.

By default, the Performance Monitor is disabled on a new PeopleSoft installation. To enable the Performance Monitor, follow the configuration instructions in this PeopleBook.

When you have a PeopleSoft application environment running and you have set up the Performance Monitor, you can begin to capture and analyze PeopleSoft performance data.

# <span id="page-14-2"></span>**Performance Monitor Implementation**

Before using the Performance Monitor, you need to perform some implementation and configuration tasks, in addition to standard PeopleSoft installation and implementation tasks.

#### **Related Links**

[Configuration of the Performance Monitor](#page-28-1) Getting Started with PeopleTools

# <span id="page-14-3"></span>**Installation-Level Steps**

Complete the following steps during installation.

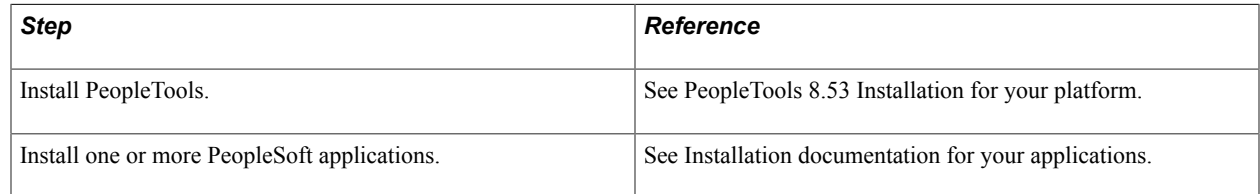

## <span id="page-14-4"></span>**Post Installation-Level Steps**

To enable the Performance Monitor complete these steps.

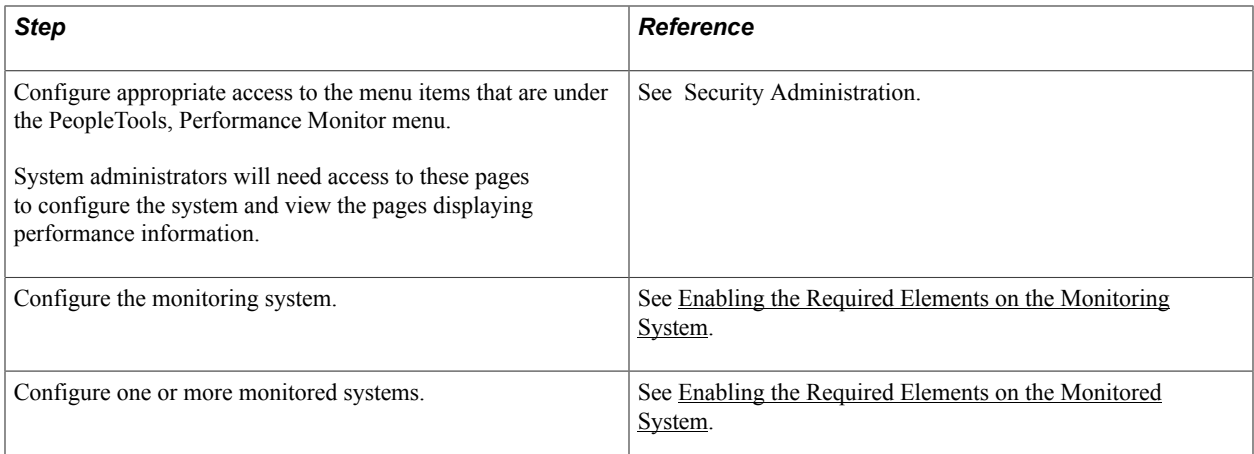

# <span id="page-16-0"></span>**Understanding Performance Monitor**

# <span id="page-16-1"></span>**Performance Monitor**

Performance Monitor helps system administrators monitor PeopleSoft performance data and, if wanted, share the data with third-party monitoring tools. Performance Monitor is a diagnostic utility for monitoring the performance of the main elements of your PeopleSoft system, such as web servers, application servers, and Process Scheduler servers. You can monitor real-time performance and analyze historical data.

Performance Monitor reports:

- Durations and key metrics of PeopleTools runtime execution, such as SQL statements and PeopleCode events.
- Key resource metrics, such as host CPU use and web server execution threads.

See [Performance Monitor Instrumentation.](#page-23-1)

The metrics that are provided by Performance Monitor enable system administrators to:

- Monitor real-time system performance.
- Identify poorly performing tiers, hosts, domains, servers, application code, and SQL in a PeopleSoft environment.
- Identify performance trends.
- Address and isolate performance bottlenecks.

**Note:** Performance Monitor enables you to isolate and identify the causes of performance issues; however, it does not provide automatic solutions to performance issues.

# <span id="page-17-0"></span>**Performance Monitor Architecture**

#### **Image: Performance Monitor architecture**

The following diagram illustrates the main elements of Performance Monitor.

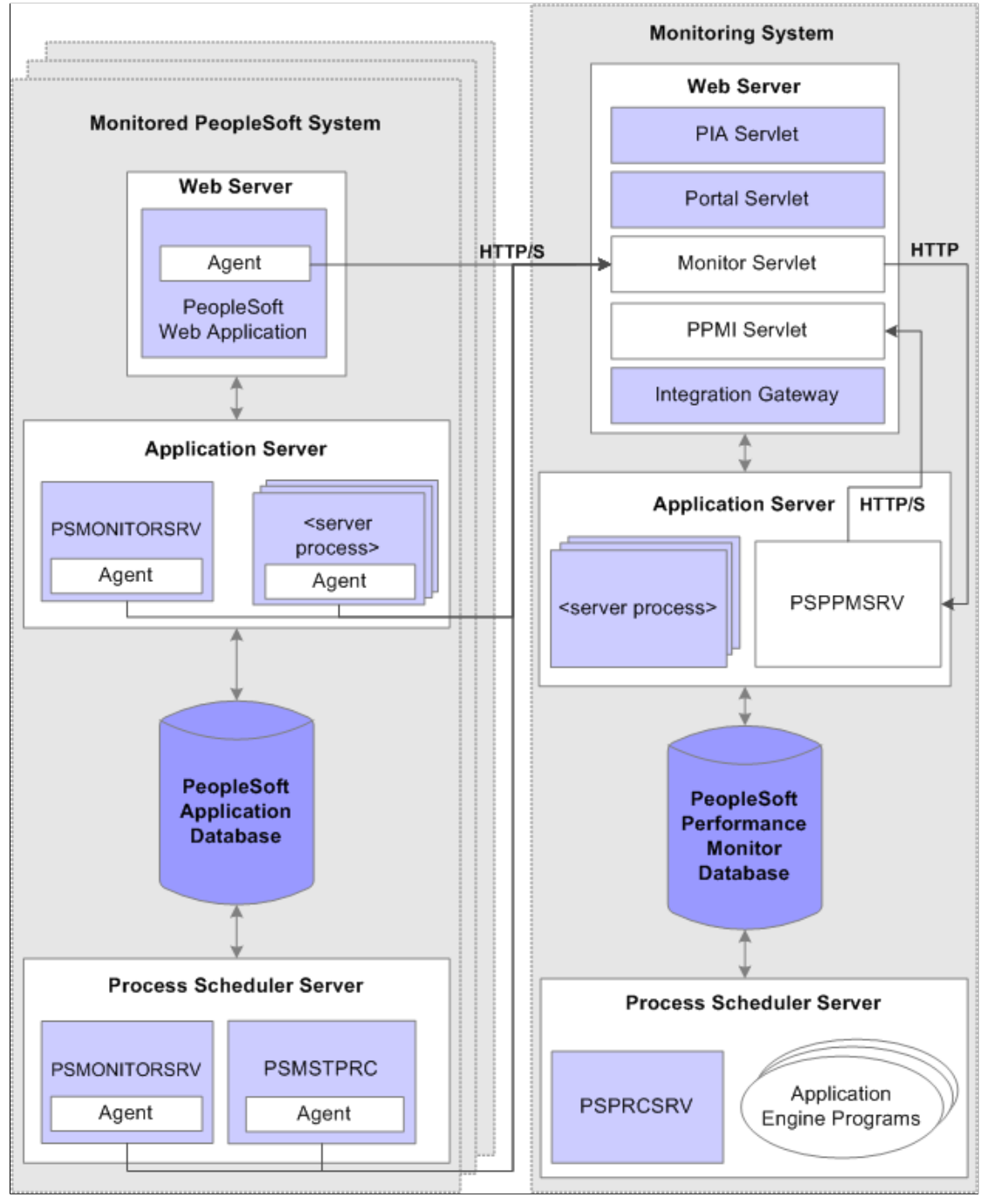

A logical distinction must be made between a *monitored system* and the*monitoring system.*

A monitoring system can monitor one or more PeopleSoft application systems. However, the monitored system can be monitored by just one monitoring system.

You can configure a self-monitoring system for development and testing.

# <span id="page-18-0"></span>**The Monitored System**

The monitored system comprises the following main elements:

- PeopleSoft application database.
- Application server.
- Web server.
- Process Scheduler server.

**Note:** An application server is also known as a *business logic server* in some PeopleSoft materials. However, in this PeopleBook, only the term*application server* appears.

Performance Monitor agents reside on each main element of the monitored system. Agents run on the servers to gather and report performance information. An agent is a small piece of code operating from within an existing process. It collects performance data and uses a dedicated thread to send the data to the monitoring system. Agent threads report data to the monitoring system's monitor servlet, which in turn reports XML formatted performance data to the PSPPMSRV server processes in the monitoring system's application server.

Two types of agents exist:

- *Process instrumentation agents* that report data about the specific server activities.
- *Domain resource agents* that report resource usage statistics about the process and server, such as CPU usage.

## **PeopleSoft Application Database**

The database being monitored is the database for your PeopleSoft application, such as the Human Capital Management database or the Customer Relationship Management database.

**Note:** Performance Monitor *does not* monitor the performance of the RDBMS or the server on which it runs.

## **Application Server**

The application server domain for the monitored system contains the following elements that are related to Performance Monitor:

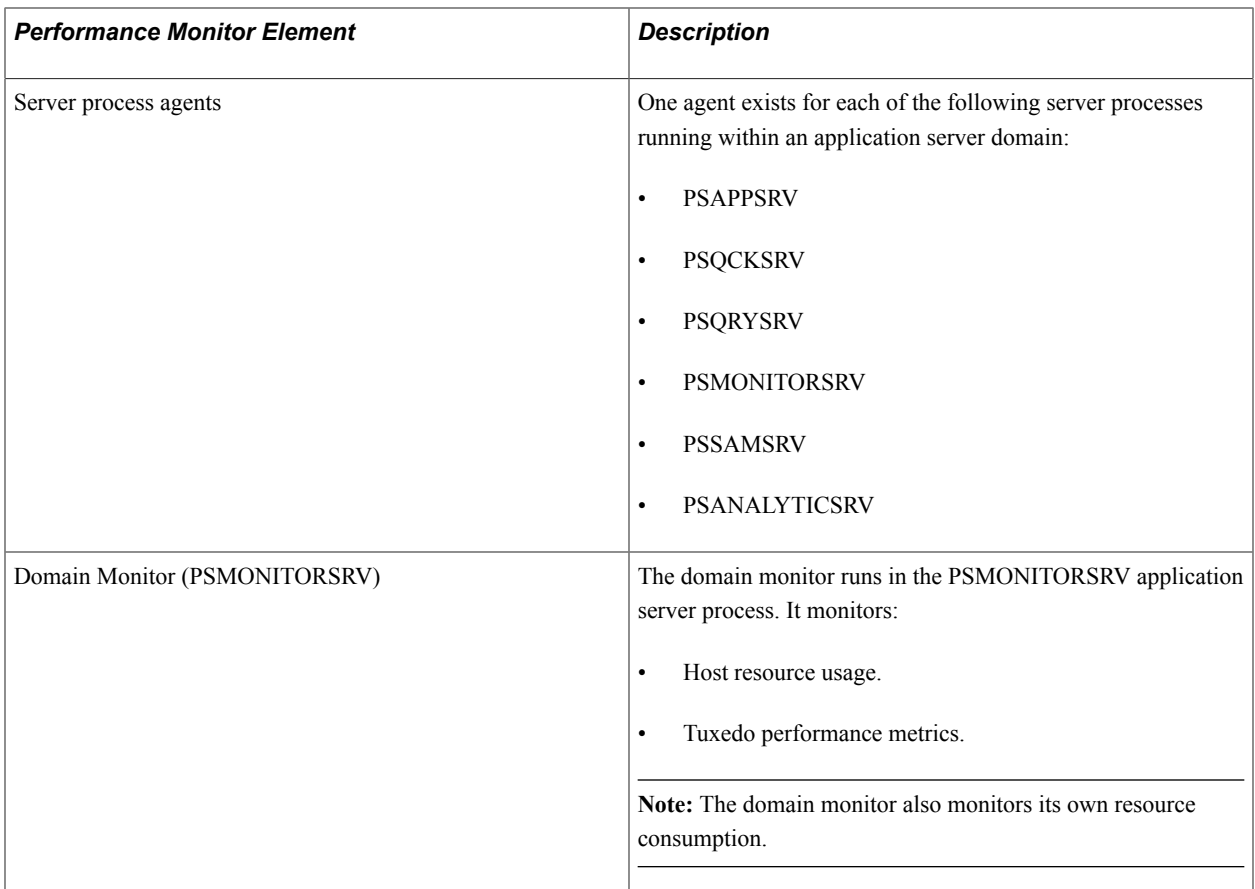

#### **Web Server**

The web server contains the following elements that are related to the Performance Monitor:

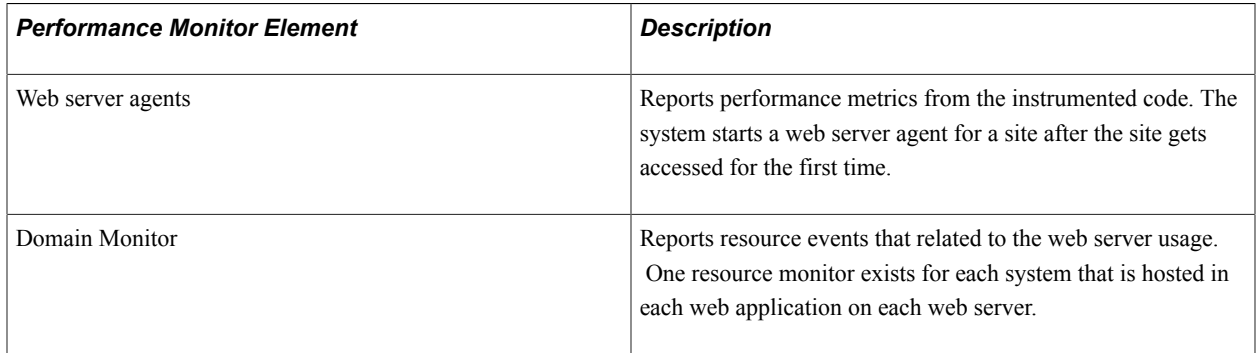

#### **Process Scheduler Server**

The Process Scheduler for the monitored system contains the following elements that are related to Performance Monitor:

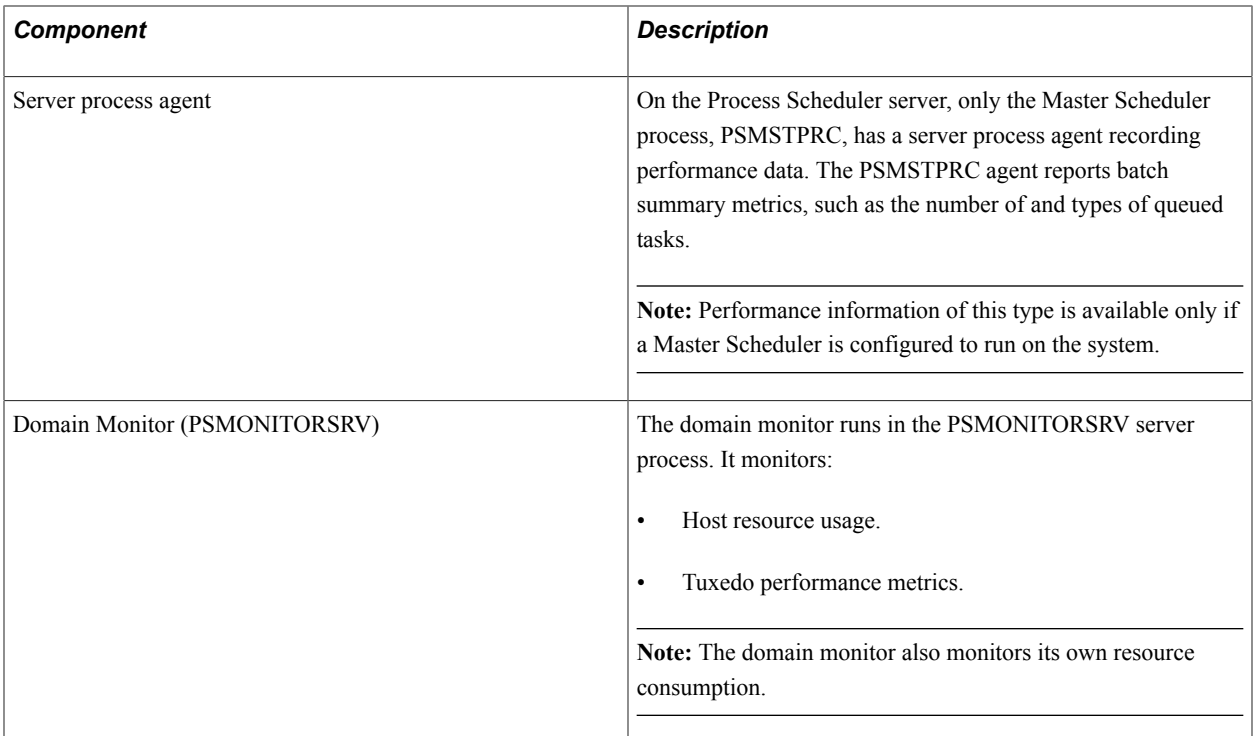

# <span id="page-20-0"></span>**The Monitoring System**

Like the monitored system, the monitoring system includes the following elements:

- Performance Monitor database.
- Application server.
- Web server.
- Process Scheduler server.

#### **Performance Monitor Database**

The database for the monitoring system requires at least the PeopleTools System database (PTSYS) that you create during an initial PeopleSoft installation. This database contains all of the necessary PeopleSoft objects and definitions that are required to store and display PeopleSoft performance data.

**Note:** The space that is required to store performance data requires increased tablespace sizes, especially in PSIMGR and the associated index tablespace.

**Note:** Any PeopleSoft system can act as a monitor for any other PeopleSoft system or for itself.

See [Implementation Options.](#page-22-0)

#### **Application Server**

The application server on the monitoring system contains the following elements that are related to Performance Monitor.

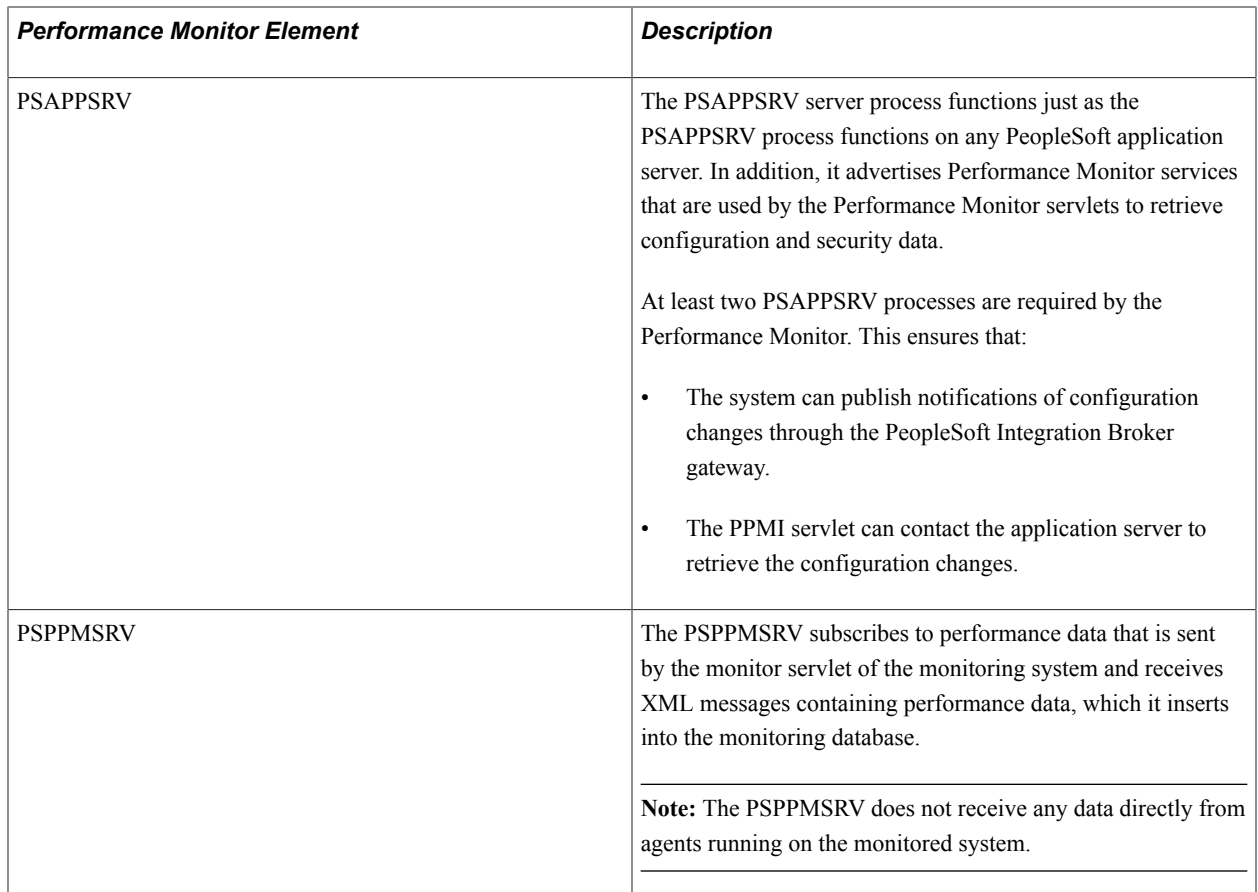

#### **Web Server**

The web server on the monitoring system contains the following elements that are related to the Performance Monitor:

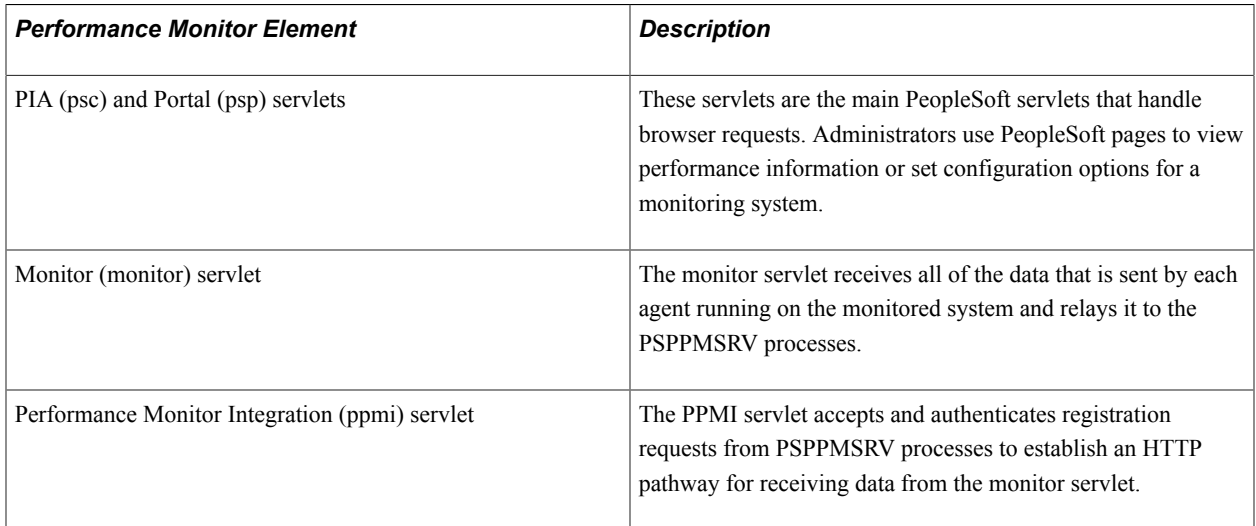

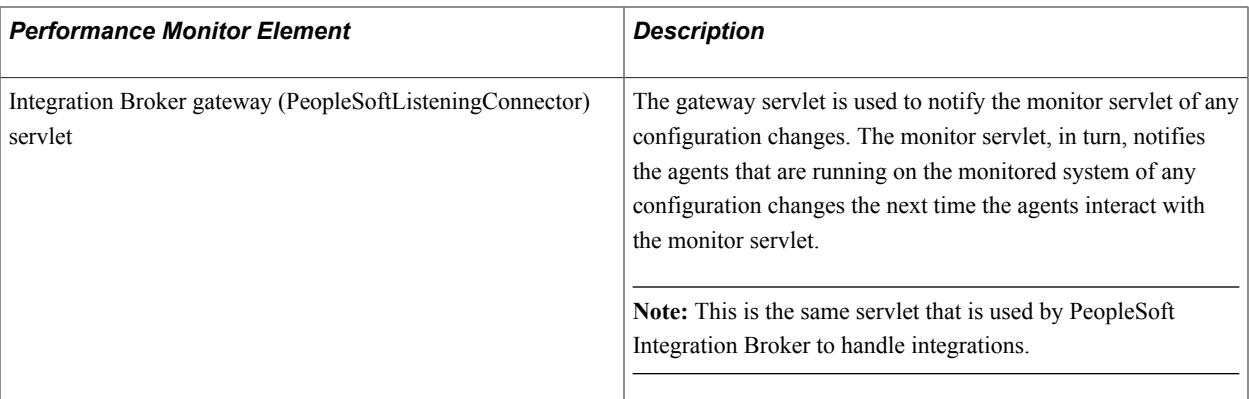

#### **Process Scheduler Server**

The Process Scheduler server for the monitoring system has the following function:

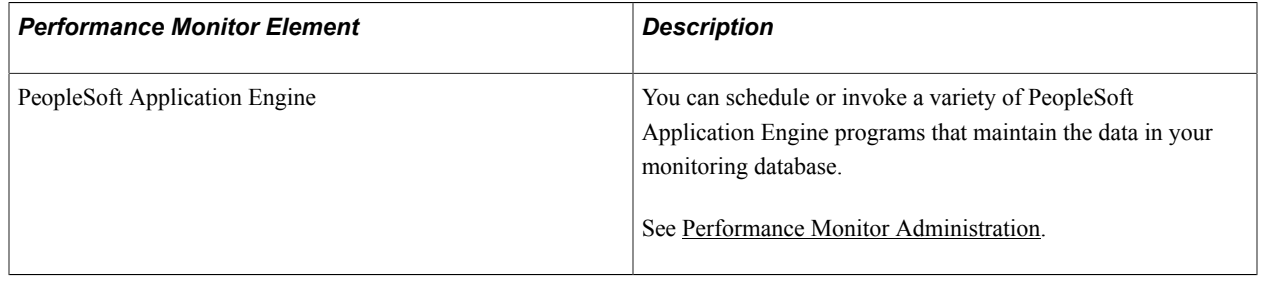

# <span id="page-22-0"></span>**Implementation Options**

Two options are available for implementing the Performance Monitor:

- Self-monitoring system.
- Production monitoring system.

# <span id="page-22-1"></span>**Self-Monitoring Monitoring System**

In a self-monitoring system, the same database that serves the PeopleSoft application is also being used to store the performance data. By default, all the elements that are required for the Performance Monitor are installed during the PeopleSoft server installations. So implementing the self-monitoring system requires no additional installation steps.

While this system may require less hardware, the potential impact to your online applications must be considered. Keep in mind that the same database engine is being used to store and retrieve performance data, and the same web server and application server may be used to monitor and collate performance data.

**Note:** The self-monitoring configuration is *not* supported for a production environment. The selfmonitoring configuration is not designed for a production environment as it affects online transaction processing and overall system performance.

Typically, the self-monitoring system is used in development, testing, or training.

**Note:** The Performance Monitor has been designed so that a monitoring system does not encounter an infinite loop in a self-monitoring configuration.

### <span id="page-23-0"></span>**Production Monitoring System**

With a production monitoring system, you configure a separate PeopleSoft system complete with web server, application server, and database server to act solely as a performance monitoring system. This is the recommended configuration for monitoring your production systems. Any PeopleTools system database that is delivered with PeopleSoft contains the appropriate database definitions to store and retrieve all Performance Monitor data.

With the separate monitoring system, you can monitor a single PeopleSoft system, such as your PeopleSoft Human Capital Management system, or you can configure it to monitor multiple PeopleSoft systems.

**Note:** Performance Monitor can monitor any PeopleSoft system running on PeopleTools 8.44 or above. Always consult PeopleTools Release Notes and PeopleBooks to become aware of any exceptions or unsupported features between release levels.

# <span id="page-23-1"></span>**Performance Monitor Instrumentation**

This section explains the terminology that is associated with the Performance Monitor instrumentation. *Instrumentation* refers to the modifications that are made to internal PeopleSoft programming code that enables the system to report performance data to a monitor. Select areas of PeopleTools runtime source code have been instrumented.

When the system runs instrumented code, it generates time-stamped performance metrics that are relevant to that section of code. Agents running on the monitored system send the performance data to the Performance Monitor.

Instrumentation generates performance measurement units (PMUs) and events.

## <span id="page-23-2"></span>**Understanding PMUs**

A PMU is a unit of measure that reflects the execution of a section of code. The system starts and stops a PMU at specific code locations, and the system may update a PMU anytime between the start and stop times. PeopleTools has defined a set of PMU types, and each type of PMU corresponds to the instrumentation at a specific code location, such as a SQL Execute in PSAPPSRV or a Jolt Request in the web server.

Each PMU includes:

- PMU Type.
- Instance identifier (a unique identifier for a specific PMU instance).
- Start time.
- Stop time.
- Status.
- Metrics (such as number of SQL fetches or buffer size used in a Jolt response).

#### See [PMU Definitions.](#page-164-1)

Open PMUs are those that are currently being processed. These are PMUs for which a "stop" has not yet been received. Completed PMUs are those for which a "stop" has been received.

PMUs can assume a parent-child relationship. Child-PMUs start within a parent-PMU. Child-PMUs are linked to their parent by the parent instance ID. You can view PMUs within a tree structure that reveals the hierarchy of parent-child PMUs and indicates the processing times at each level.

## <span id="page-24-0"></span>**Understanding Events**

Events are notifications containing performance metrics that are different from PMUs in that they are not hierarchical and they do not have durations. Events relate to resource usage, such as CPU usage or memory allocation. PeopleTools has defined a set of event types, and each type of event is reported at a specific location in the instrumented code.

Each event has:

- Type.
- Instance identifier (a unique identifier for a specific event instance).
- Timestamp.
- Severity.
- Metrics (such as CPU usage and memory allocation).

See [Event Definitions](#page-163-0).

# <span id="page-24-1"></span>**Performance Integration with Third Party Systems**

Using web service technology, performance data that is generated by the Performance Monitor can be shared with third-party performance-monitoring tools by way of the Performance Monitor Integration (PPMI) API which uses the Simple Object Access Protocol (SOAP). The PPMI API protocol is not documented in PeopleBooks and is not intended for customer use. The API is made available for licensed members of the Oracle Partner Network to develop solutions that can be integrated with the PeopleSoft Performance Monitor.

# <span id="page-24-2"></span>**Usage Monitor**

The Usage Monitor monitors the definitions (pages, menus, PeopleCode, and so on) accessed by users through the PeopleSoft Internet Architecture. The information collected by the Usage Monitor enables administrators to more accurately understand what definitions in the database are used in their environment, which can assist with impact analysis when applying updates or change packages, for example. Usage Monitor information can also be used in conjunction with the PeopleSoft Test Framework.

When setting up the Performance Monitor system, there are a few additional settings that must be enabled if Usage Monitor data collection is required.

#### **Related Links**

[Configuration of the Performance Monitor](#page-28-1) [Enabling Usage Monitor](#page-256-1) PeopleSoft Test Framework

# <span id="page-25-0"></span>**Performance Monitor Data**

After the Performance Monitor is configured to retrieve and store data in the performance database tables, you can view the performance data using a variety of PeopleSoft pages that:

- Provide a summary of performance data.
- Present raw performance data.
- Display information in charts.

You can access all of the pages that are related to Performance Monitor using the PeopleTools Performance Monitor menu. Some performance information appears in grids.

#### **Image: Viewing grids**

This example illustrates the fields and controls on the Viewing grids.

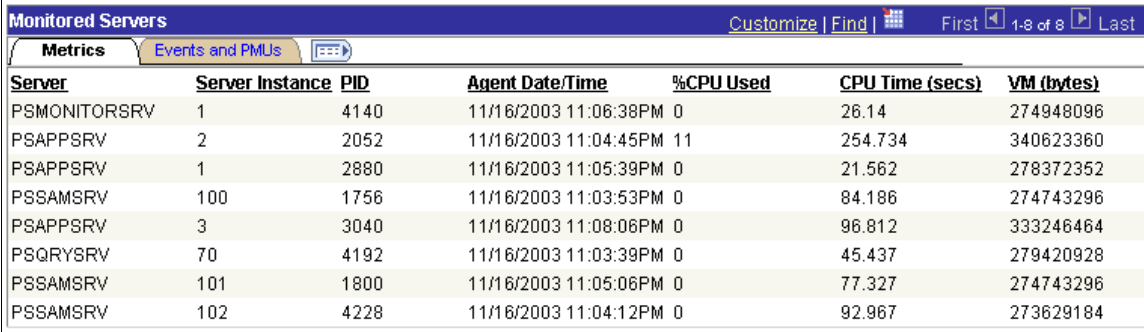

While other performance information appears in charts.

#### **Image: Viewing Charts**

This example illustrates the fields and controls on the Viewing Charts.

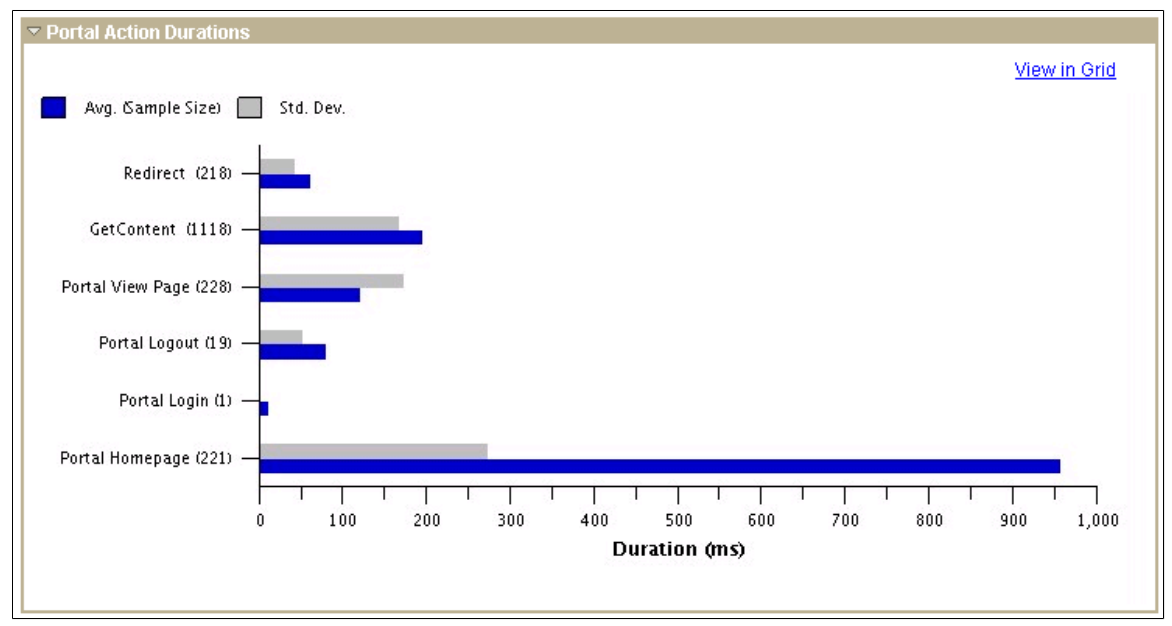

You have the option to view chart information in grids for sorting and downloading to Microsoft Excel.

# <span id="page-26-0"></span>**Scope of the Performance Monitor**

The Performance Monitor provides performance metrics for:

- PeopleSoft Application Server processes (including SQL, PeopleCode, and Cache management).
- Web server servlet performance.
- Host resource usage.
- Master Scheduler performance.
- Tuxedo performance.
- Recycled server processes in the application server domain.
- User request performance.

**Note:** This list contains the only elements that are monitored by Performance Monitor.

# <span id="page-28-0"></span>**Setting Up the Performance Monitor**

# <span id="page-28-1"></span>**Configuration of the Performance Monitor**

The configuration of the Performance Monitor involves enabling the required elements on the monitored system and the monitoring system.

When you have installed the PeopleTools CD and transferred the appropriate files to your web server, application server, and Process Scheduler server, all of the required elements are in place. You do not need to install additional modules for the Performance Monitor.

**Note:** If you are setting up a self-monitoring system, the monitored system and the monitoring system reside on the same host machine.

**Note:** In most cases, you will only require a self-monitoring system for the Usage Monitor.

**Note:** If you are setting up the Usage Monitor, in some sections of the setup instructions you will need to set additional settings. These additional settings are identified specifically for Usage Monitor configuration. If you are not setting up the Usage Monitor, you may skip the settings.

# <span id="page-28-2"></span>**Enabling the Required Elements on the Monitoring System**

This section covers the configuration of your monitoring system, which includes:

- Setting up the Performance Monitor database.
- Setting up the application server.
- Setting up the web server for the monitoring system.
- Creating a PPMI user ID.
- Specifying the PPMI URL and PPMI user ID.
- Specifying the Integration Gateway URL.

# <span id="page-28-3"></span>**Setting Up the Performance Monitor Database**

This step applies to:

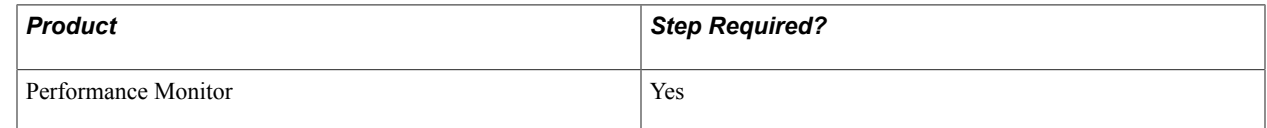

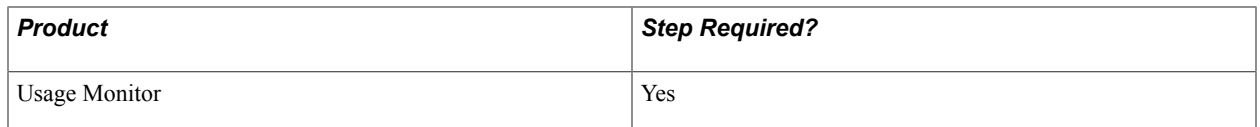

The monitoring database requires the use of at least the PeopleTools System (PTSYS) database for the production monitoring system. Set this database up using the instructions in the PeopleTools Installation Guide.

**Note:** For the self-monitoring configuration, use the application database for your system. The application must be running on at least PeopleTools 8.44 for Performance Monitor and on at least PeopleTools 8.51 for Usage Monitor.

See PeopleTools 8.53 Installation for your platform.

# <span id="page-29-0"></span>**Setting Up the Application Server**

This step applies to:

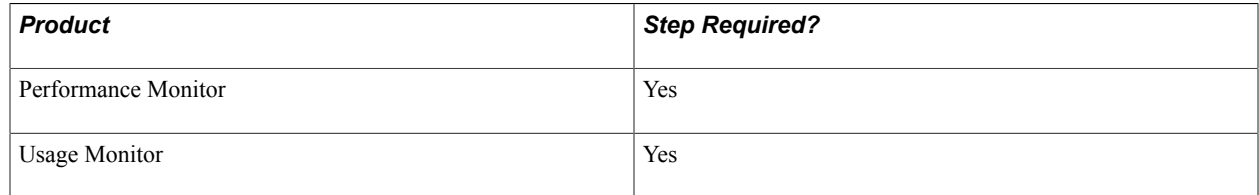

The application server on the monitoring system requires that the following server processes be enabled:

- Typical application server processes included in a default configuration.
- PSPPMSRV.

#### **Default Server Processes**

A typical default application server configuration is suitable for Performance Monitor activity.

The PSAPPSRV server process is the main server process of the PeopleSoft Application Server.

At least two PSAPPSRV server processes must be enabled. This ensures that the monitoring system can publish notifications of configuration changes through the PeopleSoft Integration Broker gateway. You can enable more PSAPPSRVs to meet increased demand.

#### **PSPPMSRV**

The PSPPMSRV process receives the performance data from the monitor servlet and inserts it into the monitoring database.

The following table describes the ways that you can enable this server process using the PeopleSoft Server Administration interface (PSADMIN).

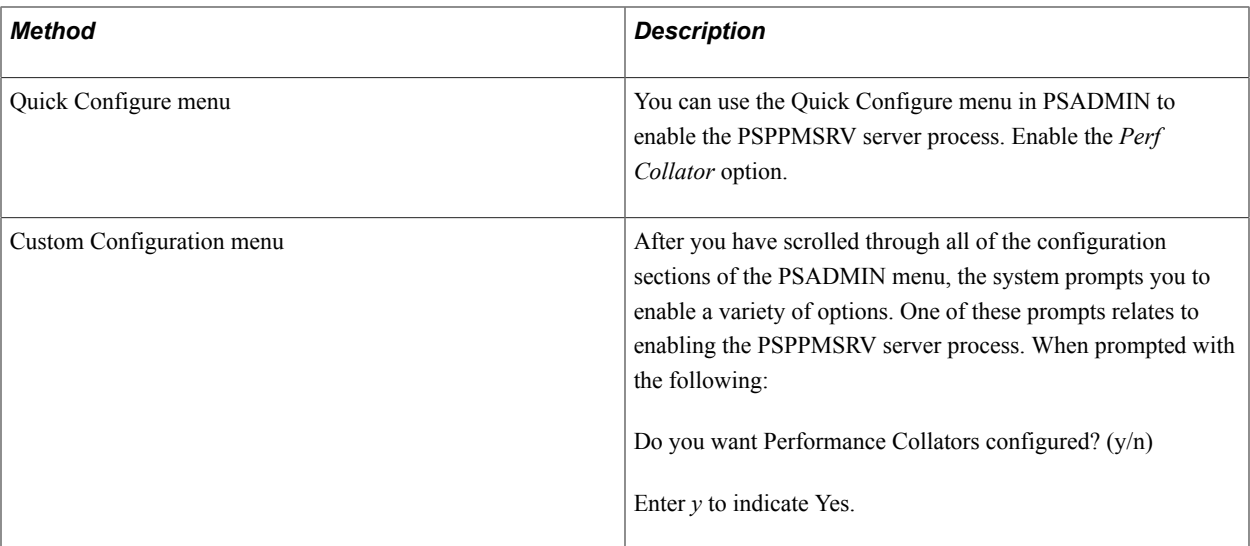

To add additional PSPPMSRV server processes, use the [PSPPMSRV] configuration section in PSADMIN and adjust the settings. The [PSPPMSRV] configuration section contains the following parameters.

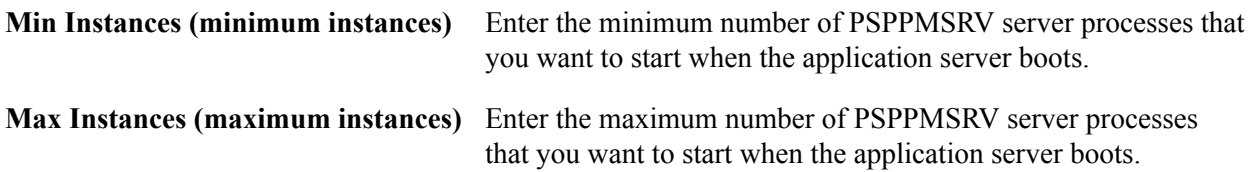

**Note:** For the PSPPMSRV server process, the values assigned to Min Instances and Max Instances must be equal. For example, if you want three PSPPMSRV server processes to start, set Min Instances=3 and Max Instances=3. Unlike PSAPPSRV, Tuxedo does not handle load balancing between PSPPMSRVs. Decide how many PSPPMSRV instances you need operating within the appropriate number of domains and boot all of them.

If you have more than one PSPPMSRV configured, the monitor servlet automatically implements load balancing across the multiple PSPPMSRVs. Also, if you configure multiple application server domains, each with its own PSPPMSRVs, the monitor servlet automatically implements load balancing and failover across the domains.

If you configure the monitoring system to have multiple IPs, then enter the exposed IP address in psappsrv.cfg file, under section PSPPMSRV and bounce your servers.

listening\_mach\_IP=<IP Address>

# <span id="page-30-0"></span>**Setting Up the Web Server for the Monitoring System**

This step applies to:

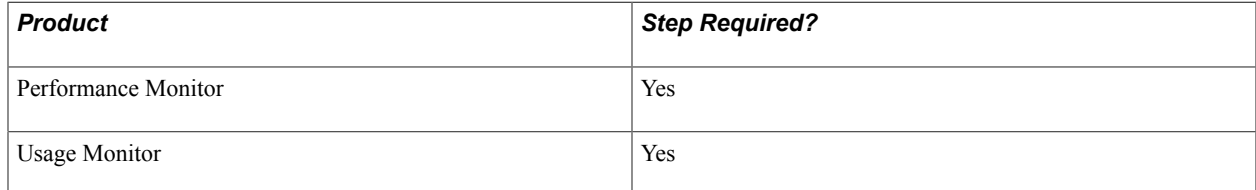

By completing the internet portion of the PeopleSoft Multi-Platform Installer program, you have installed all of the elements that Performance Monitor requires on the web server. No additional installation procedures are required.

Performance Monitor servlets are not activated unless PSPPMSRVs register with them. Agent connections to a monitor are rejected until a PSPPMSRV on the monitoring system registers.

The Performance Monitor servlets that run on the web server of the monitoring system are:

- Monitor servlet.
- PPMI servlet.

**Note:** Make note of the URL of the web server for the monitoring system. On the monitored system, you need to specify the appropriate URL to which to send performance data.

**Note:** If you elect to implement a production monitoring system, you should set up the monitoring system itself in self-monitoring mode so that you can detect alarm events that are generated from the monitoring web server. That is, while the monitoring system monitors one or more PeopleSoft application systems, it also monitors itself.

If you need to configure multiple web servers for scalability and failover, you need to configure a cluster.

**Note:** If you notice communication errors in the log files, even though the agents have registered successfully, check the keep-alive setting on the monitoring web server. The keep-alive timeout in the monitoring web server may need to be increased to 660 or higher to resolve these issues. After changing this setting, restart the web server.

#### **Related Links**

[Setting Global System Options](#page-41-0)

# <span id="page-31-0"></span>**Creating a PPMI User ID**

This step applies to:

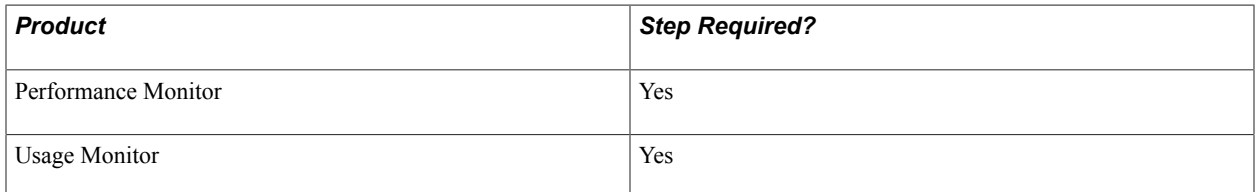

The PSPPMSRV application server process acts as the PPMI client when you record PeopleSoft performance data. To register as a client, the PSPPMSRV requires the appropriate permissions in PeopleTools Security.

*Warning!* Setting up PSPPMSRV authentication is required.

To set up PPMI authentication:

1. Create a user profile with the name of your choice using PeopleTools Security.

2. Add the delivered*PeopleTools Perfmon Client* role to the user profile.

The *PeopleTools Perfmon Client* role contains the PTPMCLNT permission list.

3. Select PeopleTools, Performance Monitor, Administration, Global Administration and enter the user profile that you created and the associated password in thePPMI User ID andPPMI Password text boxes.

## <span id="page-32-0"></span>**Specifying the PPMI URL and PPMI User ID**

This step applies to:

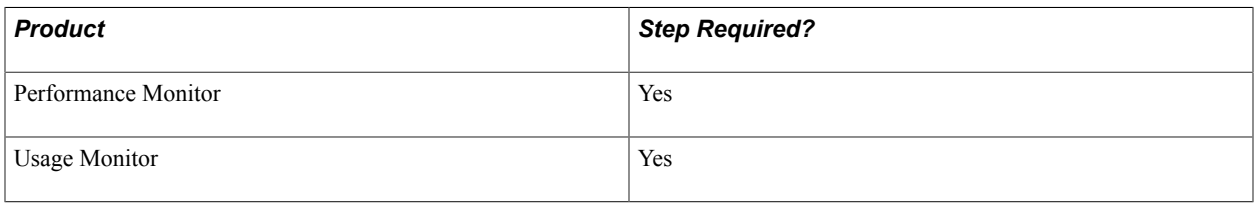

PSPPMSRV processes must register with the PPMI servlet using the PPMI URL. The PSPPMSRV processes use the PPMI URL that is stored in the monitoring system's database to locate the PPMI servlet for registration.

The PSPPMSRV servers periodically read the PPMI value to determine the PPMI URL. When it is set to *NONE,* the monitoring system is disabled, which means that the PSPPMSRVs do not insert performance data into the monitoring database.

The PPMI user ID is required to authenticate the PSPPMSRV so that it can subscribe to performance data.

To specify the PPMI URL and PPMI user ID:

- 1. Make sure that you have created a PPMI user ID with the appropriate permissions (as described in the previous section).
- 2. Select PeopleTools, Performance Monitor, Administration, Global Administration.
- 3. On the Global Administration page, enter the appropriate value in the PPMI URL edit box.

The format is: *http://host[:port]/ppmi/[site]/*

For example: *http://server1.peoplesoft.com/ppmi/ps/*.

Where *ps* is the name of the PeopleSoft site.

- 4. Specify the PPMI user ID and password.
- 5. Click Save.
- 6. Click Ping Test to ensure that the URL that you entered is valid and the URL is available.

#### **Related Links**

[Setting Up PSPPMSRV Authentication](#page-154-1)

# <span id="page-33-0"></span>**Specifying the Integration Gateway URL**

This step applies to:

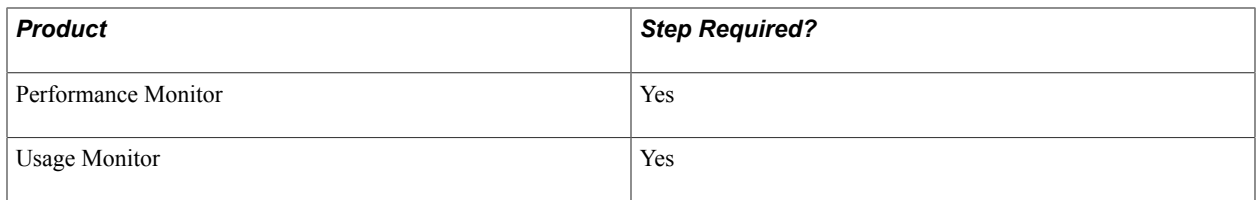

A gateway URL needs to be specified so that the monitoring system can notify the monitor servlet of configuration changes. The monitoring servlet in turn notifies the monitored agents of these changes when they next communicate with the servlet. This communication uses the gateway, which you specify in the Integration Broker administration pages.

When specifying the gateway URL:

- Select LOCAL gateway.
- Enter this URL in the following format: *http://host[:port]/PSIGW/PeopleSoftListeningConnector*.

#### **Related Links**

"Administering Integration Gateways" (PeopleTools 8.53: PeopleSoft Integration Broker Administration)

## <span id="page-33-1"></span>**Setting Up the Process Scheduler Server for the Monitoring System**

This step applies to:

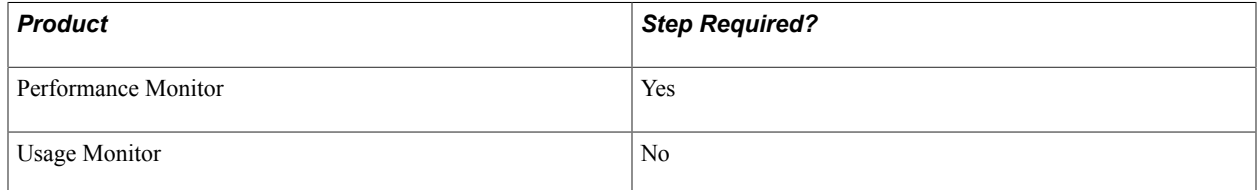

To invoke Performance Monitor Application Engine programs to maintain the performance data, set up a Process Scheduler server that connects to your monitoring database.

To set up a Process Scheduler server, follow the instructions that are provided in your PeopleTools Installation Guide.

See *PeopleTools 8.53 Installation for your platform*

The delivered PeopleSoft Application Engine programs that you schedule to run as part of Performance Monitor administration enable you to:

- Maintain the current PMU table (the PSPM\_REAPER program).
- Archive or delete historical performance data (the PSPM\_ARCHIVE program).
- Manage the lookup tables in the Performance Monitor interface (the PSPM\_LOOKUP program).

See, PeopleTools 8.53 Installation for your platform.

#### **Related Links**

[Performance Monitor Administration](#page-40-1)

# <span id="page-34-0"></span>**Enabling the Required Elements on the Monitored System**

This section covers enabling the required elements on the monitored system, which is the system for which you intend to collect performance data. A monitored system requires the following items to be in place:

- PeopleSoft application database.
- Web server agent.
- Application server domain manager and agents.
- Process Scheduler server domain manager and agents.
- Valid monitor servlet URL value.

## <span id="page-34-1"></span>**Setting Up the Database of the Monitored System**

This step applies to:

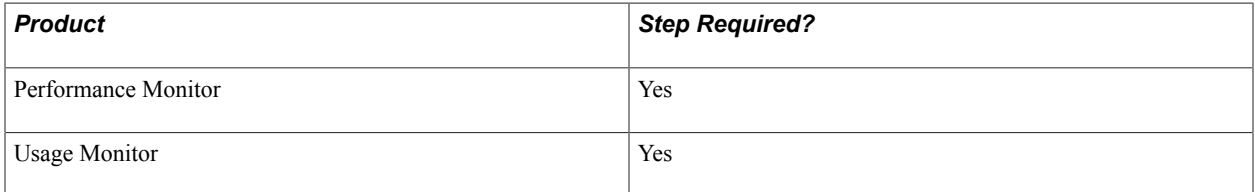

As long as your PeopleSoft application is running against your PeopleSoft database, no further database configuration is required for the Performance Monitor.

**Note:** The database must be running on PeopleTools 8.44 or higher.

**Note:** The database must be running on PeopleTools 8.51 or higher for Usage Monitor.

## <span id="page-34-2"></span>**Specifying the Monitor URL**

This step applies to:

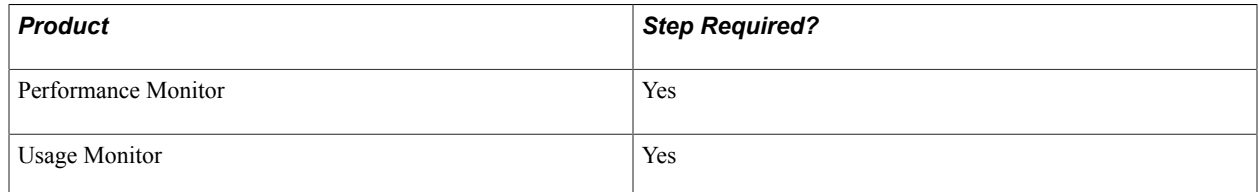

Specifying a monitor URL enables the Performance Monitor agents and identifies the monitor servlet.

The agents on the monitored system check the monitor URL value periodically. When the monitor URL value is set to *NONE,* the Performance Monitor components on the monitored system are disabled.

The monitor URL value must reflect the URL of the monitor servlet that is running on the monitoring system.

To specify the monitor URL:

- 1. Select PeopleTools, Performance Monitor, Administration, Specify Monitor.
- 2. On the Specify Monitor page, enter the appropriate value in the Monitor URL edit box.

The format of the URL is *http[s]://host[:port]/monitor/[site]/*or*NONE.*

For example, enter *http://server2.domain.com/monitor/ps/.*

Where *ps* is the name of the PeopleSoft site.

- 3. Click Ping Test to ensure that you entered a valid URL and that the URL is available.
- 4. Click Save and Ping PPM to save the URL into the URL catalog, and to ensure that the associated agents are registered and able to share data with PPMI URL.

If the URL you enter is different than the previous value, the system saves the new value to the URL catalog, performs registration, and displays status of the registered agents.

In the case of a new registration, you must wait at least the duration of the Agent Heartbeat Interval.

If the agents have successfully registered, the PPMConsole (a new browser window) displays a list of all registered agents along with the agent configuration information. If no agents have registered, no list appears.

**Note:** In order for the new browser window (PPMConsole) to appear, the PPMConsole needs to be enabled on the Global Administration page.

See [Viewing Monitor Servlet Diagnostics](#page-59-1).

See [Setting Global System Options](#page-41-0).

# <span id="page-35-0"></span>**Setting Up the Web Server of the Monitored System**

This step applies to:

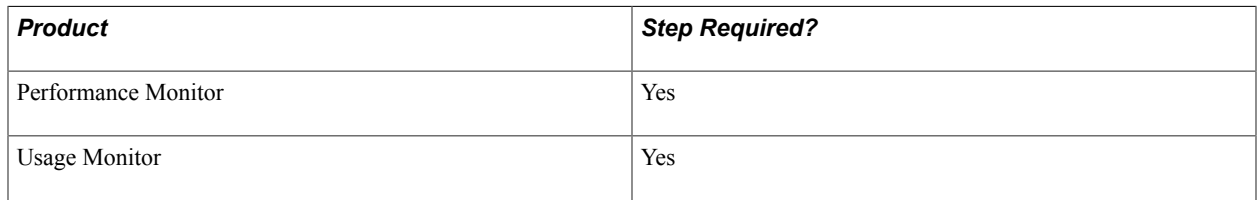

No additional installation procedure is required.

When the monitor URL value is supplied, agents on every PeopleSoft site automatically become active and begin relaying performance data to the monitoring system.

**Note:** Ensure that the Enable PPM Agents option is selected on the General tab of the appropriate web profile. By default, this option *is* enabled.
**Note:** If you start the web server in safe mode, then the monitoring agents in the web server are disabled.

## **Setting Up the Application Server**

This step applies to:

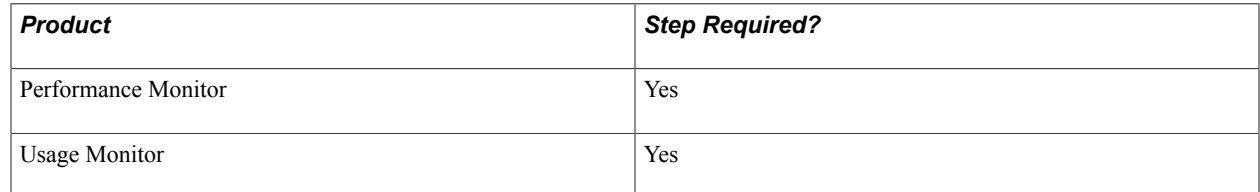

The following components run and are monitored on the application server of the monitored system:

- Domain monitor: PSMONITORSRV.
- PSAPPSRV agents.
- PSQCKSRV agents.
- PSQRYSRV agents.
- PSSAMSRV agents.
- PSANALYTICSRV.

No installation or configuration procedures are required.

When the monitored system is enabled, agents in every instrumented server process automatically become active and begin relaying performance data to the monitoring system.

**Note:** Ensure that the EnablePPM Agent parameter in the [PSTOOLS] section of PSADMIN is set to 1 (enabled). If the EnablePPM Agent parameter is commented out or set to 0, then the agents are disabled for this server domain.

#### **Additional Usage Monitor Application Server Settings**

Make sure that the Usage Monitoring State parameter is set correctly for the application server domain.

See "Usage Monitoring State" (PeopleTools 8.53: System and Server Administration).

#### **Enabling the Usage Monitor**

This step applies to:

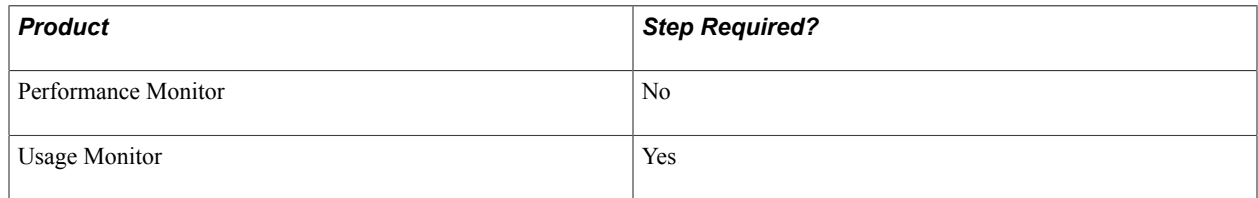

Select the Enable Usage Monitoring check box on the System Defaults page (PeopleTools, Performance Monitor, Administration, System Defaults).

To Verify the Usage Monitor Configuration:

1. On the System Defaults page, set the Buffer Size to *50.*

**Note:** Until the Buffer Size value is reached, no Usage Monitor data will be written to the database.

**Important!** This buffer value of *50* is only for verifying the Usage Monitor configuration, ensuring that data will be quickly written to the Usage Monitor tables. When you are using the Usage Monitor, you need to increase the Buffer Size value to a more appropriate "production" value. The default is 2500. Refer to the System Defaults page documentation for further details on the Buffer Size field.

**Note:** For Usage Monitor data collection, the Agent Filter Level does not need to be set to a particular value. Usage Monitor data will be collected with the level set to 01-Stanbdby, as long as the Enable Usage Monitor check box is selected. Setting the Agent Filter Level value to 01-Standby is the recommended setting for a Usage Monitor-only monitoring system.

- 2. Shutdown and restart the application server domain and the PeopleSoft Internet Architecture.
- 3. Login to that application with your browser and navigate through a few pages and menus in the application.
- 4. With your SQL query tool, submit the following query on the monitoring database:

SELECT \* FROM PSPMTRANS35\_VW

- 5. Verify that data is present in the view and that the timestamps correspond to the time you verified the Usage Monitor configuration.
- 6. Repeat the previous steps when setting the Buffer Size value to your production value.

#### **Related Links**

**[Setting System Definition Defaults](#page-44-0)** 

#### **Setting Up the Process Scheduler Server**

This step applies to:

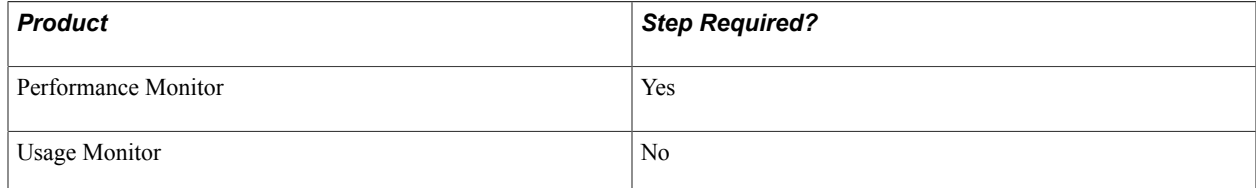

The following components run and are monitored on the Process Scheduler server of the monitored system:

- Domain monitor (PSMONITORSRV).
- PSMSTPRC agents.

No installation or configuration procedures are required.

When the monitored system is enabled, agents in instrumented server processes automatically become active and begin relaying performance data to the monitoring system.

**Note:** Ensure that the EnablePPM Agent parameter in the [PSTOOLS] section of PSADMIN is set to 1 (enabled). By default, it is set to 1 (enabled) in the delivered domain templates. If the EnablePPM Agent parameter is commented out or set to 0, then the agents are disabled for this server domain.

# **Administering the Performance Monitor**

# **Performance Monitor Administration**

This section discusses Performance Monitor administration and lists the pages used for Performance Monitor administration.

## **Performance Monitor Administration**

Performance Monitor administration includes:

- Specifying global settings.
- Viewing performance definitions such as those related to systems, agents, metrics, and so on.
- Setting system defaults.
- Scheduling batch programs that maintain performance data.

# <span id="page-41-0"></span>**Setting Global System Options**

Access the Global Administration page (PeopleTools, Performance Monitor, Administration, Global Administration).

#### **Image: Global Administration page**

This example illustrates the fields and controls on the Global Administration page. You can find definitions for the fields and controls later on this page.

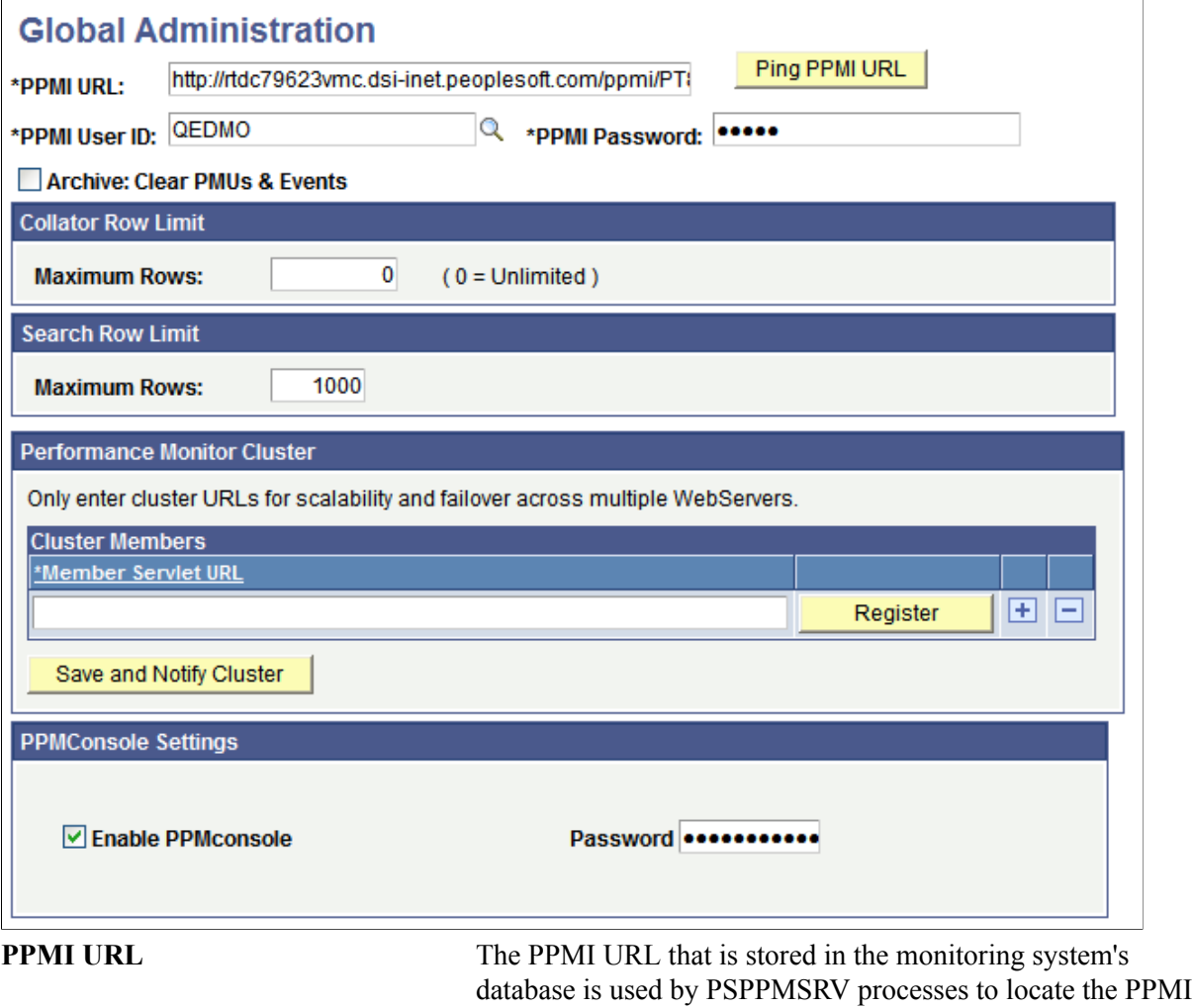

The format of the URL is: http[s]://<host[:port]>/ppmi/<site\_ name>/

For example,

http://server1.peoplesoft.com/ppmi/ps/

servlet with which to register.

After you specify this URL value, it is stored in the URL catalog under the ID PPM\_PPMI.

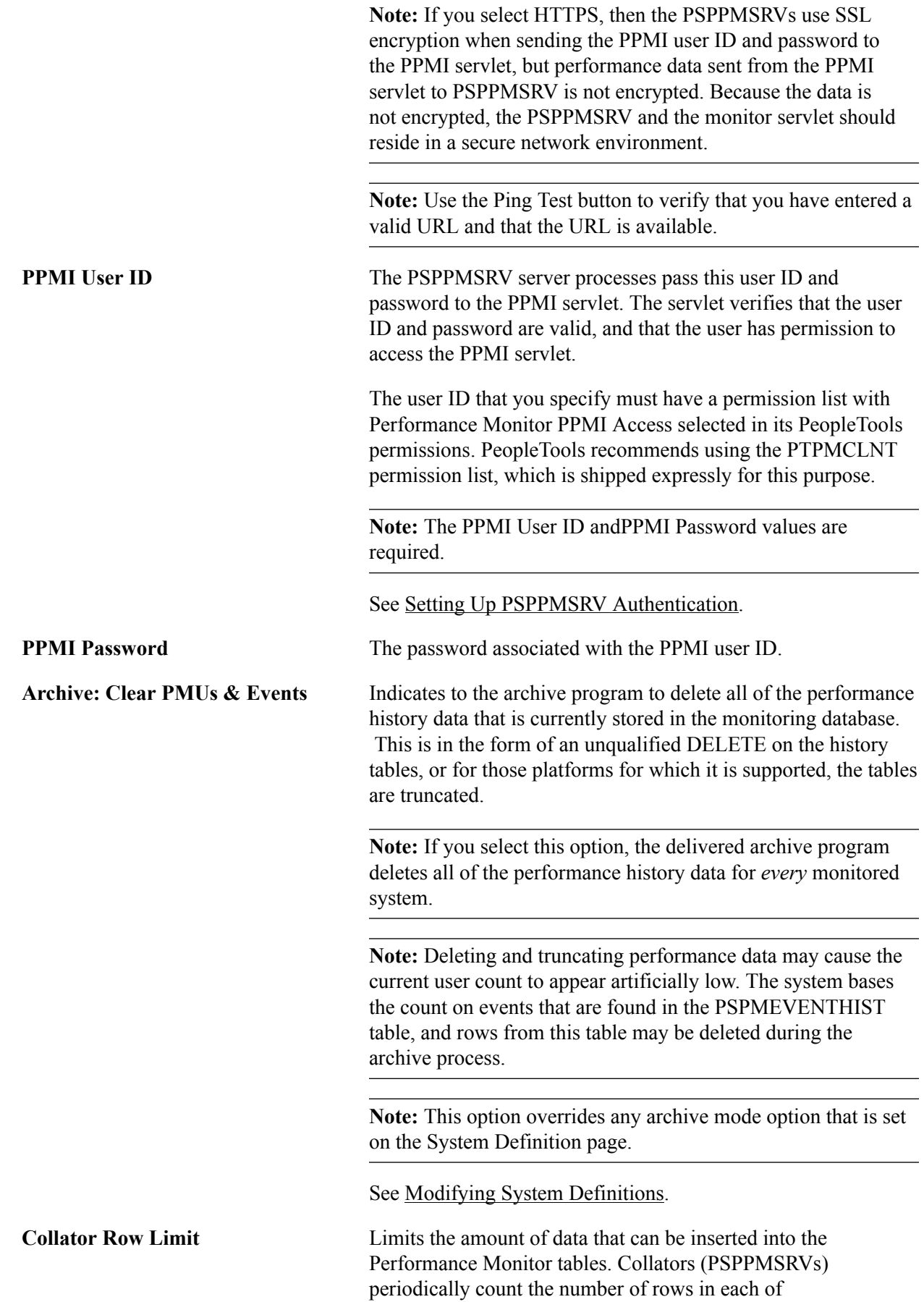

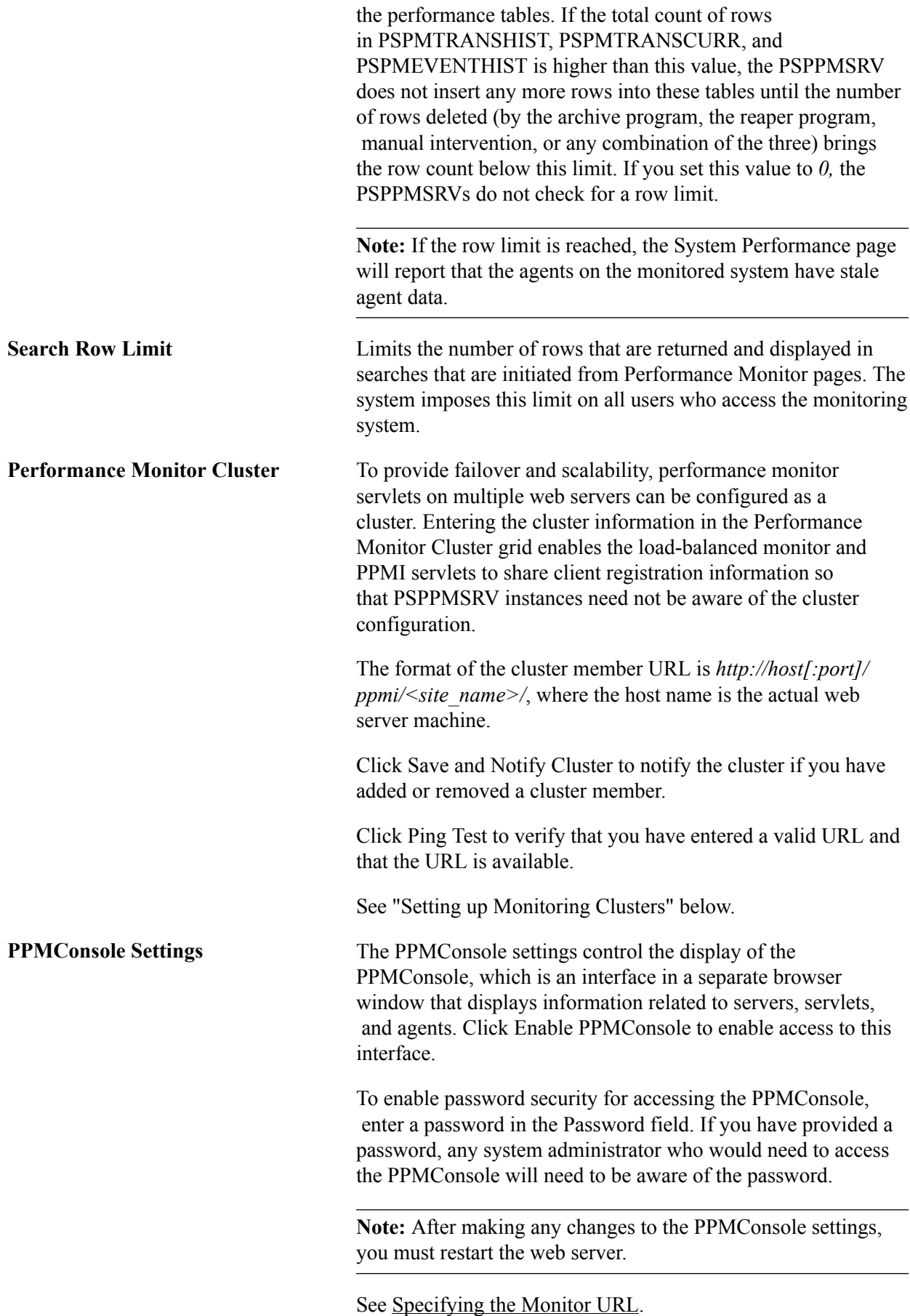

# <span id="page-44-0"></span>**Setting System Definition Defaults**

Access the System Defaults page (PeopleTools, Performance Monitor, Administration, System Defaults).

The System Defaults page enables you to set default values for all of the monitored systems. If you intend to monitor numerous systems, you can set the default values that you need for a system. When a new systems register with the monitoring system for the first time, the system adopts the default values that you have set.

Using the System Defaults page enables you to set global values for each monitored system rather than modifying the values for each system separately.

#### **Image: System Defaults page**

This example illustrates the fields and controls on the System Defaults page. You can find definitions for the fields and controls later on this page.

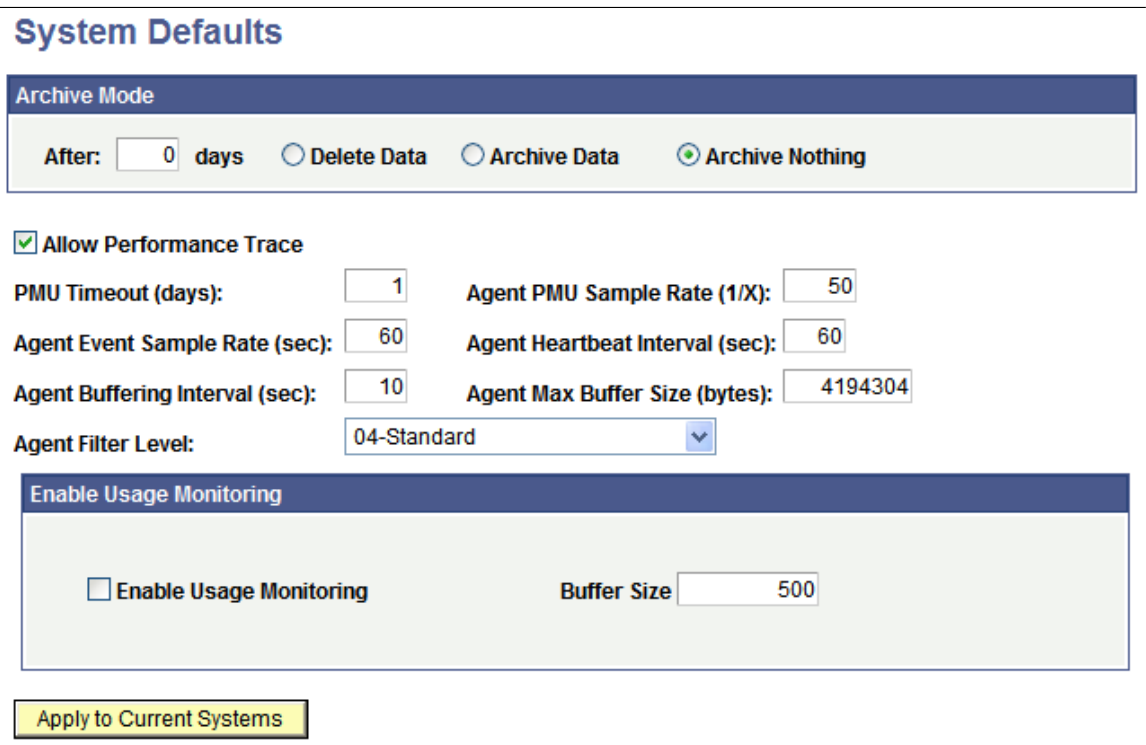

**Note:** Except for the following page elements, the System Defaults page is identical to the System Definitions page, which is documented in the following section.

**Agent Filter Level** Set the agent filter level for the agents of monitored systems. The default setting is 01–Standby, which means that the monitored system sends no performance information to the monitoring system.

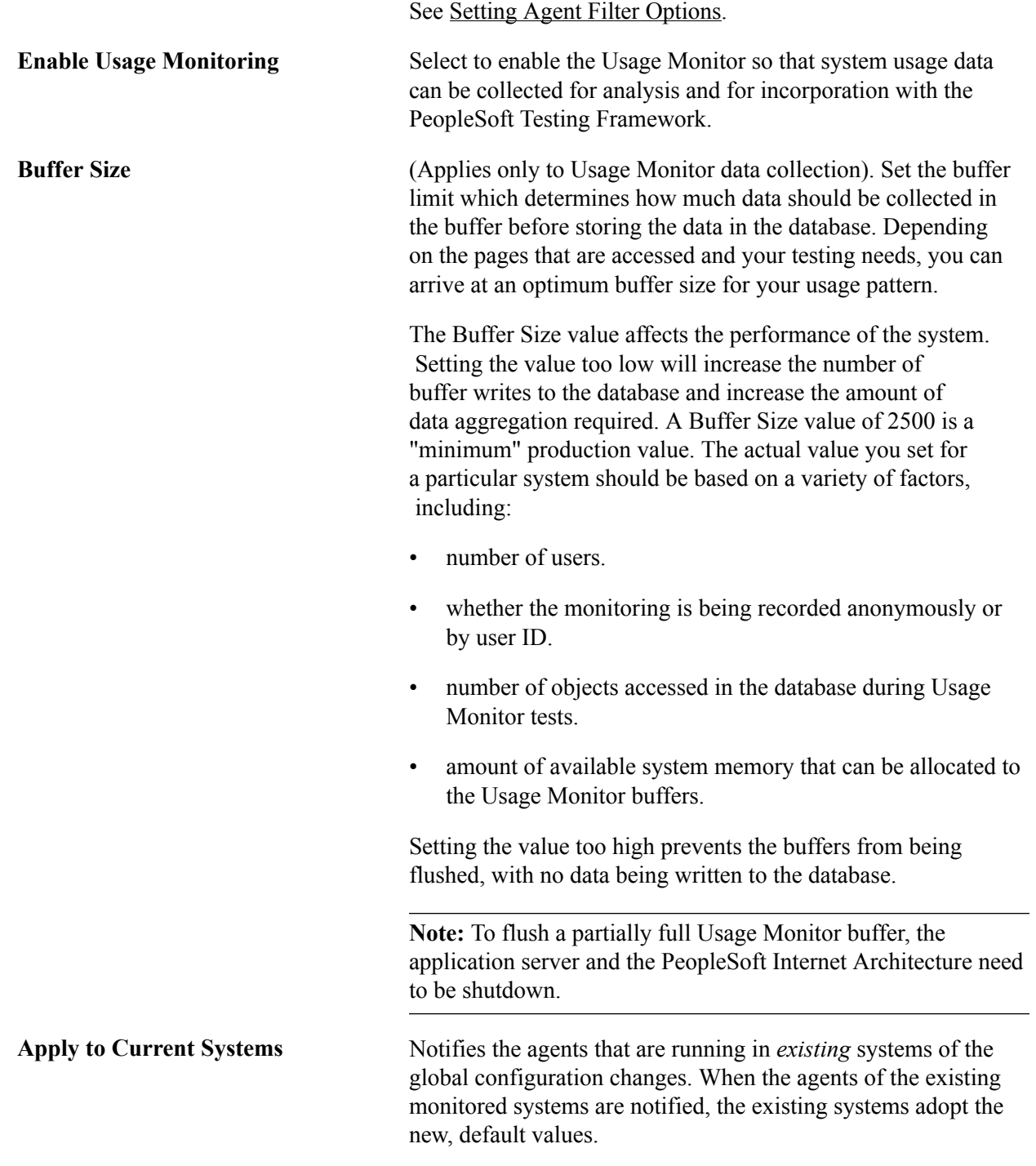

#### **Related Links**

[Modifying System Definitions](#page-46-0)

# <span id="page-46-0"></span>**Modifying System Definitions**

Access the System Definitions page (PeopleTools, Performance Monitor, Administration, System Definitions).

#### **Image: System Definitions page**

This example illustrates the fields and controls on the System Definitions page. You can find definitions for the fields and controls later on this page.

## **System Definitions**

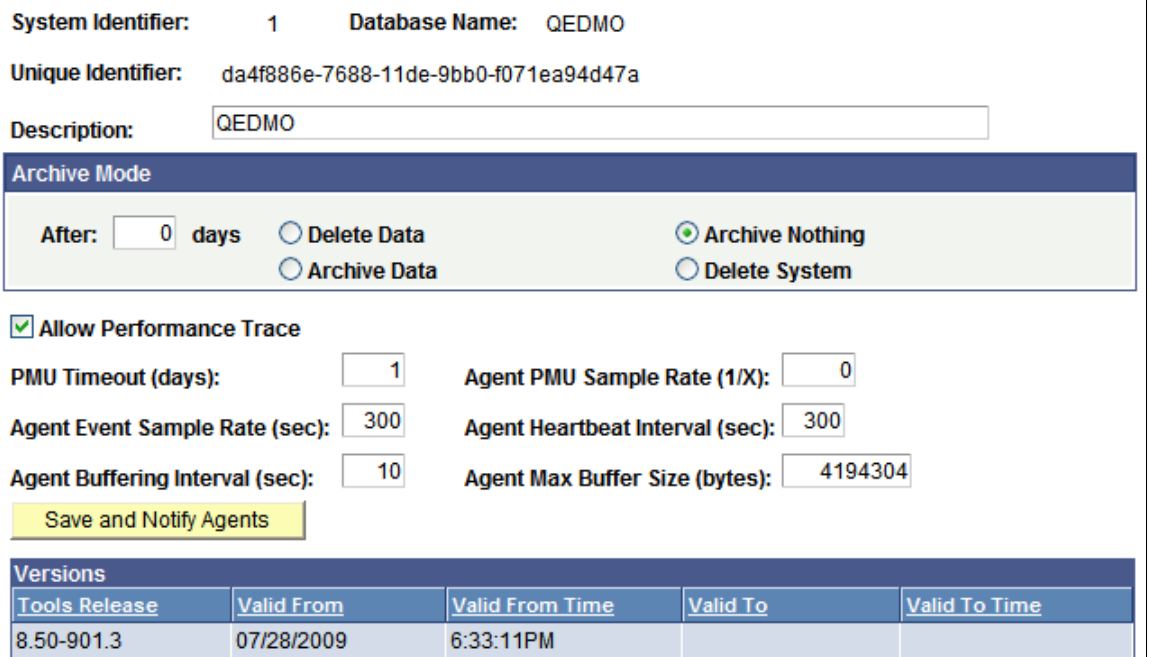

A *system* refers to a particular monitored system. For example, you can monitor your PeopleSoft CRM system, PeopleSoft HCM system, and PeopleSoft Financials system. System definitions are created automatically when the first agent of a monitored system registers with the monitoring system. The database name and GUID (a PeopleSoft value used to uniquely identify a PeopleSoft system) are provided by the agent during its registration process.

This section describes the properties and configuration options for each monitored system.

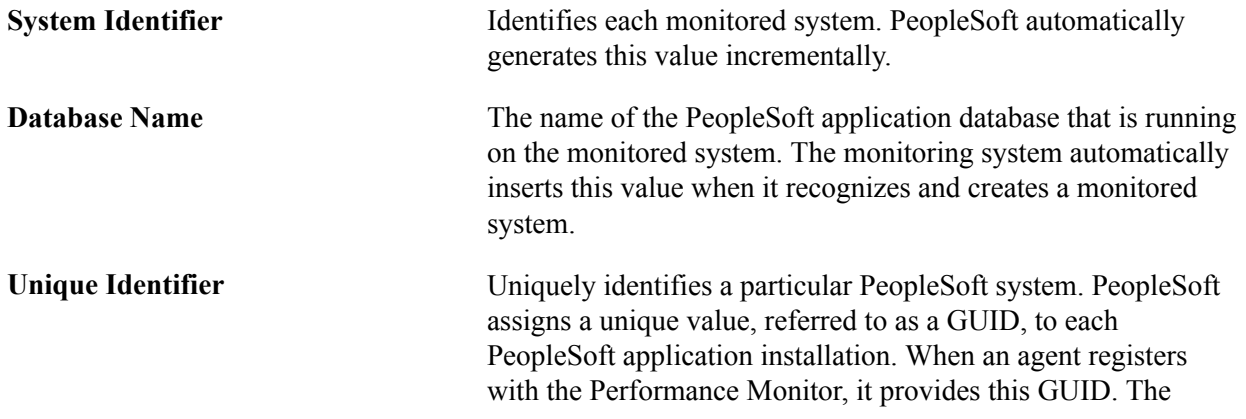

first time the monitoring system receives information from a monitored system, it detects the GUID. For each new GUID that is detected, the monitoring system creates a new monitored system definition.

**Note:** When copying databases, you should delete the GUID in the new (copied) database. If the new database is monitored by the same instance of the Performance Monitor that is monitoring the source database, the monitor assumes that the agents for both systems belong to the same system. This not only doubles the data that is being stored for a particular system, but also makes it unreliable. To resolve this, set the value of the GUID field in the PSOPTIONS table to  $\langle$ space> in the new database. The next time an application server connects to the database, the system generates a new, unique GUID. You insert the blank value in the PSOPTIONS table using the SQL tool at your site. **Note:** After cloning a database and before booting the web server and application server, you should set the PPMI and monitor URL to NONE in the cloned database. This will prevent the agents of the cloned database from reporting into the monitoring system that was used previously. To reset the URLs, update the URL field to NONE in the PSURLDEFN table where the URL\_ID field is'PPM\_MONITOR or PPM\_PPMI. **Description** A description of the monitoring system to assist recognition. The default value is the database name. **Archive Mode** The archive mode that you set specifies how the archive program (PSPM\_ARCHIVE) should process the performance data that is stored in the monitoring database. The default value is set to archive nothing after zero days. The options are: After N days. If you selectArchive Data orDelete Data, then you must specify a retention period, which determines the number of days during which performance data remains in the tables of the online monitoring system. Performance data that is older than the specified value gets archived or deleted (depending on your selection) when the

archive program runs.

- Delete Data. If this option is select, the next time the archive program runs, the program deletes performance history data that is older than the retention period.
- Archive Data. If this option is selected, the next time the archive program runs, the program archives performance history data that is older than the retention period.

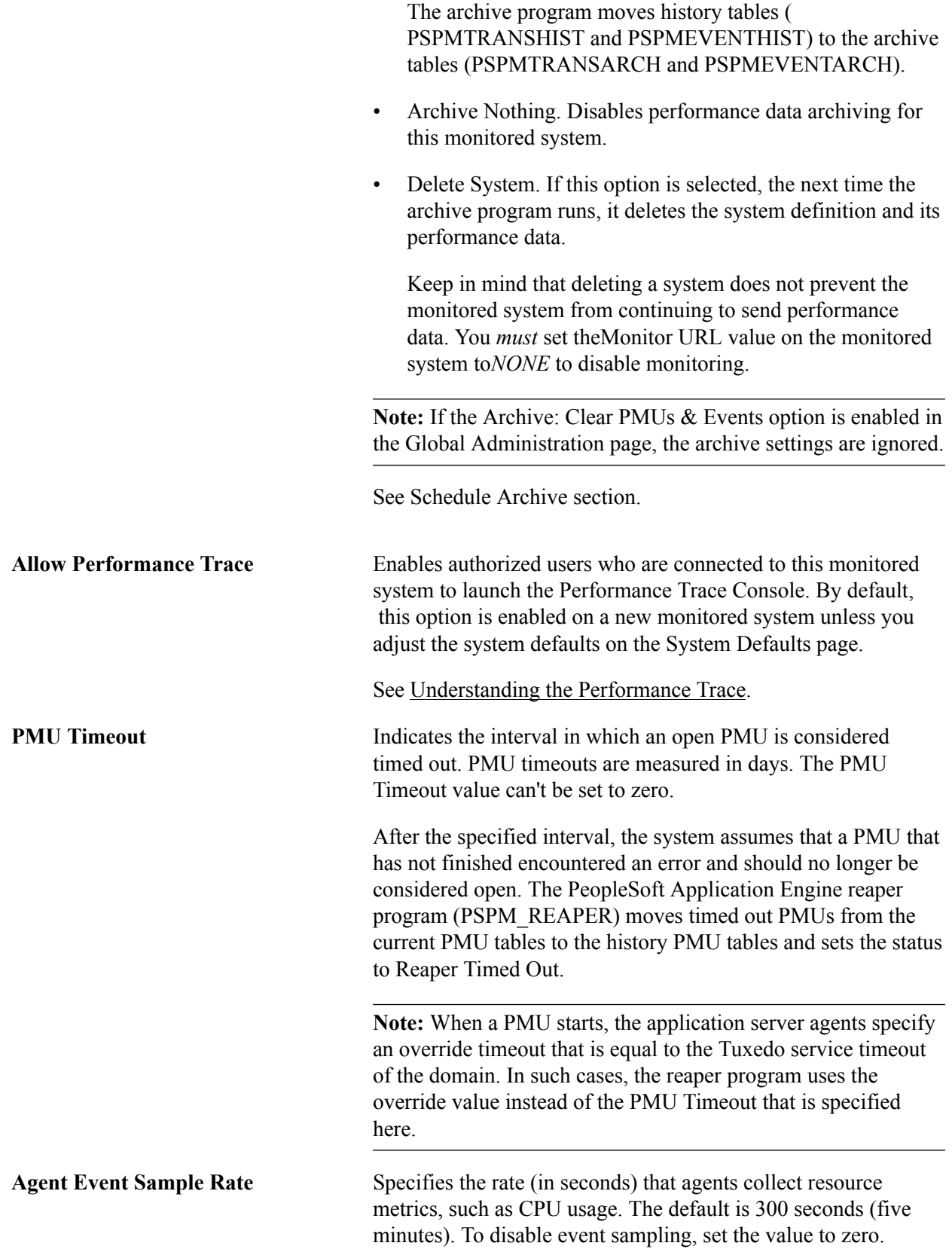

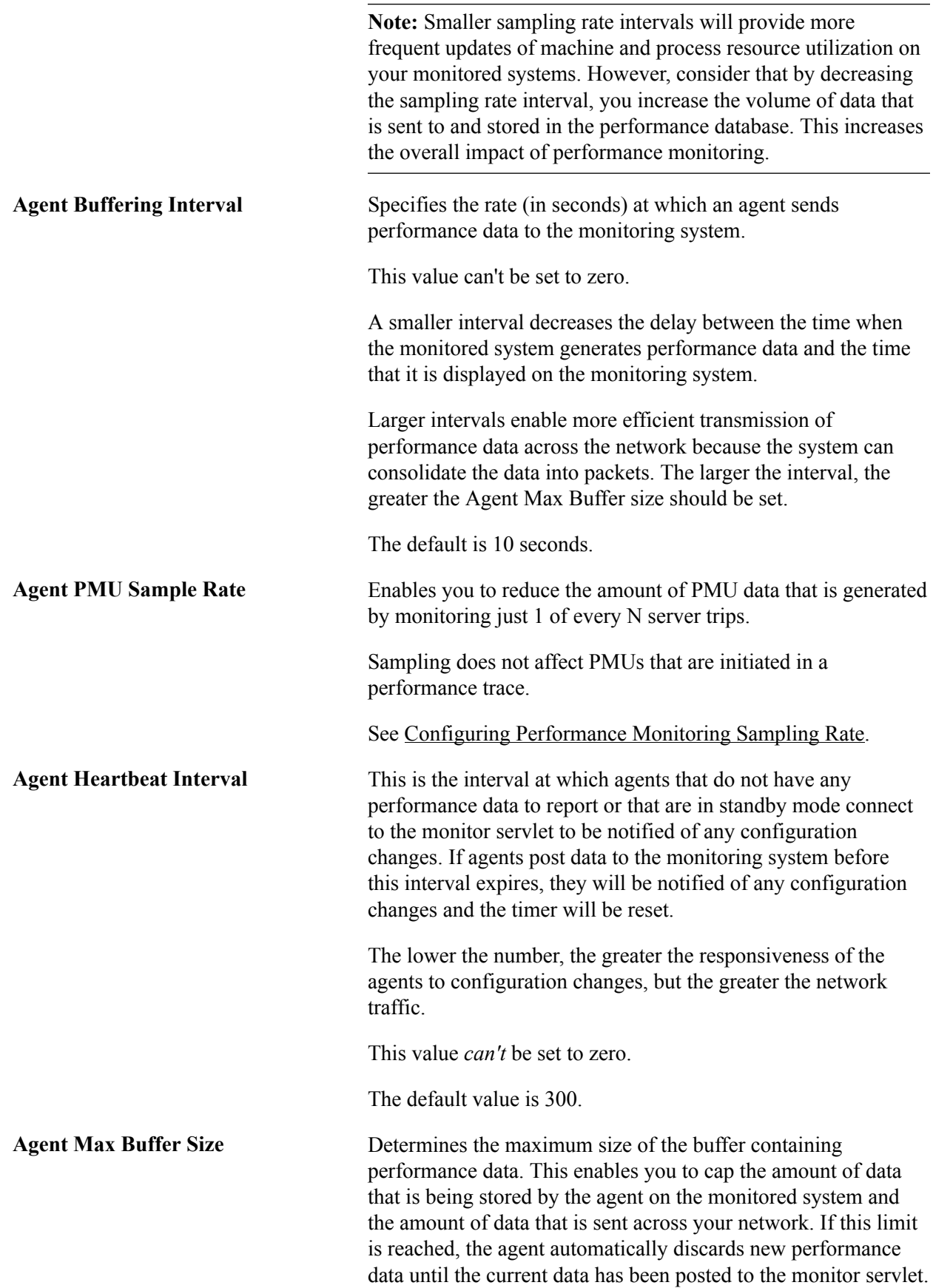

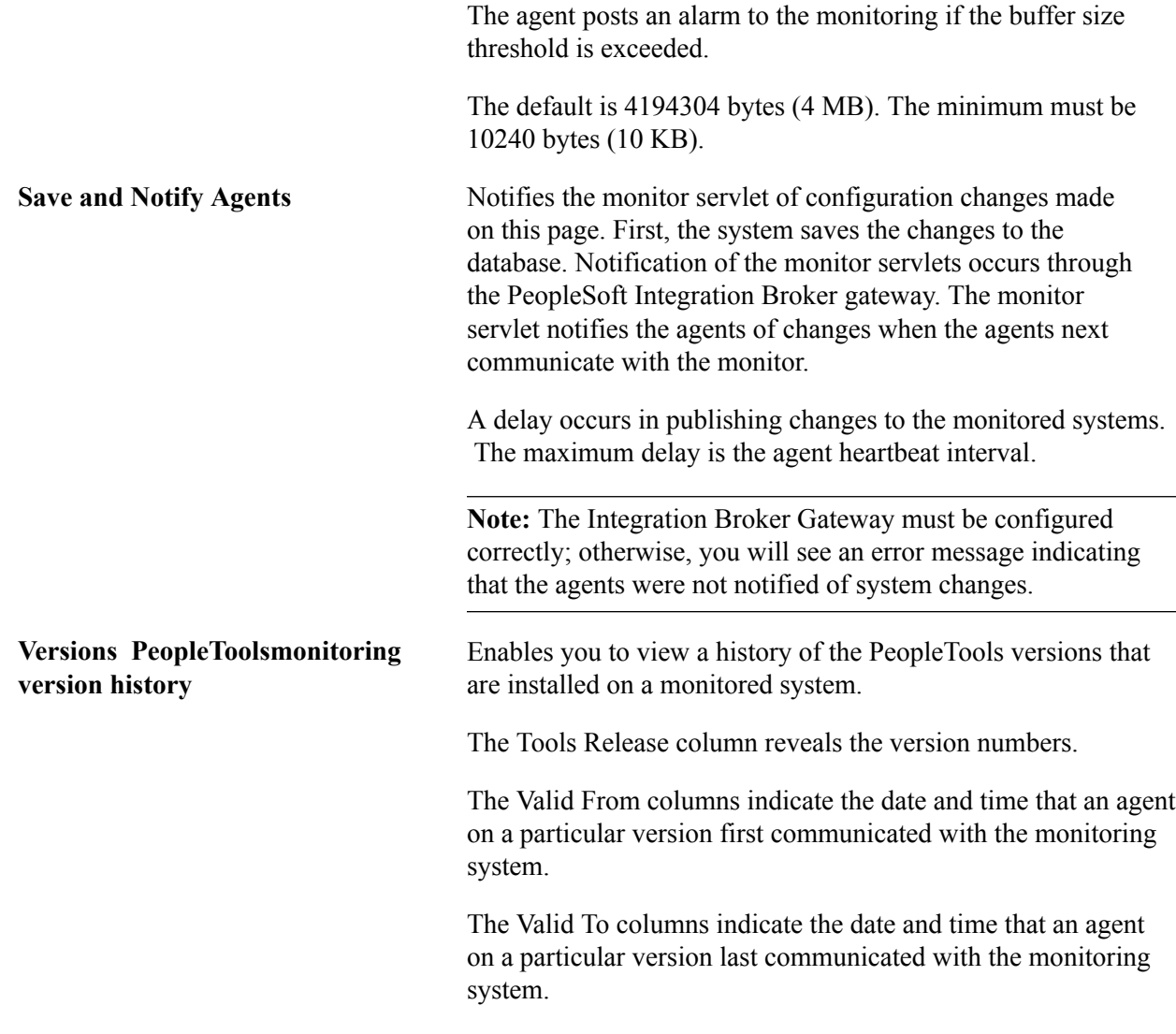

# **Viewing Agent Definitions**

Access the Agent Definitions page (PeopleTools, Performance Monitor, Administration, Agent Definitions).

Agent definitions enable you to view the details about the agents in monitored systems, and deactivate specific agents, if needed.

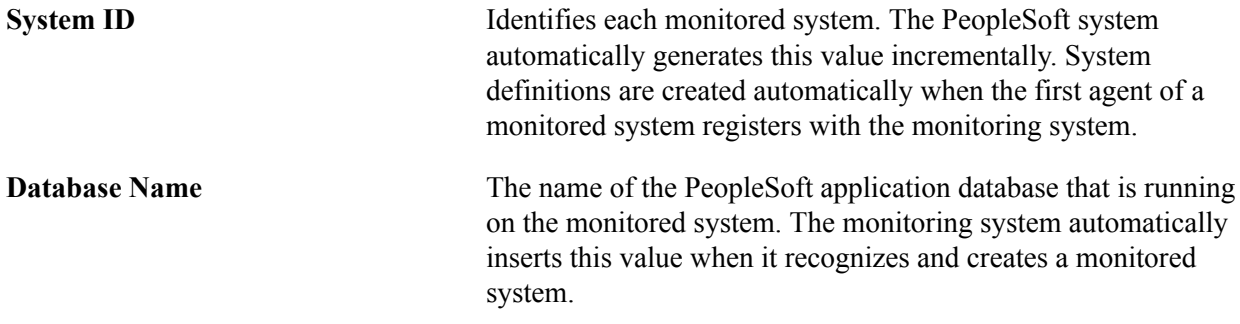

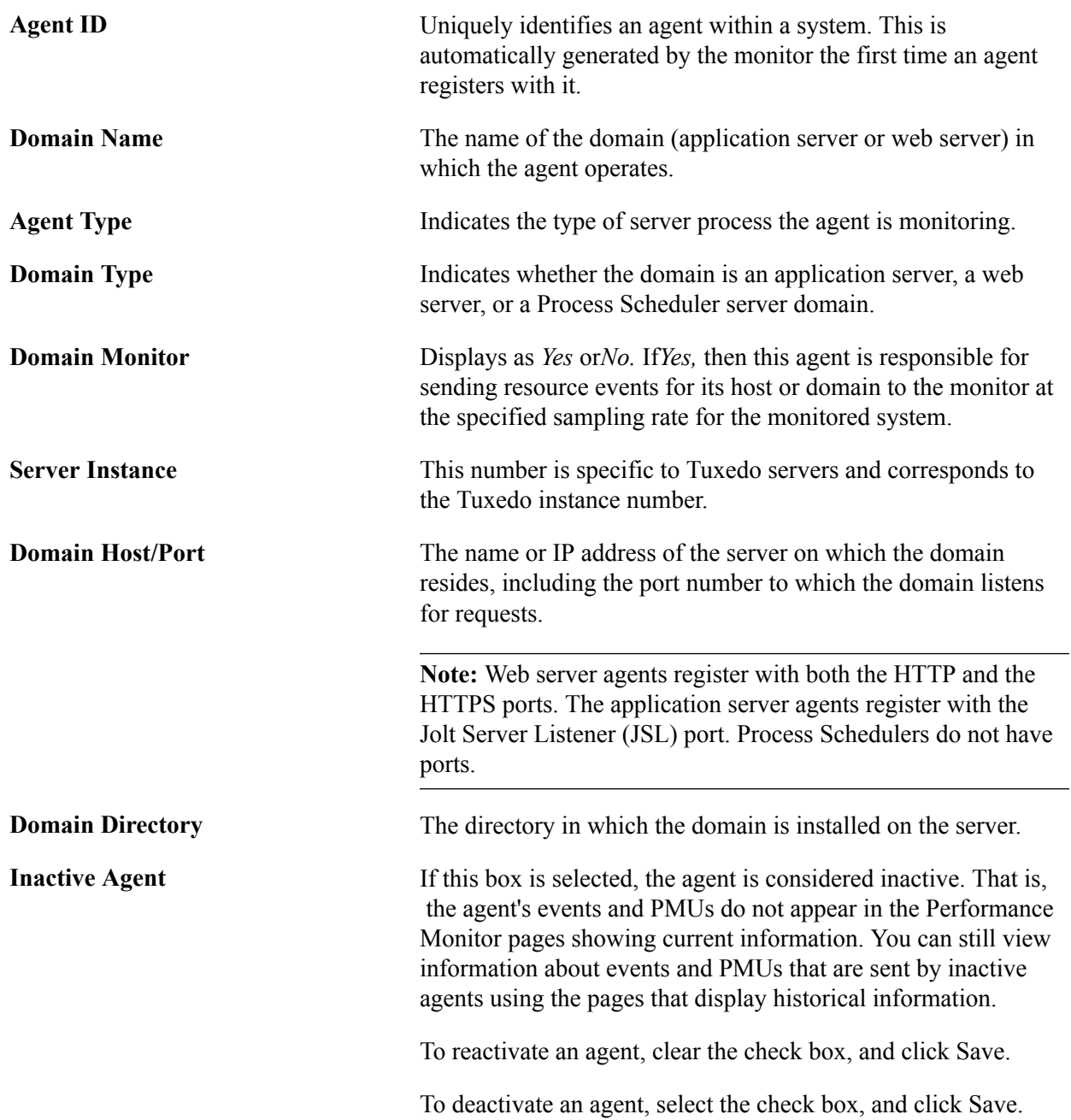

# <span id="page-52-0"></span>**Setting Agent Filter Options**

Access the Agent Filters page (PeopleTools, Performance Monitor, Administration, Agent Filters).

#### **Image: Agent Filters page**

This example illustrates the fields and controls on the Agent Filters page. You can find definitions for the fields and controls later on this page.

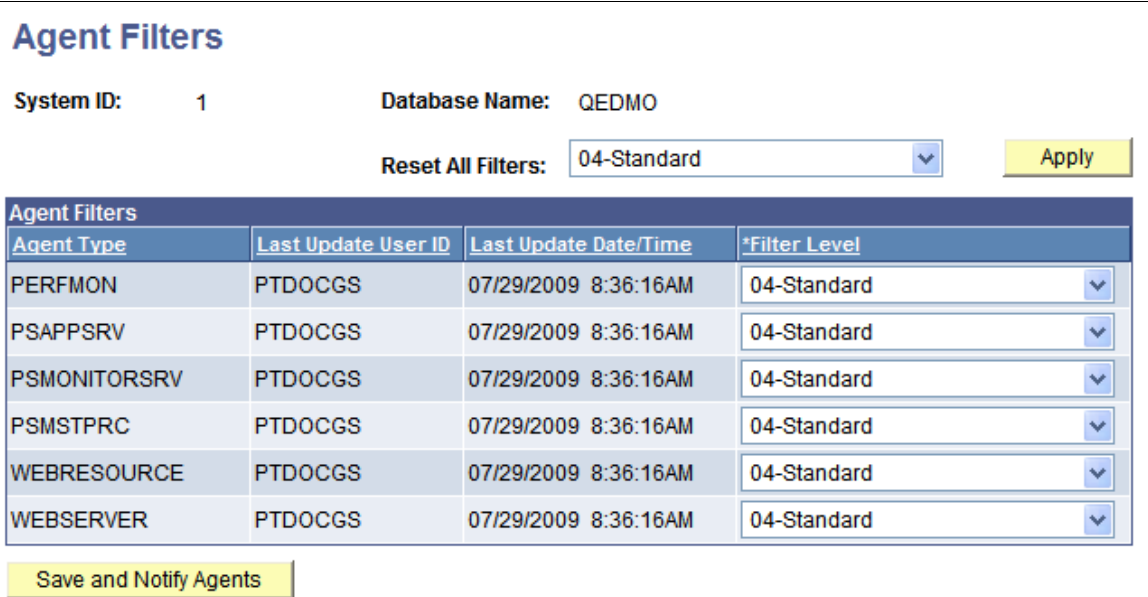

Agent filters determine the amount of performance data that is generated and sent to the monitoring system. Depending on the situation, different levels of performance data may be needed to assist in your performance-related decisions. The levels range from no information to extremely detailed information.

Each type of PMU and event is associated with a filter level, which is the lowest level at which the system generates performance data for that PMU or event.

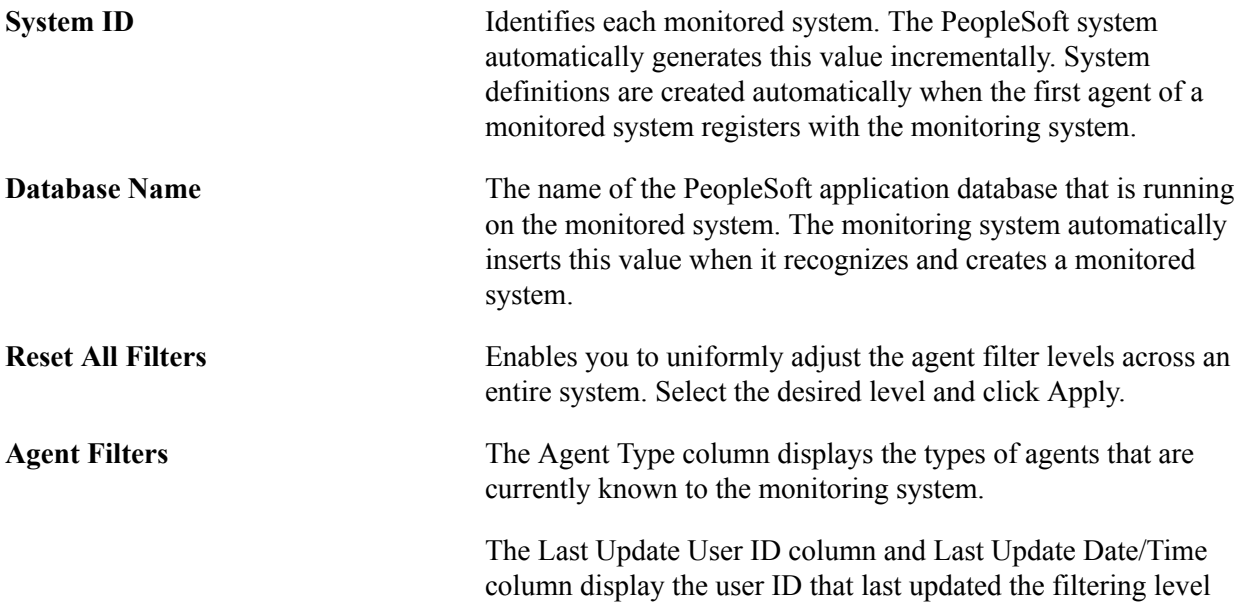

and the date and time when the user made the last filtering level change.

The Filter Level column contains a drop-down list box for setting the filtering level. You have the following options:

• 01 Standby: The monitor system sends no performance data to the monitor.

Agents on this monitored system contact the monitor at an interval that is specified by the agent heartbeat interval.

- 02 Error: Only error events are reported to the monitoring system by the agents.
- 03 Warning: Only error and warning events are reported to the monitoring system by the agents.
- 04 Standard: This is the default level of monitoring that is adopted by agents when they first register with the monitor.

In addition to errors and warnings, PMUs and events with a filter level of Standard are reported to the monitoring system. This is the recommended setting for monitoring production environments. It provides sufficient diagnostic information to isolate performance problems without inundating the network or monitoring database with performance data.

• 05 Verbose. In addition to errors and warnings, and standard PMUs and events, PMUs with a filter level of Verbose are reported to the monitoring system.

This setting provides more detailed performance metrics and may, for some production systems, be worth the overhead that is associated with this monitoring level.

• 06 Debug: In addition to errors and warnings, standard and verbose PMUs and events, PMUs with a filter level of Debug are reported to the monitoring system.

This setting provides extremely detailed performance metrics and is not suitable for monitoring production systems. It is intended only for development and test environments.

**Save and Notify Agents** Notifies the PPMI servlet of configuration changes that are made on this page. First, the system saves the changes to the database. Notification occurs through the PeopleSoft Integration Broker gateway. The monitor servlet notifies the agents of changes when the agents next communicate with the monitor. A delay occurs in publishing changes to the monitored systems. The maximum delay is the agent heartbeat interval.

## **Scheduling the Reaper Program**

The reaper program is a delivered PeopleSoft Application Engine program named PSPM\_REAPER. The reaper program maintains the PeopleTools tables that the Performance Monitor uses to store performance data for current, real-time processing.

When the PSPPMSRV gets notified that a PMU has finished (it receives a STOP for an open PMU), it:

- Flags the corresponding start and update rows in the current PMU table (PSPMTRANSCURR) for deletion.
- Inserts a row for the completed PMU in the PSPMTRANSHIST table.

When the reaper program (PSPM\_REAPER) runs, it:

- Deletes all rows in current PMU table (PSPMTRANSCURR) that are flagged for deletion.
- Sets the status to timed out for expired PMUs in the current tables.

To run the reaper program:

- 1. Select PeopleTools, Performance Monitor, Administration, Schedule Reaper.
- 2. Select or add a run control ID.
- 3. Click Run.

PeopleTools delivers a recurrence definition named *PerfMon Reaper Recurrence,* which is set to run every 15 minutes. Modify this recurrence definition, if necessary, and associate it with the PSPM\_REAPER program to schedule the program to run at suitable intervals.

*Warning!* If you do not schedule the reaper program to run often enough, the PSPMTRANSCURR table will grow very large over time, and it may contain many old, open PMUs.

## **Scheduling Performance Data Archiving**

Performance data archiving options are set per system definition. So your HCM system and your CRM system may have different archiving modes. You define your archive settings in the Archive Mode group box on the System Definition page. The performance data archiving program is a PeopleSoft Application Engine program named PSPM\_ARCHIVE.

**Note:** The system overrides the archive options that are set in the System Definition page if you have selected the Clear PMUs & Events option on the Global Administration page.

See [Setting Global System Options](#page-41-0).

**Note:** PeopleSoft provides sample queries that demonstrate how to access data in the archive tables. Currently, no other delivered method of accessing the data is available in archive tables.

See [Working with Performance Monitor Tables](#page-56-0).

## **Running the Performance Data Archiving Program**

To run the archiving program:

- 1. Select PeopleTools, Performance Monitor, Administration, Schedule Archive.
- 2. Select or add a run control ID.
- 3. On the Schedule Archive page:
	- Determine whether you want to enable Run %UpdateStats at the end.

If you enable this option, the system runs %UpdateStats meta-SQL on both the history and archive tables after the archive program finishes successfully.

• Click Run to launch the archive program.

**Note:** You should set up a recurrence definition in Process Scheduler so that the archiving program runs at regular intervals. This can help keep the performance history tables at more manageable sizes while containing the most relevant data.

#### **Working with Aborted Program Runs**

If the performance data archiving program does not finish successfully, the system automatically invokes the PeopleSoft Application Engine program named PSPM\_ARCHREC. This program is designed to return the system to the state it was in before the archive program started.

During an archive program run, the PSPPMSRVs redirect incoming PMU and event data to cloned history tables. When the archive program finishes, the system moves the data in the cloned tables to the history tables and the PSPPMSRVs resume inserting data directly into the history tables. If the archive program does not finish successfully, the PSPPMSRVs continue to insert data into the cloned tables.

# **Populating Performance Monitor Lookup Tables**

On many of the pages that are used for viewing performance information, such as the Current PMUs page, you are prompted to enter either a user ID, a component name, or a performance trace name to narrow the search to relevant performance data. Unless you are self-monitoring, the monitored system components and User IDs differ from those of the monitoring system. Therefore, the performance monitor provides its own lookup tables, and the PSPM\_LOOKUP PeopleSoft Application Engine program populates these lookup tables.

To run the lookup program:

- 1. Select PeopleTools, Performance Monitor, Administration, Schedule Lookup Maintenance.
- 2. Select or enter a run control ID.
- 3. On the Schedule Lookup page, click Run to launch the lookup program.

**Note:** You should set up a recurrence definition in Process Scheduler so that the lookup program runs at regular intervals.

# <span id="page-56-0"></span>**Working with Performance Monitor Tables**

As with any PeopleTool or PeopleSoft application, the underlying application definitions and application data reside in a collection of database tables that are designed using Application Designer. Although most PeopleSoft applications provide data models that show the relationships between the database entities, typically, for PeopleTools, knowledge of the underlying database tables is not required.

However, with the Performance Monitor, knowledge of the underlying database tables may be required. For example, the Performance Monitor interface provides numerous options to use when you are viewing performance data, such as viewing by time range, viewing by user, viewing by component, and so on. In some cases, you may want a more customized view of your performance data than what the interface offers.

You can use PeopleSoft Query or your SQL tool of choice to build queries that run against the Performance Monitor tables and return the specific information that you require.

To assist you in creating custom queries, the Performance Monitor data model appears in the form of an entity relationship diagram (ERD) that is posted on My Oracle Suppor. Refer to the PeopleTools Release Notes for this release for the current location of the Performance Monitor ERD.

See Performance Monitor Database Schema and Use Cases on My Oracle Supplrt

**Note:** The Performance Monitor database schema may change in future releases.

To view the results of sample queries running against the Performance Monitor tables, select PeopleTools, Performance Monitor, History, Sample Queries. To view the definitions and SQL of these sample queries, use PeopleSoft Query Manager. The sample queries attempt to show a realistic query while using all of the tables that you may want to include in similar queries.

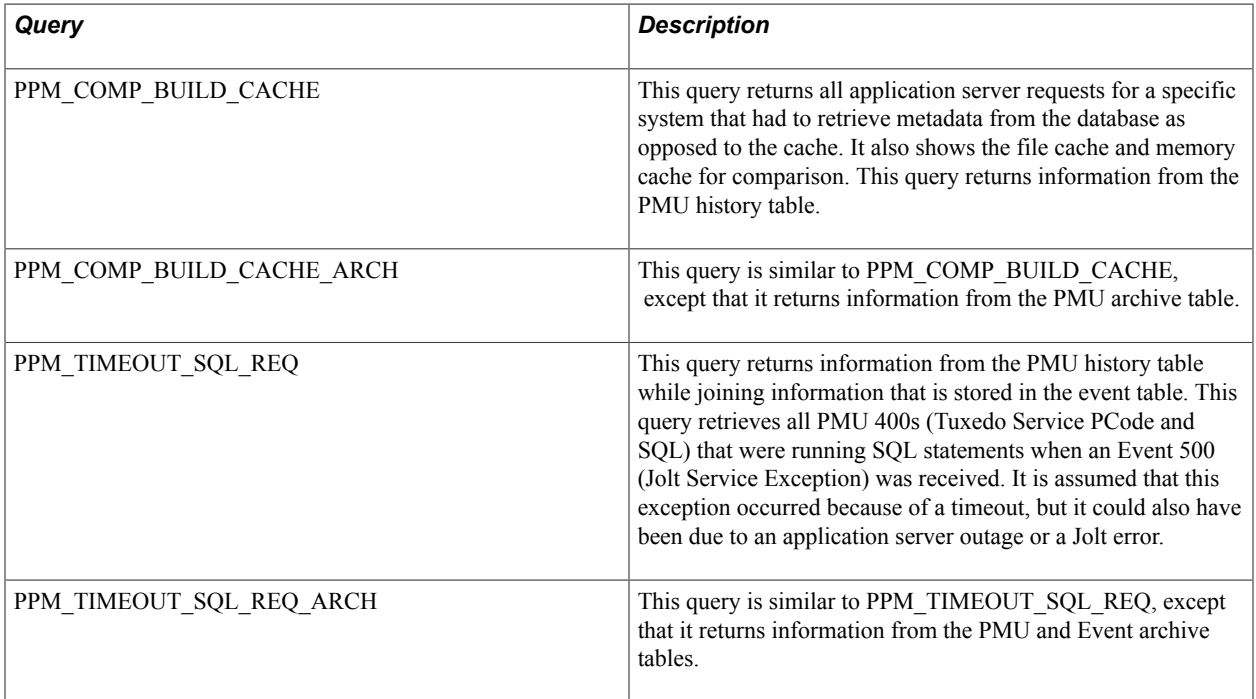

The sample query definitions are:

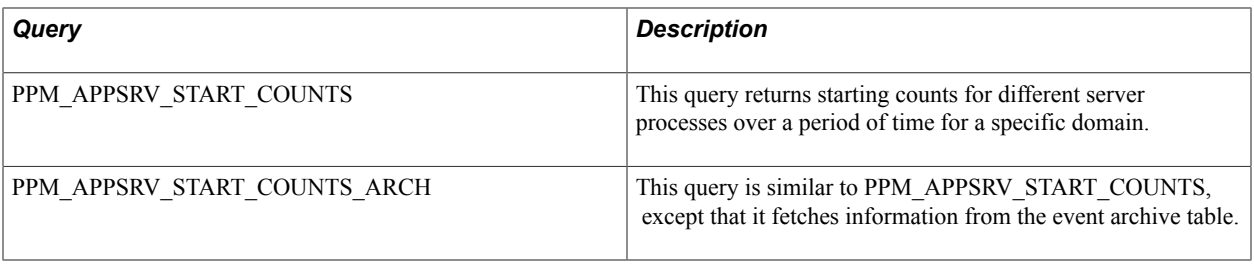

**Note:** When you are running a sample query, the system prompts you to enter a date. The format for the date is MM/DD/YYYY HH:MM:SS AM/PM. For example, 09/03/2003 12:00:01AM.

# **Disabling Performance Monitor Agents**

In some cases, you may not want the Performance Monitor agents to run or to be a possible factor in your online system. For example, if you have ten application server domains running against the same database, you may want only one application server domain reporting information to the monitoring system.

Agents in a domain whose monitor URL is "NONE" do not collect or transmit performance data. However, they periodically check the URL for changes. Disabling a domain prevents this small portion of Performance Monitor related processing from occurring. To prevent *any* information from being sent over the network, set the monitor URL to NONE and reboot*all* monitored domains. To completely disable monitor agents on your domains, deselect the Enable PPM Agents parameter and reboot*all* monitored domains.

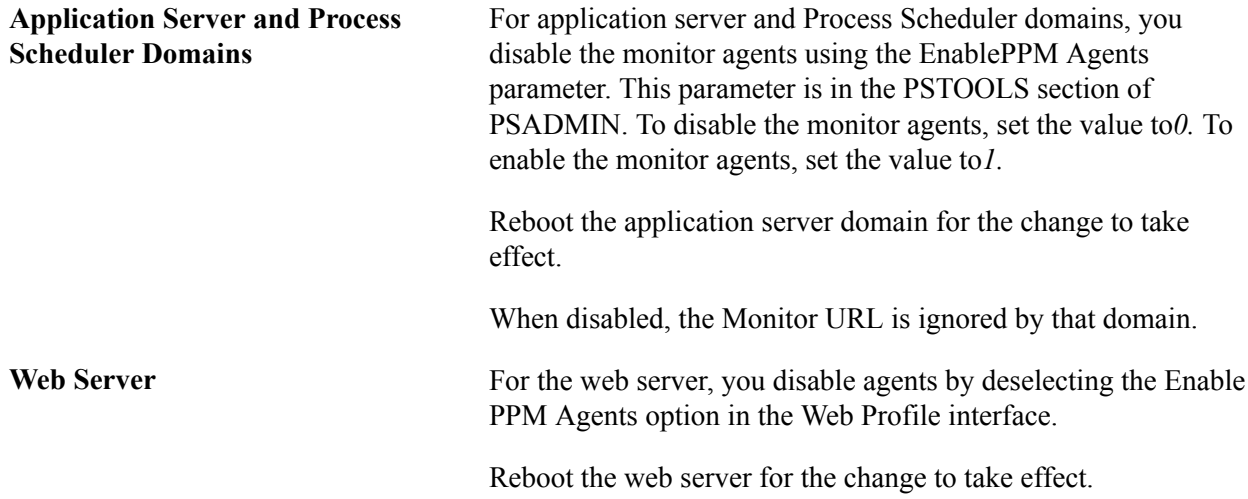

# **Working with Performance Monitor Web Profile Properties**

This section alerts you to important web profile properties that are related to the Performance Monitor.

**Enable PPM Agent** Enables a web server agent to be started on a monitored web server.

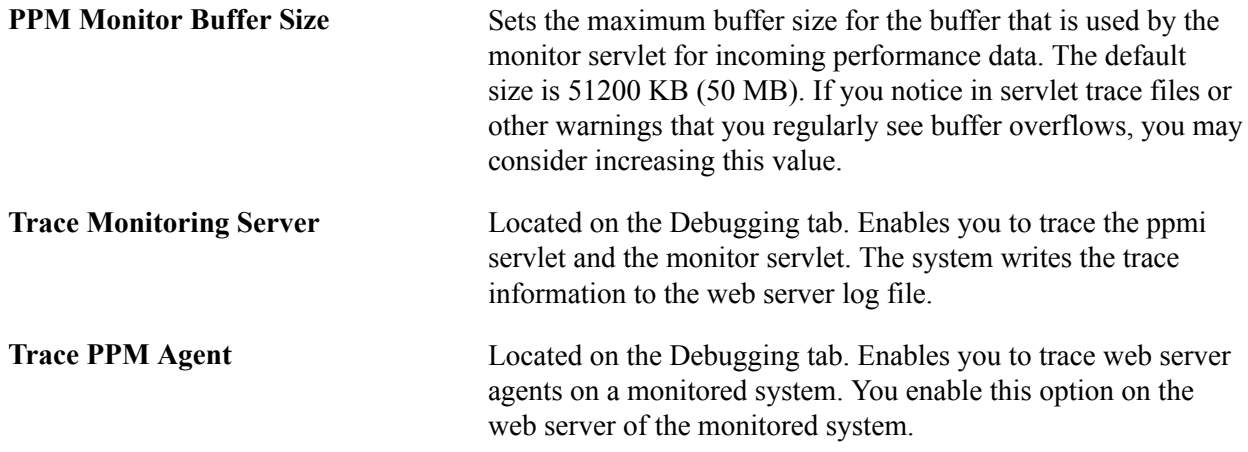

# **Tracing Performance Monitor Agents**

You can set up tracing on the:

- Application server and Process Scheduler servers.
- Web server.

#### **Enabling Tracing on the Application Server or Process Scheduler Server**

To enable tracing of the monitor agents on application server and Process Scheduler domains, use the TracePPM parameter in PSADMIN on the application server running on the monitored system. SetTracePPM to*1.* To disable, set to*0.*

When enabled, the agents write debug information on monitored systems to a log file in the application server LOGS directory. To view the information, open TRACEPPM\_mmdd.LOG. The LogFence setting for application server logs has no effect on this file. Error messages (such as those that are created when the monitor URL can't be reached) go directly to the APPSRV\_mmdd.LOG.

## **Enabling Tracing on the Web Server**

To enable tracing of the monitor agents on the web server, select Trace PPM Agent on the Debugging tab in the appropriate web profile on the monitored system.

The agents write tracing information to the web server log file.

## **Tracing the Monitor and PPMI Servlets**

In some cases, you may want to view the activity of the monitor and PPMI servlets that are running on the web server on the monitoring system.

To enable tracing for the Performance Monitor servlets, you select the Trace Monitoring Server option on the Debugging tab in the appropriate web profile. The system writes the trace results to the web server log file.

# <span id="page-59-1"></span>**Configuring Performance Monitoring Sampling Rate**

To reduce the overhead that is incurred by monitoring performance, you may not want to monitor every request that is submitted to your system. You can set a sampling rate for your monitored systems so that only one out of every N server requests generate PMUs. For the Nth request, all PMUs are generated at the filter level that is set for each agent type involved in processing the request. Examples of server requests would be browser requests to a web server or Application Designer requests to an application server (when running in a three-tier configuration). You set the sampling rate for PMUs using the Agent PMU Sample Rate option on the System Definitions page.

**Note:** This sampling rate applies only to PMUs, not events.

For example, if you set the sampling rate to 1/10, the system monitors the first PIA request, but does not monitor another request until the 11th request arrives at the system.

Some PMUs are always monitored regardless of the sampling rate. The PMUs that are never ignored are those that have the Enable Sampling option*cleared* on the PMU Definitions page. Examples of such PMUs are those related to users signing on, signing off, and being redirected to other sites.

**Note:** Setting the sampling rate to *0* (zero) disables sampling.

The web server and the application server maintain separate counters. The web server counts all browser requests, and the application server counts all requests that are submitted directly to the application server, such as component interfaces or Microsoft Windows workstations running Application Designer.

#### **Related Links**

[PMU Definitions](#page-164-0) [Modifying System Definitions](#page-46-0)

# <span id="page-59-0"></span>**Viewing Monitor Servlet Diagnostics**

You can view diagnostic information that is related to the monitor servlet by accessing the servlet using the following URLs.

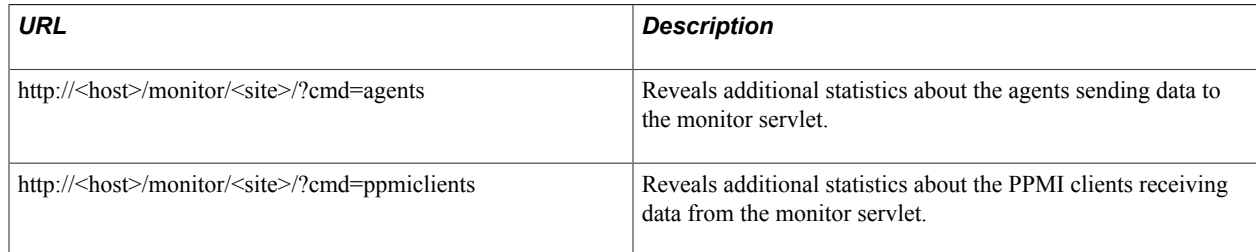

**Note:** To provide access to this interface, you must enable the PPMConsole on the Global Administration page.

See [Setting Global System Options](#page-41-0).

## **Monitoring Agents**

*Agents* refers to the agents on various monitored systems that send performance data to the current monitor servlet.

The system retrieves the agent information from the monitor's cache. If an administrator has changed any agent settings and clicked Save and Notify Agents on the System Definitions page, the agent information temporarily disappears in the Agents grid. Updated agent settings appear in the Agents grid after the agent communicates with monitor servlet.

**Note:** You identify the monitored system, using the system ID (PeopleSoft GUID) appearing just above each grid. To identify the agents, you need to map the system GUID and agent ID with the definitions in the monitoring database.

**Note:** Agents appear in the grid if they have successfully registered. The appearance of an agent does not imply that data from the agent is being successfully inserted into the monitoring database.

The following information appears in the Agents grid.

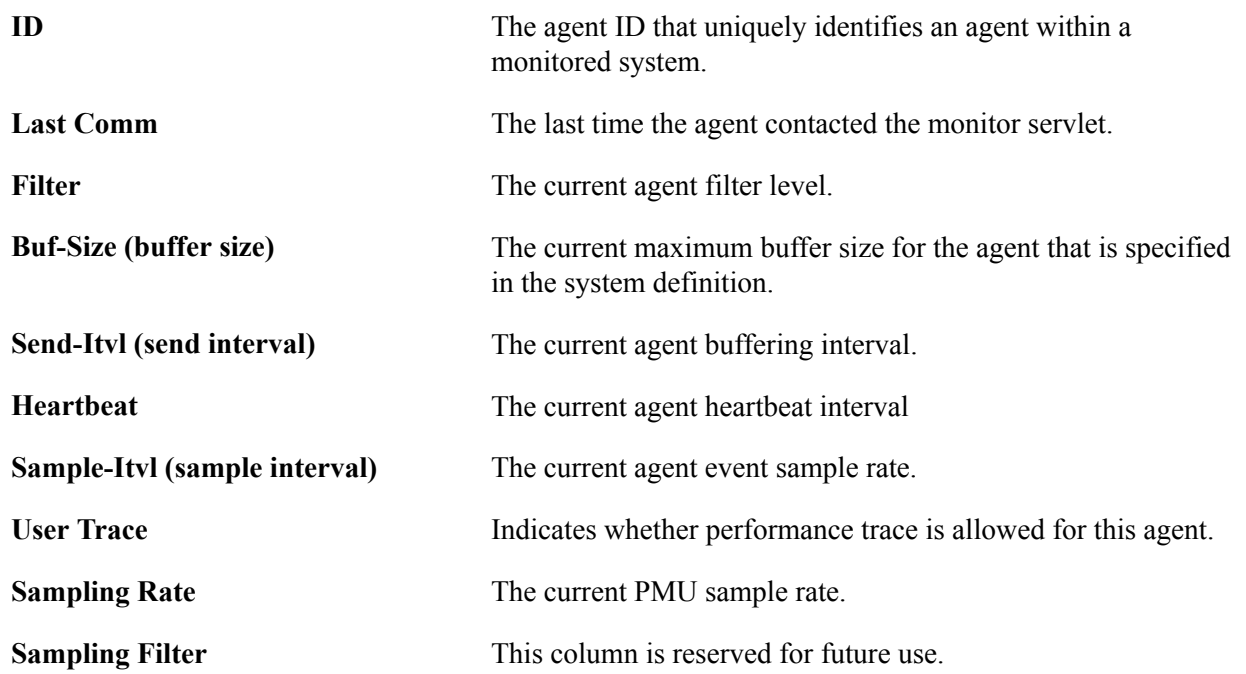

#### **Monitoring PPMI Clients**

*PPMI clients* refer to the PSPPMSRV server processes that interact with the monitor servlet. The Clients grid shows all known PPMI clients.

The following information appears in the Clients grid.

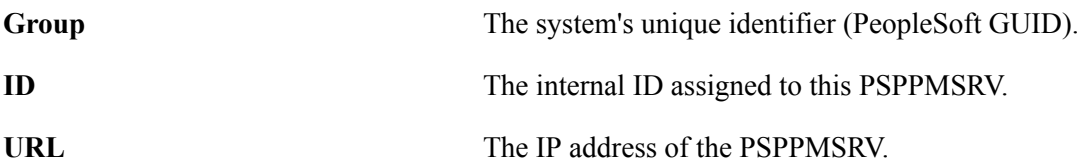

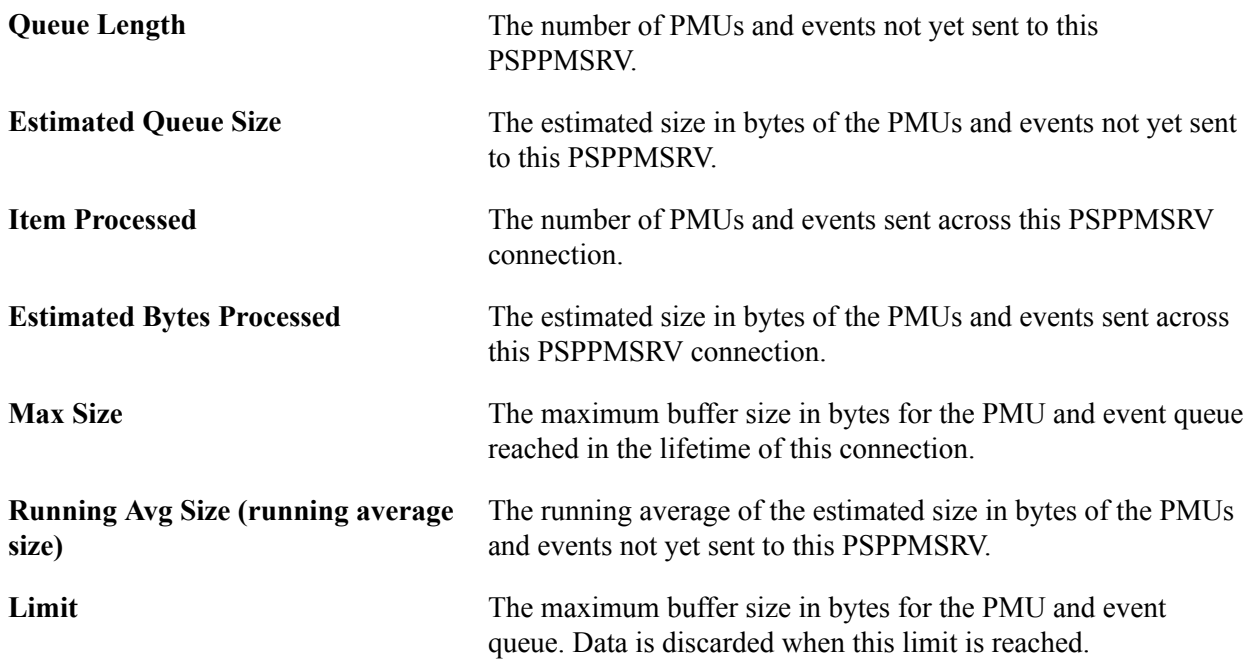

# **Setting Up Monitor Clusters**

#### **Image: Monitor cluster elements**

The following diagram depicts the relationship between the elements involved in a monitor cluster.

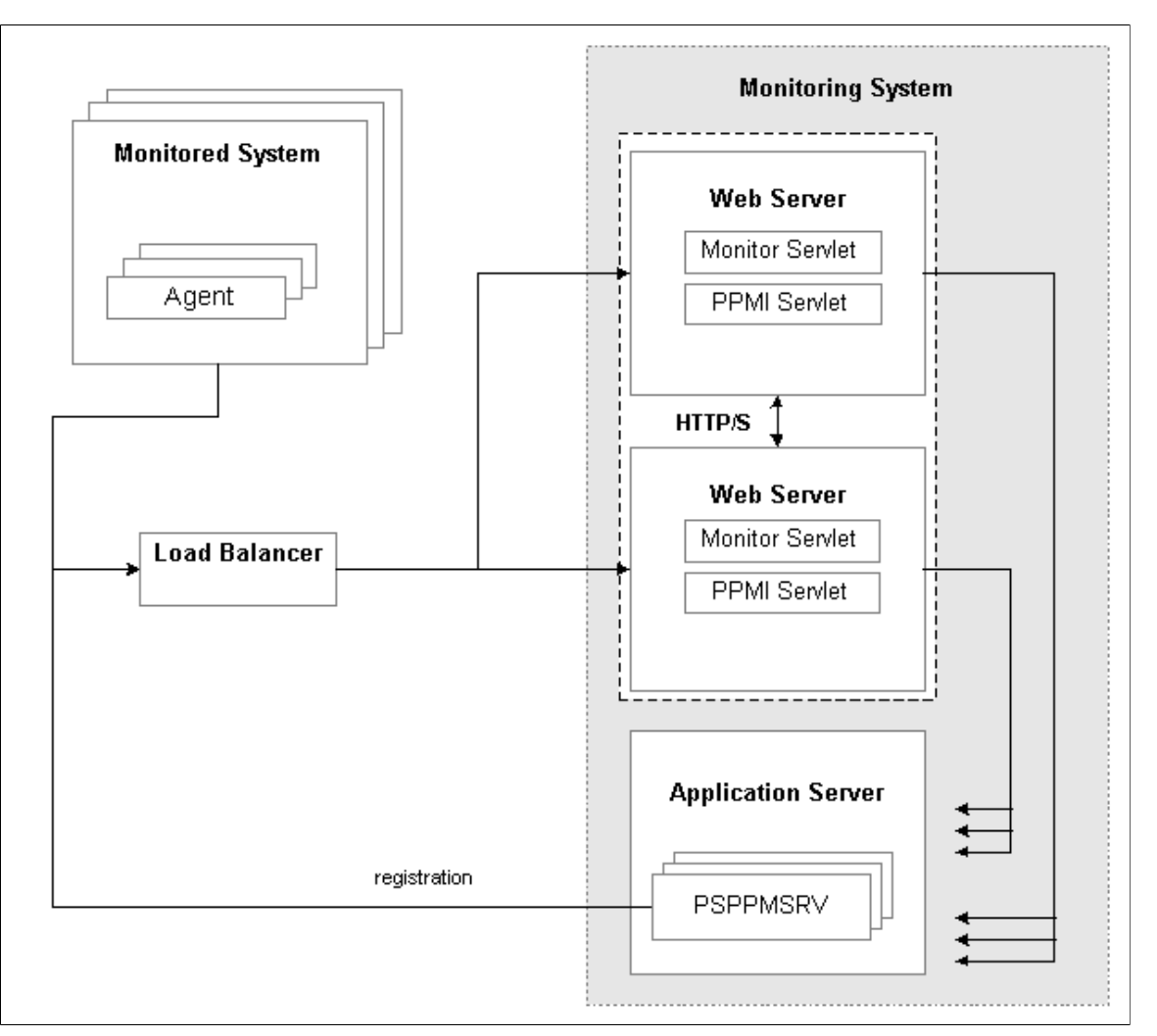

When implementing a monitor cluster, keep these items in mind:

- A cluster must be accessed through an external third party load balancer.
- The web servers in a monitor cluster share PSPPMSRV registration information using HTTP/S.
- Each monitor servlet (one in each web server) load balances performance information across *all* PSPPMSRVs.
- The host and port of the PPMI URL for a clustered environment need to be set to reflect the host and port of the load balancer.

**Note:** External load balancers should ensure that performance information that is related to one agent is always sent to the same monitoring servlet. When sending performance data to the monitor, agents add their agent ID to the monitor URL. For example, for agent 8, the URL appears as http://host1/monitor/ ps/8. The system administrator should set up a "sticky rule" on the load balancer so that requests from the same agent are always directed to the same web server, when available. If the sticky rule is not in place, a PMU stop time may be inserted into the monitoring database before the corresponding start time. This creates misleading open PMU information and more work for the reaper program.

See [Setting Up PSPPMSRV Authentication](#page-154-0).

**Note:** If a cluster member shuts down, all performance data that is currently queued on that cluster member for transmission to a PSPPMSRV is lost.

To set up a performance monitor cluster:

- 1. In the monitoring system, use the host and port of the load balancer in the PPMI URL on the Global Administration page.
- 2. In the monitoring system, enter the URLs of each load-balanced host in the Performance Monitor Cluster grid on the Global Administration page.

The format of the Member Servlet URL is:

http[s]://host/ppmi/ps

Where *ps* is the name of your PeopleSoft site, and host is the real host and port of the host on which your cluster member is running. Even though you enter*ppmi* as the servlet name, failover and scalability are implemented for both the PPMI and the monitor servlets from each site.

3. In the monitored system, use the host and port of the load balancer in the monitor URL on the Specify Monitor page.

#### **Related Links**

[Setting Global System Options](#page-41-0) [Specifying the Monitor URL](#page-34-0)

# **Using Performance Monitor Data Mover Scripts**

PeopleSoft delivers a set of PeopleSoft Data Mover scripts for use in the administration of the Performance Monitor. The scripts are located in the following directory:

PS\_HOME\scripts

The delivered scripts are described below.

**perfmondataexport.dms** Enables you to export data from your monitoring database.

The data can be exported based on a specific system ID, between specific dates and times, or based on a specific performance trace. The default export is based on a specific system ID. The dat file that is created is named perfdata.dat.

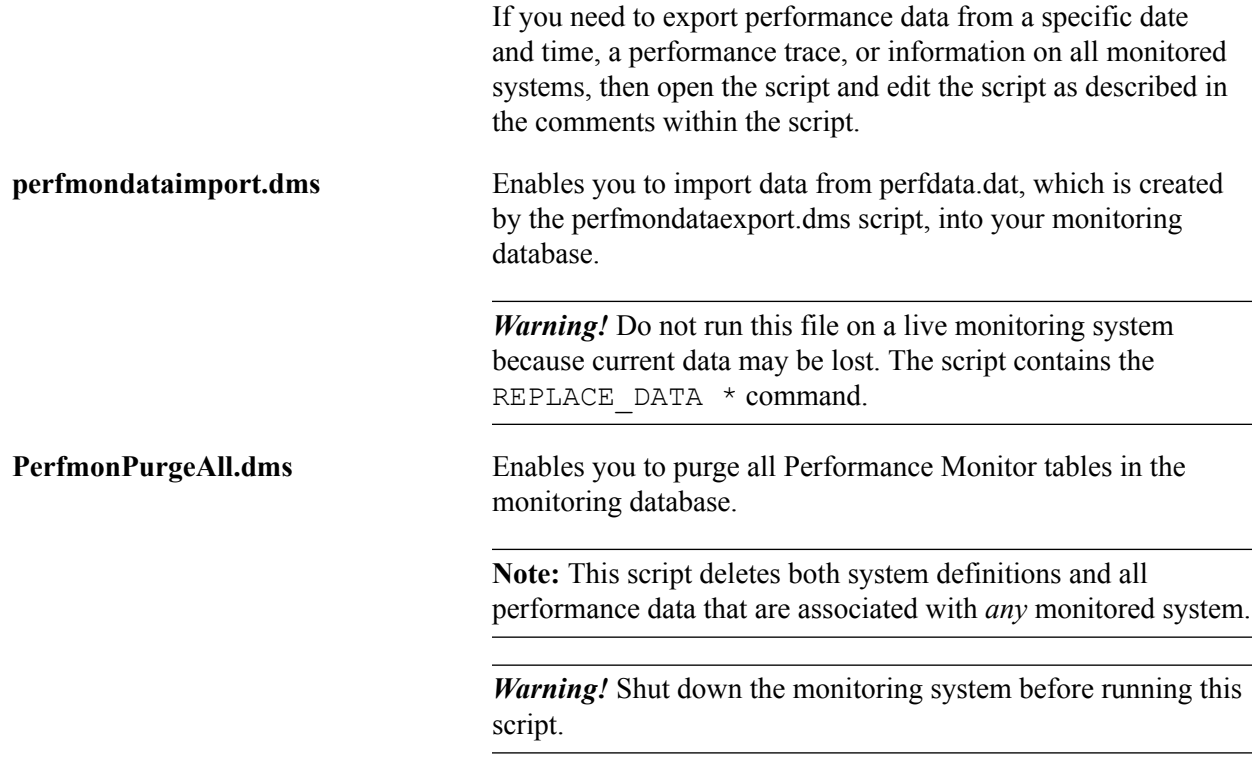

## **Estimating Your Performance Database Size**

This section provides an overview of estimating your performance database size overview and discusses how to:

- Estimate space requirements for event data.
- Estimate space requirements for PMU data.
- Calculate space requirements.

#### **Estimating Your Performance Database Size Overview**

Because performance monitoring can store a significant amount of data in your performance database, you may want to estimate the amount of data to be stored in your performance database so that you have, or are able to provide, the appropriate amount of space.

Performance database sizing estimates are based on the sum of space requirements for events and performance measurement unit (PMU) performance data. Event data resides in the PSPMEVENTHIST table. PMU data resides in the PSPMTRANSHIST and PSPMTRANSCURR tables.

This section presents formulas that you can use to estimate the potential size of your performance database.

These formulas incorporate the following assumptions and considerations:

• Performance Monitor is set to Standard agent filter mode.

- Estimates do not include space required for Verbose or Debug agent filter mode.
- Index overhead is included in the estimate.
- Performance history data is purged after a number of days (see parameter D in the following section).
- The archive mode of a monitored system is set to Delete Data after N days and the performance data archive program is scheduled to run daily.
- The reaper program is scheduled to run at least once a day.
- No performance data is stored in the archive tables (PSPMTRANSARCH and PSPMEVENTARCH).
- The calculation formulas use only the parameters that are presented in this section to calculate the estimates. In all cases, the numbers are conservative. For example, the exact formula may use (App – 1) but we choose to round up and use App instead.

## **Estimating Space Requirements for Event Data**

This section discusses two formulas that are used for estimating event data space requirements (in kilobytes).

- Standard formula: Use the standard formula if the application server domain configuration is based on PeopleSoft-delivered small, medium, or large template.
- Customized formula: Use the customized formula if the configuration is different from the templates.

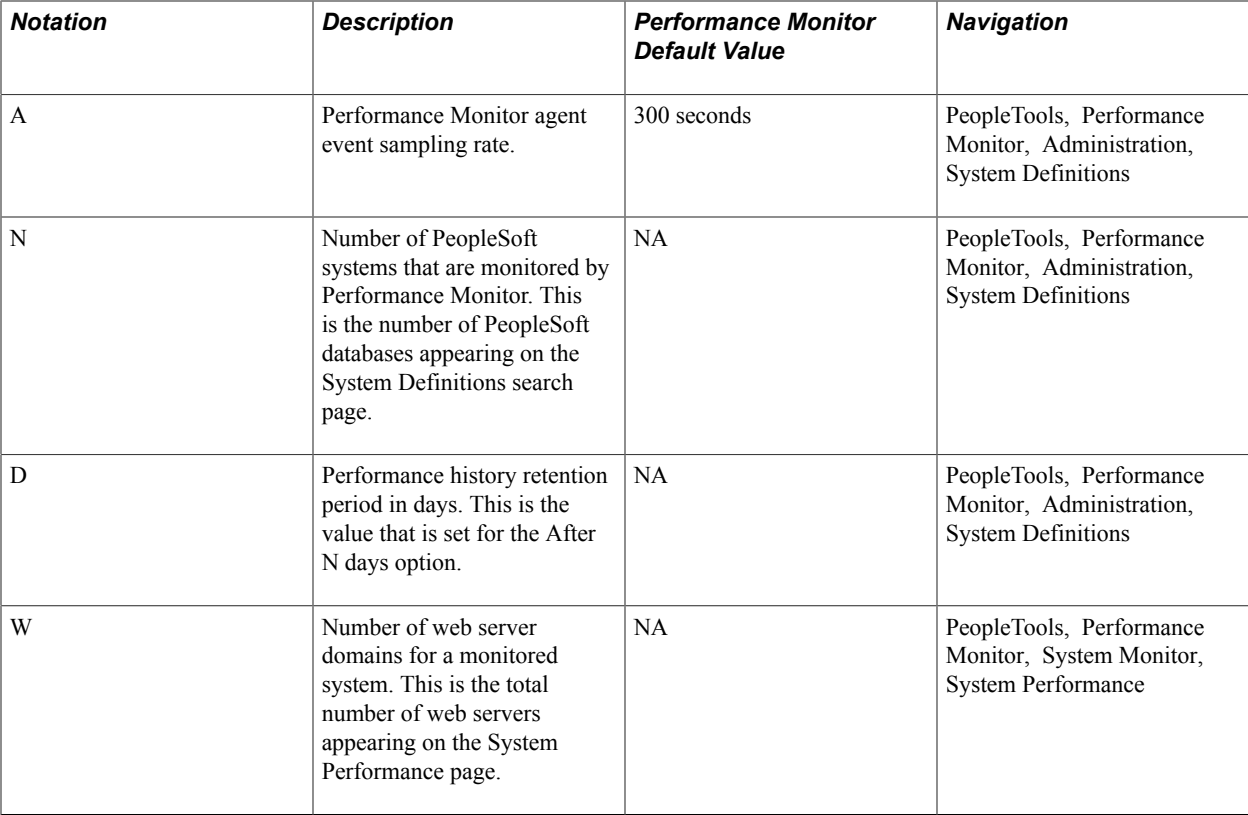

This table describes the variables that are used in the formulas.

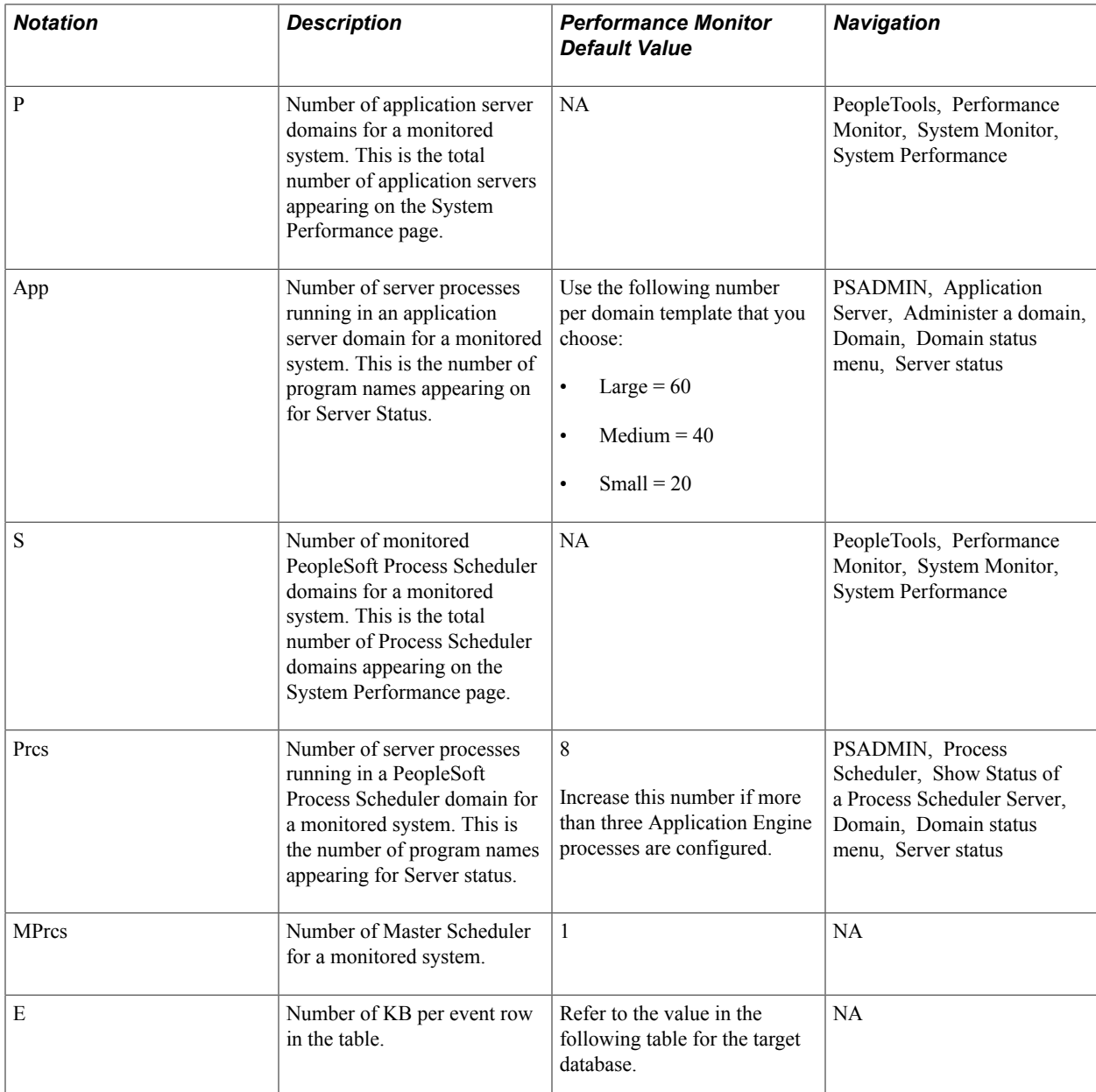

The following table helps you to determine the appropriate value for E (Number of KB per event row in the table).

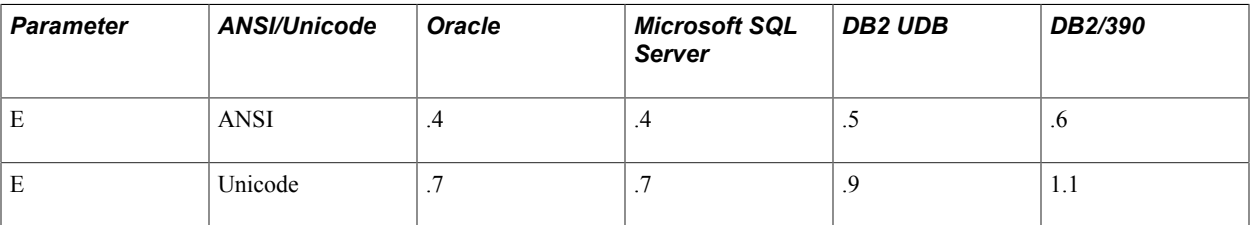

#### **Using the Standard Formula**

The formula that you use differs depending on the template used in the application server configuration.

**Large** N x D x [8 x W + 180 x P + 16 x S + 1] x 86400 / A x E

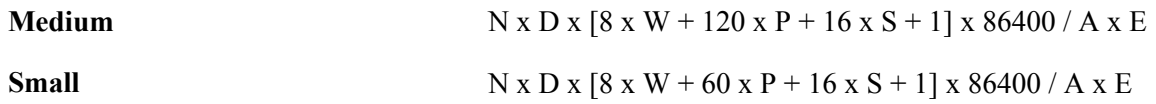

#### **Using the Customized Formula**

Use this formula if the application server configuration is different from the standard templates.

N x D x  $[8 \times W + 3 \times P \times App + 2 \times S \times Pres + MPres] \times 86400 / A \times E$ 

**Note:** Eight events are reported per web server domain. Two events are reported per web server (JVM status and network status), one event per web site, and five events per web site for PeopleSoft servlets (psp, psc, cs, \*, and Scheduler Transfer).

If multiple systems are monitored and each is configured slightly differently, that is, the numbers of application server processes are different, then use the formula to estimate the requirement for each system separately.

## **Estimating Space Requirements for PMU Data**

The total space requirements, in kilobytes, for PMU data that is stored in PSPMTRANSHIST and PSPMTRANSCURR tables can be estimated using the following formula:

 $N x [D + 1] x L x R x M x T$ 

This table describes the variables that are used in this formula.

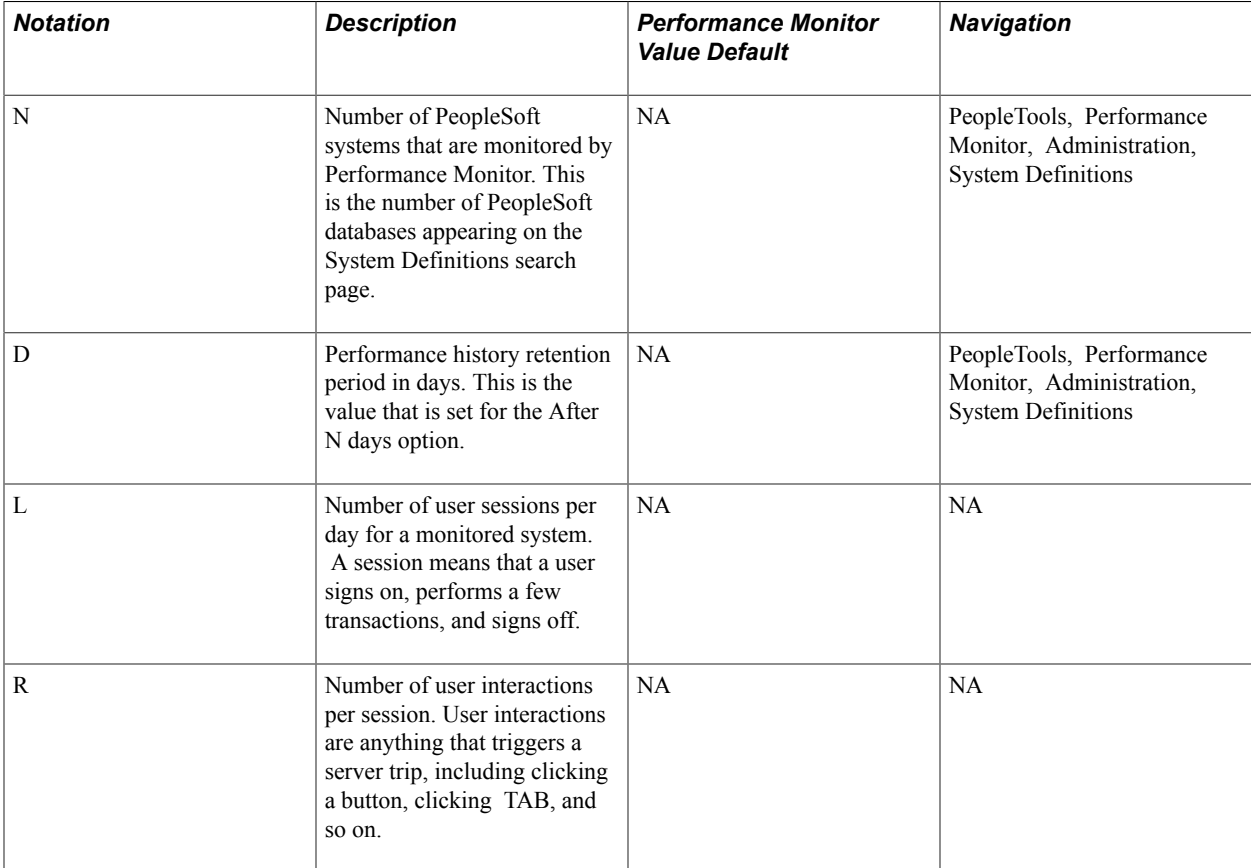

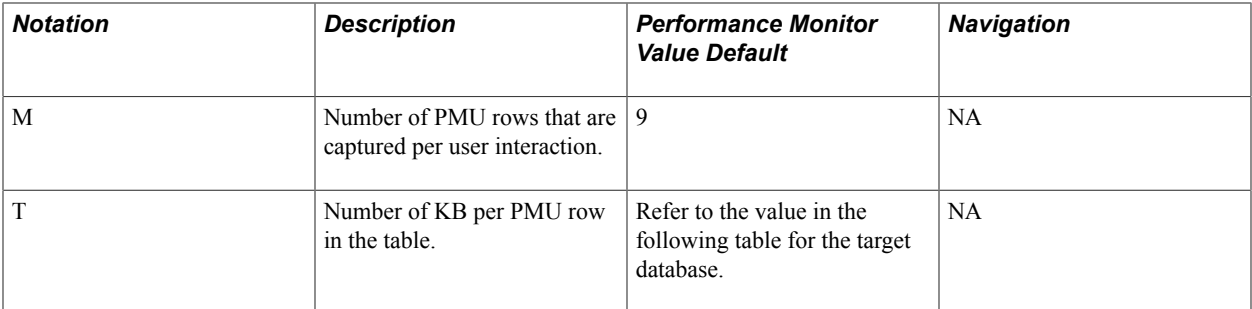

The following table helps you to determine the value for T.

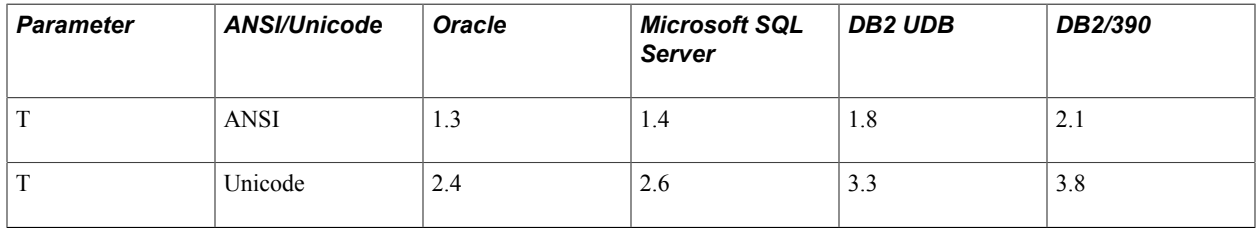

## **Calculating Space Requirements**

This section presents an example of using the formulas to estimate the performance database size for a fictitious organization.

Company ABC uses Performance Monitor to monitor two PeopleSoft Applications, Financials and HCM (N=2). Both applications use DB2 UDB Unicode databases. The company has decided that the performance history data will be kept for a 7-day period (D=7). Each system has two web server domains  $(W=2)$ , two application server domains  $(P=2)$ , and two PeopleSoft Process Scheduler domains  $(S=2)$ . The implementation team decides to use the medium application server configuration for both domains. One Master Scheduler exists for each of the systems (MPrcs=1).

It is estimated, on the average, that  $10,000$  user sessions  $(L=10000)$  will be logged per day in each of the systems. During each session, 50 user interactions (clicking buttons, tab to next field or page, and so on) will occur  $(R=50)$ .

This is the sample calculation for event data space (using the standard formula for a medium configuration):

N x D x  $[8 \times W + 120 \times P + 16 \times S + 1] \times 86400 / A \times E$ 

 $= 2 \times 7 \times [8 \times 2 + 120 \times 2 + 16 \times 2 + 1] \times 86400 / 300 \times E$ 

 $= 1,165,248$  rows x 0.9 KB per row

$$
= 1,024 \text{ MB}
$$

This is the sample calculation for PMU data space:

 $N x [D + 1] x L x R x M x T$ 

 $= 2 \times [7 + 1] \times 10000 \times 50 \times 9 \times T$ 

 $= 72,000,000$  rows x 3.3 KB per row

 $= 232,032 \text{ MB}$ 

This is the formula for space requirement for storing performance data on a DB2 UDB Unicode database:

1,024 MB + 232,032 MB = 233,056 MB

Company ABC decides to add a 1 TB disk.

Business is going well for ABC Company. The demand for the Financial application increased by 50 percent. The IT department decided to add new web server, application server, and PeopleSoft Process Scheduler domains for the Financials application  $(N=1)$ . According to the system administrator, when the application server domain is booted, a "22 processes started" message appears (App=22), and the PeopleSoft Process Scheduler domain shows a "12 processes started" message (Prcs=12). The IT department needs to estimate whether enough disk space is available to store additional performance data.

Use the customized formula to calculate the space requirement for event data that is generated by the new configuration.

N x D x  $[8 \times W + 3 \times P \times App + 2 \times S \times Pres + MPres] \times 86400 / A \times E$ 

 $= 1 x 7 x [8 x 1 + 3 x 1 x 22 + 2 x 1 x 12] x 86400 / 300 x E$ 

 $= 153,216$  rows x 3.3 KB per row

 $= 494 \text{ MB}$ 

System usage increased by 50 percent for the Financials application, so the total space requirement is:

233,056 MB + 494 MB + [233,032 MB/2 x 50%]

 $= 291,558 \text{ MB}$ 

The IT department concludes that enough space is available to store the performance data.

# **Working with the Performance Trace**

## <span id="page-70-0"></span>**Understanding the Performance Trace**

The Performance Monitor enables you to monitor and record performance information for all activity on PeopleSoft systems. However, times occur when you need to monitor the performance of a specific business process or the performance issues that are reported by a specific user. In these cases, you can use a performance trace.

The Performance Trace enables you to:

- Group PMUs across server requests.
- Display PMUs from multiple systems.
- Override default agent filter levels.

A user starts and stops a performance trace from the Performance Trace console. While a performance trace is in effect, the system associates the trace name with each PMU that is created during that user's session. The trace name may then be used in the Performance Monitor pages to search for performance data that is created during the performance trace.

The trace can override the current agent filter level for PMUs that are created during the trace. The override applies to that user session only.

Performance traces are effective across multiple systems that report to the same monitor. For example, if a portal displays content from another monitored system, traces that are started from the portal also apply to the displayed content.

**Note:** The Performance Trace Console needs to be launched from an end user's browser.

**Note:** A performance trace is not affected by the PMU sample rate.

## **Enabling a Performance Trace**

Systems that are configured to allow performance traces have a Performance Trace link appearing in the Universal Navigation Header on each PeopleSoft page.

**Note:** In the following procedure, be sure to notice where each step needs to be completed: on the *monitoring* system or the*monitored* system.

To enable a performance trace:

- 1. On the monitoring system, select PeopleTools, Performance Monitor, Administration, System Definitions, and then select the appropriate system definition.
- 2. On the monitoring system, make sure Allow Performance Trace is selected on the System Definitions page.

**Note:** If a business process includes multiple systems, each system in the business process needs to have the system configured to allow performance traces.

- 3. On the monitoring system, click Save and Notify Agents.
- 4. On the *monitored* system, make sure the users who will run the performance trace have the WEBLIB PPM web library specified in at least one of their permission lists.

**Note:** If you don't want a user to see the Performance Trace link, you need to remove the web library WEBLIB PPM from that user's permission lists. Without access to WEBLIB PPM, the Performance Console link does not appear in the Universal Navigation Header.

# **Running a Performance Trace**

The Performance Trace Console launches in a small, separate window.

#### **Image: Performance Trace Console**

This example illustrates the fields and controls on the Performance Trace Console.

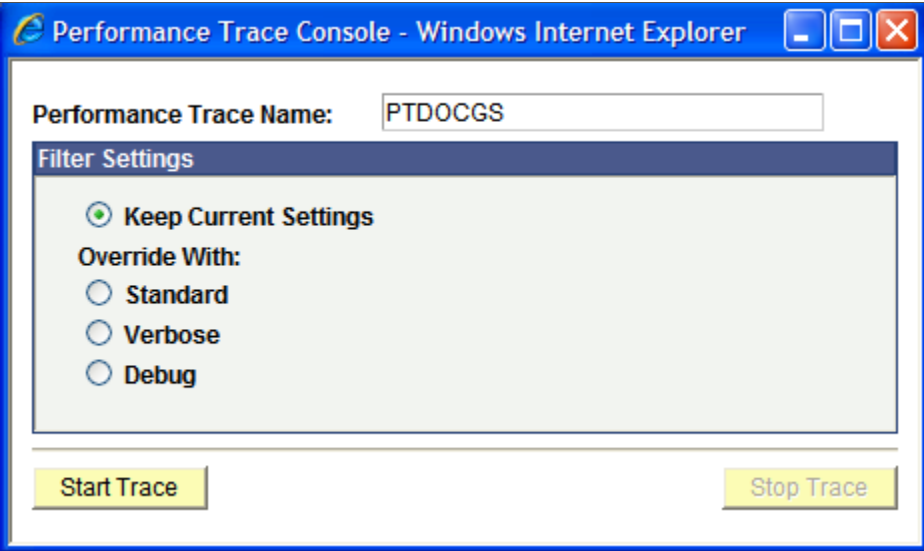

To run a performance trace:

1. If the Performance Trace link does not appear in the Universal Navigation Header, click Sign out to sign off the system, and then clear the browser's cache (remove temporary Internet files).

**Note:** Clearing browser cache varies depending on which supported browser you use. Refer to your browser's documentation for details.
- 2. Sign on to the PeopleSoft system.
- 3. Navigate to the page where you want to begin the performance trace.
- 4. Click the Performance Trace link, which is located in the Universal Navigation Header.

This launches the Performance Trace Console.

5. In the Performance Trace Name edit box, enter a name to identify the trace results.

Remember the name that you enter because you need to enter this name in the search criteria when you intend to view the trace results. You can accept the default name, if one appears.

6. In the Filter Level group box, set the filter level options.

You have the following options:

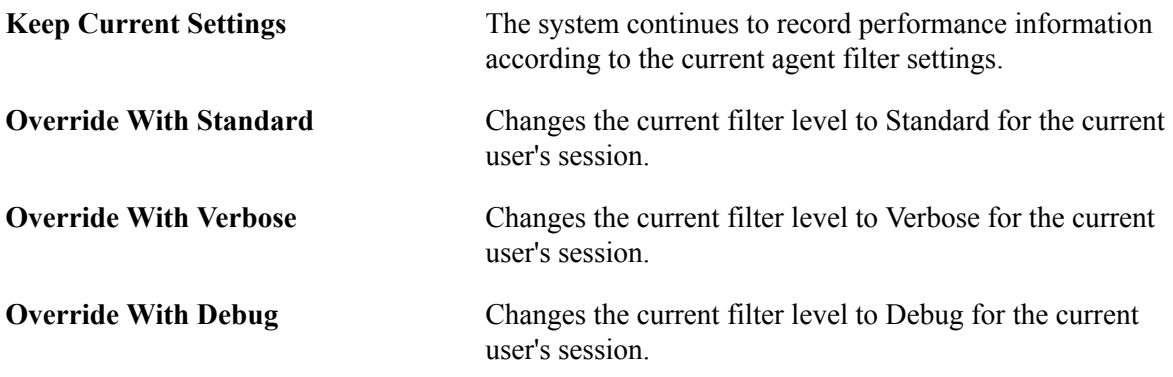

- 7. When the appropriate filter levels have been set, click Start Trace.
- 8. Complete the business process that you need to monitor.
- 9. Click Stop Trace.

### **Viewing Performance Trace Information**

To view performance trace information:

- 1. Make note of the performance trace name that was entered by the user.
- 2. Navigate to the Performance Monitor page that displays the desired performance information.

You can use the performance trace name to view.

- Open PMUs.
- Completed PMUs.
- All of the performance charts.
- 3. In the search criteria for the page that you are on, enter the name of the performance that is trace in the Performance Trace Name edit box.
- 4. Enter any additional search criteria required.
- 5. Click Search.

# **Monitoring System Performance**

## **System Performance Monitoring**

This section contains an overview of monitoring system performance and lists the pages that are used to monitor system performance.

### **Monitoring System Performance**

The activities that are related to monitoring system performance are primarily for viewing and analyzing the most recent performance data that is received from agents in a monitored system.

PeopleSoft provides a collection of use cases in the form of flow charts for you to use as a framework for learning how to use Performance Monitor to detect performance issues. These flow charts do not appear in this PeopleBook; they are posted on My Oracle Support. Refer to the PeopleTools Release Notes for the current location of these flow charts.

See Performance Monitor Database Schema and Use Cases on My Oracle Support

**Note:** The information that is presented in the System Performance pages is as current as the last page refresh.

**Note:** The Standard Deviation (Std. Dev.) is provided on many pages. The standard deviation is a statistic that tells you how tightly all the values that are used to compute the average are clustered around the average. Large standard deviations warn that the averages appearing in the chart are not a reliable indicator of response times that are experienced by individual users.

### **Using the System Performance Home Page**

Access the System Performance page (PeopleTools, Performance Monitor, System Monitor, System Performance).

The System Performance page provides various health indices as well as a high-level view of the performance of your web servers, application servers, and Process Scheduler server domains. It acts as the "home page" for system performance.

**Note:** A Status field appears at the top of the page only if the monitoring system detects stale data, which is data that is older than the specified event sampling rate. For example, if your event sample rate is 300 seconds, and no events have been received from a specific domain in over five minutes, then that domain is considered stale. Stale data could indicate an outage on the monitored system or that the monitored system's agent filters are set to 01–Standby. If a domain has been shut down permanently and you don't want it to appear with a stale data warning, go to the Agent Definitions page and set its domain monitor to inactive.

### **Viewing Performance Indices**

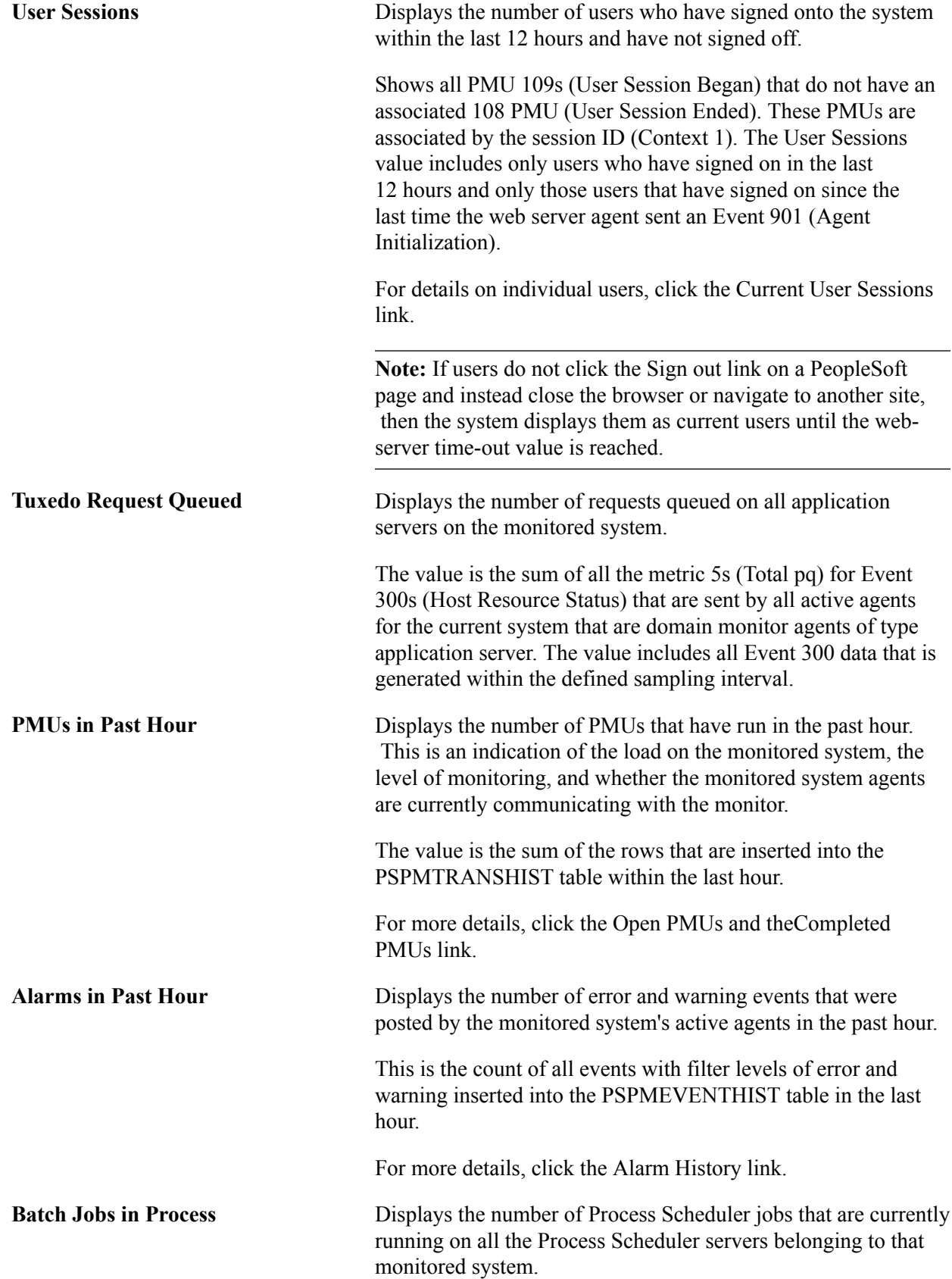

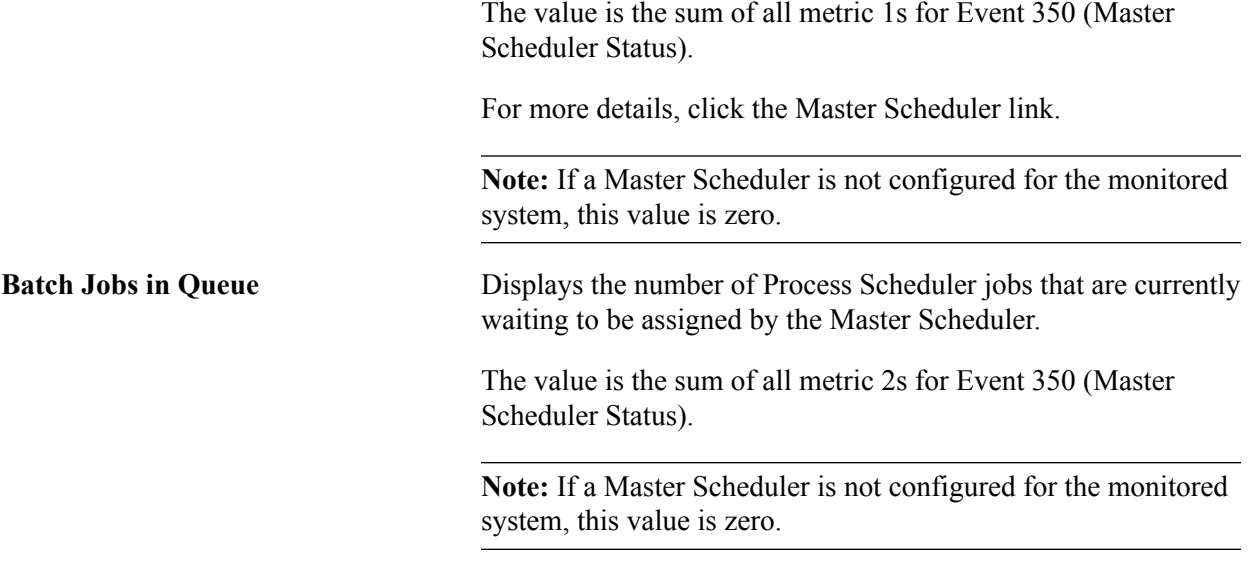

#### **Today's Averages**

The Today's Averages chart displays the average duration of various performance factors within your PeopleSoft system. The data applies only to the current day, which refers to all data that has been collected since midnight.

If progress slows in the system anywhere, this chart enables you to identify which tier is affected and enables you to monitor Tuxedo queueing.

#### **Image: Today's Averages chart**

This example illustrates the fields and controls on the Today's Averages chart. You can find definitions for the fields and controls later on this page.

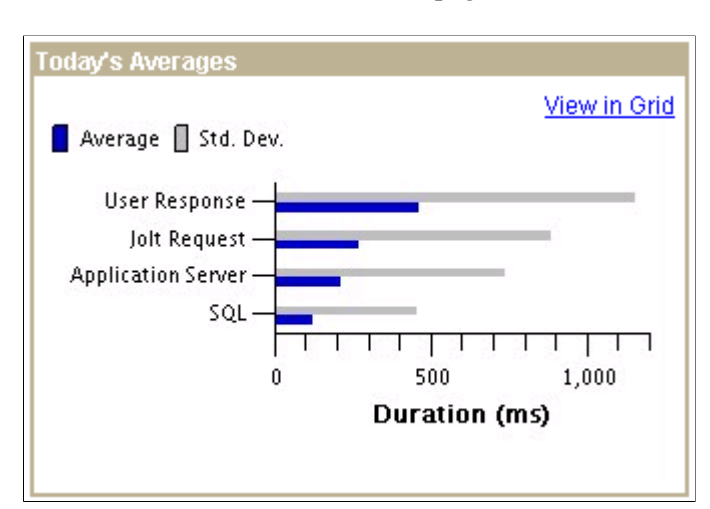

User Response **Displays** the average amount of time that end users waited for server round trips to finish. A user is waiting for a server round trip to finish when *Processing* appears in the upper, right-hand corner of a PeopleSoft page.

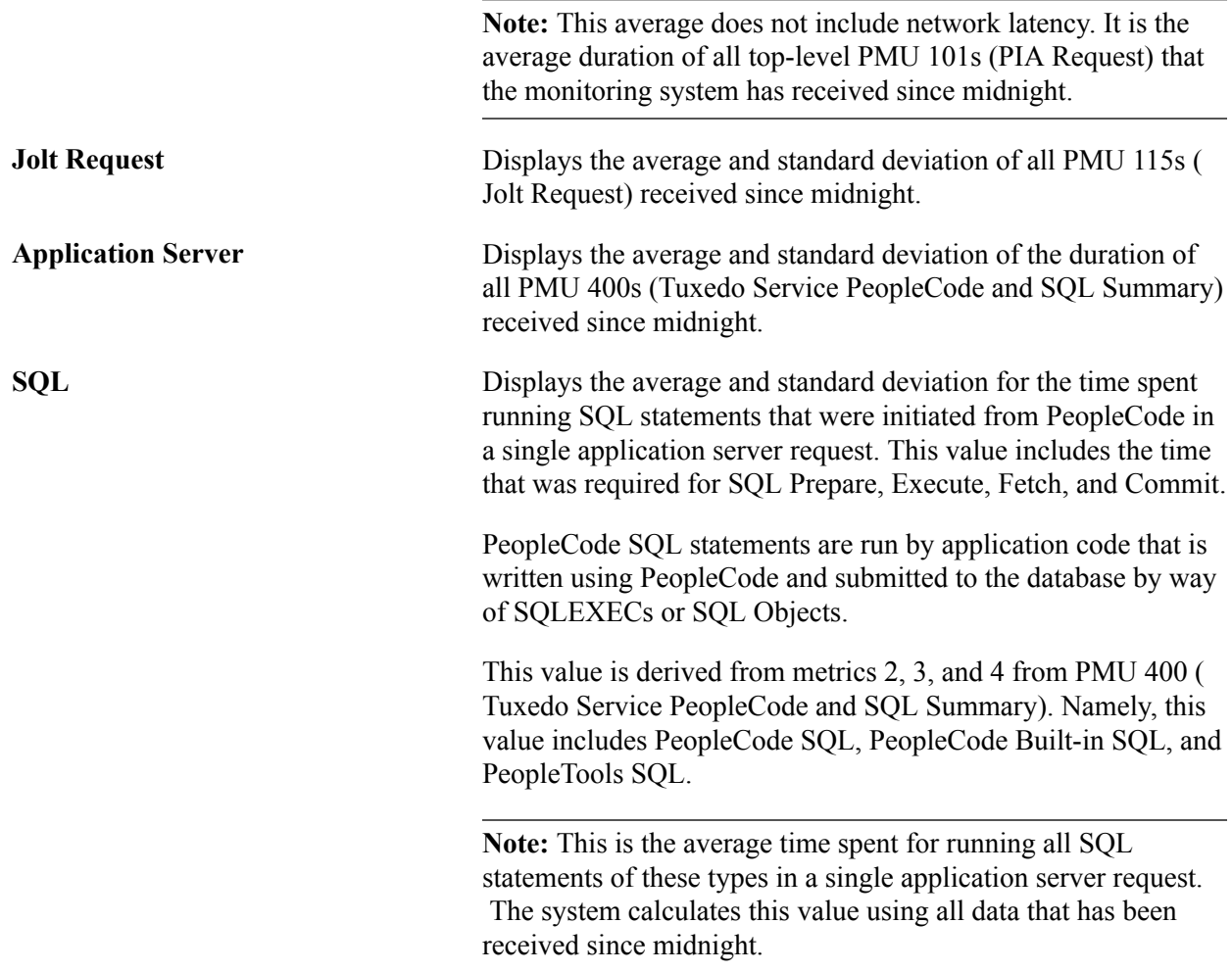

#### **Web Server Domains**

The Web Server Domains grid contains a row for each active domain-monitor web-server agent. The metric information is derived from Event 150 (JVM status) and Event 151 (Network Status). The system retrieves only the most recent event for each agent. If the most recent event's monitor date and time is older than the system's event sample rate, the Stale Data icon appears in the grid row *and* at the top of the page.

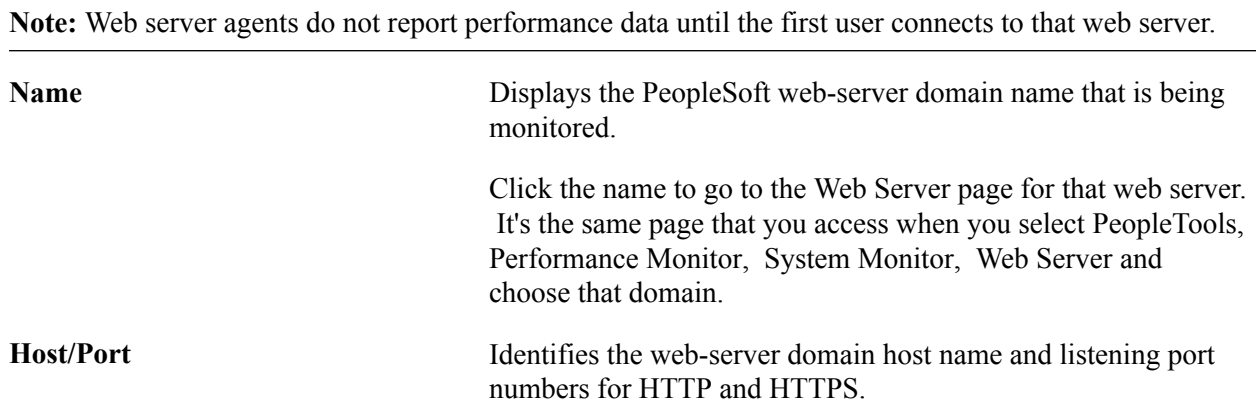

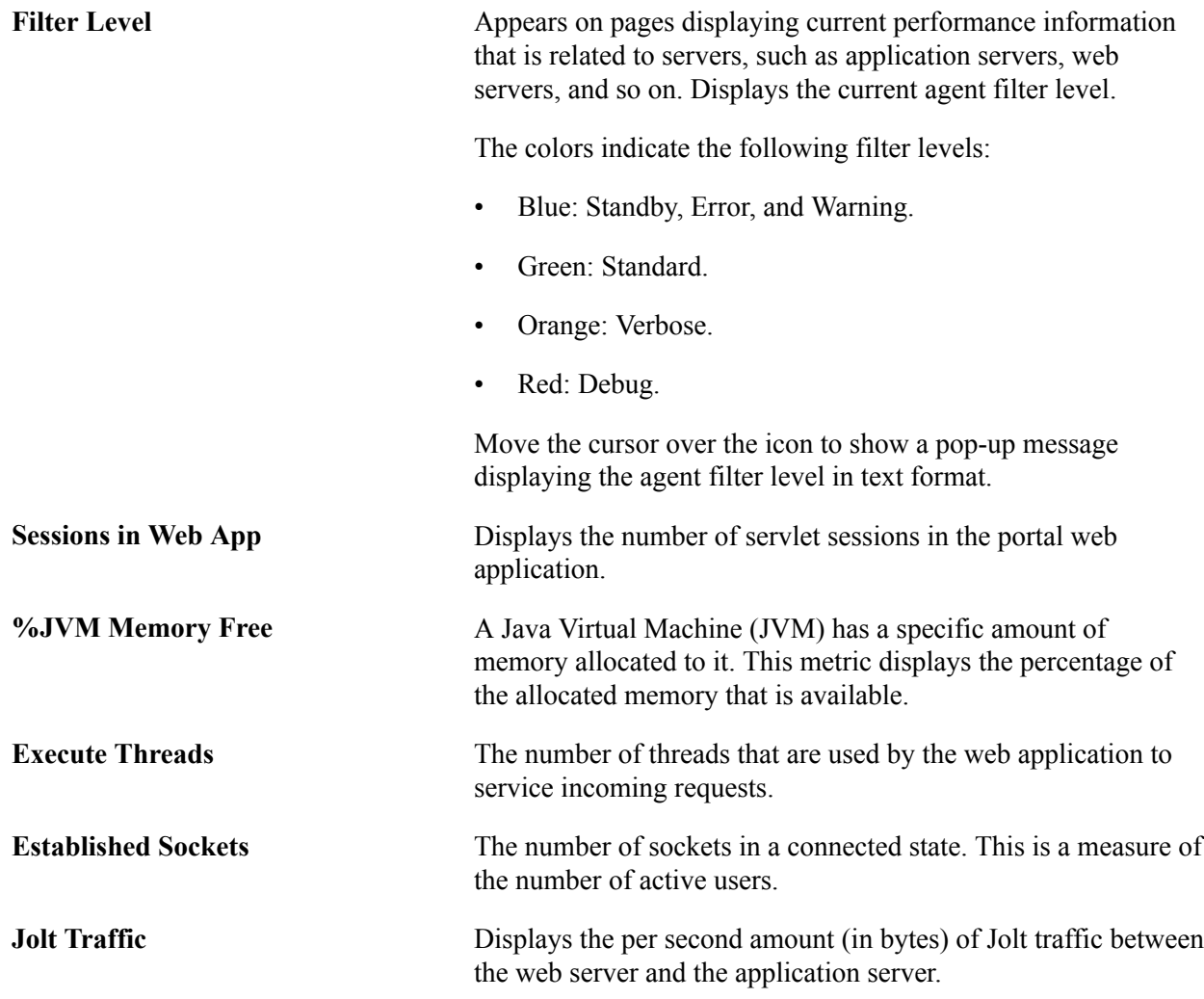

#### **Application Server Domains/Process Scheduler Server Domains**

The application server and Process Scheduler Server grids contain a row for each active domain monitor agent that is running on the application server or Process Scheduler server. The metric information on each row is derived from Event 300 (Host Resource Status). The system retrieves only the most recent event for each agent. If the most recent event's monitor date or time is older than the system's event sample rate, the Stale Data icon appears in the grid row *and* at the top of the page.

**Note:** When first booted, an active server may have a stale data warning until a full sampling interval has passed.

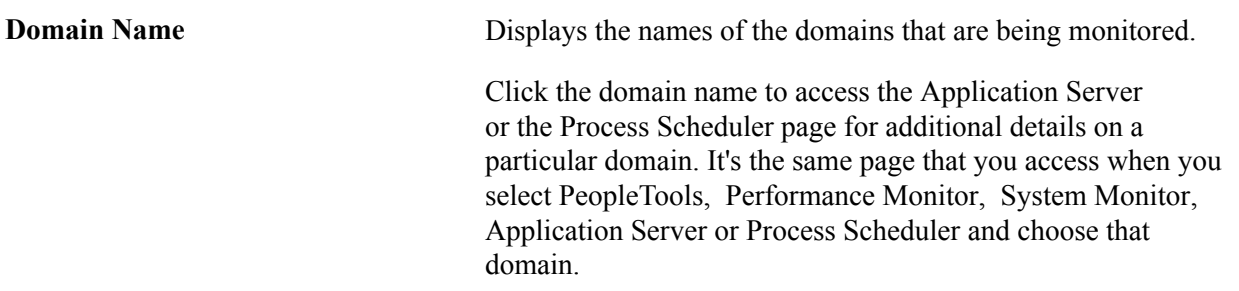

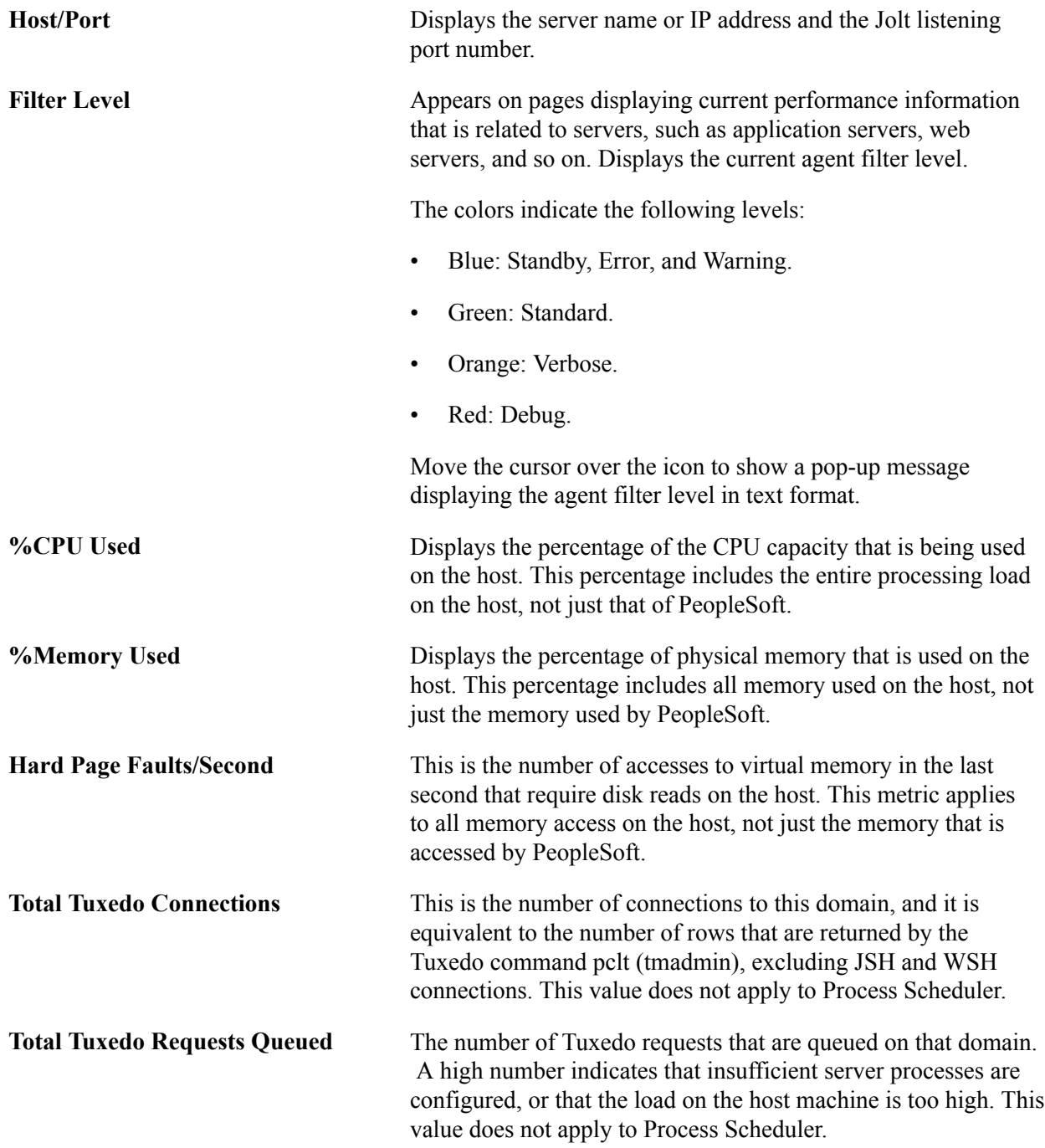

#### **Ping Test**

PeopleSoft Ping is a diagnostic feature that enables you to troubleshoot systemic performance issues. If you enter the ping URLs for the monitored systems in the URL catalog, you can launch the ping test from the monitoring system instead of having to sign on to the monitored system.

The following requirements must be in place:

- Single signon must be configured between the monitored and monitoring system.
- Current user ID must be a valid user ID in both the monitored and monitoring system.

• Current user ID must have permission to access the PSPing page in the monitored system.

Any system that you intend to ping must have an entry in the URL catalog for the PSPing page. The URL must contain PTPERF\_TEST for the URL to appear in the ping lists that are associated with the Performance Monitor. For example,

http://server\_name/psp/ps[\_newwin]/EMPLOYEE/PT\_LOCAL/c/UTILITIES.PTPERF\_TEST.GBL

**Note:** In a self-monitoring system, you must append the text " newwin" to the end of the site name on which you are running the ping test. The "\_newwin" indicates to the PeopleSoft system that the content can run in a new window at the same time that content from a different component runs in the previous window.

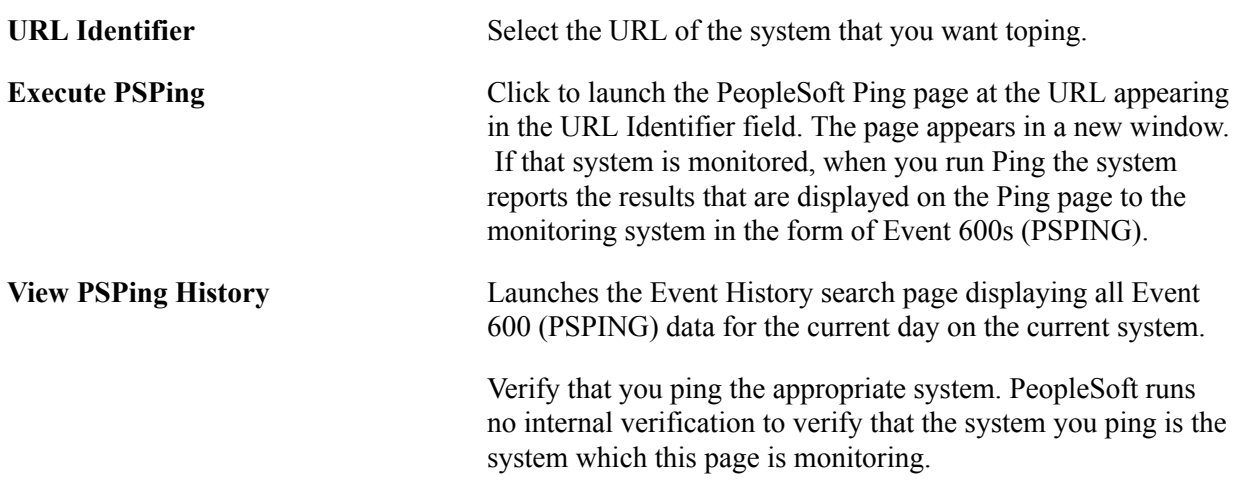

### **Viewing Web Server Performance**

Access the Web Server page (PeopleTools, Performance Monitor, System Monitor, Web Server).

The Web Server page displays the most recent performance data that is received from a web server domain monitor. A domain corresponds to the domain that is specified during the PeopleSoft installation.

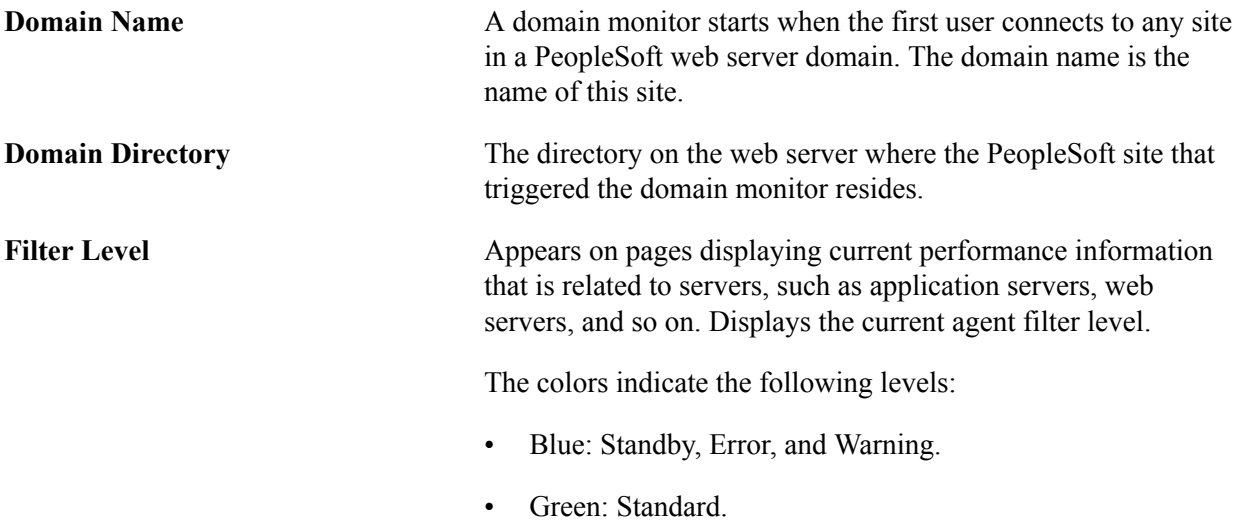

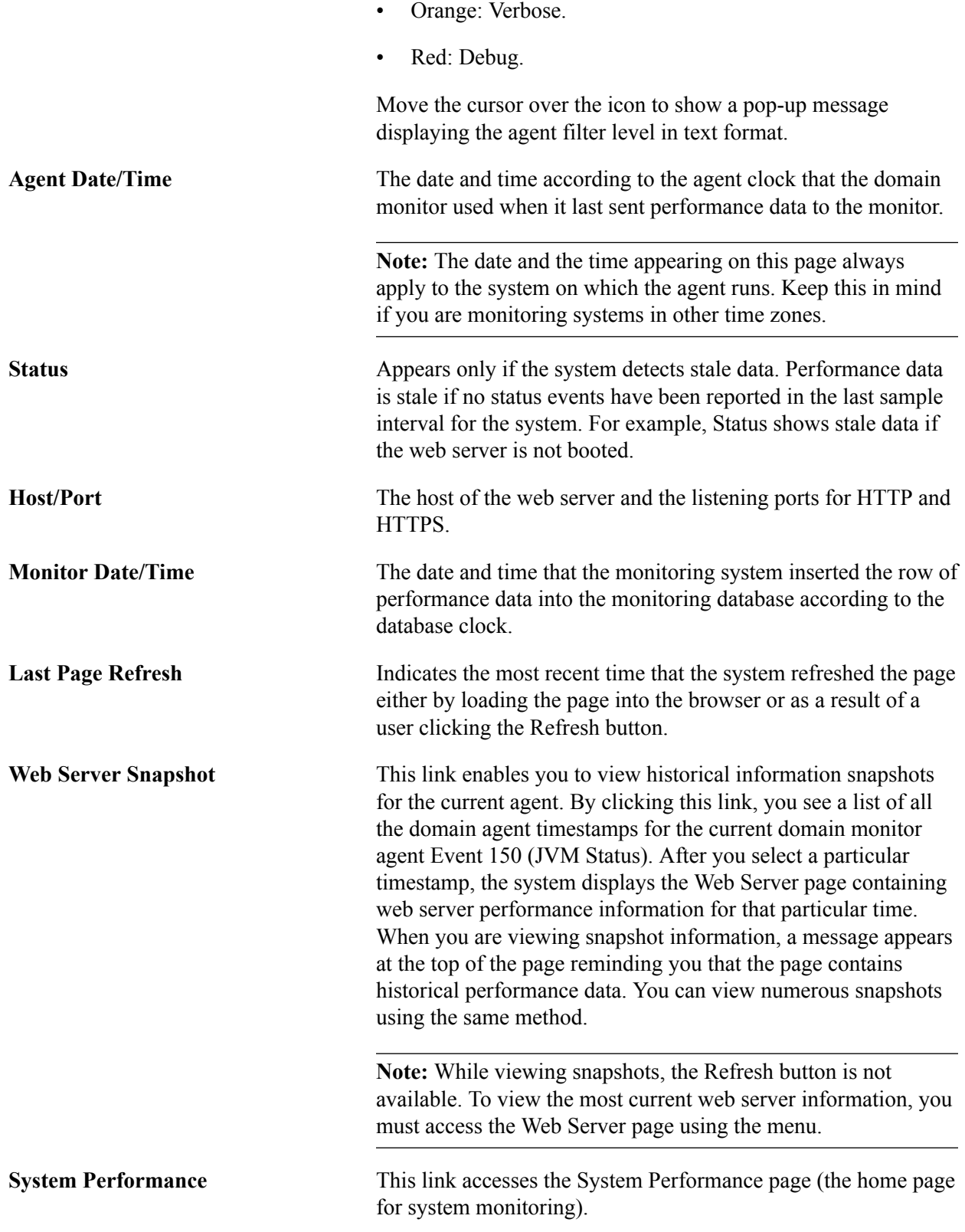

### **JVM Status**

The JVM status applies to the status of the JVM in which the site runs. Multiple web sites within the same PeopleSoft domain can run within the same JVM.

These values are derived from Event 150 (JVM Status). If the latest Event 150 monitor date and time is older than the event sample rate for the current agent's system, the Stale Data icon appears at the top of the page.

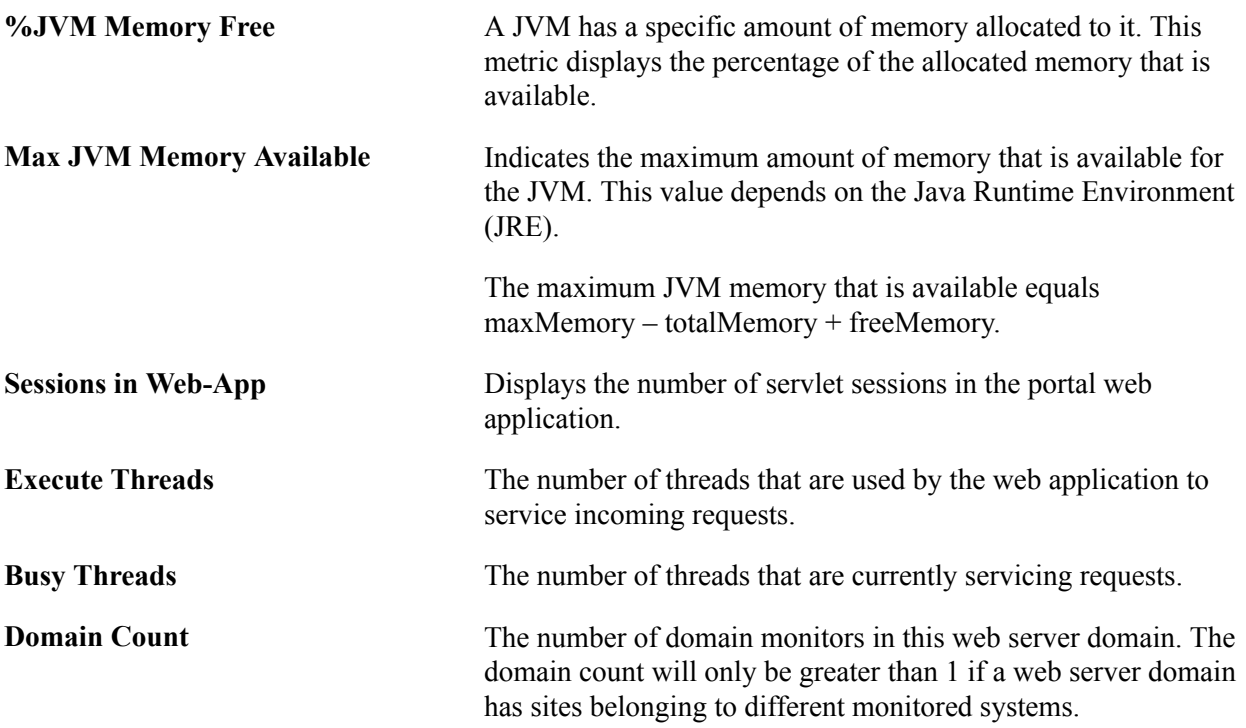

The Events and PMUs tab contains links to the Event History, Open PMUs, and Completed PMUs components.

When transferring to the Event History component, the system automatically displays all of the data for the current day's Event 150 (JVM Status) rows for the current agent and the current system.

When transferring to the Open PMUs component, the system automatically displays all of the data for the current day's open PMUs for the current host/port and the current system.

When transferring to the Completed PMUs component, the system automatically displays all of the data for the current day's completed PMUs for the current host/port and the current system.

#### **Network Status**

Network status data corresponds to

- Output from the domain monitor running the netstat —a command in a shell on the monitored host.
- Counters that are maintained by the domain monitor.

These values are derived from Event 151 (Network Status).

If no Event 151 or the Event 151 has an agent date/time that does not match the agent date/time of the Event 150 (JVM Status) shown at the top portion of the page, this grid appears empty.

**Time Wait Sockets** The number of sockets in a TCP time wait state on the host on which the web server is running. A high count may mean that the time wait setting for the operating system of the server needs

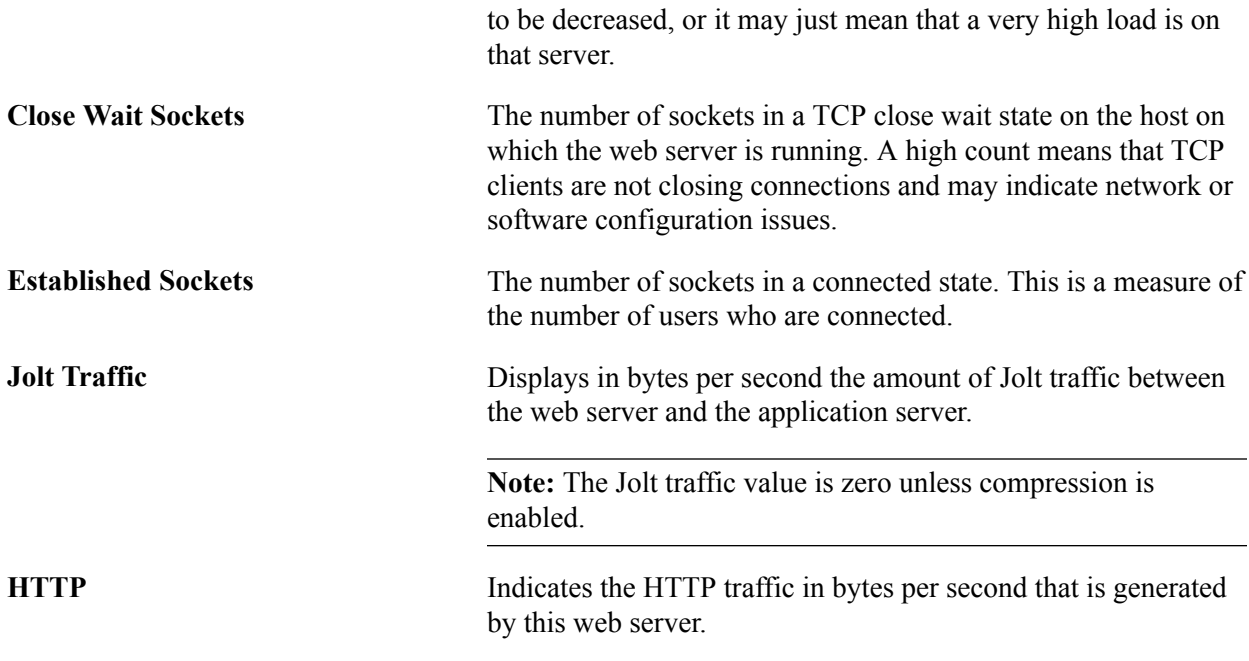

The Events and PMUs tab contains links to the associated Event History, Open PMUs, and Completed PMUs.

When transferring to the Event History component, the system automatically displays all of the data for the current day's Event 151 (Network Status) rows for the current agent and the current system.

When transferring to the Open PMUs component, the system automatically displays all of the data for the current day's open PMUs for the current host/port and the current system.

When transferring to the Completed PMUs component, the system automatically displays all of the data for the current day's completed PMUs for the current host/port and the current system.

#### **Sites**

The information on this grid applies to all sites on this web server even if they are not monitored sites.

These values are derived from Event 152 (Web Site Status).

If no Event 152 or the Event 152 rows have an agent date/time that does not match the agent date/time of the Event 150 (JVM Status), the grid appears empty.

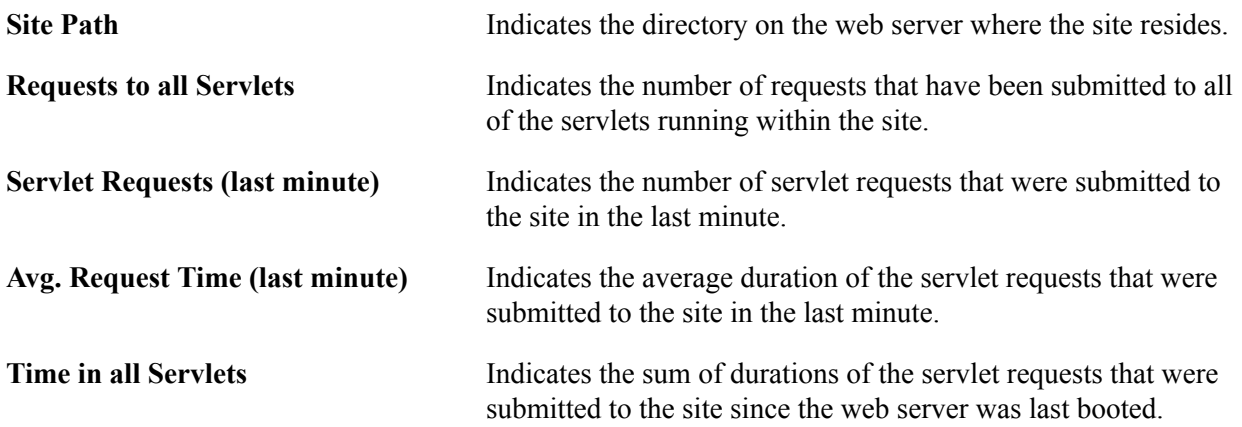

**Current Sessions** The number of sessions that are active within the site. Active sessions are those that are currently waiting for a request to be processed. In most cases, this value is 0. However, if your site is running slowly or a transaction has a long duration, this value is greater than 0.

The Events and PMUs tab contains links to the associated Event History, Open PMUs, and Completed PMUs.

When transferring to the Event History component, the system automatically displays all of the data for the current day's Event 152 (Web Site Status) rows for the current agent and the current system.

When transferring to the Open PMUs component, the system automatically displays all of the data for the current day's open PMUs for the current agent and the current system.

When transferring to the Completed PMUs component, the system automatically displays all of the data for the current day's completed PMUs for the agent and the current system.

#### **Active Servlets**

Active servlets are all servlets that are running in the portal web application.

These values are derived from Event 153 (Web Servlet Status).

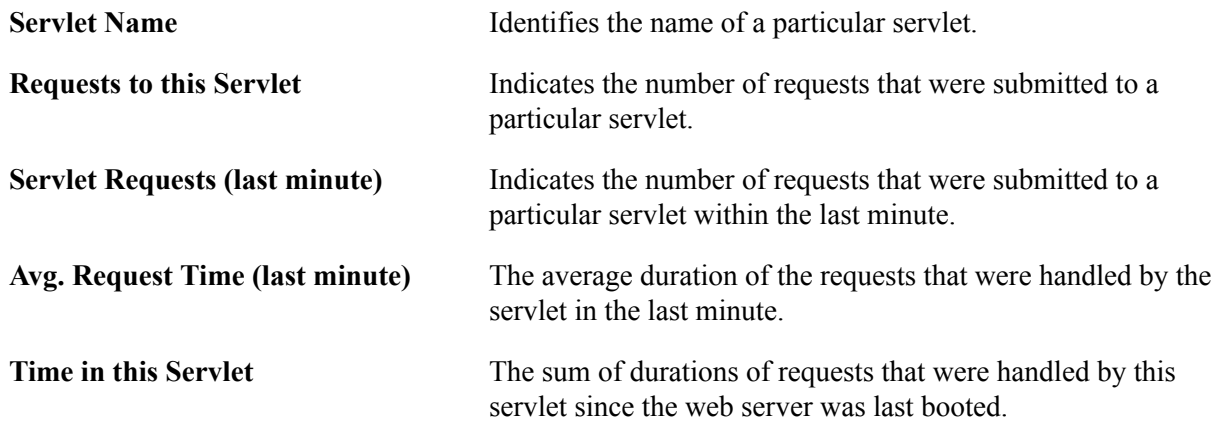

### **Viewing Application Server Domain Performance**

Access the Application Server Domain page (PeopleTools, Performance Monitor, System Monitor, Application Server).

The Application Server Domain page displays the most recent performance data that was received from:

- An application server domain monitor.
- Each active application server agent within that application server domain.

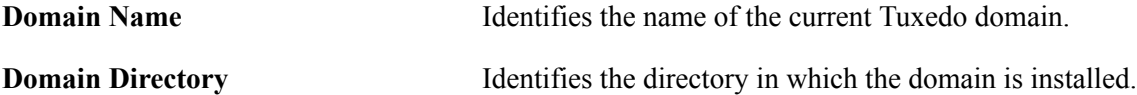

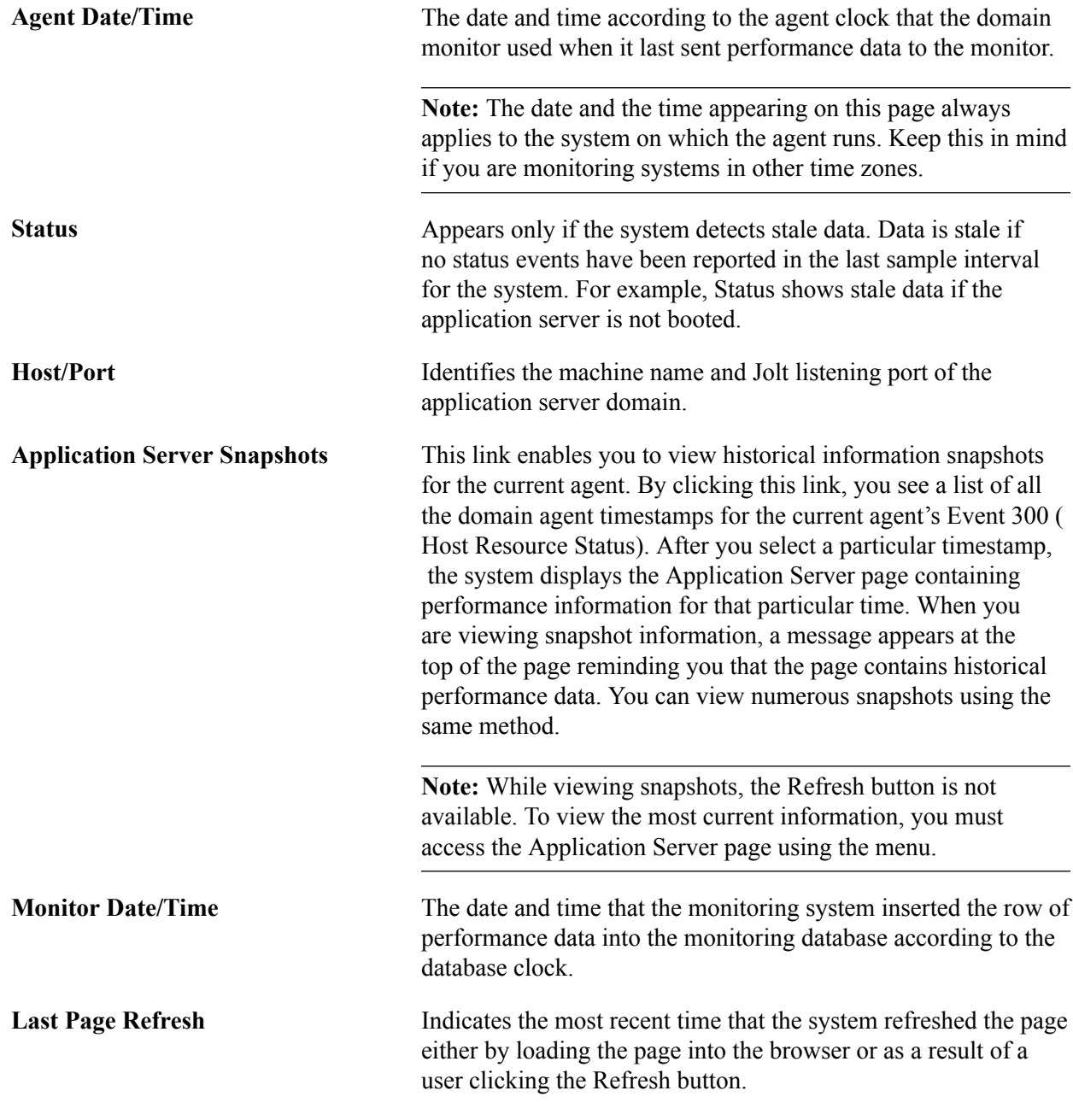

See [Monitoring Resource Usage.](#page-99-0)

#### **Host Resource Status**

The Metrics tab presents the same values that also appear on the System Performance page. The metrics show current resource utilization on the entire host machine, not just the resources that PeopleSoft uses.

The system derives these metrics from the most recent Event 300 (Host Resource Status) for the domain monitor process of that domain.

If the latest Event 300 monitor date or time is older than the event sample rate for the current agent's system, the Stale Data icon appears at the top of the page.

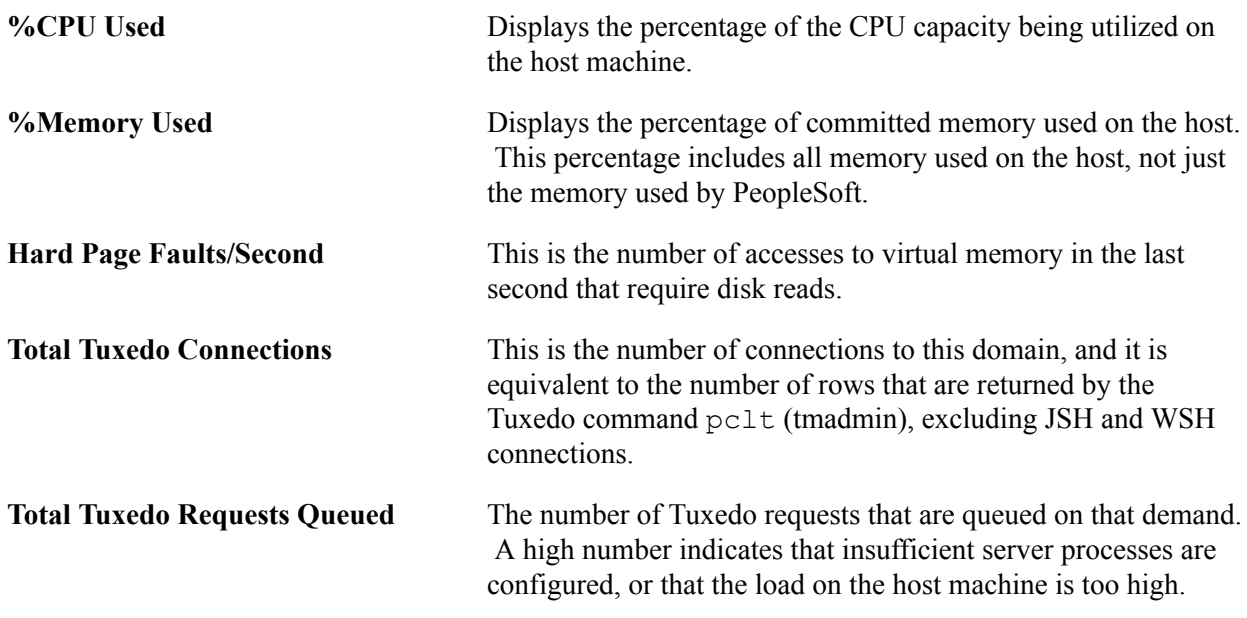

The Events and PMUs tab presents links to the Event History, Open PMUs, and Completed PMUs pages.

When transferring to the Event History component, the system displays all of the data for the current day's Event 300 (Host Resource Status) rows for the current agent and the current system.

When transferring to the Open PMUs component, the system displays all of the data for the current day's open PMUs for the current host and port and the current system.

When transferring to the Completed PMUs component, the system displays all of the data for the current day's completed PMUs for the current host and port and the current system.

### **PQ Event Rows**

This section presents the results of the tmadmin  $pq$  command (print queue). It enables you to view information that is related to the Tuxedo queues that are used by the server processes running within a domain.

The grid displays all Event 301 (Tuxedo "pq" Row) rows for the current agent with the same agent date or time appearing in the top portion of the page as the Event 300 (Host Resource Status).

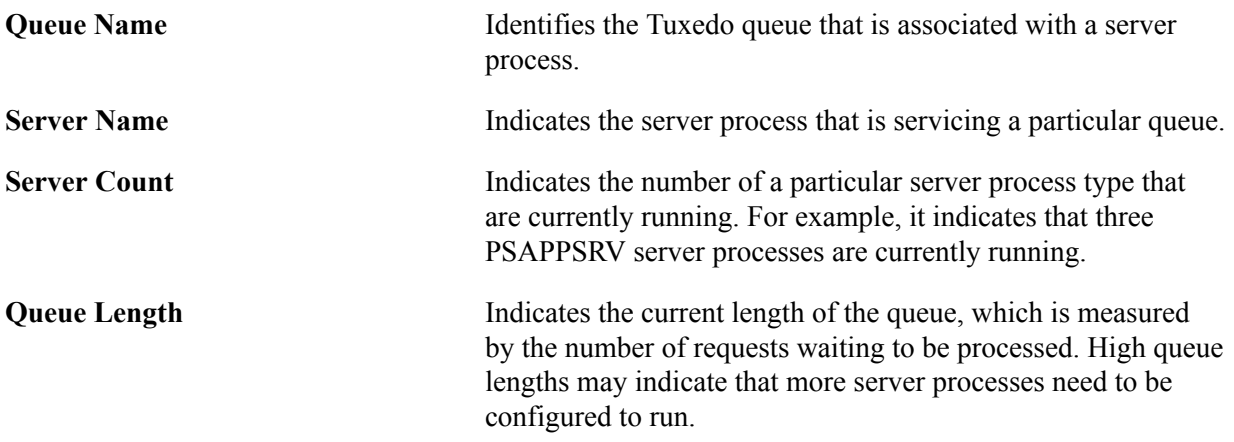

### **PSR Event Rows**

This section presents the results of the tmadmin psr command (print server processes). This command enables you to view information that is related to all the server processes (monitored and unmonitored) running within a domain.

The grid displays all Event 302 (Tuxedo "psr" Row) rows for the current agent with the same agent date or time appearing at the top of the page as the Event 300 (Host Resource Status).

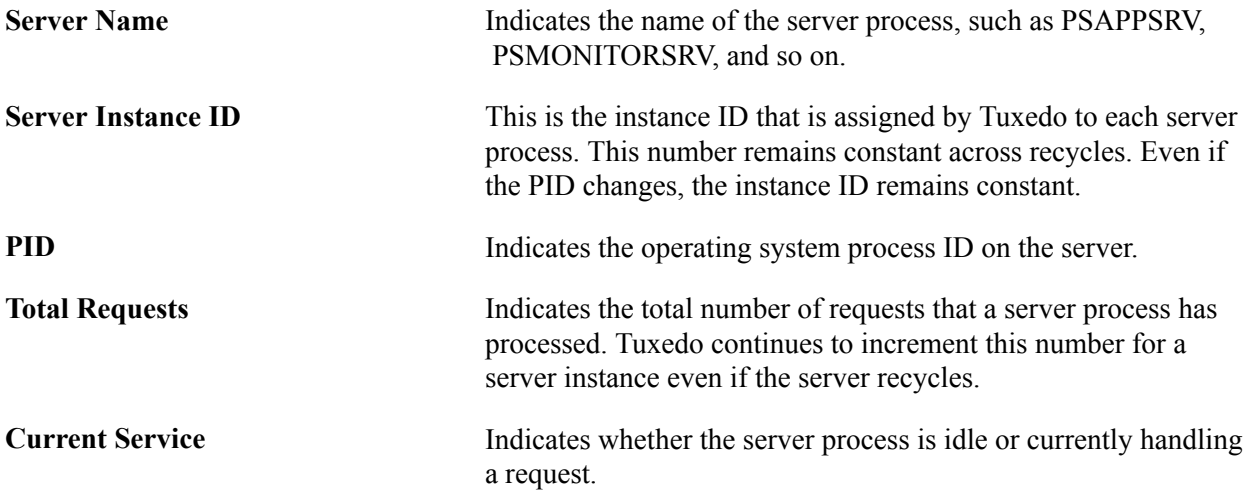

#### **Monitored Servers**

This section enables you to view information about the resources that are consumed by the monitored server processes running within a domain.

The grid displays an entry for each active application server agent within the same system and same host and port, and domain directory as the domain monitor agent. For each agent, the system retrieves the latest Event 200 (Resources Per Process) and its metrics are displayed. If no Event 200 exists for a particular agent, the system displays zeros.

The Metrics tab contains the following information.

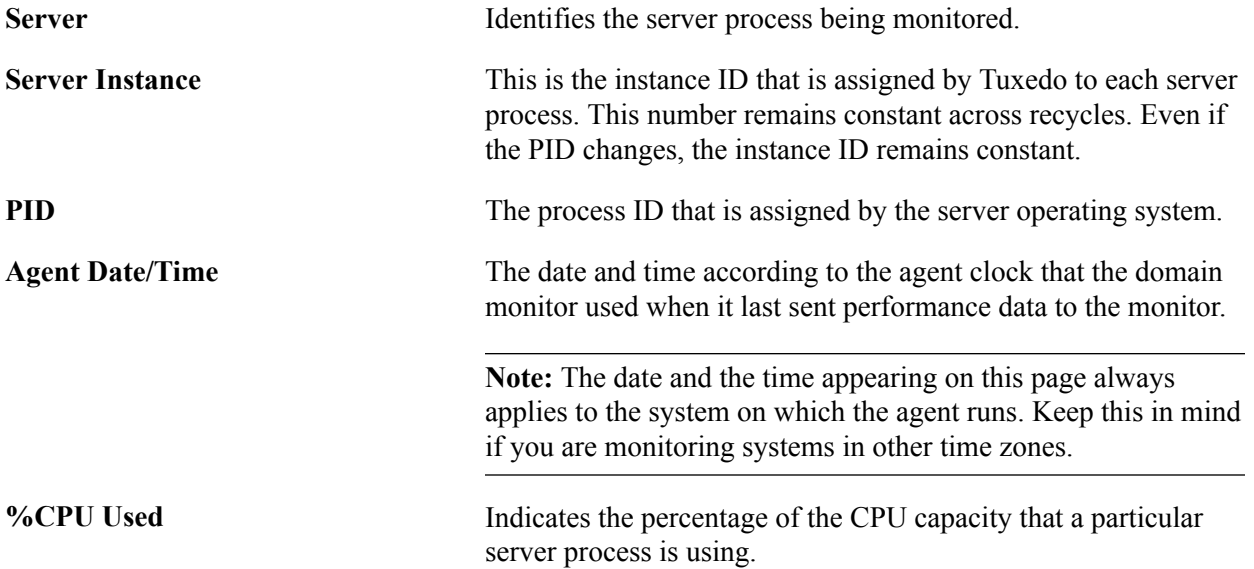

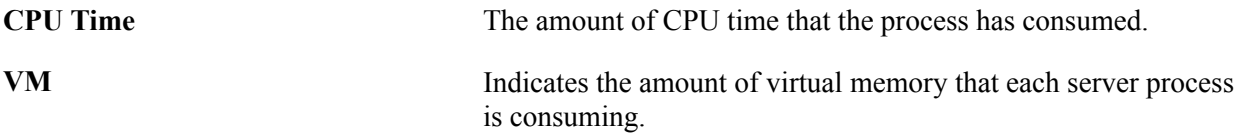

The Events and PMUs tab contains links to the Event History, Open PMUs, and Completed PMUs pages.

When transferring to the Event History component, the system displays all data for the current day's Event 200 (Resources Per Process) rows for the current agent and the current system.

When transferring to the Open PMUs component, the system displays all data for the current day's open PMUs for the current agent and the current system.

When transferring to the Completed PMUs component, the system displays all data for the current day's completed PMUs for the agent and the current system.

### **Viewing Analytic Server Information**

The Analytic Server Summary section in the monitored Application Server Domain page provides generic performance and status information of the analytic Servers running in the application server domain.

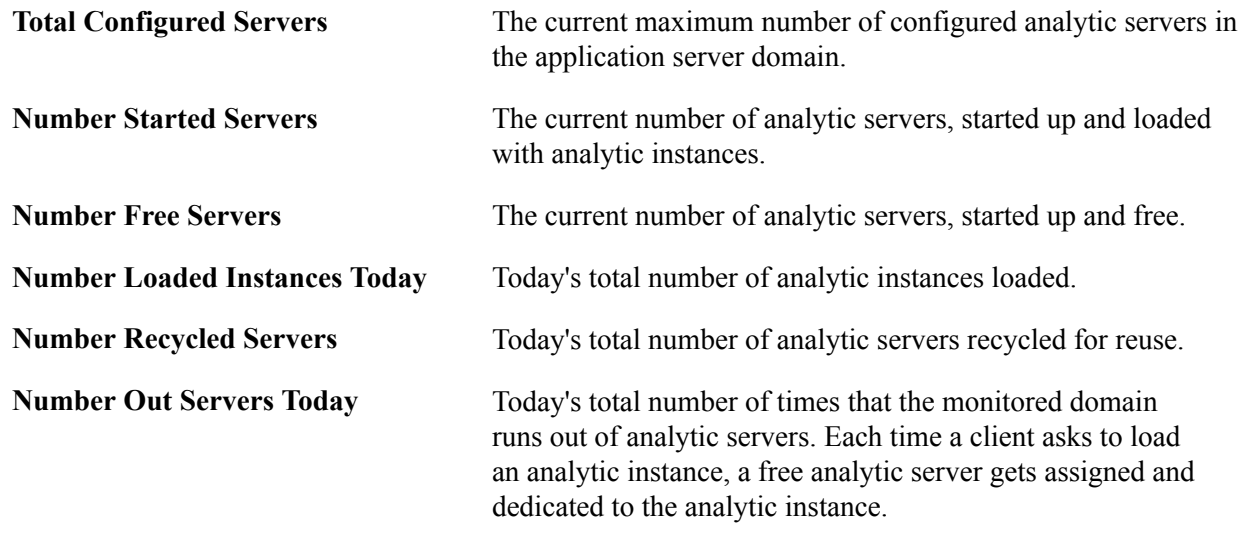

### **Viewing Process Scheduler Server Performance**

Access the Process Scheduler Server page (PeopleTools, Performance Monitor, System Monitor, Process Scheduler).

The Process Scheduler Server page displays the most recent performance data that is received from:

- A Process Scheduler server domain agent.
- Each active Process Scheduler server agent within this Process Scheduler domain.

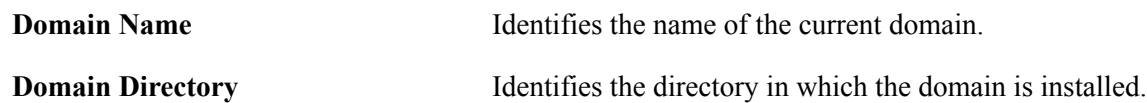

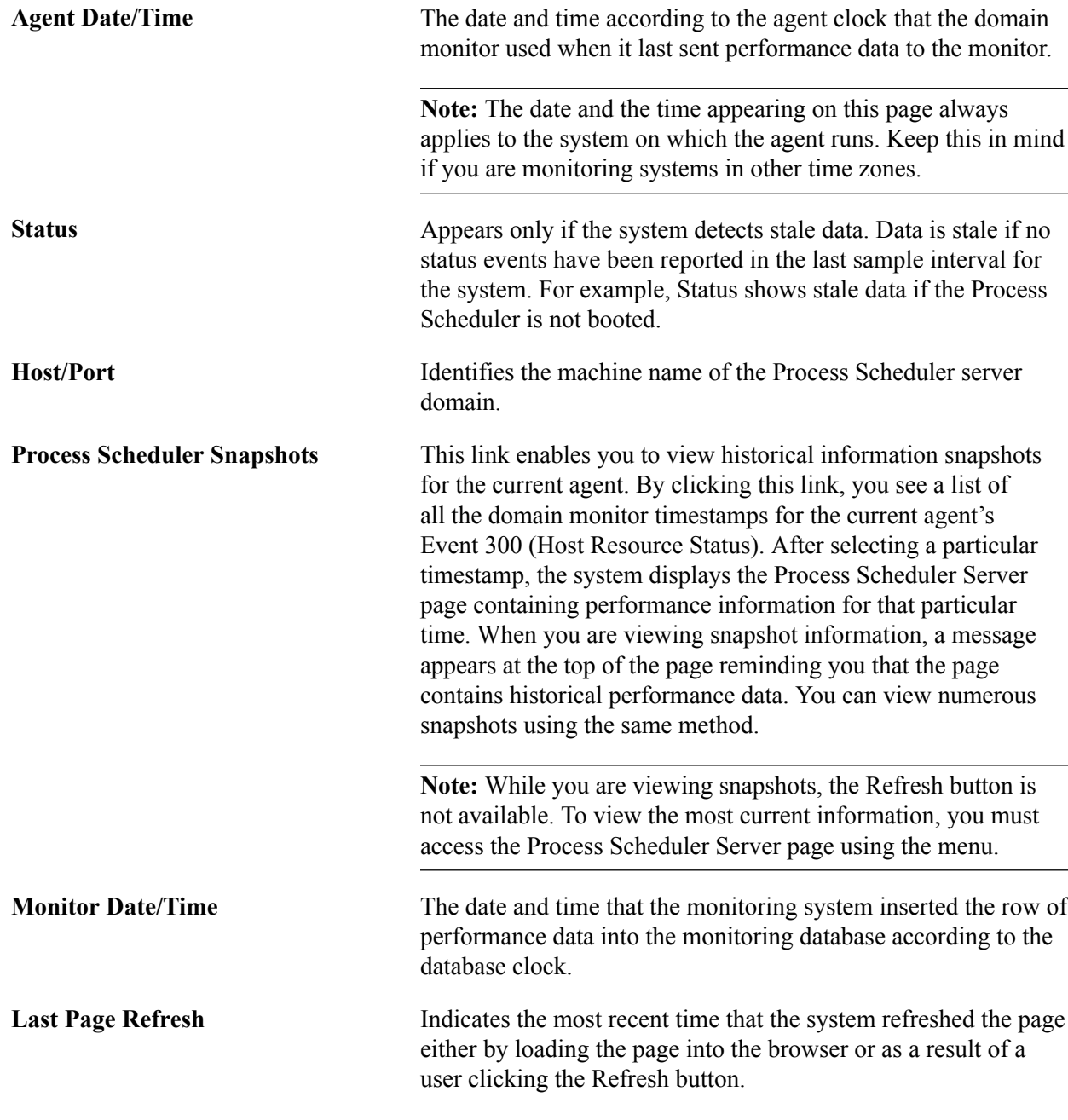

See [Monitoring Resource Usage.](#page-99-0)

#### **Host Resource Status**

The Metrics tab presents the values that also appear on the System Performance page.

If the latest Event 300 (Host Resource Status) monitor date and time is older than the event sample rate for the current agent's system, the Stale Data icon appears at the top of the page.

**%CPU Used** Displays the percentage of the Central Processing Unit capacity being utilized on the host machine.

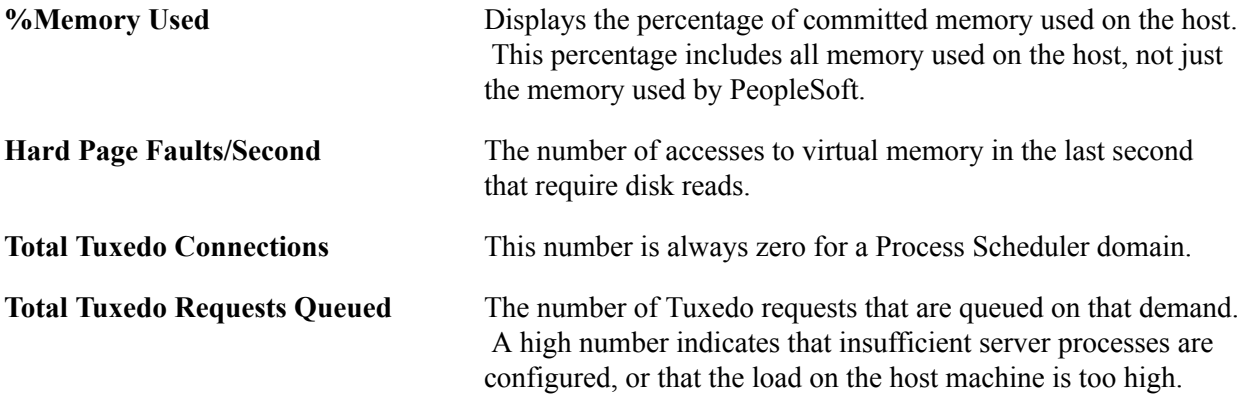

The Events and PMUs tab presents links to the Event History, Open PMUs, and Completed PMUs pages.

When transferring to the Event History component, the system displays all of the data for the current day's Event 300 (Host Resource Status) rows for the current agent and the current system.

When transferring to the Open PMUs component, the system displays all of the data for the current day's open PMUs for the current host or port and the current system.

When transferring to the Completed PMUs component, the system displays all of the data for the current day's completed PMUs for the current host port and the current system.

### **PQ Event Rows**

This section presents the results of the tmadmin  $pq$  command (print queue). It enables you to view information that is related to the queues that are used by the server processes running within a domain.

The performance data displays all Event 301 (Tuxedo "pq" Row) rows for the current agent with the same agent date and time appearing in the top portion of the page as the Event 300 (Host Resource Status).

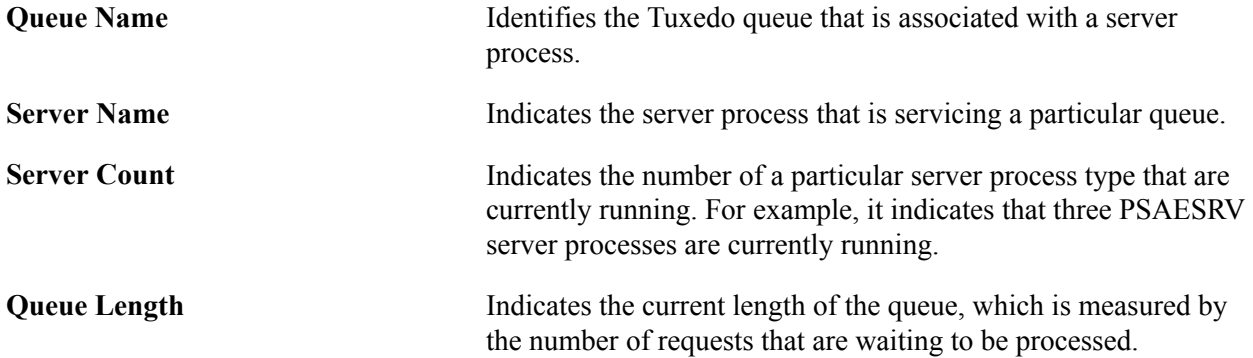

#### **PSR Event Rows**

This section presents the results of the tmadmin psr command (print server processes). This enables you to view information that is related to all the server processes (monitored and unmonitored) running within a domain.

The grid displays all Event 302 (Tuxedo "psr" Row) rows for the current agent with the same agent date and time appearing at the top of the page as the Event 300 (Host Resource Status).

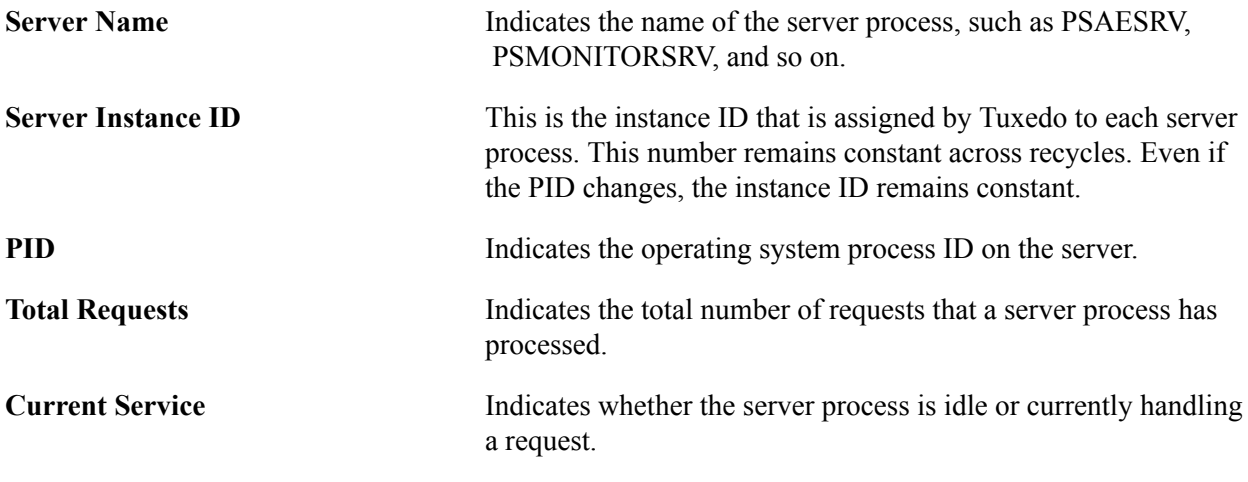

#### **Monitored Servers**

This section enables you to view information about the resources that are consumed by the monitored server processes running within a domain.

**Note:** Currently, only PSMONITORSRV and PSMSTPRC are monitored.

The grid displays an entry for each active application server agent within the same system and same host or port and domain directory as the domain monitor agent. For each agent, the system retrieves the latest Event 200 (Resources Per Process) and its metrics are displayed. If no Event 200 exists for a particular agent, the system displays zeros.

The Metrics tab contains the following information.

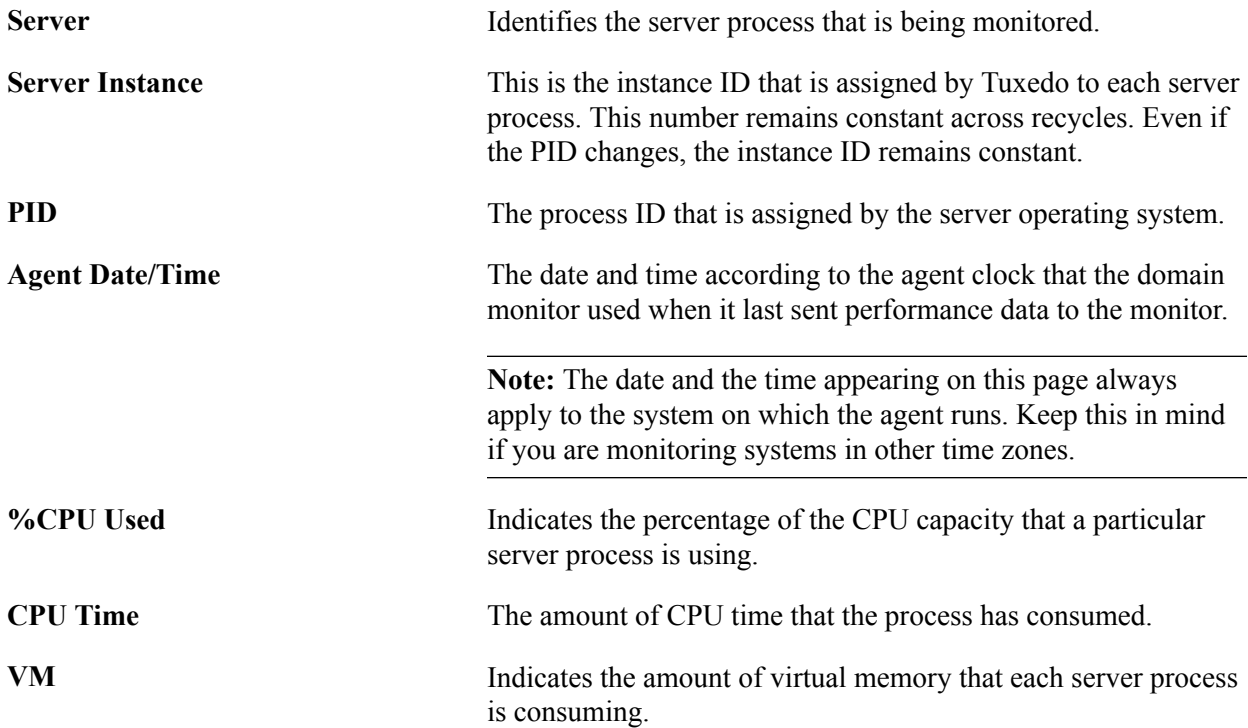

The Events and PMUs tab contains links to the Event History, Open PMUs, and Completed PMUs pages.

When transferring to the Event History component, the system displays all data for the current day's Event 200 (Resources Per Process) rows for the current agent and the current system.

When transferring to the Open PMUs component, the system displays all data for the current day's open PMUs for the current agent and the current system.

When transferring to the Completed PMUs component, the system displays all data for the current day's completed PMUs for the agent and the current system.

### **Viewing Master Scheduler Performance**

Access the Master Scheduler page (PeopleTools, Performance Monitor, System Monitor, Master Scheduler).

This page displays the most recent performance data received from a Master Scheduler agent.

**Note:** The Performance Monitor displays Master Scheduler performance data only if a Master Scheduler has been configured.

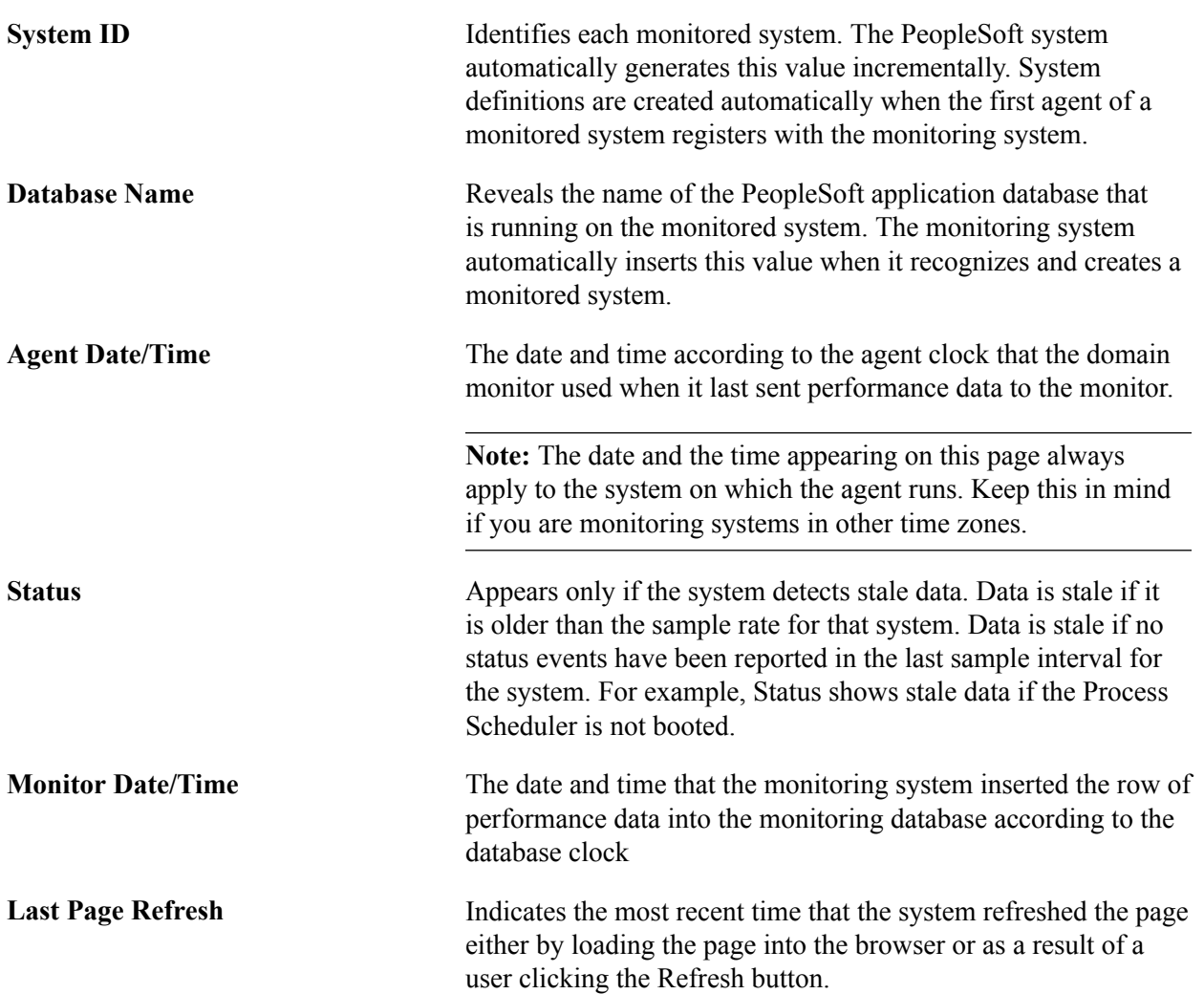

#### **Process Summary**

This process displays the status of the processes that are being managed by the Master Scheduler running on the selected system.

The data in this grid is derived from Event 350 (Master Scheduler Status).

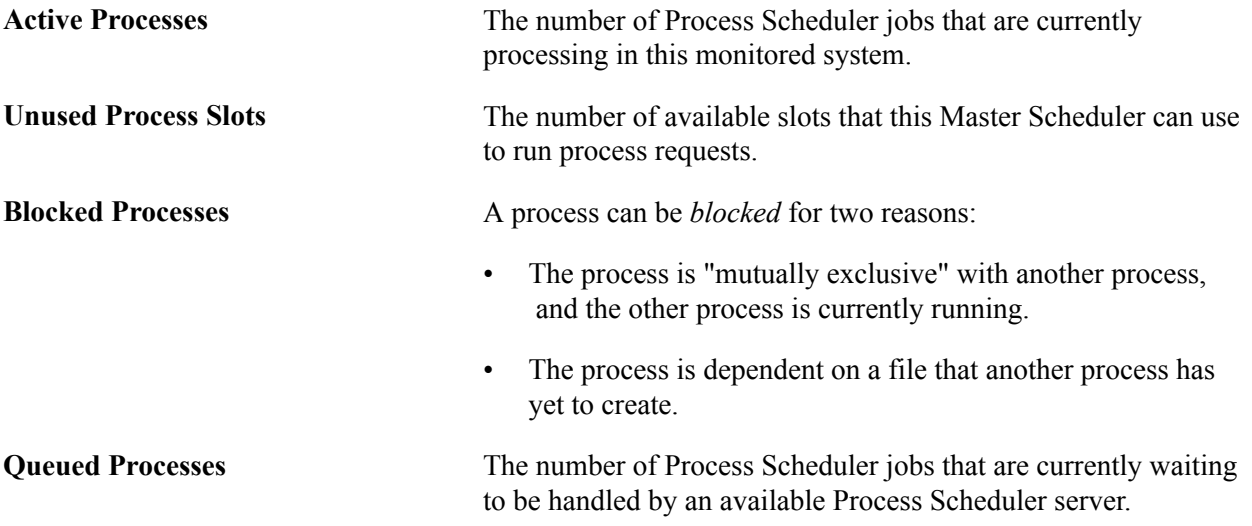

#### **Servers**

The Servers grid contains performance metrics for individual Process Scheduler servers that are running under the Master Scheduler.

This grid displays all Event 351 (Master Scheduler Detail) rows for all active Process Scheduler servers under the current system with the same agent date and time as the latest Event 350 (Master Scheduler Status). The system groups the data by server name and the metrics are accumulated.

**Note:** If the monitor date and time for an Event 351 is older than the current system's event sample rate, a Stale Data icon appears at the top of the page.

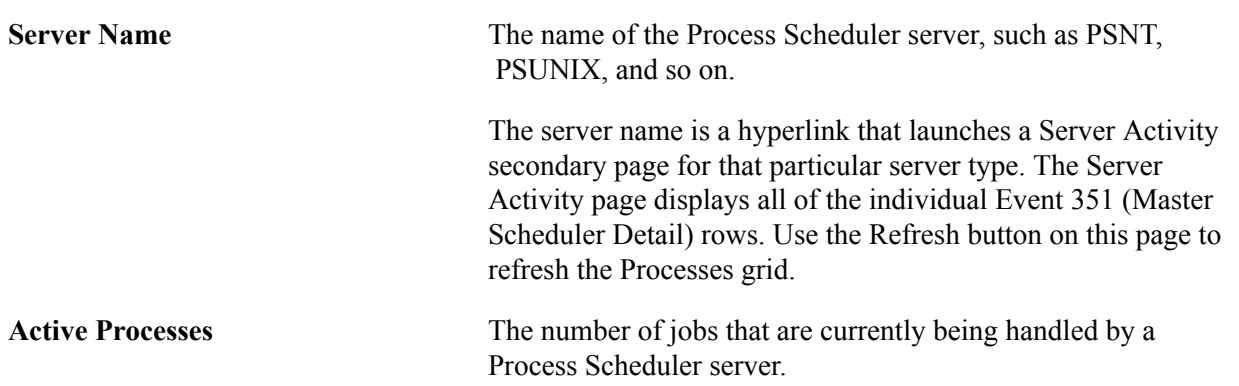

#### **Queue Details**

The Queue grid displays the status of the processes that are queued to be processed by the Master Scheduler.

The data is generated from Event 354 (Batch Queue Details) rows for all active Process Scheduler agents in the current system with the same agent date and time as the latest Event 350 (Master Scheduler Status).

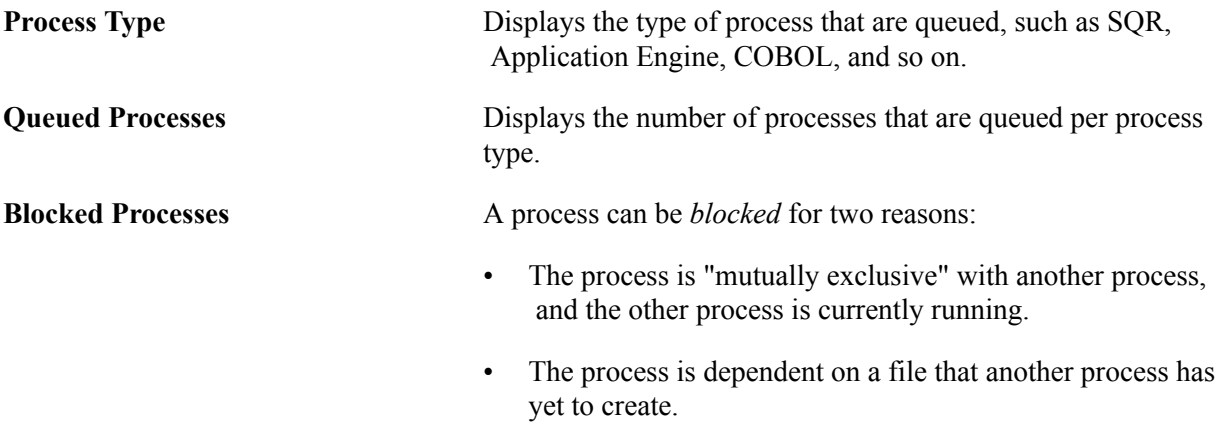

### **Viewing Open PMUs**

Access the Open PMUs page (PeopleTools, Performance Monitor, System Monitor, Open PMUs).

An open PMU is a PMU that started but has not finished prior to an agent reporting performance metrics to the monitor. Information regarding open PMUs are stored in the PSPMTRANSCURR table. When the PMU finishes, the PSPPMSRV flags the PMU for deletion and inserts a matching row into the PSPMTRANSHIST table, which stores completed PMU data.

#### See [Scheduling the Reaper Program.](#page-54-0)

If an end user is reporting that a PeopleSoft page is slow (displays the "Processing...." message), use the Open PMU page to see where the request has stalled. Search for that user's name to see the current state of that user's open PMUs.

Before you view current PMU details, you need to enter search criteria. If you don't specify criteria, the page displays *all* of the open PMUs for the selected system.

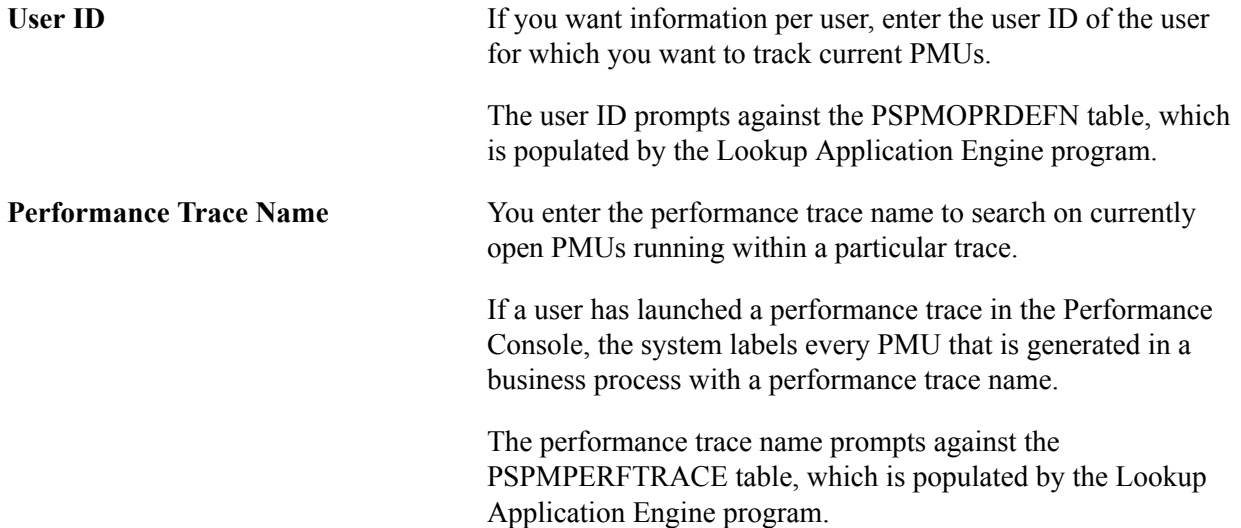

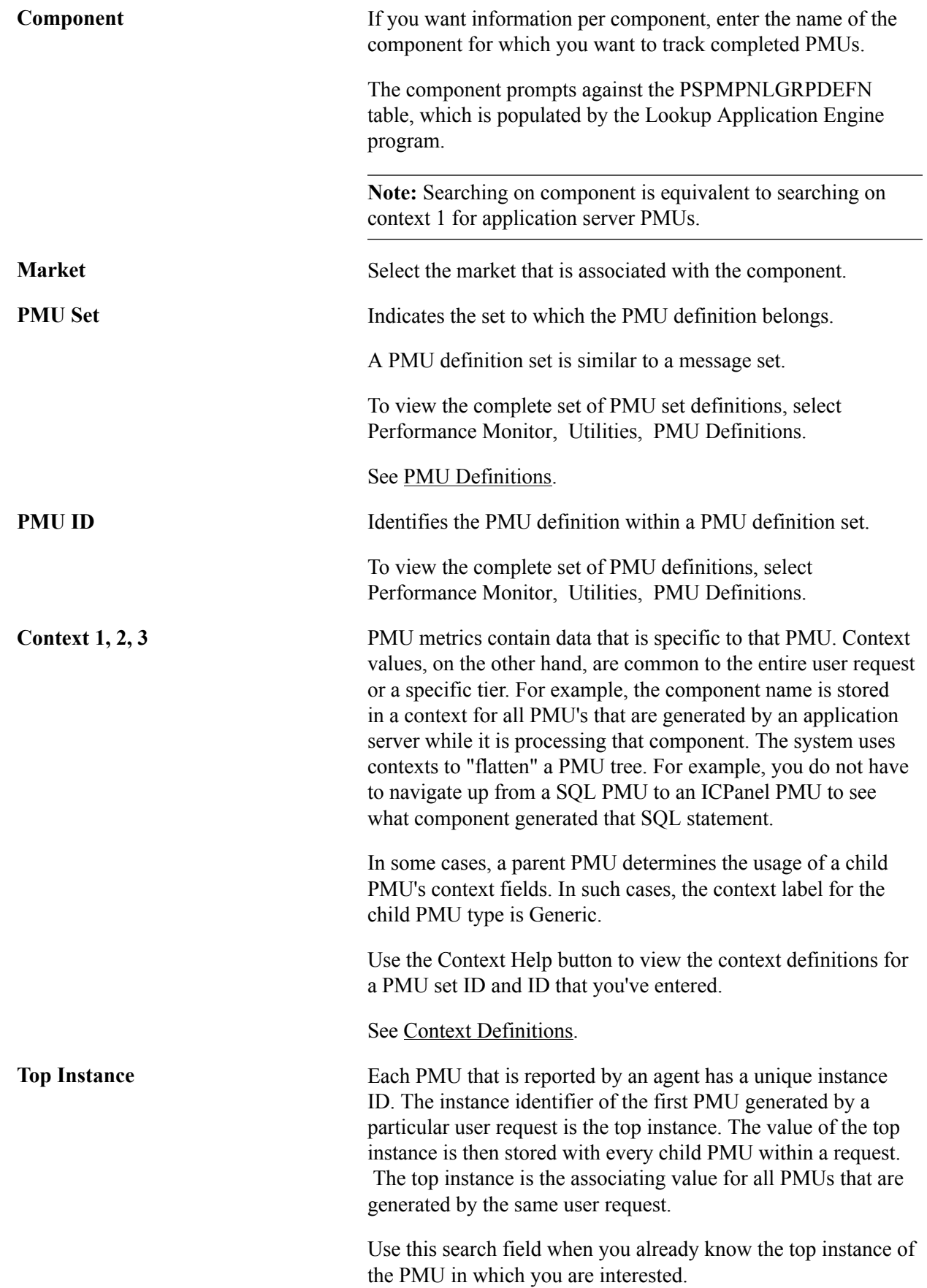

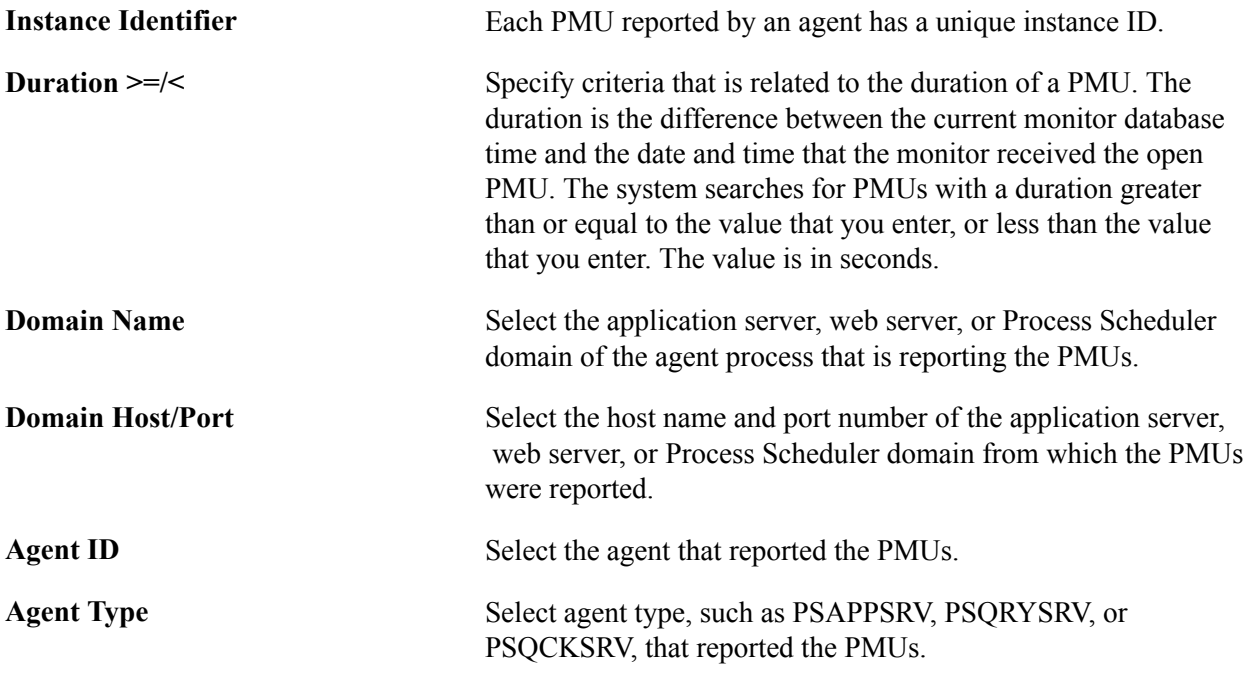

**Note:** Some of the metrics for various PMUs don't have values until the PMU finishes, so in some cases, metrics may appear with no values.

#### **Open PMUs**

The following information appears on the Summary tab.

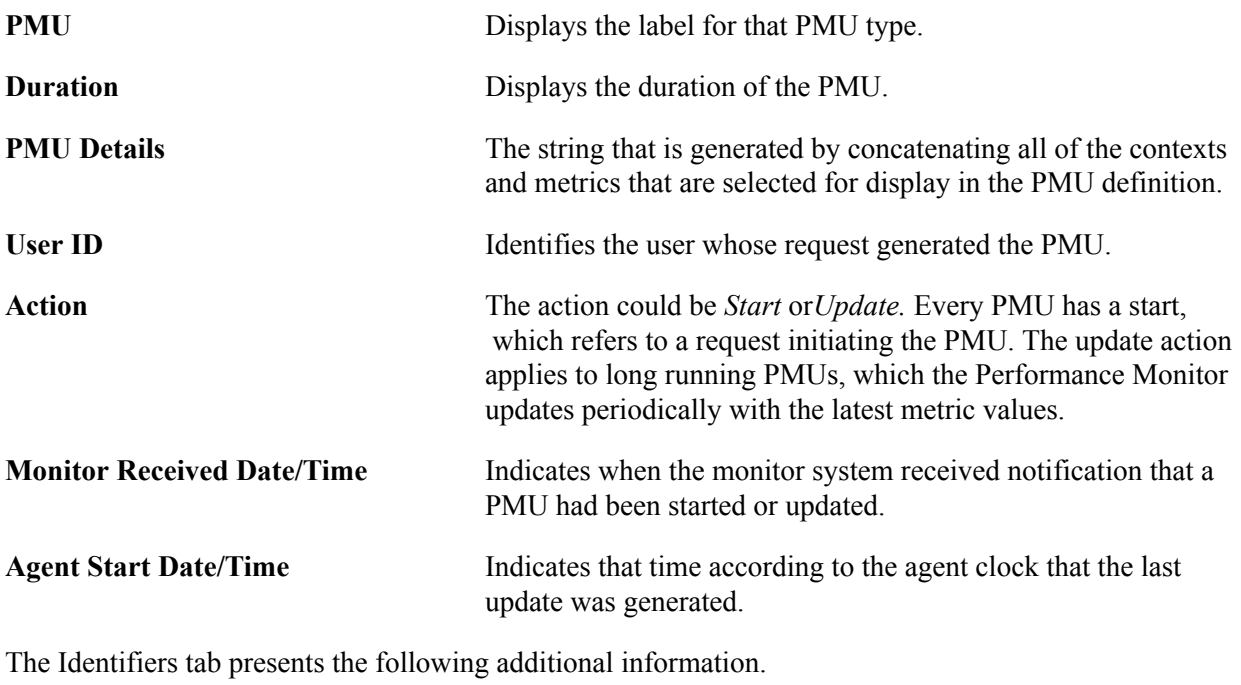

**PMU Set** Indicates the set to which the PMU definition belongs. A PMU definition set is similar to a message set. To view the complete

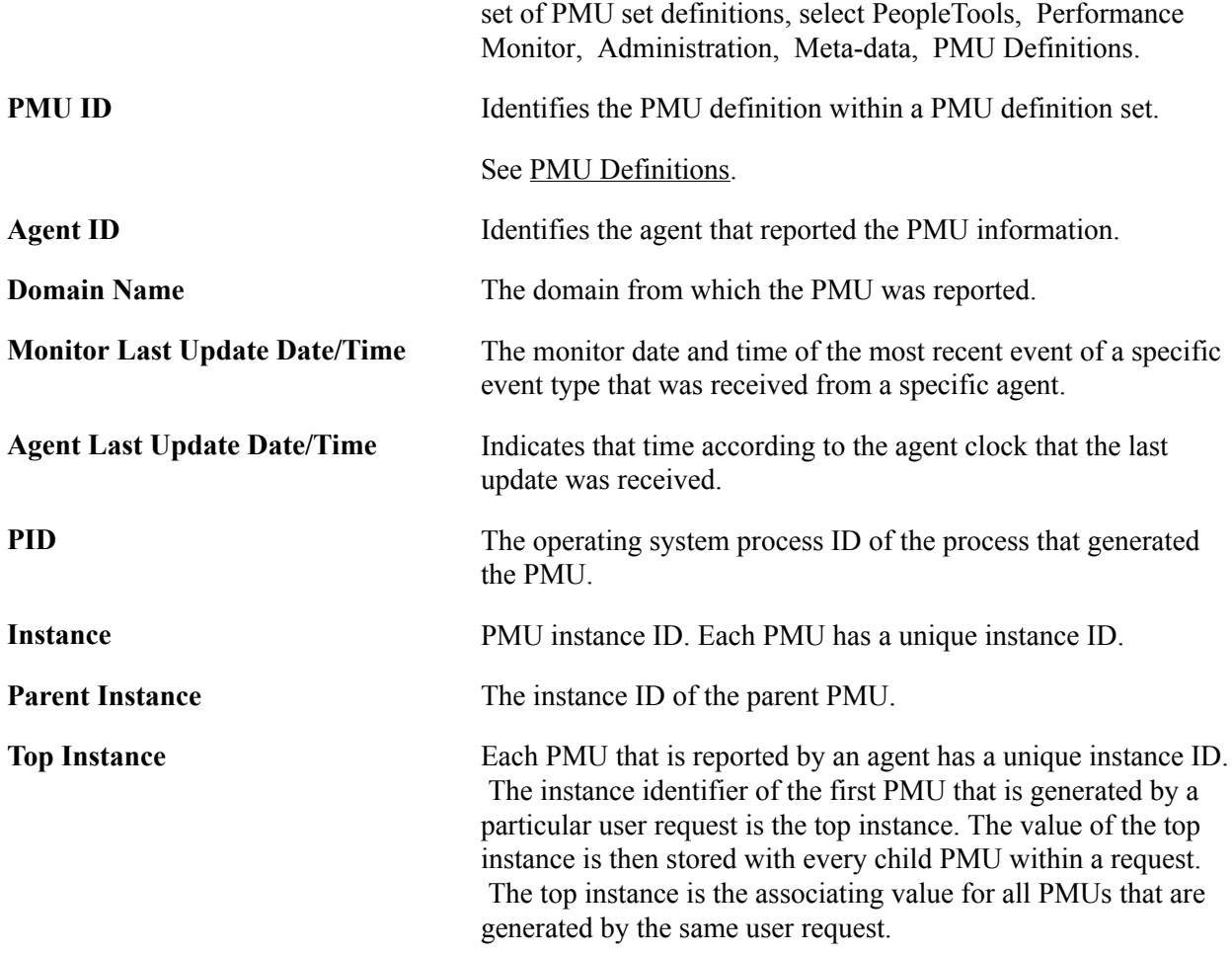

The Contexts tab displays the context information that is associated with a particular PMU.

The Metrics tab displays the metric information that is associated with a particular PMU.

### **Viewing Open PMU Trees**

Access the Open PMU Trees page (PeopleTools, Performance Monitor, System Monitor, Open PMU Trees).

Every user request generates a set of PMUs that you can display as a tree. The PMU with the top instance ID is the root of the tree and PMUs with no children are the leaves. A node represents each PMU or child PMU. Clicking a node reveals its details.

The shaded text flags the node of the currently processing PMU.

A search may return multiple PMU trees. For example, if a user ID is shared across multiple users, or a single user has initiated multiple browser sessions, then more than one user request may be currently processing, and therefore more than one PMU tree open.

The data that is related to open PMUs is dynamic because the system is currently processing the PMU. Therefore, the composition of trees, and even their presence, is likely to change each time you click Refresh.

If you have an open PMU tree that was captured using the standard agent filter mode, you can drill down to the detail of PMU 400 (Tuxedo Service PCode and SQL). The Current SQL statement shows what has been submitted to the application server. This can aid in troubleshooting long-running SQL or a hung query without increasing the agent filter and asking users to repeat the process. If the open PMU finishes, then the PMU row is marked for deletion by the reaper program. You can't access the current SQL statement if the PMU has finished.

**Note:** So that the presentation of PMU information is readable and manageable, if a PMU is older than a day, the system displays the date that the PMU ran, not its duration in milliseconds.

**Note:** For each PMU in the tree, the duration value represents the period of time that has elapsed since the monitoring system received the start timestamp for each PMU. In some cases, the display may indicate that a child PMU is "older" than its parent. For example, if the application server sent PMU information before the web server sent PMU information, the child PMUs that are running on the application server will display a smaller duration than the associated parent PMUs that are running on the web server.

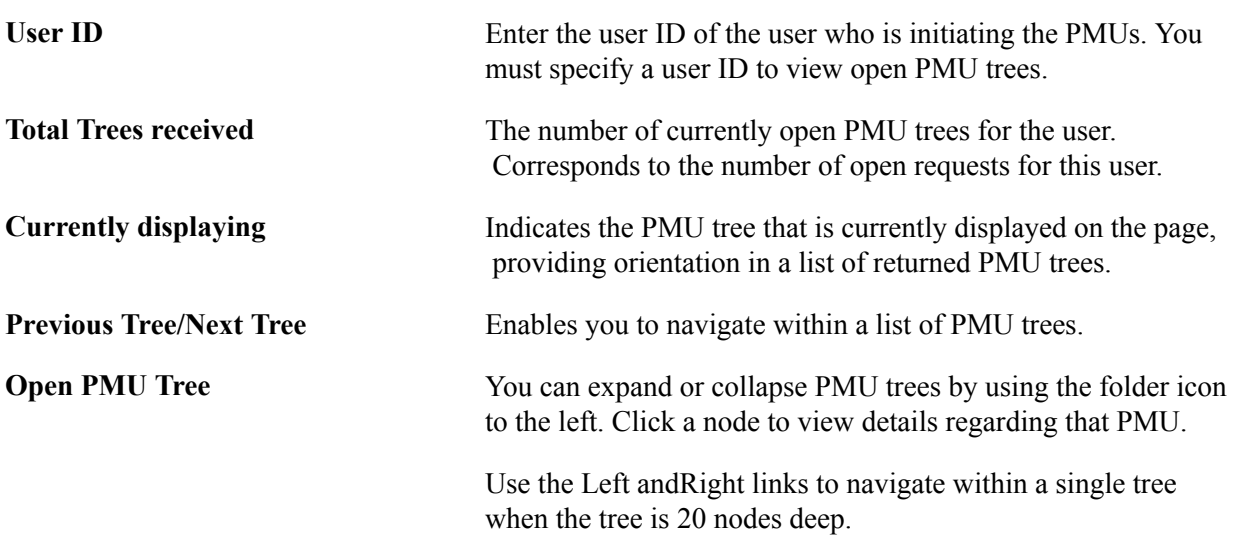

### **Viewing Current User Sessions**

Access the Current User Sessions page (PeopleTools, Performance Monitor, System Monitor, Current User Sessions).

A row appears for every PMU 109 (user session began) that was received in the last 12 hours for which a matching PMU 108 (user session ended) has not been received.

**Note:** If you recycle the web server during this time, the user session is considered closed.

The Session tab contains the following information.

User **ID** Identifies the user.

**Session ID** Indicates the open session on the web server that is associated with the user.

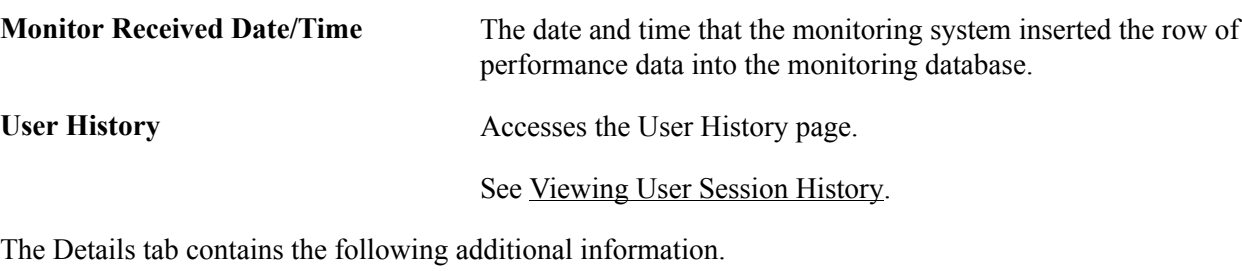

The latency and user agent data is derived from PMU 116 (redirect after login) with the same session ID (context 1) as the associated PMU 109 (user session began).

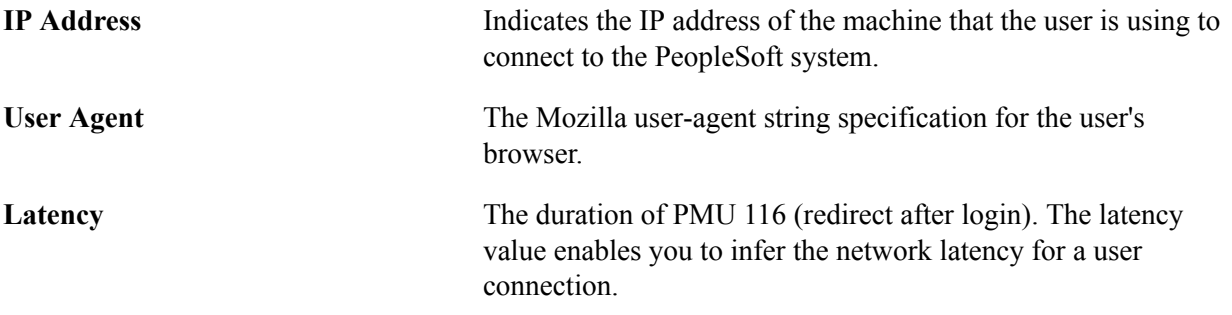

### **Viewing Recycled Processes Diagnosis**

Access the Recycled Processes Diagnosis page (PeopleTools, Performance Monitor, System Monitor, Recycled Processes Diagnosis).

The Recycled Processes Diagnosis page is used to determine the causes of application server recycles. Specifically, it can determine what kind of server request was received by application server processes before a restart occurred.

### <span id="page-99-0"></span>**Monitoring Resource Usage**

This section provides additional information that may help you to interpret the information that Performance Monitor provides that is related to the events reporting resource usage on host machines. These events are:

- Event 150 (JVM Status).
- Event 151 (Network Status).
- Event 200 (Resources Per Process).
- Event 300 (Host Resource Status).
- Event 301 (Tuxedo "pq" Row).
- Event 302 (Tuxedo "psr" Row).

These events report the usage of machine resources (CPU, memory, network, and so on). These events, except for Event 150 (JVM Status), make calls to external APIs (often specific to the operating system) to retrieve metric information. The monitored system sends each event at the sampling interval that is specified for that system.

### **Working with Event 150 (JVM Status)**

This event applies only to web servers.

This event does not make calls to any operating system-specific API.

### **Working with Event 151 (Network Status)**

This event applies only to web servers.

For Event 151 (Network Status) the system launches a separate executable from Java that invokes the "netstat –n" command. On UNIX, the command runs in a separate shell. When the command finishes, the process ends. PeopleSoft does not run "netstat" with an interval argument.

*Warning!* On some platforms the "netstat" command can require up to a minute (or more) to finish. If the sampling interval is shorter than the time required for the command to complete, "netstat" commands will be running continuously.

### **Working with Event 200 (Resources Per Process)**

This event applies to the application server and the Process Scheduler server.

The PeopleSoft system makes specific operating system calls to obtain metrics for %CPU that are used by the process, CPU time consumed, virtual memory size, and working set size. Operating systems have slightly different definitions for these quantities and different ways of reporting them. For instance, "working set" memory is a Windows term; "resident set" is the UNIX equivalent. PeopleSoft strives for consistency across platforms. For example, PeopleSoft expresses %CPU within a range from 0 to 100 on all machines even though some vendors scale to N\*100% if multiple CPUs (N CPUs) exist.

Microsoft Windows and Linux compute one or more resources as an average of the two measurements at the beginning and end of a sampling interval. On these platforms, the Performance Monitor does not report an Event 200 (Resources Per Process) until the second sampling interval after you boot a server.

Process resource utilization is usually sampled by the operating system and written to a memory location. Windows writes to the registry, while UNIX writes to various files. The system reads the current values for the process, so events change only when the operating system updates the statistics. Most operating systems update these statistics at least once per second.

PeopleSoft obtains all information using lightweight, C++ programmatic APIs. No additional processes or shell commands are run.

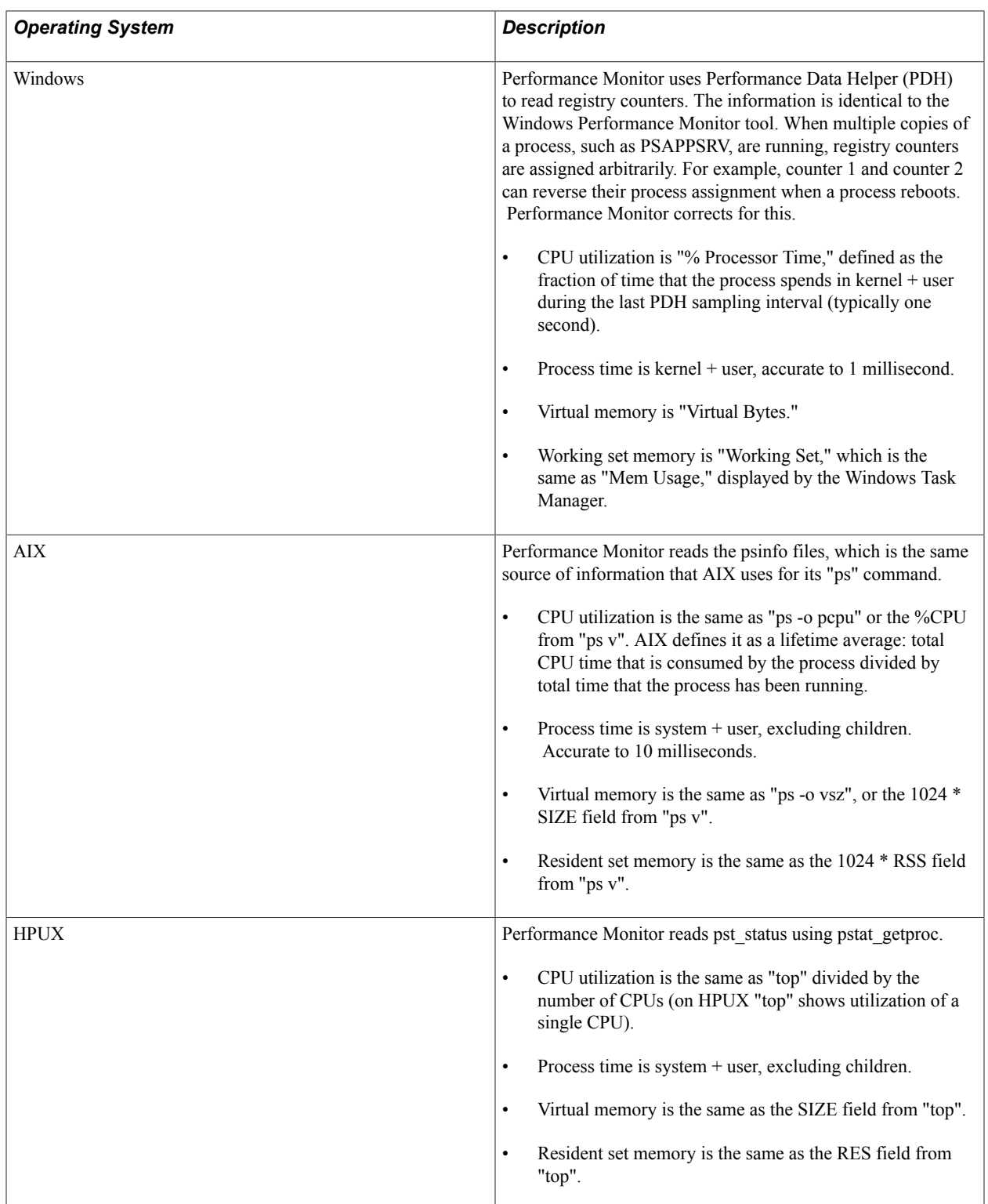

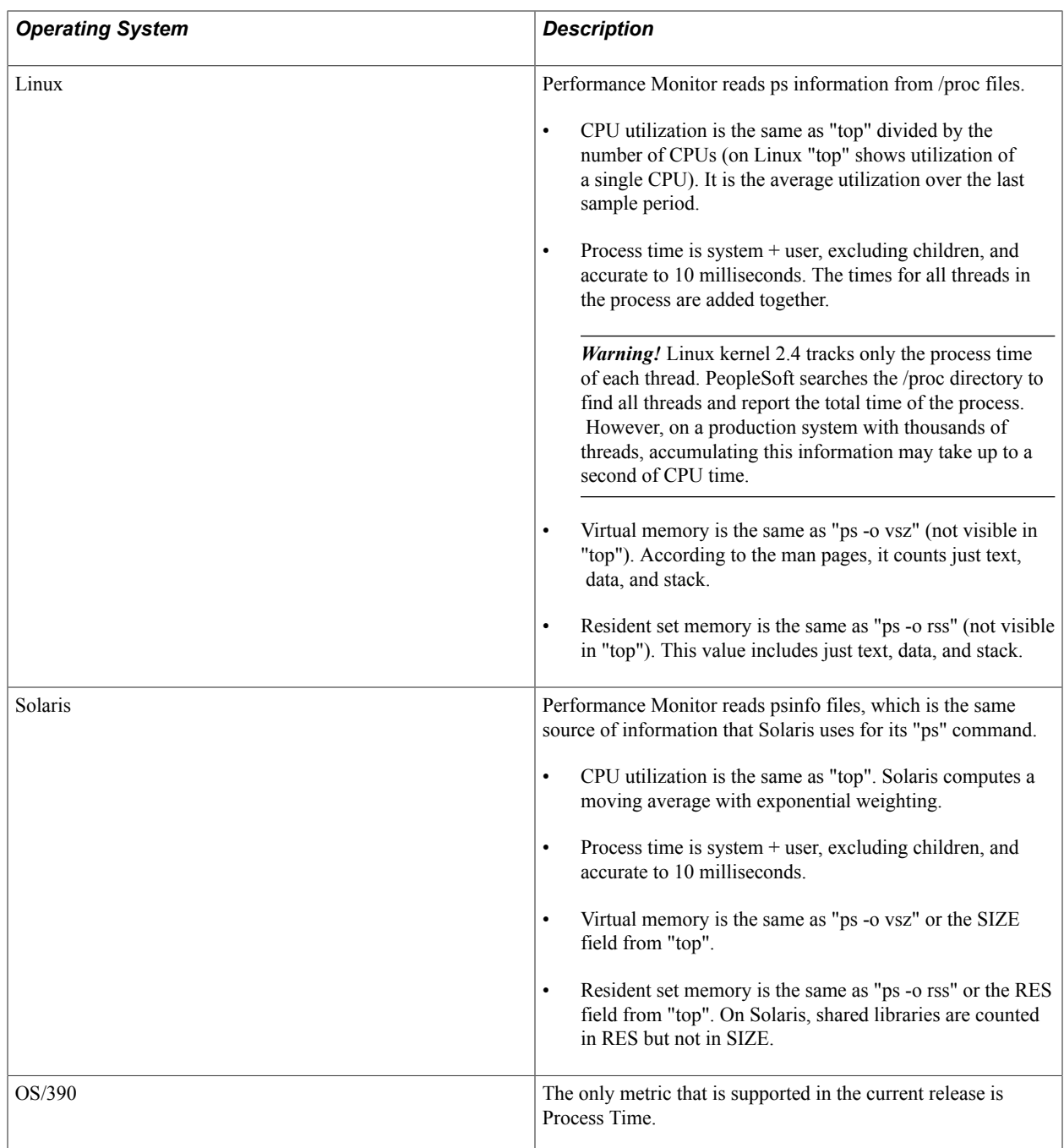

### **Working with Event 300 (Host Resource Status)**

This event applies to the application server and the Process Scheduler server.

Performance Monitor makes specific operating system calls to obtain metrics for %CPU use on the host machine, %Memory use, and the hard page fault rate. Operating systems have slightly different definitions for these quantities, and they have different ways of reporting them. In most cases, PeopleSoft expresses %Memory use to reflect utilization of physical memory.

Performance Monitor programmatically queries the Tuxedo management information base (MIB) for total Jolt connections and total requests queued. All platforms compute one or more resources as an average

of the two measurements at the beginning and end of a sampling interval. Performance Monitor does not report an Event 300 (Host Resource Status) until the second sampling interval after you boot the server.

Process resource utilization is usually sampled by the operating system and written to a memory location. Windows writes to the registry, while UNIX writes to various files. The system reads the current values for the process, so events change only when the operating system updates the statistics. Most operating systems update these statistics at least once per second.

PeopleSoft obtains all information using lightweight, C++ programmatic APIs. No additional processes or shell commands are run.

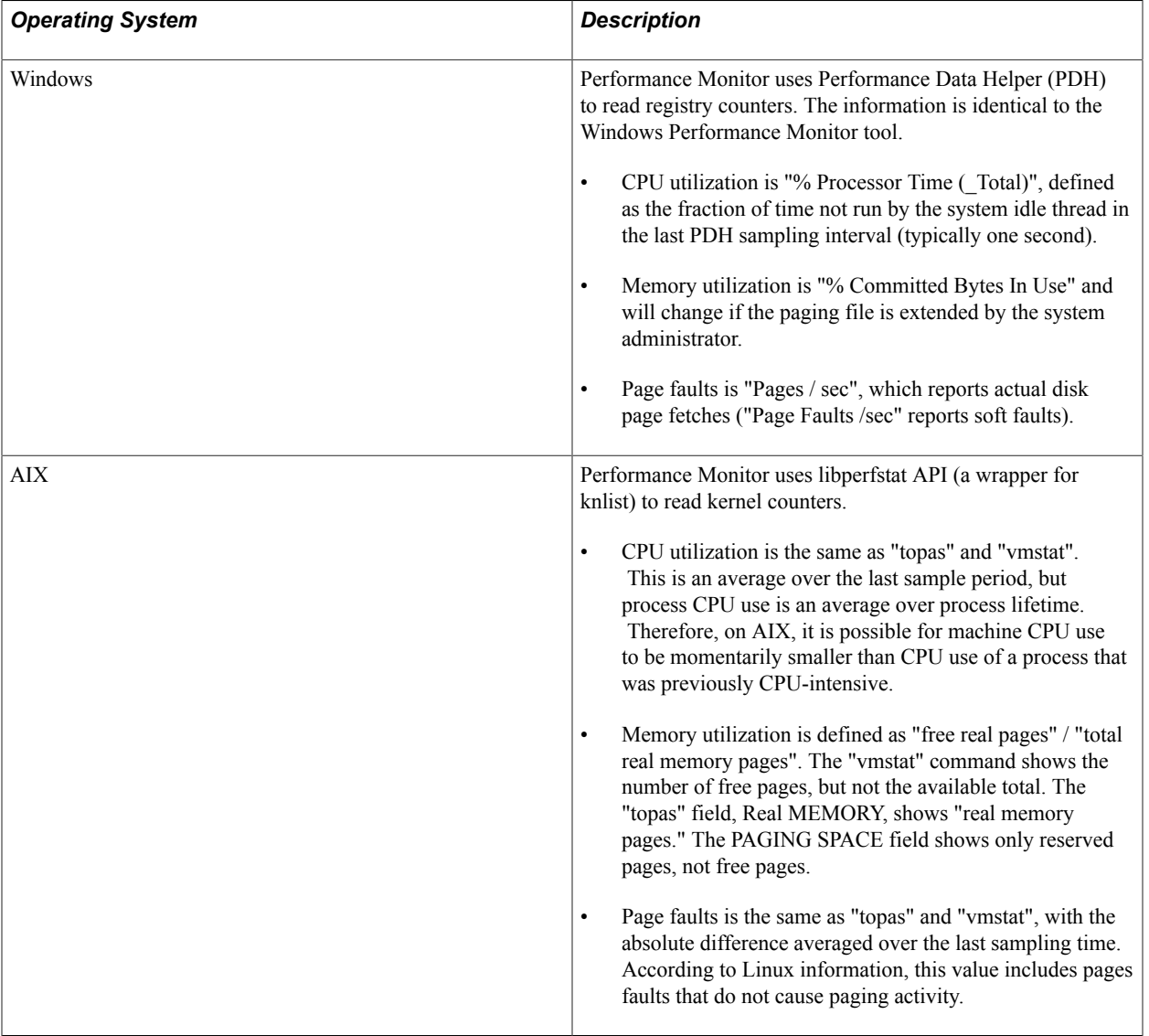

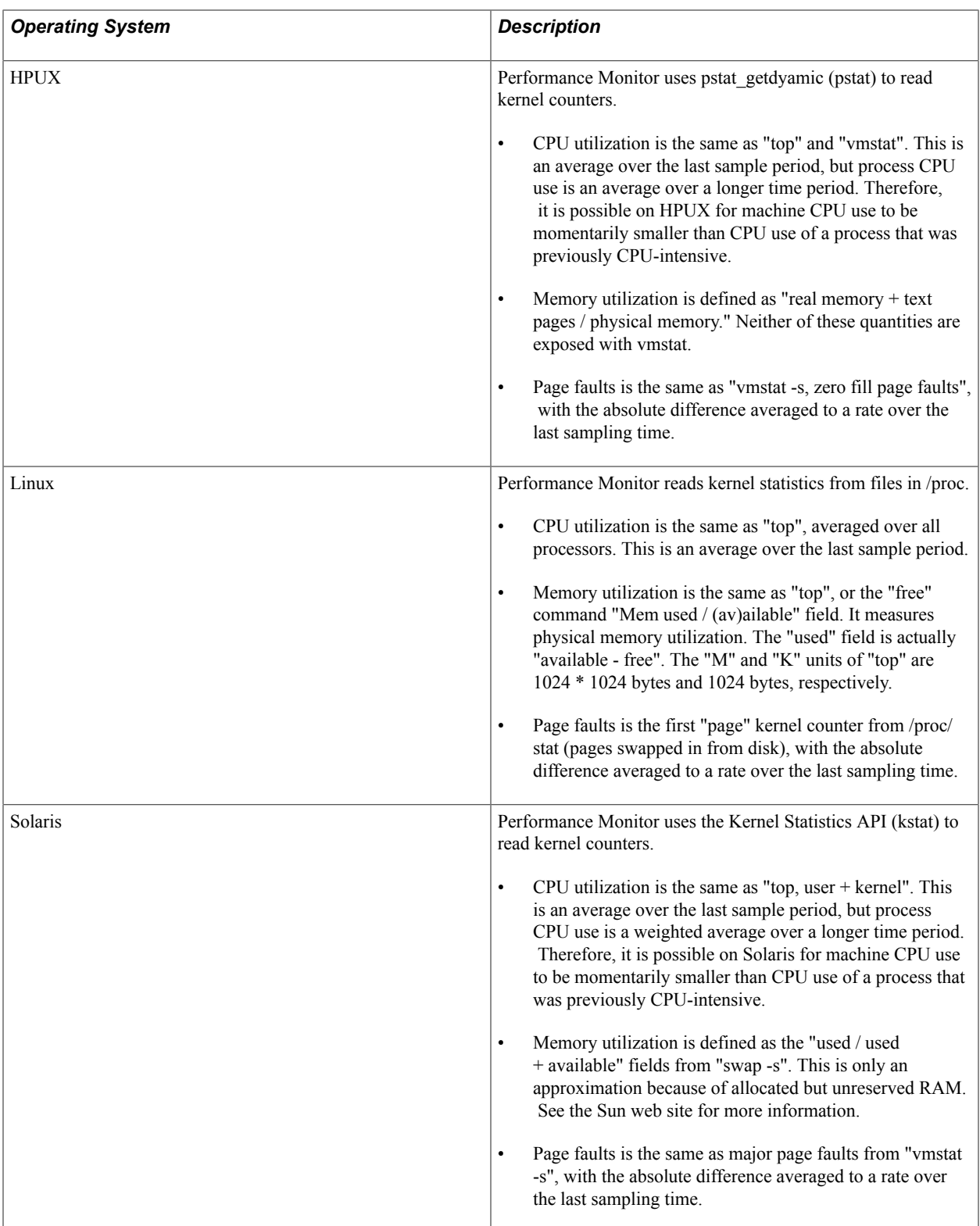

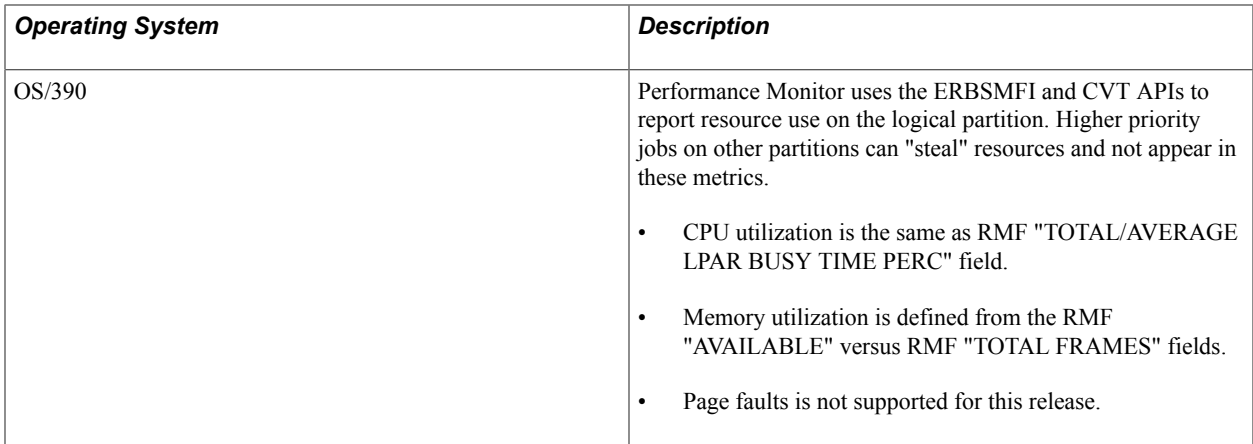

### **Working with Event 301 (Tuxedo "pq Rows)**

This event applies to the application server and the Process Scheduler server.

The system programmatically queries the Tuxedo management information base (MIB) for the status of each queue.

### **Working with Event 302 (Tuxedo "psr" Rows)**

This event applies to the application server and the Process Scheduler server.

The system programmatically queries the Tuxedo management information base (MIB) for the status of each server. Only PeopleSoft servers appear as Performance Monitor events; the BBL is not reported.

# **Analyzing Historical Performance Data**

## **Historical Performance Data**

This section provides an overview of historical performance data and lists the pages used to analyze historical performance data.

### **Understanding Historical Performance Data**

The system stores historical data from the moment a PMU finishes processing or an event occurs. When the archive program runs (PSPM\_ARCHIVE), it either deletes the historical data or moves it to the archive tables.

Analyzing historical data can help you:

• Identify trends.

By comparing historical data, you can spot upward and downward performance trends.

• Investigate past user complaints.

For example, a user may complain that performance was slow during the previous week. You search historical performance data to find the PMUs that were generated by the user at a specific time a week ago.

### **Viewing Completed PMUs**

Access the Completed PMUs page (PeopleTools, Performance Monitor, History, Completed PMUs).

**Note:** The search result of completed PMUs includes history information collected by agents even if they are currently marked inactive.

**Note:** If a "clone table" warning appears at the top of the page, the archive program is either currently running or has abnormally terminated. If this is the case, all new incoming information that is being sent to the monitoring system is currently being inserted into the clone tables. New performance data is not inserted into the current data tables until the archive program finishes successfully.

### **Entering Search Criteria**

Before you can view information about completed PMUs, you need to enter criteria so that you can locate the appropriate completed PMUs.

Use the Advanced Search link to expose all search criteria.

The maximum rows that are returned by the search depends on the value in the Search Row Limit field on the Global Administration page.

See [Setting Global System Options](#page-41-0).

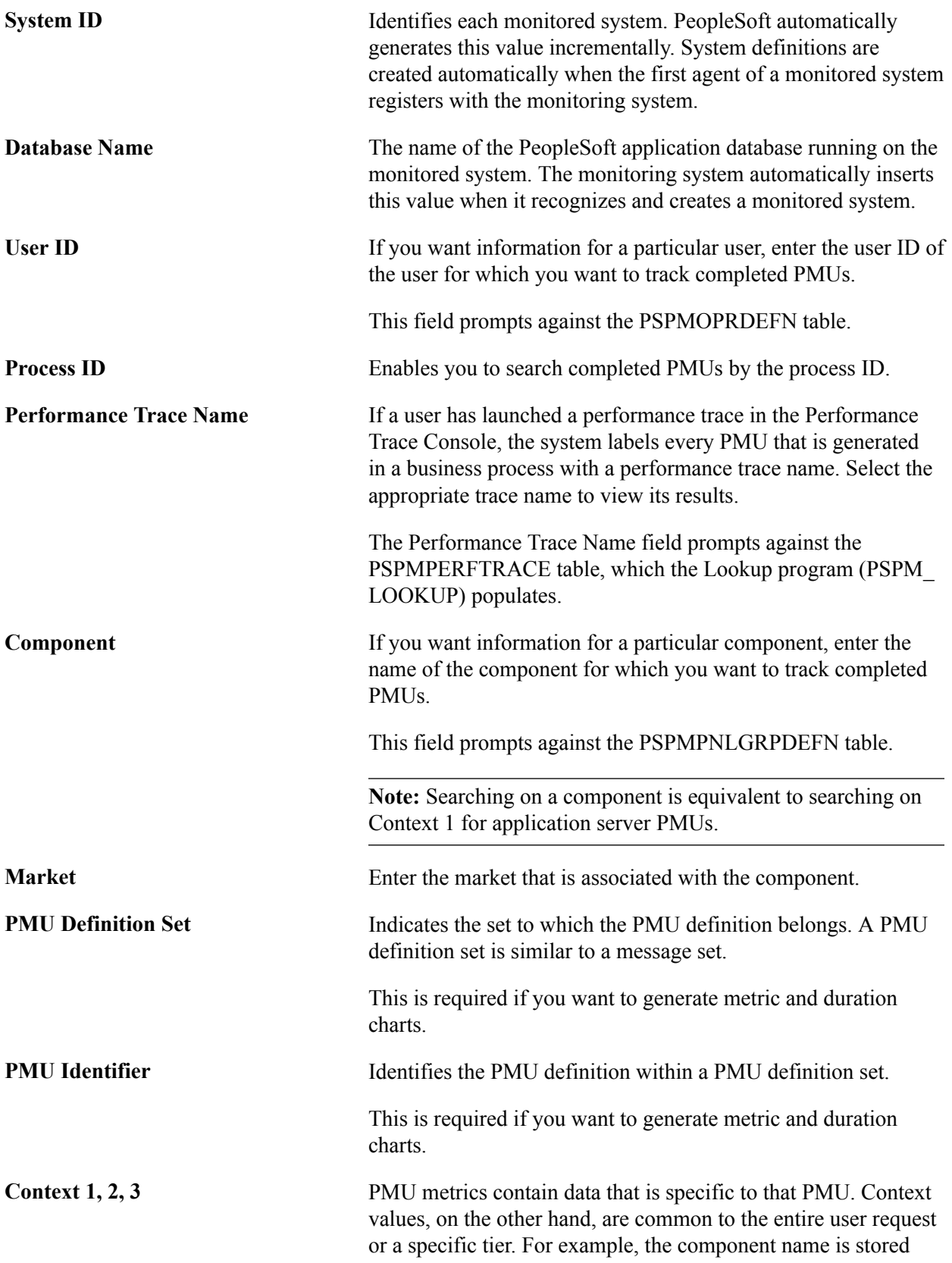
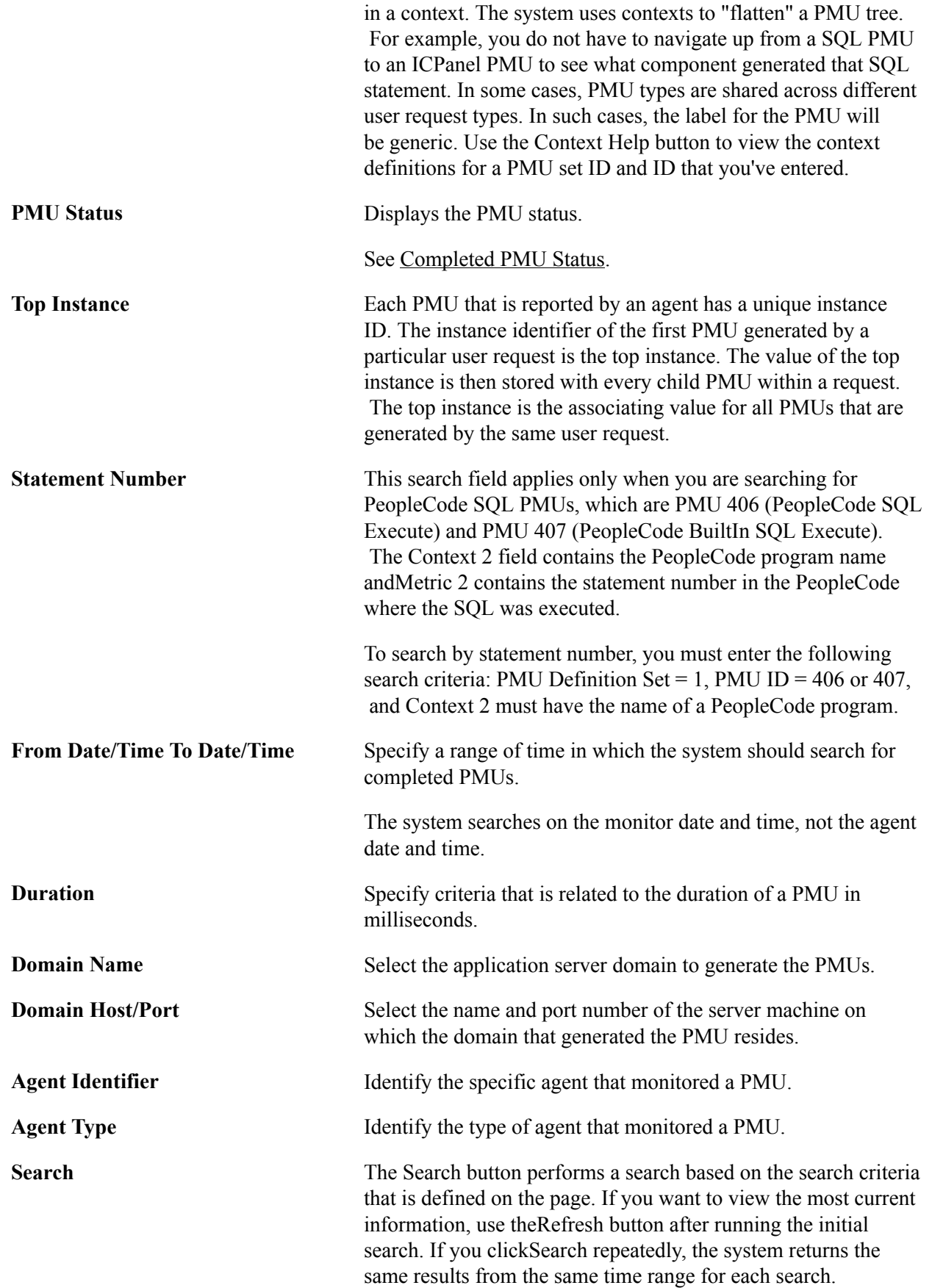

**Refresh** Updates the value in the To Time field to equal the current time and performs a search. This enables you to view the most current results of a search.

## **Working with Completed PMUs**

At the bottom of the Completed PMUs page, the Completed PMUs grid contains the information that is related to the PMUs that are retrieved by your search criteria. The tabs in the Completed PMUs page are discussed in the following sections.

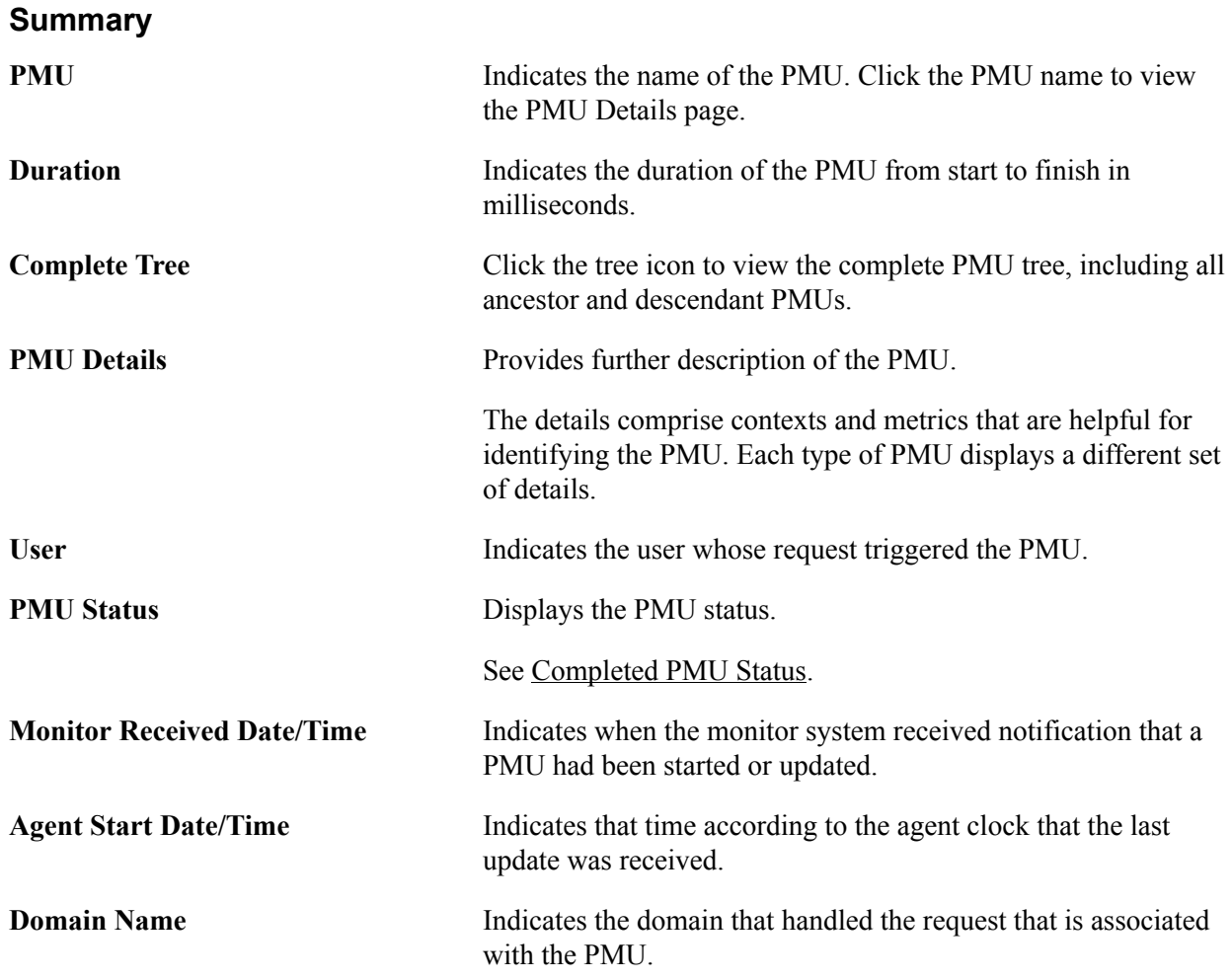

### **Identifiers**

The Identifiers tab presents the following additional information.

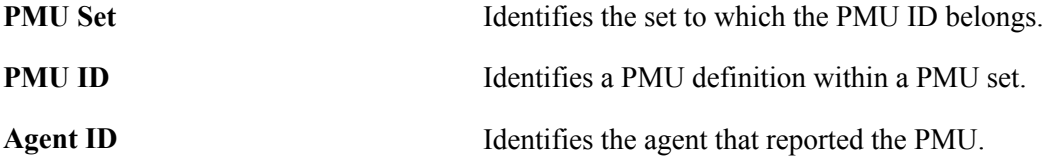

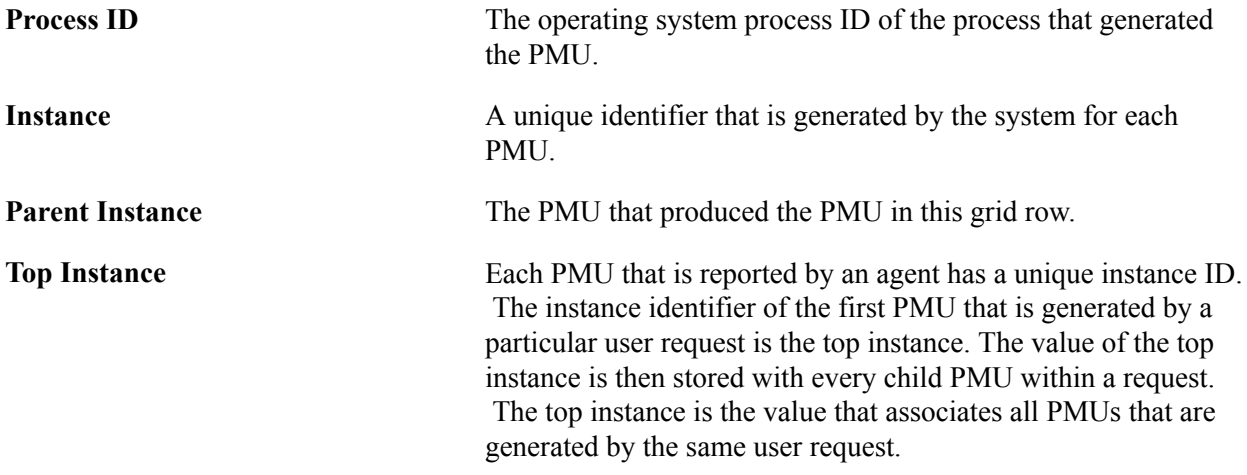

### **Contexts**

The Contexts tab reveals the context definition and value that is associated with each PMU in the grid. To view the details of the contexts in a PMU, examine the context and PMU definitions.

This Description column shows data for the additional description value that is part of the incoming PMU. The description stores large character values and generally stores information that exceeds the 128– character limit of Metric 7 and the 254–character limit of the contexts.

See [Context Definitions.](#page-164-0)

### **Metrics**

The Metrics tab presents the metric values for all of the metrics that are defined for each PMU in the grid.

Metric information appears in a raw format. The values reflect exactly what is stored in the database.

See [Metric Definitions](#page-161-0).

### **Trees**

The Trees tab enables you to view the PMU within the context of a PMU tree.

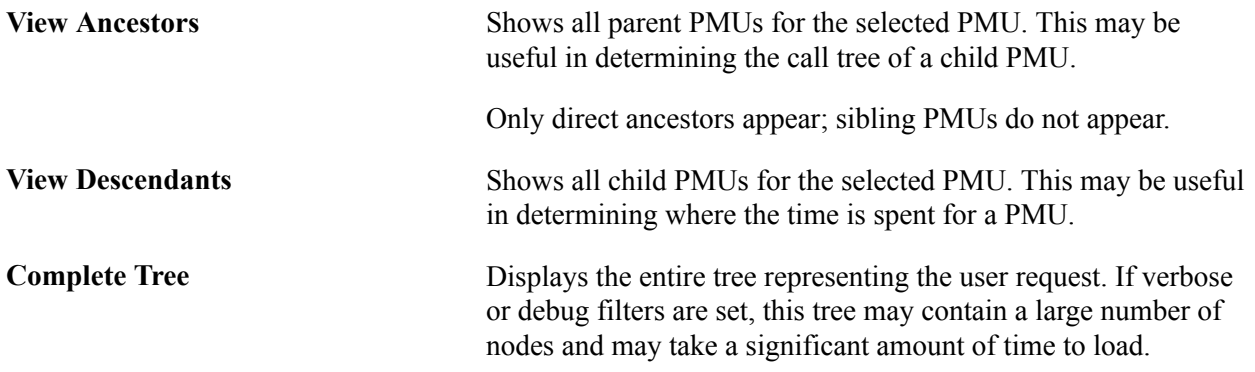

### **Metric Charts**

When your search criteria includes a PMU set and PMU identifier, all rows in the grid will be of the same type of PMU. In this case, the metric chart displays the metric values of the returned PMUs against one another. This enables you to track metrics over a period of time.

#### **Image: Viewing a metric chart**

This example illustrates the fields and controls on the Viewing a metric chart.

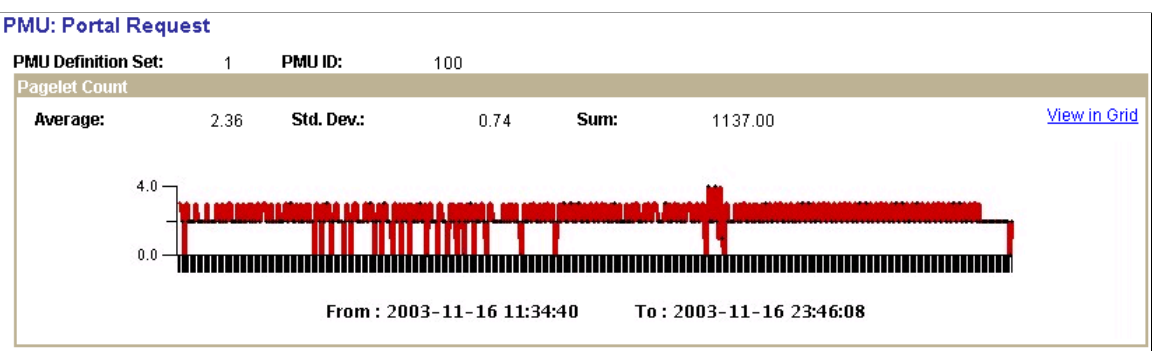

Numeric metrics may be of type Counter, Gauge, or Numeric Identifier. Numeric identifiers do not appear in charts. Gauges and counters do appear in charts, but the chart does not contain a sum value for gauges.

Use the View in Grid link to view the chart information in a grid so that you can download the information to an Microsoft Excel spreadsheet if needed.

**Note:** If the metrics of a PMU can't be charted, a message appears stating this fact.

**Note:** To view the metric chart, you must specify a PMU and PMU set ID as part of the search criteria. If you click this link when performance data for multiple PMUs appears, the system displays an error message.

**Note:** The data appearing on this chart is not manipulated by multipliers, if any are used.

See [Metric Definitions](#page-161-0).

### **Duration Charts**

The duration charts show all durations for all PMUs appearing in the grid. The chart is time-based.

#### **Image: Viewing a duration chart**

This example illustrates the fields and controls on the Viewing a duration chart. You can find definitions for the fields and controls later on this page.

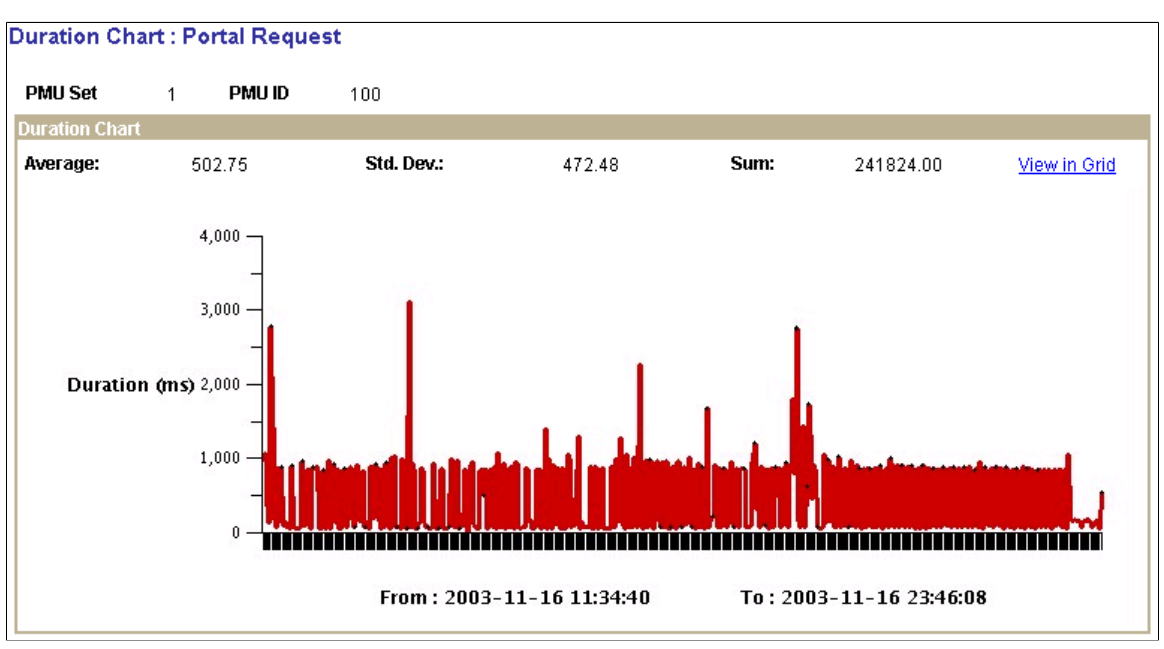

Use the View in Grid link to view the chart information in a grid so that you can download the information to an Microsoft Excel spreadsheet if needed.

**Note:** To view the duration chart, you must specify a PMU and PMU set ID as part of the search criteria. If you click this link when performance data for multiple PMUs appears, the system displays an error message.

## <span id="page-112-0"></span>**Completed PMU Status**

A completed PMU can be assigned one of the following statuses:

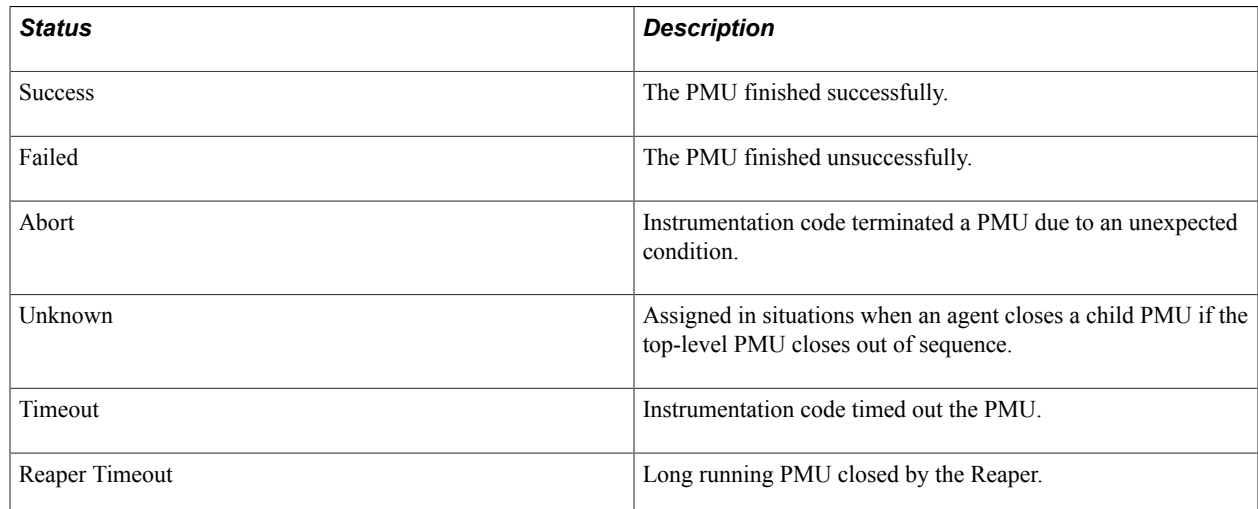

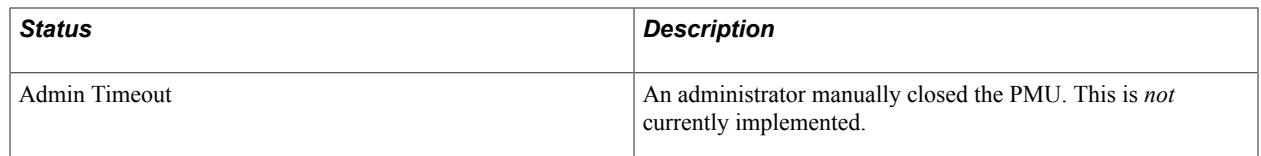

## **The PMU Details Page**

You can access the PMU details page from a variety of Performance Monitor pages, such as the Completed PMUs page and the Open PMUs page. You can also access it readily from trees. To access the page, you click the link that is created from the PMU name.

The PMU Details page indicates:

- PMU ID and the PMU definition set to which it belongs.
- Identification information.
- Durations information, including metric values.
- Context information.
- Additional data.

The information that appears on the PMU Details page varies depending on the type of PMU that is displayed. All metrics are formatted according to information from the metric definition.

See [Metric Definitions](#page-161-0).

## **Viewing Event History**

Access the Event History page (PeopleTools, Performance Monitor, History, Event History).

**Note:** The search results of event history include history information that is collected by agents even if they are currently marked as inactive.

See [Viewing Agent Definitions.](#page-50-0)

## **Entering Search Criteria**

Before you can view historical performance data that is related to events, you need to specify search criteria. This section covers the search criteria for event history.

Click the Advanced Search link to expose all of the search criteria options.

**System ID** Identifies each monitored system. PeopleSoft automatically generates this value incrementally. System definitions are created automatically when the first agent of a monitored system registers with the monitoring system.

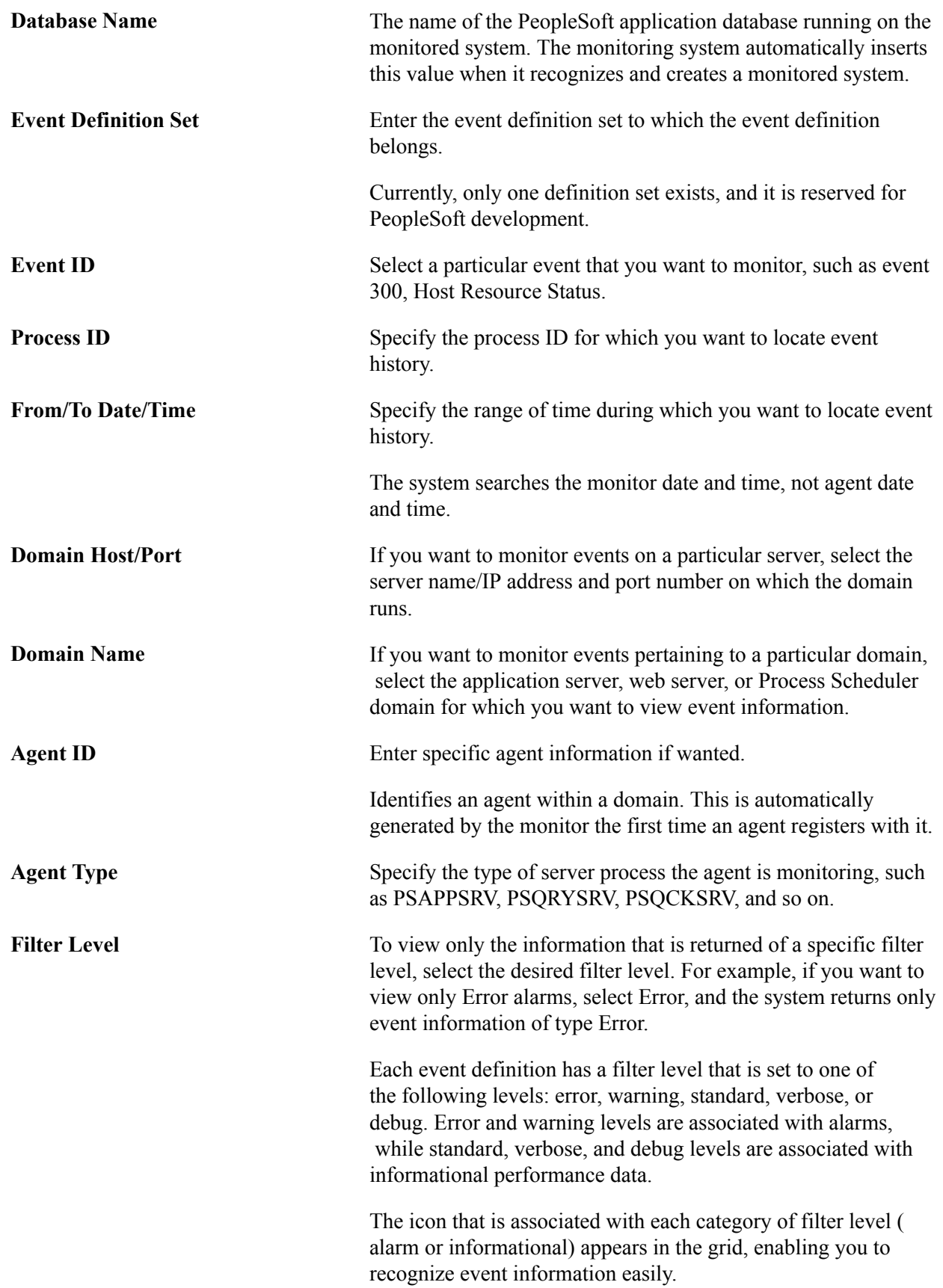

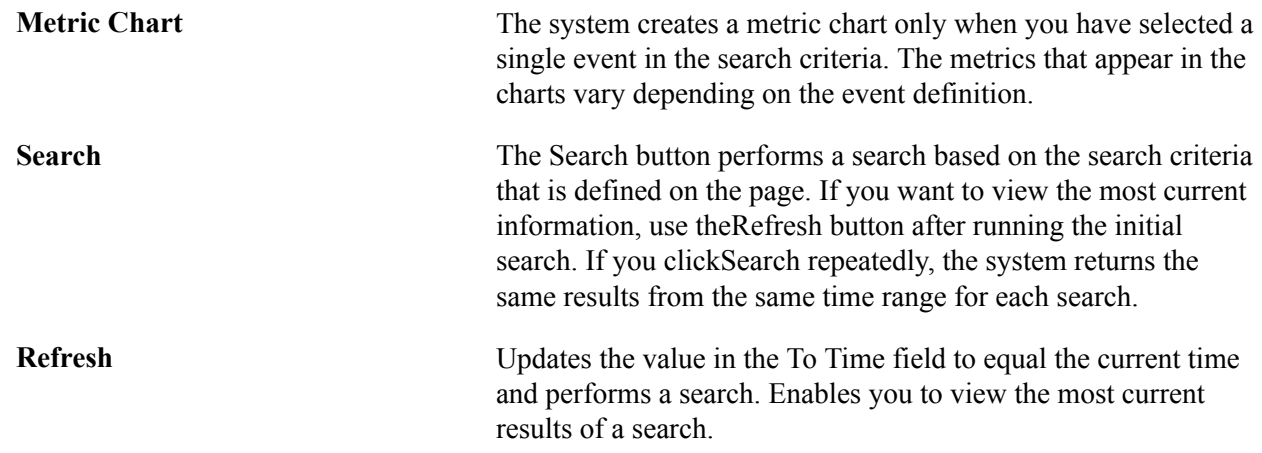

## **Working with Event History Information**

The Completed Events section contains the results of your event history search.

**Note:** If a "clone table" warning appears at the top of the page, the archive program is either currently running or has abnormally terminated. If this is the case, all new incoming information that is being sent to the monitoring system is currently being inserted into the clone tables. New performance data is not inserted into the current data tables until the archive program finishes successfully.

See [Scheduling Performance Data Archiving.](#page-54-0)

#### **Summary**

The Summary tab displays the name of the event as well as the monitor date and time and agent date and time.

The maximum number of rows that are returned by the search is determined by the Search Row Limit on the Global Administration page.

See [Setting Global System Options](#page-41-0).

**Event** Displays the name of the event reported.

Click the event name to view the Event Details page, which provides:

- Identification information to ensure that you can locate the exact source of the event.
- Metric information containing the metrics that are measured by a particular event and the current assigned values.
- Additional information, depending on the event definition.

**Note:** The Event Details page displays all metrics according to the metric definition.

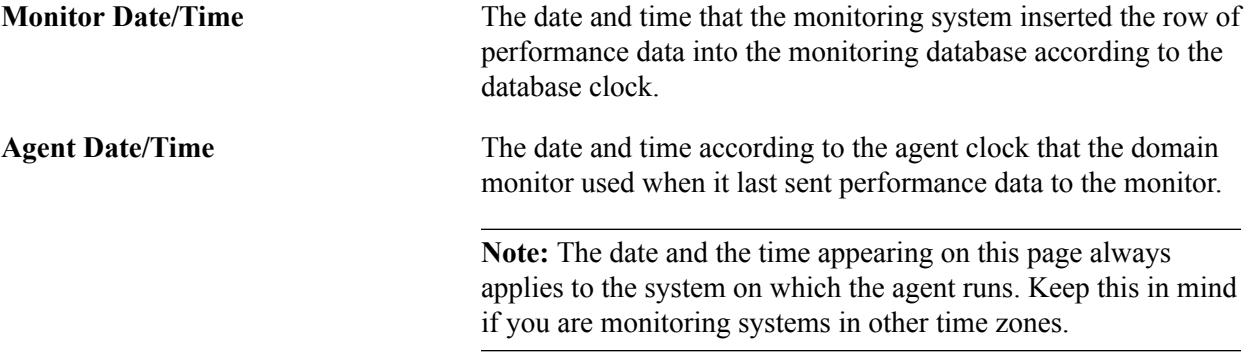

### **Identifiers**

The Identifiers tab displays information to help further identify the event and a particular event's origin.

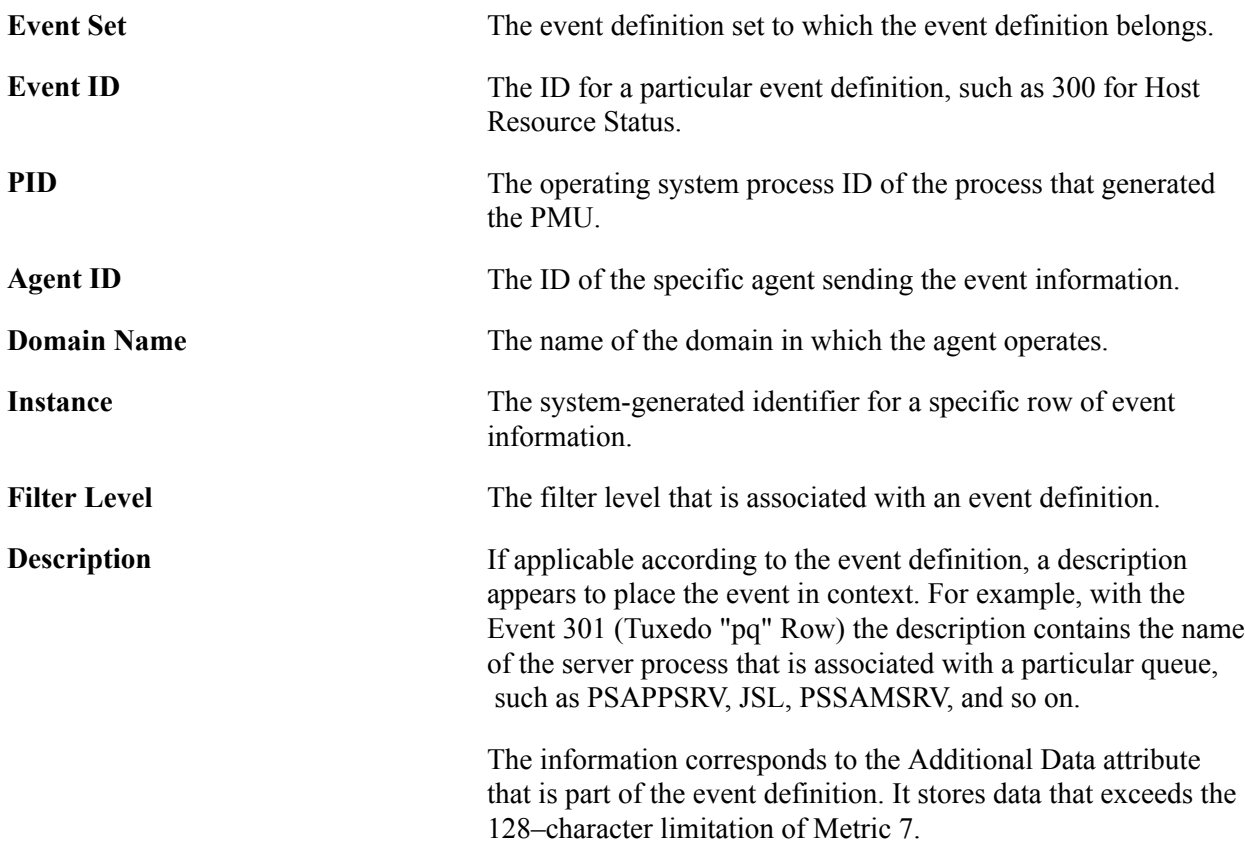

#### **Metrics**

The Metrics tab displays the metric values of the event definition for a specific reported event. Only metrics that are specified in an event definition contain values. For example, event 300 (Host Resource Status) does not assign values to metric 6 or 7; therefore, those metrics appear on the Metrics page as *0.0000.*

Metric information appears in raw form.

See [Metric Definitions](#page-161-0).

### **Metric Charts**

The system creates a metric chart only when you have selected a single event in the search criteria. The metrics that appear in the charts vary depending on the event definition.

#### **Image: Viewing an event metric chart**

This example illustrates the fields and controls on the Viewing an event metric chart. You can find definitions for the fields and controls later on this page.

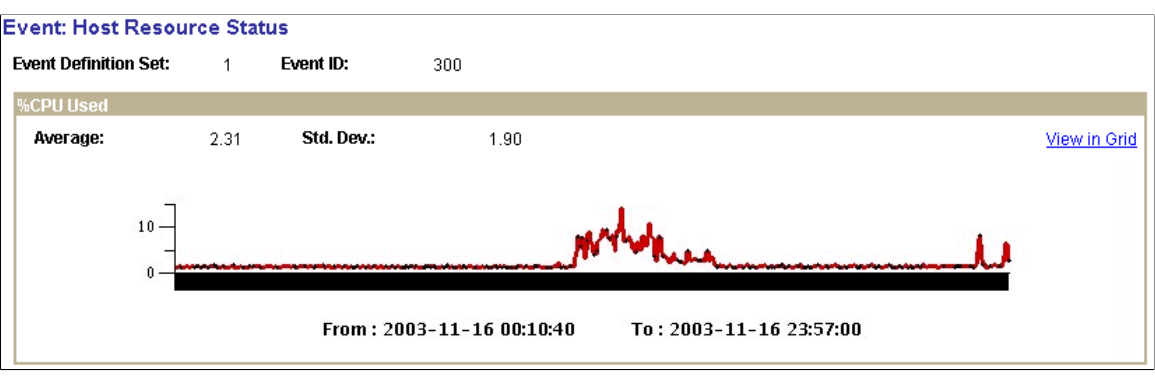

**Note:** %CPU Used is only one of the charts that appear in the metric charts for Host Resource Status.

## **Viewing User Session History**

Access the User Session History page (PeopleTools, Performance Monitor, History, User History).

The User Session History page enables you to monitor the signon and signout activity of a particular user within the time range specified.

A row appears for every PMU 109 (User Session Began) and every PMU 108 (User Session Ended) for that user.

**Note:** If you recycle the web server during this time, the user session is considered closed.

**Note:** Some signouts may actually be expired sessions on the web server if a user elected to close the browser rather than officially signing out of the PeopleSoft system (using the Sign out link).

## **Entering Search Criteria**

Before you can view historical performance data that is related to users, you need to specify search criteria. This section covers the search criteria for user history.

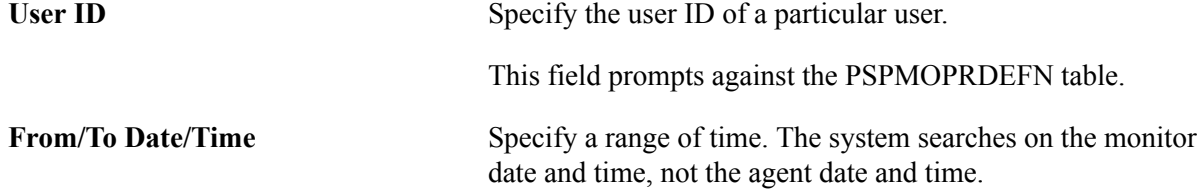

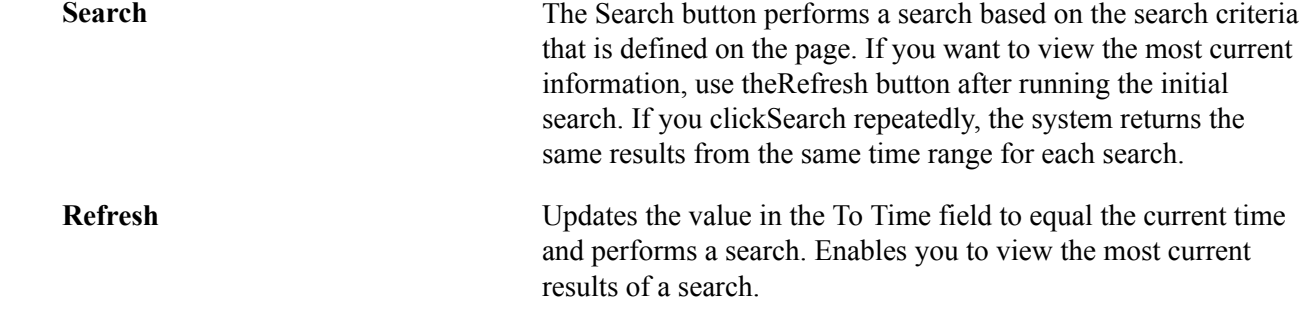

## **Working with User History Information**

The following information appears at the bottom of the User History page after you have completed a search.

### **Activity**

The activity tab presents the following information.

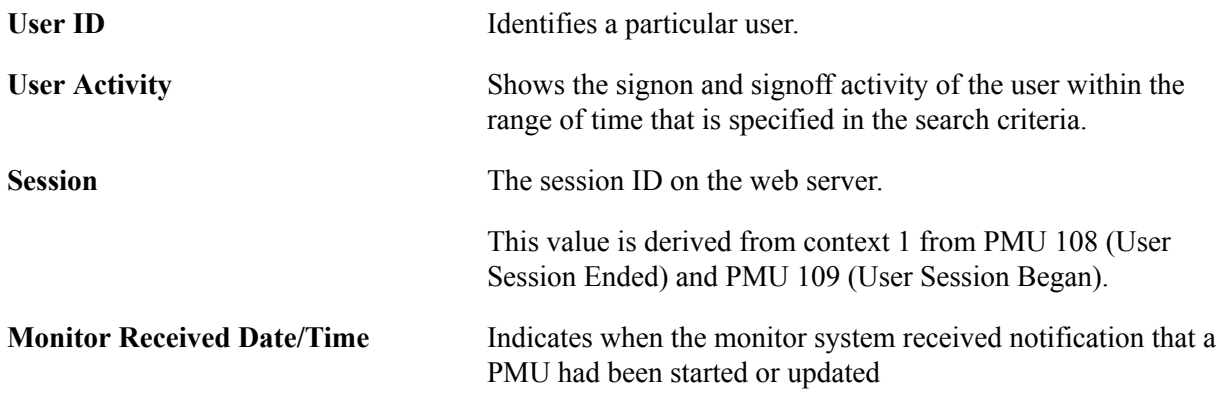

### **Details**

The Details tab presents the following additional information.

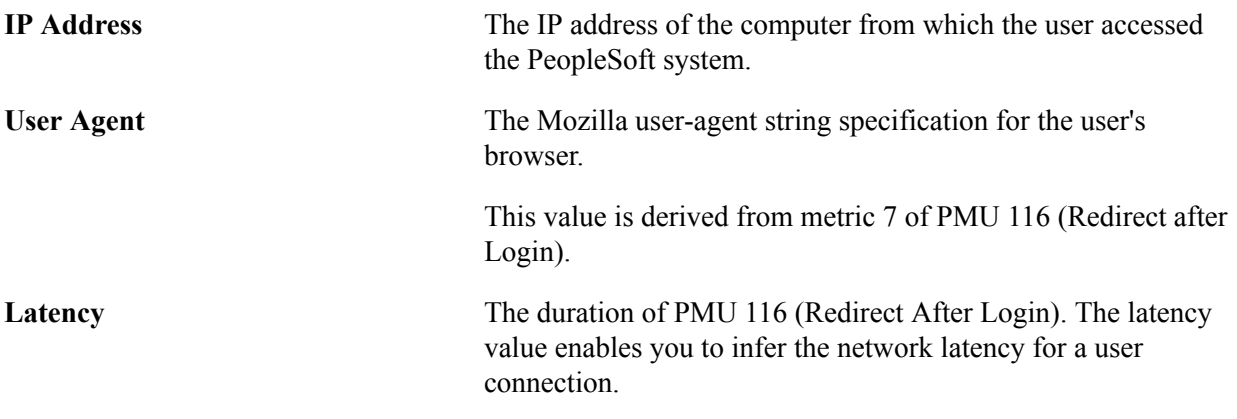

**Note:** The values in both the User Agent andLatency fields appear only in the rows reflecting logged on user activity.

## **Viewing Concurrent Signon Information**

This section provides an overview and discusses:

- Maintaining chart data.
- Viewing the concurrent signon chart.

## **Understanding Concurrent Signon Information**

In some situations, it is necessary to be able to track and monitor the number of users that sign on to the system concurrently. For example, if your site has implemented a cost-per-user access agreement, system administrators need a method to determine usage, and to ensure compliance with any service-level agreements. The Performance Monitor enables you to capture and store concurrent user information and display a graphical view of the number of users signed on to your system at a given time. The concurrent signon information is extracted from existing Performance Monitor user signon information, summarized, and stored separately for concurrent signon monitoring.

## **Maintaining Chart Data**

Access the Maintain Chart Data page (PeopleTools, Performance Monitor, History Concurrent Signon Chart, Maintain Chart Data).

The Maintain Chart Data enables you to set the criteria by which you purge and extract the concurrent signon user data. Once your criteria has been set, click Run to launch the PSPMCSOSUM Application Engine program, which extracts summary information for PMU 108 (user session ended) and PMU 109 (user session began) from Performance Monitor PMU tables.

**Note:** When the PSPMCSOSUM Application Engine program runs, it does not manipulate or alter existing data for PMU 108 and PMU 109. It extracts the previously stored PMU 108 and PMU 109 data required by concurrent signon monitoring and inserts the data into tables used by concurrent signon monitoring. When you purge concurrent signon information, you do not delete stored PMU data—only the summary data stored for concurrent signon monitoring is purged.

#### **Image: Maintain Chart Data page**

This example illustrates the fields and controls on the Maintain Chart Data page. You can find definitions for the fields and controls later on this page.

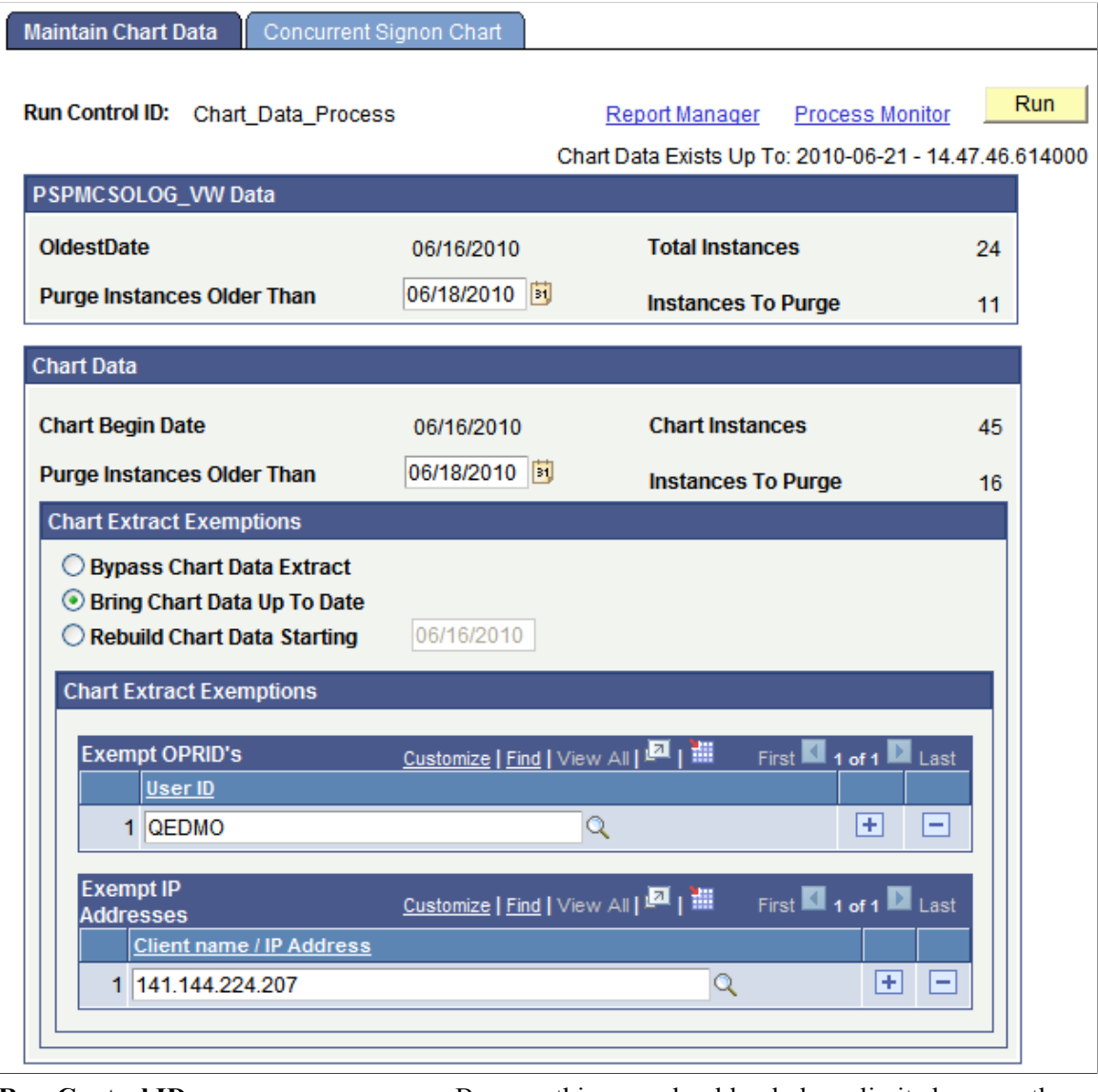

**Run Control ID** Because this page should only have limited access, the run control is not saved by user ID. A universal run control, Chart Data Process, exists for the PSPMCSOSUM Application Engine program. **Chart Data Exists Up To** Displays how current the signon data is. This the last time the

PSPMCSOSUM Application Engine program ran.

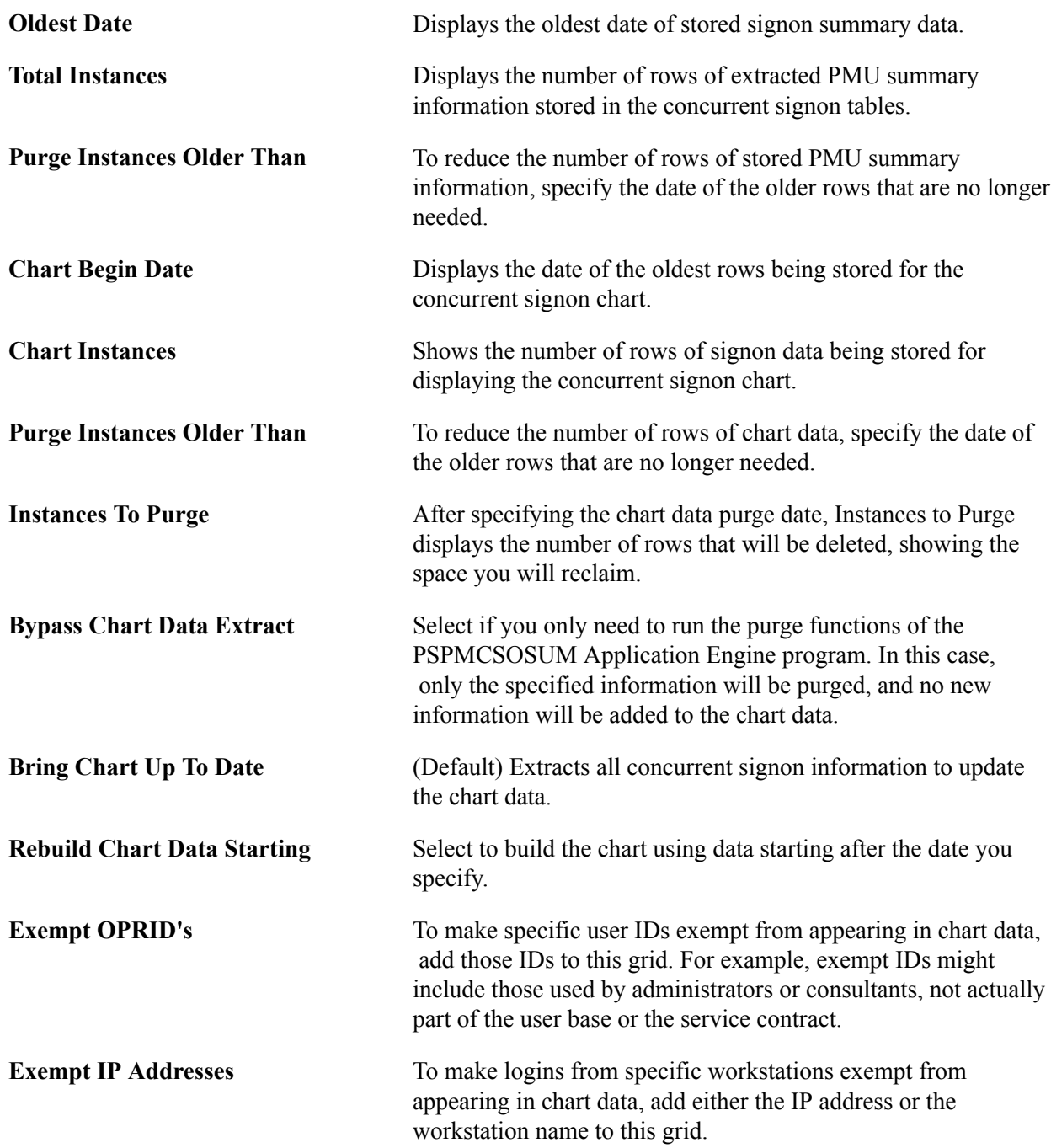

## **Viewing The Concurrent Signon Chart**

Access the Concurrent Signon Chart page (PeopleTools, Performance Monitor, History Concurrent Signon Chart, Maintain Chart Data).

Use this page to filter and view the concurrent signon chart.

#### **Image: Concurrent Signon Chart page**

This example illustrates the fields and controls on the Concurrent Signon Chart page. You can find definitions for the fields and controls later on this page.

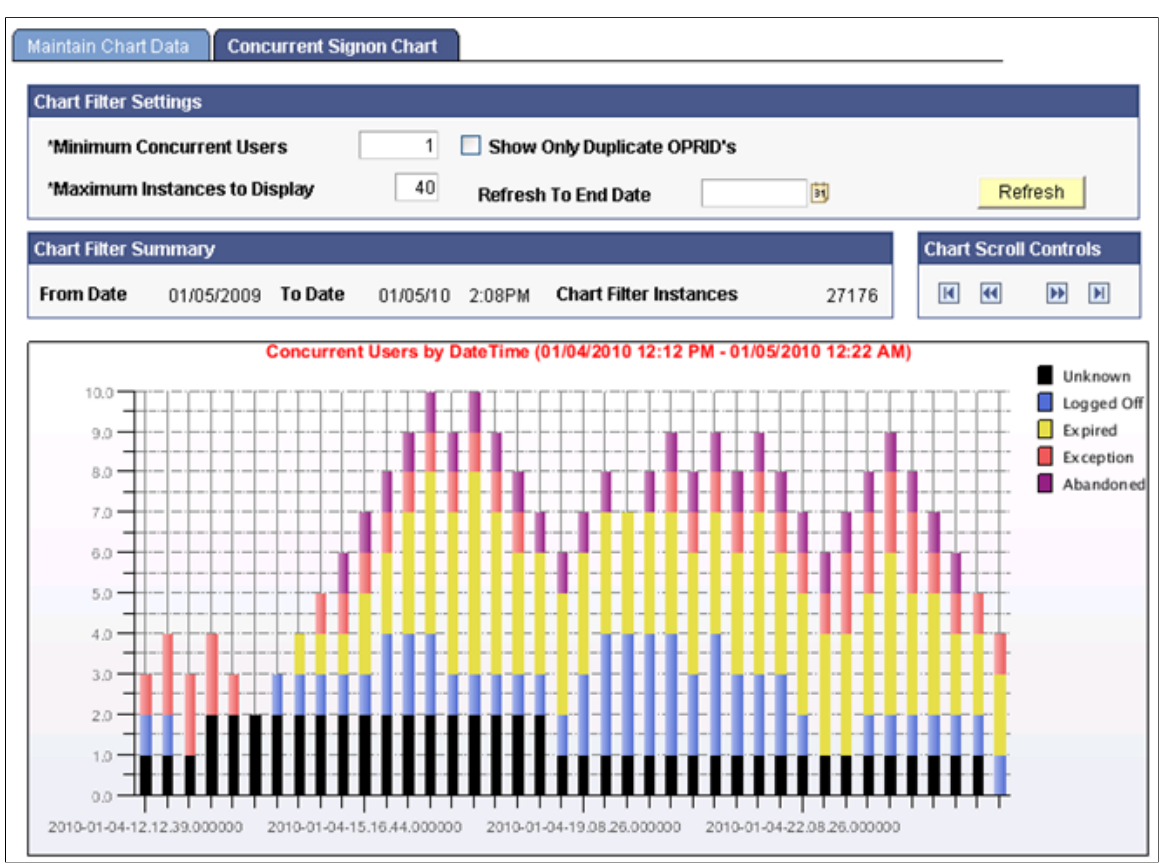

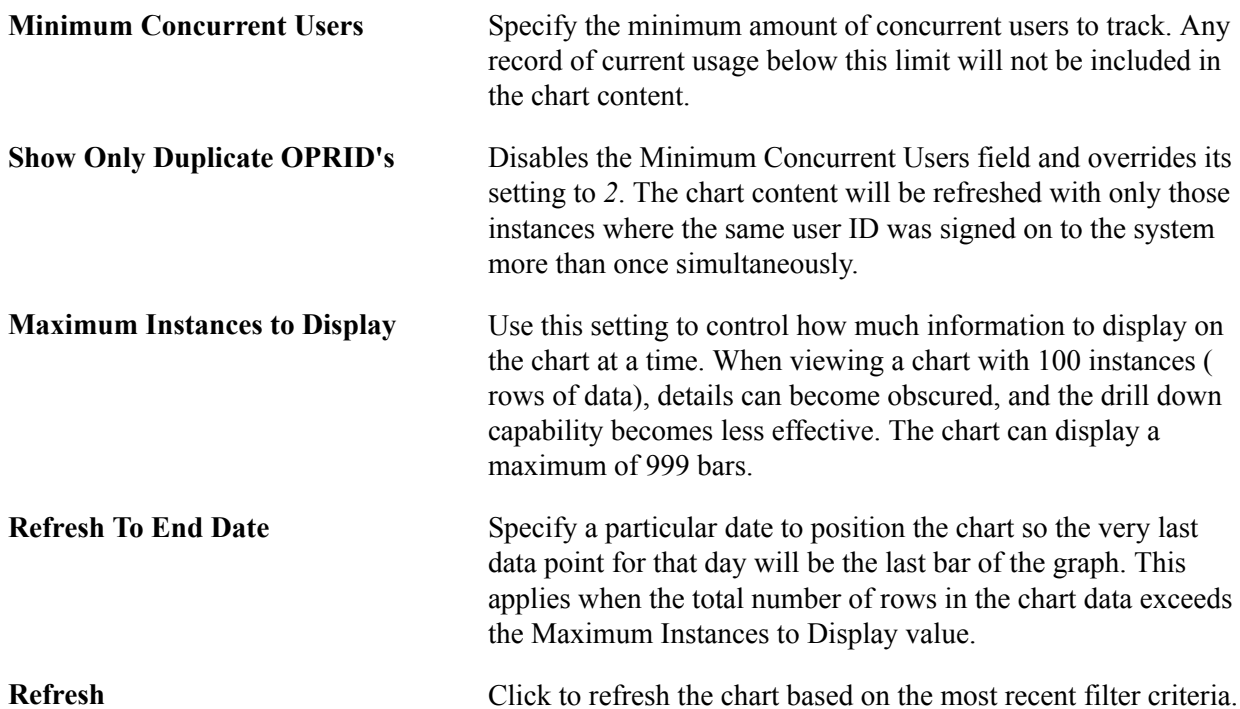

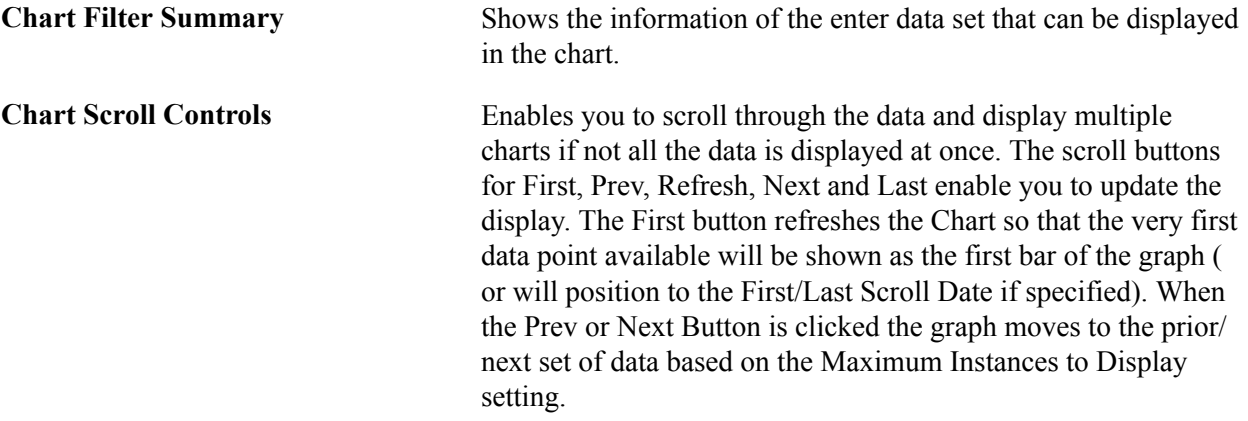

Each instance (bar) in the chart displays hover text that describes the data the bar represents. You can drill down into each bar by clicking on it to display information similar to the following:

#### **Image: Concurrent Signon Drill-Down grid**

This example illustrates the fields and controls on the Concurrent Signon Drill-Down grid.

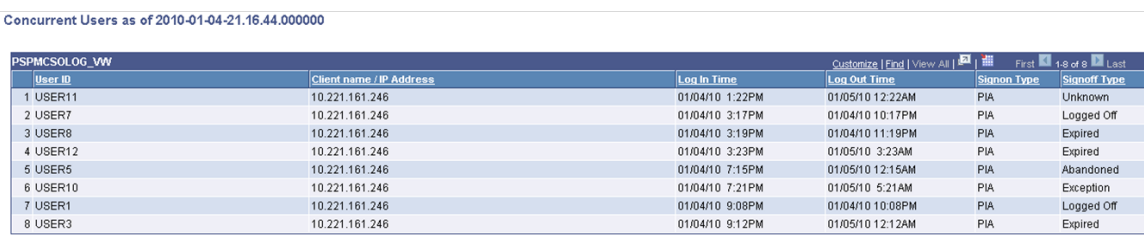

**Note:** In cases where a "switch user" occurred, the original user will be signed off at the same time the new user will be signed on. You can track and confirm this by drilling down into concurrent signon instances.

## **Chapter 8**

# **Working with Performance Monitor Charts and Analytics**

## **Performance Monitor Charts and Analytics**

This section contains an overview of Performance Monitor charts and analytics, list common elements, and lists the pages used to view user request analytics.

## **Understanding Performance Monitor Charts and Analytics**

Performance Monitor charts enable you to view charts and graphs that help you analyze and communicate performance information.

This information is derived from completed PMU data that is stored in the historic performance data tables.

**Note:** This interface is not designed to assist you in diagnosing real-time, current user issues, such as a stalled user request.

**Note:** The Standard Deviation (Std. Dev.) is provided on many pages. The standard deviation is a statistic that tells you how tightly all the values that are used to compute the average are clustered around the average. Large standard deviations warn that the averages appearing in the chart are not a reliable indicator of response times experienced by individual users.

## **Common Elements Used in Performance Monitor Charts and Analytics**

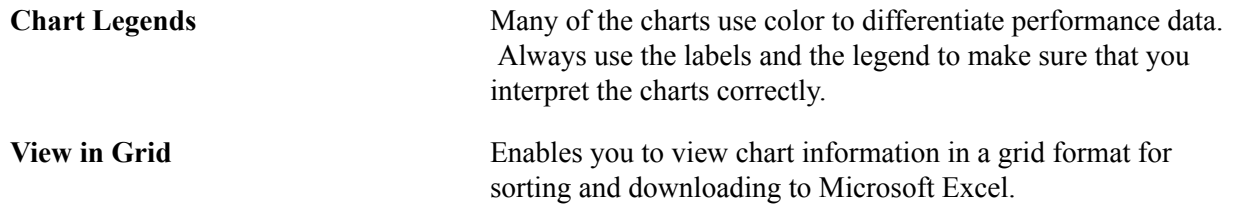

## **Viewing User Request Analytics**

Access the User Requests page (PeopleTools, Performance Monitor, Analytics, User Requests).

This page shows top-level, completed PMUs that were initiated by a specific user ID. A *top-level* PMU is a PMU with no parent PMU. A*user request* is a set of PMUs that together make up a complete request to the monitored system.

**Note:** All rows in the User Request chart appear in ascending order by agent start date and time. Read the chart from the bottom to the top. If the date is the same between two adjacent rows, the system hides the date and shows only the time. If two rows have identical dates and times, the system adds a number  $(\# x)$ to the label to differentiate the two bars. The charting tool requires the labels of the bars to be distinct.

You must enter either the user ID or the performance trace name as part of the search criteria.

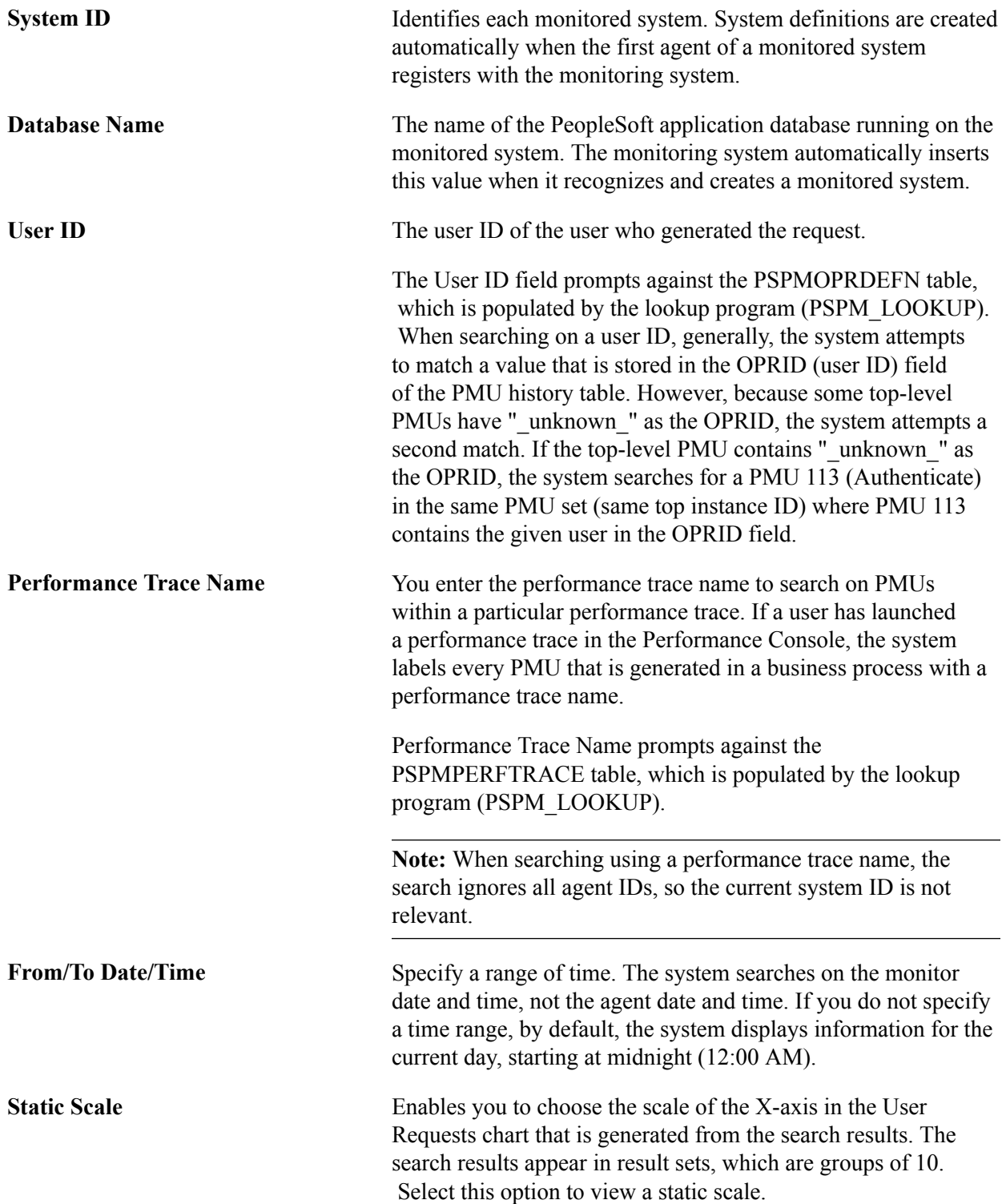

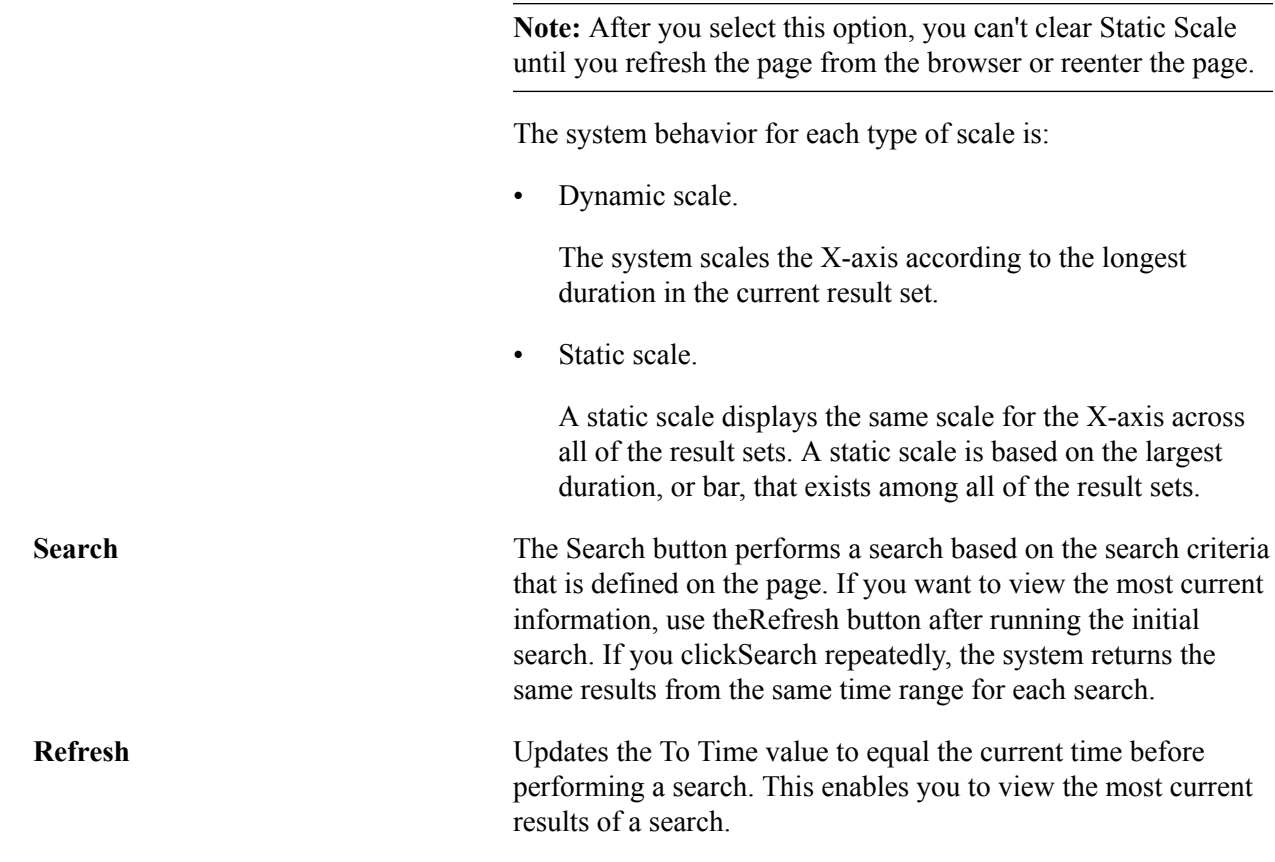

## **The User Requests Chart**

The User Requests chart reveals the time that a user initiated a specific request and its duration. The system displays user requests in sets of 10.

A single user request is represented by a bar within the bar chart. You can click any bar in the graph to view the associated User Request Detail component, which enables you to drill down into the details of a user request.

#### **Image: User Requests chart**

This example illustrates the fields and controls on the User Requests chart.

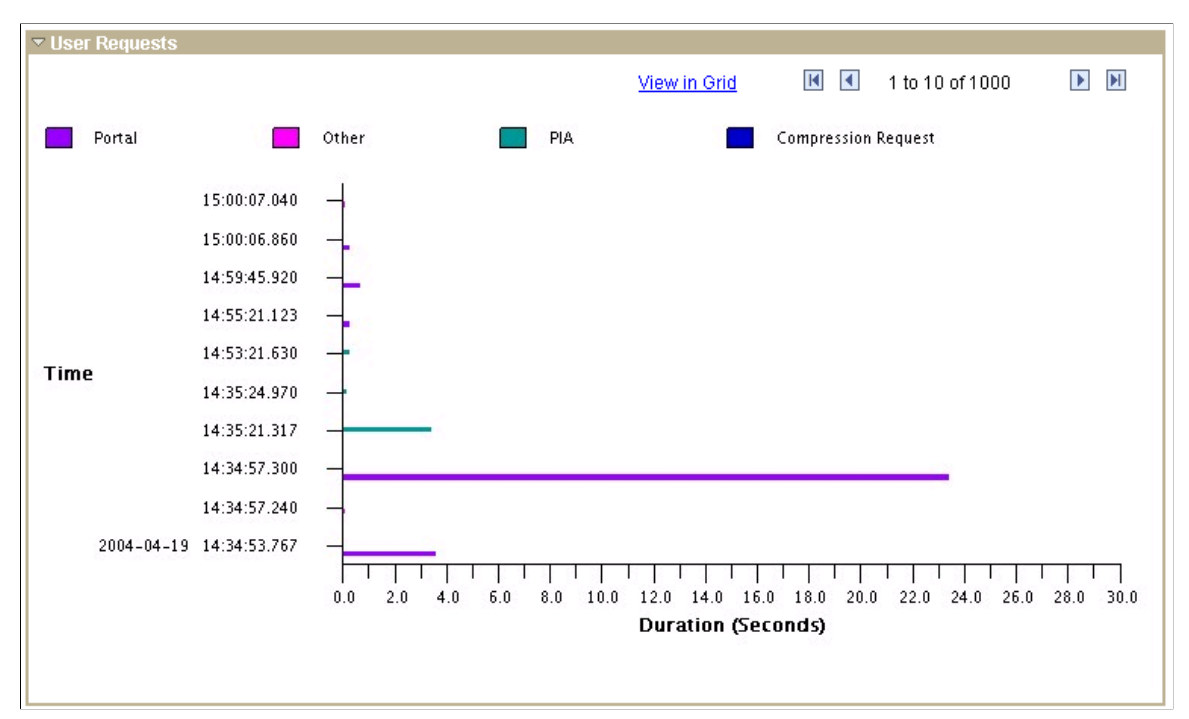

On this chart, the View in Grid hyperlink displays the chart information in a grid for downloading and customized sorting. The grid contains a hyperlink that accesses the User Request Details page.

The rows on the chart contain pop-up messages that appear when you move the cursor over the bar. The messages are:

- For PMU 100 (Portal Request), the message reads Portal: [action] Duration (secs): yyy.
- For PMU 101 (PIA Request), the message reads PIA: [action] Duration (secs): yyy.
- For PMU 102 (Compression Request), the message reads Compression Request: [content type] Duration (secs): yyy.
- All other PMUs show the PMU label followed by the duration.

See [User Request Details](#page-128-0).

## **The Request Time vs. Think Time Chart**

The Request Time vs. Think Time pie chart reveals the ratio of the amount of time that is required for the system to process the requests in the result set against the amount of network latency and user think time. This measurement is based on the time range that you entered in the search criteria.

This chart illustrates the impact that response time has on the productivity of users in the monitored system.

## <span id="page-128-0"></span>**User Request Details**

The User Request Detail page appears *only* after you click a bar in the User Requests chart on the User Requests page. No PeopleSoft portal navigation exists for this page.

User requests are the set of PMUs that together make up a complete server round trip. All of the PMUs in a user request have the same top instance ID.

This page displays additional information for every user request that appears within the User Requests chart.

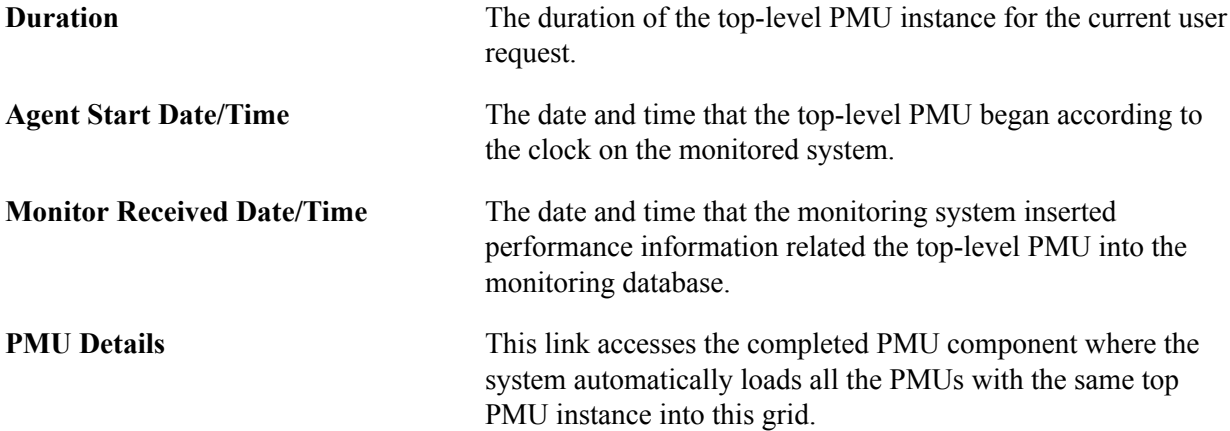

### **Application Server Totals**

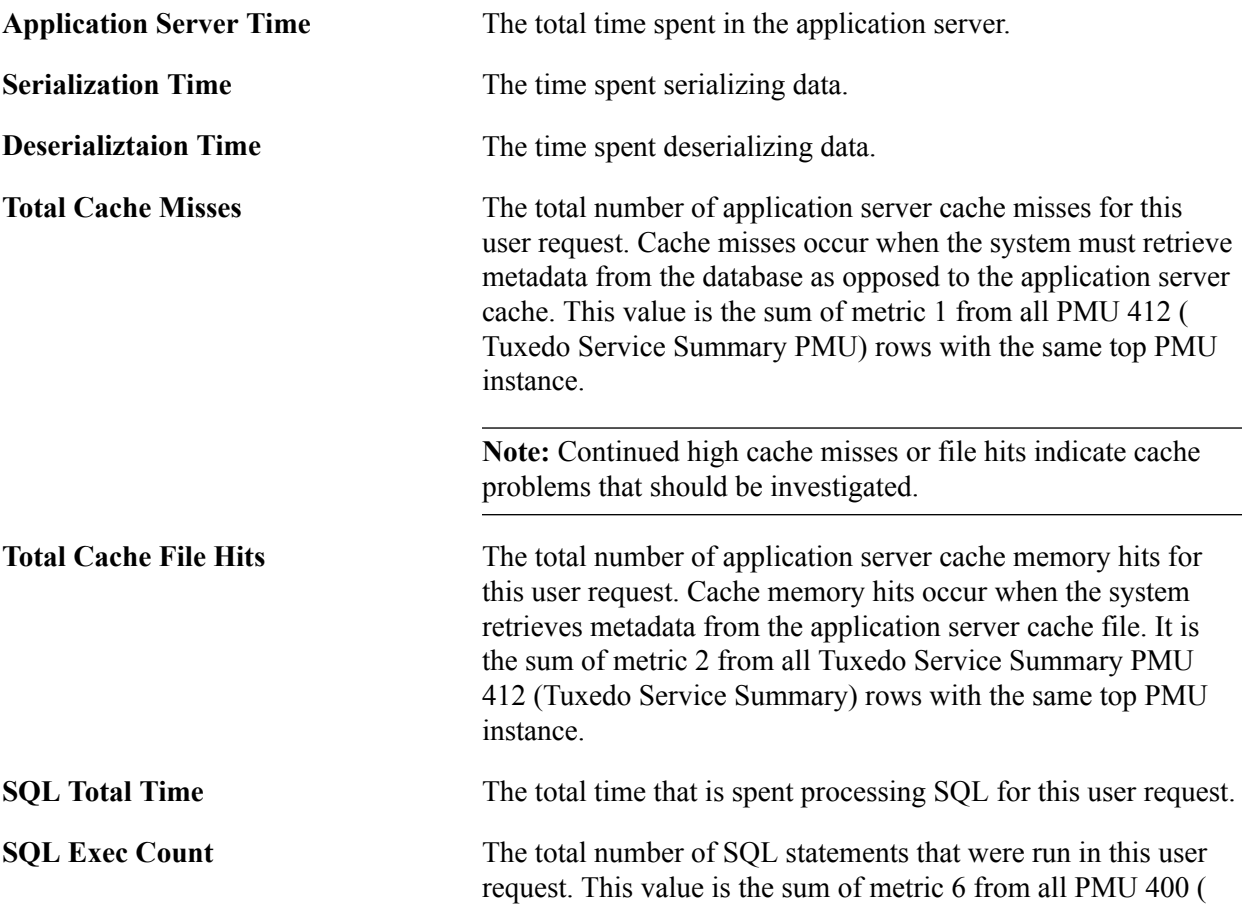

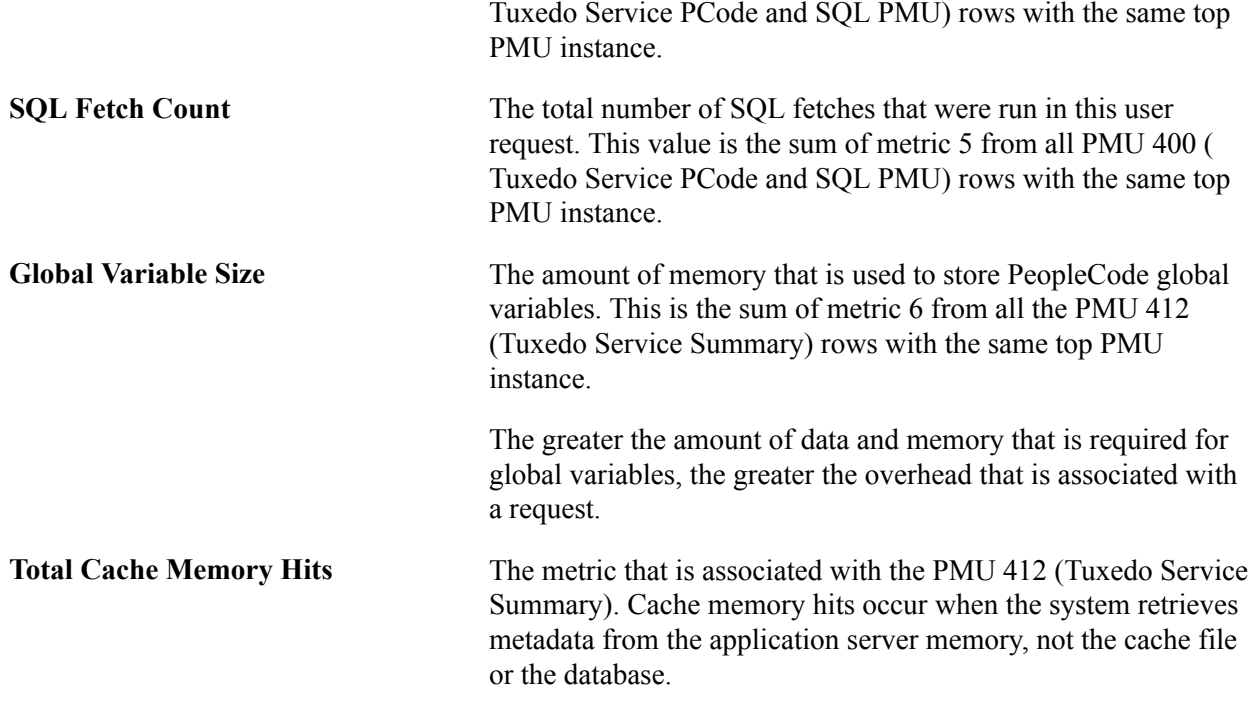

### **Component PMUs**

This section displays these PMUs that are associated with a user request:

• PMU 401 (ICPanel): The ICPanel request.

Clicking the ICPanel link launches a new browser window, which contains the component statistics for that component default from midnight to the current time.

• PMU 402 (Modal Level 1): The first modal level if one exists.

The first modal level is triggered by think-time PeopleCode, such as DoModal, DoCancel, and so on.

• PMU 403 (Modal Level 2): The second modal level if one exists.

The second modal level contains the modal components that are called from the first modal level, such as secondary pages or lookup pages.

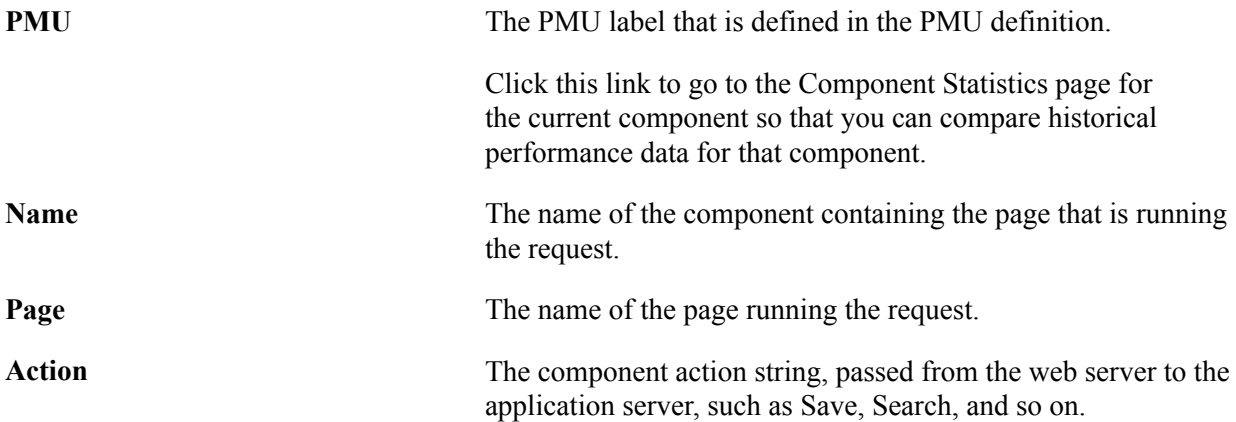

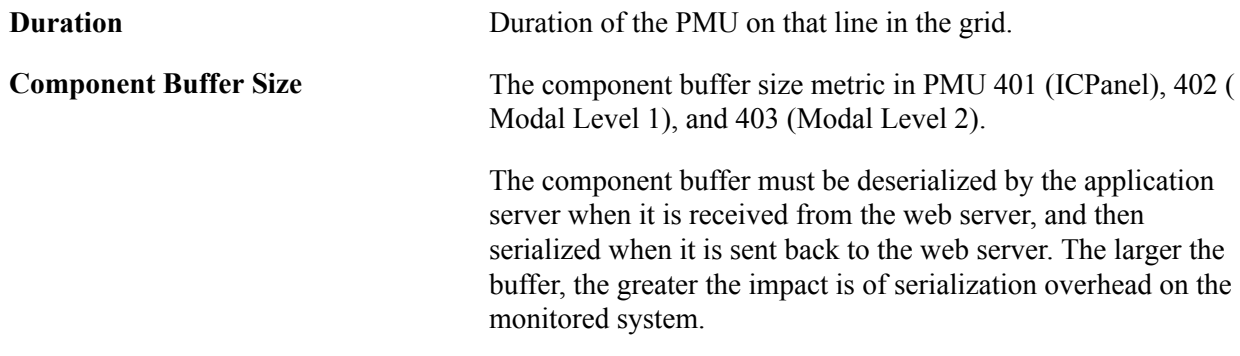

### **Queries and Scripts**

This section displays the metrics of these PMUs that are associated with the user request:

- PMU 410 (ICScript): metrics that are related to invoking an ICScript.
- PMU 411 (ICQuery): metrics that are related to invoking an ICQuery.

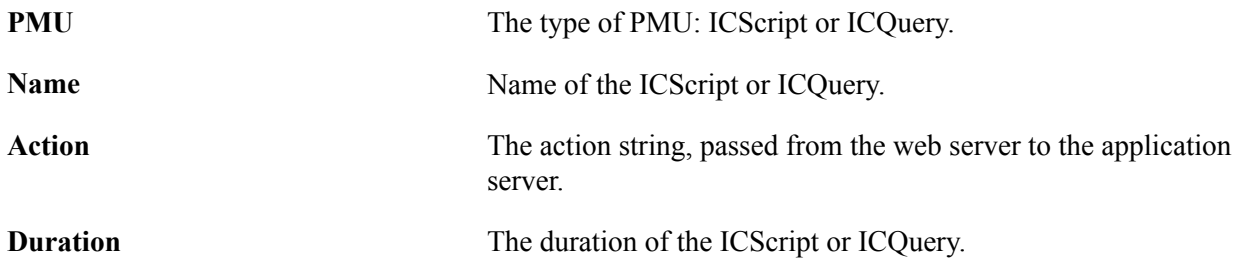

### **Tuxedo Service Information**

This section displays the metrics of all PMU 400s (Tuxedo Service PCode and SQL) that are associated with the current user request.

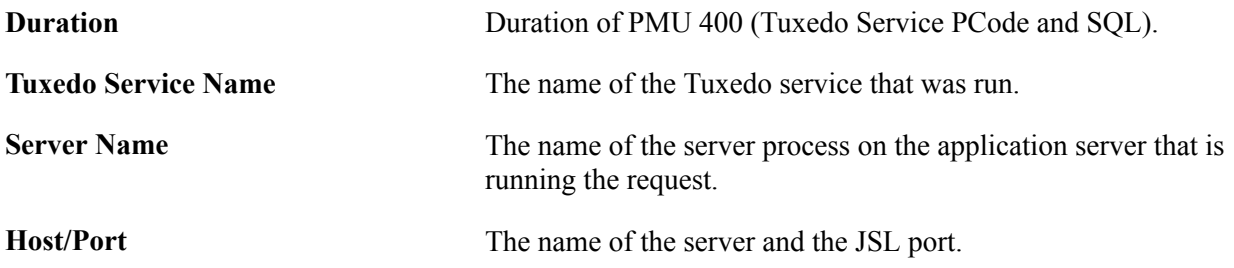

### **User Request Durations**

The User Request Durations summarizes how time was spent servicing the user request. For example, it might show that the most time was spent in SQL.

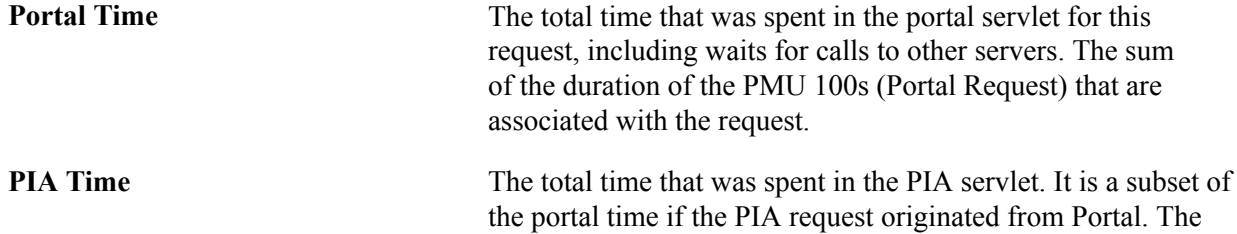

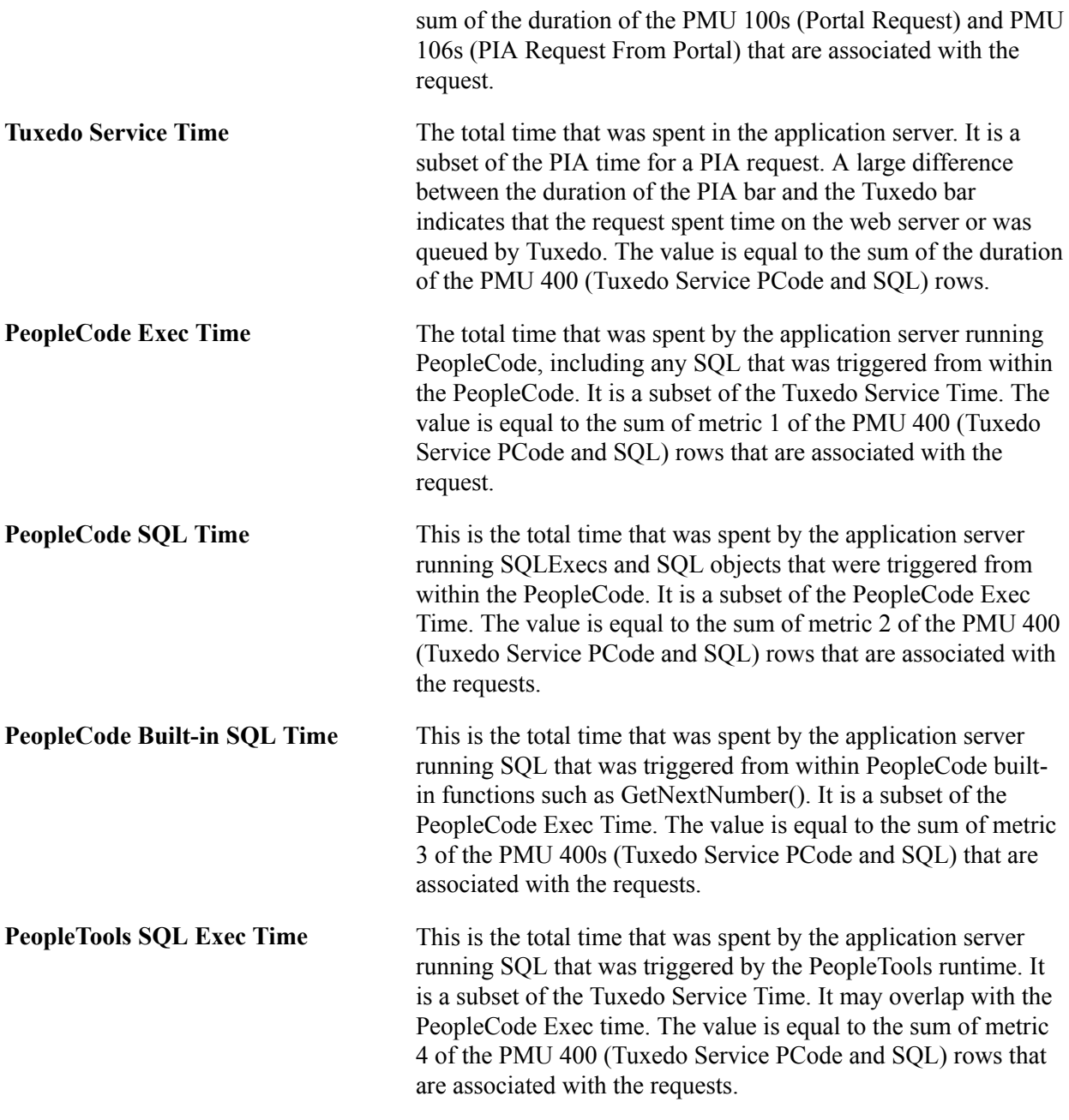

**Note:** The number of bars appearing in the graph vary per request type.

### **PeopleCode Durations**

This chart is a summary showing which PeopleCode event types (such as SavePreChange, SavePostChange) were triggered for this user request, how many times each type was triggered, and how much time was spent in running PeopleCode for each event type.

The PeopleCode Durations chart contains data only if a user accessed a component or ran an iScript while the filter level was set at verbose. The data is derived from PMUs 500–516.

These PMUs contain metrics for the cumulative execution count and execution time at the record field, component record, page, and component-level for each PeopleCode event type.

The number of times that a particular PMU ran appears in parenthesis.

All charts have a View in Grid hyperlink to show the chart information in a grid. This enables you to sort the information and download the information to Excel spreadsheets.

## **Viewing Component Trace Information**

Access the Component Trace page (PeopleTools, Performance Monitor, Analytics, Component Trace).

To view the Component Trace page, a user must have completed a performance trace. This page enables you to isolate the component performance information within a particular performance trace. The information presented applies*only* to component processing.

**Note:** To gain the most performance data and a clearer insight into component activity, you should run the performance trace that is generating the trace information in debug or verbose mode.

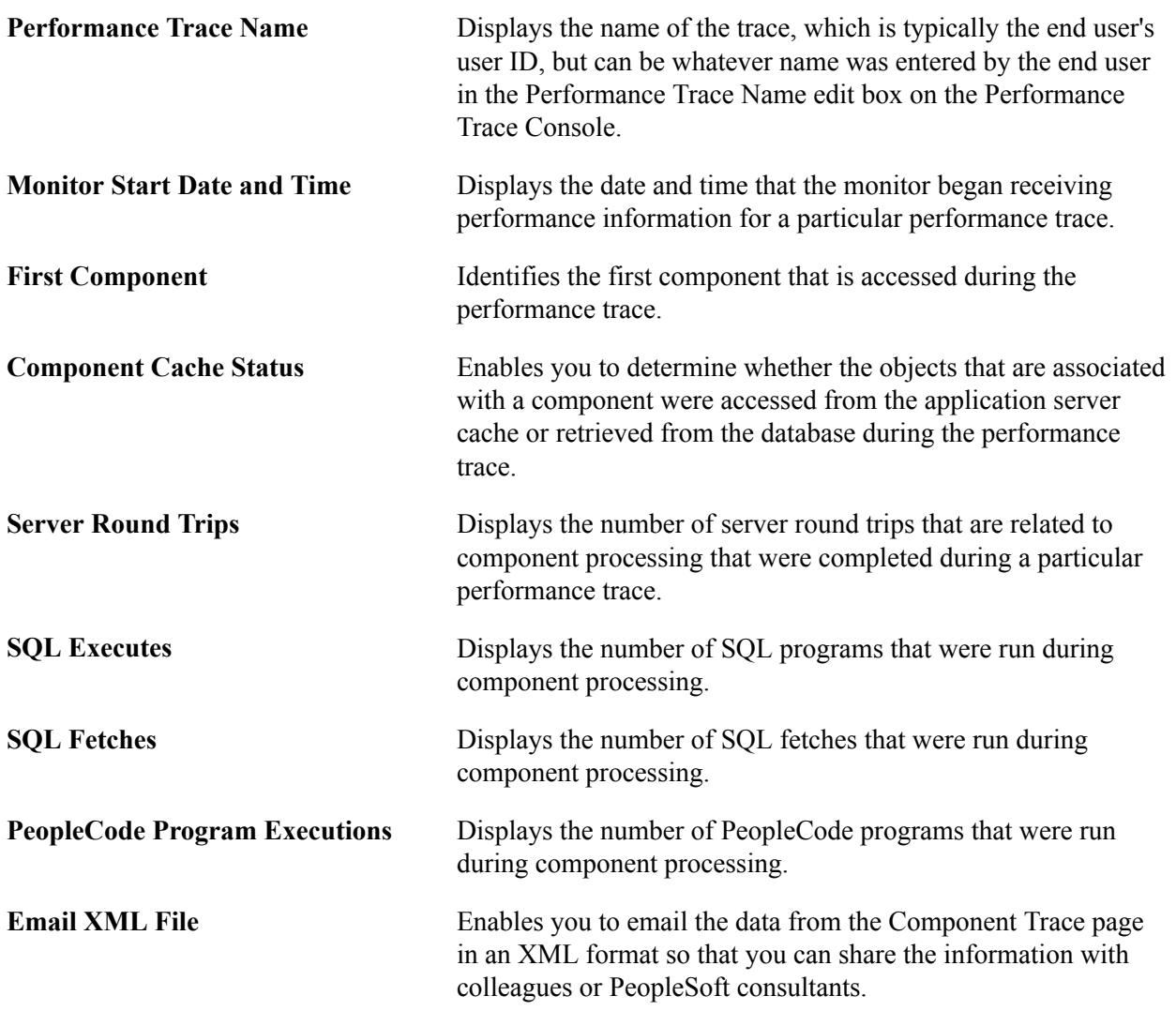

### **Warnings**

The Warnings section contains any warnings that may alert you to situations in the trace that may cause discrepancies in or misunderstandings of the trace results. For example, if particular component objects were not fully cached at the time of the trace, a warning appears notifying you of this. Production systems usually cache all frequently accessed objects for better performance. Objects that are not cached can skew results because after an object is fully cached, performance when accessing that object typically increases dramatically. The Description column provides details of the warning and provides considerations or remedies where appropriate.

A warning message appears if the performance trace is not run in debug mode.

### **Duration Summary**

You see a duration summary if the user ran the performance trace with standard or higher filter level.

The Duration section contains information regarding the duration of the entire performance trace as well as other elements of the performance trace, such as the time spent processing SQL and the time spent processing PeopleCode. For example, the duration information may show that the time for the total trace was 50 seconds, and 22 seconds were spent processing SQL while 15 seconds were spent processing PeopleCode.

**Note:** The duration total is not a sum of the measurements appearing here. The PeopleSoft system does not instrument every aspect of the runtime, and these areas that are not instrumented account for the difference between the total duration and the total of the measurements that are displayed here.

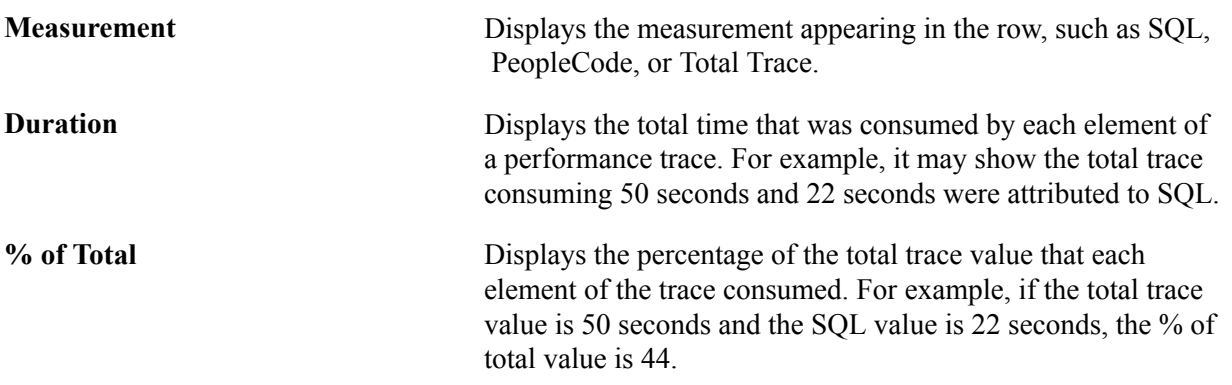

### **Server Round Trips**

The Server Round Trip section contains information for each server round trip that was completed during a particular performance trace. It contains two tabs: Durations and PeopleTools State Management.

You see a duration summary if the user ran the performance trace with standard or higher agent filter level.

The Durations tab contains the following information:

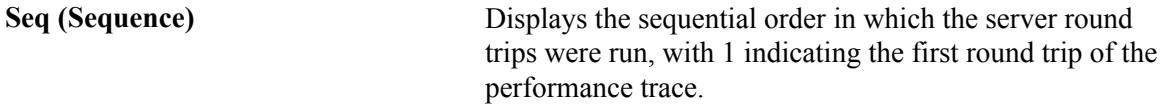

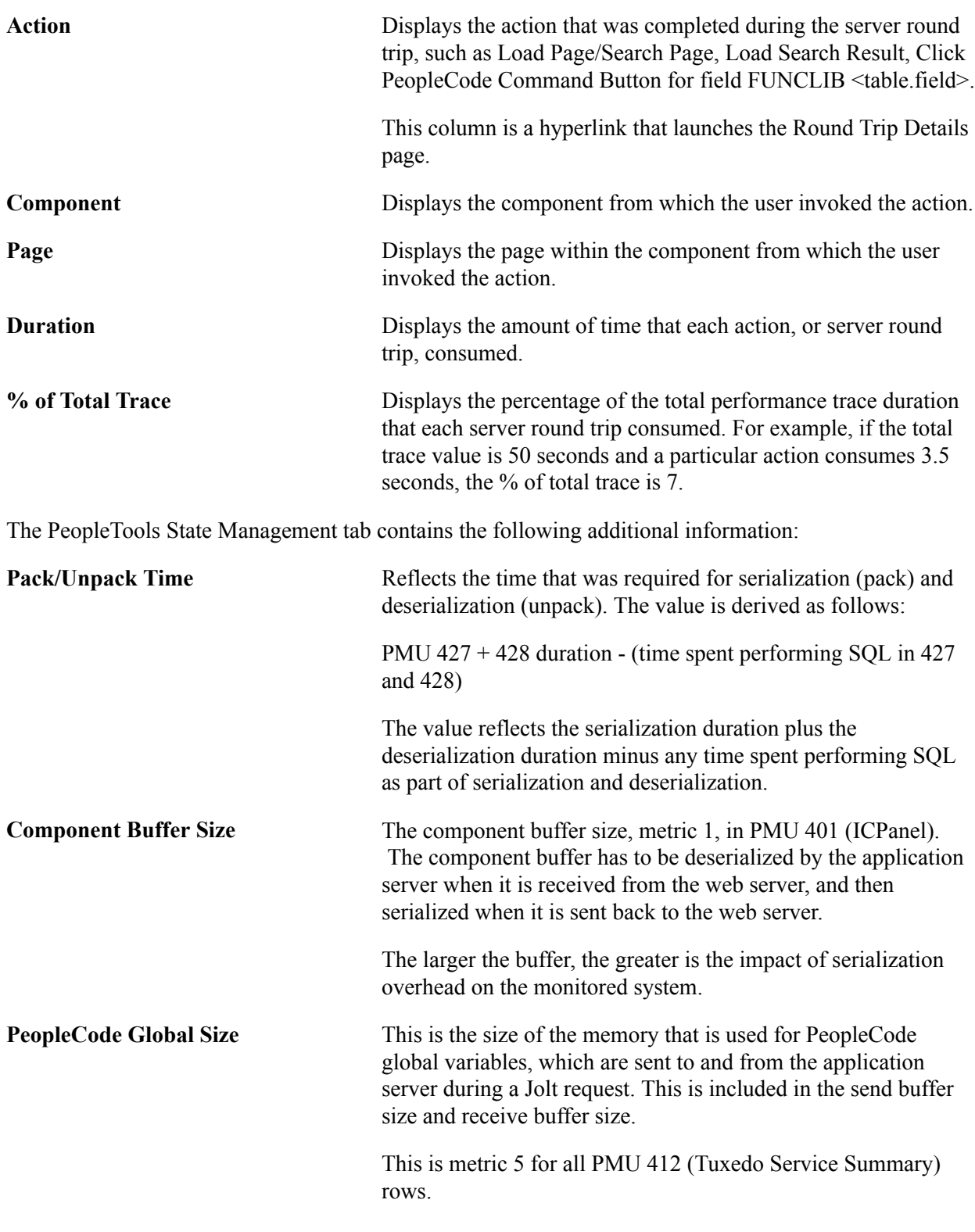

### **SQL Summary**

The SQL Summary section contains additional details regarding the SQL activity during component processing. It contains two tabs: SQL Executes and SQL Fetches.

You see a SQL summary if the user ran the performance trace with verbose or higher agent filter level.

The SQL Executes tab contains the following information:

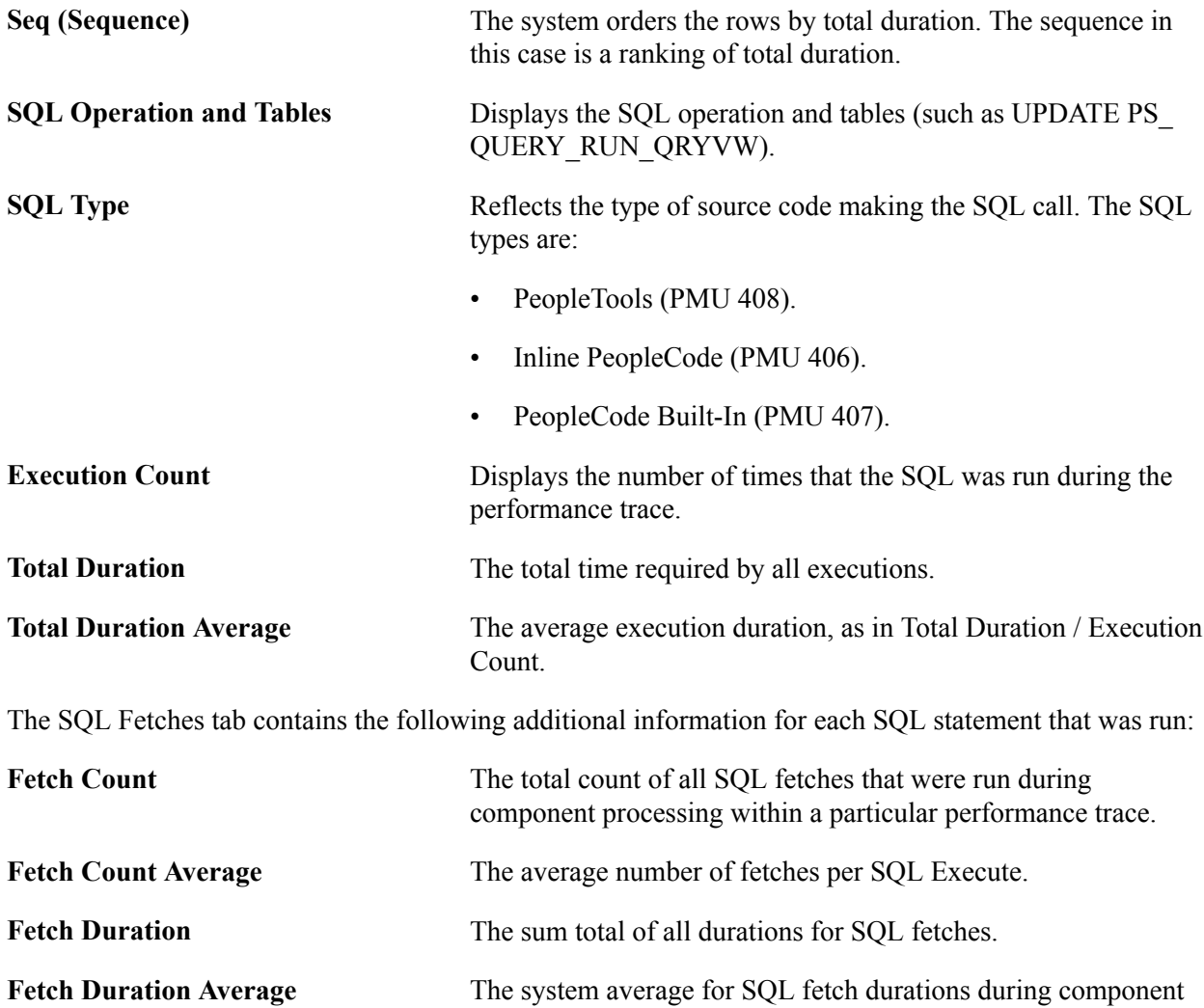

### **PeopleCode Summary**

The PeopleCode Summary section contains additional details regarding the PeopleCode activity during component processing. These values relate to PMU 404 (PeopleCode Program Execution).

You see a PeopleCode summary only if the user ran the performance trace in debug mode.

processing.

The following metrics apply only to the performance information that was collected during the performance trace.

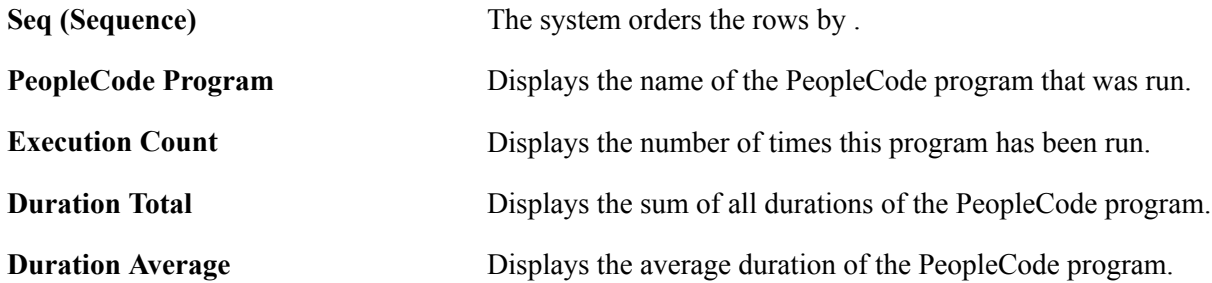

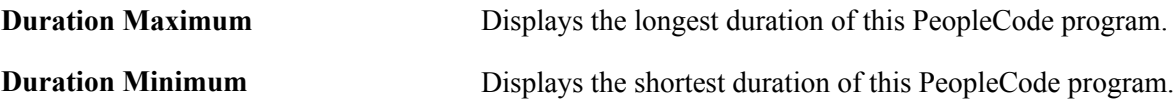

### **Round Trip Details**

The Round Trip Details page contains a subset of the performance data that appears on the Component Trace page. It enables you to drill down into a specific round trip to gather duration, SQL, and PeopleCode information. The data that is presented in the page is similar to the data in the Performance Trace page. The PMU Details link accesses the completed PMU page with all PMUs that were captured in this action.

## **Viewing Component Statistics**

Access the Component Statistics page (PeopleTools, Performance Monitor, Analytics, Component Statistics).

The Component Statistics page enables you to gather performance information that is related to a specific PeopleSoft component.

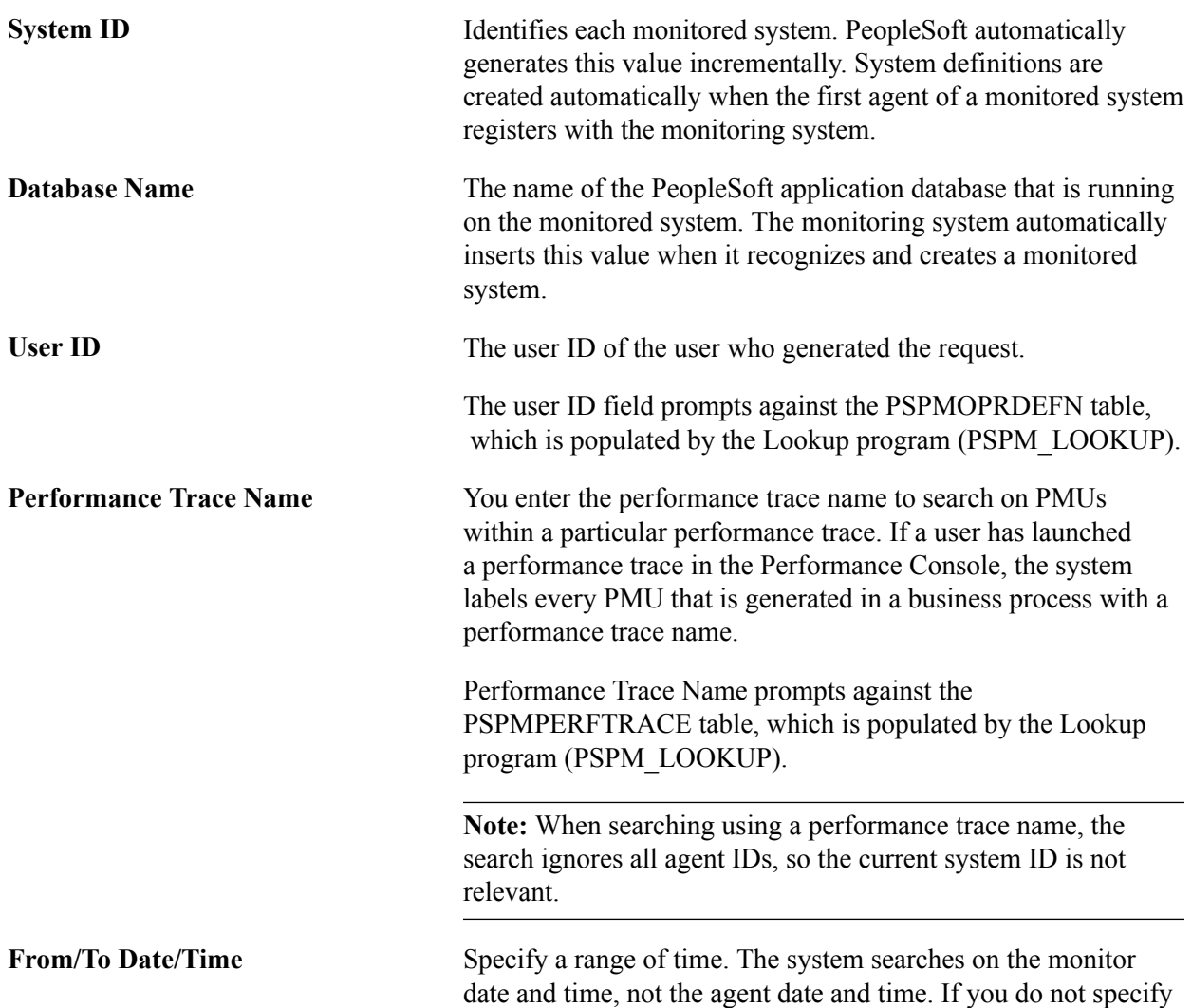

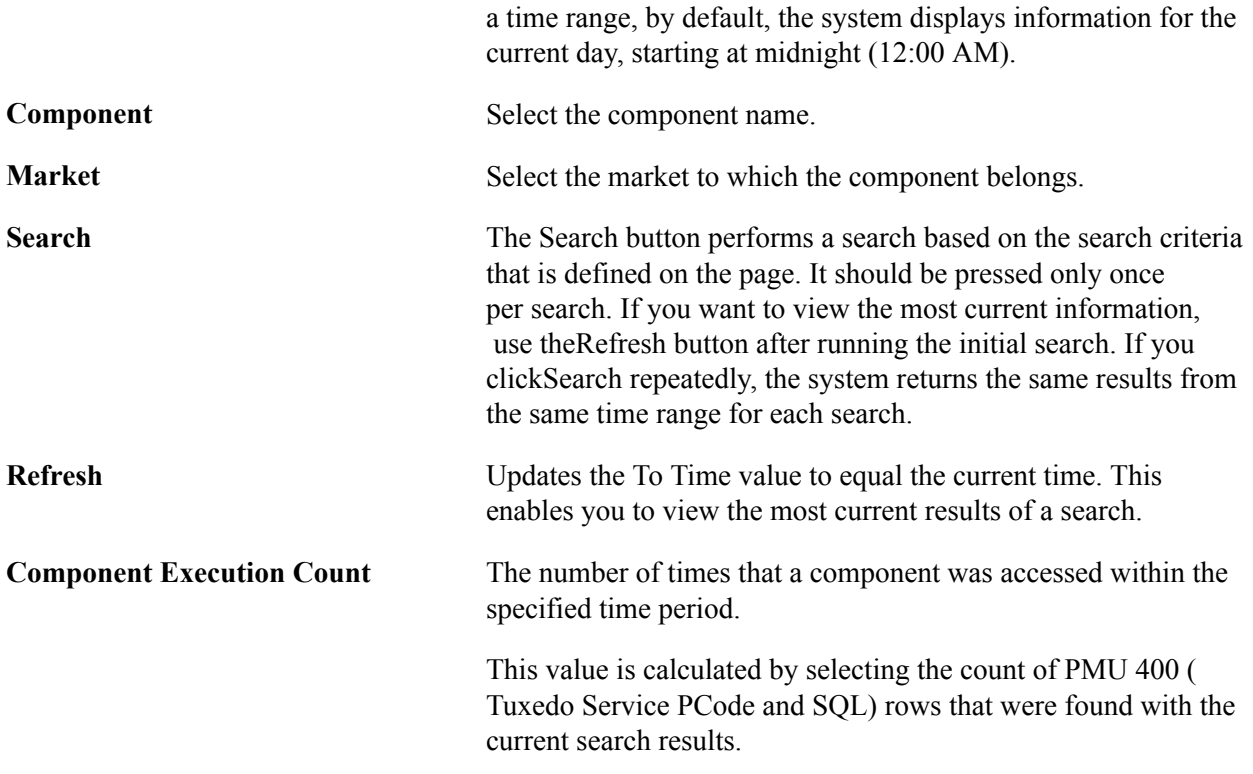

### **Component Averages**

The Component Averages section displays the average and standard deviation of the following metrics.

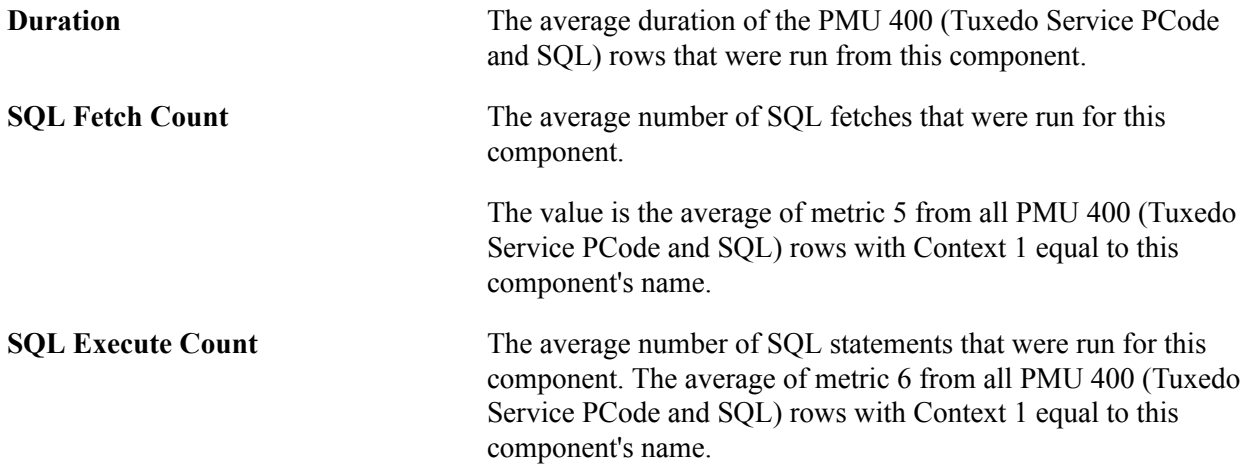

### **Component Sizes**

The Component Sizes chart displays the average and standard deviation of the component buffer sizes.

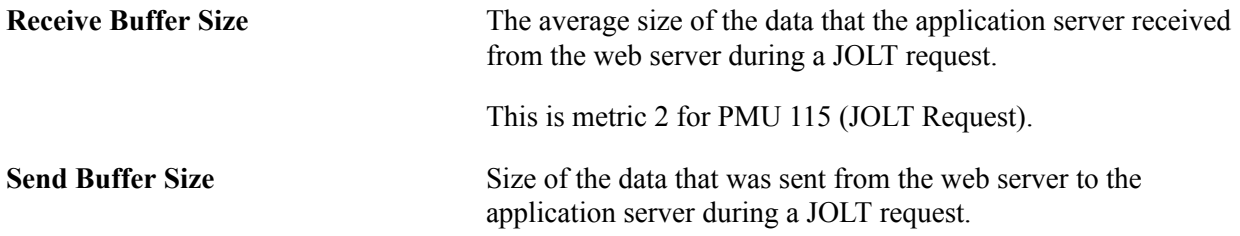

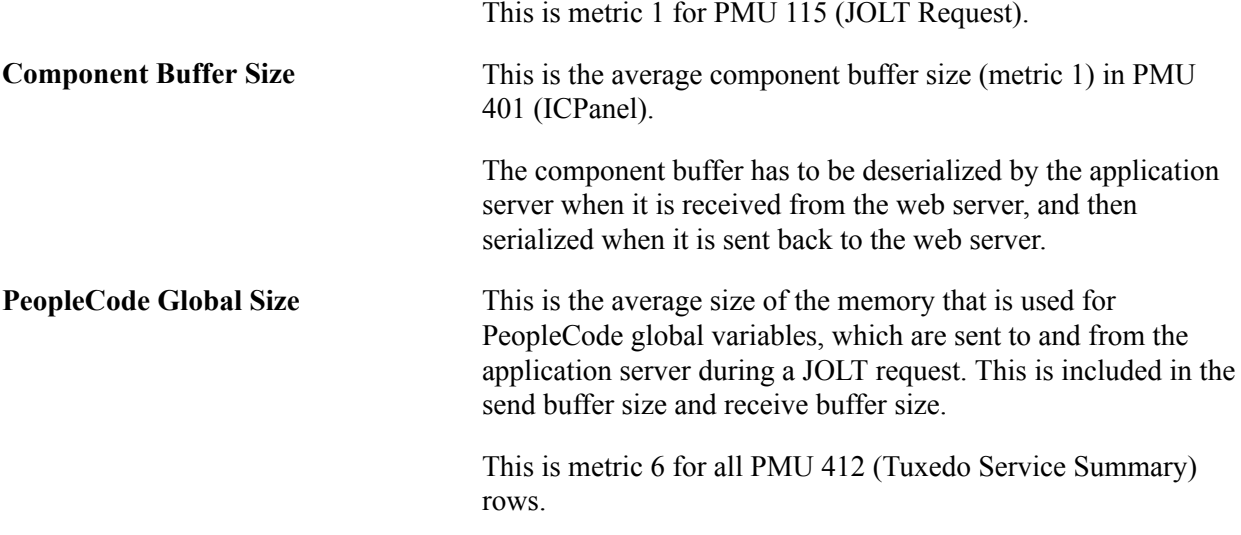

### **Component Durations**

This chart shows the average and the standard deviation of these metrics:

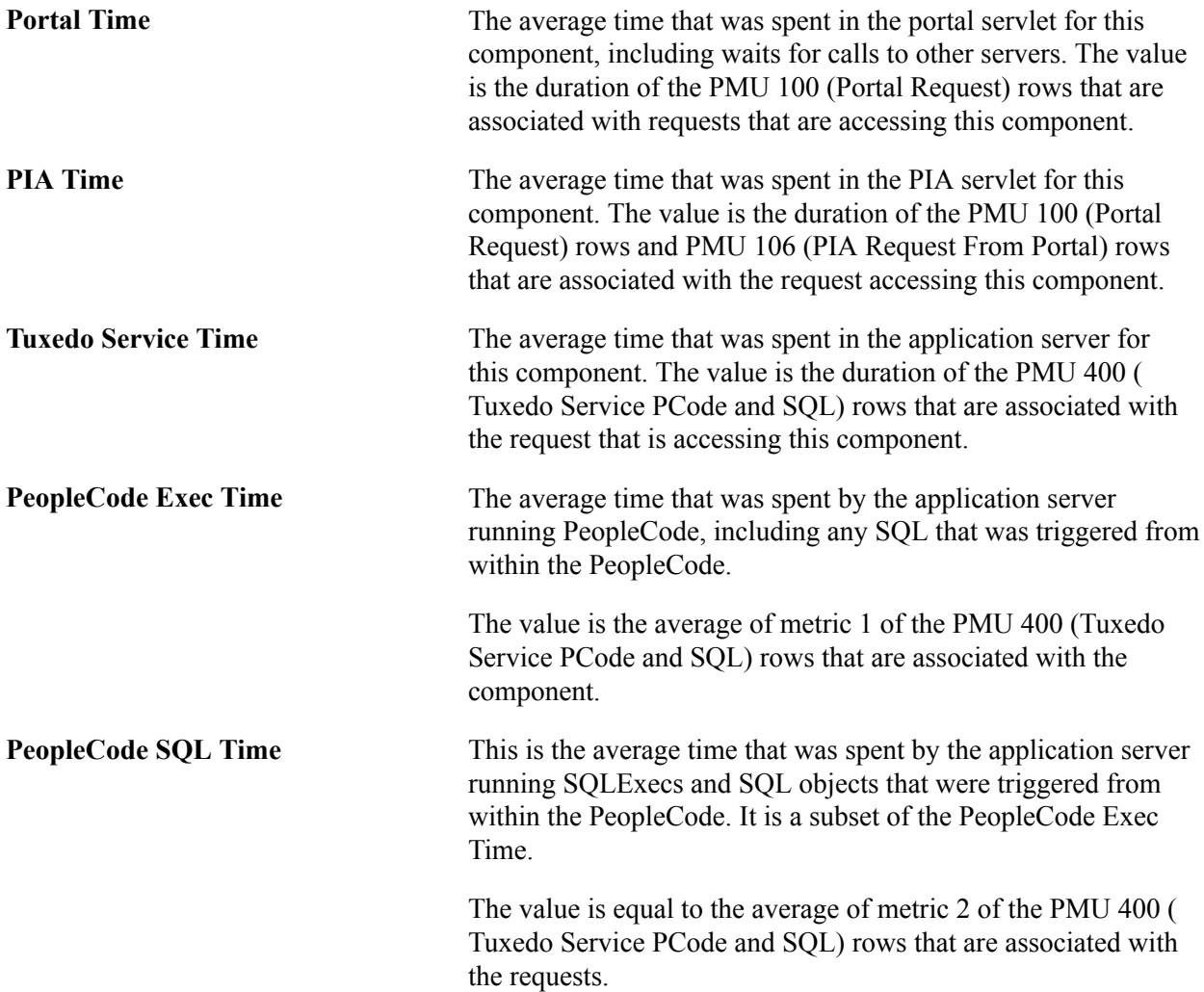

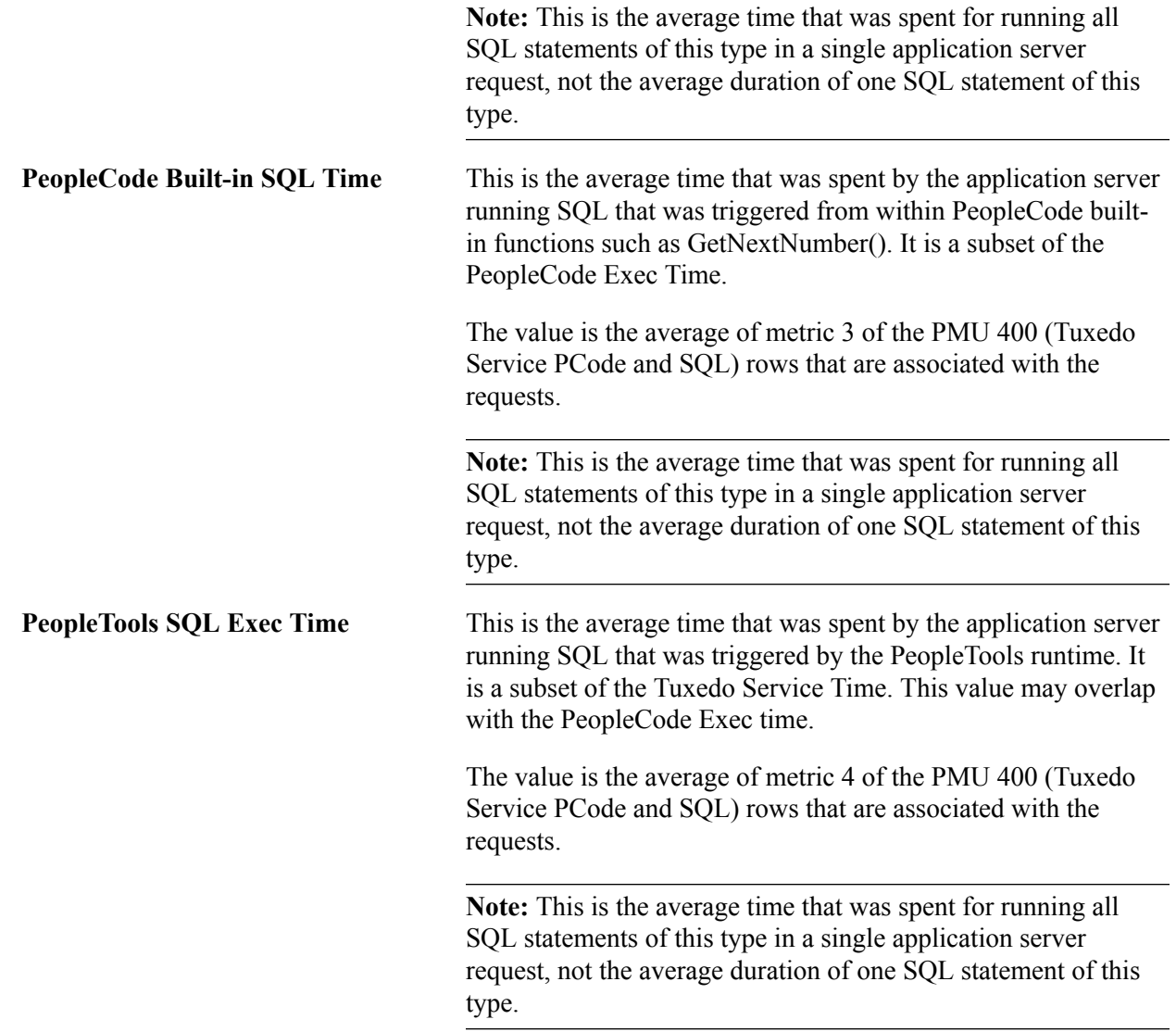

### **PeopleCode Durations**

The PeopleCode Durations chart contains data only if a user accessed a component while the monitoring level was set at verbose. The data is derived from PMUs 500–516.

This chart is a summary showing:

- Which PeopleCode event types (such as SavePreChange and SavePostChange) were triggered for this component at the record field, component record, page, and component levels.
- The average time that was spent running each event instance.
- The sample count that was used to calculate these averages.

The standard deviation is not calculated for this chart.

## **Viewing Portal Statistics**

Access the Portal Statistics page (PeopleTools, Performance Monitor, Analytics, Portal Statistics).

This page enables you to view the performance of the portal servlet. All charts have a View in Grid hyperlink to show the chart information in a grid. This enables you to sort the information and to download to Microsoft Excel spreadsheets.

The chart on this page is generated from all Portal Request PMUs 100 (Portal Request) rows grouped by action (login, logout, homepage, target page, error), all PMU 117 (GetContent) rows, and all PMU 116 (Redirect after Login) rows.

Before you view the charts, you must enter search criteria.

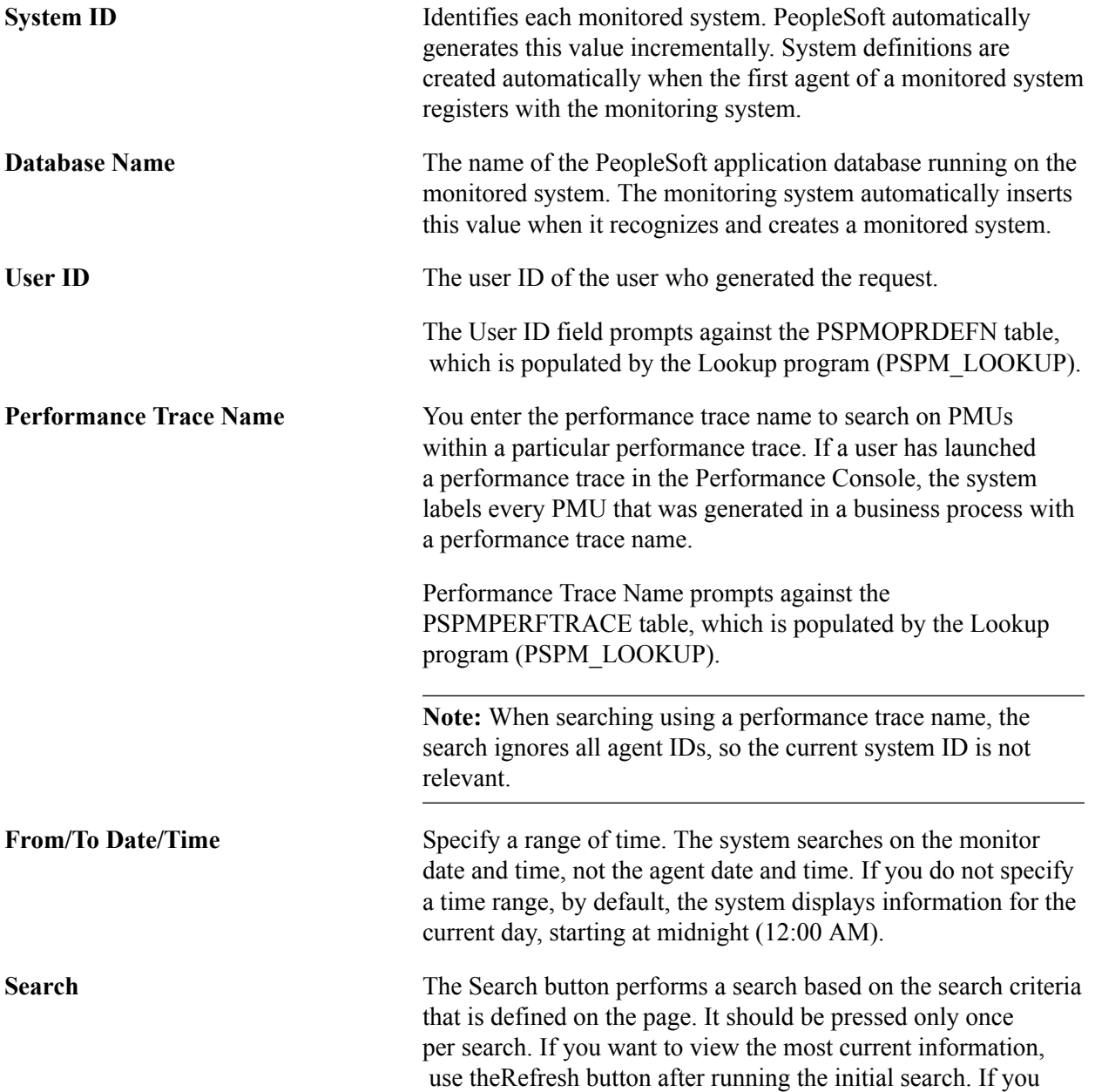

clickSearch repeatedly, the system returns the same results from the same time range for each search.

**Refresh** Updates the To Time value to equal the current time. This enables you to view the most current results of a search.

### **Portal Action Durations**

This chart reveals the average and standard deviation of the durations of the following metrics. The sample size that is used to derive the average appears in parentheses to the right of the bar label.

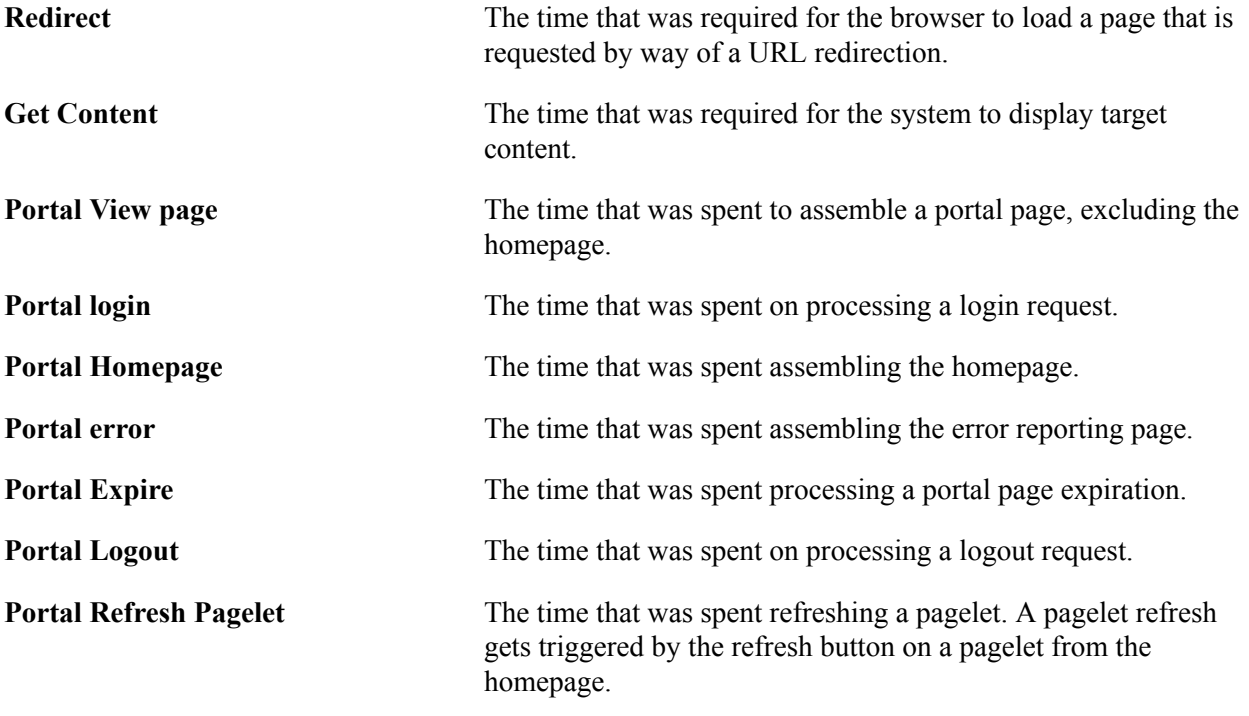

## **Viewing PIA Statistics**

Access the PIA Statistics page (PeopleTools, Performance Monitor, Analytics, PIA Statistics).

This page enables you to view the performance of the PIA servlet.

All charts have a View in Grid hyperlink to show the chart information in a grid. This also enables users to sort the information and to download to Microsoft Excel spreadsheets.

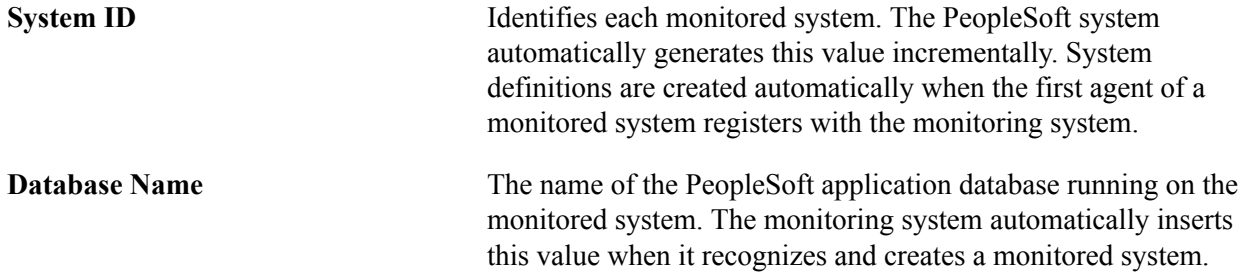

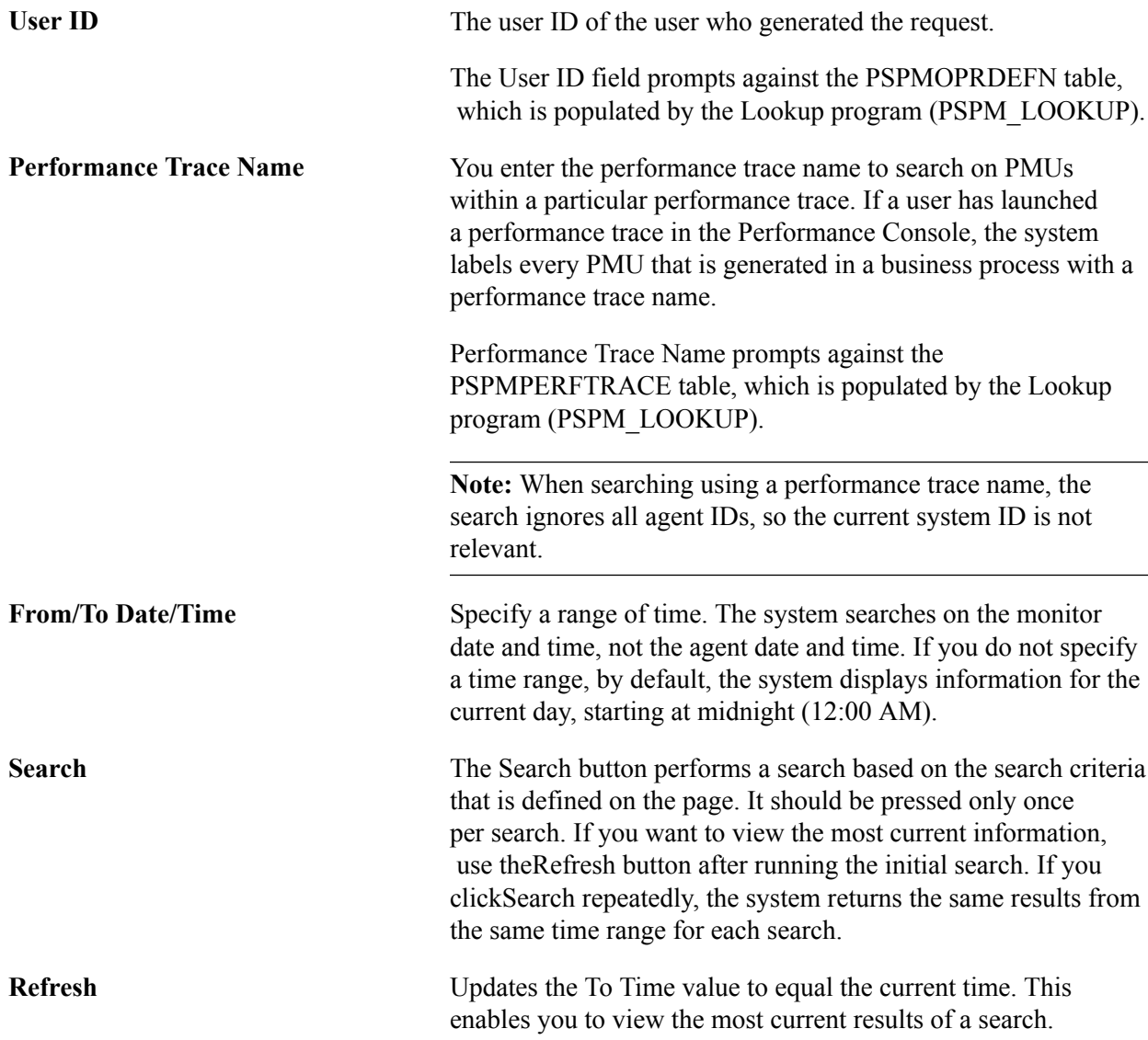

### **PIA Action Durations**

The average time for a PIA servlet to handle a direct request from a browser (PIA View Page), and handle a request from a Portal.

The data is generated from PMU 101 (PIA Request), and the data is grouped by context 3, which is action (login, logout, homepage, target page, error). Additional performance data is generated from PMU 102 (Compression Request), PMU 106 (PIA Request From Portal), and PMU 114 (Attach File Request).

### **PIA Action Response Sizes**

The average size of the content sent to a browser when fulfilling a PIA request for the same rows of data that appear in the PIA Action Durations chart.

The data is generated from the metric 1 values for PMU 101 (PIA Request), metric 1 values for 106 (PIA Request from Portal), metric 1 values for PMU 114 (Attach File Request), and metric 1 values for PMU 102 (Compression Request).

## **Viewing Top Portal Content Requests**

Access the Top Portal Content Requests page (PeopleTools, Performance Monitor, Analytics, Top Portal Content Requests).

This page enables you to identify, view, and rank the performance data that is associated with individual requests for content through the PeopleSoft portal. The charts enable you to identify content requests that are both popular and performing poorly.

All charts have a View in Grid hyperlink to show the chart information in a grid. This enables you to sort the information and to download to Microsoft Excel spreadsheets.

Before you can view portal content requests, you must first enter search criteria.

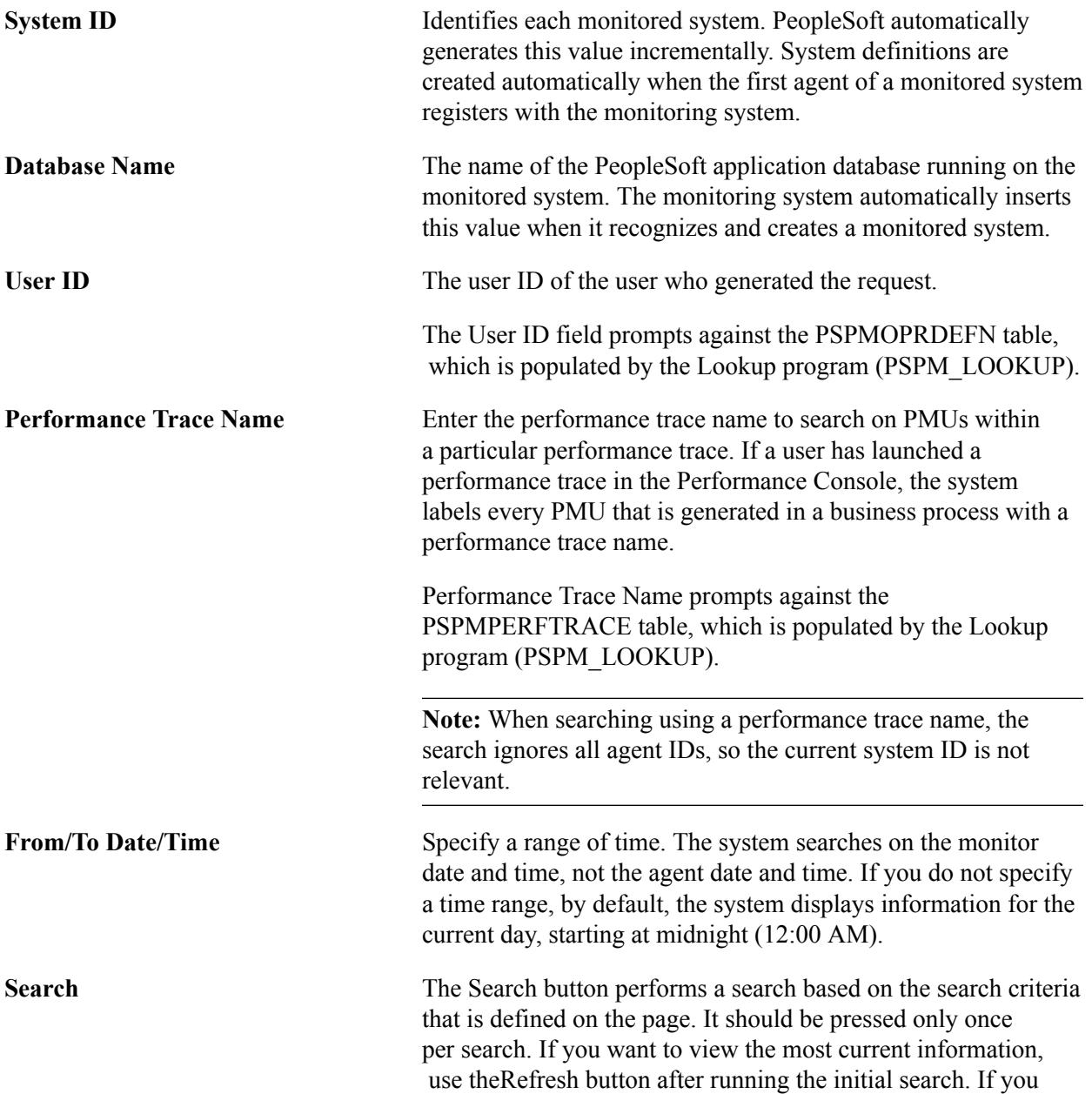
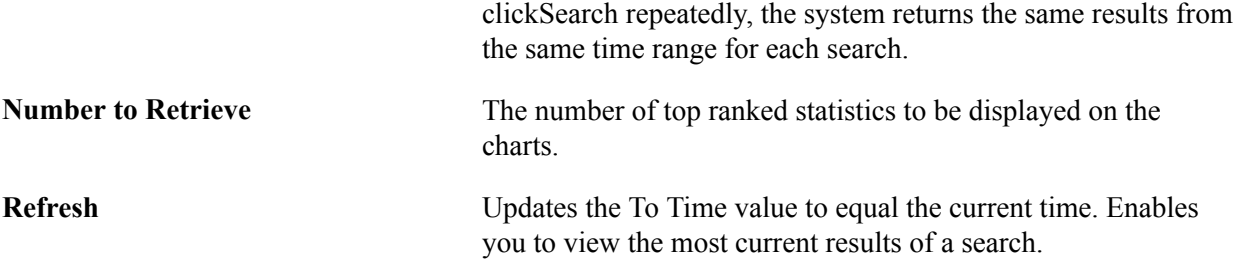

#### **Top Portal Content Requests**

This chart indicates the most popular content that is requested by users through the portal.

The chart shows the top counts of content reference instances for PMU 117 (GetContent) that were accessed within the search period specified. The instances are grouped by context 3, which assumes one of the following values:

- Portal CREF ID of the content.
- Pagelet (appears when the template references the pagelet by URL rather than by CRED ID).
- Menu (the CREF ID of the menu pagelet).
- DEFAULT TEMPLATE (the CREF ID of the default template CREF).
- Homepage Tab <tab name>.
- Target content (appears when the content is unregistered target content).
- Logout (appears when a portal issues a logout request to another portal).

#### **Top Cumulative Durations**

This chart shows the portal content references that in total consumed the most time on the Portal servlet and their request counts. The system selects the top duration sums for PMU 117 (GetContent) grouped by Context3 (Portal CREF ID) that were accessed within the search period specified.

#### **Duration Averages**

This chart shows the portal content references that on average consumed the most time on the Portal servlet and their request counts. The system selects the top duration averages for PMU 117 (GetContent) grouped by Context3 (Portal CREF ID) that were accessed within the search period specified.

#### **Top Cumulative Response Sizes**

This chart indicates the largest cumulative response sizes. A response size refers to the size, in bytes, of the HTML response that the system sends to the browser when fulfilling a user request.

The data is generated from metric 1 in PMU 117 (GetContent).

#### **Top Average Response Sizes**

This chart indicates the top average of all of the response sizes. A response size refers to the size, in bytes, of the HTML response that the system sends to the browser when fulfilling a user request.

The data is generated from metric 1 in PMU 117 (GetContent).

### **Viewing Top PeopleCode Events**

Access the Top PeopleCode Events page (PeopleTools, Performance Monitor, Analytics, Top PeopleCode Events).

These charts show the PeopleCode events that have highest durations and execution counts, grouped by component and event type. Durations and counts are summed across levels (record field, component record, page and component) for each component and event type.

All charts have a View in Grid hyperlink to show the chart information in a grid. This also enables users to sort the information and to download to Microsoft Excel spreadsheets.

**Note:** Performance data must be captured in verbose agent filter mode or higher to be displayed.

Before you can view PeopleCode events, you must first enter search criteria.

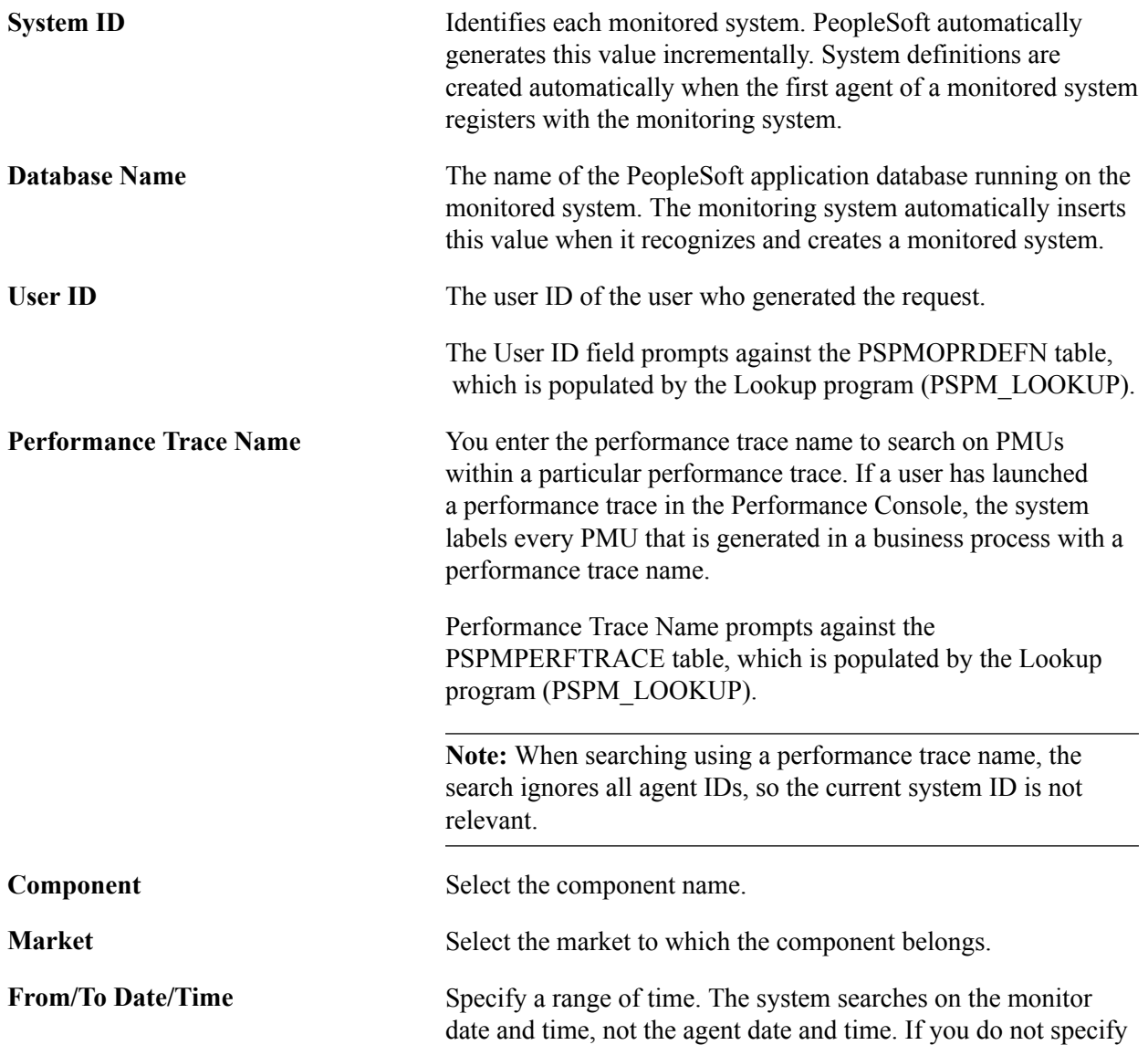

a time range, by default, the system displays information for the

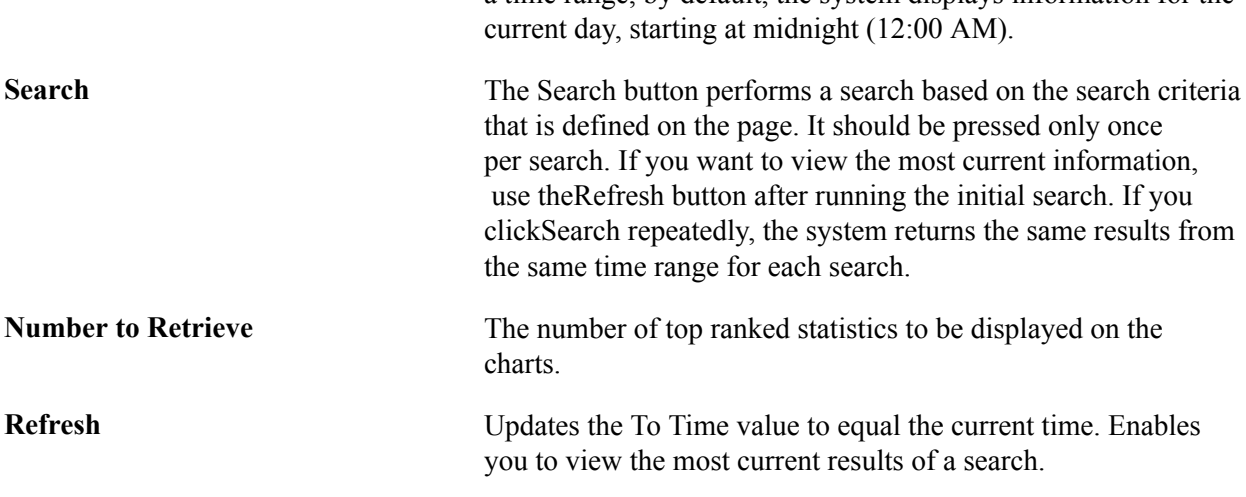

**Note:** If the filter level of the PSAPPSRV agent type is set to a level that is lower than the level of PMU 500–516 (Verbose), a warning message appears at the top of the page indicating that information for the current component may not be available. This data is available only in the following situations: the agent filters on the application server are set to verbose or debug, *or* performance traces were run with a filter level set to debug or verbose. A small, yellow triangle appears at the top of the page alerting you if application servers for that system are currently at a higher filter level than verbose. This, however, does not mean that you would not see data; PMUs may exist from performance traces or lower filter levels from past monitoring.

#### **Top PeopleCode Events**

This chart indicates the PeopleCode events that are run most often.

It shows the highest counts for all PMU 500–516. The counts consist of adding metrics 1, 3, and 5. The data is grouped by component and event name (contexts 1 and 2).

See [Setting Agent Filter Options](#page-52-0).

#### **Top Cumulative Durations**

This chart reveals the largest sum of all the durations of a specific PeopleCode event.

It shows the top sum of PMU 500–516 durations. The duration is not the duration of the PMU; the duration is the sum of metrics 2, 4, and 6. The data is grouped by component and event name (contexts 1 and 2).

#### **Duration Averages**

This chart shows the components with event types that on average consume the most time in application server requests.

Duration averages are the averages and standard deviations of the sum of durations of PMU 500–516. The duration is not the duration of the PMU; the duration is the sum of metrics 2, 4, and 6. The data is grouped by component and event name (contexts 1 and 2). The sample count that is used to calculate these averages is not the execution counts of the events (metrics 1, 3 and 5) but the number of times this component reported that event type.

### **Viewing Top PeopleCode Executions**

Access the Top PeopleCode Executions page (PeopleTools, Performance Monitor, Analytics, Top PeopleCode Executions).

This page enables you to identify the PeopleCode programs that the system runs the most and the performance of the PeopleCode programs.

The data on this page is generated from PMU 404 (PeopleCode Program Execution), and it is based on all PeopleCode function calls and all calls to application packages.

All charts have a View in Grid hyperlink to show the chart information in a grid. This enables you to sort the information and to download to Microsoft Excel spreadsheets.

**Note:** Performance data must be captured in debug agent filter mode to be displayed in this chart.

Before you can view top PeopleCode executions, you must first enter search criteria.

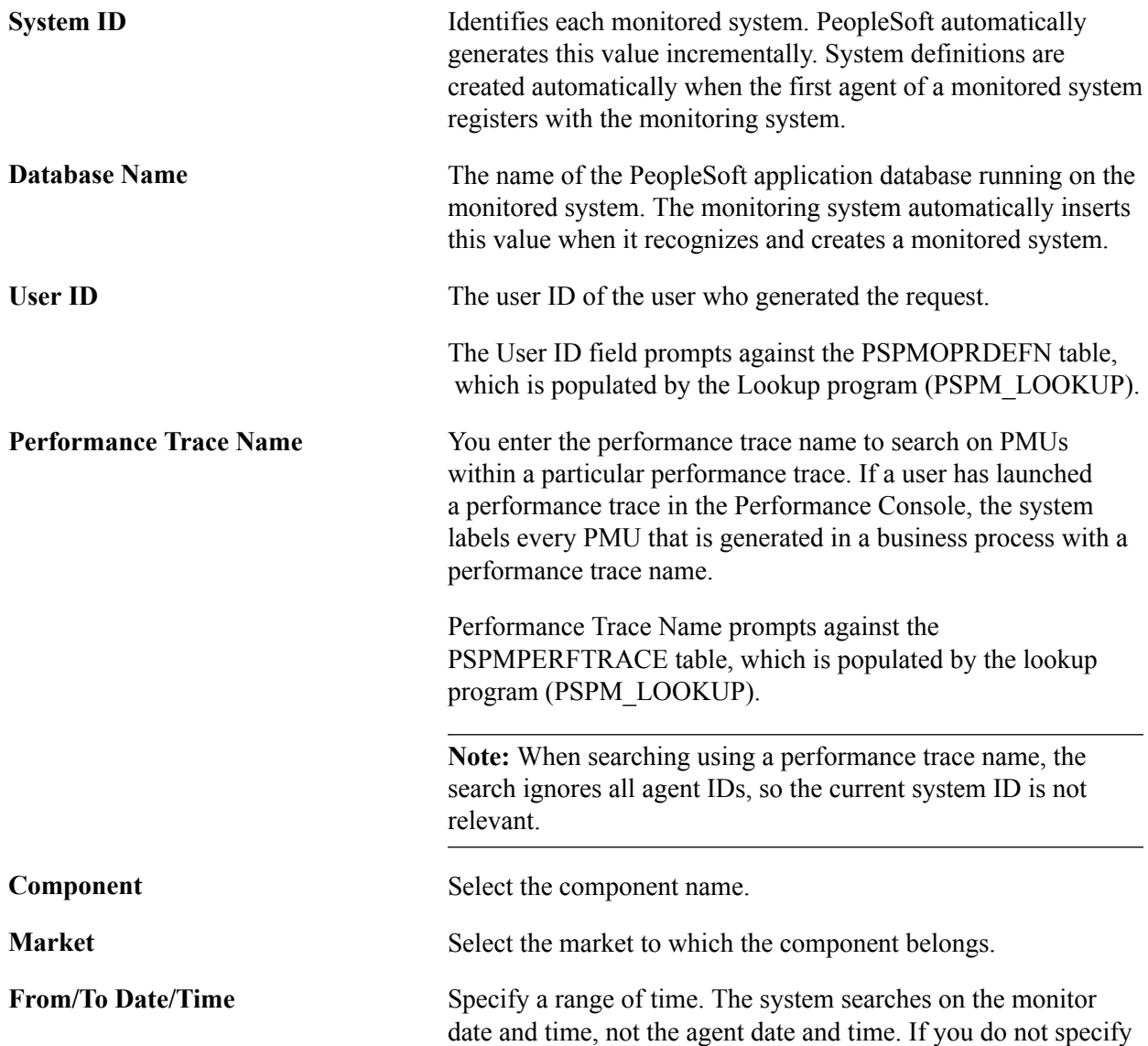

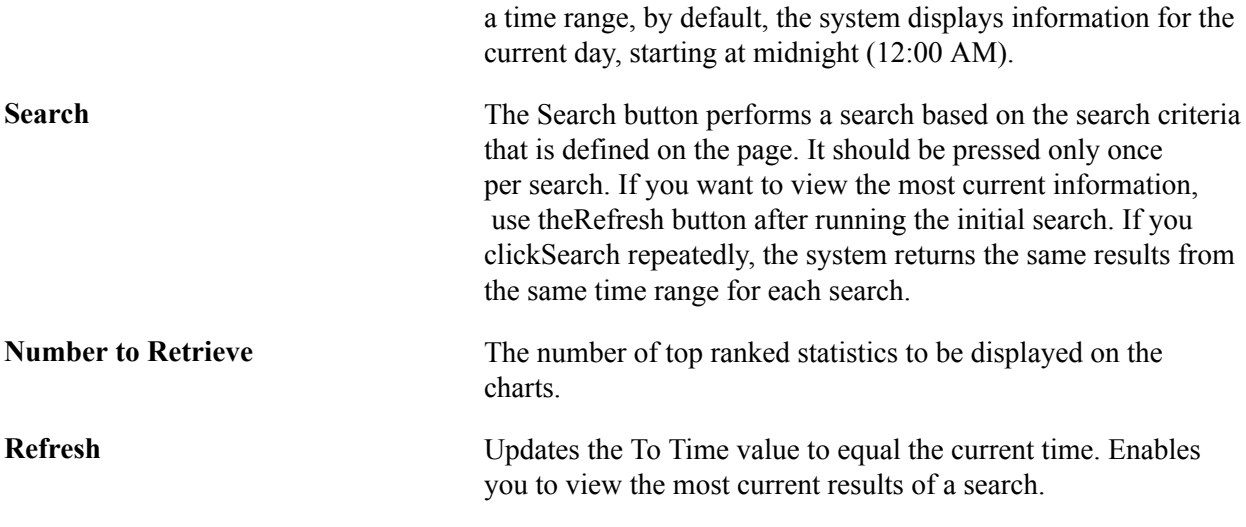

**Note:** This data is available only when the agent filters on the application server are set to debug, *or* performance traces were run with a filter level set to debug. A small, yellow triangle appears at the top of the page alerting you if application servers for that system are currently at a higher filter level than debug. This, however, does not mean that you would not see data; PMUs may exist from performance traces or lower filter levels from past monitoring.

#### **Top PeopleCode Executions**

Indicates the PeopleCode programs that the system runs the most.

Top PeopleCode executions refers to the highest counts for all PMU 404 (PeopleCode Program Execution) rows. The data is grouped by component and program name (contexts 1 and 2).

#### **Top Cumulative Durations**

Identifies the PeopleCode programs with the longest cumulative durations. The duration of each execution of a particular PeopleCode program is recorded and added to the sum total to create a cumulative duration value.

The data is generated from the sum of PMU 404 (PeopleCode Program Execution) durations, and the data is grouped by component and program name (contexts 1 and 2).

#### **Duration Averages**

Identifies the PeopleCode programs with the highest average duration in the system.

The data is generated from the sum of PMU 404 (PeopleCode Program Execution) durations, and the data is grouped by component and program name (contexts 1 and 2).

# **Viewing Top PeopleCode SQL Statements**

Access the Top PeopleCode SQL page (PeopleTools, Performance Monitor, Analytics, Top PeopleCode SQL).

The data for this page is generated from the sum of all PMU 406 (PeopleCode SQL Execute) rows, and the data relates to the SQL that PeopleCode programs run.

The bars on the chart are links that you can click to access the Completed PMU history component. The system automatically populates the search criteria with values derived from the Top PeopleCode SQL Statements page. For example, PMU Identifier is set to*406,* and theContext 2 andStatement Number values are set appropriately.

All charts have a View in Grid hyperlink to show the chart information in a grid. This also enables you to sort the information and to download to Microsoft Excel spreadsheets.

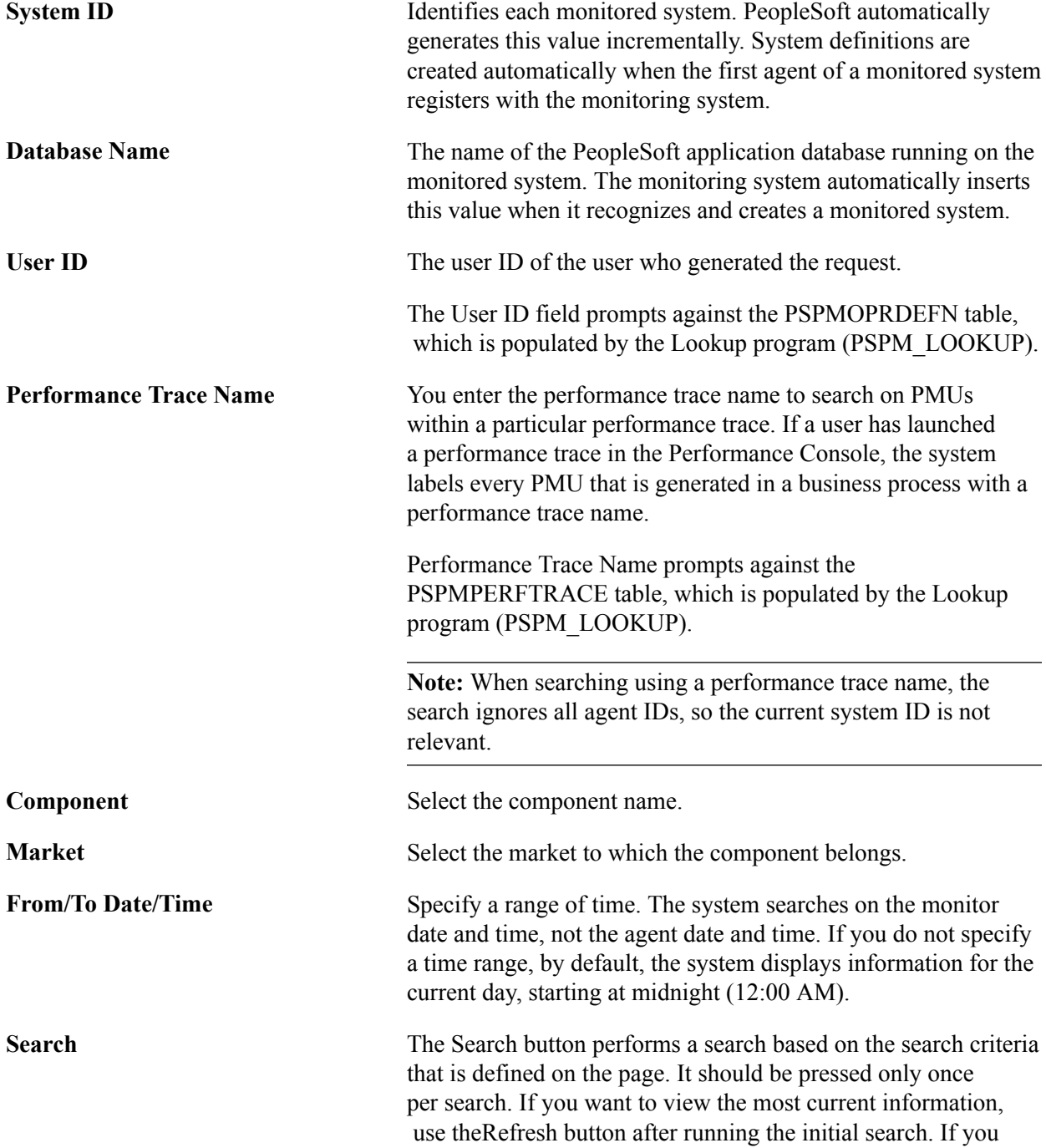

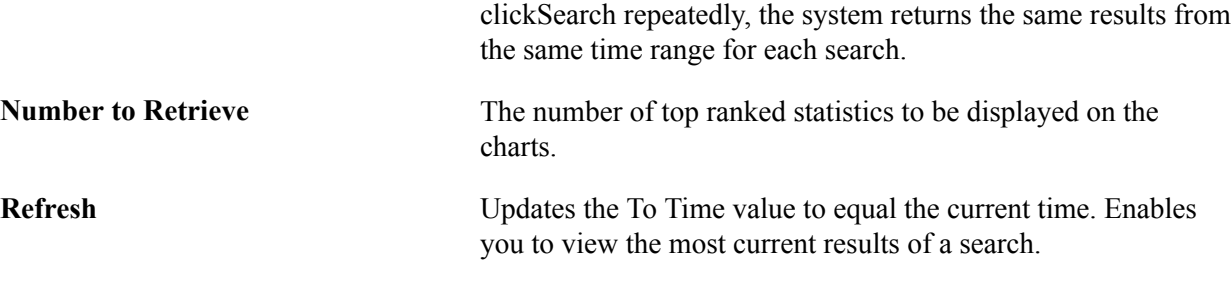

#### **Top SQL Statements**

This chart indicates the PeopleCode SQL statements that the system runs the most.

SQL statements are identified by PeopleCode locations, such as PeopleCode Program and PeopleCode Statement Number (context 2 and metric 2).

#### **Top Cumulative Durations**

Identifies the PeopleCode SQL statements with the longest cumulative durations.

SQL statements are identified by PeopleCode locations, such as PeopleCode Program and PeopleCode Statement Number (context 2 and metric 2).

#### **Duration Averages**

Identifies the PeopleCode SQL statements with the longest average durations.

SQL statements are identified by PeopleCode locations, such as PeopleCode Program and PeopleCode Statement Number (context 2 and metric 2).

**Note:** This data is available only when the agent filters on the application server are set to verbose or debug, *or* performance traces were run with a filter level set to debug or verbose. A small, yellow triangle appears at the top of the page alerting you if application servers for that system are currently at a higher filter level than verbose. This, however, does not mean that you would not see data; PMUs may exist from performance traces or lower filter levels from past monitoring.

## **Viewing Top Components**

Access the Top Components page (PeopleTools, Performance Monitor, Analytics, Top Components).

All charts have a View in Grid hyperlink to show the chart information in a grid. This enables you to sort the information and to download to Microsoft Excel spreadsheets.

The data on this page is generated from PMU 401 (ICPanel), and it is grouped by action, as in ICSave. The system passes the "action" to the application server as part of an ICPanel service request specifying the reason for the request.

On this page, the charts are grouped by action. The "action" refers to the action of a user in a component. The following are examples of how the actions appear:

"#KEY" translates into Load Component.

- "#ICPanel1" translates into "Tab to Page."
- Launch Page/Search Page.
- Click PeopleCode Command Button for Field DERIVED\_PSPM.PM\_FILTERCHANGE.
- Switch to Add Action Mode.
- Launch Secondary Page.
- Change Drop Down List Value for Field PRCSRQSTDLG\_WRK.RECURNAME.
- Click OK or Save to Save Secondary Page.
- Click Cancel on Secondary Page.
- Save Component.
- Select Row0 From Search Result.
- Select Row1 From Search Result.
- Sort Column on Grid.
- Tab to Next Page.
- View Page.

Before viewing top components, you must first enter search criteria.

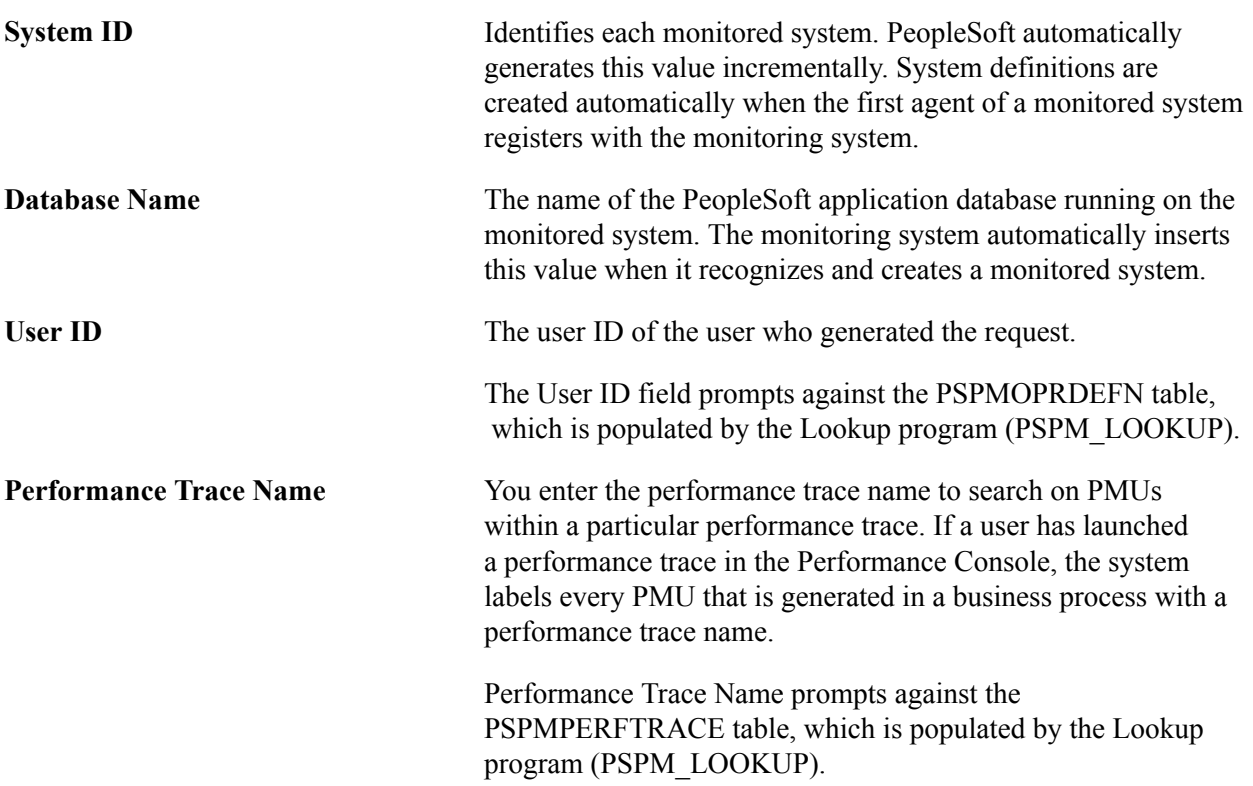

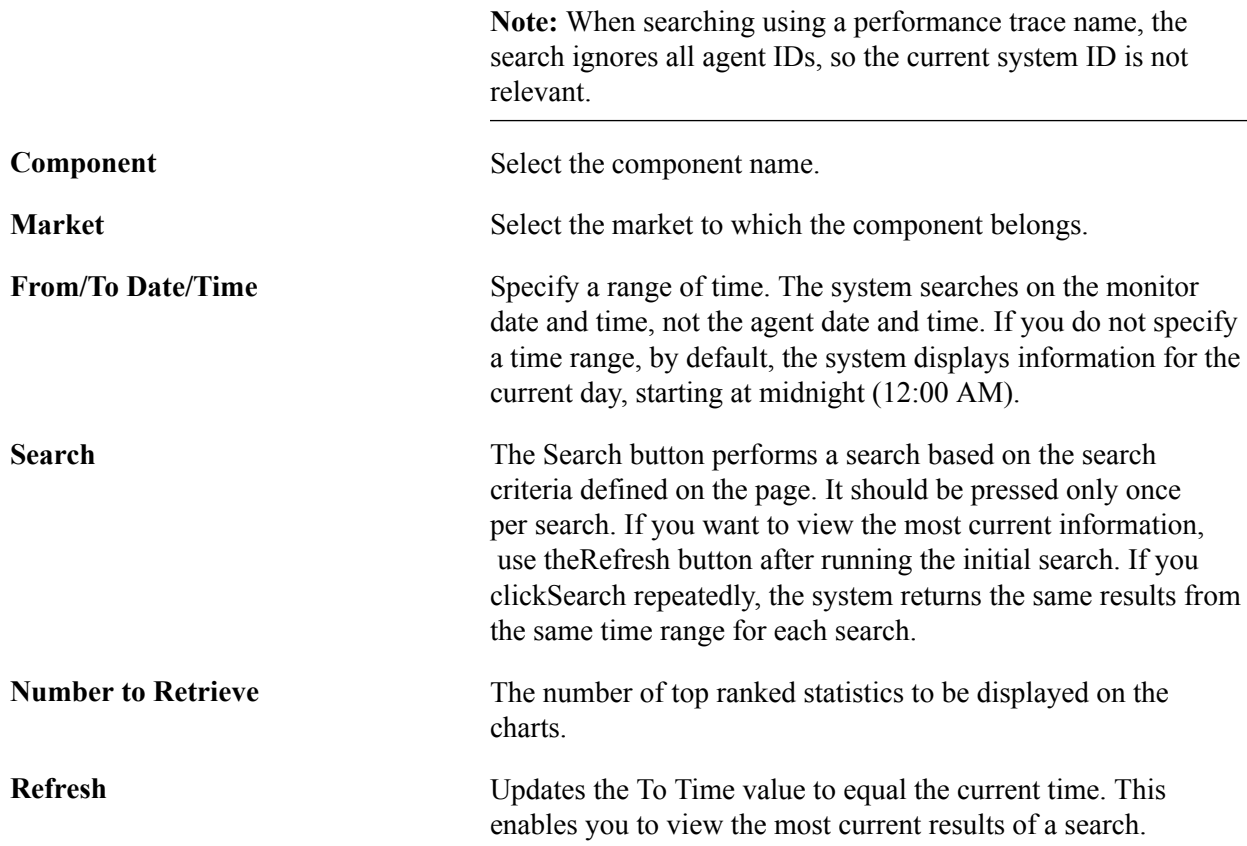

#### **Top Components**

This chart indicates the components that users access and use the most.

The data is grouped by component, page, and action (contexts 1, 2, and 3).

#### **Top Cumulative Durations**

Identifies the component PMUs with the longest cumulative durations.

The data is grouped by component, page, and action (contexts 1, 2, and 3).

#### **Duration Averages**

This chart displays the average duration and standard deviation of the PMUs that are associated with a particular component.

The data is grouped by component, page, and action (contexts 1, 2, and 3).

# **Performance Monitor Security Considerations**

### **Setting Up PSPPMSRV Authentication**

The PSPPMSRV application server process acts as the PPMI client when you record PeopleSoft performance data. To register as a client, the PSPPMSRV requires the appropriate permissions in PeopleTools Security.

*Warning!* Setting up PSPPMSRV authentication is required.

To set up PPMI Client Authentication:

- 1. Create a user profile using PeopleTools Security.
- 2. Add the *PeopleTools Perfmon Client* role to the user profile.

The *PeopleTools Perfmon Client* role contains the PTPMCLNT permission list.

3. Select PeopleTools, Performance Monitor, Administration, Global Administration and enter the user profile that you created and the associated password in thePPMI User ID andPPMI Password text boxes.

### **Firewall Considerations**

When setting up firewalls in a Performance Monitor environment, consider:

- Agent communication with the monitor servlet.
- PSPPMSRV communication with the monitor servlet.
- Monitor cluster members.

### **Agent Communication with the Monitor Servlet**

If you require a forward proxy to create a "bridge" for a firewall residing between the monitored system and the monitoring system, configure your web server, application server, and Process Scheduler server accordingly.

#### **Web Server**

The process varies depending on which web server you use.

To set up a forward proxy on WebLogic:

- 1. Open the setenv.cmd file.
- 2. Set HTTP\_PROXY\_HTTPHOST and HTTP\_PROXY\_HTTPPORT, or HTTP\_PROXY HTTPSHOST and HTTP\_PROXY\_HTTPSPORT.
- 3. Restart the application server and Process Scheduler domain.

To set up a forward proxy on WebSphere:

- 1. Open WebSphere Administration console at http://<machine-name>:9090/admin and login.
- 2. Expand Servers, Application Servers, server1, Process Definition, JavaVirtualMachine, CustomProperties.
- 3. Click New Key,Value pair and add the following new pairs:
	- Key="http.proxyHost", Value="<forward proxy hostname>"
	- Key="http.proxyPort", Value="<forward proxy HTTP port>"
	- Key="https.proxyHost", Value="<forward proxy hostname>"
	- Key="https.proxyPort", Value="<forward proxy HTTPS port>"
- 4. Save the configuration changes and logout.
- 5. Restart WebSphere.

#### **Application Server**

To configure forward proxy on the application server:

- 1. Open the PSAPPSRV.CFG file.
- 2. Complete the Proxy Host and Proxy Port under the [PSTOOLS] section.
- 3. Restart the application server and Process Scheduler domain.

**Note:** The agents do not use the Proxy Host settings in the PSAPPSRV.CFG file.

#### **Process Scheduler**

To configure forward proxy on the Process Scheduler server:

- 1. Open the PSPRCS.CFG file.
- 2. Enter the Proxy Host and Proxy Port under the [PSTOOLS] section.

**Note:** The agents do not use the Proxy Host settings in the PSPRCS.CFG file.

### **PSPPMSRV Communication with the Monitor Servlet**

You can't have a firewall between the PSPPMSRV processes and the monitoring web server. When PSPPMSRV starts, it binds to the next free port that is allocated by the operating system. As such, no static port exists. This saves configuring ports for multiple PSPPMSRVs.

#### **Monitor Cluster Members**

The monitor cluster members communicate with each other on their allotted ports. If the cluster members are on different sides of a firewall, then these port numbers need to remain open for HTTP/S.

# **Setting Up SSL**

This section discusses how to:

- Set up SSL between the agents and the Performance Monitor.
- Set up SSL between the Performance Monitor and PPMI clients.

**Note:** Setting up SSL encryption is optional.

#### **Setting Up SSL Between Agents and Performance Monitor**

This configuration encrypts data that is sent from the agents to the Performance Monitor.

To set up SSL between agents and Performance Monitor:

1. Install a digital root certificate on the web server.

A digital root certificate from a trusted certificate authority (CA) must be installed on the web server that is hosting the monitor URL.

**Note:** If the root certificate that is installed on your monitoring web server is from a nonstandard CA, then a copy of that certificate must be installed in the application server key store for the monitored databases. The agents load this certificate when they start.

- 2. Specify *https* for the Monitor URL.
	- Select PeopleTools, Performance Monitor, Administration, Specify Monitor.
	- Enter the URL that is specified for the Monitor URL beginning with *https.*

#### **Setting Up SSL Between Performance Monitor and PSPPMSRV and Monitor Cluster Members**

This configuration encrypts the PPMI user ID and password when it is passed to the monitor and communication between monitor cluster members. Performance data that is published by the monitor *is not* encrypted.

To set up SSL between Performance Monitor and PSPPMSRV and between cluster members:

1. Install a digital root certificate on the web server.

A digital root certificate from a trusted CA must be installed on the web server that is hosting the monitor URL.

- 2. Specify *HTTPS* for the PPMI URL.
	- Select PeopleTools, Performance Monitor, Administration, Global Administration.
	- Enter the URL that is specified for the PPMI URL beginning with *https.* If you elect to use PSPPMSRV as the PPMI client, only the communication from the PSPPMSRV to the PPMI servlet is encoded.
- 3. Specify *HTTPS* for the member servlet URLs in the Global Administration page.

**Note:** If the root certificate that is installed on your monitoring web server is from a nonstandard CA, then a copy of that certificate must be installed in the application server key stores for the monitoring databases.

## **Setting Up SSL Client Authentication**

SSL client authentication validates that the client is trusted by the server.

**Note:** Setting up SSL client authentication is optional.

To set up SSL client authentication:

- 1. Set up SSL (as described in the previous section).
- 2. Set up your own certificate authority.

Remove all other certificate authorities from the monitoring web server's key store. All certificates that are signed by this authority will be trusted by the monitoring web server.

3. Configure the monitoring web server so that client authentication is required and HTTP requests are disabled.

**Note:** This configuration prevents web browser connections to the web server unless the browser has loaded the client certificate. In particular, the Ping buttons that you use when you set up the PPMI URL and the Monitor URL require the browser to have a trusted client certificate loaded.

4. Configure Client Authentication on all elements that must access the monitoring system through **HTTPS** 

The following internal elements must have client certificates in their key stores. Each of these certificates must be signed by your certificate authority. The client authentication ensures that the data that an element receives is authentic in that no third-party could have inserted any incorrect data.

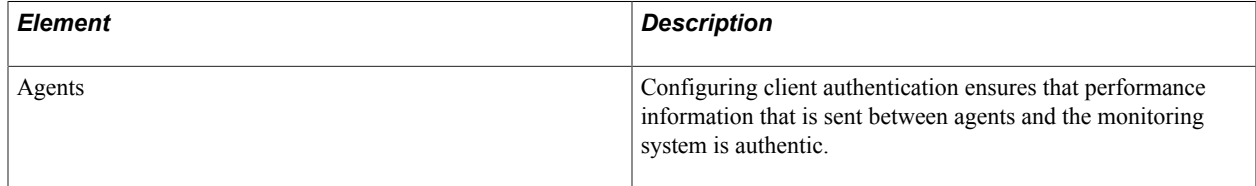

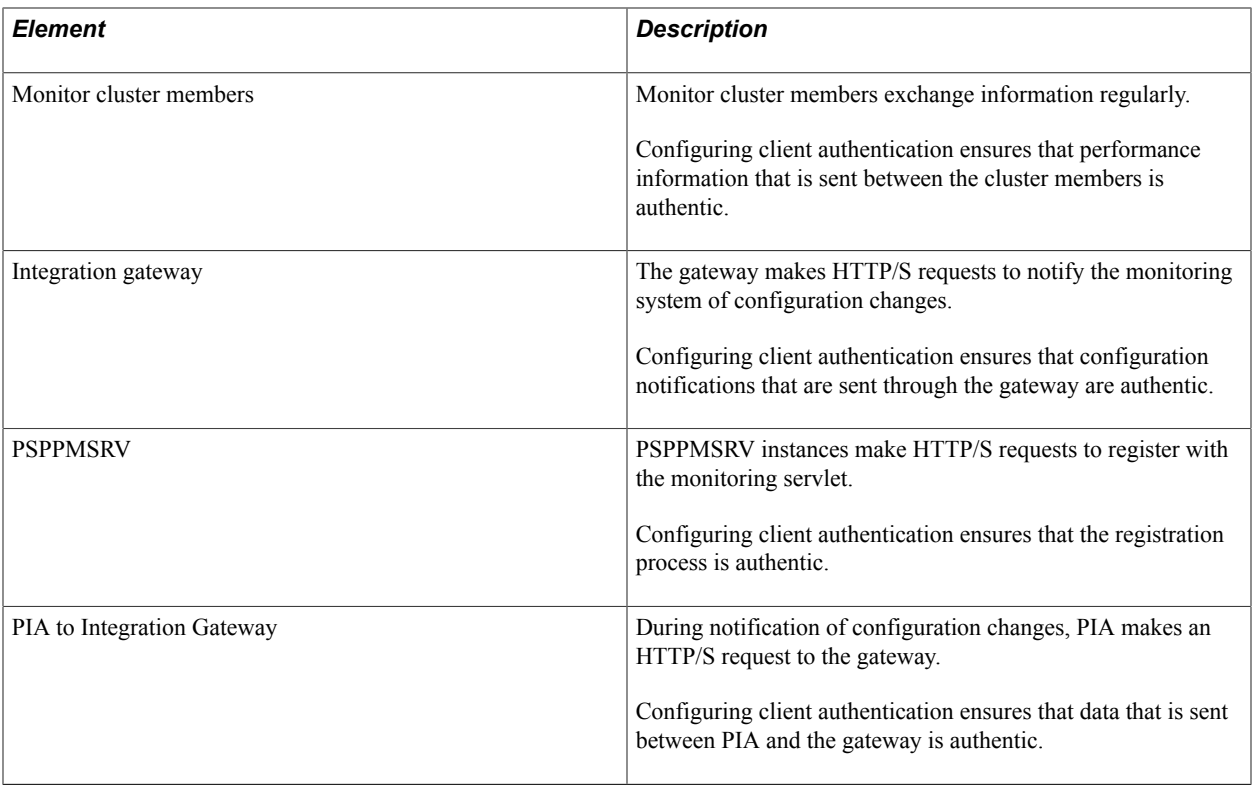

The following client certificates are used by these elements. The PSPPMSRV instances and the Monitor Cluster members use the same certificate.

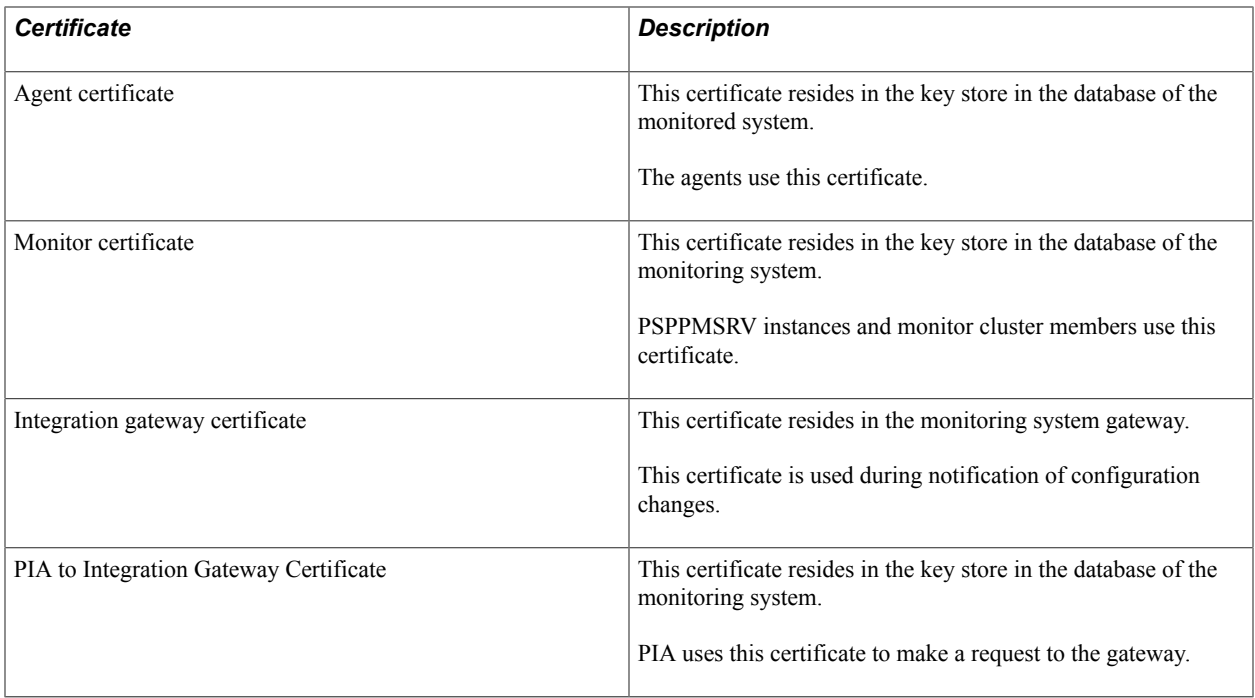

The following table describes where each certificate is configured.

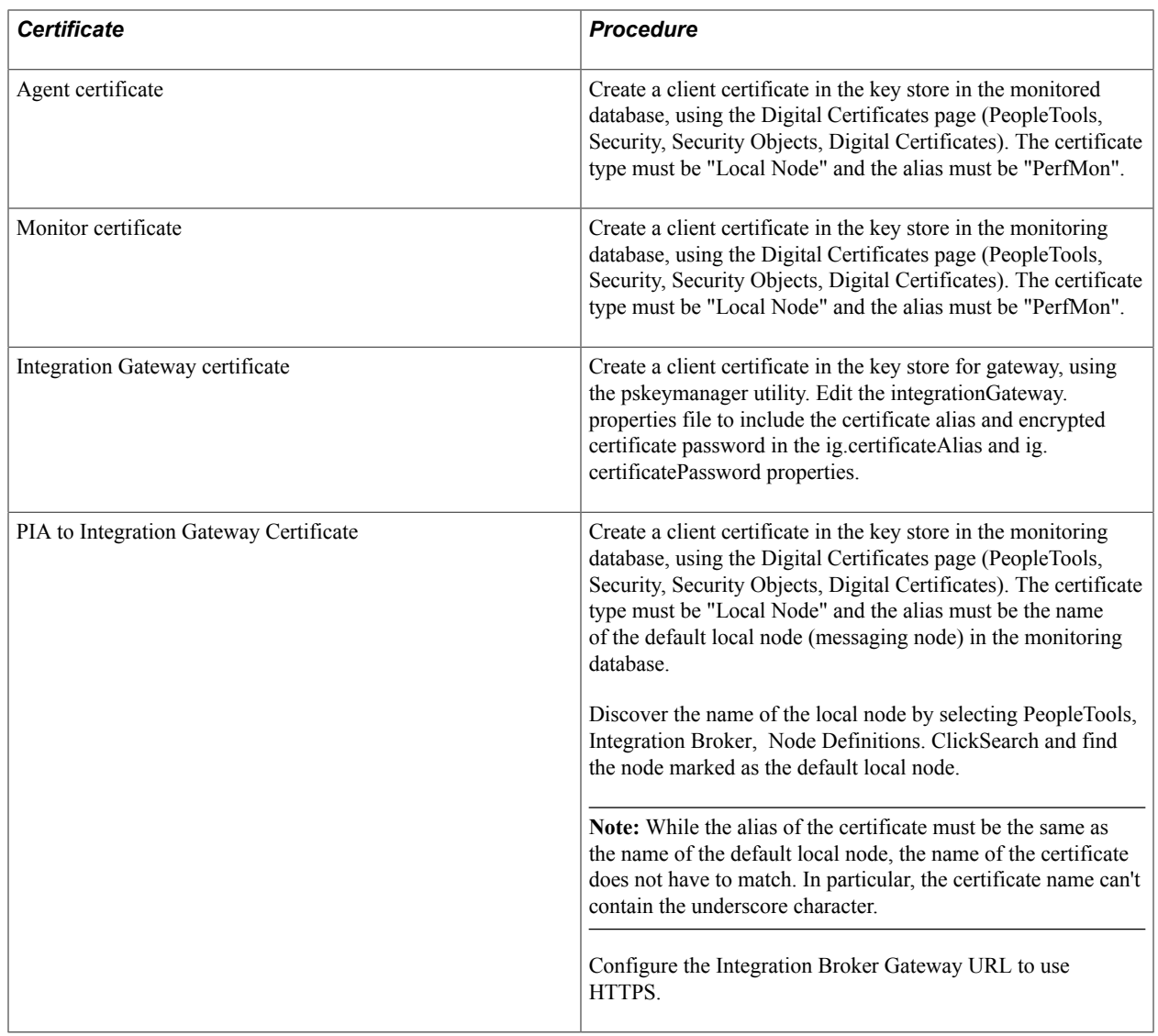

# **Protecting the Performance Monitor Servlets**

If you do not intend to use the Performance Monitor servlets, and you want to make sure that they are not exposed to hackers, you can disable the servlets permanently.

To disable the servlets, edit the web.xml file in the Portal Web-Application and remove the servlet definitions and servlet mappings for the monitor and PPMI servlet.

### **Chapter 10**

# **Performance Monitor Meta-Data**

### **Performance Monitor Meta-Data Definitions**

The Performance Monitor uses the following meta-data definitions:

- Metrics.
- Events.
- Contexts.
- PMUs.

#### **Metrics**

Performance Monitor agents send PMUs and events to the monitor. Each PMU and event contains one or more metrics. Each metric has a unique identifier. Metric definitions are the building blocks for creating PMUs and events. PMUs and events comprise up to six numeric values and one string metric value. One metric definition can appear in multiple event and PMU definitions.

#### **Events**

Events are notifications containing performance metrics that are different from PMUs in that they are not hierarchical, and they do not have durations. PeopleTools has defined a set of event types, and each type of event is reported at a specific location in the instrumented code.

Each event has:

- Type.
- Instance identifier (a unique identifier for a specific event instance).
- Timestamp.
- Severity.
- Metrics (such as CPU usage and memory allocation).

Event definitions group as many as seven metrics to measure the intended performance data. Some events do not have metrics.

#### **Contexts**

A context definition applies only to PMU definitions. Contexts provide additional information so that PMU performance data can be displayed and searched more effectively. For example, a context definition enables you to group and sort numeric values, such as an execute count, by page name. Contexts enable

the system to assign the data to various elements such as pages, components, service calls, and so on. Without contexts, you have only numeric data in no understandable grouping.

PMU metrics contain data that is specific to that PMU. Context values, on the other hand, are common to the entire user request or a specific tier. The system uses contexts to "flatten" a PMU tree. For example, you do not have to navigate up from a SQL PMU to an ICPanel PMU to see what component generated that SQL statement.

#### **PMUs**

A PMU is a unit of measure that reflects the execution of a section of code. The system starts and stops a PMU at specific code locations, and the system may update a PMU anytime between the start and stop times. PeopleTools has defined a set of PMU types, and each type of PMU corresponds to the instrumentation at a specific code location, such as a SQL Execute in PSAPPSRV or a Jolt Request in the web server.

Each PMU includes:

- PMU Type.
- Instance identifier (a unique identifier for a specific PMU instance).
- Start time.
- Stop time.
- Status.
- Metrics (such as number of SQL fetches or buffer size that is used in a Jolt response).

A PMU represents a section of code that is bracketed by calls to an internal instrumentation API that signal the start and stop of that logical unit of code.

PMU definitions group as many as seven metrics to measure the intended performance data. Some PMUs do not have metrics.

## <span id="page-161-0"></span>**Metric Definitions**

This section discusses the attributes of a metric definition.

**Note:** Only PeopleSoft should modify metric definitions. Modifying metric definitions at your site could cause unexpected results.

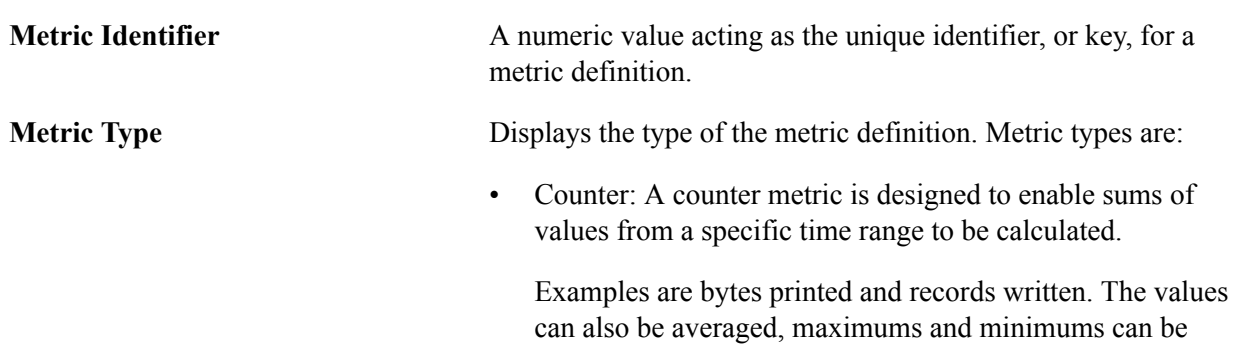

calculated, and other kinds of statistical calculations can be performed

Gauge: A gauge metric is designed to be used instead of a counter when it is not meaningful to calculate sum values that are recorded within a time range.

Calculations that are performed on gauge metrics include: average, standard deviation, median, maximum value, and minimum value. For example, the amount of memory that is used on a server is a gauge metric type. If you measure the amount of memory that is used over 20 transactions in a time range, the sum of the memory that is used is not necessarily useful. However, the average, median, and standard deviation provide insight into usage per transaction.

• Numeric Identifier: A numeric identifier is a numeric value that is used as an identifier, not as a measurement value.

Creating sums and averages, or manipulating these values in any arithmetic way is not meaningful. For example, message numbers and error codes are numeric identifier metric types.

String: Used with metric definition attributes that need to be represented as text, not a numeric value.

Arithmetic operations are not performed on string metric types. For example, descriptive attributes, such as site path, file name, and so on, are string metric types.

- **Metric Label** This metric label appears on any page that displays a metric to describe the metric value.
- **Description** Displays a more detailed description of the purpose of the metric.

**Metric Multiplier** Enables you to manipulate metric values using a multiplier.

The multiplier determines how the metrics appears on a PeopleSoft page. For example, if a metric is in milliseconds and you want to change it to display in seconds, you would specify a multiplier of 1000.

If the value does not need to be manipulated (increased or decreased), the multiplier is 1.0.

**Display Metric As an Integer** Metrics can appear as a real number (with decimals) or integers (without decimals).

> For example, an average duration appears as a real number, while a sum of SQL Statement executions must appear as an integer.

To display the metric as an integer, select this check box. To display the metric as a real number, clear this check box.

#### **User Defined Display Text**

This section provides flexibility when you are defining metrics. For example, you can assign labels to particular values that are returned by functions. Based on a particular return value, the system displays various label values. Typically, this would be used in the case of Boolean values, such as the case with metric 23, *Is this a Pagelet.* If a 0 is returned, the system displays*No.* If a 1 is returned, the system displays*Yes.*

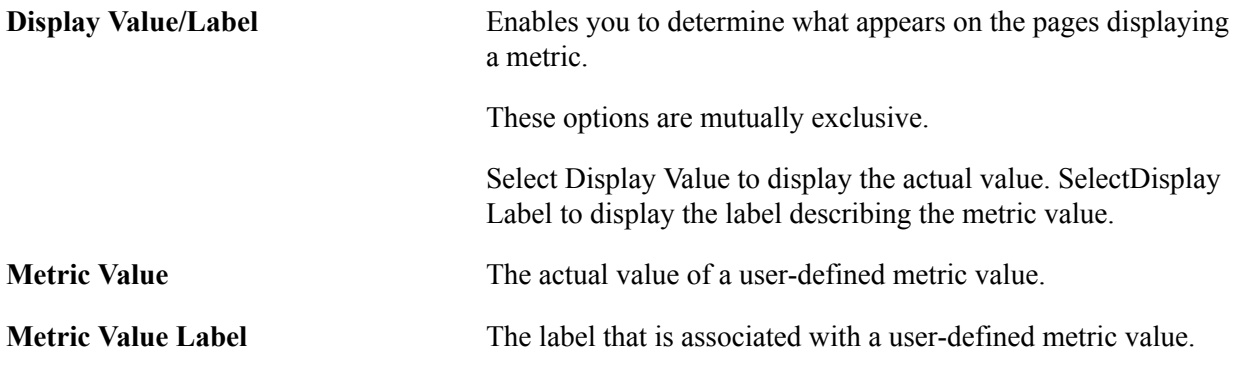

### **Event Definitions**

This section describes the attributes of an event definition.

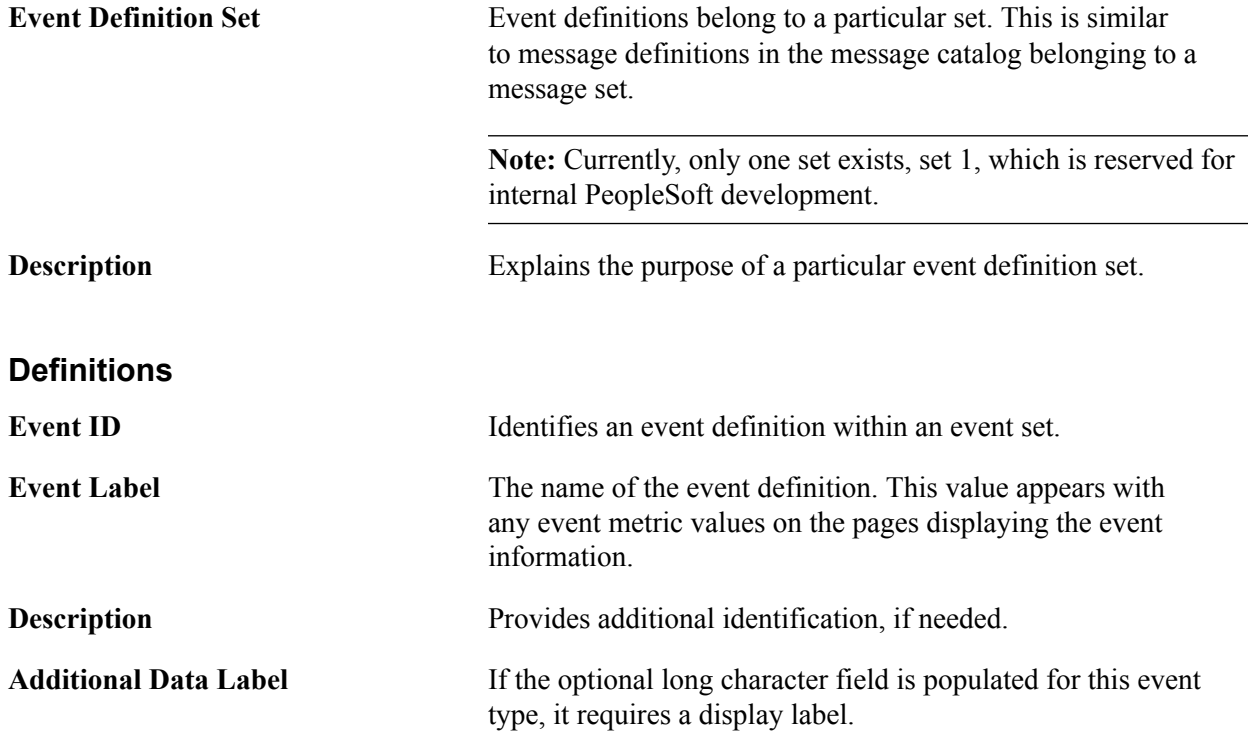

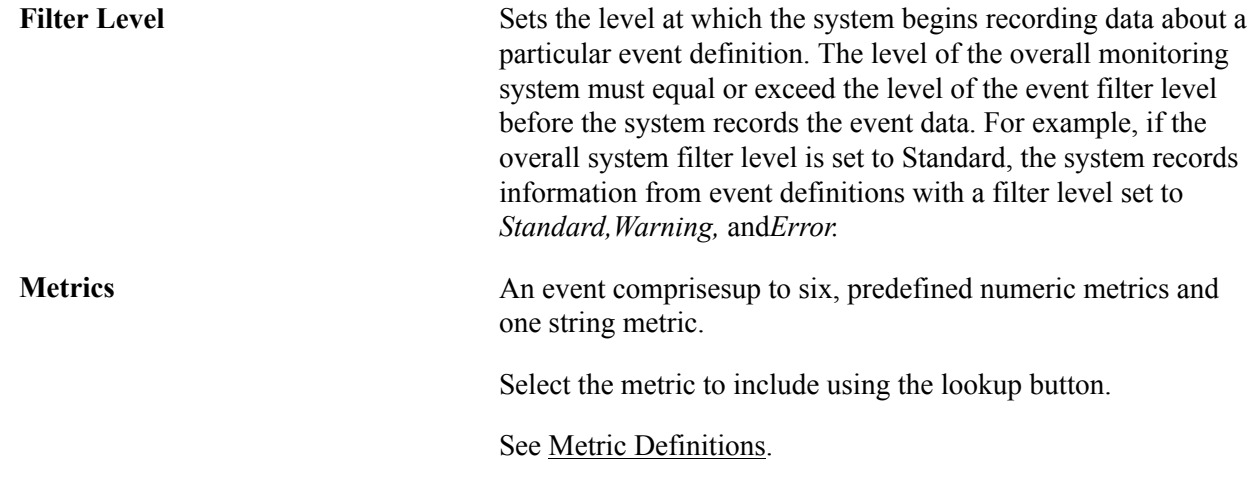

# <span id="page-164-0"></span>**Context Definitions**

This section discusses the attributes of a context definition.

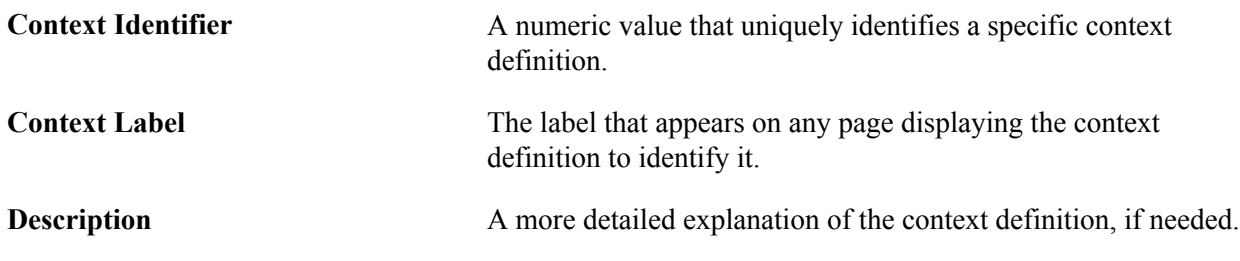

# **PMU Definitions**

This section describes the attributes of PMU definition.

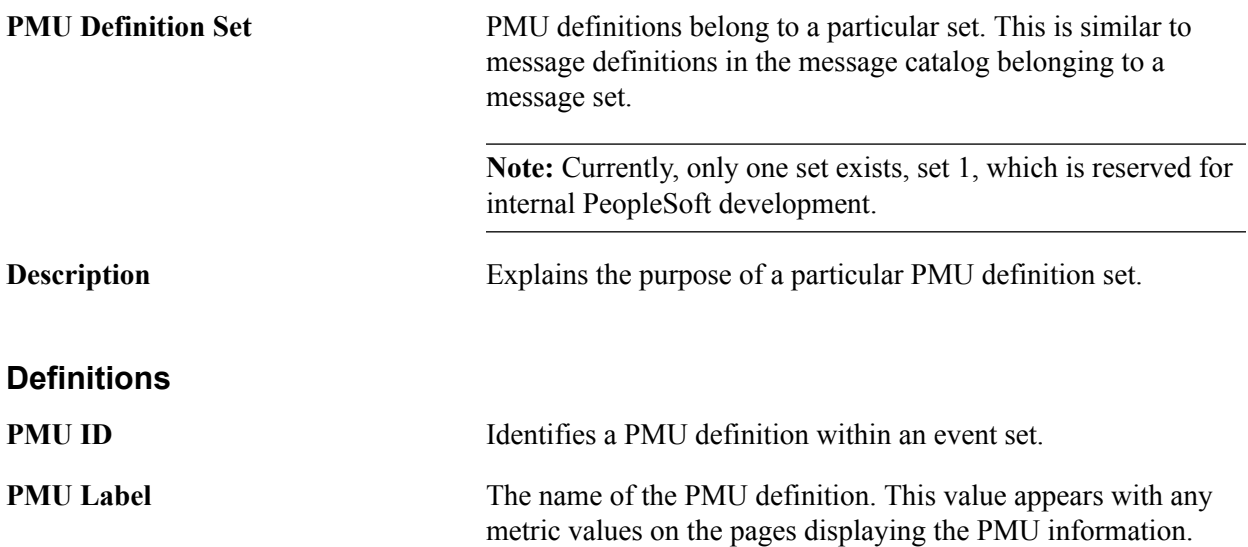

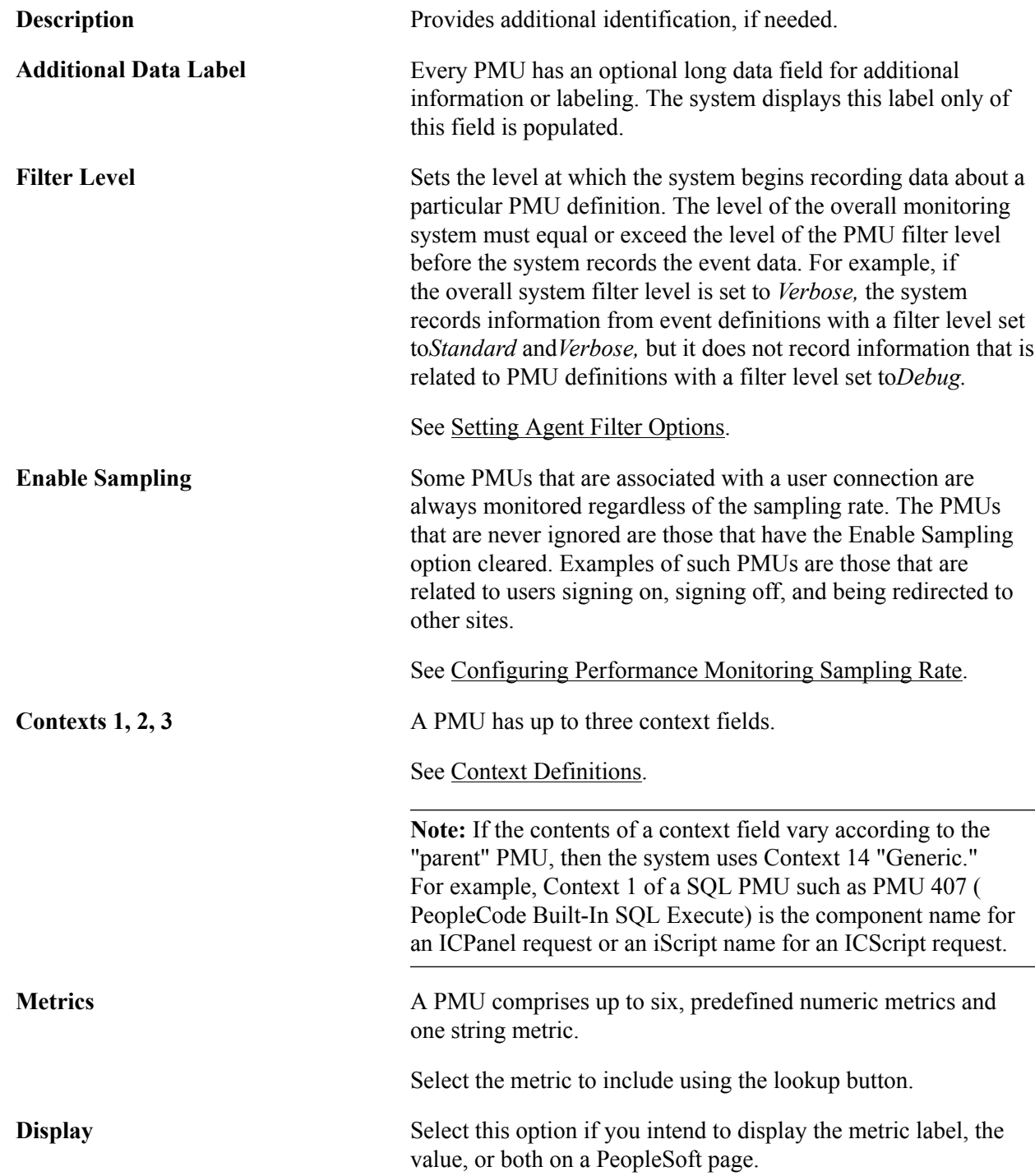

### **Appendix A**

# **PMU Definition Reference**

## **PMU 100 Portal Request**

PMU 100 has the following identification attributes.

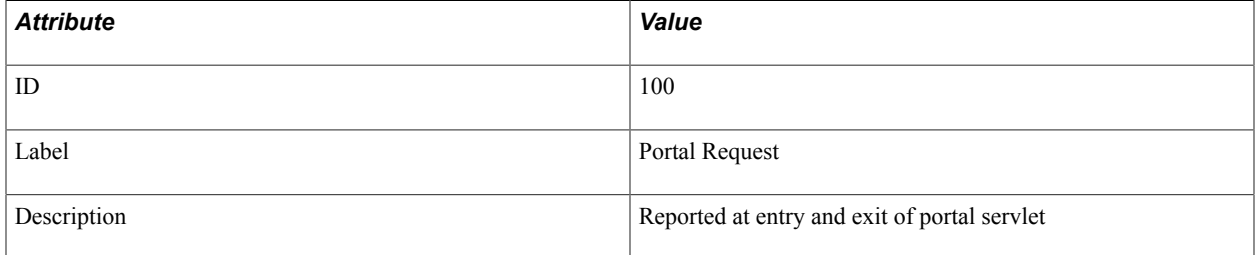

#### **Filter Level**

PMU 100 has a filter level of 4.

#### **Sampling Enabled**

Yes.

#### **Contexts**

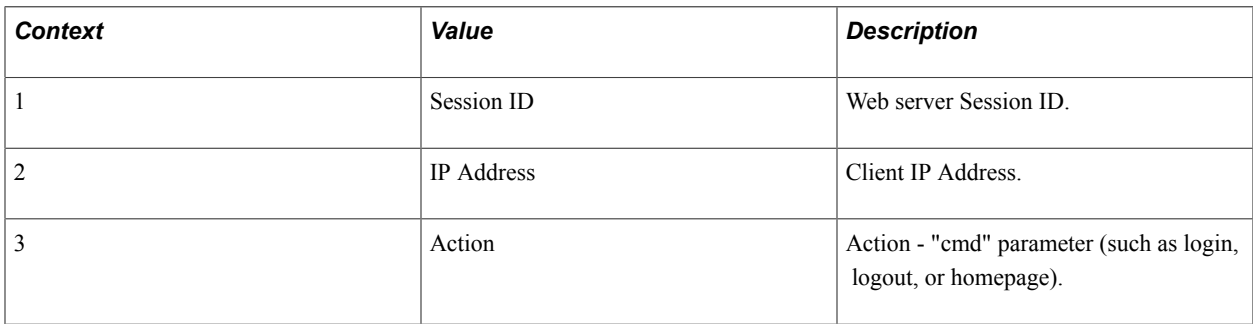

#### **Metrics**

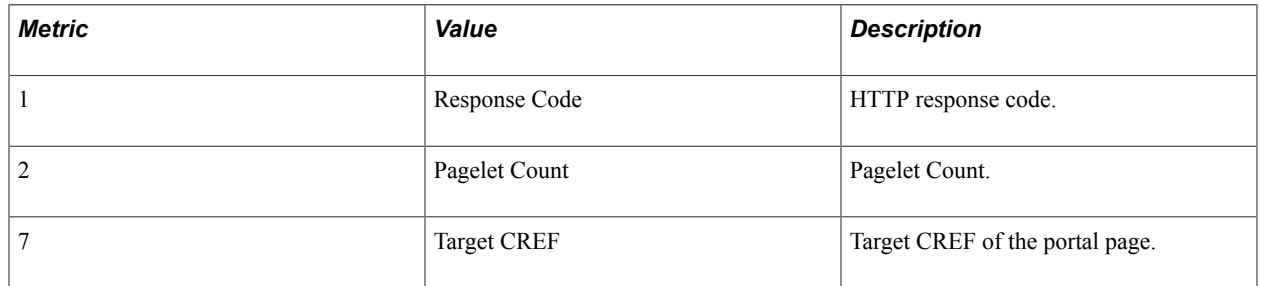

#### **Additional Label**

Additional Data.

# **PMU 101 PIA Request**

PMU 101 has the following identification attributes.

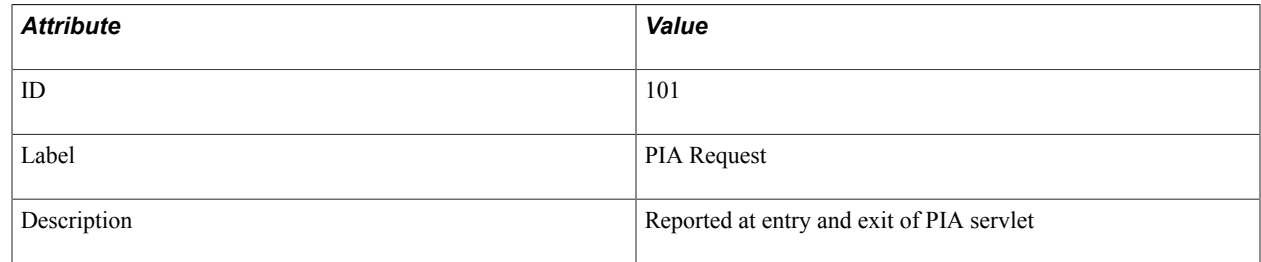

#### **Filter Level**

PMU 101 has a filter level of 4.

#### **Sampling Enabled**

Yes.

#### **Contexts**

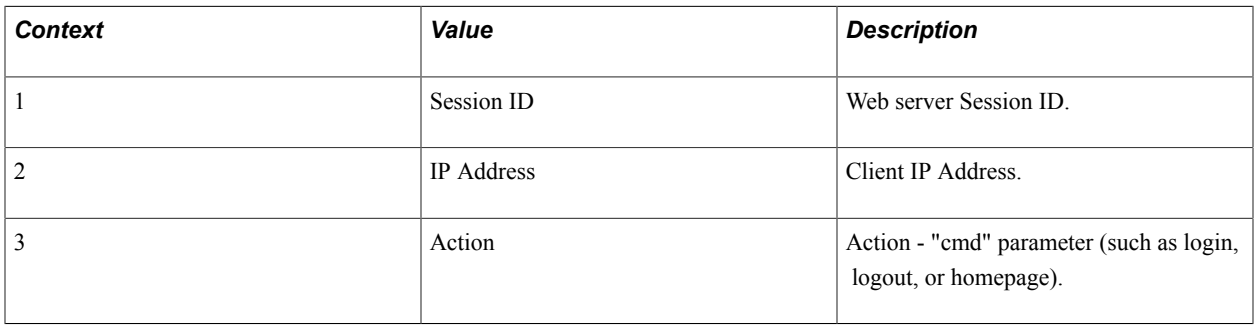

#### **Metrics**

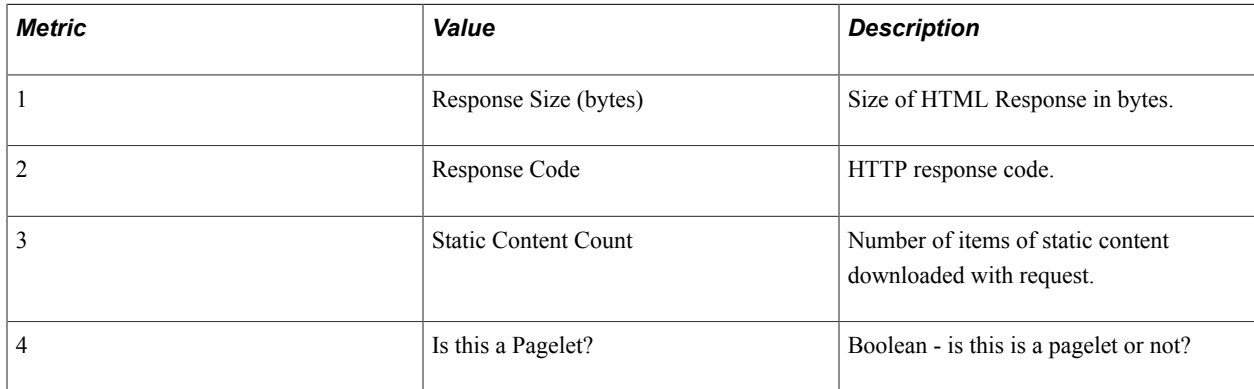

#### **Additional Label**

Additional Data.

# **PMU 102 Compression Request**

PMU 102 has the following identification attributes.

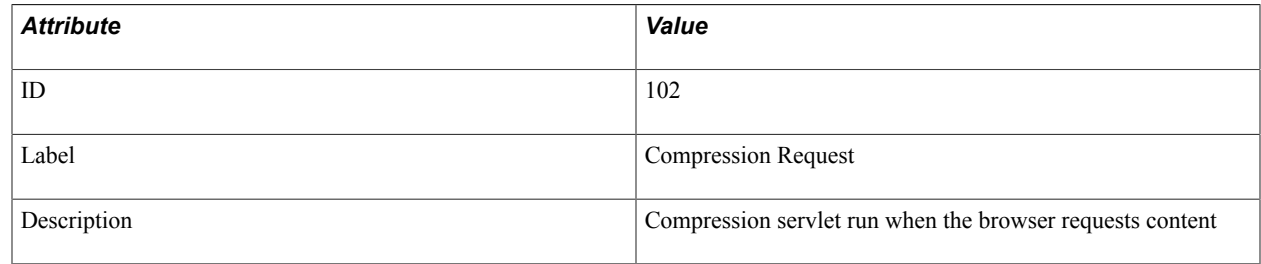

#### **Filter Level**

PMU 102 has a filter level of 5.

#### **Sampling Enabled**

Yes.

#### **Contexts**

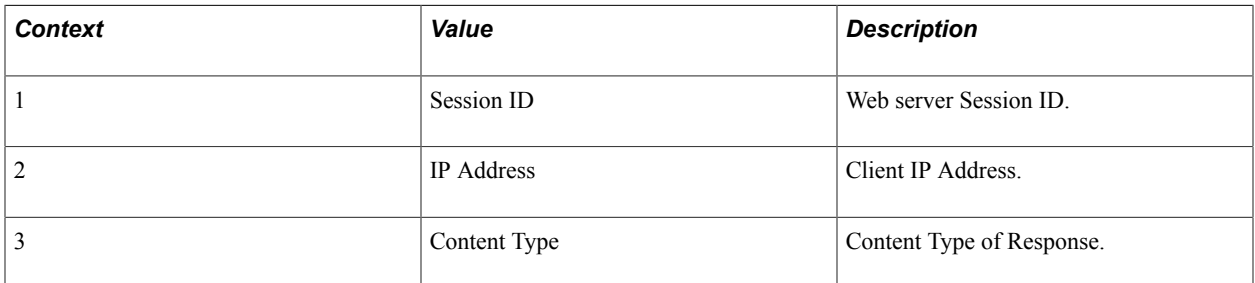

#### **Metrics**

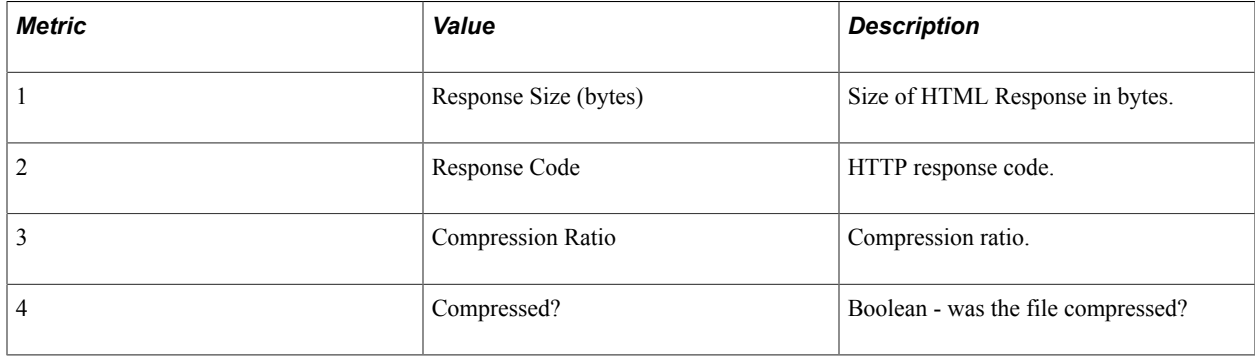

#### **Additional Label**

Additional Data.

## **PMU 106 PIA Request From Portal**

PMU 106 has the following identification attributes.

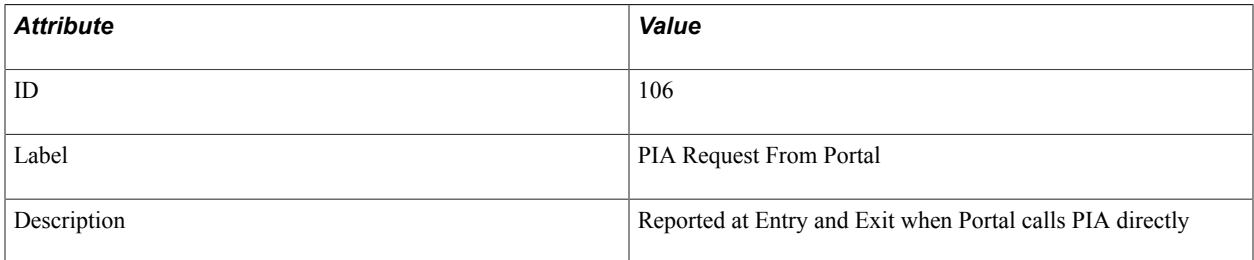

#### **Filter Level**

PMU 106 has a filter level of 4.

#### **Sampling Enabled**

Yes.

#### **Contexts**

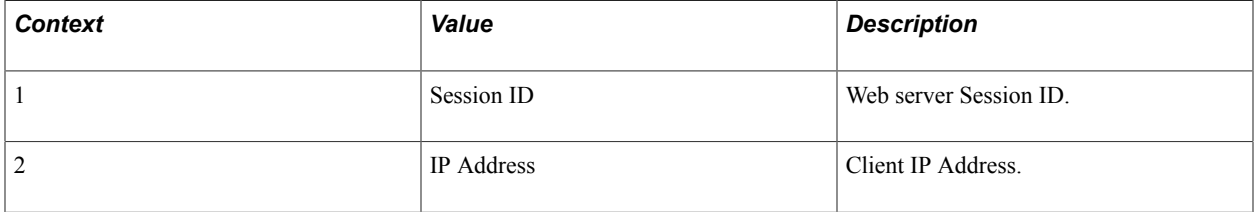

#### **Metrics**

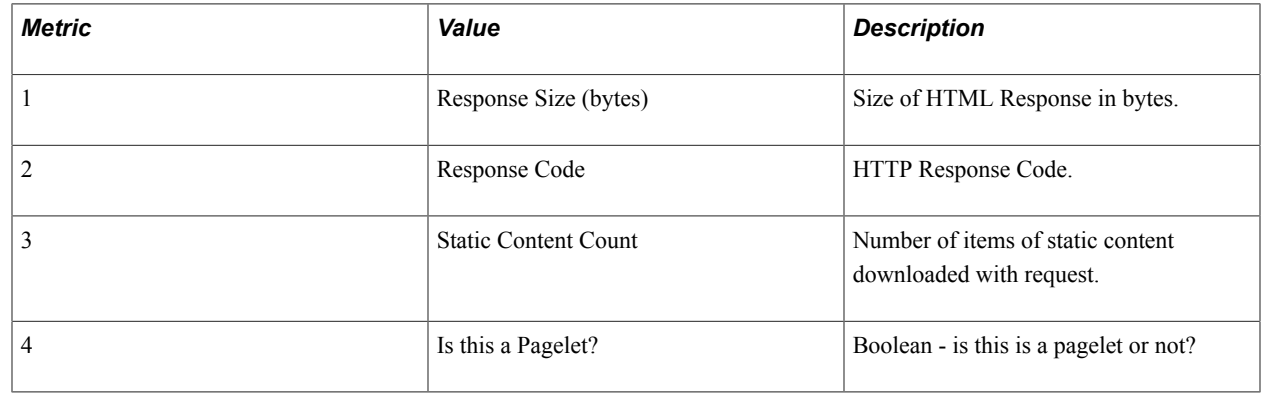

## **PMU 108 User Session Ended**

PMU 108 has the following identification attributes.

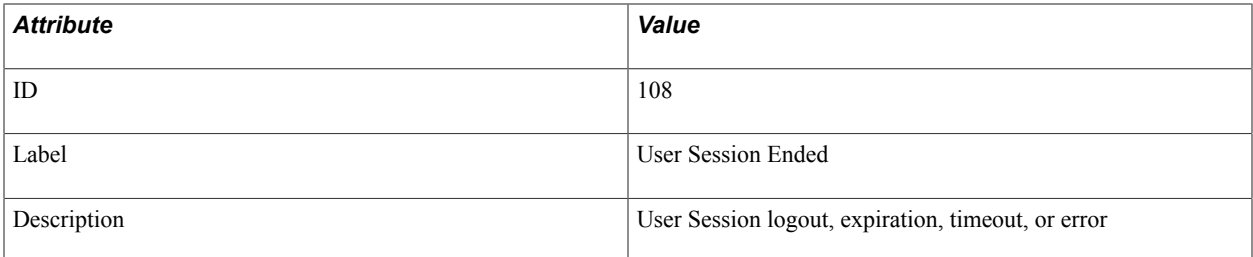

#### **Filter Level**

PMU 108 has a filter level of 4.

#### **Sampling Enabled**

No.

#### **Contexts**

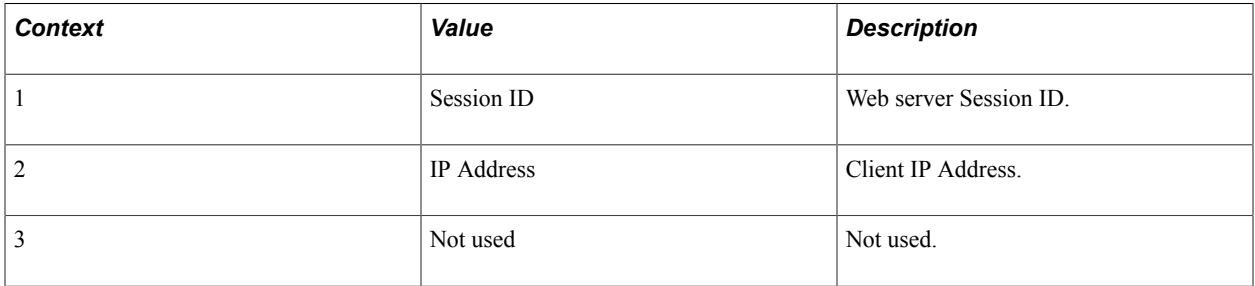

#### **Metrics**

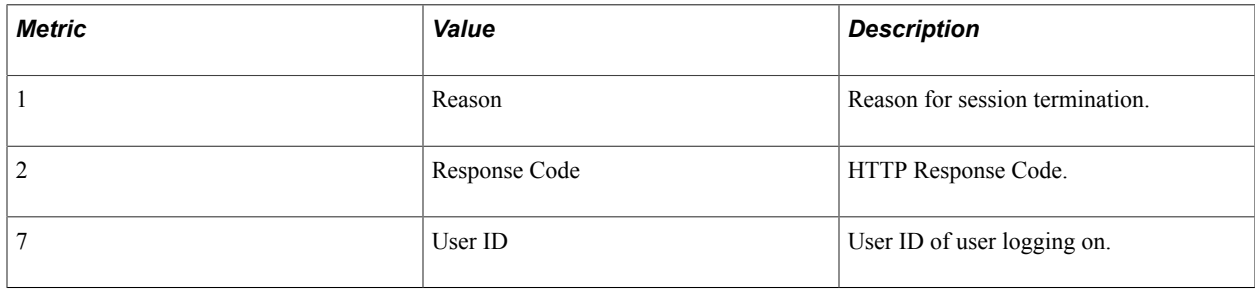

# **PMU 109 User Session Began**

PMU 109 has the following identification attributes.

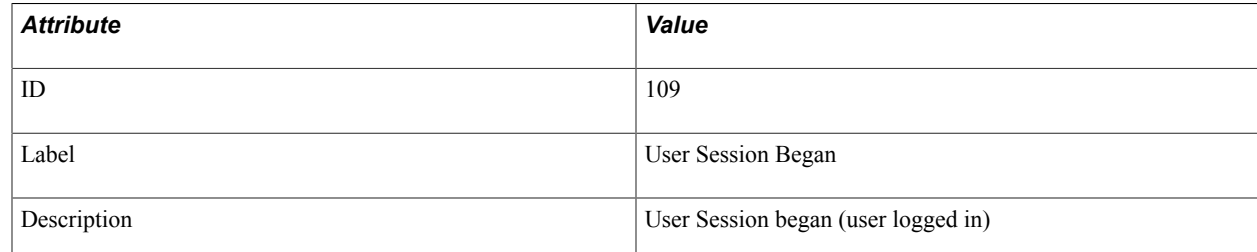

#### **Filter Level**

PMU 109 has a filter level of 4.

#### **Sampling Enabled**

No.

#### **Contexts**

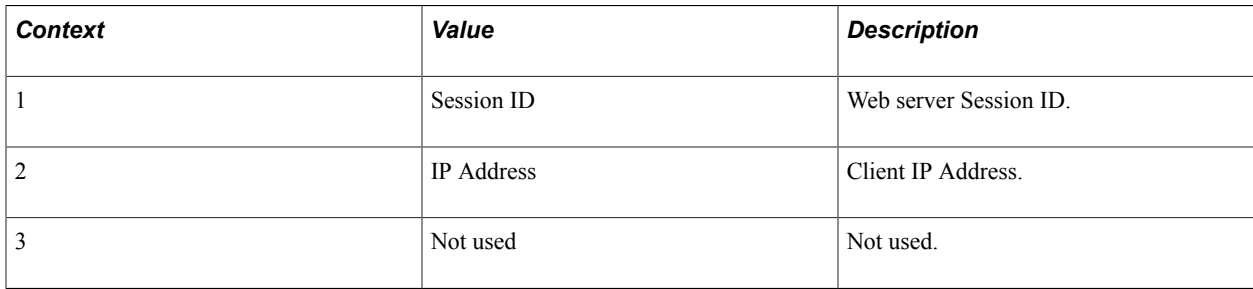

#### **Metrics**

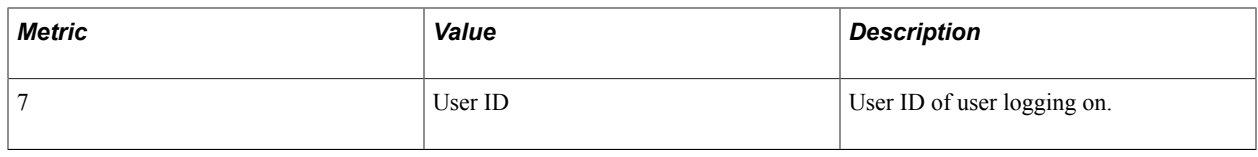

### **PMU 113 Authenticate**

PMU 113 has the following identification attributes.

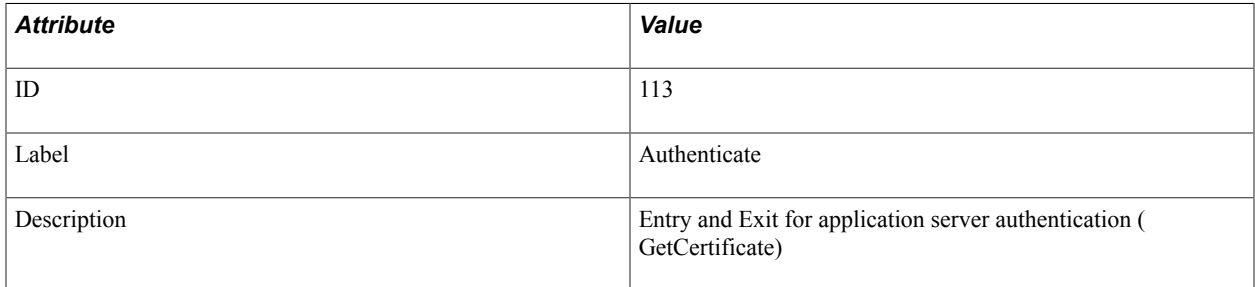

#### **Filter Level**

PMU 113 has a filter level of 4.

#### **Sampling Enabled**

Yes.

#### **Contexts**

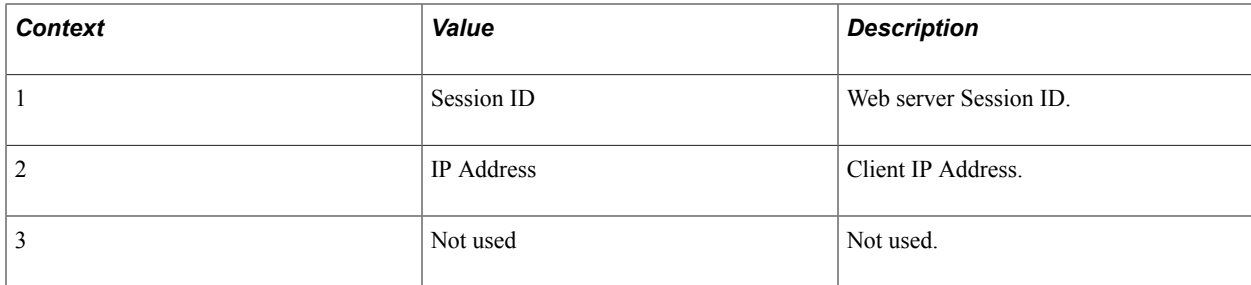

#### **Metrics**

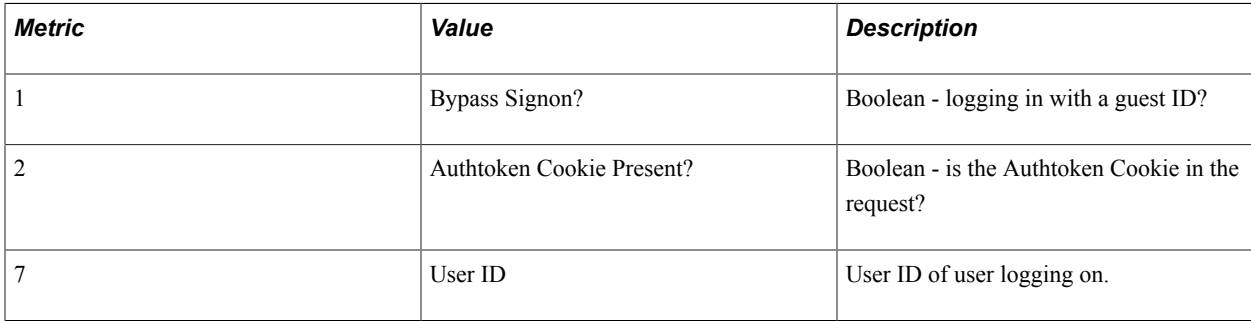

#### **Additional Label**

Previously logged in user.

# **PMU 114 Attach File Request**

PMU 114 has the following identification attributes.

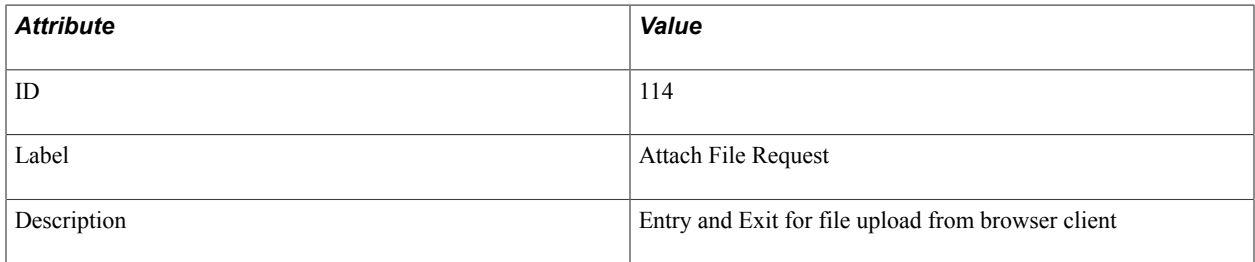

#### **Filter Level**

PMU 114 has a filter level of 4.

#### **Sampling Enabled**

Yes.

#### **Contexts**

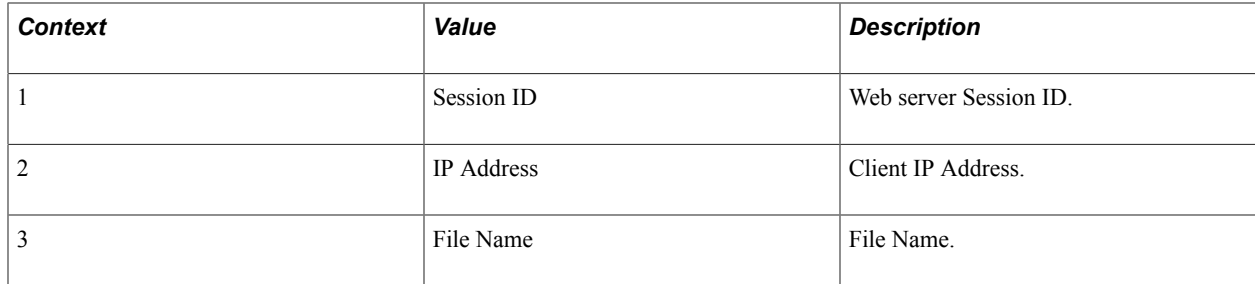

#### **Metrics**

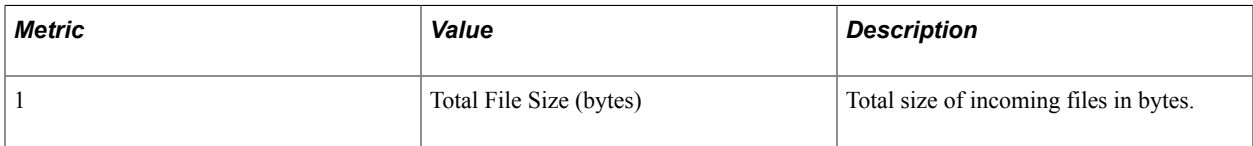

#### **Additional Label**

All File Names.

# **PMU 115 JOLT Request**

PMU 115 has the following identification attributes.

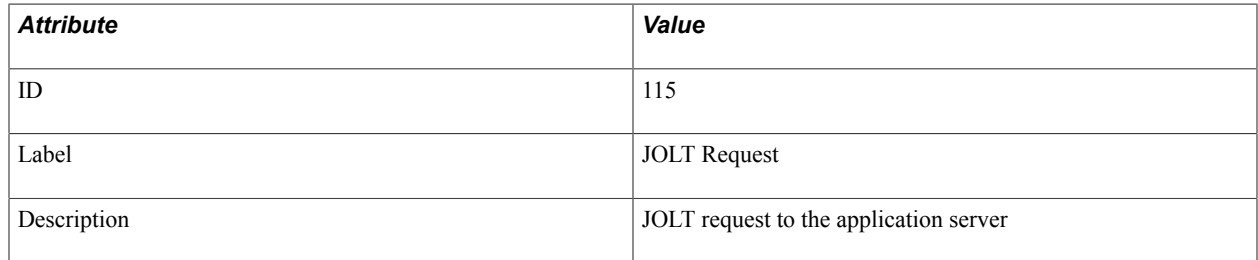

#### **Filter Level**

PMU 115 has a filter level of 4.

#### **Sampling Enabled**

Yes.

#### **Contexts**

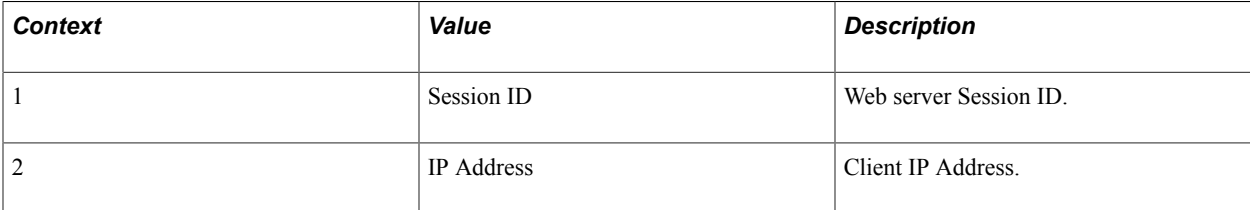

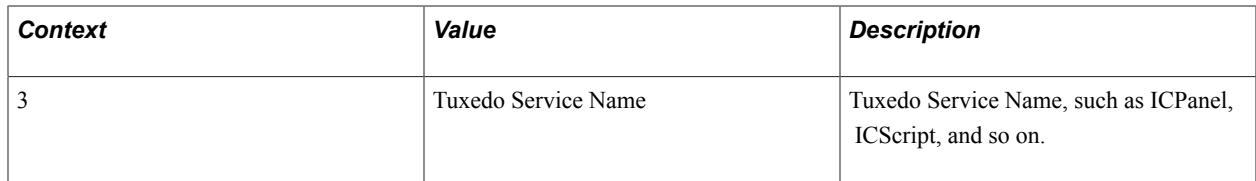

#### **Metrics**

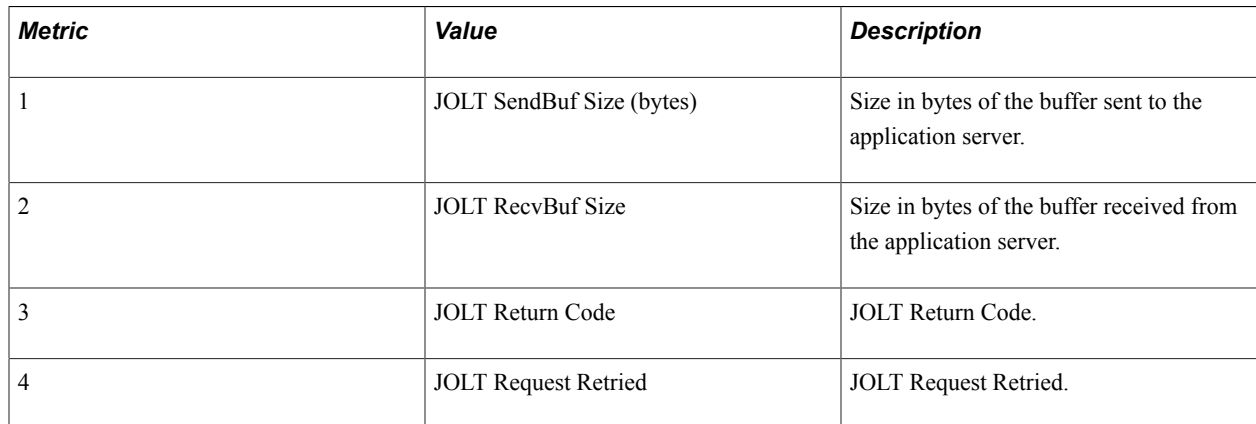

#### **Additional Label**

Error Status Code.

# **PMU 116 Redirect after Login**

PMU 116 has the following identification attributes.

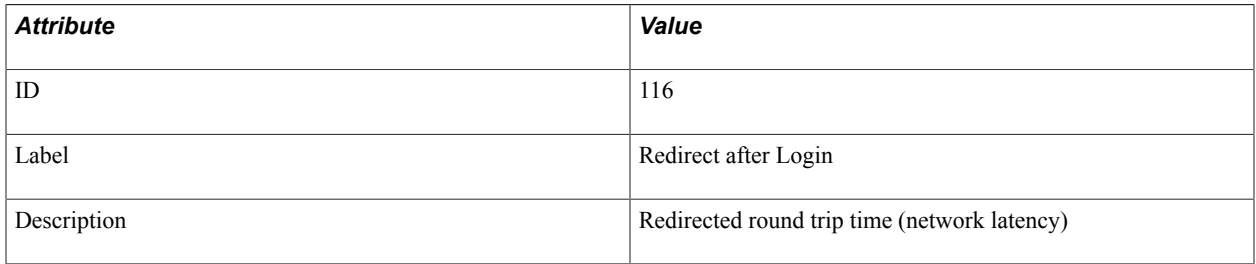

#### **Filter Level**

PMU 116 has a filter level of 4.

#### **Contexts**

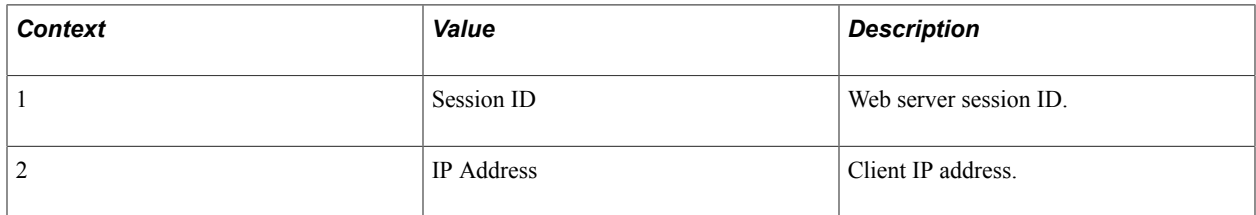

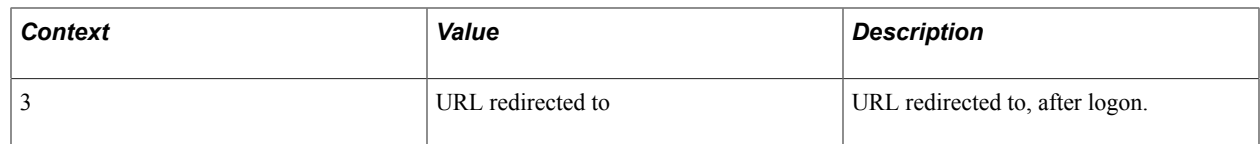

#### **Metrics**

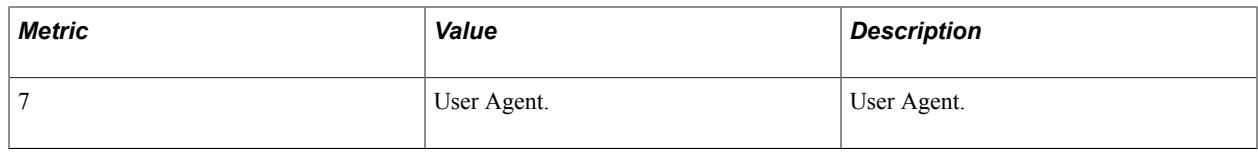

# **PMU 117 Get Content**

PMU 117 has the following identification attributes.

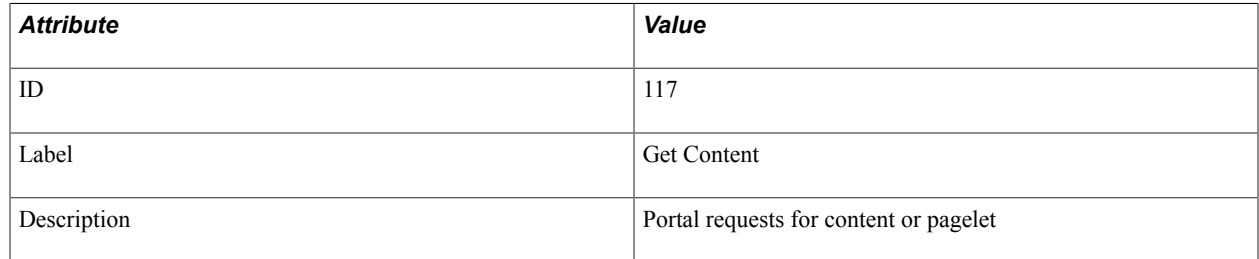

#### **Filter Level**

PMU 117 has a filter level of 4.

#### **Sampling Enabled**

Yes.

#### **Contexts**

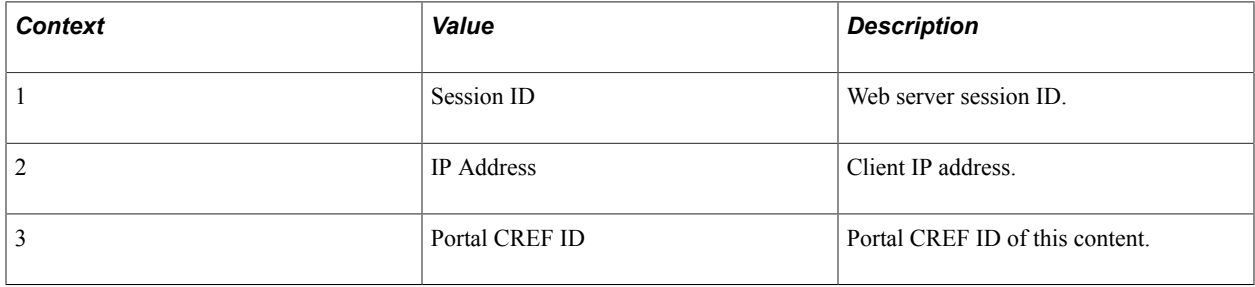

#### **Metrics**

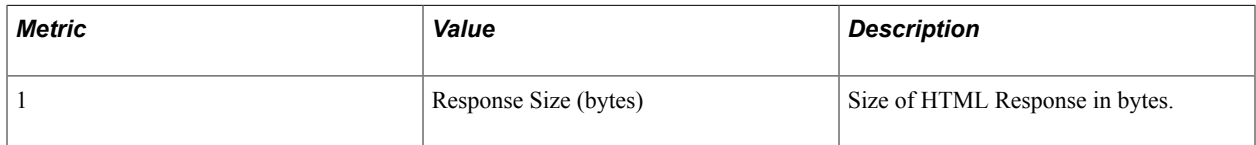

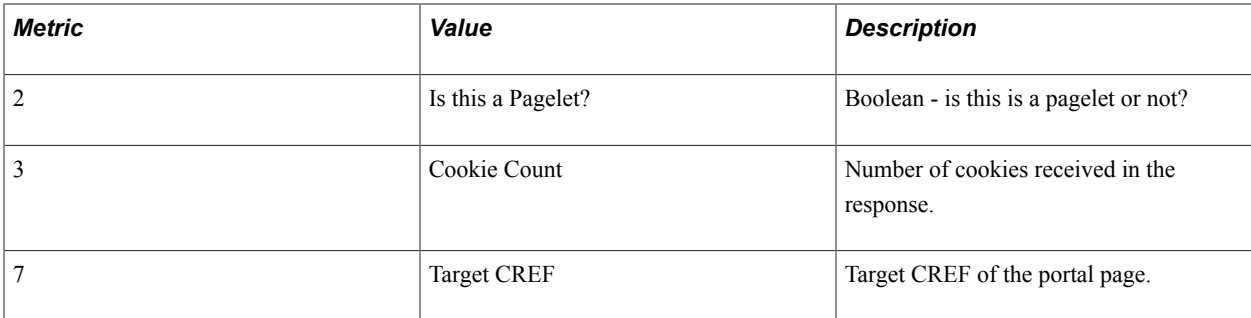

#### **Additional Label**

URL for which request issued.

# **PMU 400 Tuxedo Service PCode and SQL**

PMU 400 has the following identification attributes.

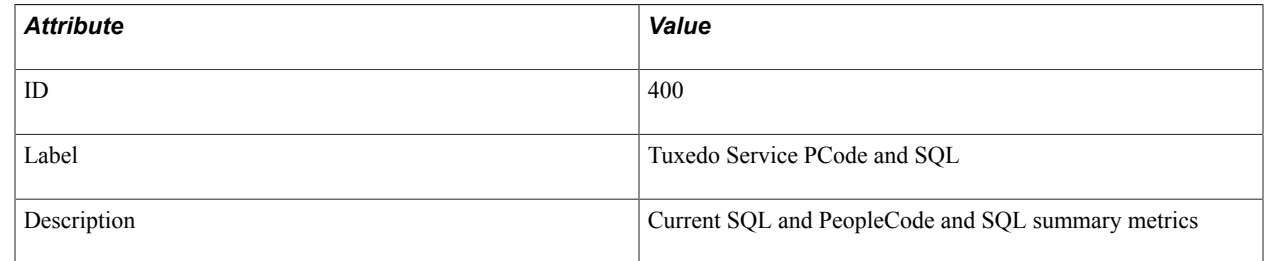

#### **Filter Level**

PMU 400 has a filter level of 4.

#### **Sampling Enabled**

Yes.

#### **Contexts**

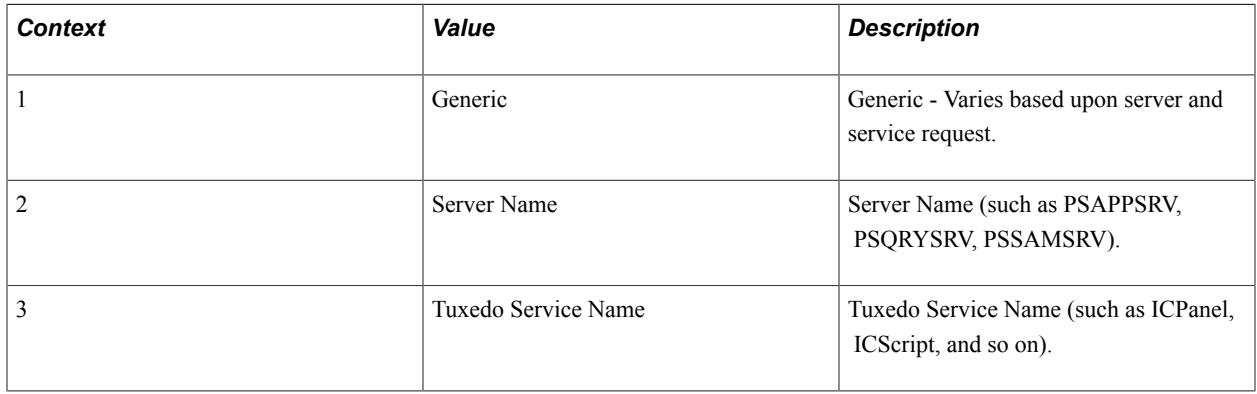

#### **Metrics**

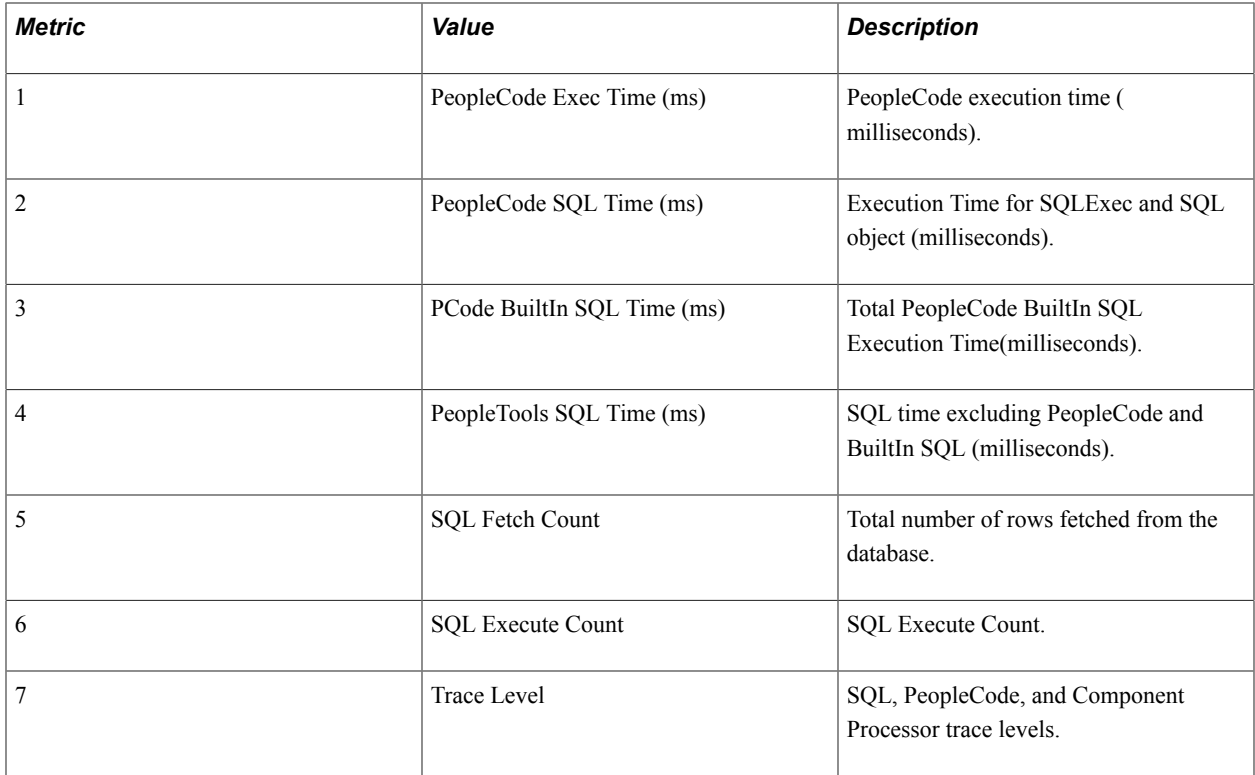

#### **Additional Label**

Current SQL statement.

# **PMU 401 ICPanel**

PMU 401 has the following identification attributes.

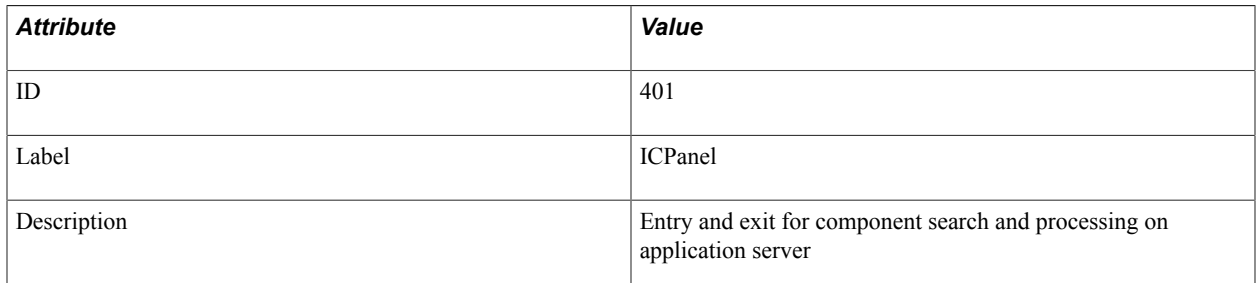

#### **Filter Level**

PMU 401 has a filter level of 4.

### **Sampling Enabled**

Yes.

#### **Contexts**

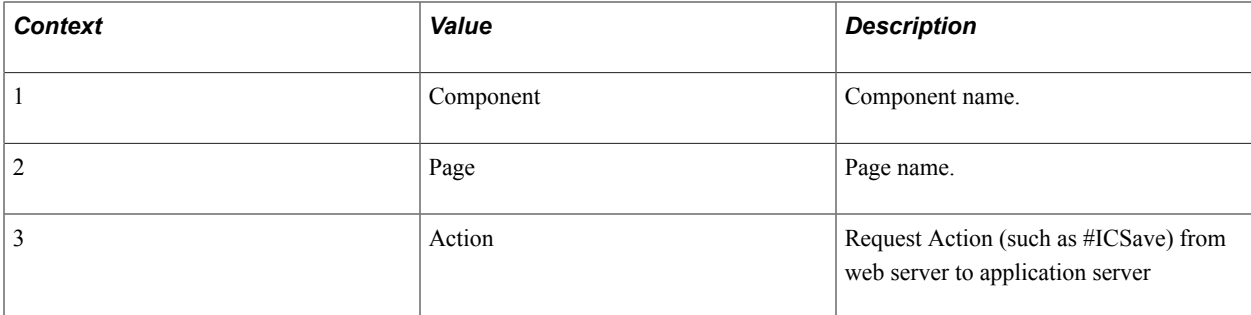

#### **Metrics**

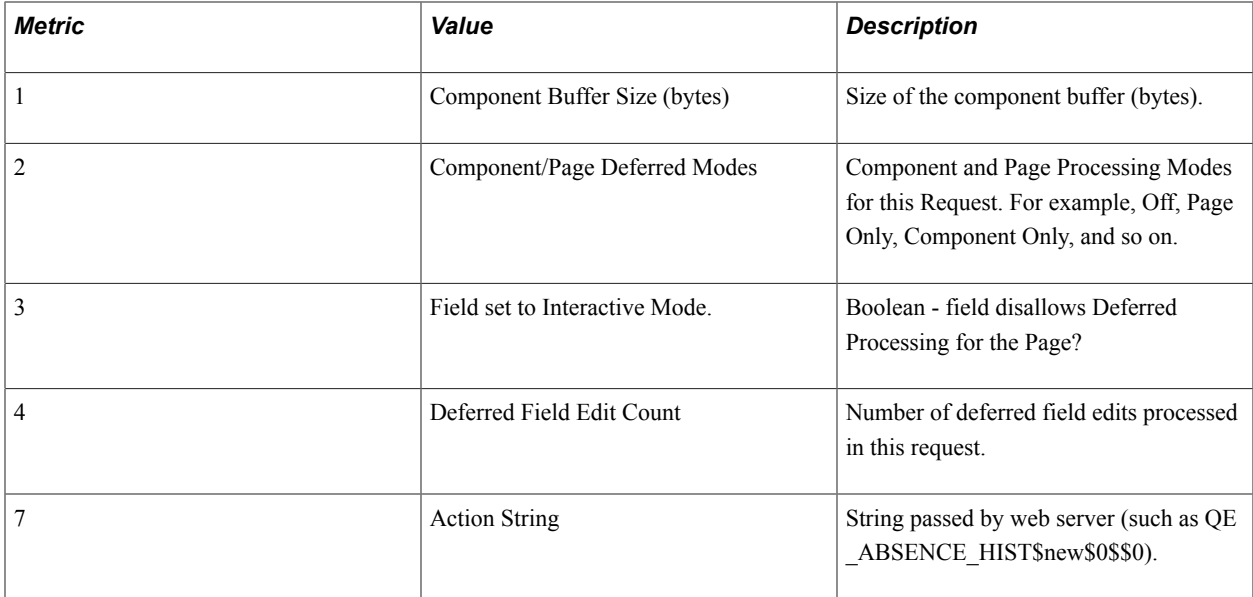

#### **Additional Label**

Component Key.

# **PMU 402 Modal Level 1**

PMU 402 has the following identification attributes.

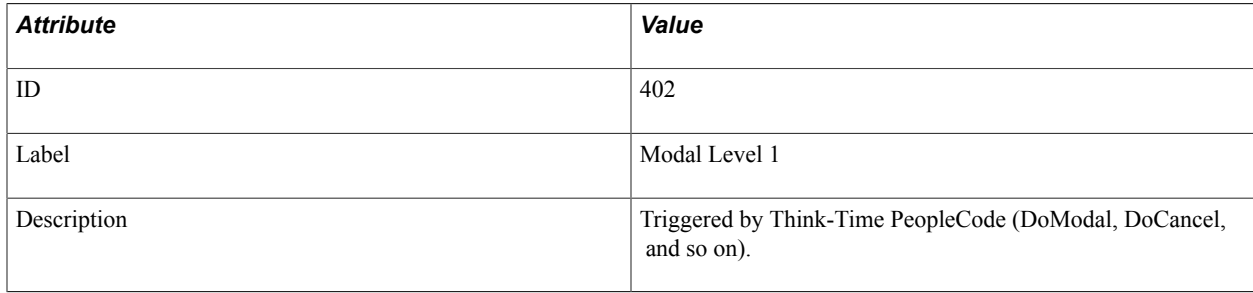

#### **Filter Level**

PMU 402 has a filter level of 4.

#### **Sampling Enabled**

Yes.

#### **Contexts**

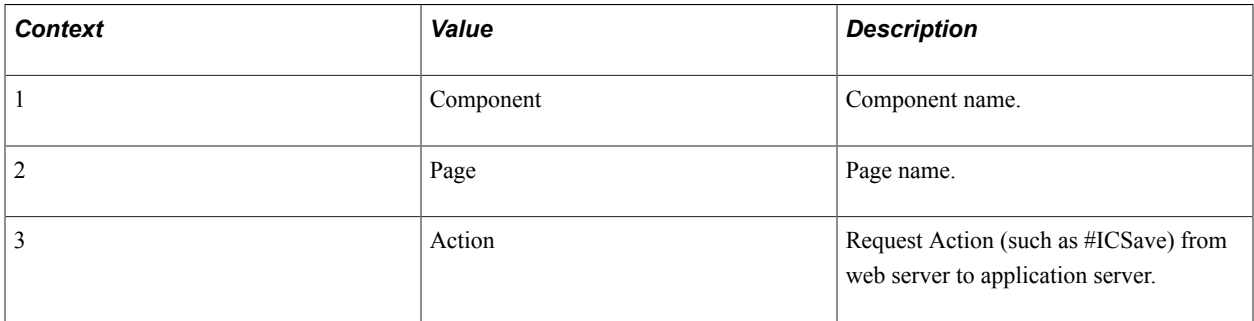

#### **Metrics**

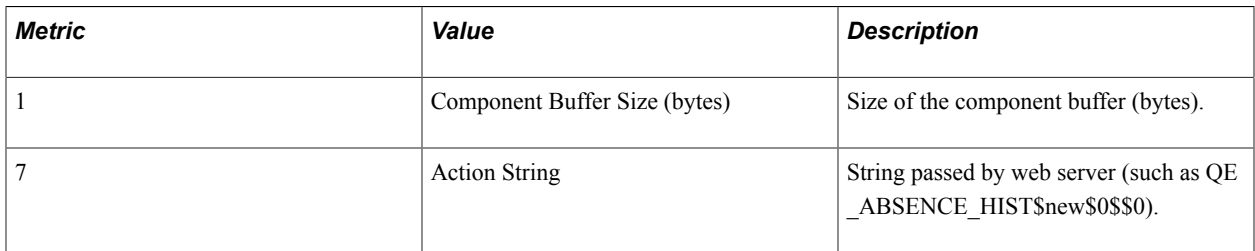

#### **Additional Label**

Component Key.

## **PMU 403 Modal Level 2**

PMU 403 has the following identification attributes.

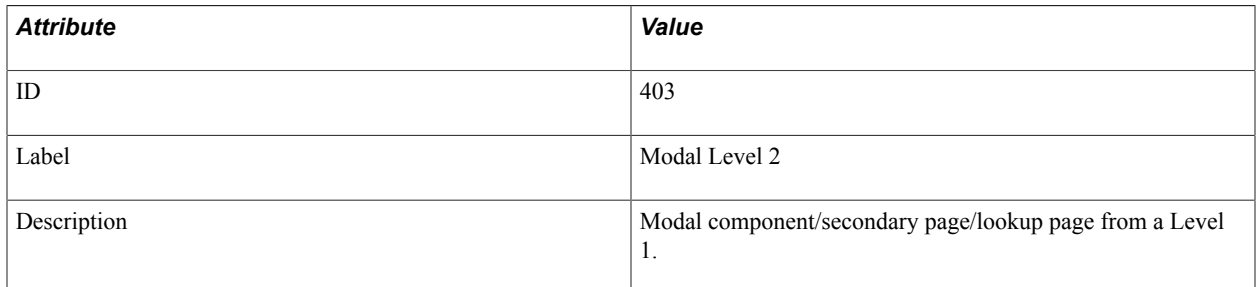

#### **Filter Level**

PMU 403 has a filter level of 4.
## **Sampling Enabled**

Yes.

## **Contexts**

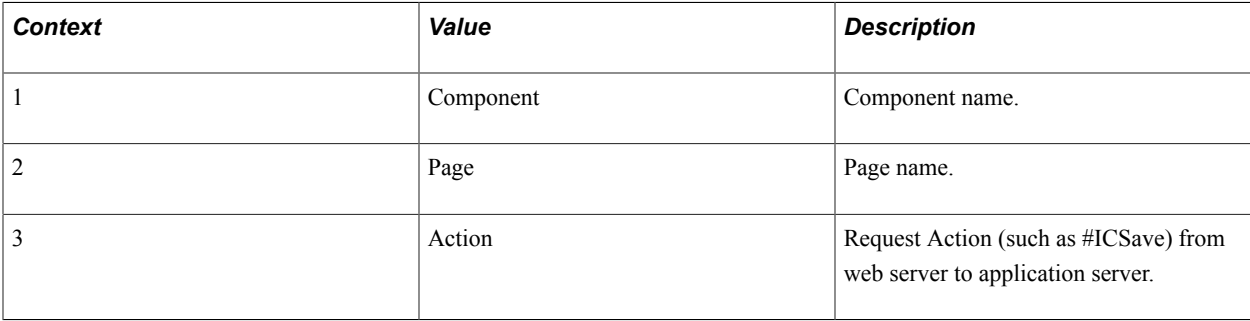

#### **Metrics**

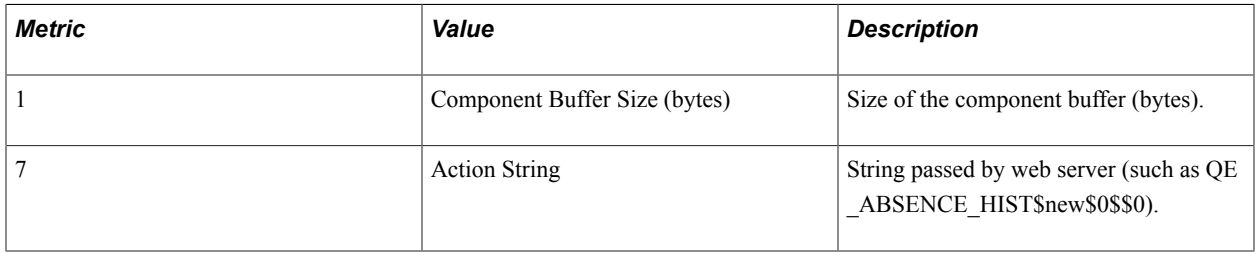

### **Additional Label**

Component Key.

## **PMU 404 PeopleCode Program Execution**

PMU 404 has the following identification attributes.

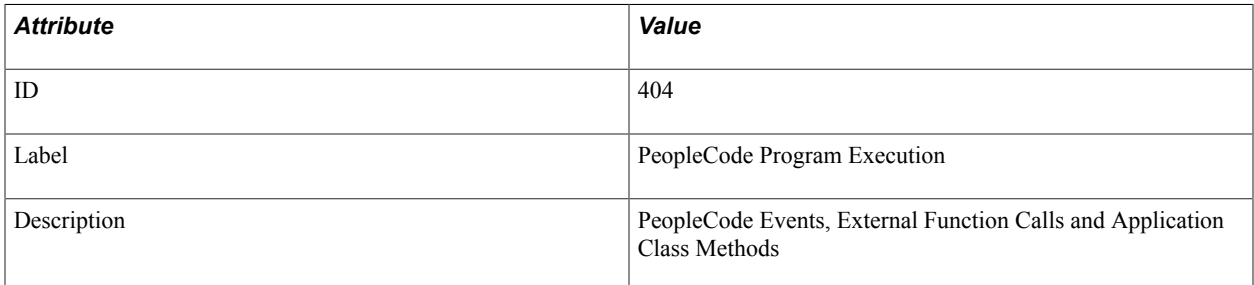

## **Filter Level**

PMU 404 has a filter level of 6.

## **Sampling Enabled**

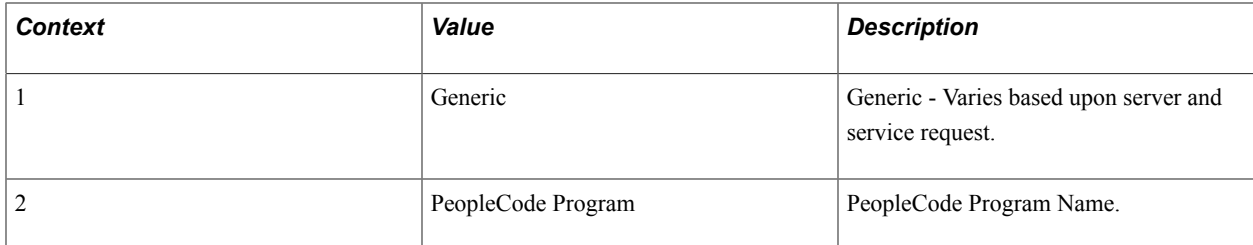

## **Additional Label**

Component Key.

## **PMU 406 PeopleCode SQL Execute**

PMU 406 has the following identification attributes.

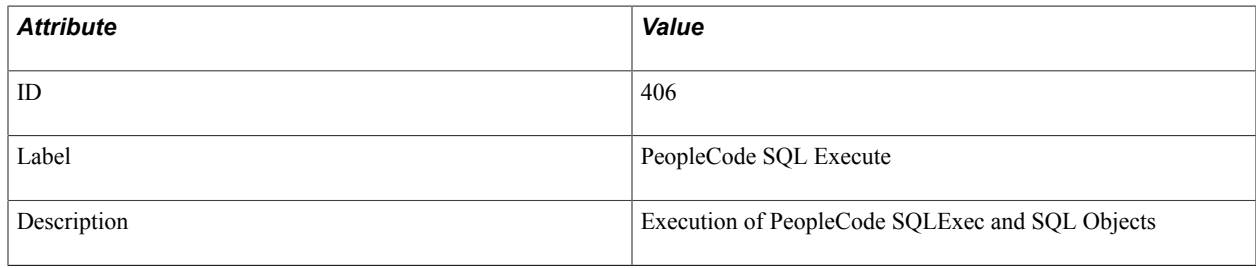

### **Filter Level**

PMU 406 has a filter level of 5.

## **Sampling Enabled**

Yes.

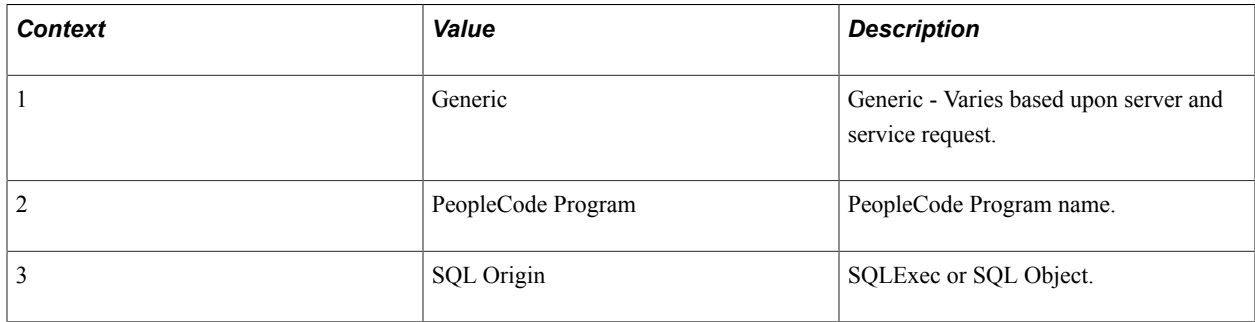

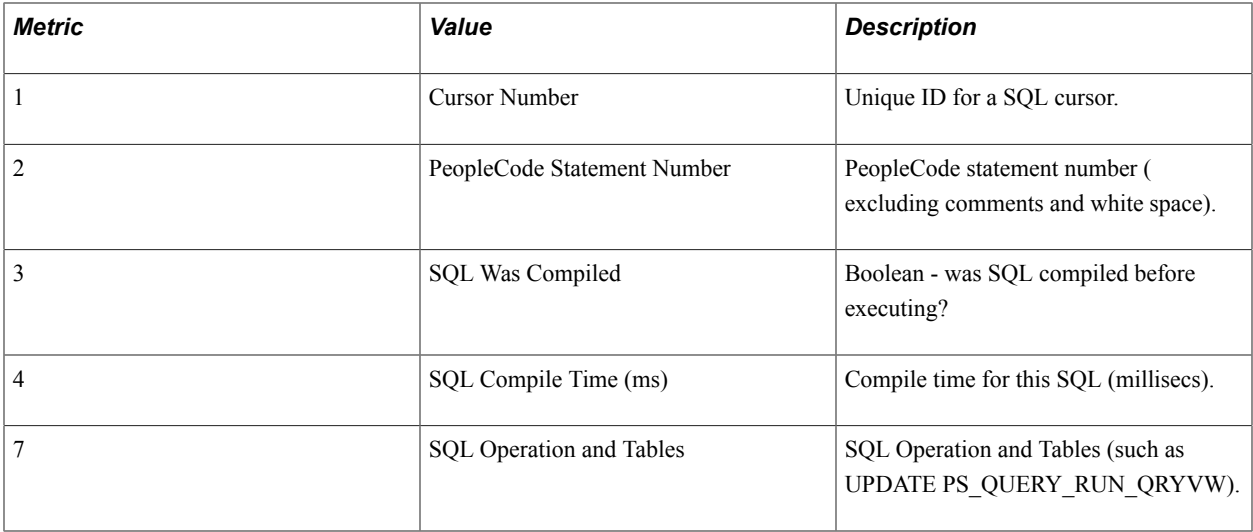

## **Additional Label**

SQL Statement.

# **PMU 407 PeopleCode BuiltIn SQL Execute**

PMU 407 has the following identification attributes.

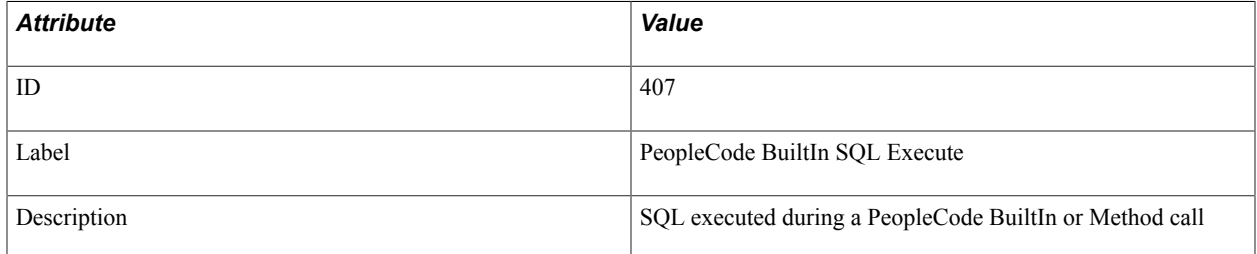

### **Filter Level**

PMU 407 has a filter level of 5.

## **Sampling Enabled**

Yes.

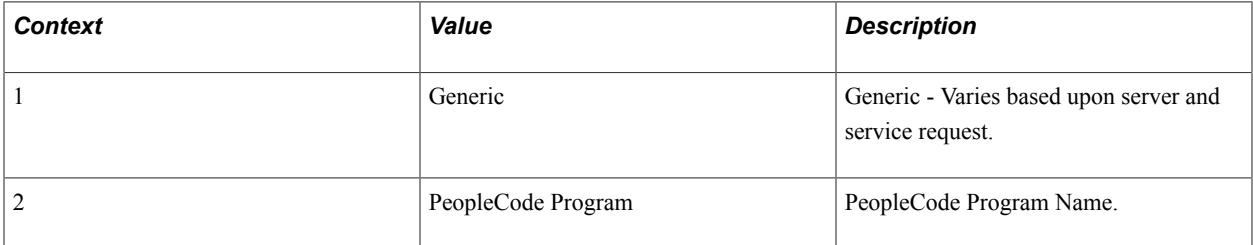

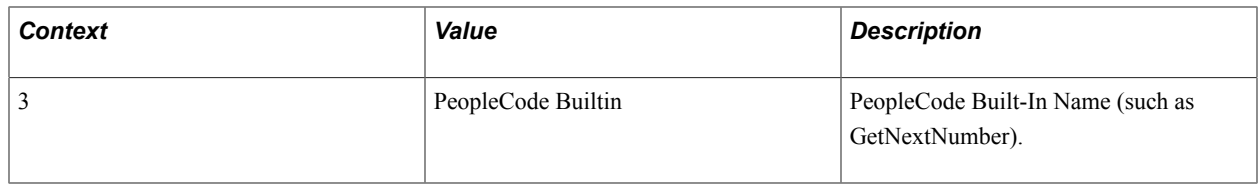

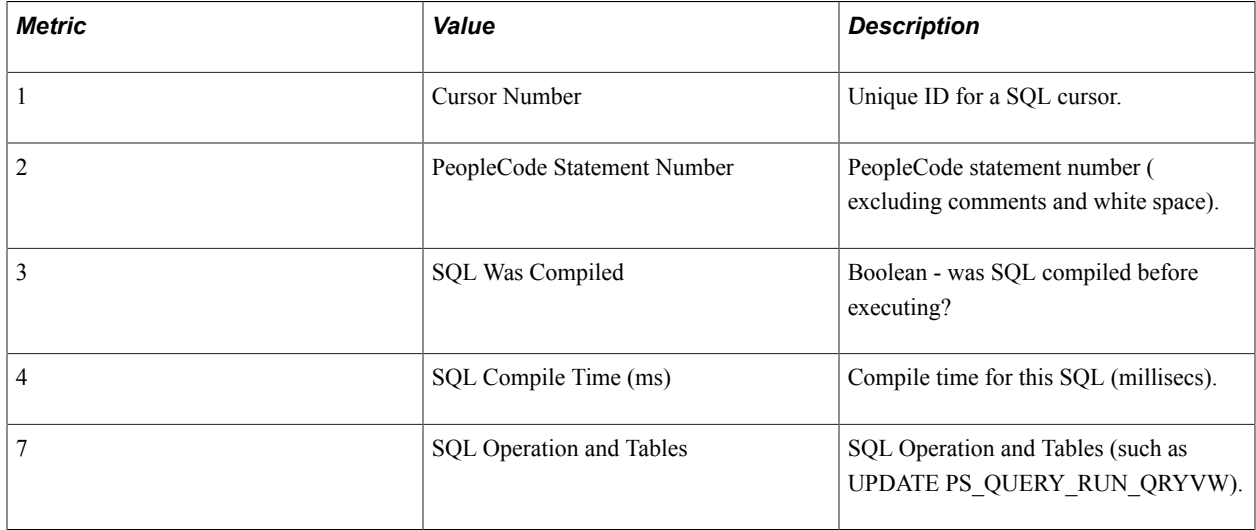

## **Additional Label**

SQL Statement.

## **PMU 408 PeopleTools SQL Execute**

PMU 408 has the following identification attributes.

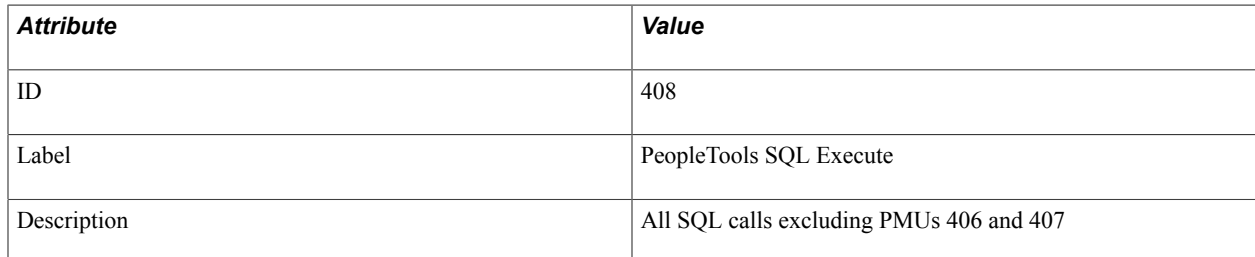

### **Filter Level**

PMU 408 has a filter level of 5.

## **Sampling Enabled**

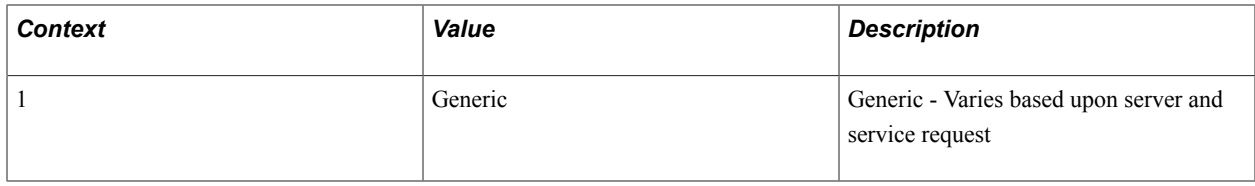

#### **Metrics**

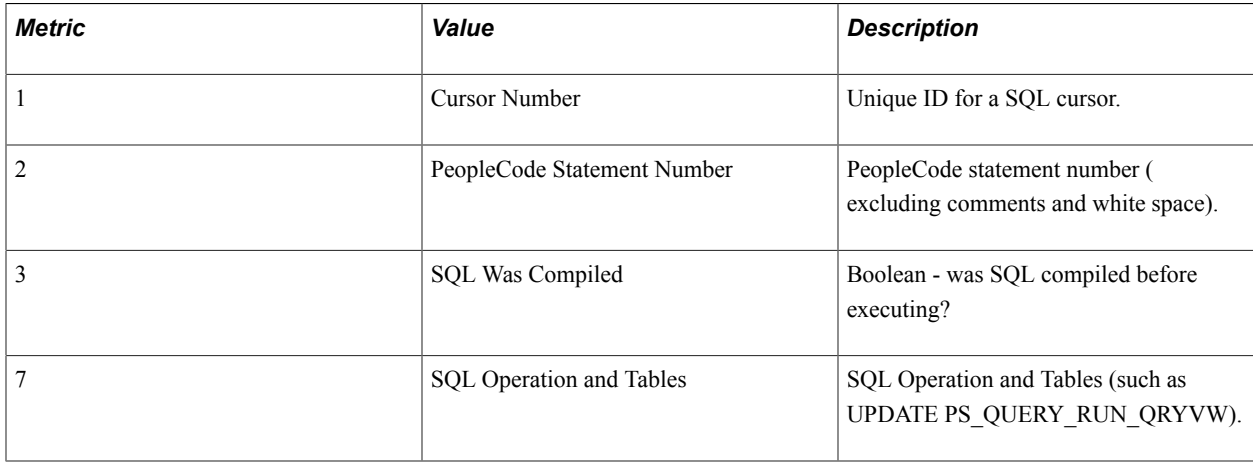

## **Additional Label**

SQL Statement.

## **PMU 409 Explicit Commit**

PMU 409 has the following identification attributes.

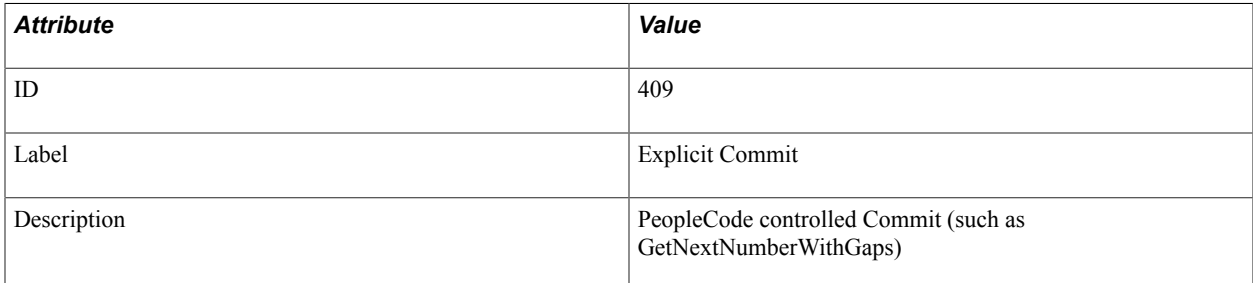

#### **Filter Level**

PMU 409 has a filter level of 5.

### **Sampling Enabled**

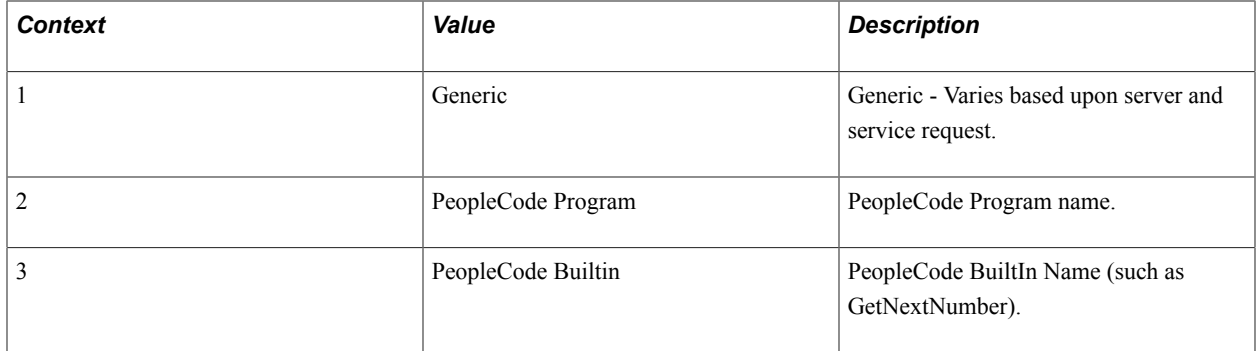

## **Metrics**

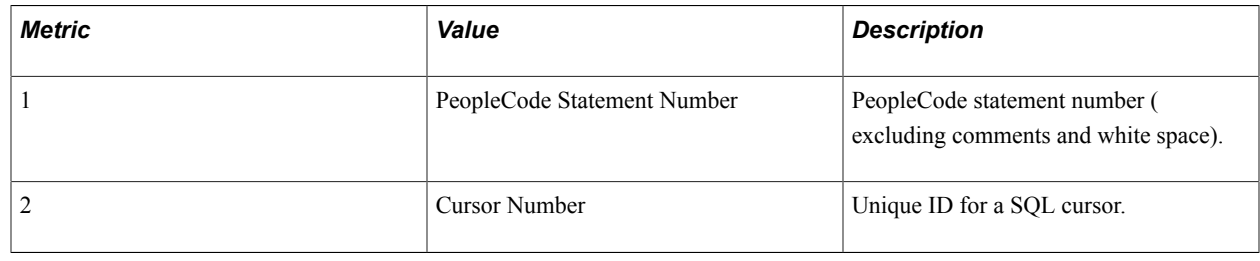

# **PMU 410 ICScript**

PMU 410 has the following identification attributes.

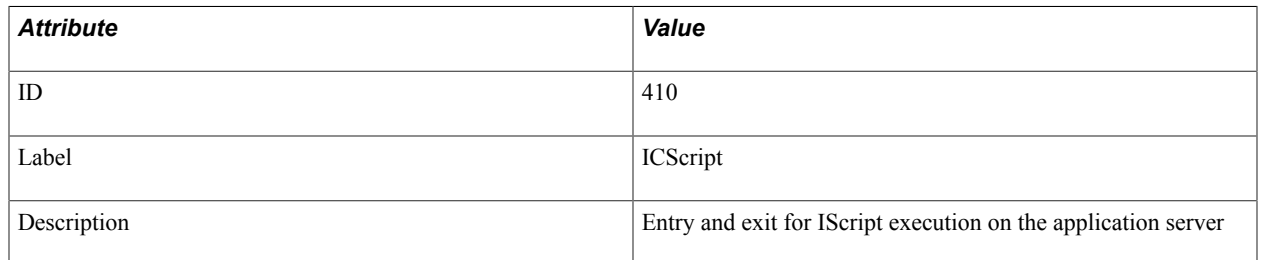

## **Filter Level**

PMU 410 has a filter level of 4.

## **Sampling Enabled**

Yes.

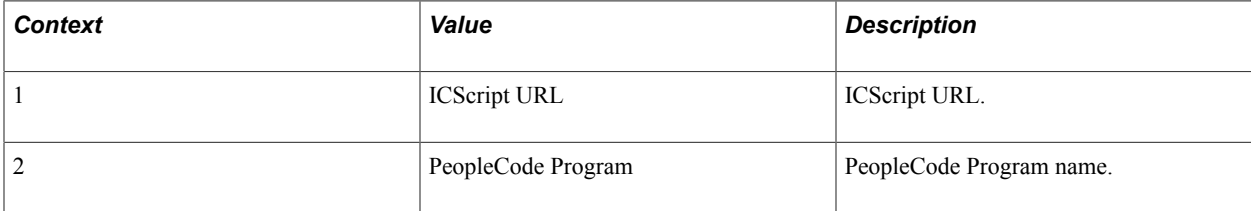

## **PMU 411 ICQuery**

PMU 411 has the following identification attributes.

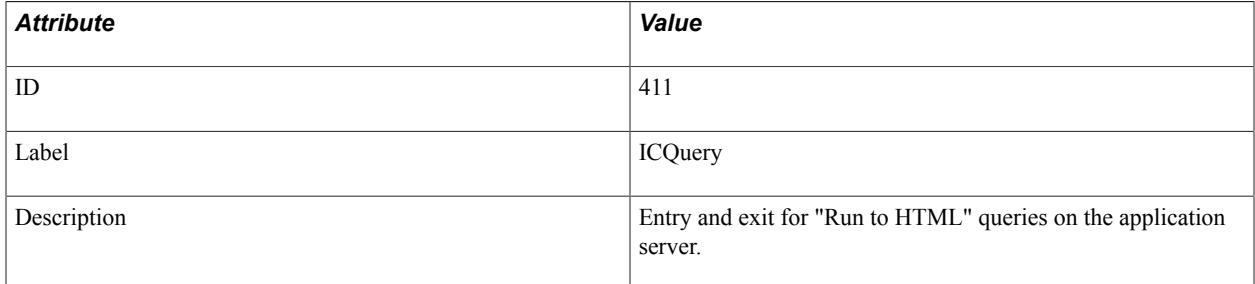

#### **Filter Level**

PMU 411 has a filter level of 4.

### **Sampling Enabled**

Yes.

#### **Contexts**

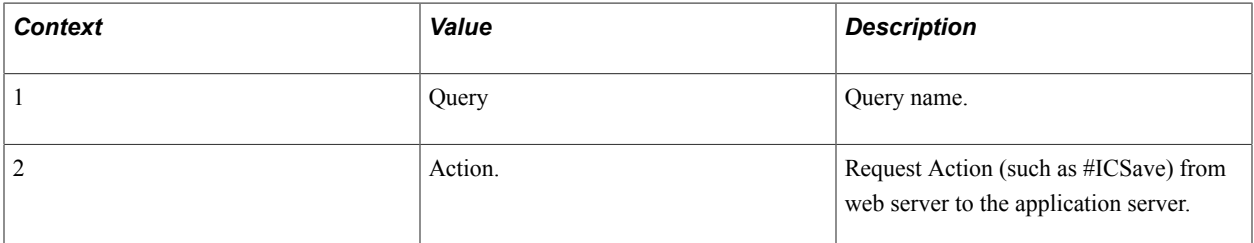

### **Metrics**

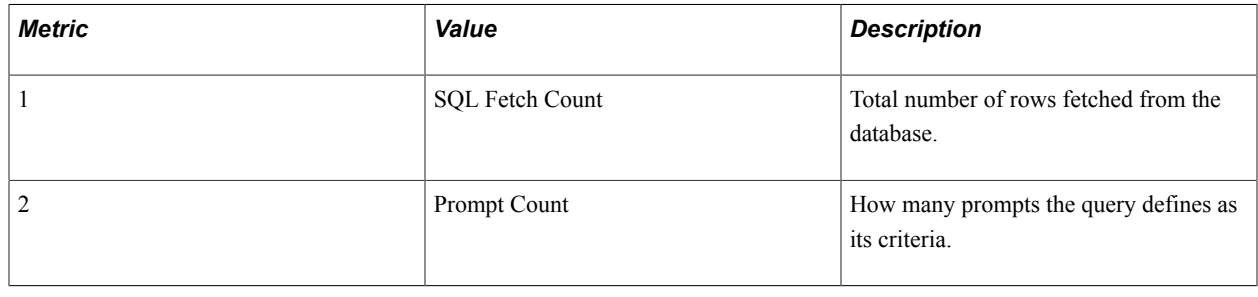

## **PMU 412 Tuxedo Service Summary**

PMU 412 has the following identification attributes.

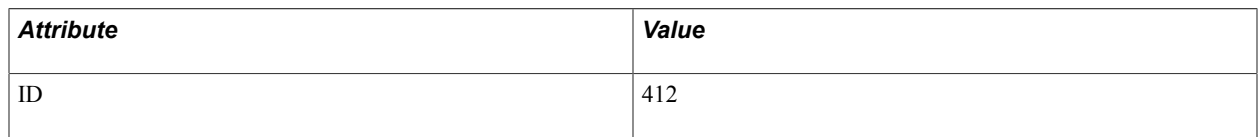

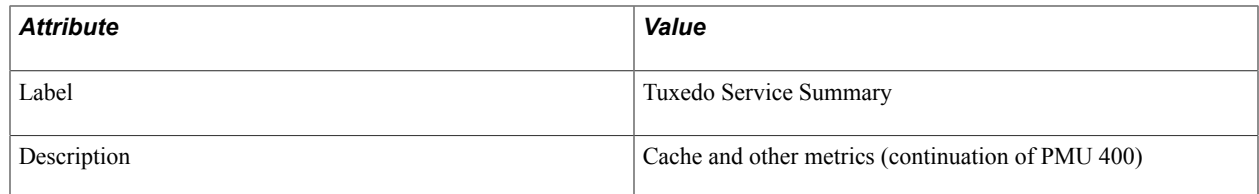

## **Filter Level**

PMU 412 has a filter level of 4.

## **Sampling Enabled**

Yes.

## **Contexts**

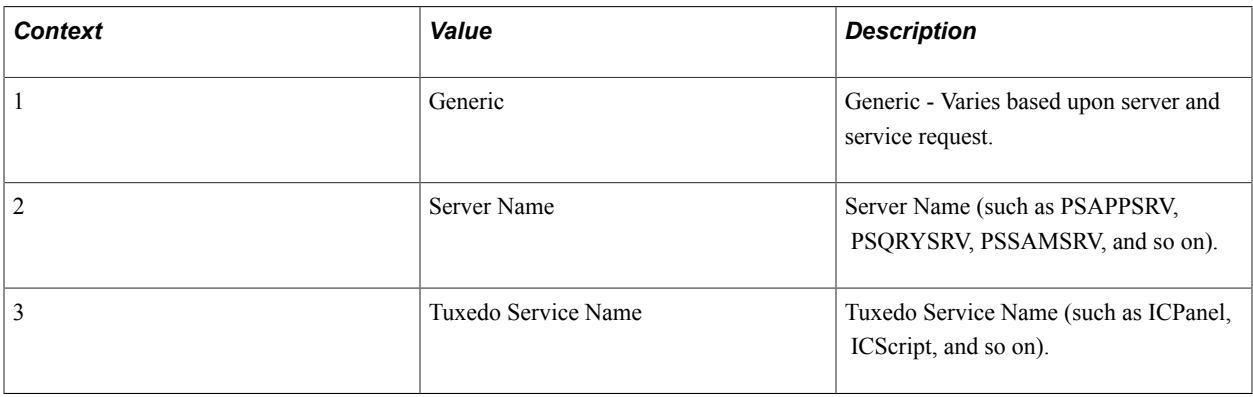

### **Metrics**

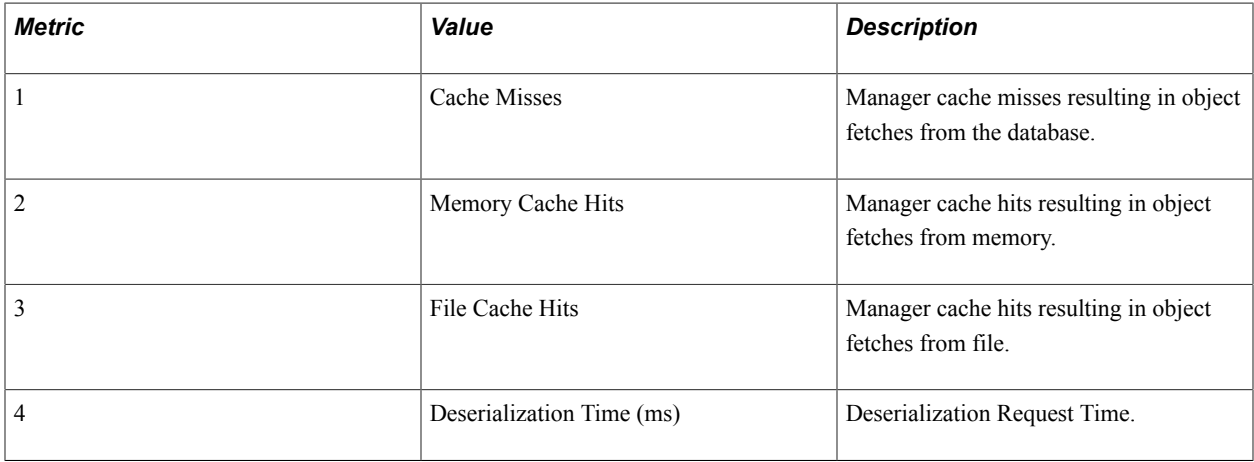

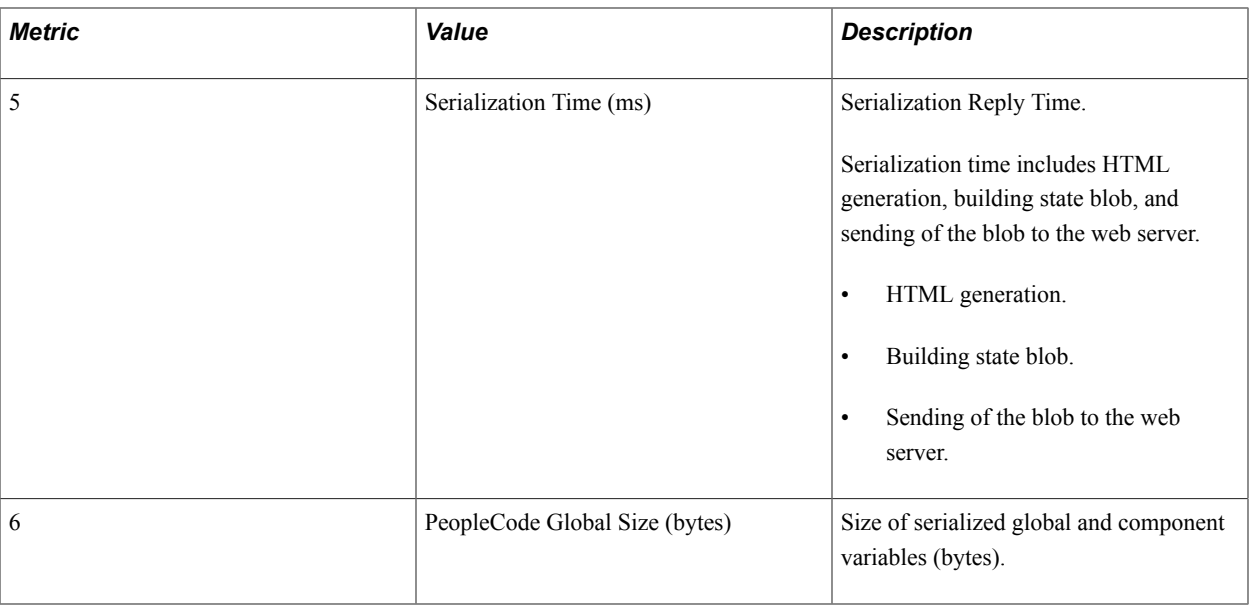

## **PMU 413 GetCertificate**

PMU 413 has the following identification attributes.

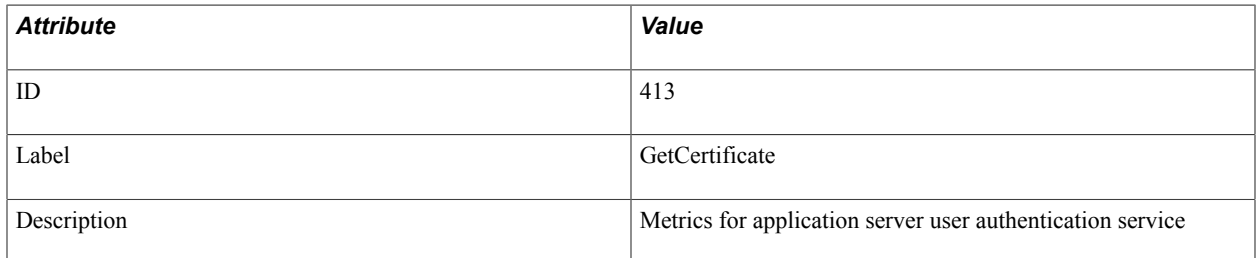

### **Filter Level**

PMU 413 has a filter level of 4.

## **Sampling Enabled**

Yes.

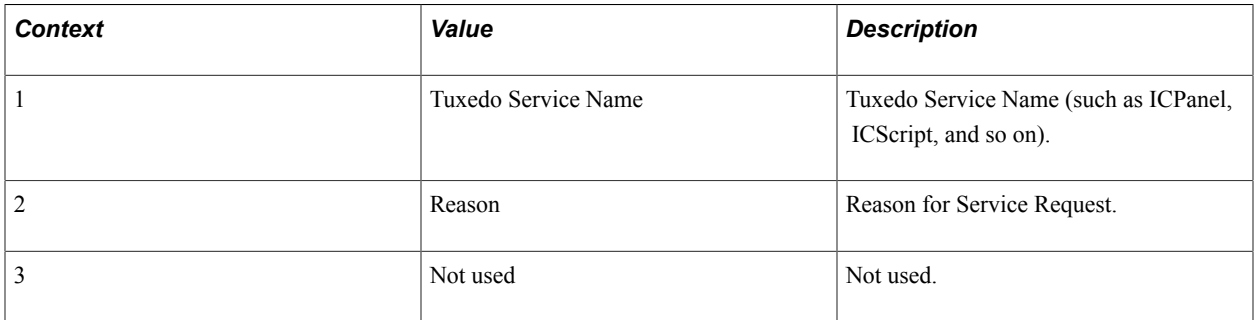

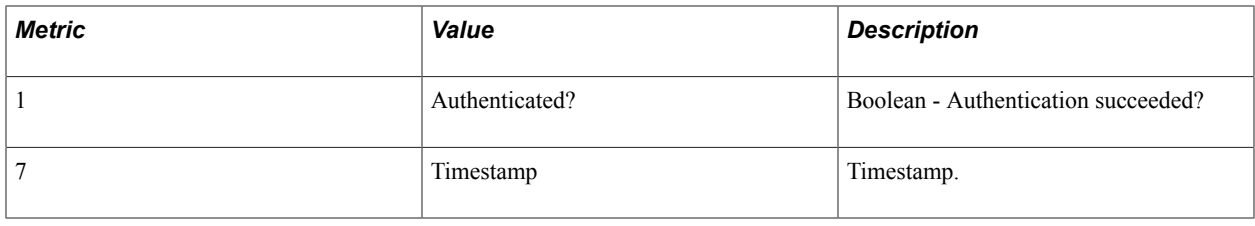

## **PMU 414 SQL Fetch Summary**

PMU 414 has the following identification attributes.

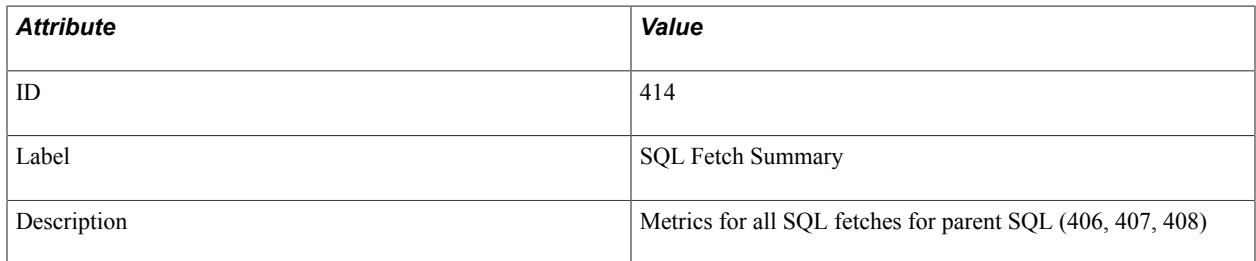

## **Filter Level**

PMU 414 has a filter level of 5.

## **Sampling Enabled**

Yes.

### **Contexts**

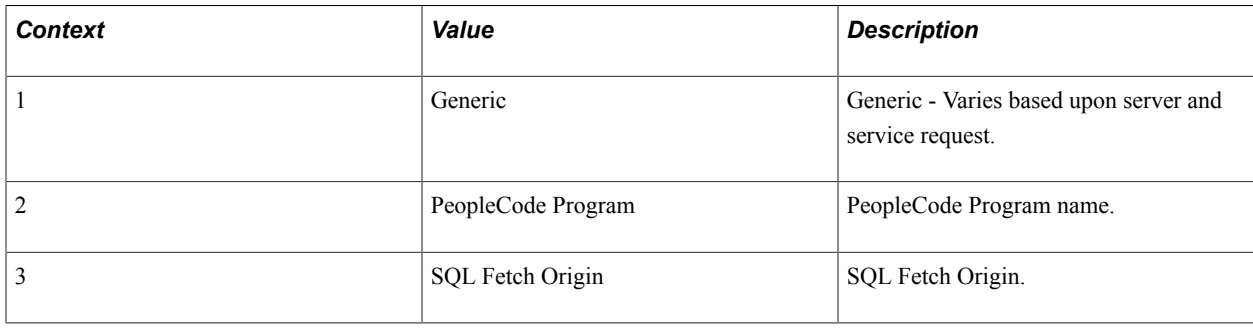

**Note:** Context 2 and Context 3 are populated only for PeopleCode and SQL built-in functions.

#### **Metrics**

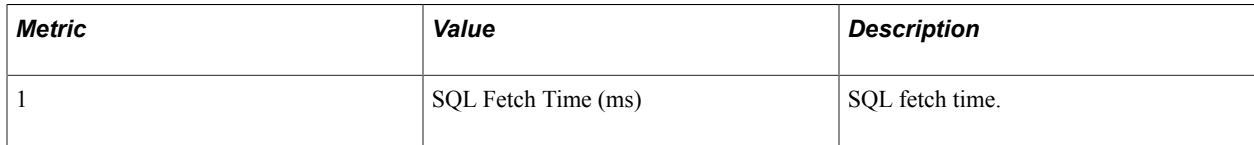

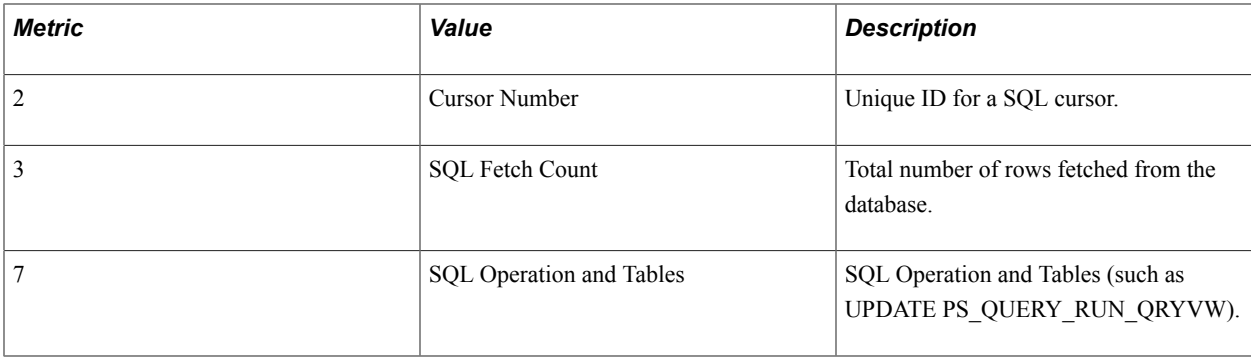

# **PMU 415 PortalRegistry**

PMU 415 has the following identification attributes.

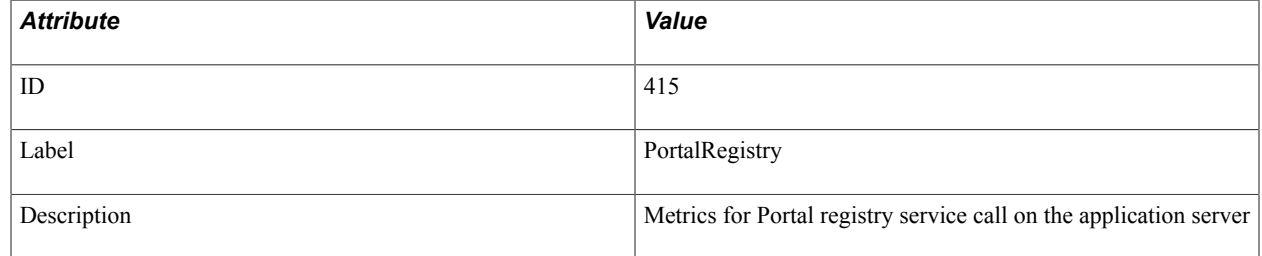

## **Filter Level**

PMU 415 has a filter level of 5.

## **Sampling Enabled**

Yes.

### **Contexts**

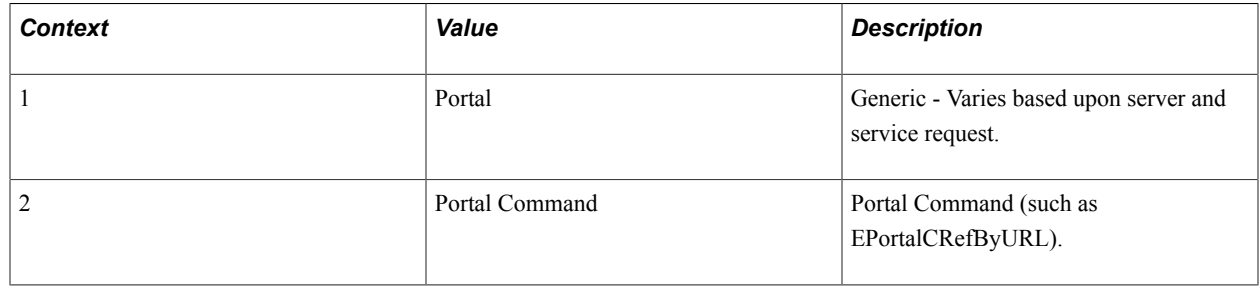

## **PMU 416 ICWorklist**

PMU 416 has the following identification attributes.

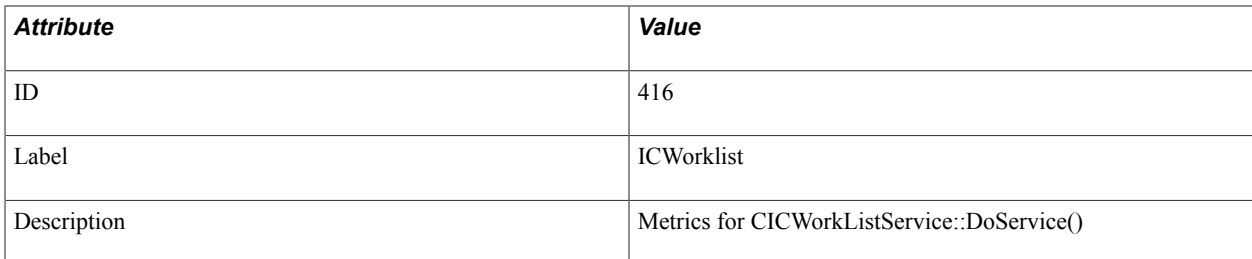

## **Filter Level**

PMU 416 has a filter level of 4.

## **Sampling Enabled**

Yes.

### **Contexts**

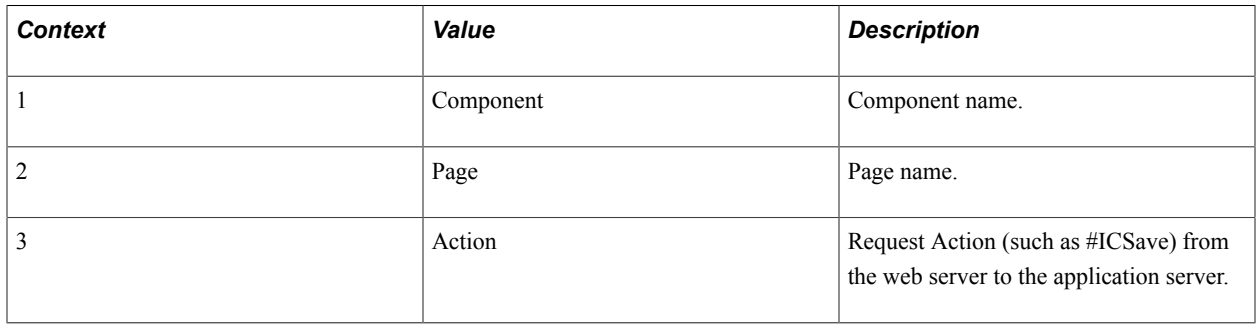

## **PMU 417 FTP Request**

PMU 417 has the following identification attributes.

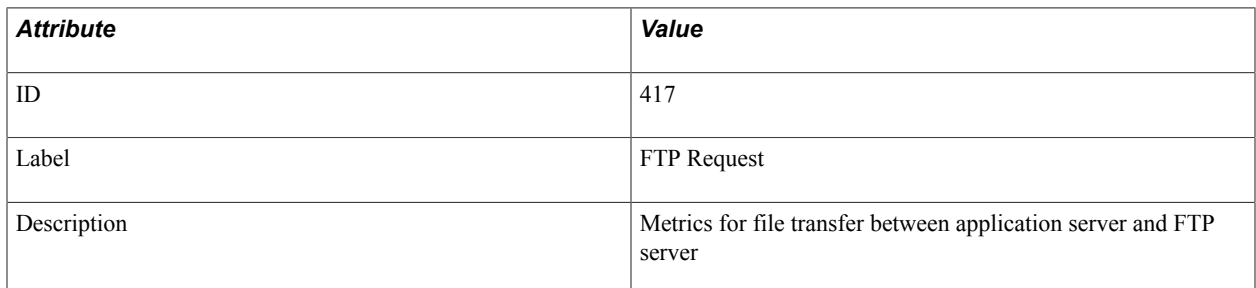

#### **Filter Level**

PMU 417 has a filter level of 4.

## **Sampling Enabled**

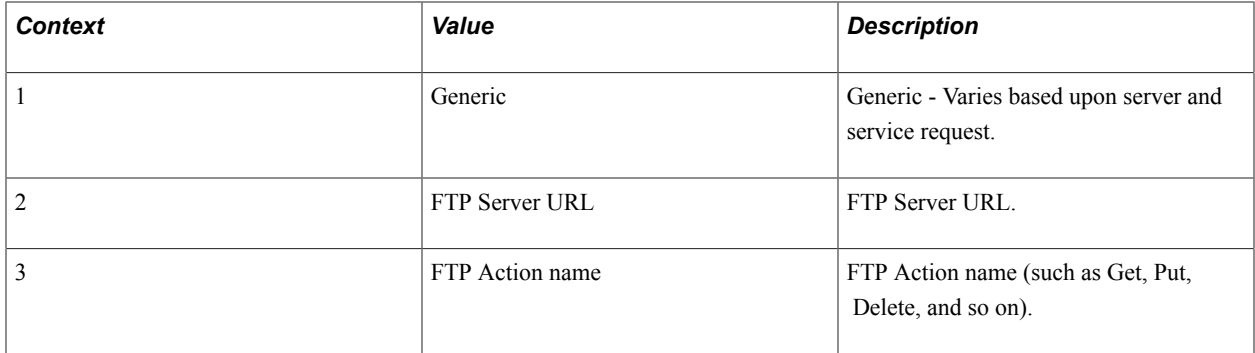

### **Metrics**

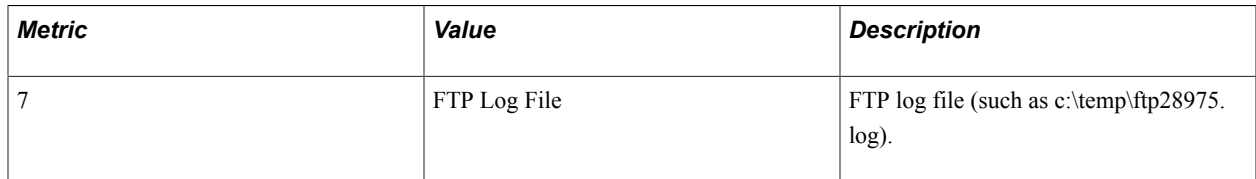

## **Additional Label**

FTP script file name.

## **PMU 418 PSBusComp**

PMU 418 has the following identification attributes.

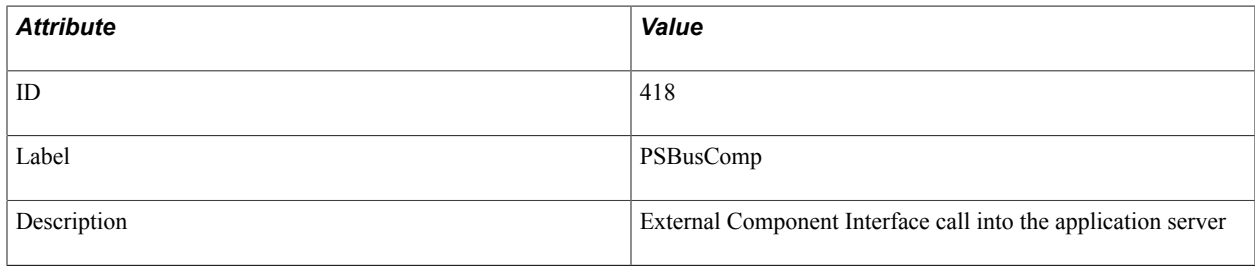

## **Filter Level**

PMU 418 has a filter level of 4.

### **Sampling Enabled**

Yes.

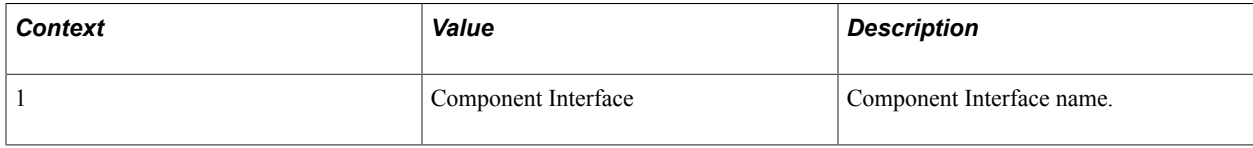

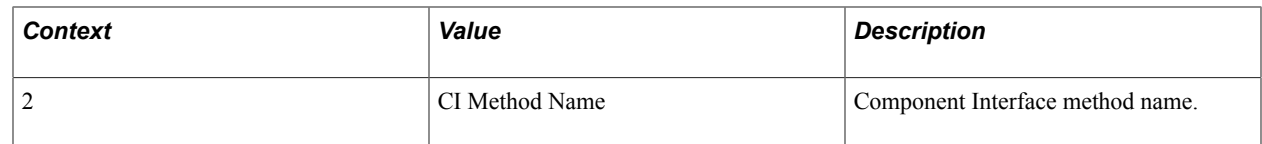

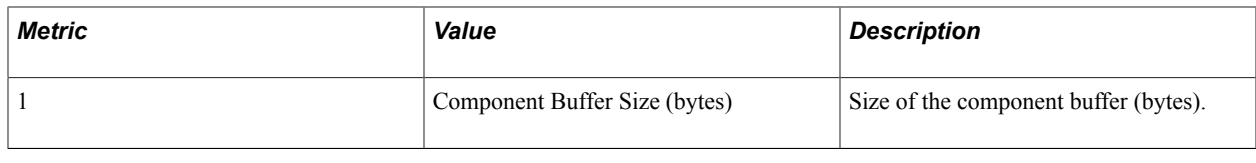

## **PMU 419 BI GetInterlink**

PMU 419 has the following identification attributes.

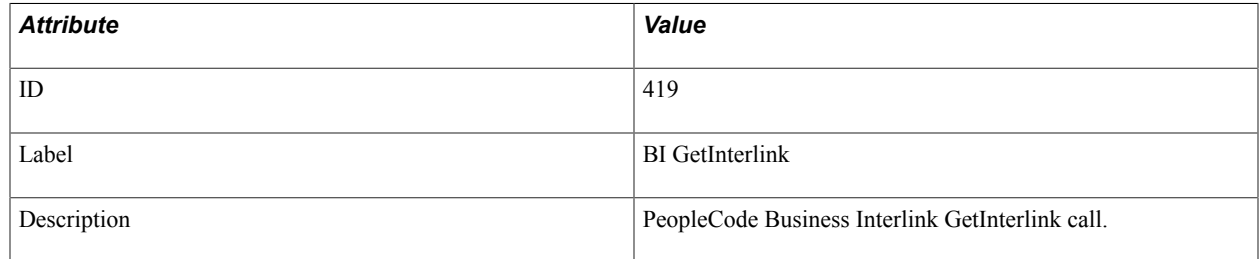

## **Filter Level**

PMU 419 has a filter level of 5.

## **Sampling Enabled**

Yes.

## **Contexts**

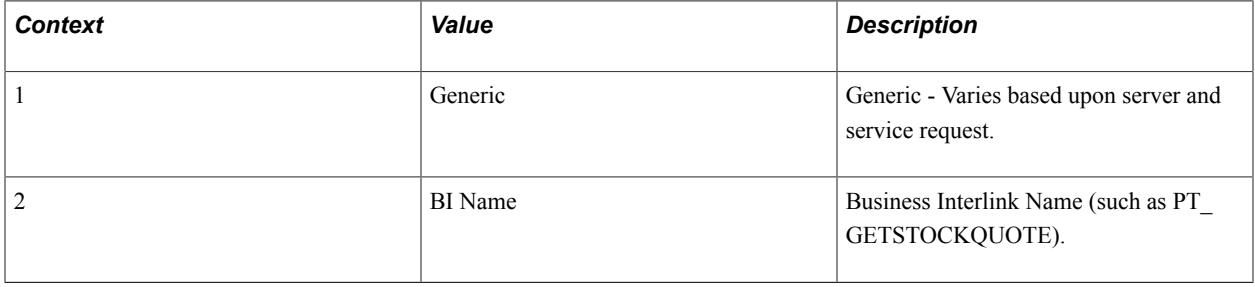

### **Metrics**

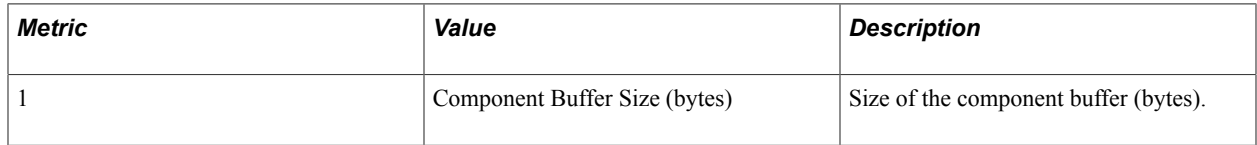

## **PMU 420 BI Execute**

PMU 420 has the following identification attributes.

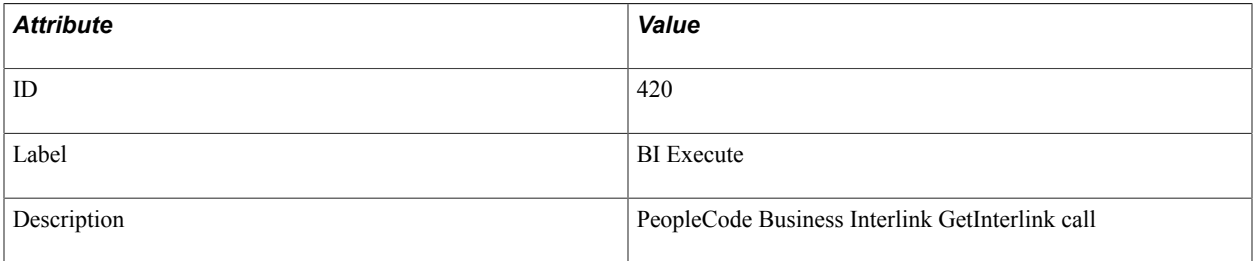

#### **Filter Level**

PMU 420 has a filter level of 5.

## **Sampling Enabled**

Yes.

#### **Contexts**

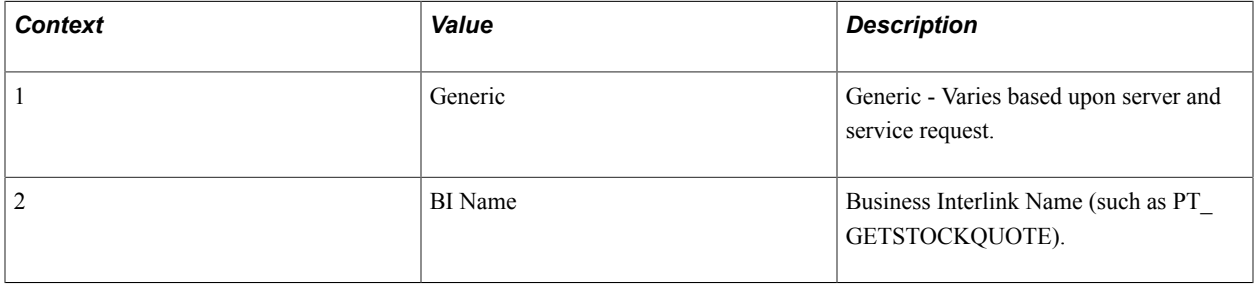

## **PMU 421 BI BulkExecute**

PMU 421 has the following identification attributes.

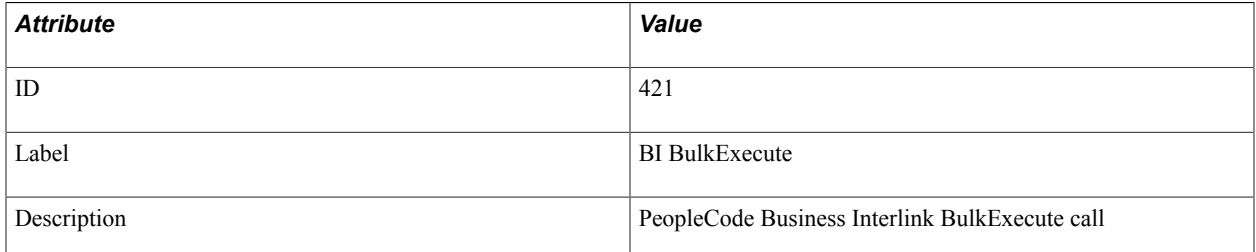

### **Filter Level**

PMU 421 has a filter level of 5.

## **Sampling Enabled**

Yes.

## **Contexts**

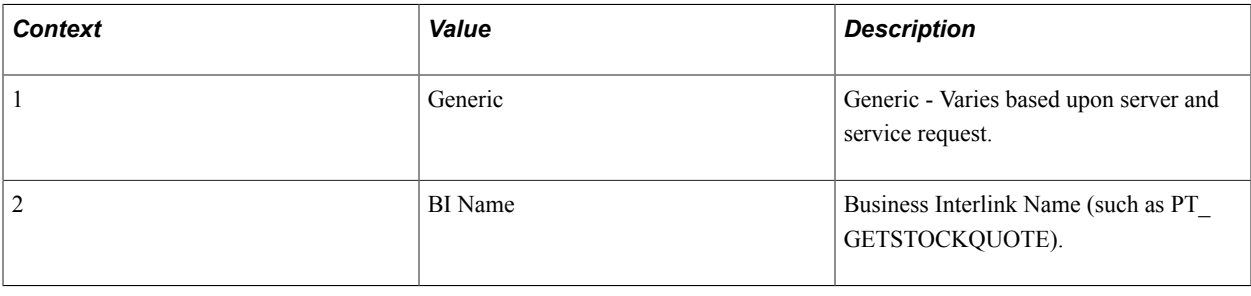

## **PMU 422 LDAP Bind**

PMU 422 has the following identification attributes.

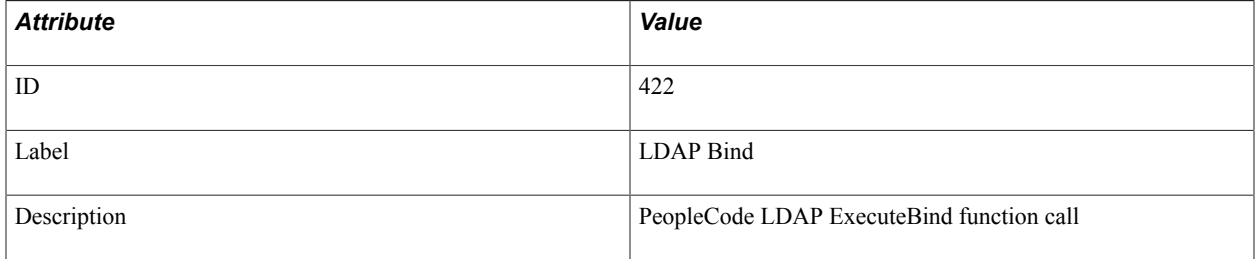

## **Filter Level**

PMU 422 has a filter level of 5.

### **Contexts**

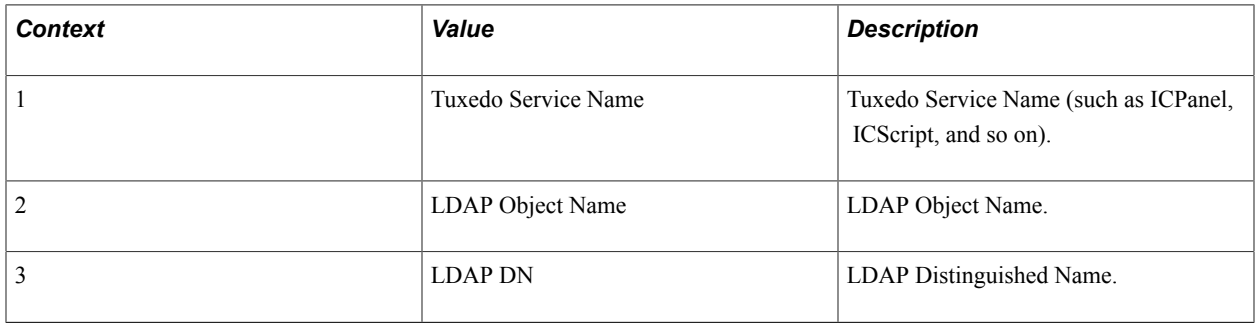

### **Metrics**

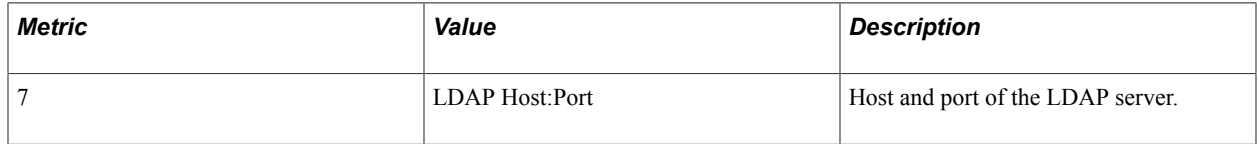

## **PMU 423 LDAP Search**

PMU 423 has the following identification attributes.

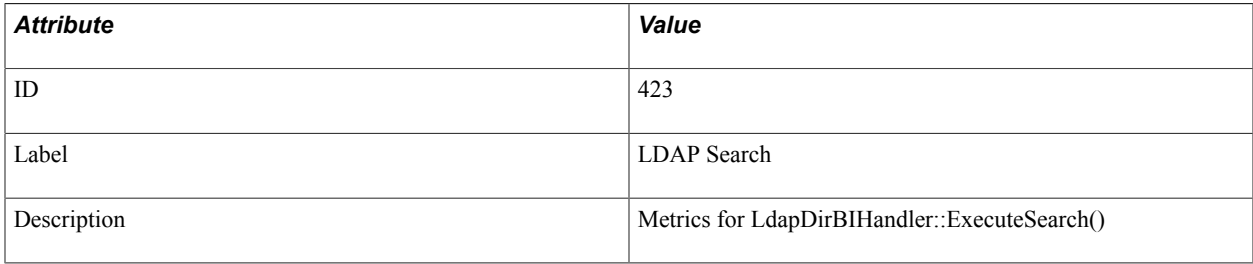

### **Filter Level**

PMU 423 has a filter level of 5.

#### **Contexts**

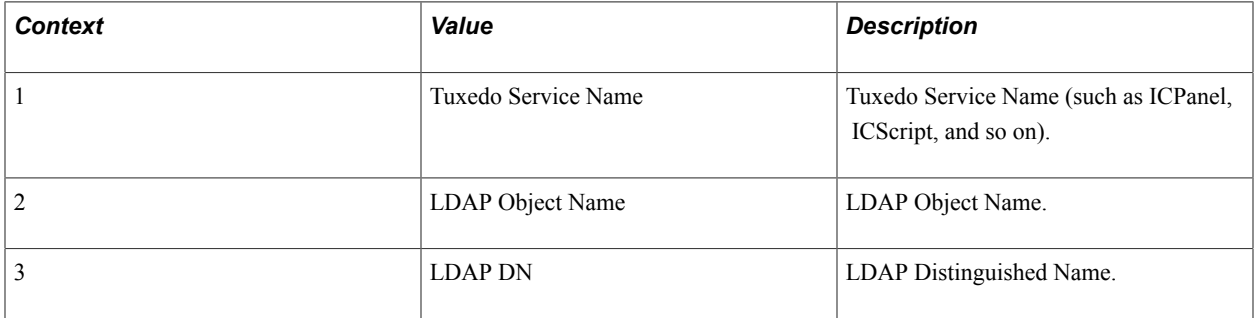

#### **Metrics**

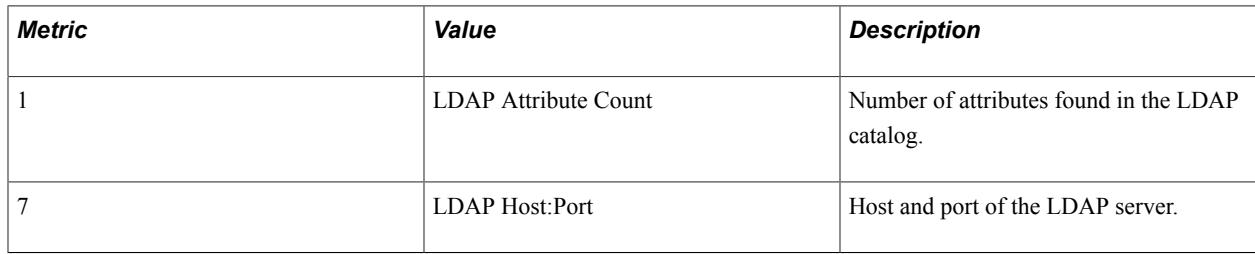

## **PMU 424 Call AppEngine**

PMU 424 has the following identification attributes.

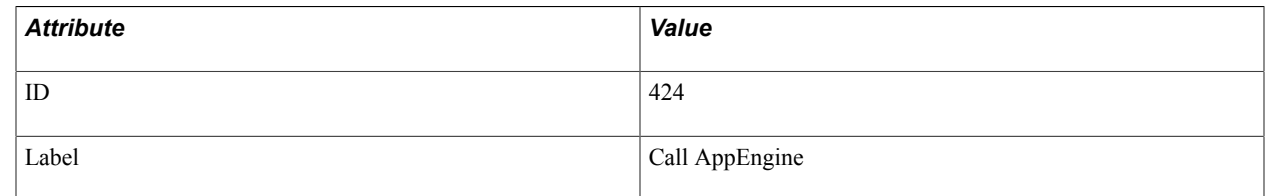

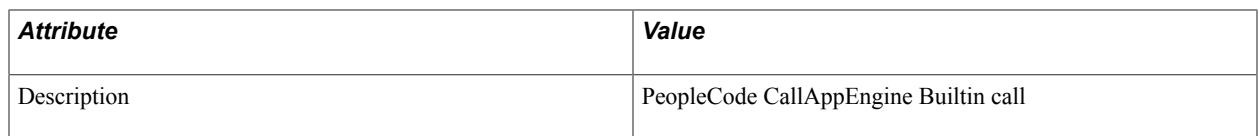

### **Filter Level**

PMU 424 has a filter level of 5.

## **Sampling Enabled**

Yes.

### **Contexts**

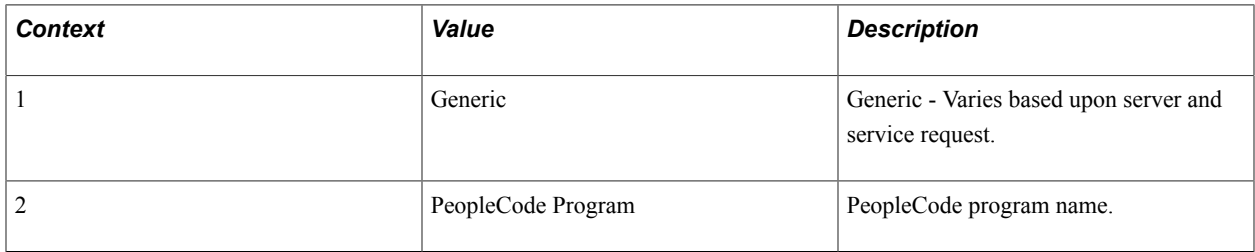

## **Metrics**

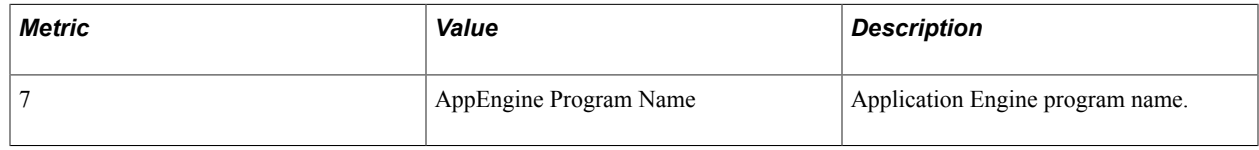

## **PMU 425 Implicit Commit**

PMU 425 has the following identification attributes.

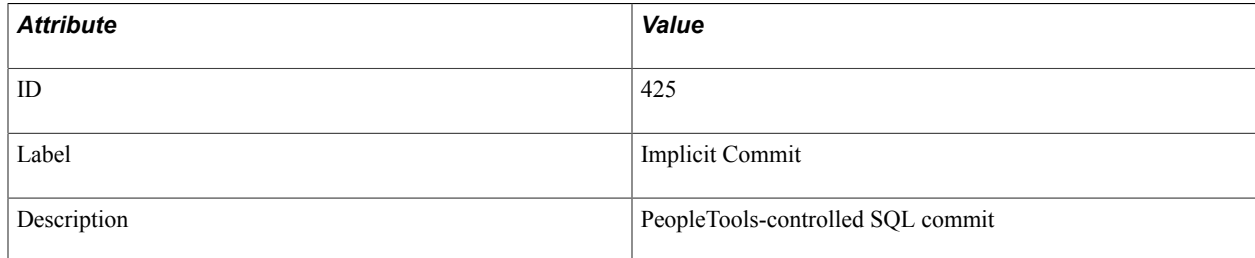

## **Filter Level**

PMU 425 has a filter level of 5.

## **Sampling Enabled**

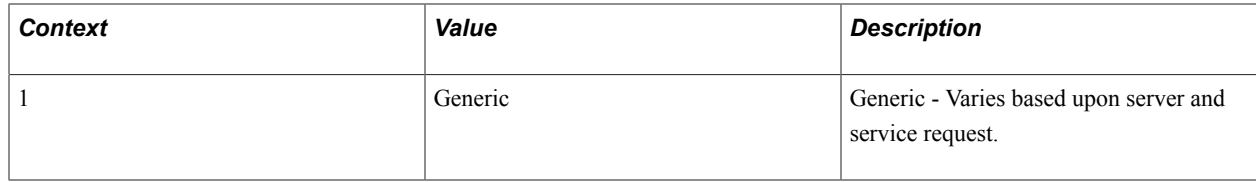

#### **Metrics**

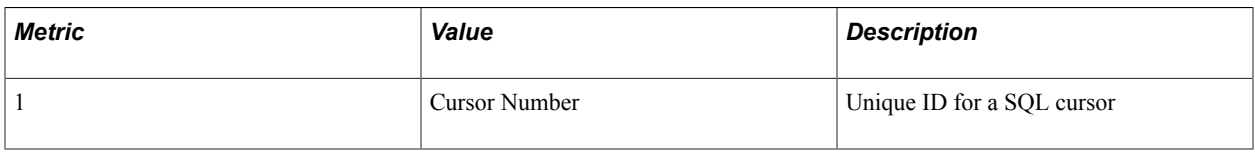

## **PMU 426 RemoteCall Built-in**

PMU 426 has the following identification attributes.

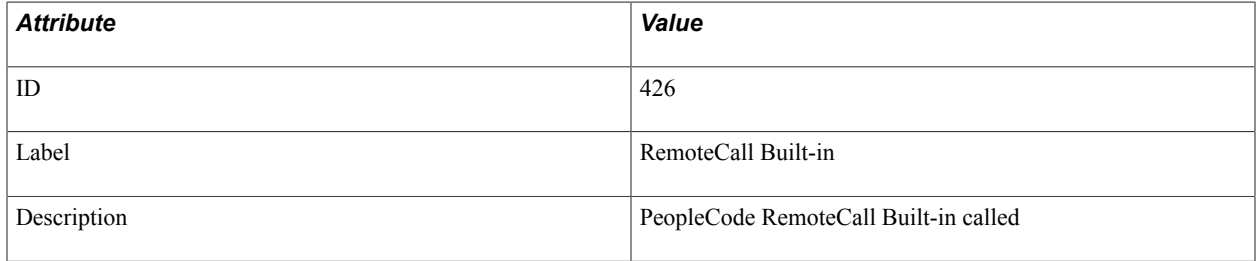

### **Filter Level**

PMU 426 has a filter level of 4.

## **Sampling Enabled**

Yes.

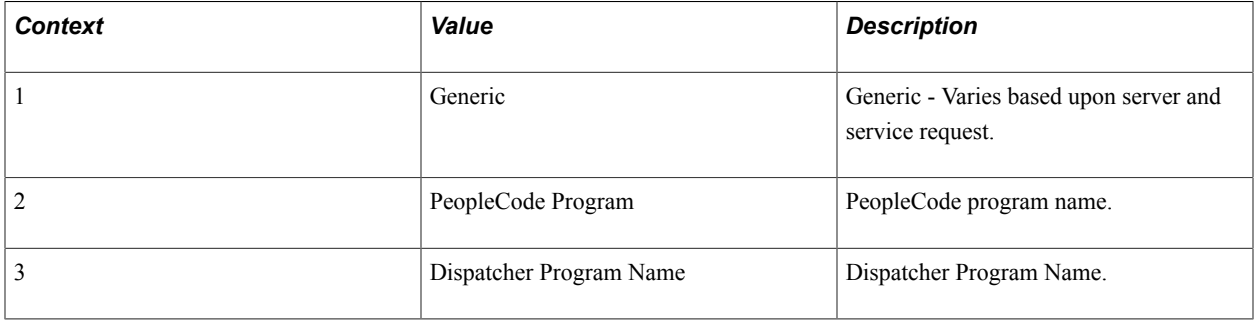

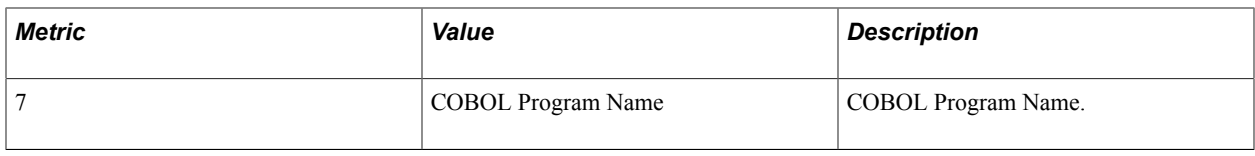

## **PMU 427 Deserialization**

PMU 427 has the following identification attributes.

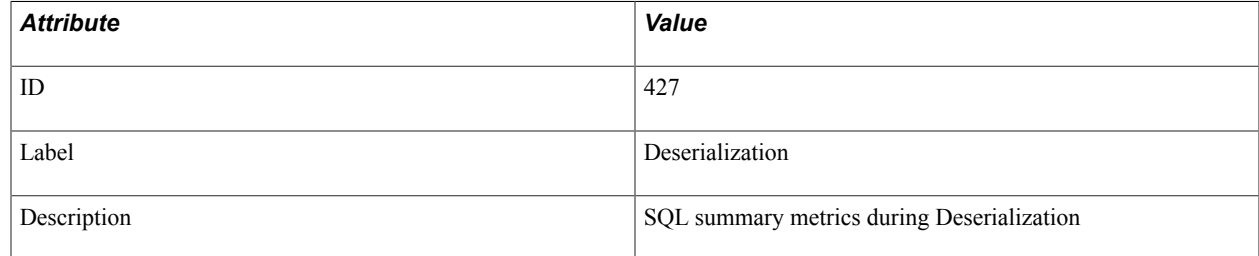

## **Filter Level**

PMU 427 has a filter level of 6.

## **Sampling Enabled**

Yes.

## **Contexts**

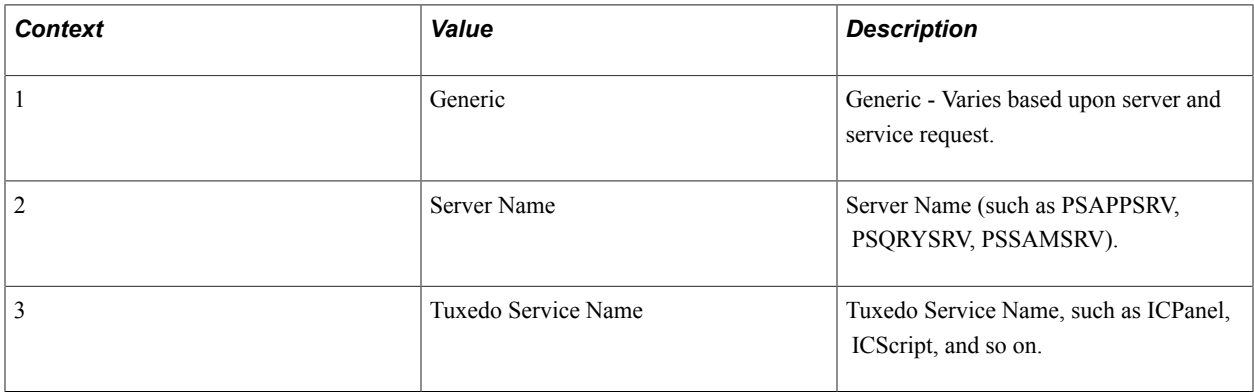

## **Metrics**

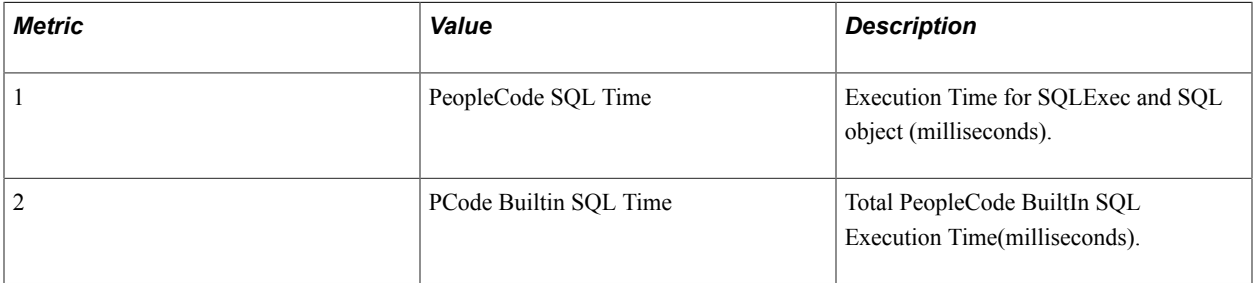

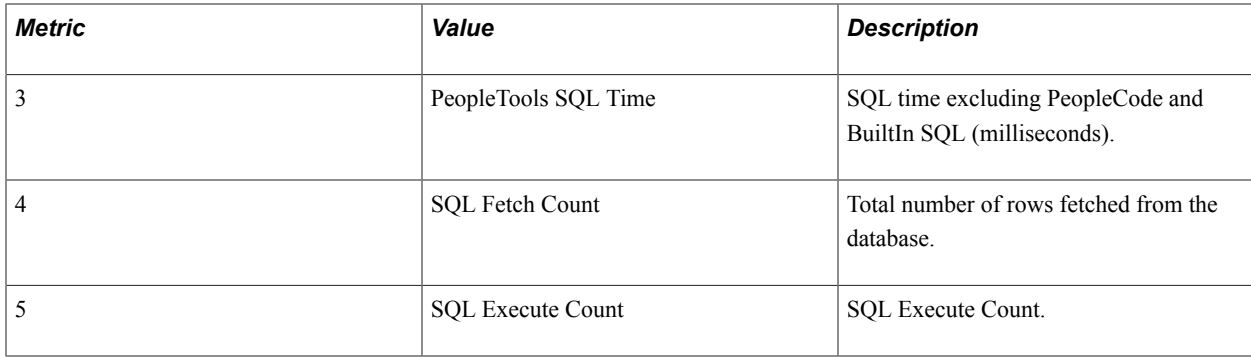

# **PMU 428 Serialization**

PMU 428 has the following identification attributes.

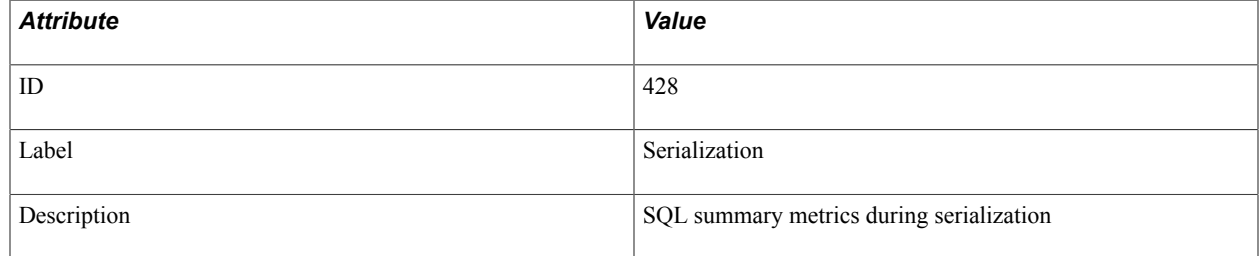

## **Filter Level**

PMU 428 has a filter level of 6.

## **Sampling Enabled**

Yes.

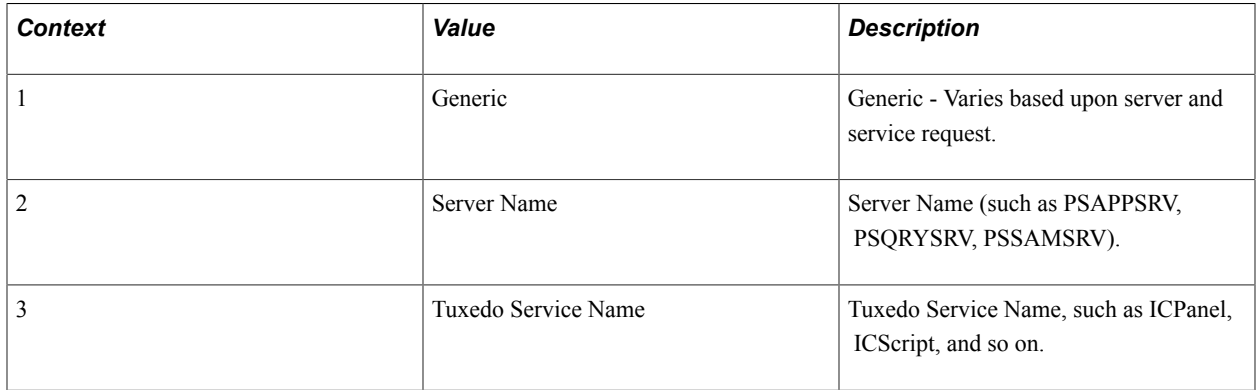

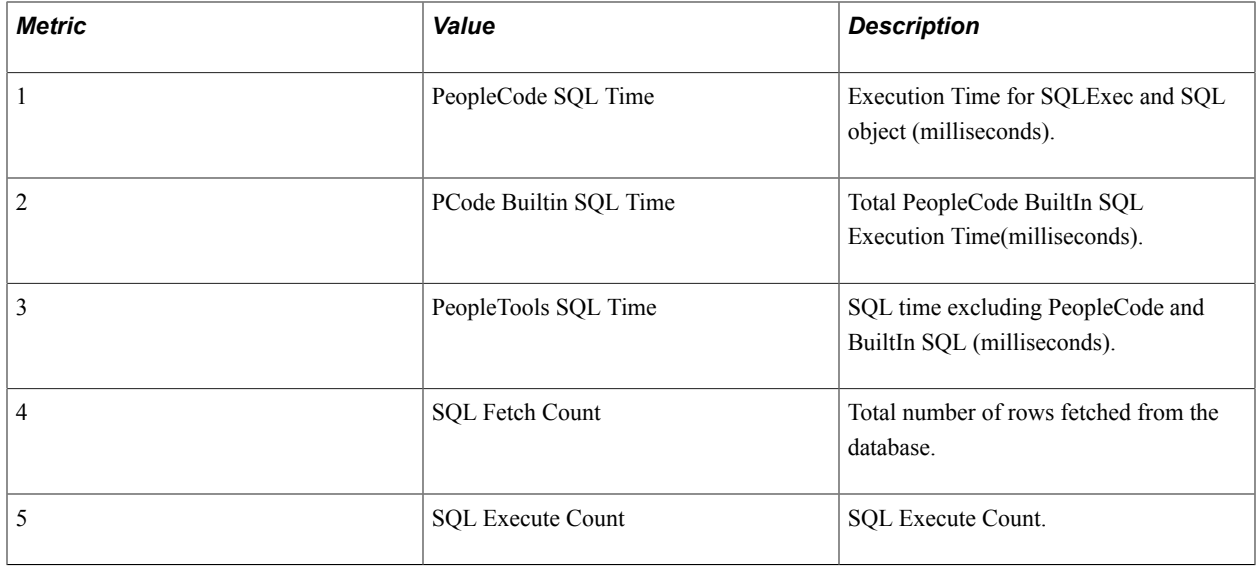

## **PMU 439 Workflow PCode Summary**

PMU 439 has the following identification attributes.

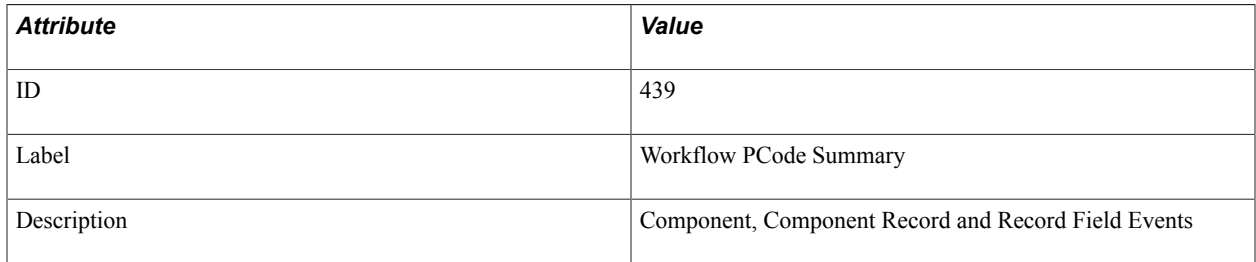

### **Filter Level**

PMU 439 has a filter level of 5.

## **Sampling Enabled**

Yes.

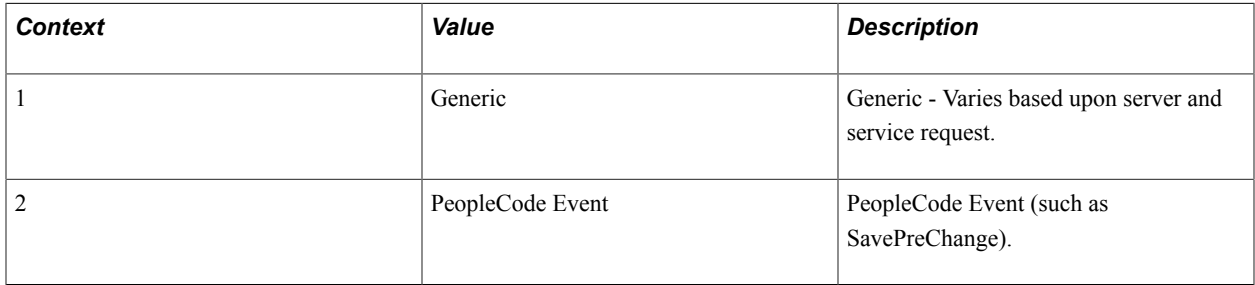

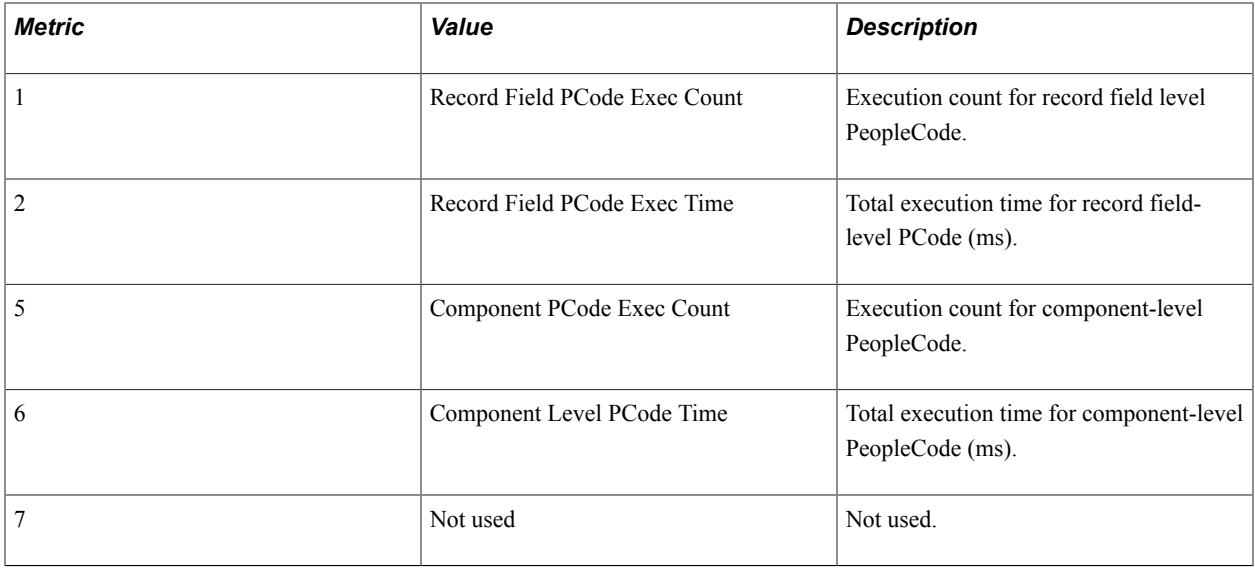

## **Additional Label**

None.

## **PMU 440 Usage Monitoring**

PMU 440 has the following identification attributes.

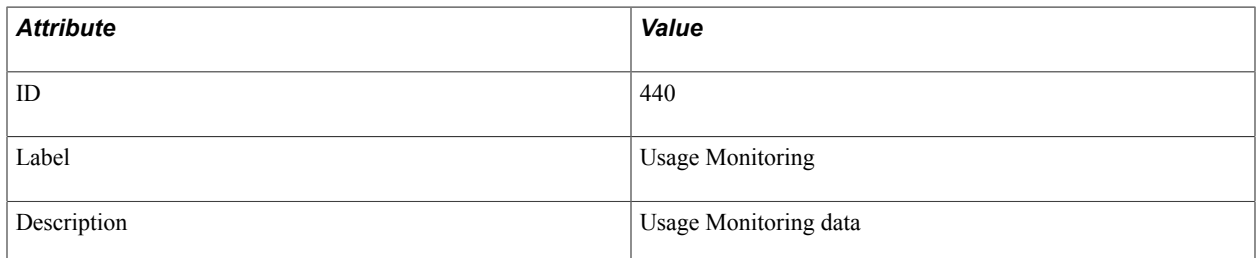

### **Filter Level**

PMU 440 is collected at all filter levels if Usage Monitoring is enabled, otherwise PMU 440 information is not collected.

### **Sampling Enabled**

Yes.

### **Contexts**

Determined by PeopleSoft Test Framework (PTF).

**Note:** Usage Monitor information is intended to be viewed only within the context of PTF reports.

Determined by PeopleSoft Test Framework.

**Note:** Usage Monitor information is intended to be viewed only within the context of PTF reports.

### **Additional Label**

None.

## **PMU 500 SavePreChange PCode Summary**

PMU 500 has the following identification attributes.

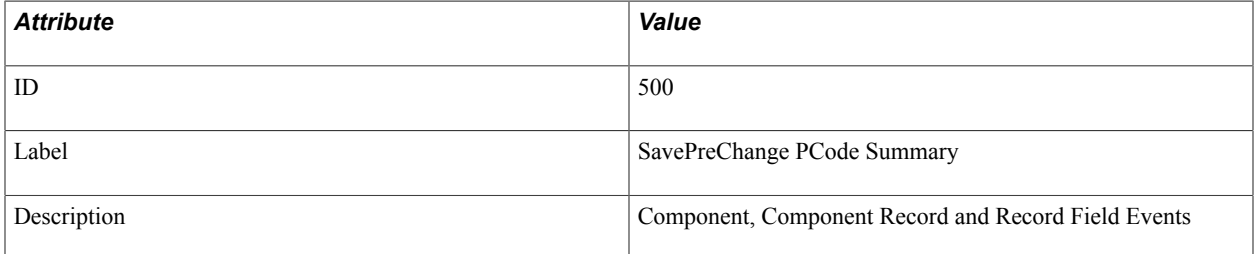

### **Filter Level**

PMU 500 has a filter level of 5.

### **Sampling Enabled**

Yes.

### **Contexts**

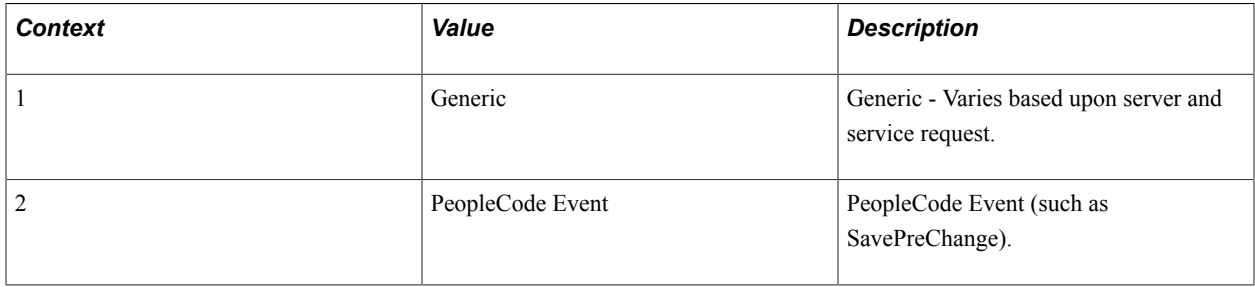

### **Metrics**

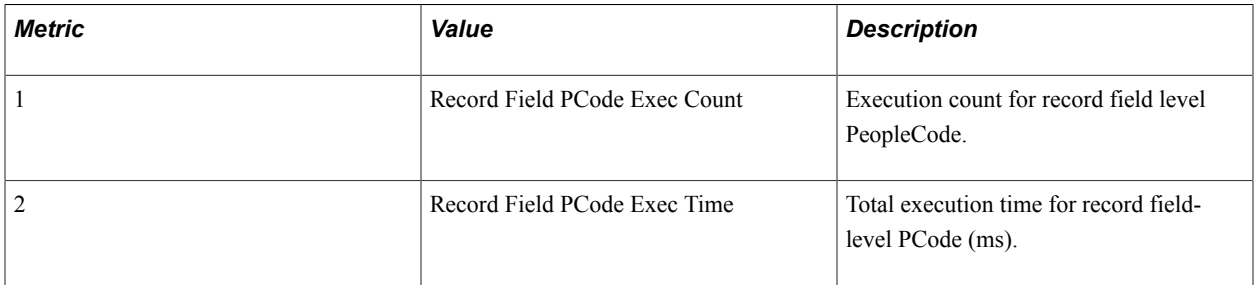

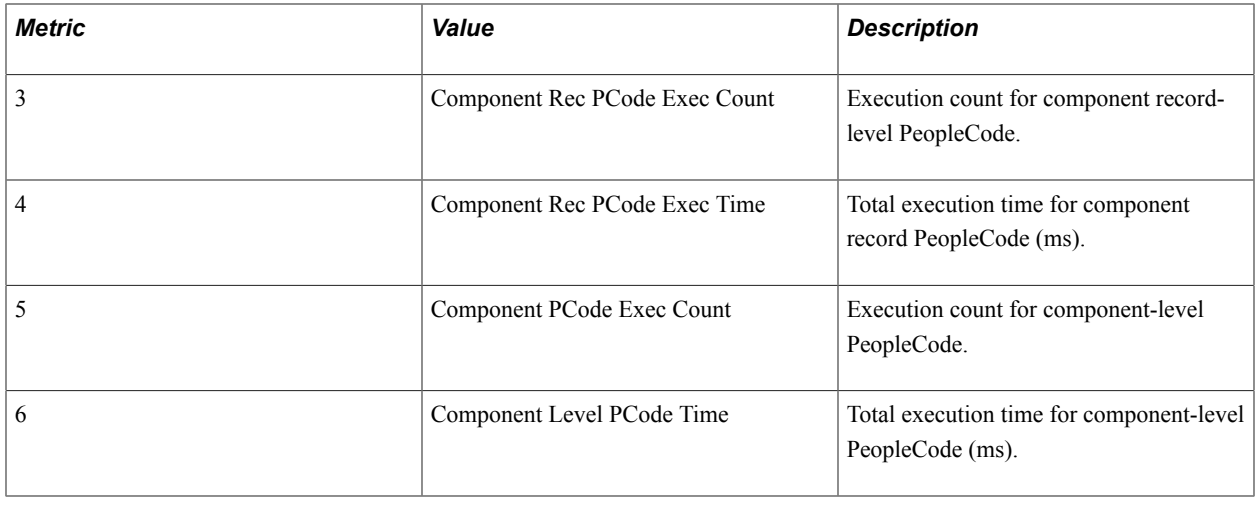

# **PMU 501 SavePostChange PCode Summary**

PMU 501 has the following identification attributes.

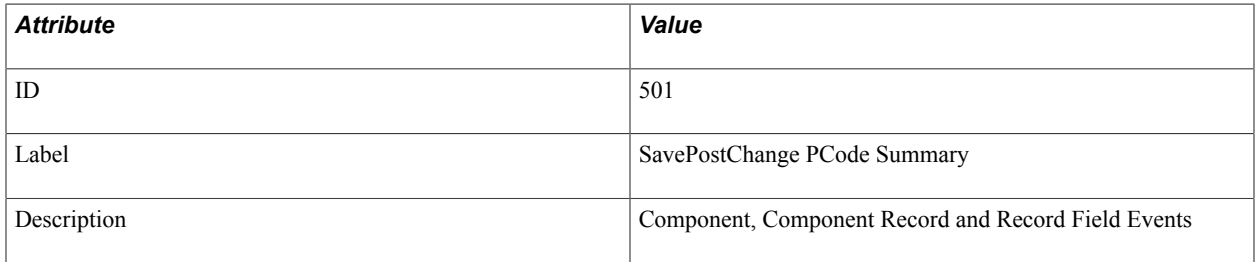

## **Filter Level**

PMU 501 has a filter level of 5.

## **Sampling Enabled**

Yes.

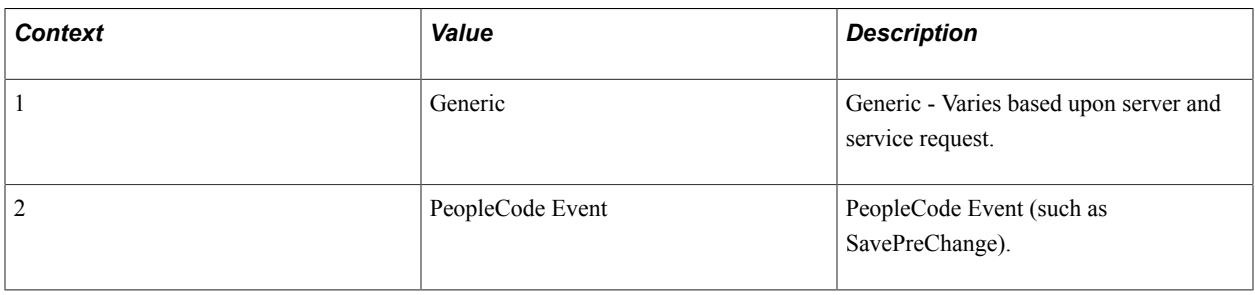

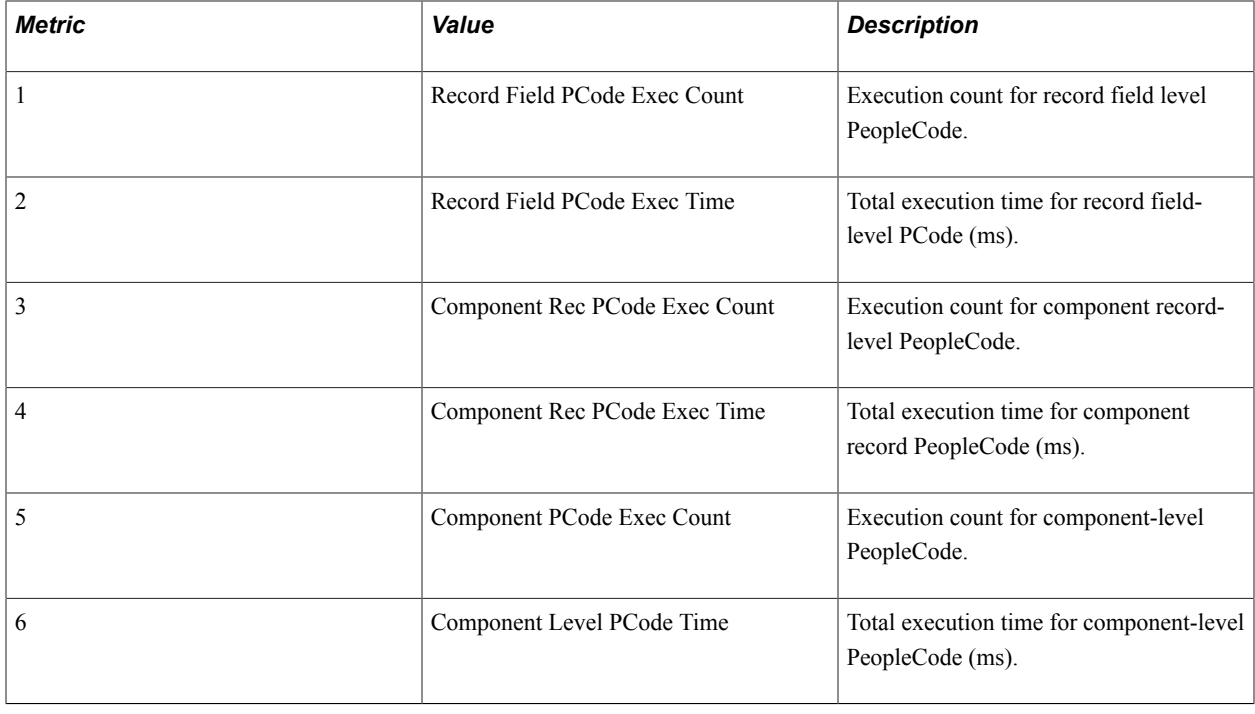

# **PMU 502 SaveEdit PCode Summary**

PMU 502 has the following identification attributes.

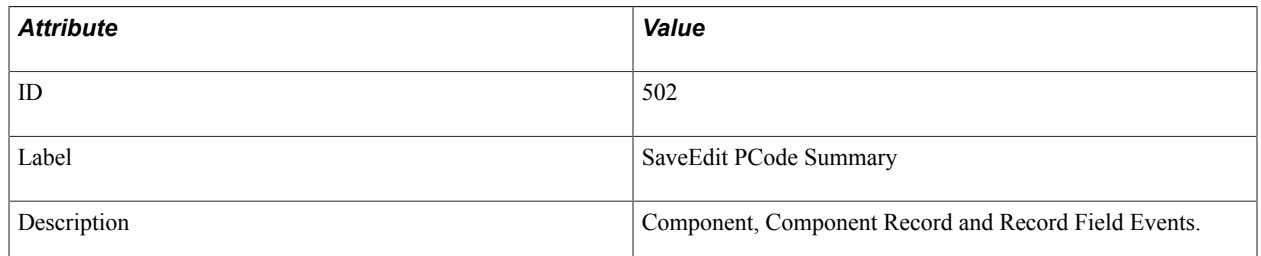

### **Filter Level**

PMU 502 has a filter level of 5.

## **Sampling Enabled**

Yes.

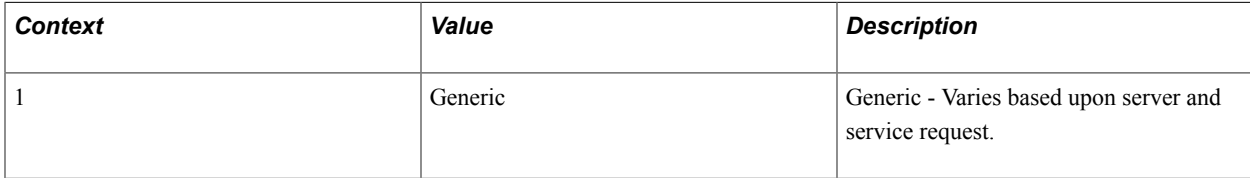

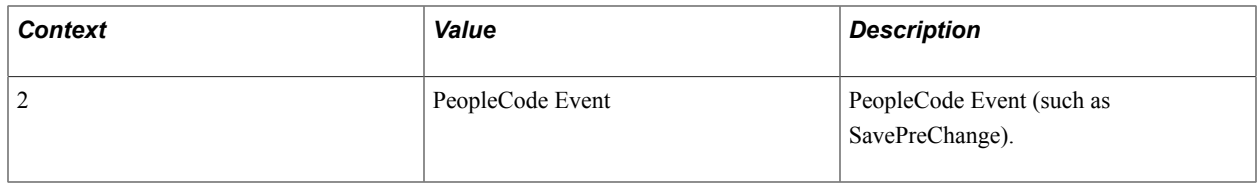

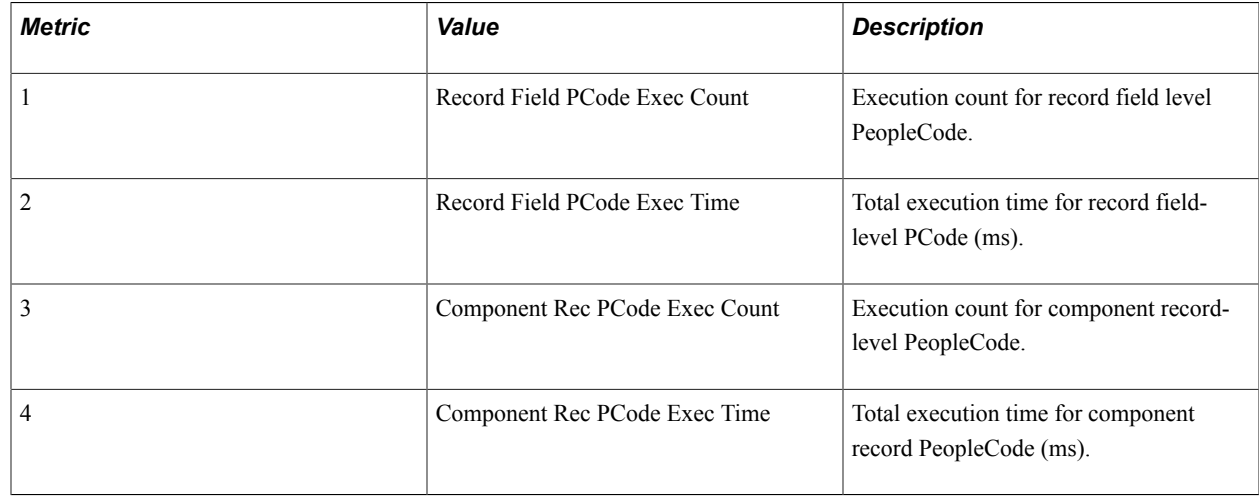

# **PMU 503 SaveEdit PCode Summary**

PMU 503 has the following identification attributes.

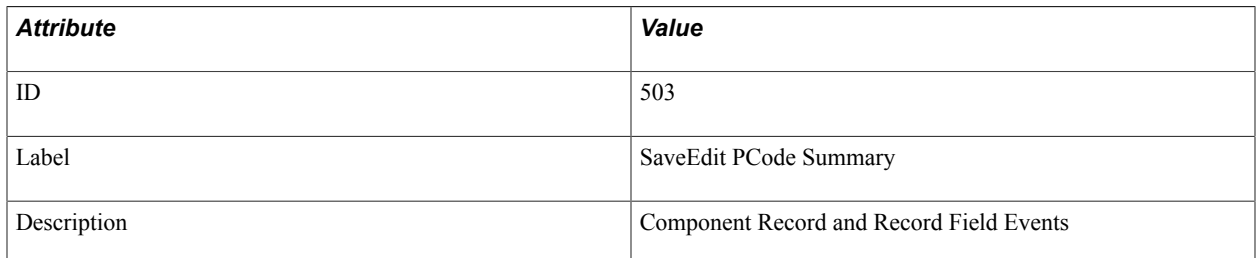

### **Filter Level**

PMU 503 has a filter level of 5.

## **Sampling Enabled**

Yes.

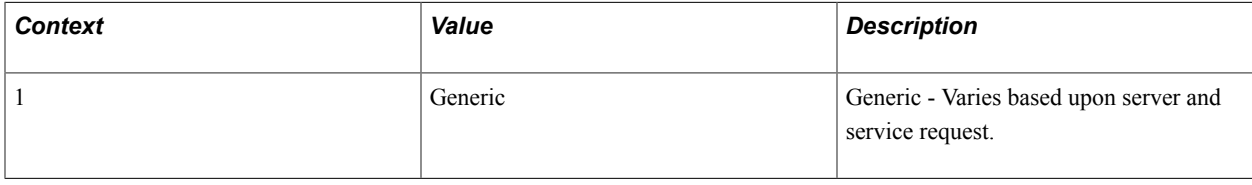

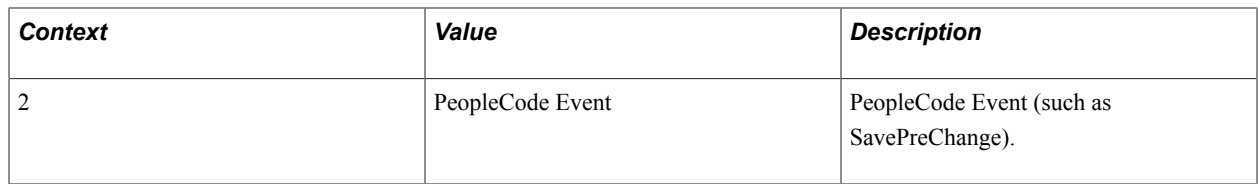

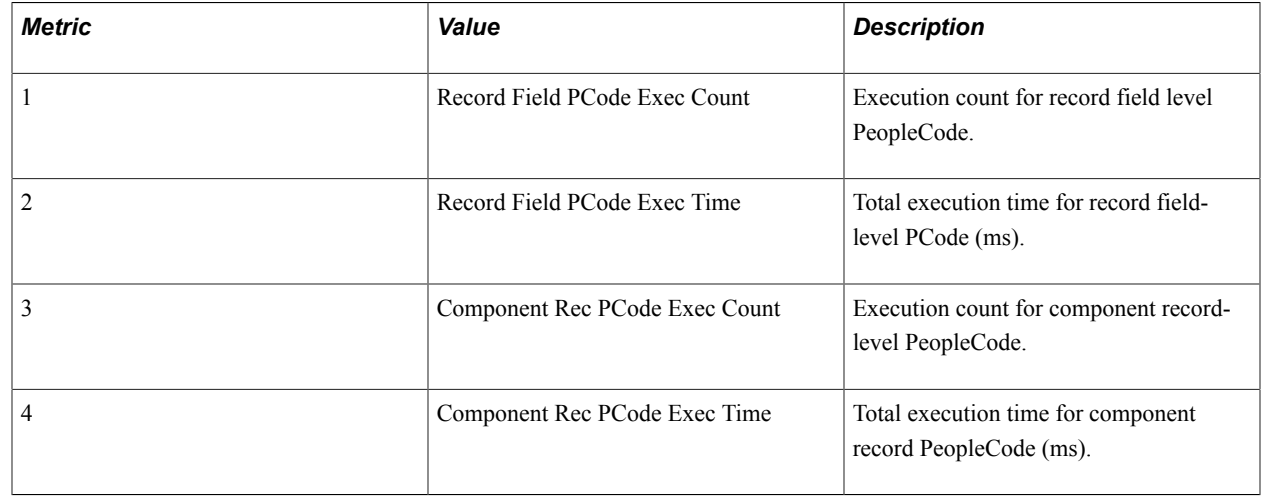

# **PMU 504 RowSelect PCode Summary**

PMU 504 has the following identification attributes.

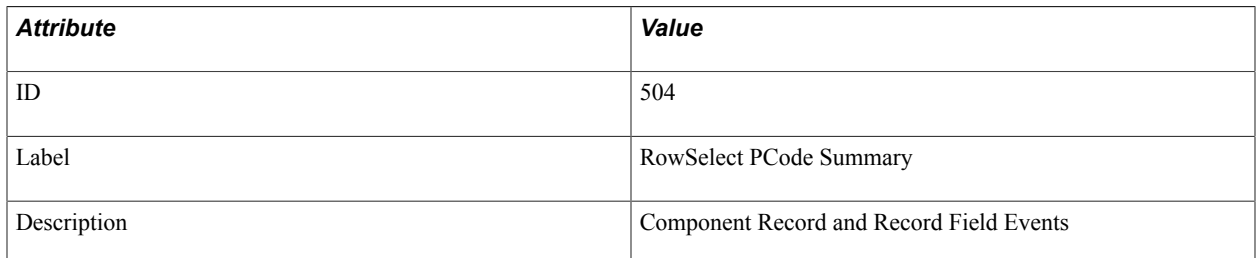

### **Filter Level**

PMU 504 has a filter level of 5.

## **Sampling Enabled**

Yes.

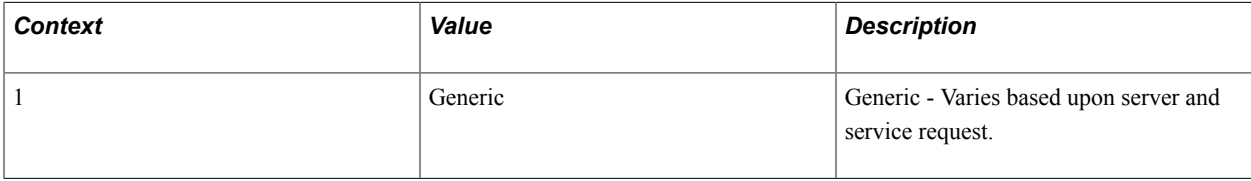

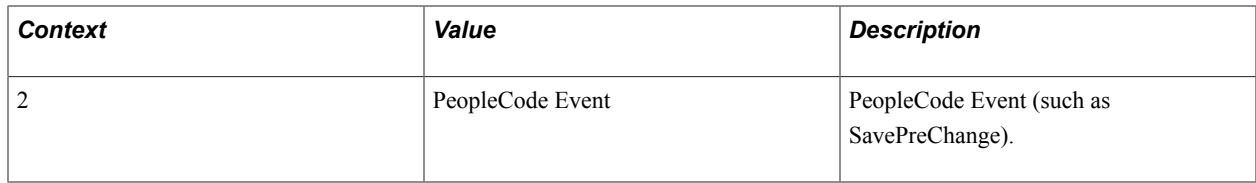

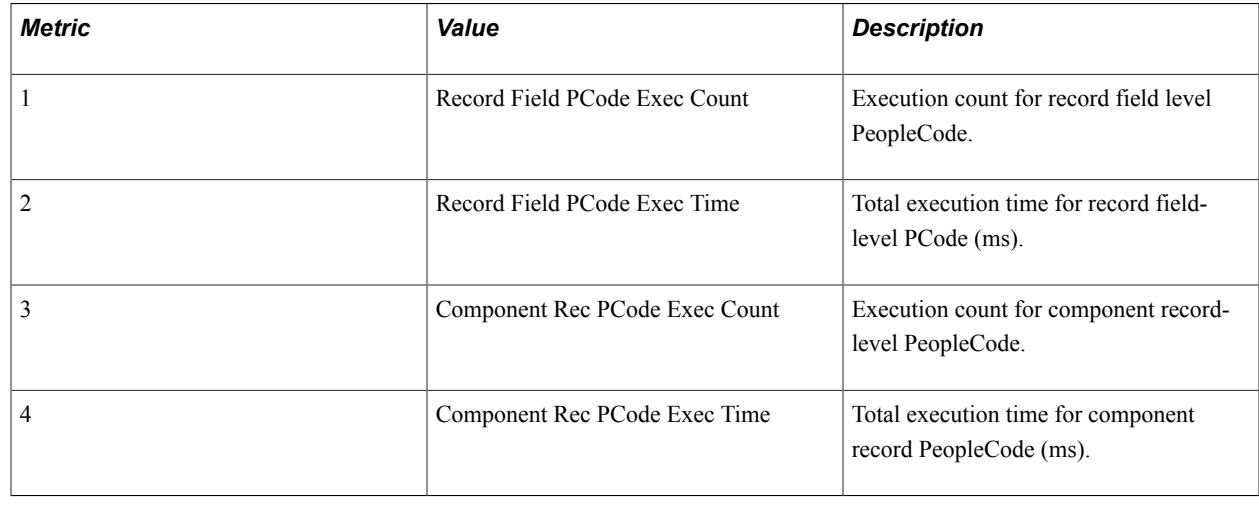

# **PMU 505 RowInsert PCode Summary**

PMU 505 has the following identification attributes.

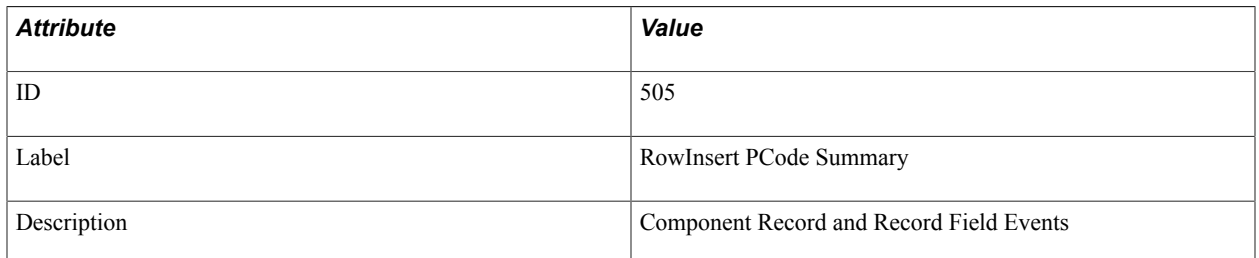

### **Filter Level**

PMU 505 has a filter level of 5.

## **Sampling Enabled**

Yes.

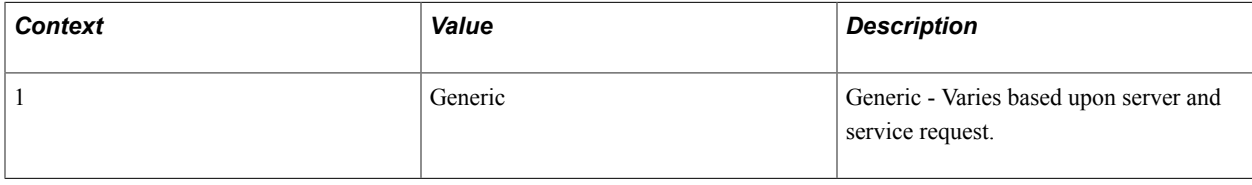

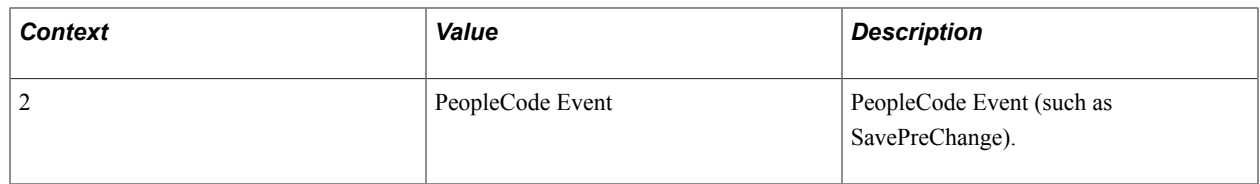

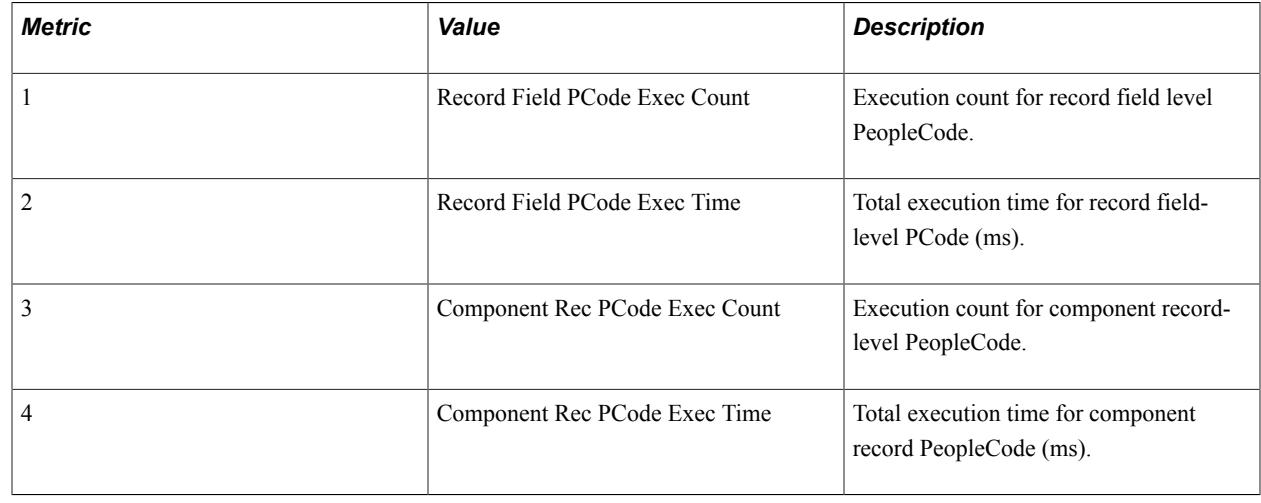

# **PMU 506 RowDelete PCode Summary**

PMU 506 has the following identification attributes.

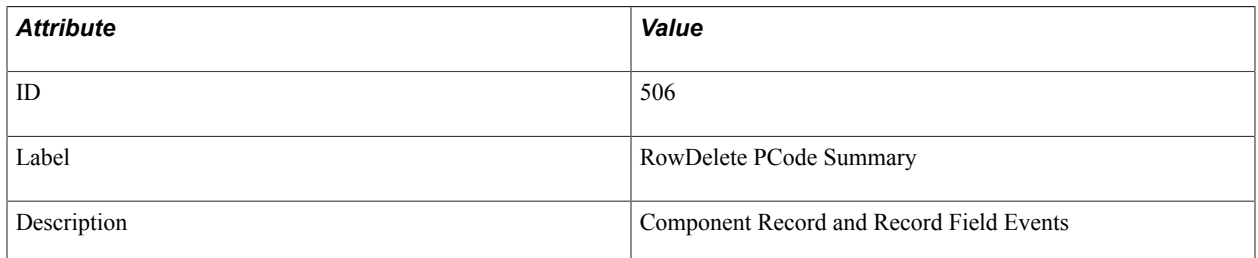

### **Filter Level**

PMU 506 has a filter level of 5.

## **Sampling Enabled**

Yes.

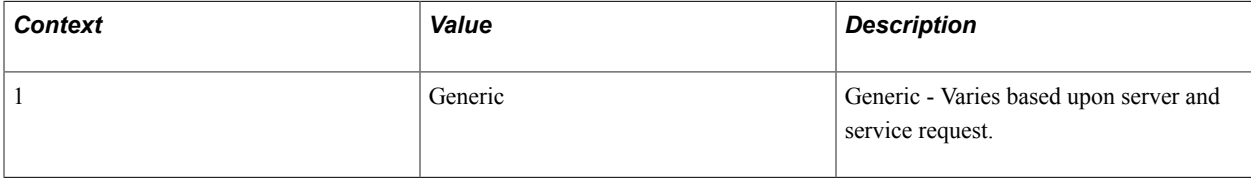

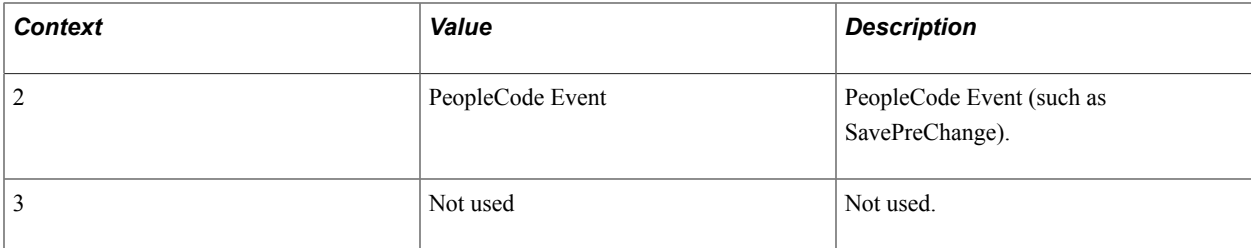

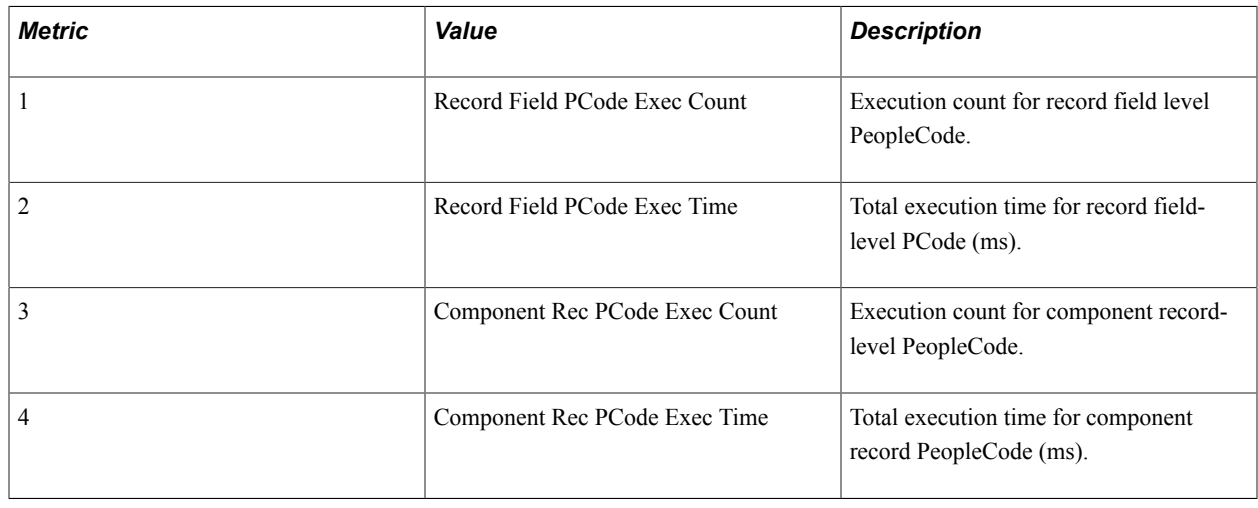

# **PMU 507 FieldChange PCode Summary**

PMU 507 has the following identification attributes.

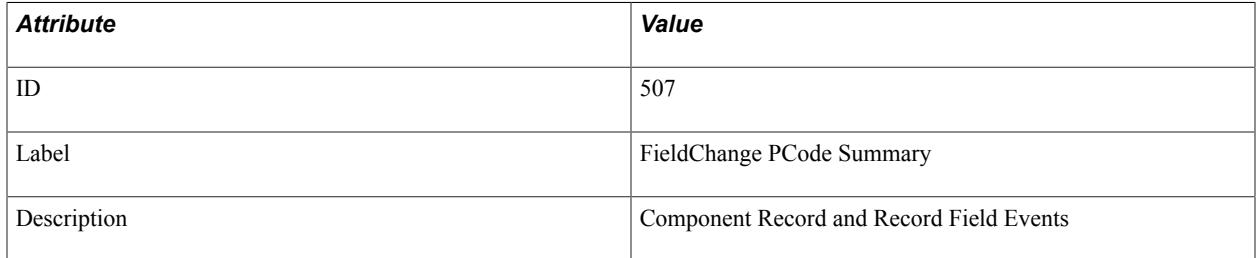

## **Filter Level**

PMU 507 has a filter level of 5.

## **Sampling Enabled**

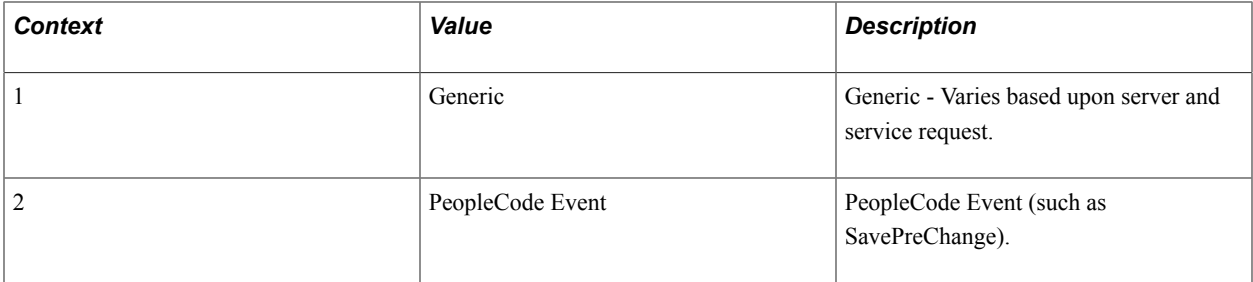

## **Metrics**

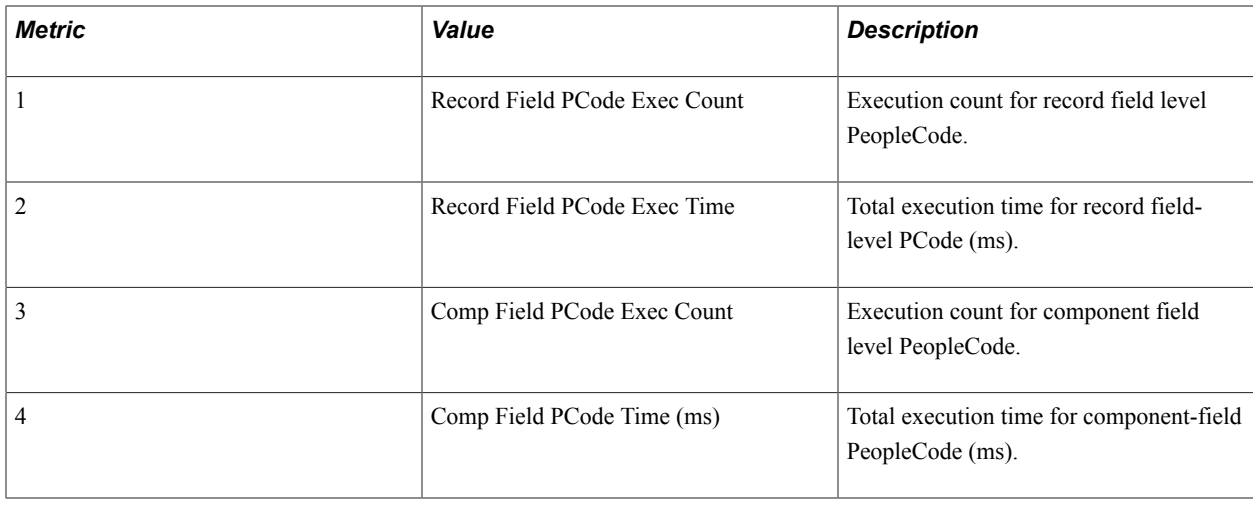

# **PMU 508 FieldEdit PCode Summary**

PMU 508 has the following identification attributes.

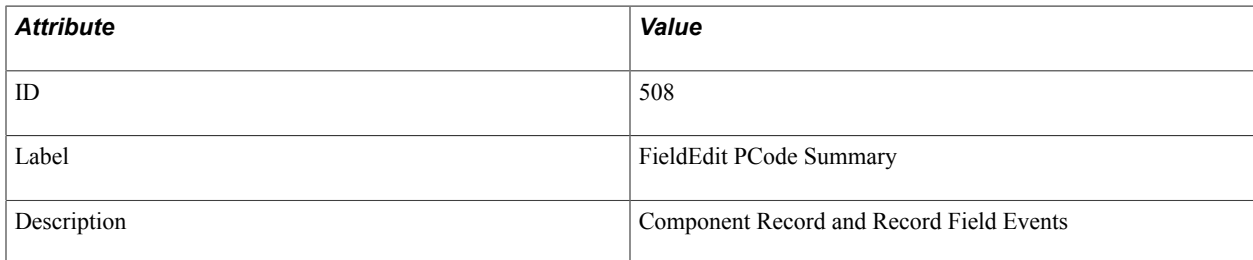

## **Filter Level**

PMU 508 has a filter level of 5.

## **Sampling Enabled**

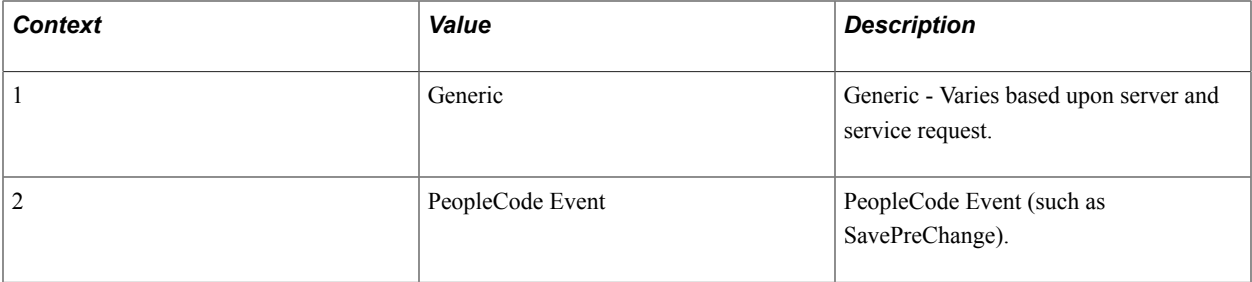

### **Metrics**

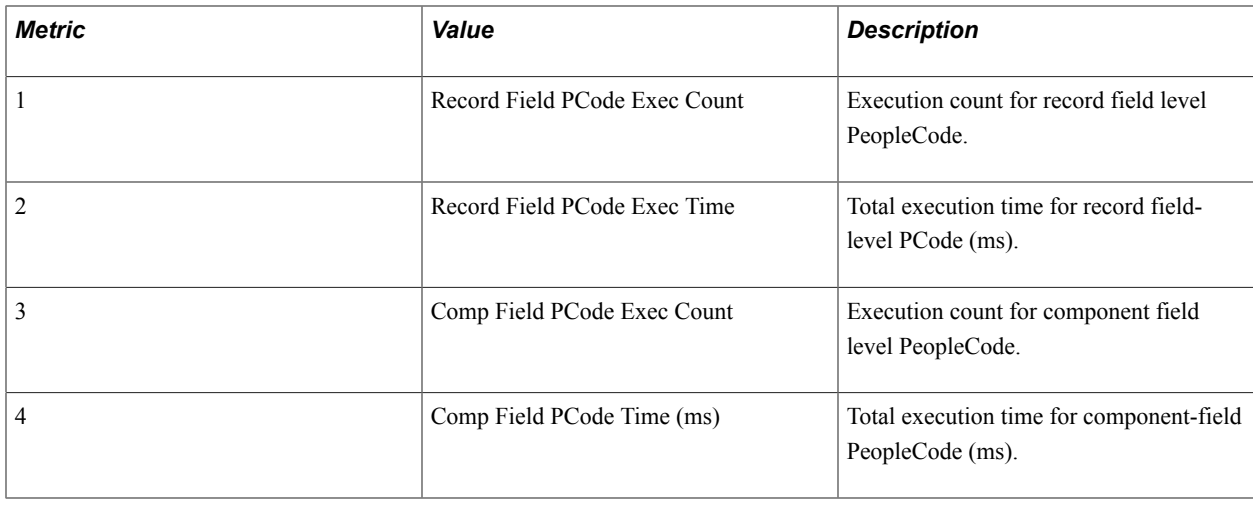

# **PMU 509 FieldDefault PCode Summary**

PMU 509 has the following identification attributes.

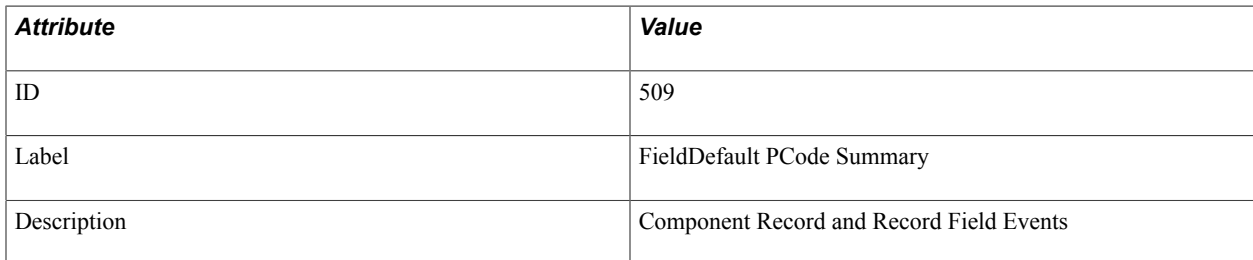

### **Filter Level**

PMU 509 has a filter level of 5.

## **Sampling Enabled**

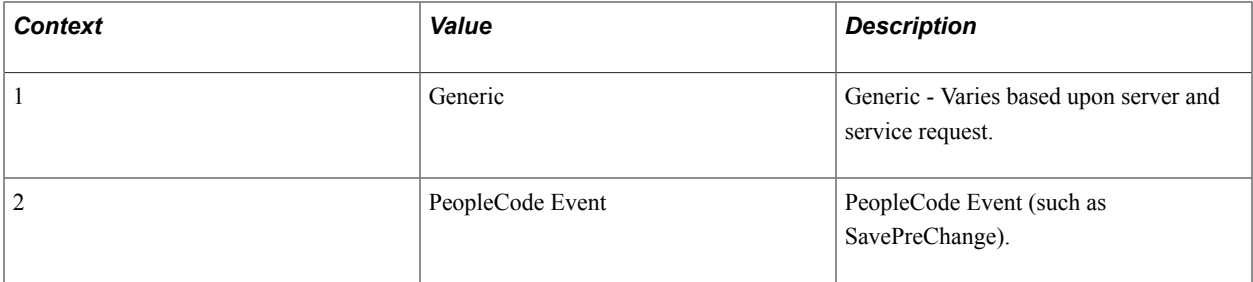

## **Metrics**

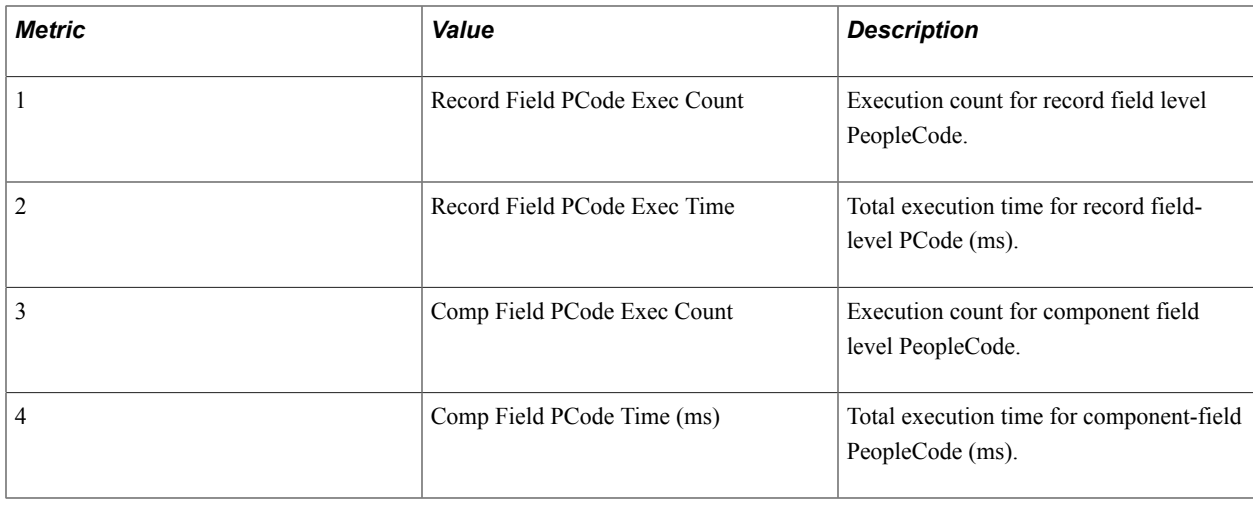

# **PMU 510 PrePopup PCode Summary**

PMU 510 has the following identification attributes.

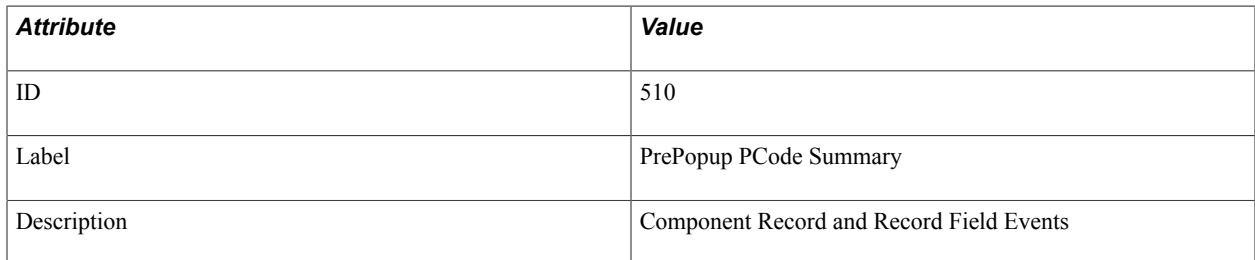

### **Filter Level**

PMU 510 has a filter level of 5.

## **Sampling Enabled**

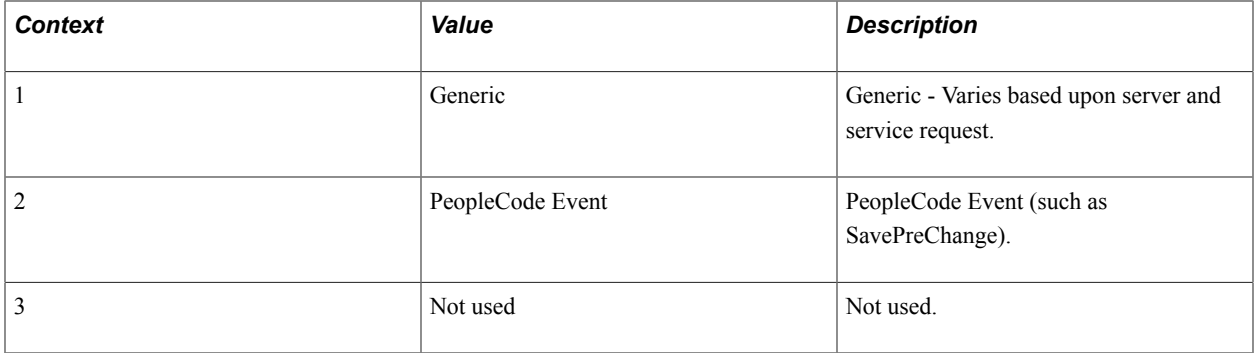

### **Metrics**

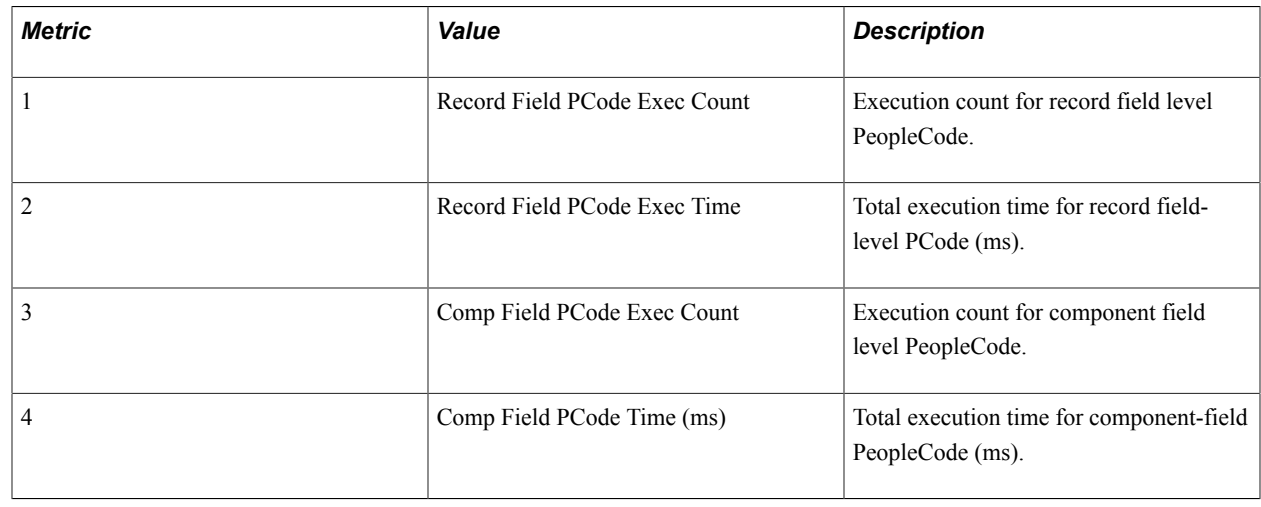

## **PMU 511 ItemSelected PCode Summary**

PMU 511 has the following identification attributes.

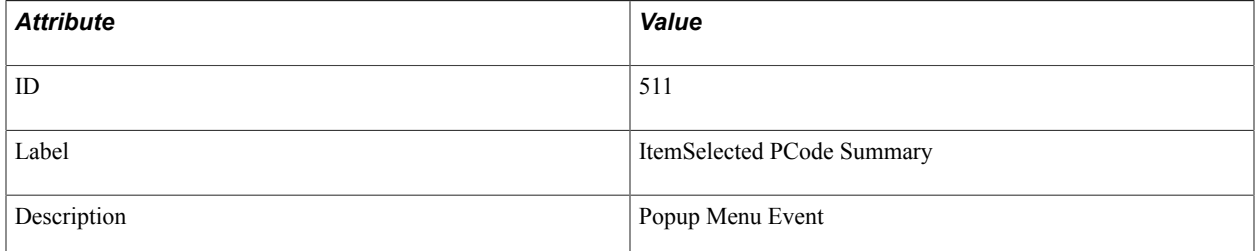

### **Filter Level**

PMU 511 has a filter level of 5.

## **Sampling Enabled**

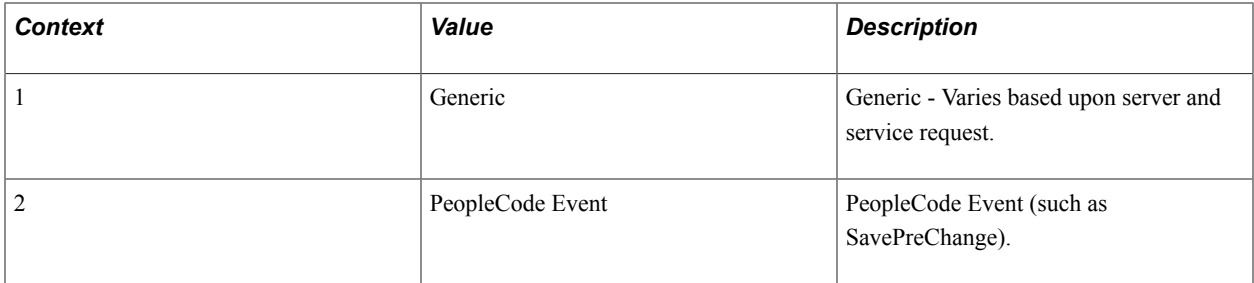

## **Metrics**

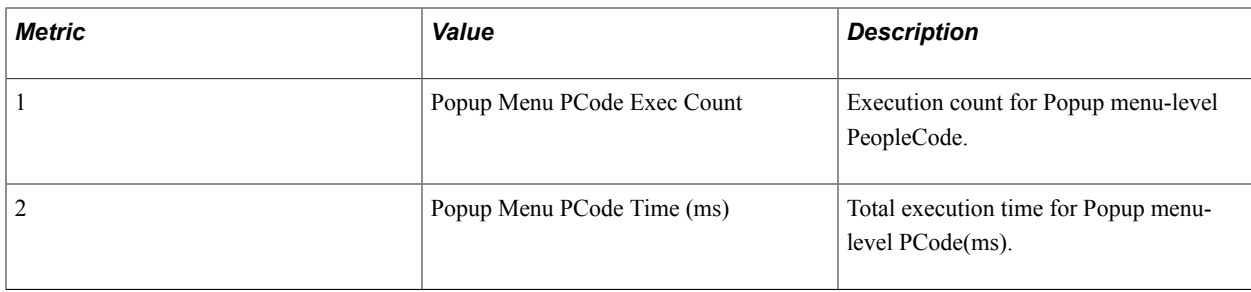

## **PMU 512 SearchInit PCode Summary**

PMU 512 has the following identification attributes.

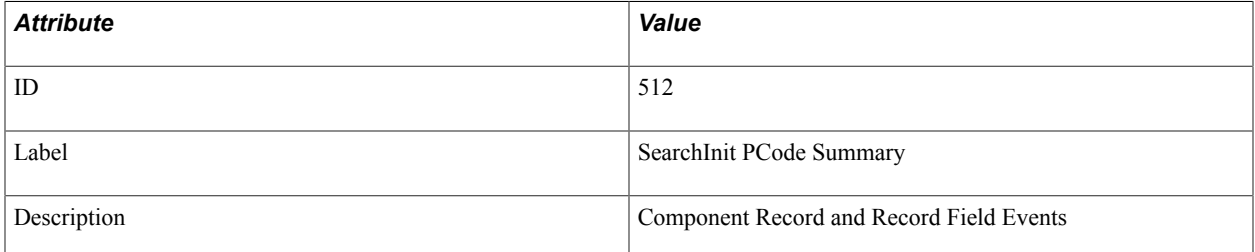

### **Filter Level**

PMU 512 has a filter level of 5.

## **Sampling Enabled**

Yes.

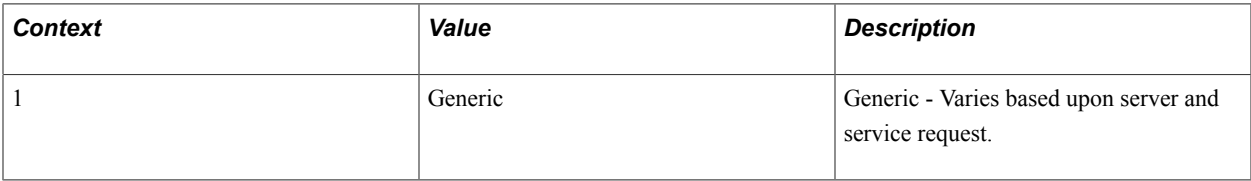
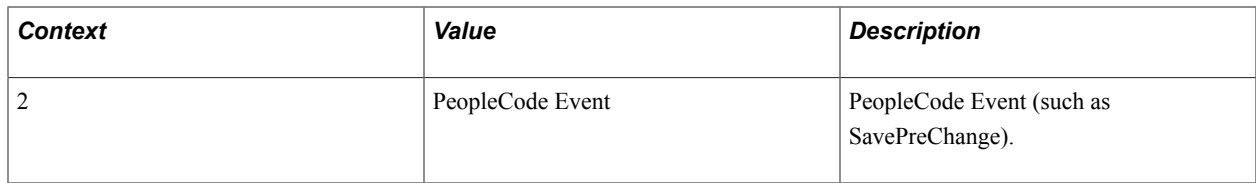

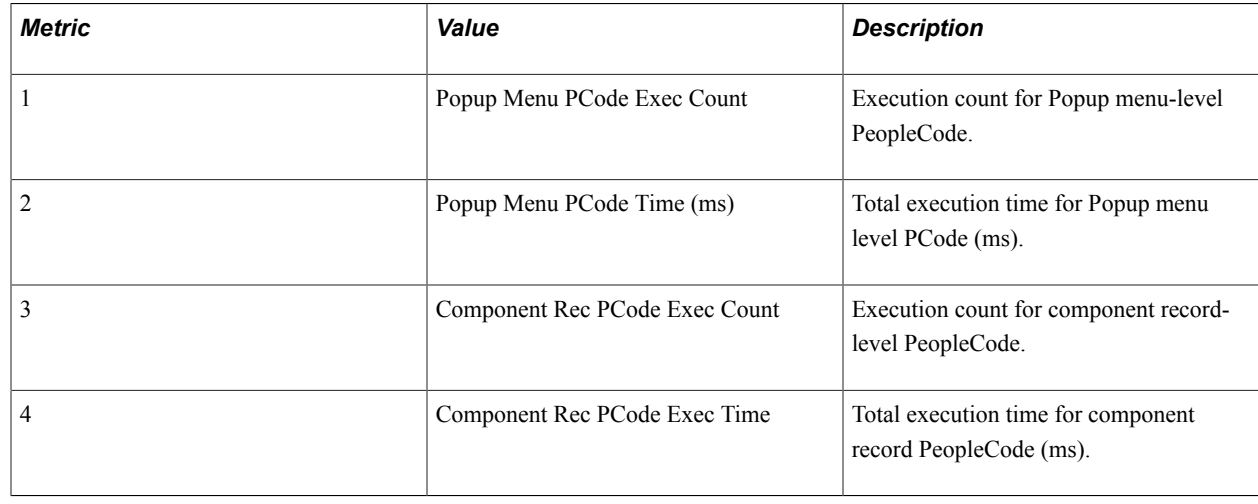

# **PMU 513 SearchSave PCode Summary**

PMU 513 has the following identification attributes.

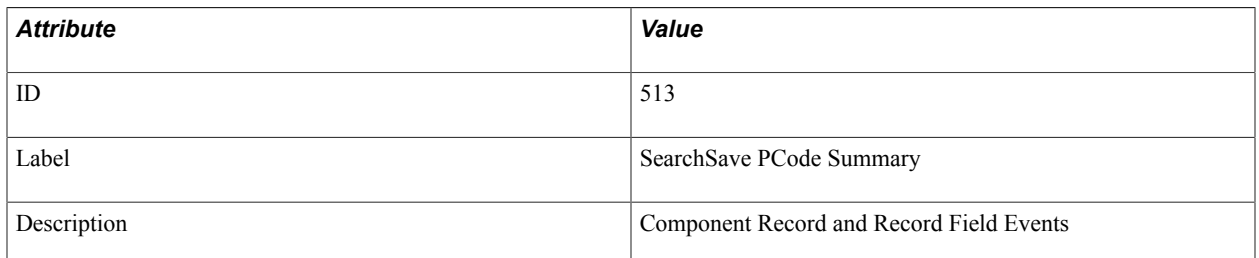

#### **Filter Level**

PMU 513 has a filter level of 5.

#### **Sampling Enabled**

Yes.

#### **Contexts**

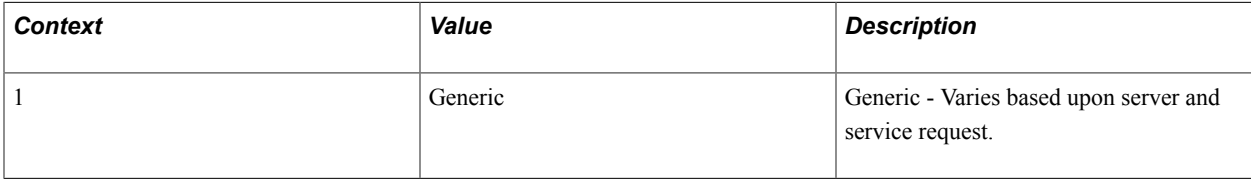

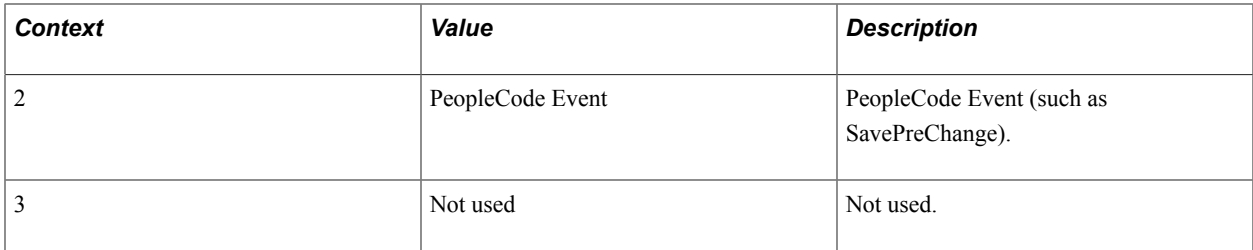

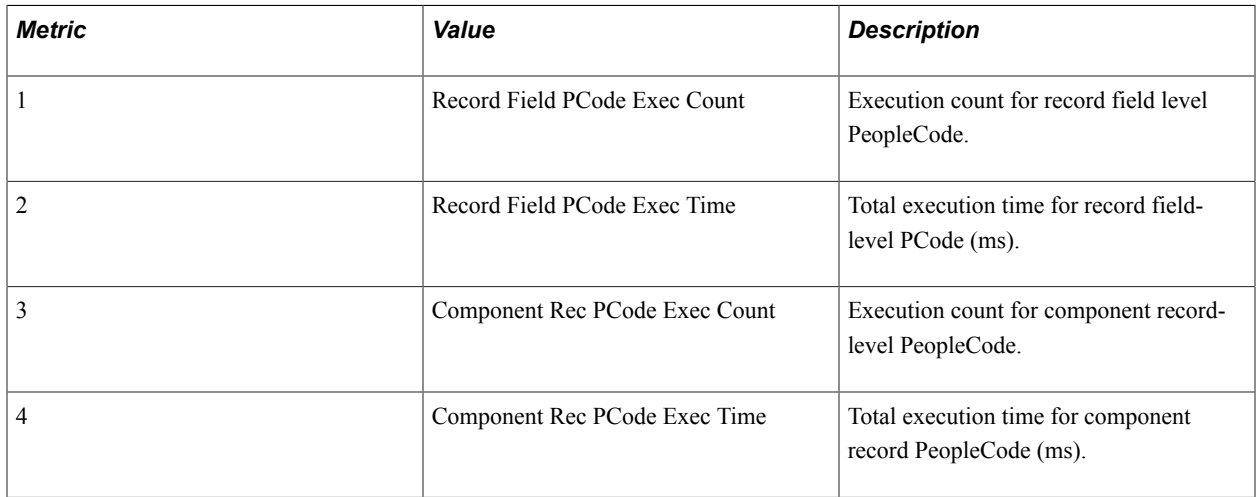

#### **Additional Label**

None.

# **PMU 514 Active PCode Summary**

PMU 514 has the following identification attributes.

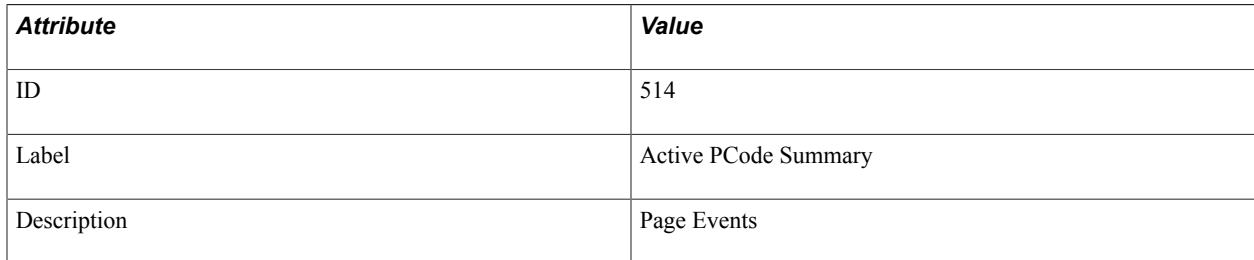

#### **Filter Level**

PMU 514 has a filter level of 5.

#### **Sampling Enabled**

Yes.

#### **Contexts**

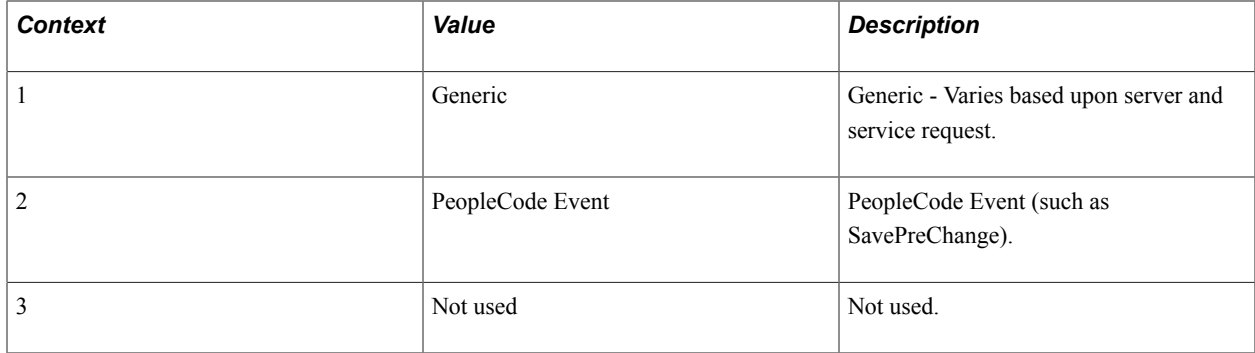

#### **Metrics**

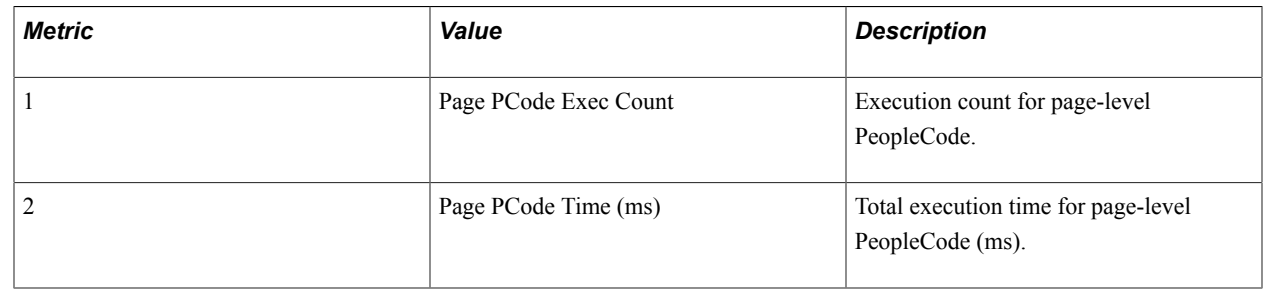

# **PMU 515 PreBuild PCode Summary**

PMU 515 has the following identification attributes.

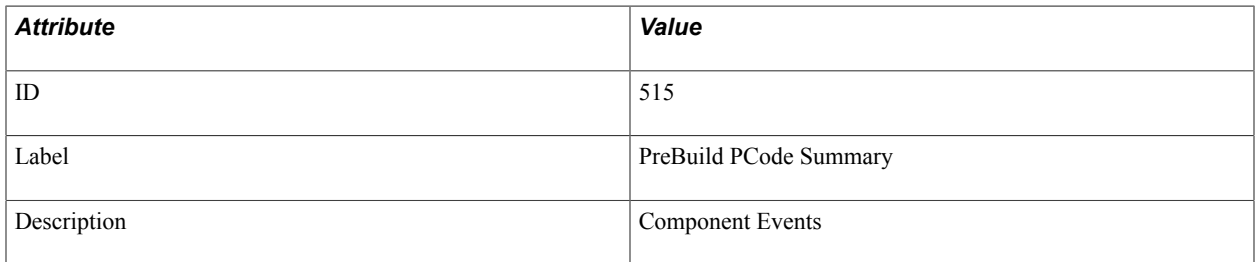

#### **Filter Level**

PMU 515 has a filter level of 5.

#### **Sampling Enabled**

Yes.

#### **Contexts**

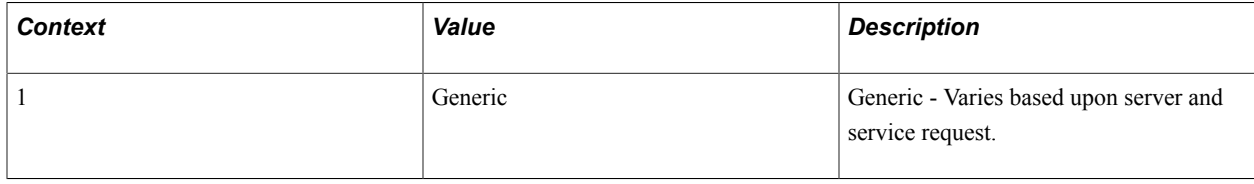

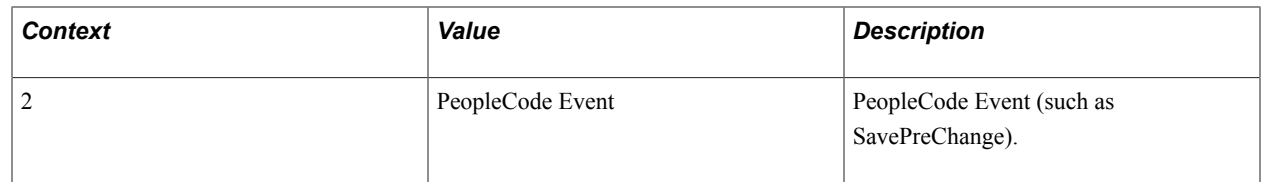

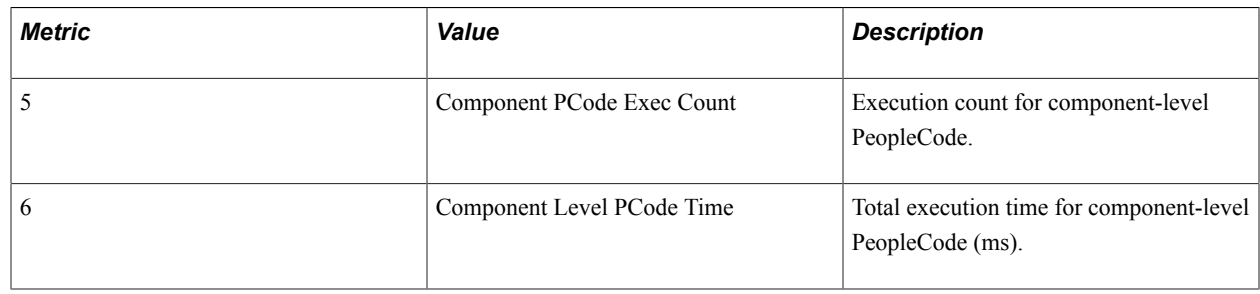

### **PMU 516 PostBuild PCode Summary**

PMU 516 has the following identification attributes.

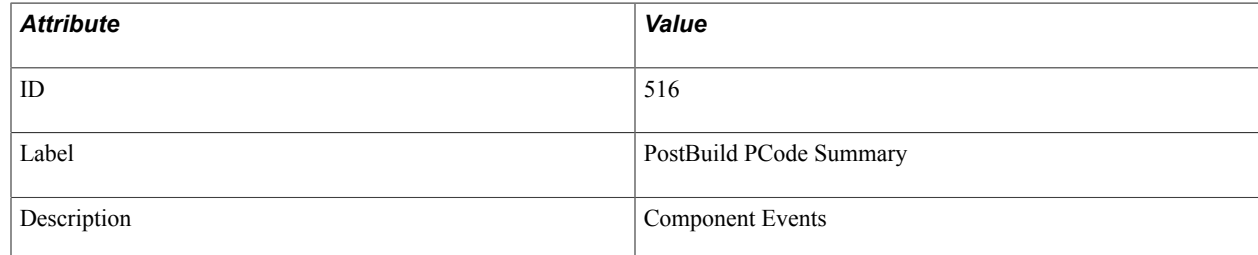

#### **Filter Level**

PMU 516 has a filter level of 5.

#### **Sampling Enabled**

Yes.

#### **Contexts**

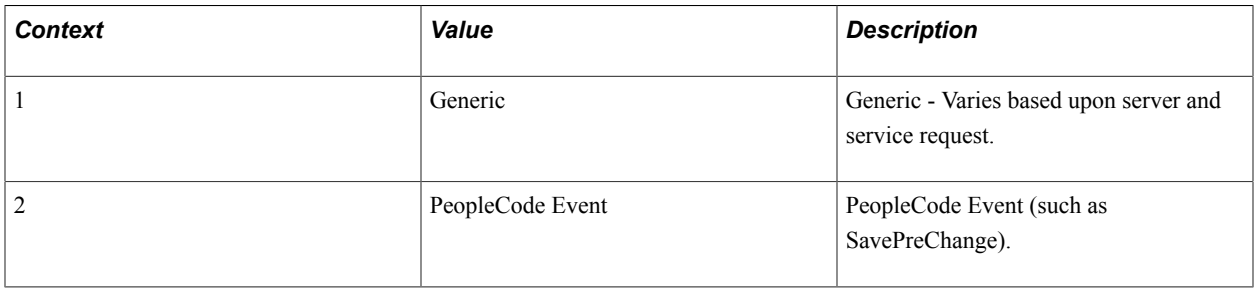

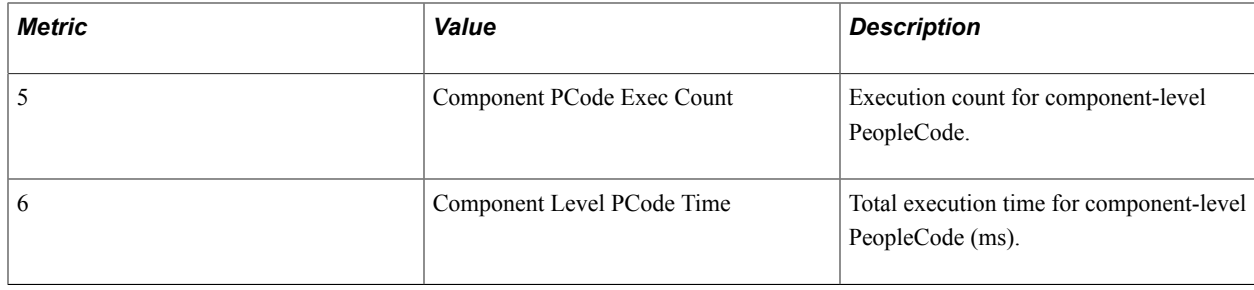

### **PMU 700 PPMI Servlet**

PMU 700 has the following identification attributes.

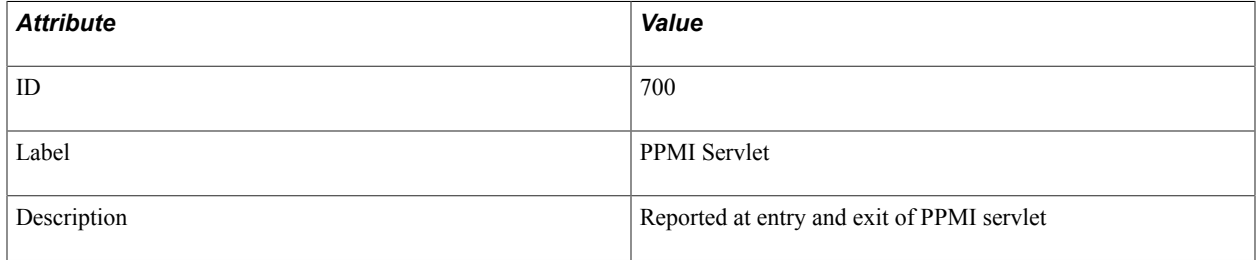

#### **Filter Level**

PMU 700 has a filter level of 5.

#### **Sampling Enabled**

Yes.

#### **Contexts**

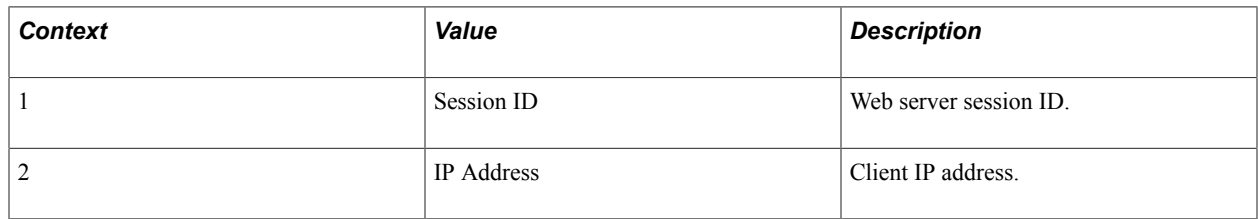

### **PMU 800 Monitor Servlet Request**

PMU 800 has the following identification attributes.

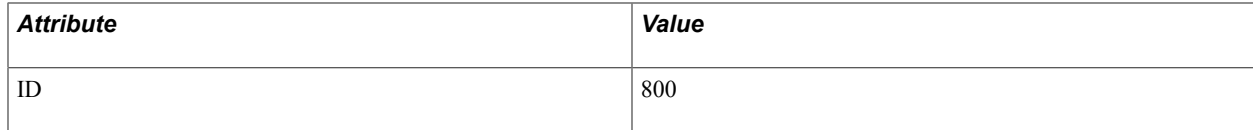

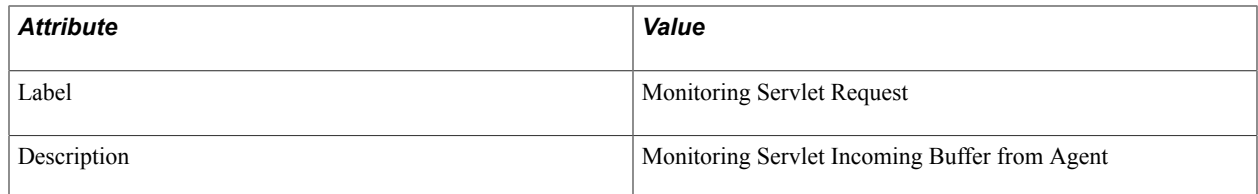

PMU 800 has a filter level of 6.

#### **Sampling Enabled**

Yes.

#### **Contexts**

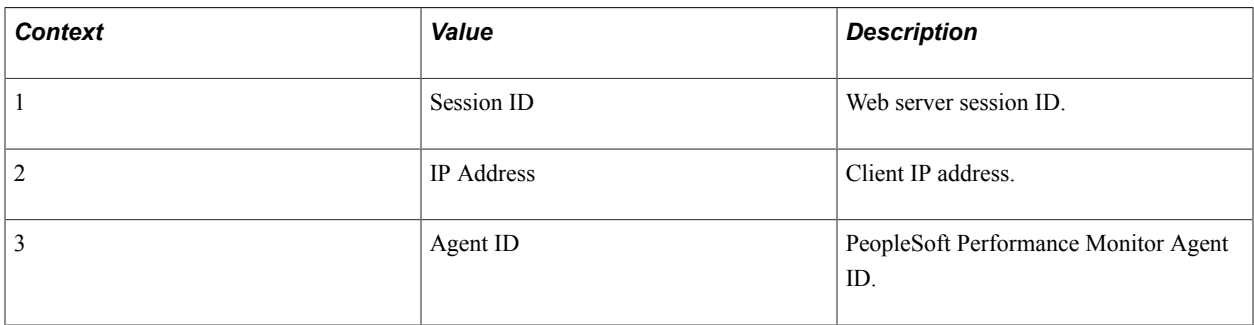

### **Metrics**

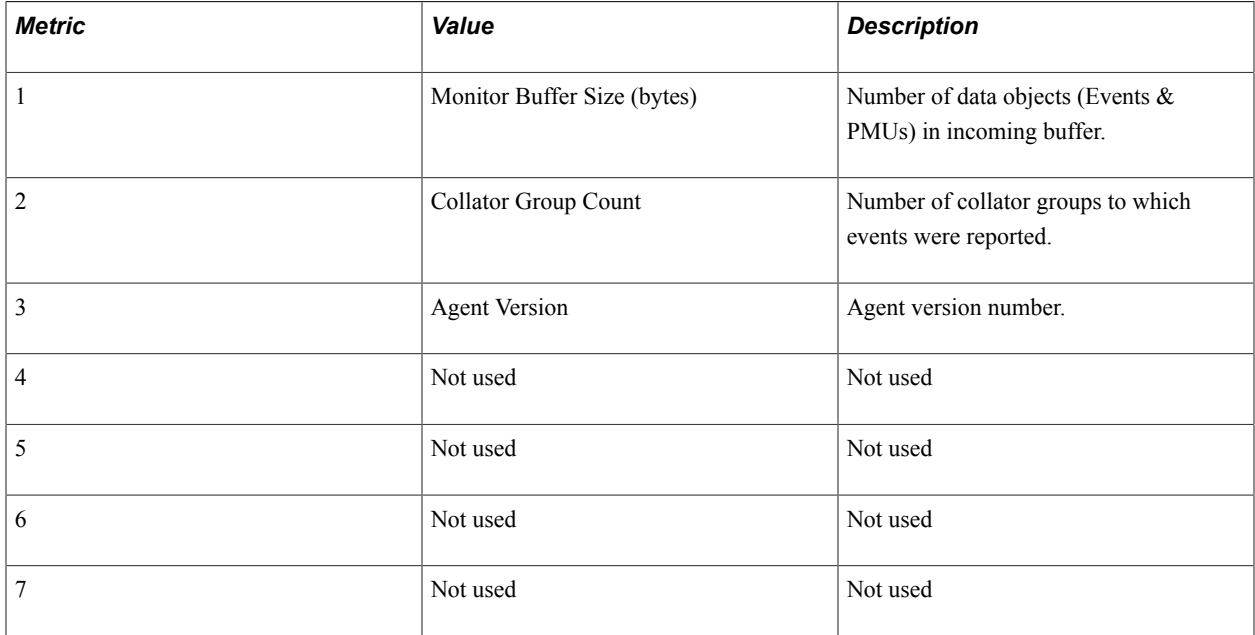

### **Additional Label**

None.

### **PMU 801 Analytic Server Request**

PMU 801 has the following identification attributes.

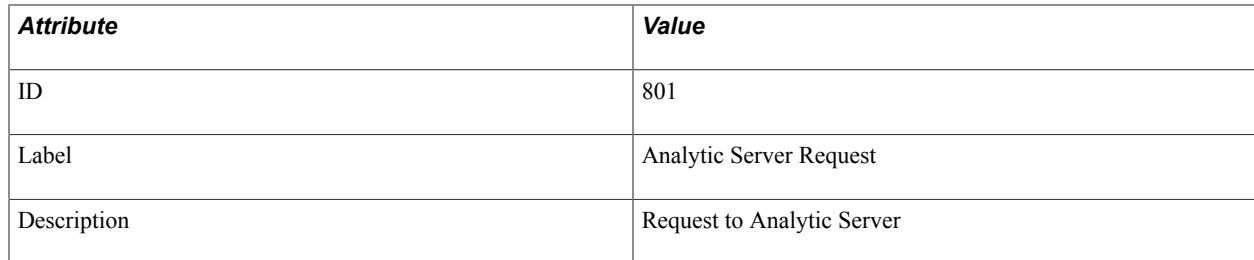

### **Filter Level**

PMU 801 has a filter level of 5.

#### **Contexts**

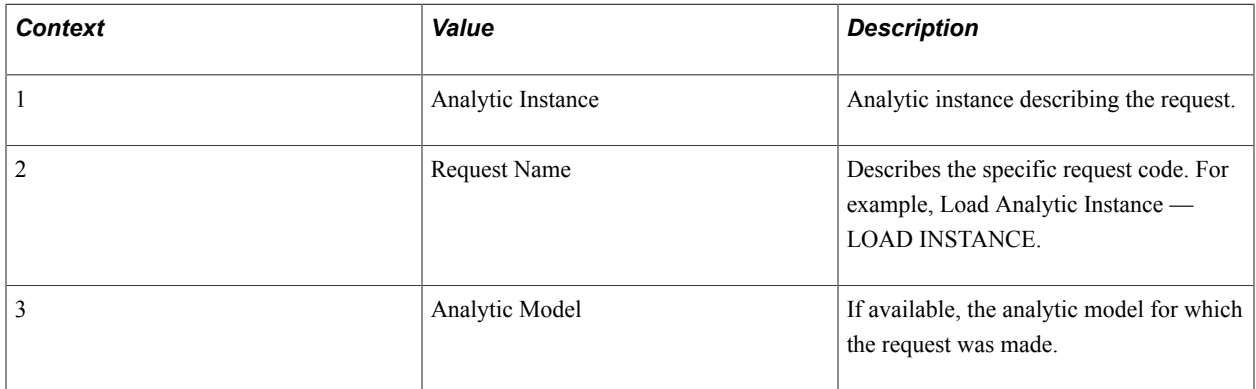

#### **Metrics**

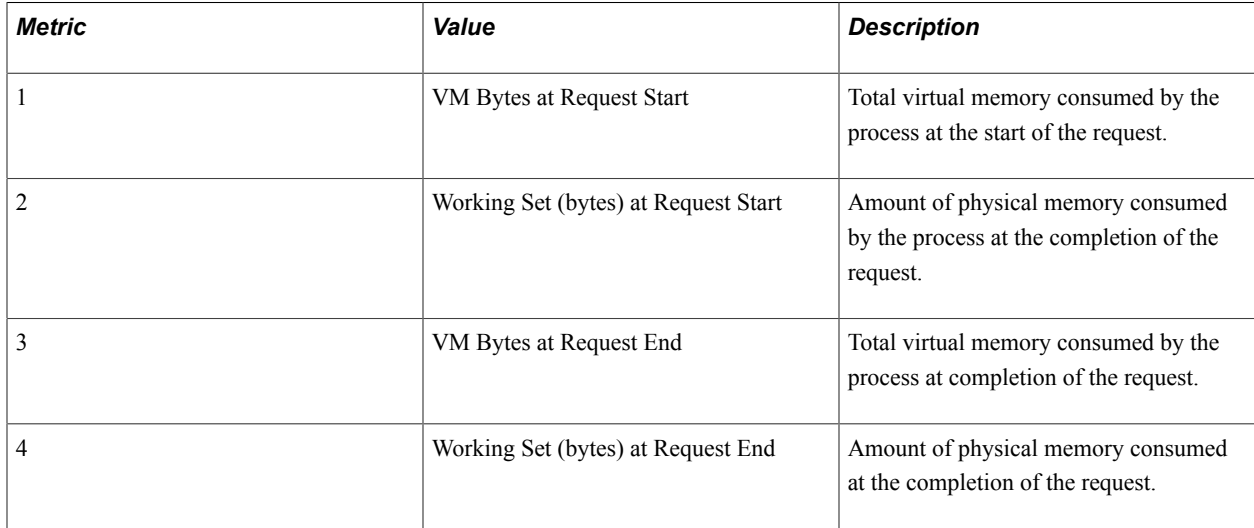

### **PMU 802 Synchronize/Read Data from Data Cache Summary**

PMU 802 has the following identification attributes.

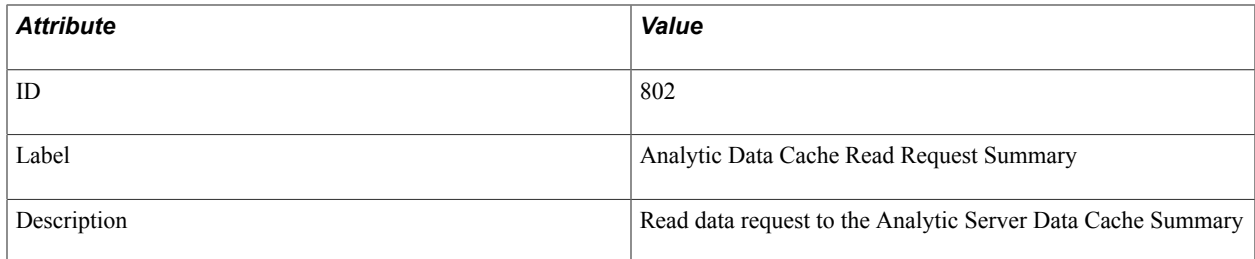

PMU 802 has a filter level of 5 (Verbose).

#### **Contexts**

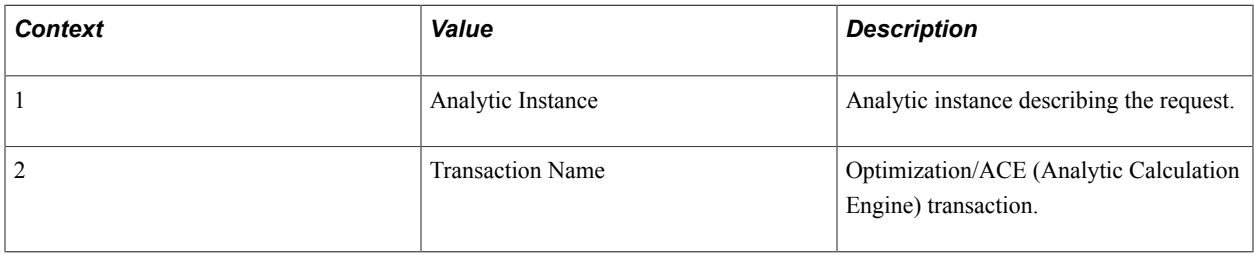

#### **Metrics**

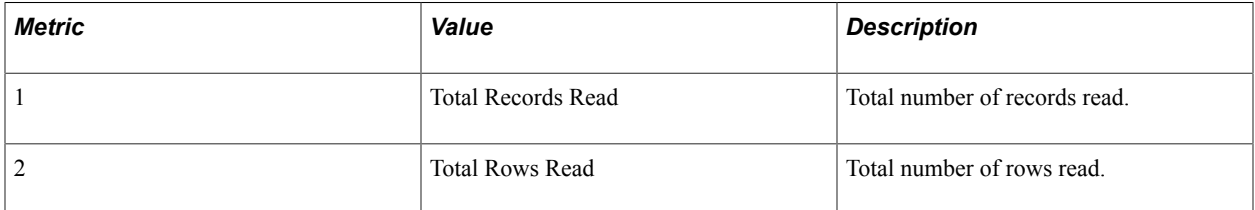

### **PMU 803 Synchronize/Write Data to Data Cache Summary**

PMU 803 has the following identification attributes.

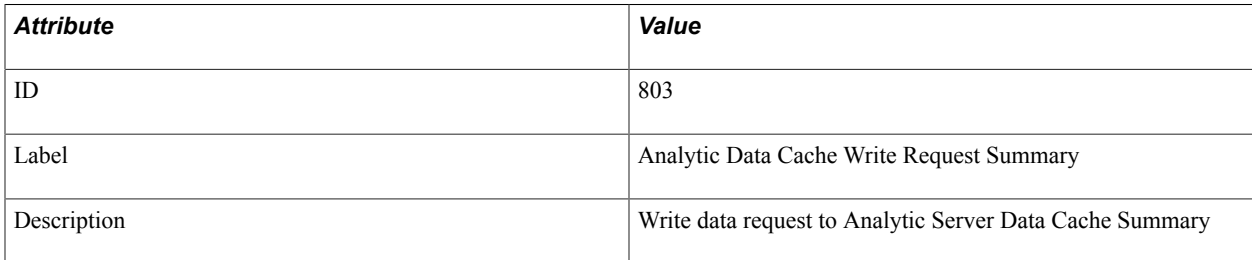

#### **Filter Level**

PMU 803 has a filter level of 5 (Verbose).

#### **Contexts**

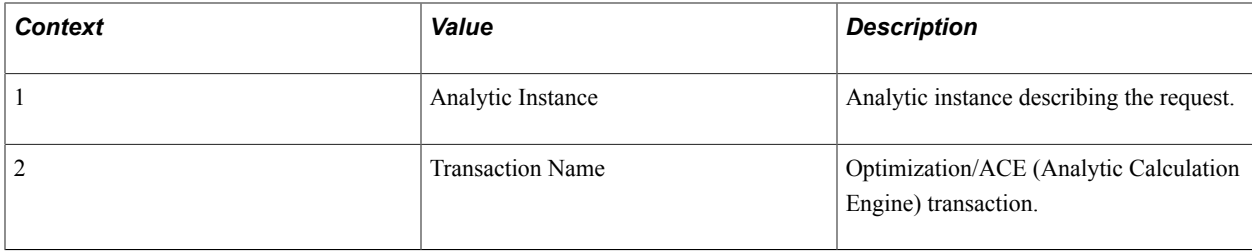

#### **Metrics**

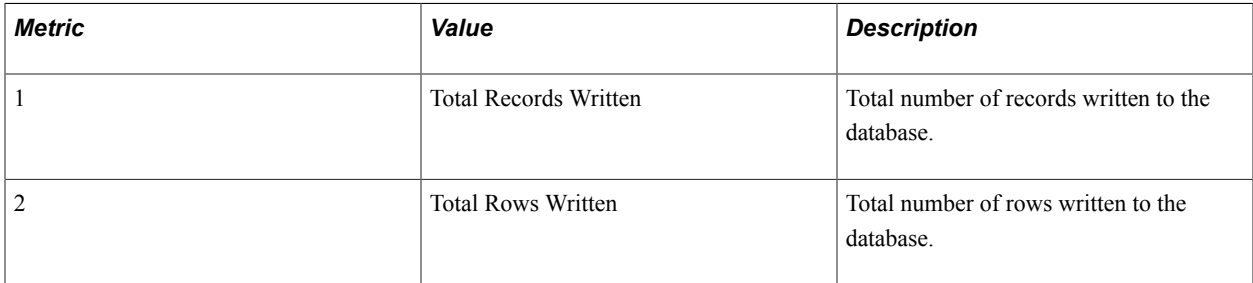

### **PMU 804 Synchronize/Read Data from Data Cache Details**

PMU 804 has the following identification attributes.

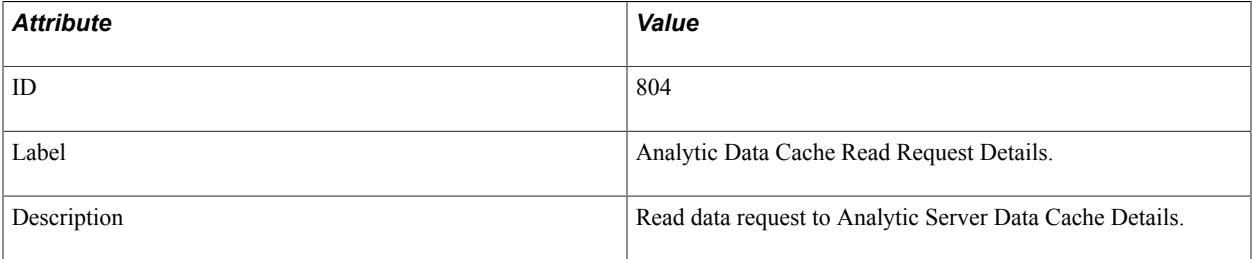

### **Filter Level**

PMU 804 has a filter level of 6 (Debug).

#### **Contexts**

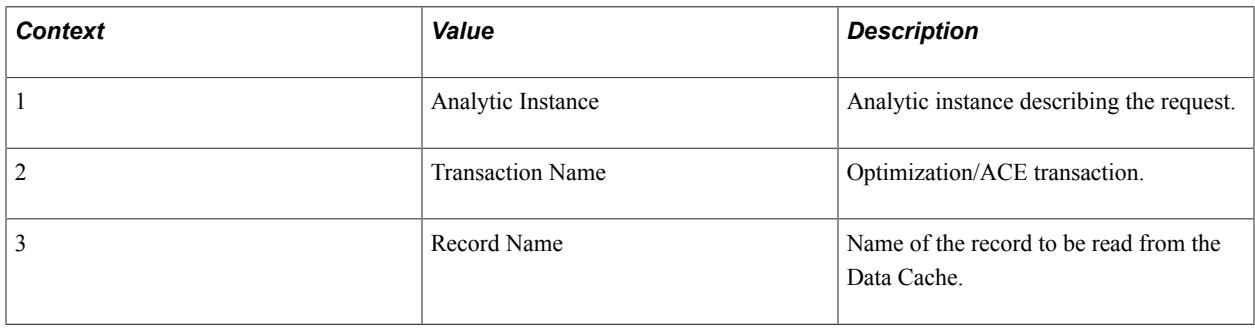

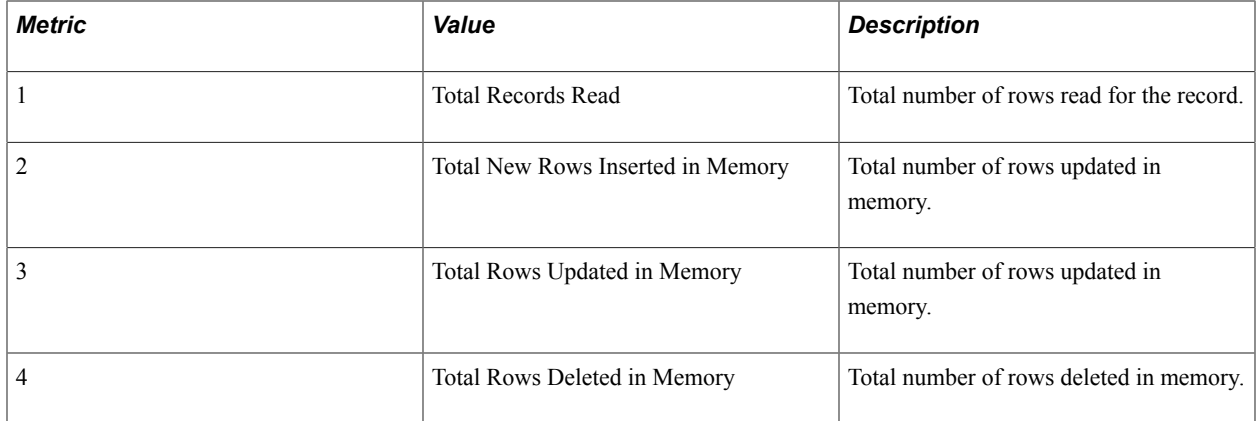

### **PMU 805 Synchronize/Write Data to Data Cache Details**

PMU 805 has the following identification attributes.

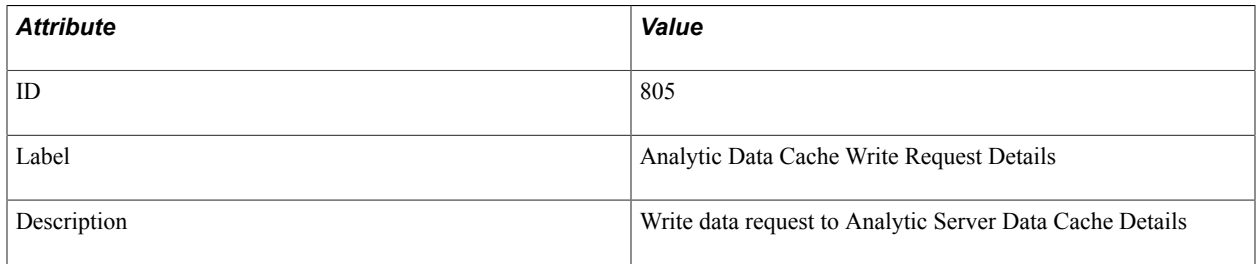

#### **Filter Level**

PMU 805 has a filter level of 6 (Debug).

#### **Contexts**

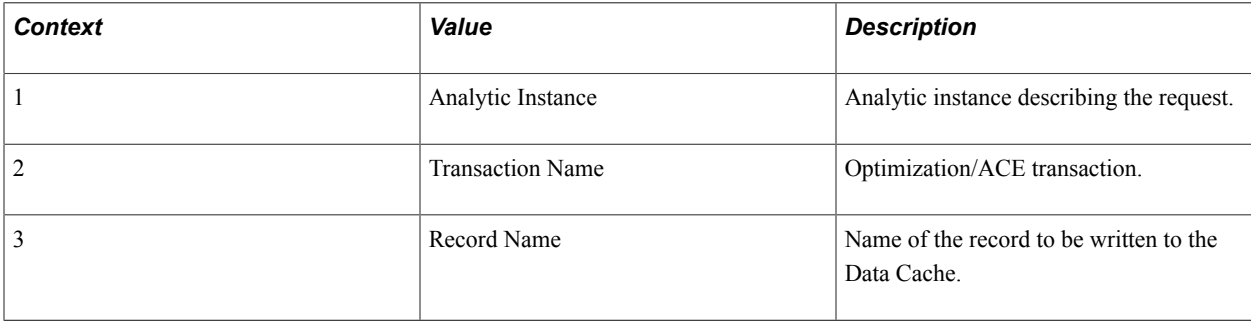

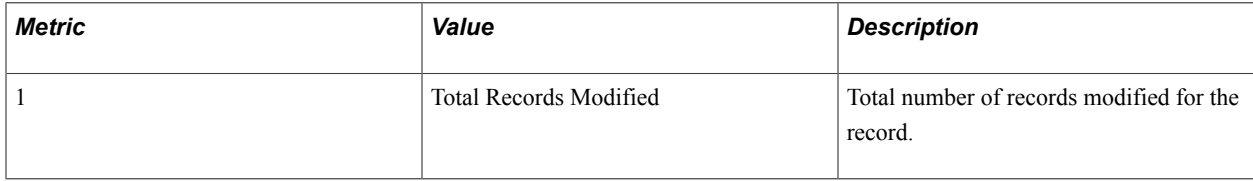

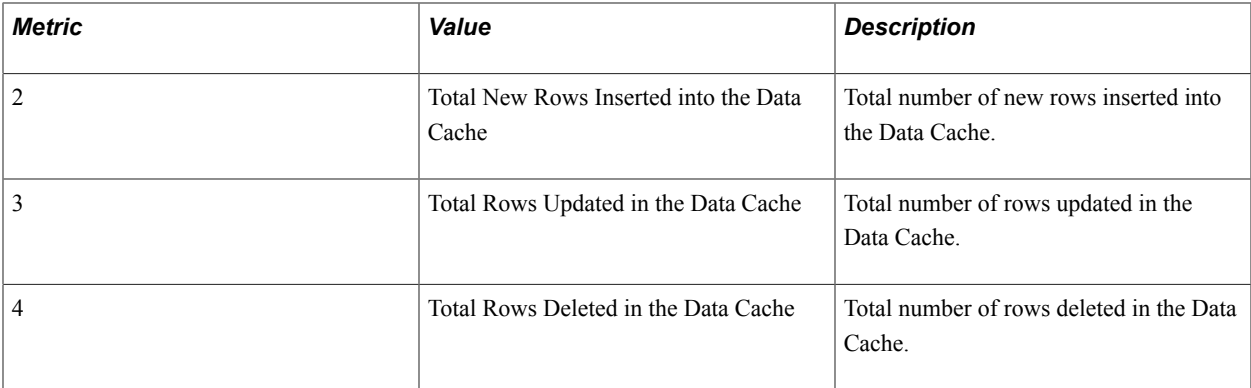

### **PMU 806 Load ACE Model Trees Summary**

PMU 806 has the following identification attributes.

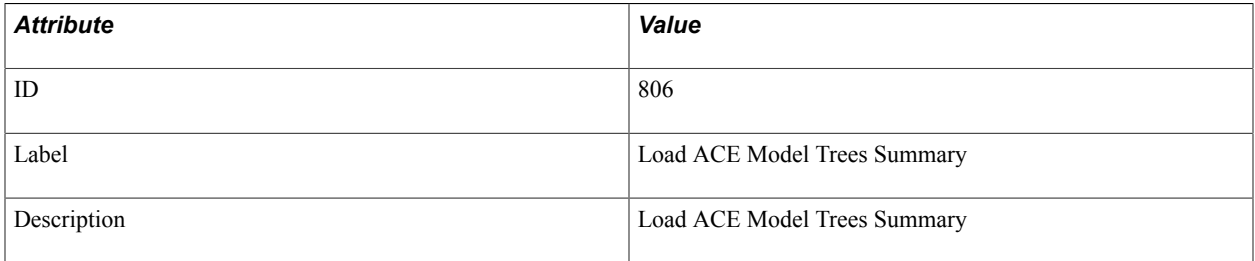

#### **Filter Level**

PMU 806 has a filter level of 5 (Verbose).

#### **Contexts**

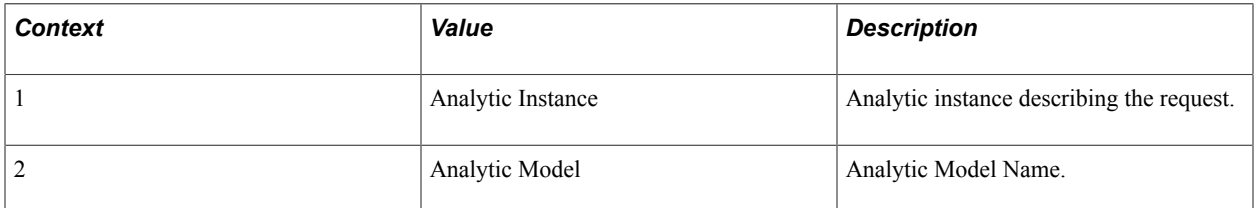

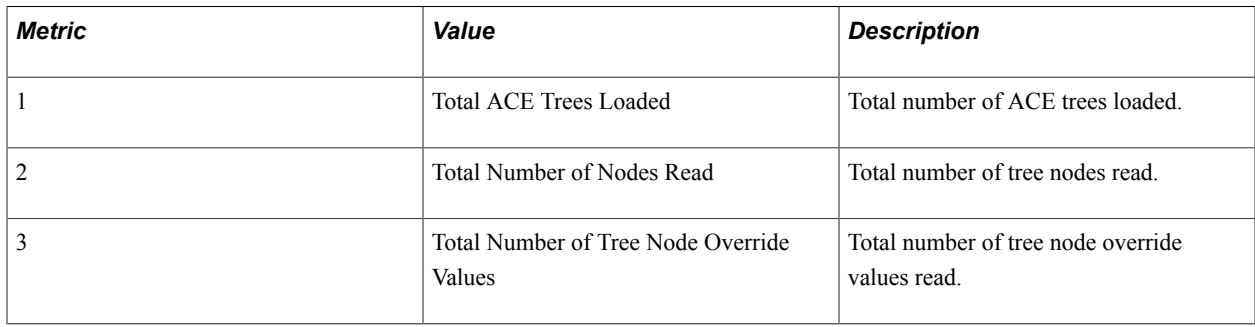

### **PMU 807 Load ACE Model Trees Details**

PMU 807 has the following identification attributes.

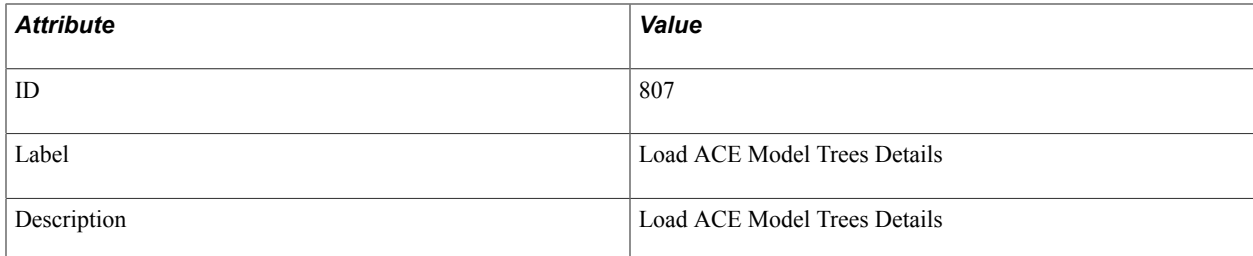

#### **Filter Level**

PMU 807 has a filter level of 6 (Debug).

#### **Contexts**

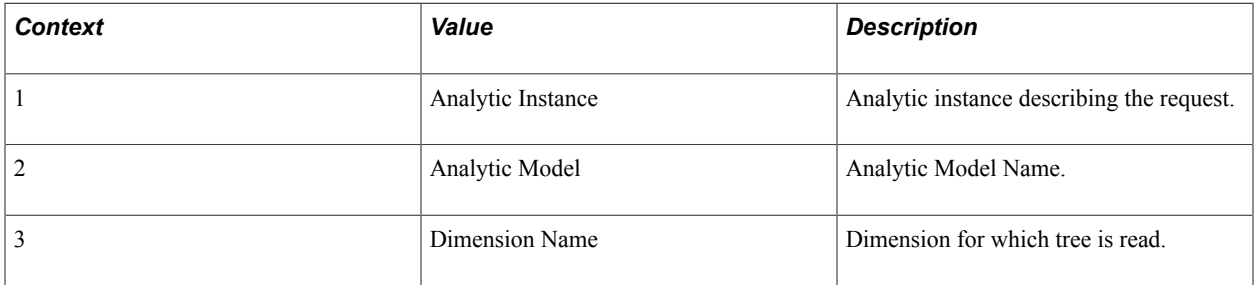

#### **Metrics**

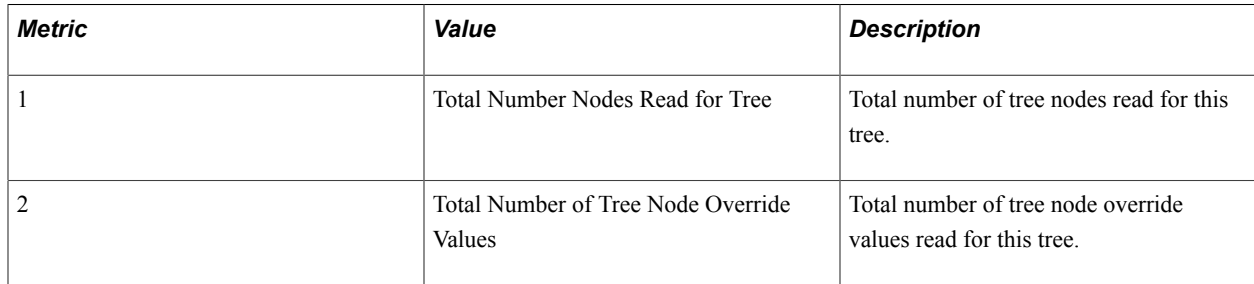

### **PMU 808 Recalculate ACE Model Summary**

PMU 808 has the following identification attributes.

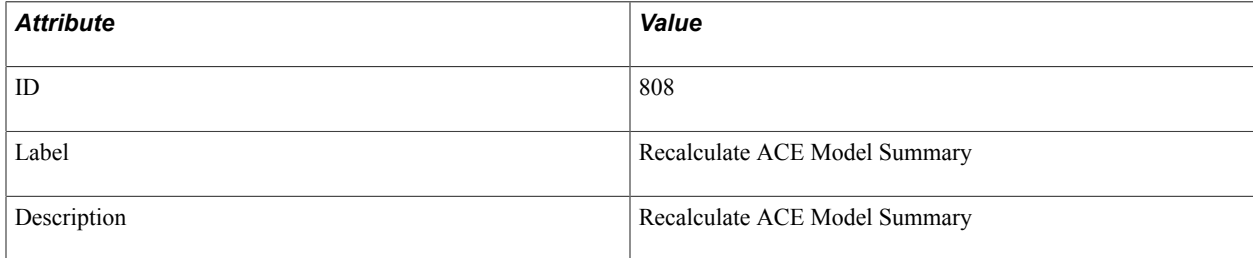

PMU 808 has a filter level of 5 (Verbose).

#### **Contexts**

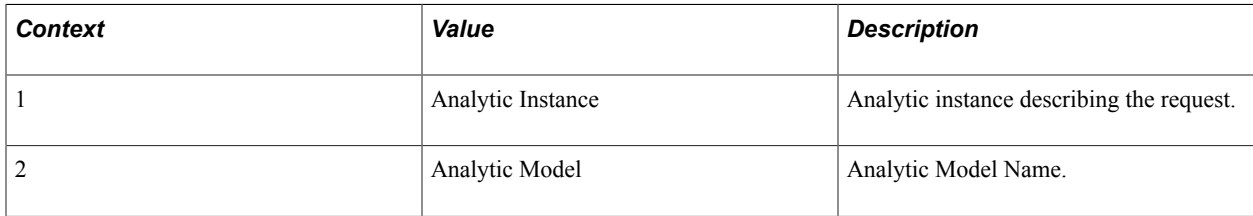

#### **Metrics**

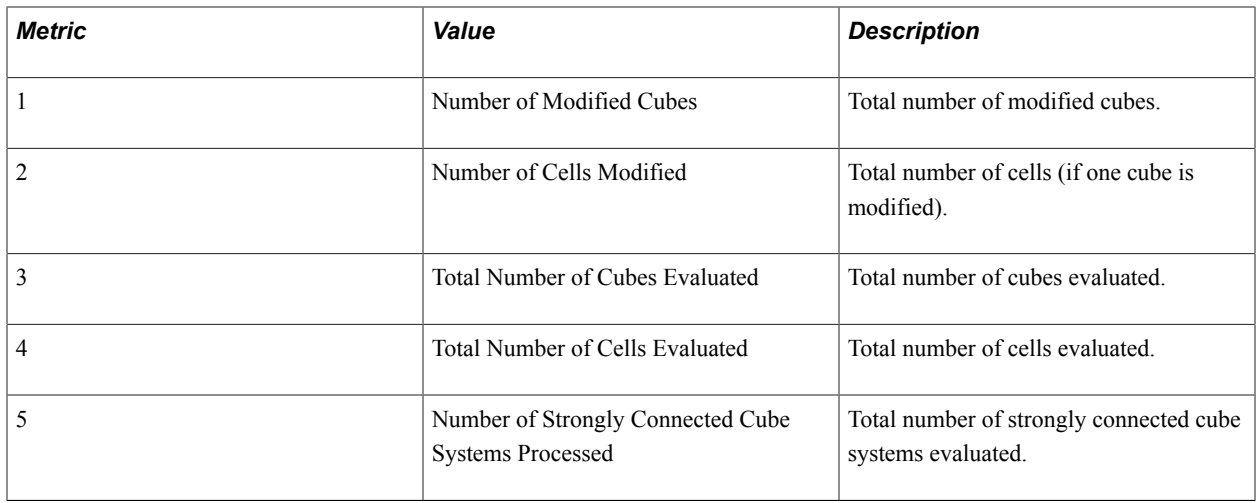

### **PMU 809 Recalculate ACE Model Details**

PMU 809 has the following identification attributes.

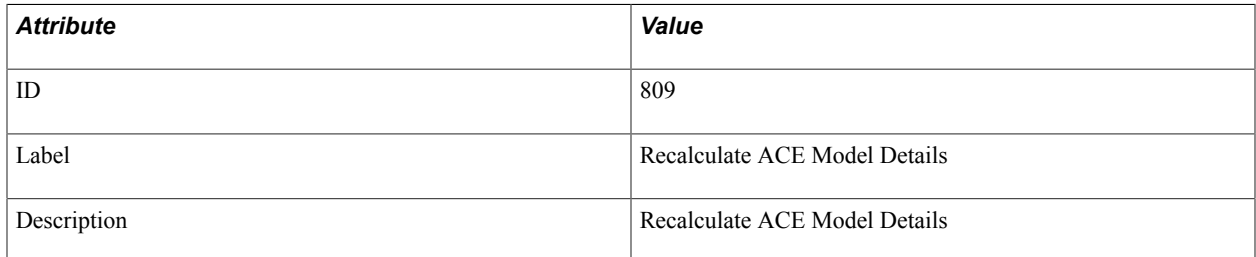

#### **Filter Level**

PMU 809 has a filter level of 6 (Debug).

#### **Contexts**

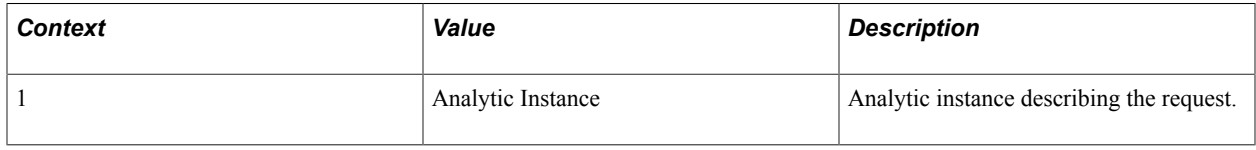

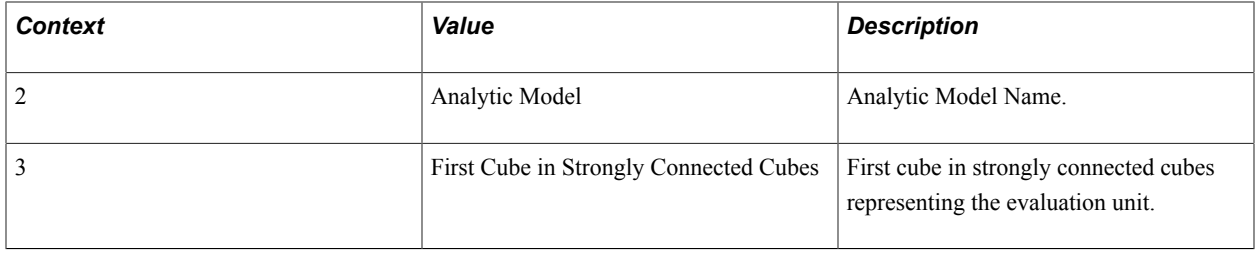

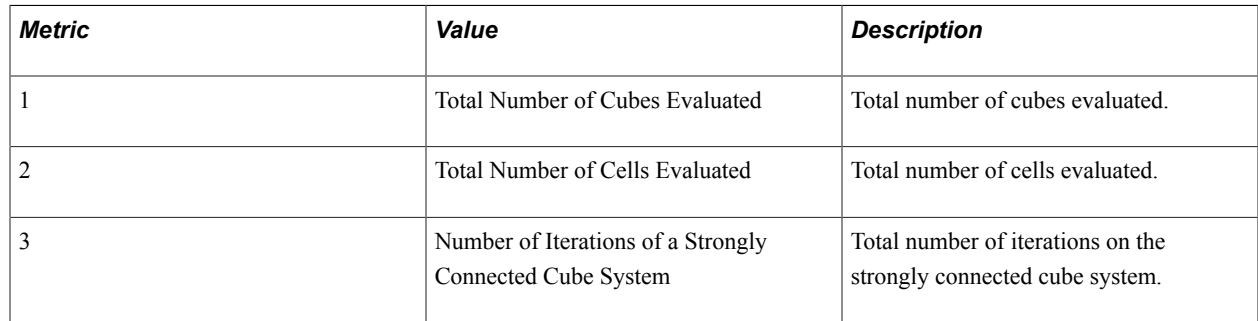

### **PMU 810 ACE Model Get Data**

PMU 810 has the following identification attributes.

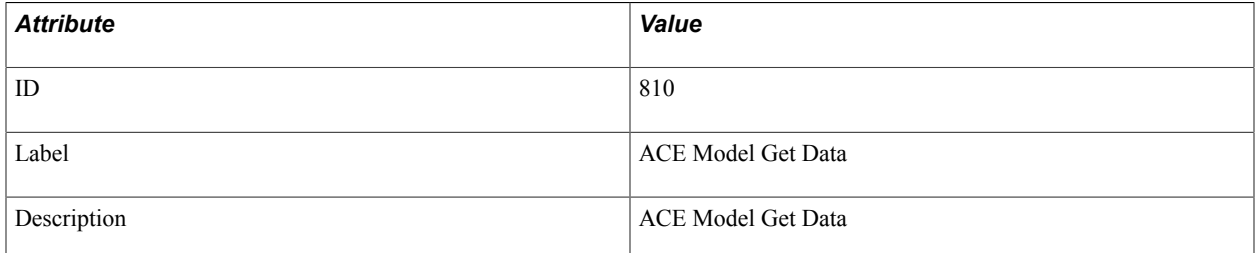

#### **Filter Level**

PMU 810 has a filter level of 5 (Verbose).

#### **Contexts**

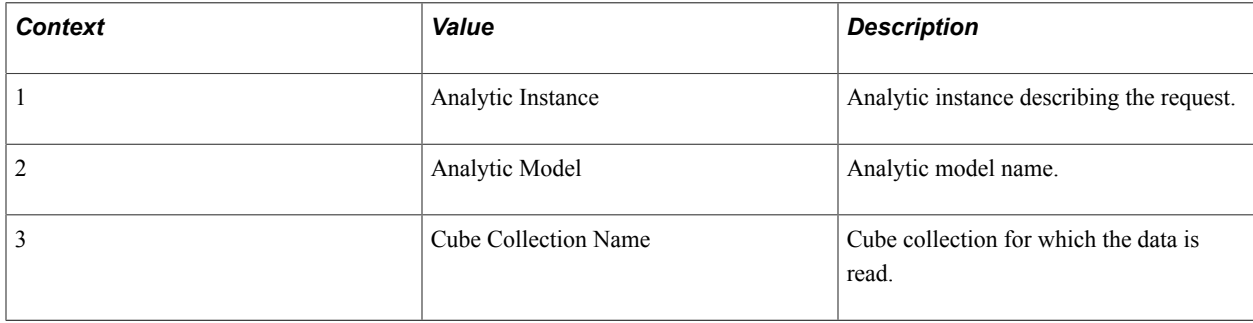

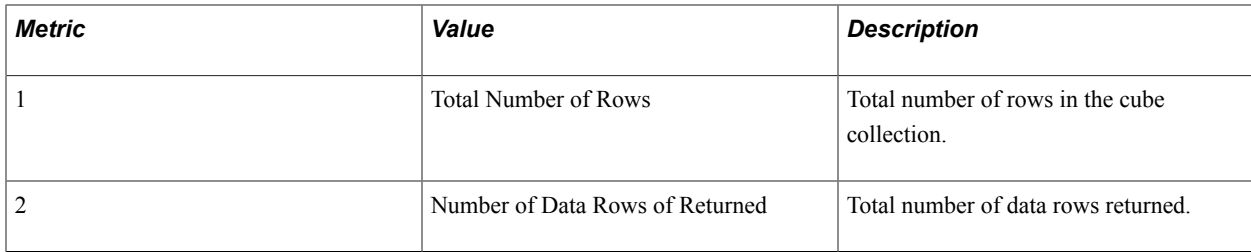

### **PMU 811 ACE Model Set Data**

PMU 811 has the following identification attributes.

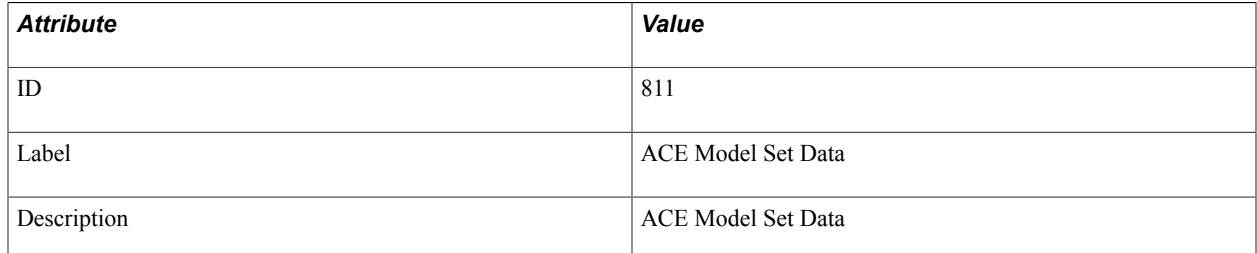

#### **Filter Level**

PMU 811 has a filter level of 5 (Verbose).

#### **Contexts**

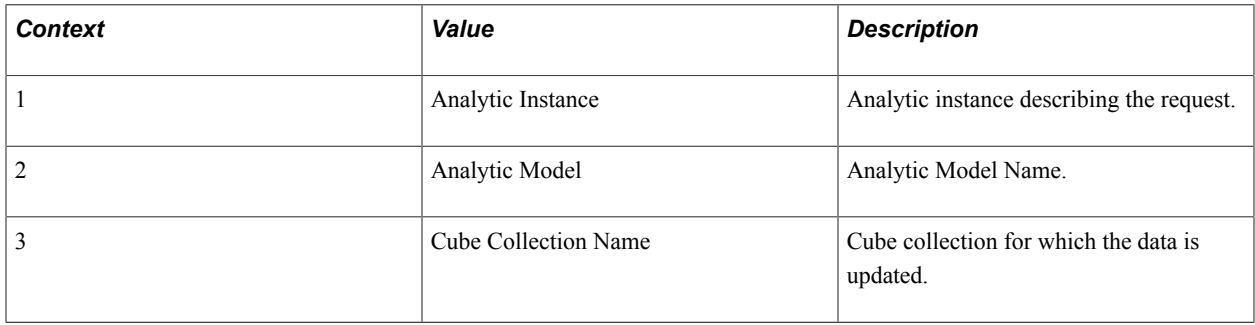

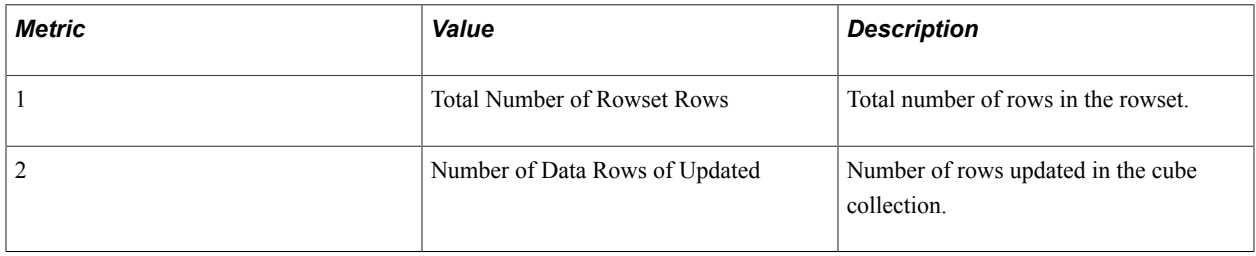

### **Appendix B**

# **Event Definition Reference**

### **Event 150**

Event 150 has the following identification attributes.

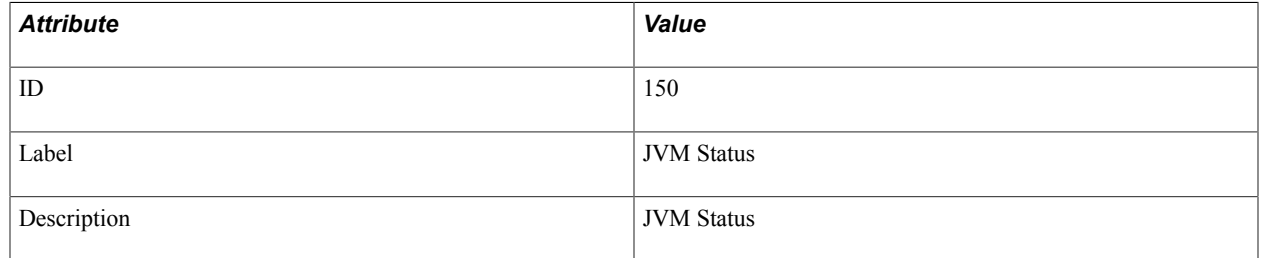

#### **Filter Level**

Event 150 has a filter level of 4.

#### **Metrics**

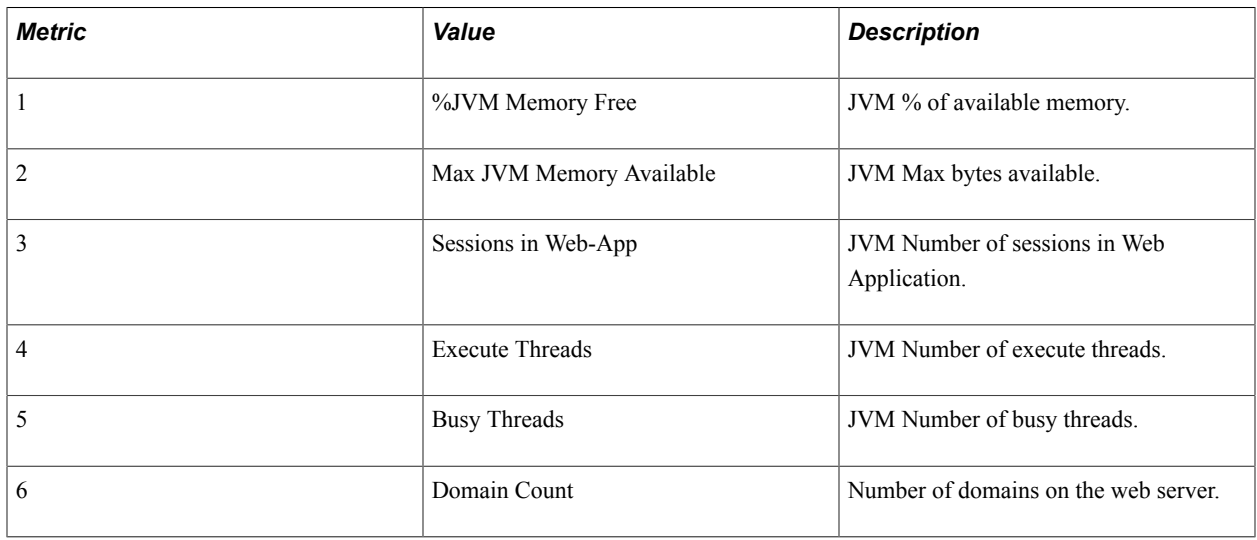

### **Event 151**

Event 151 has the following identification attributes.

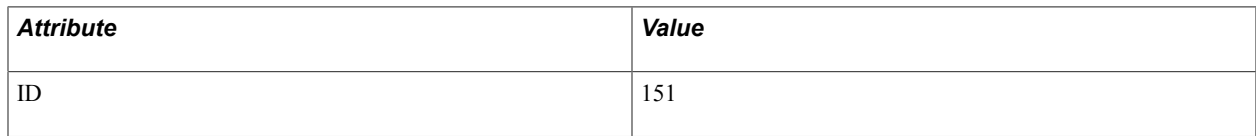

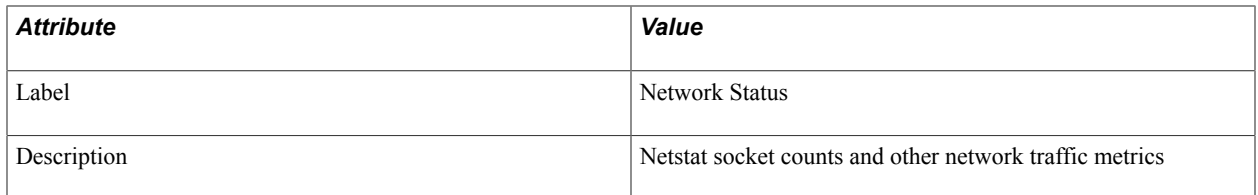

Event 151 has a filter level of 4.

#### **Metrics**

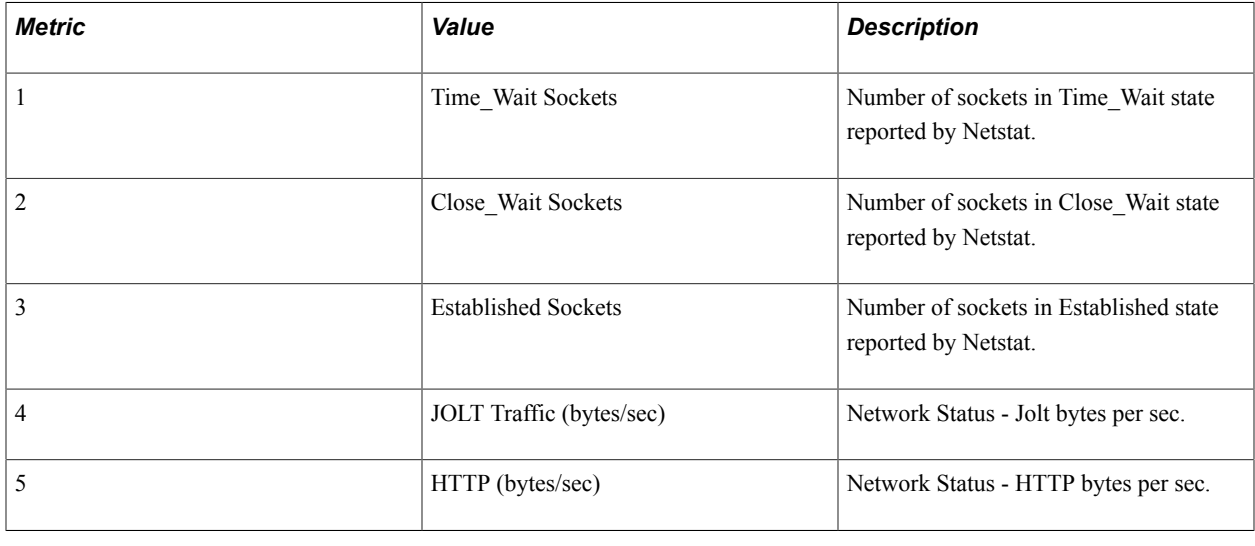

# **Event 152**

Event 152 has the following identification attributes.

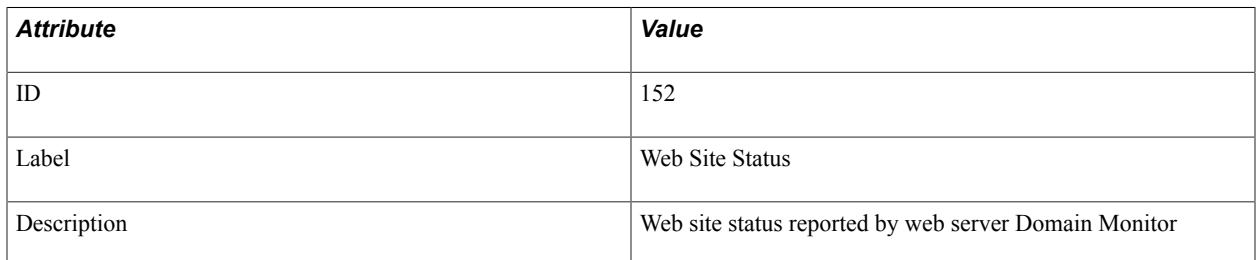

#### **Filter Level**

Event 152 has a filter level of 4.

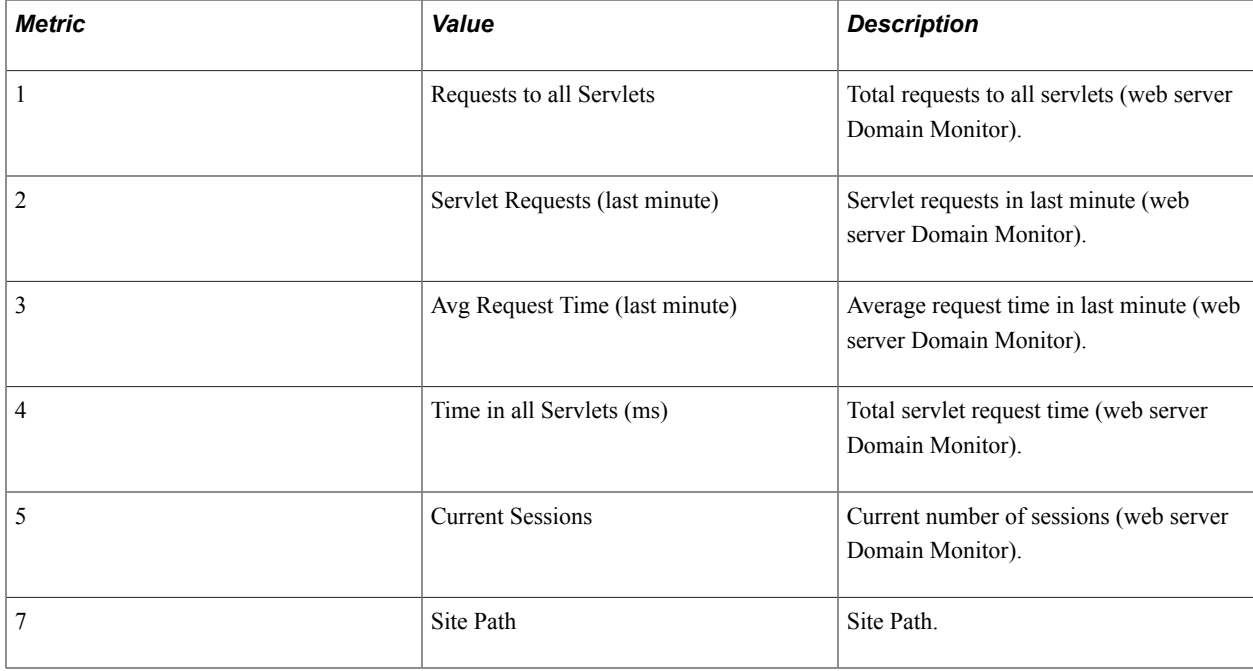

### **Event 153**

Event 153 has the following identification attributes.

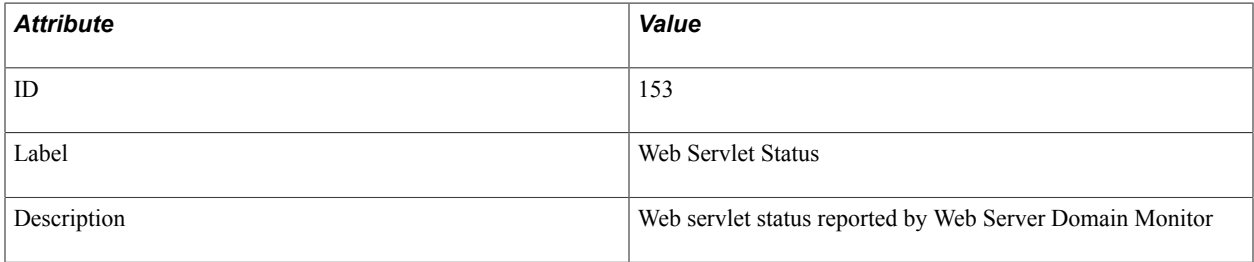

### **Filter Level**

Event 153 has a filter level of 4.

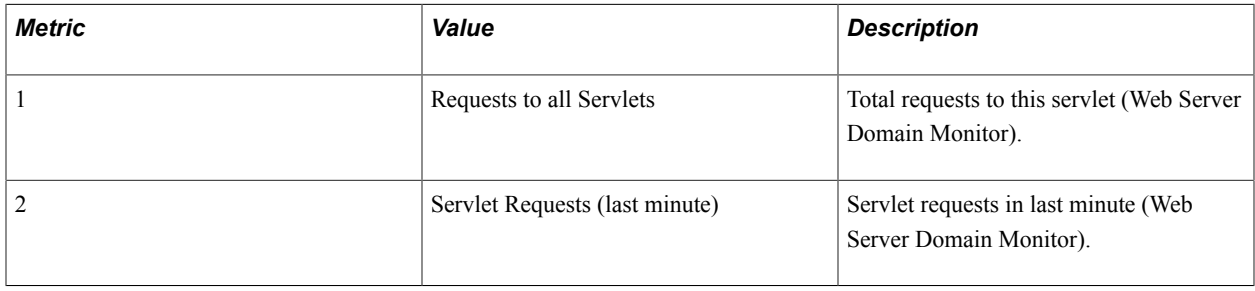

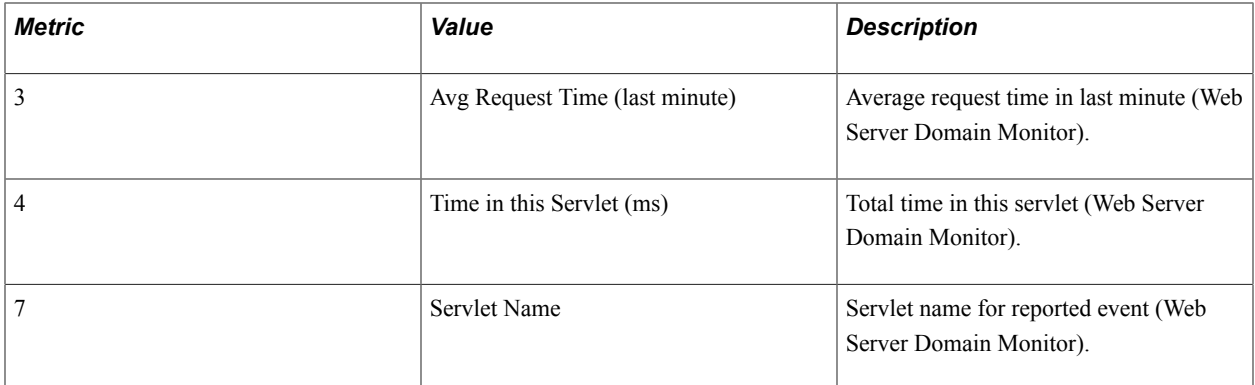

#### **Additional Data Label**

Servlet Path

### **Event 200**

Event 200 has the following identification attributes.

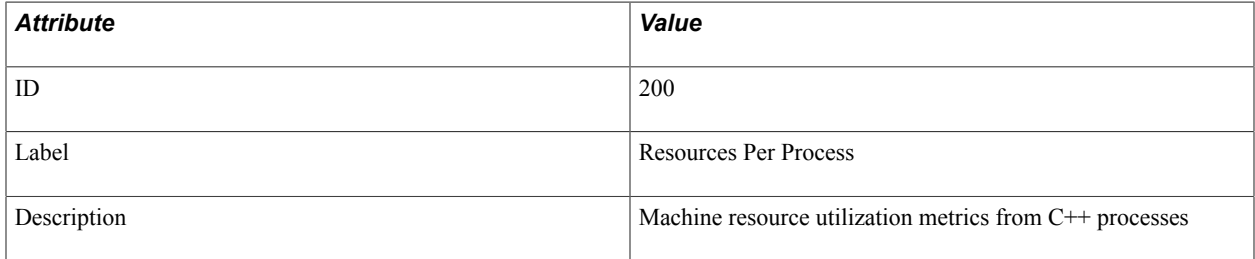

#### **Filter Level**

Event 200 has a filter level of 4.

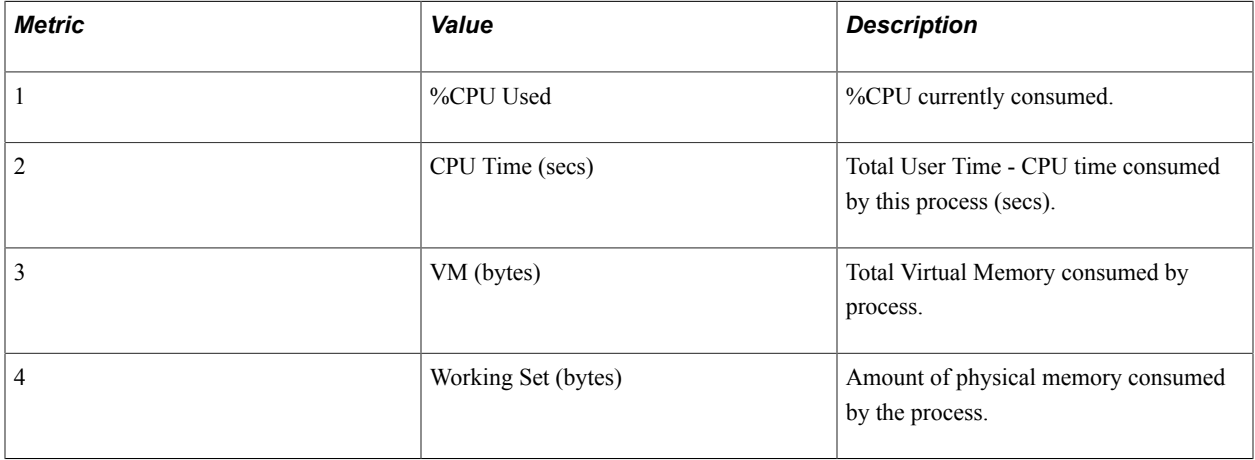

### **Event 300**

Event 300 has the following identification attributes.

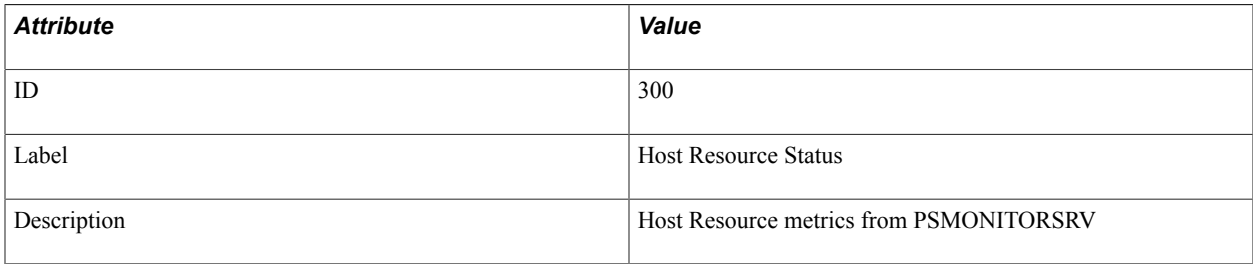

#### **Filter Level**

Event 300 has a filter level of 4.

#### **Metrics**

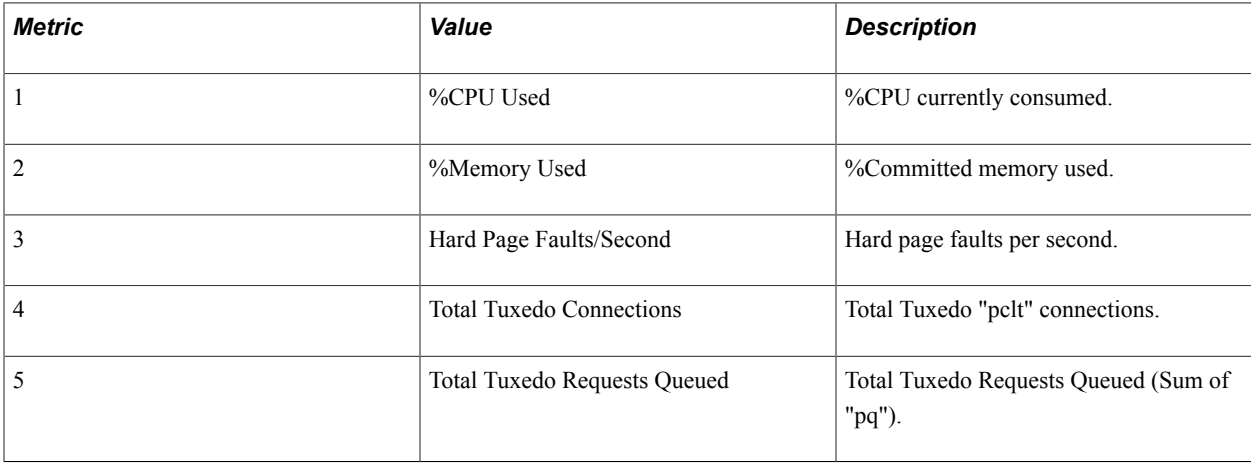

#### **Additional Data Label**

Tuxedo Domain Trace Levels.

# **Event 301**

Event 301 has the following identification attributes.

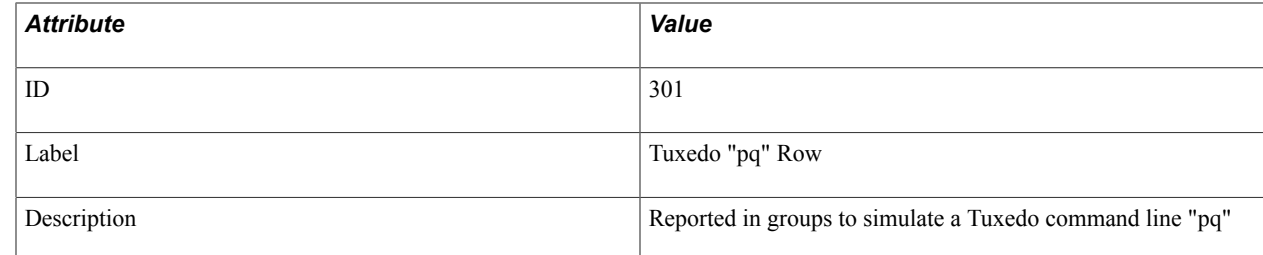

Event 301 has a filter level of 4.

#### **Metrics**

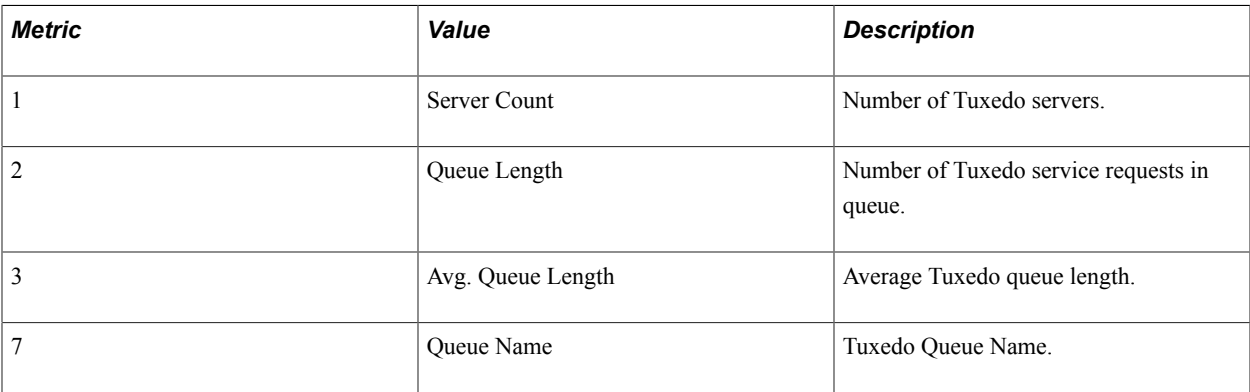

#### **Additional Data Label**

Server Name.

### **Event 302**

Event 302 has the following identification attributes.

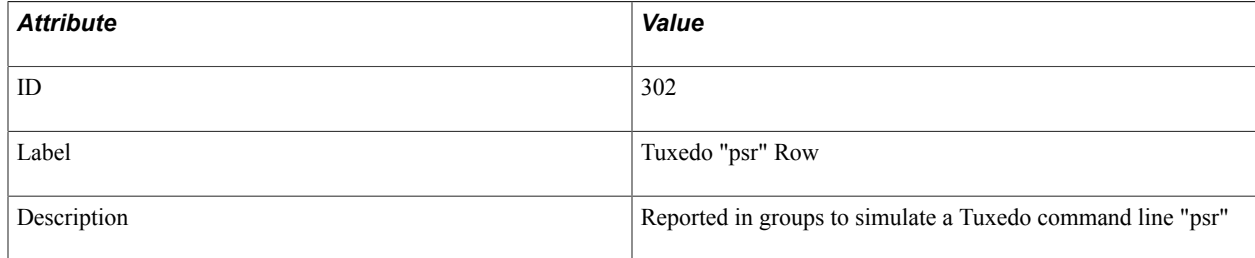

#### **Filter Level**

Event 302 has a filter level of 4.

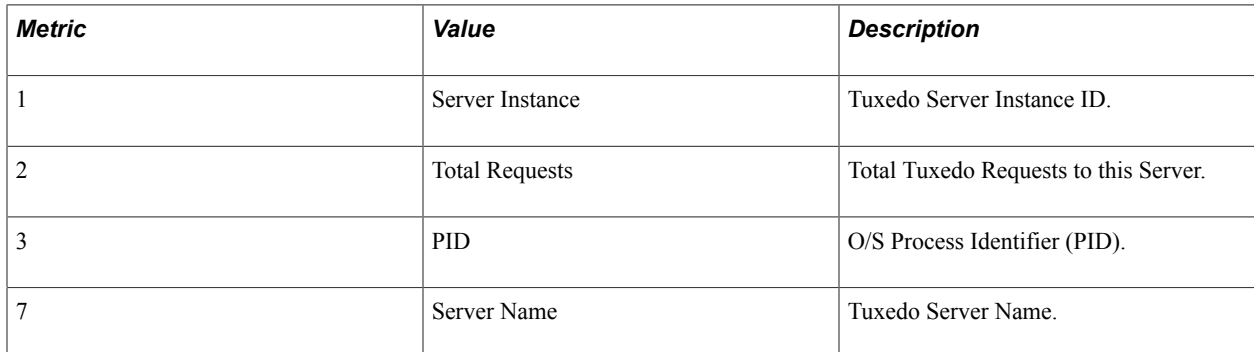

#### **Additional Data Label**

Current Service.

### **Event 350**

Event 350 has the following identification attributes.

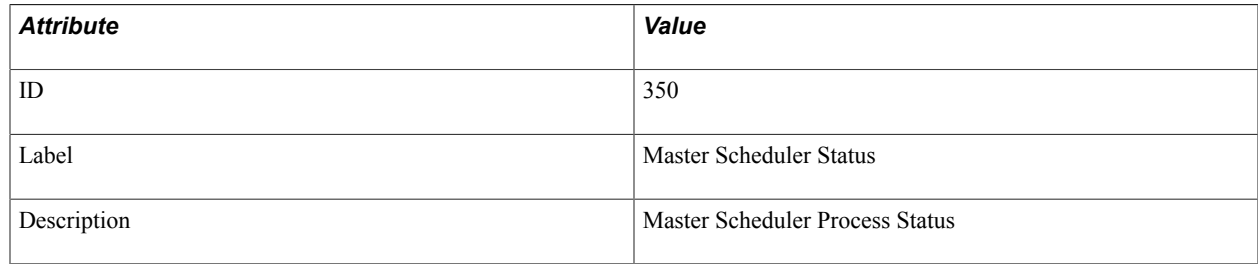

#### **Filter Level**

Event 350 has a filter level of 4.

#### **Metrics**

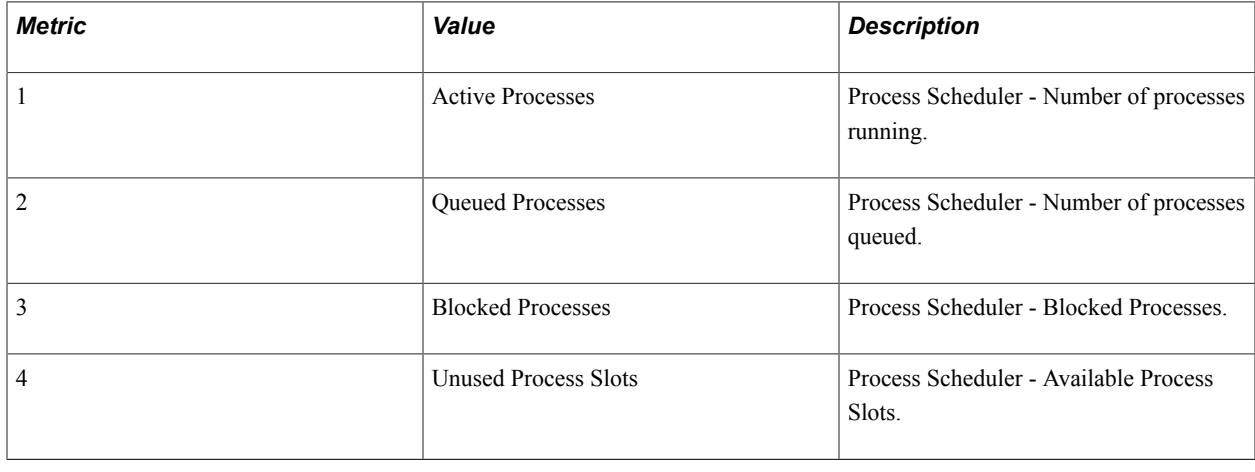

### **Event 351**

Event 351 has the following identification attributes.

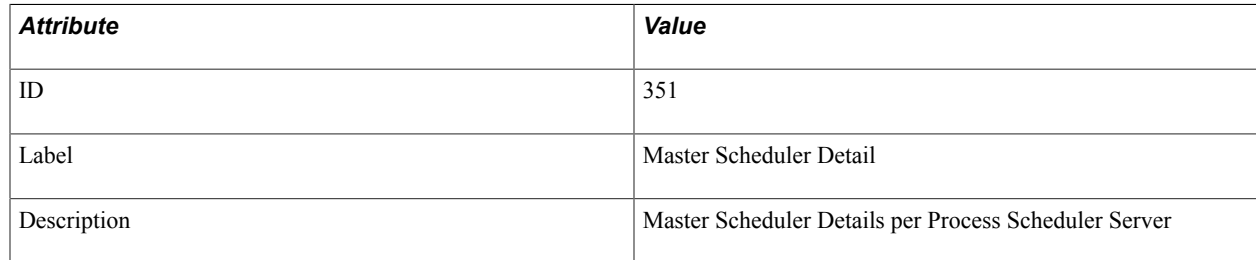

Event 351 has a filter level of 4.

#### **Metrics**

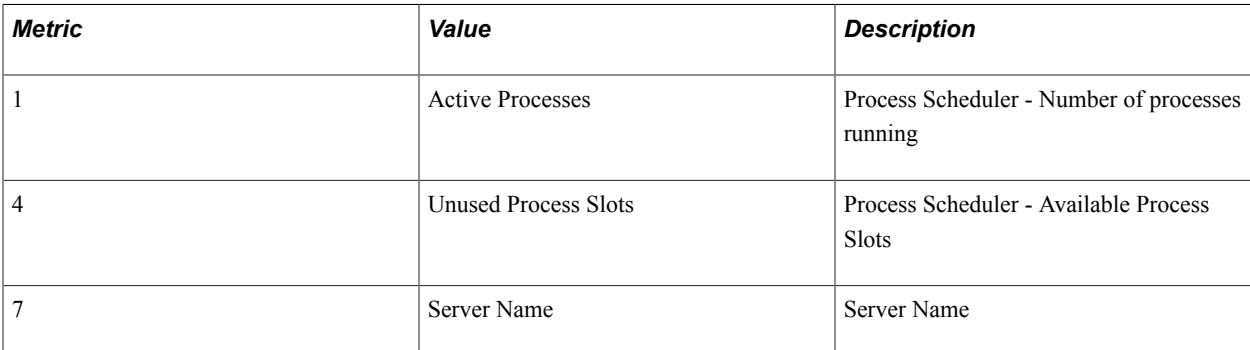

#### **Additional Data Label**

Process Type.

### **Event 354**

Event 354 has the following identification attributes.

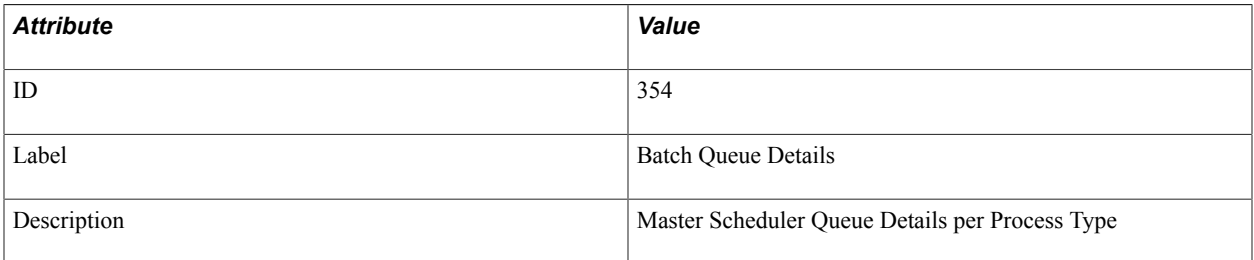

#### **Filter Level**

Event 354 has a filter level of 4.

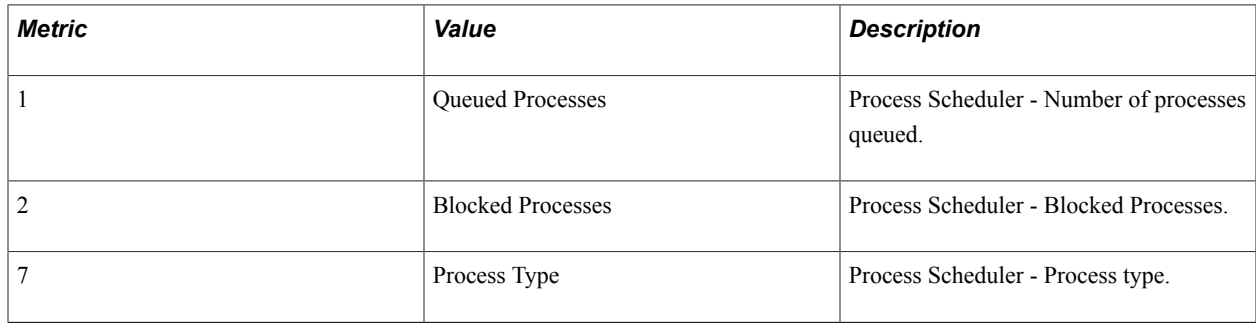

### **Event 355**

Event 355 has the following identification attributes.

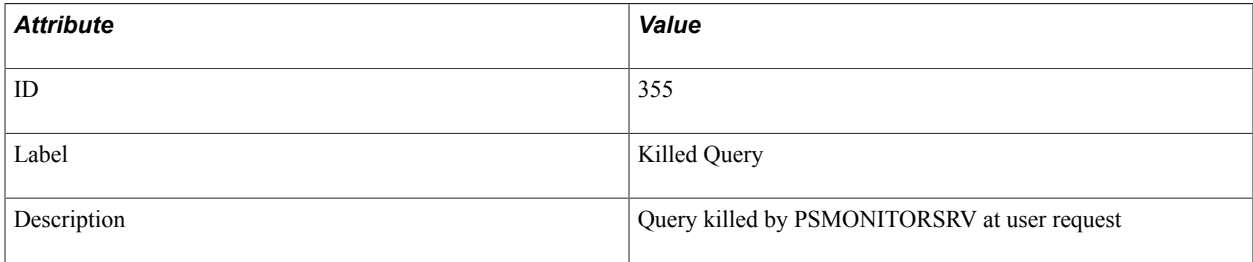

#### **Filter Level**

Event 355 has a filter level of 3.

#### **Metrics**

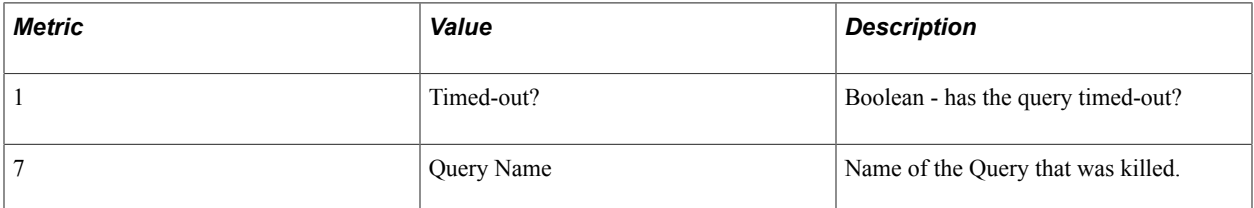

#### **Additional Data Label**

Query details.

### **Event 356**

Event 356 has the following identification attributes.

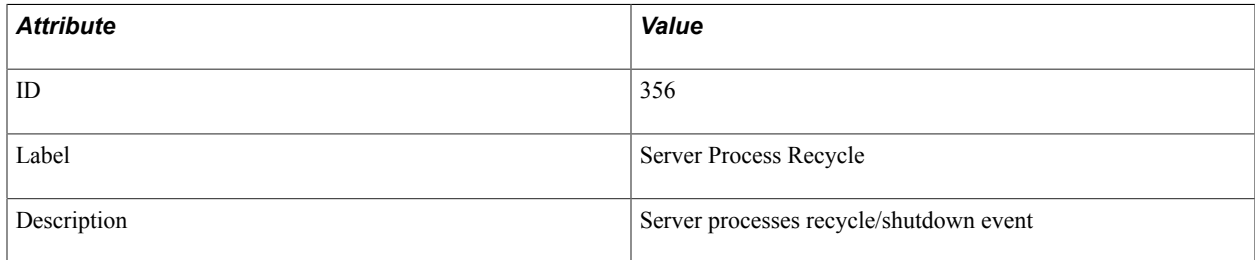

#### **Filter Level**

Filter level is 2 (Warning).

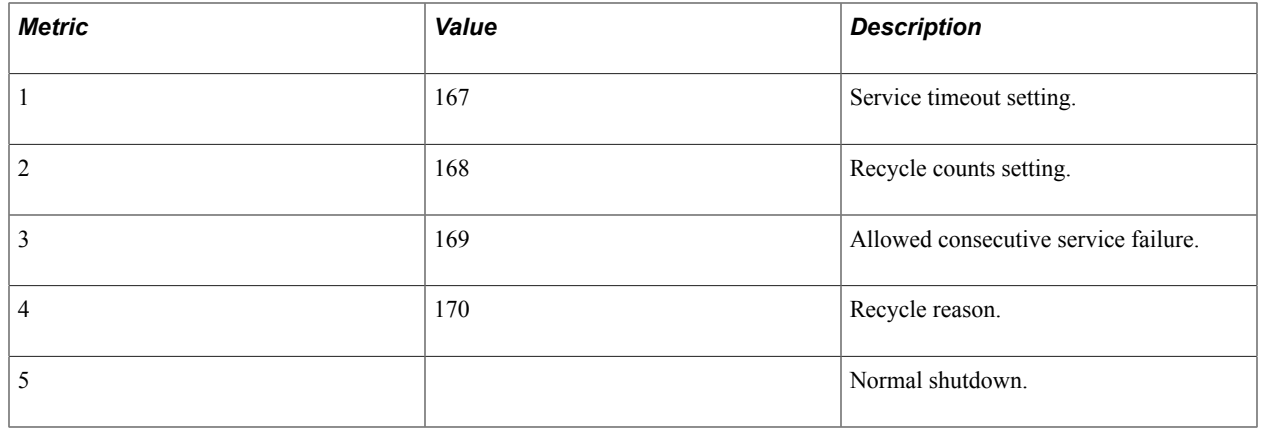

### **Event 500**

Event 500 has the following identification attributes.

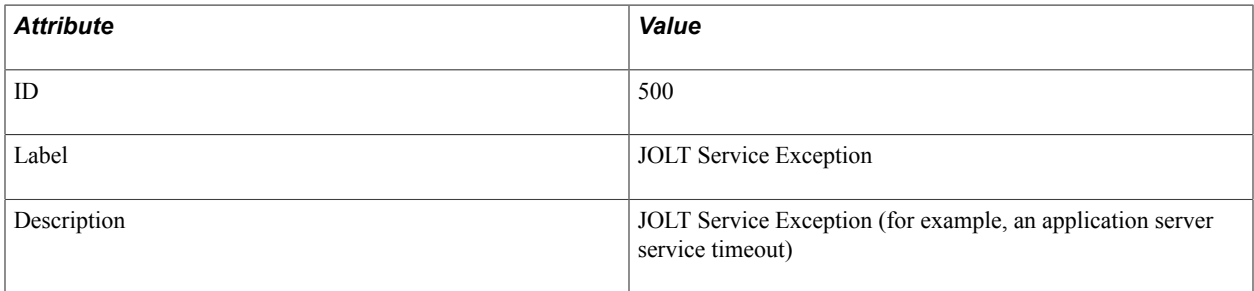

#### **Filter Level**

Event 500 has a filter level of 3.

#### **Metrics**

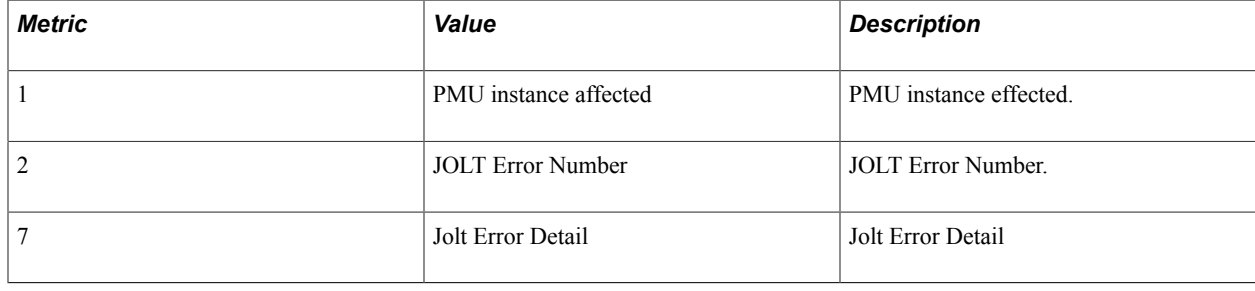

# **Event 600**

Event 600 has the following identification attributes.

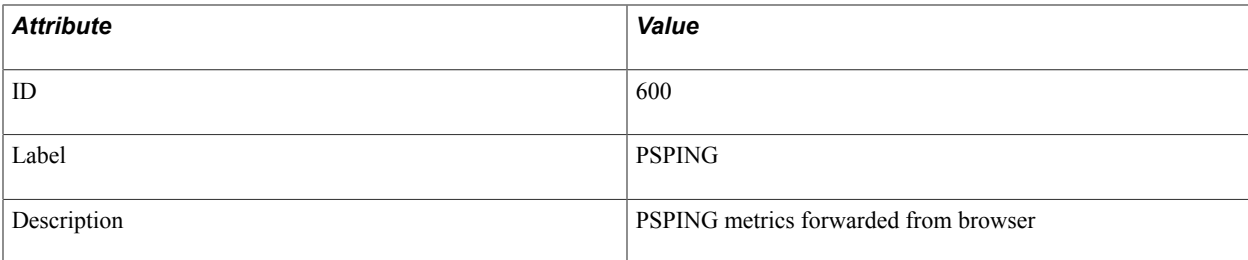

Event 600 has a filter level of 3.

#### **Metrics**

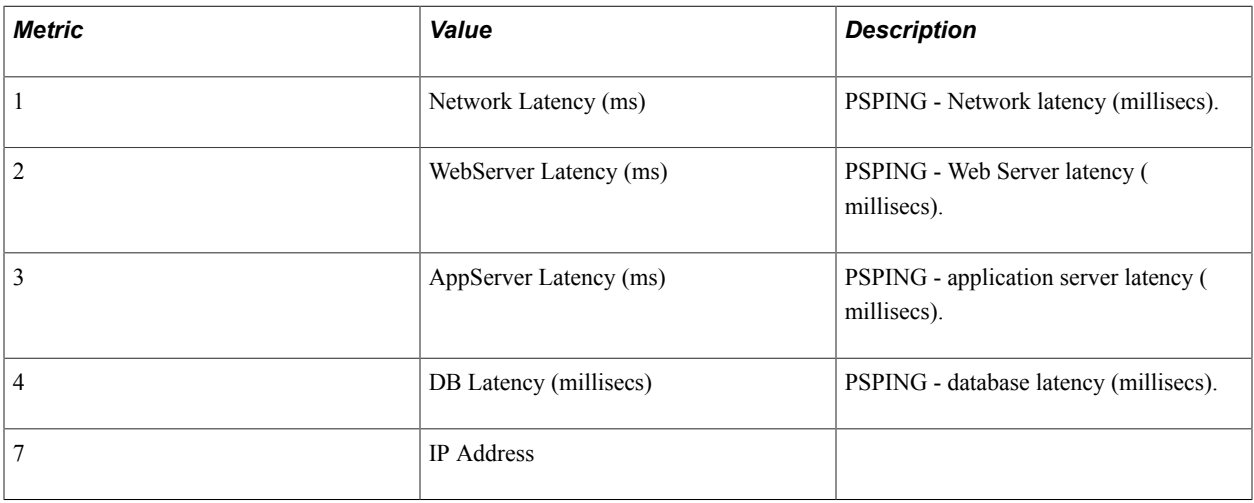

#### **Additional Data Label**

OPRID (user ID), JSessionID.

### **Event 601**

Event 601 has the following identification attributes.

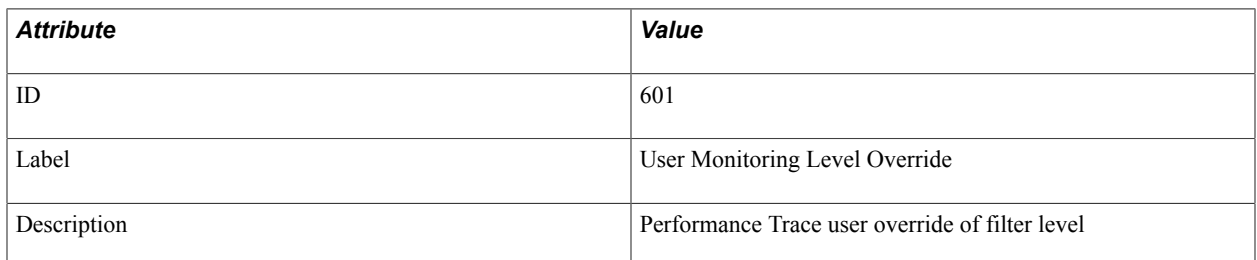

#### **Filter Level**

Event 601 has a filter level of 4.

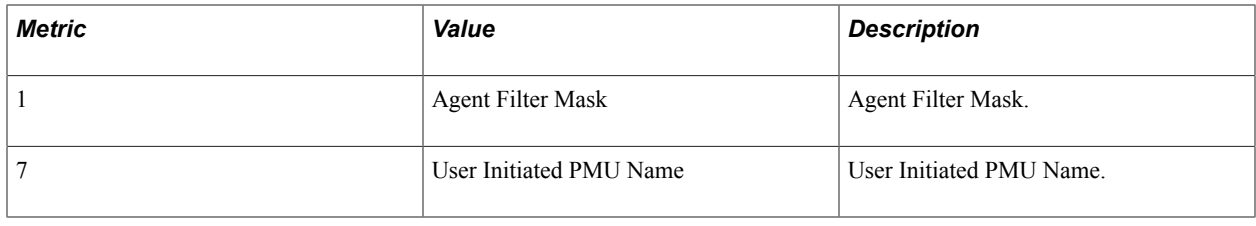

### **Event 701**

Event 701 has the following identification attributes.

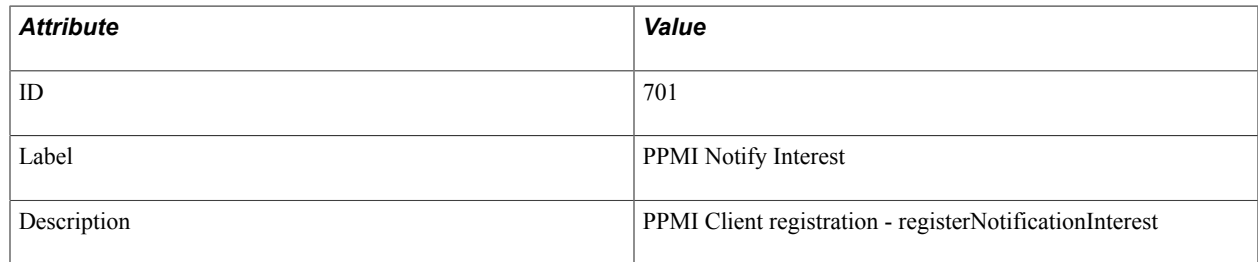

#### **Filter Level**

Event 701 has a filter level of 4.

#### **Additional Data Label**

Additional Data.

# **Event 702**

Event 702 has the following identification attributes.

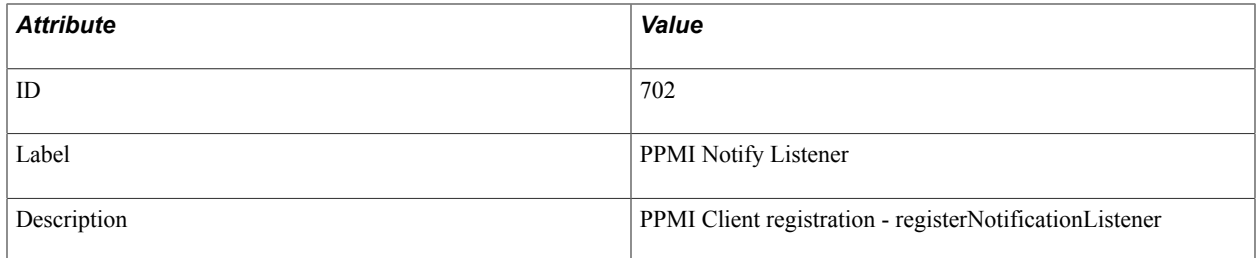

#### **Filter Level**

Event 702 has a filter level of 4.

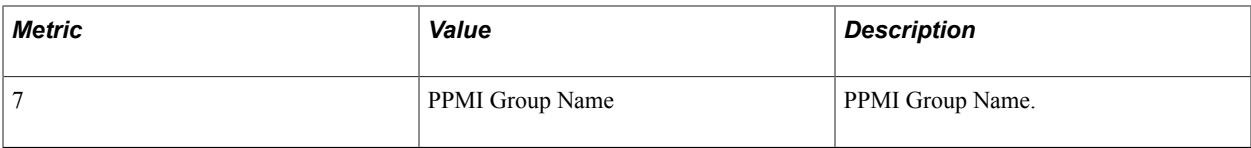

#### **Additional Data Label**

Additional Data.

# **Event 703 PPMI Notify Cancel Interest**

Event 703 has the following identification attributes.

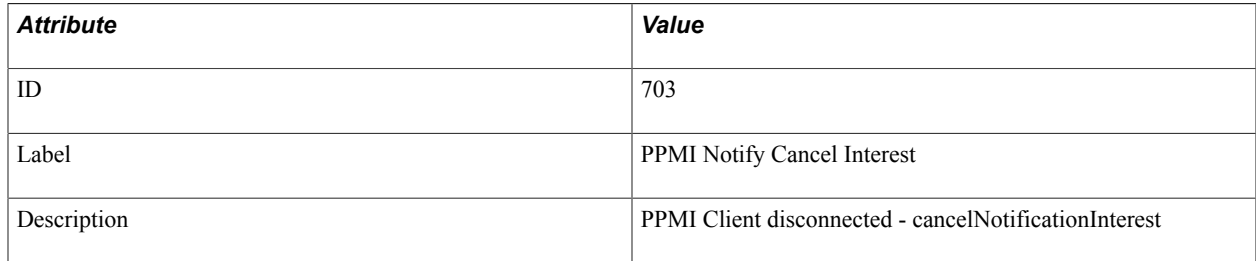

#### **Filter Level**

Event 703 has a filter level of 4.

#### **Metrics**

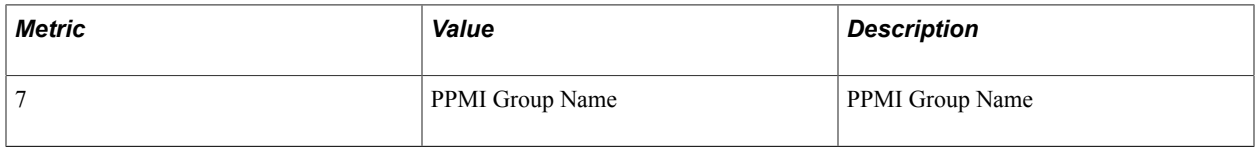

#### **Additional Data Label**

Additional Data.

# **Event 704 PPMI Notify Agent Change**

Event 704 has the following identification attributes.

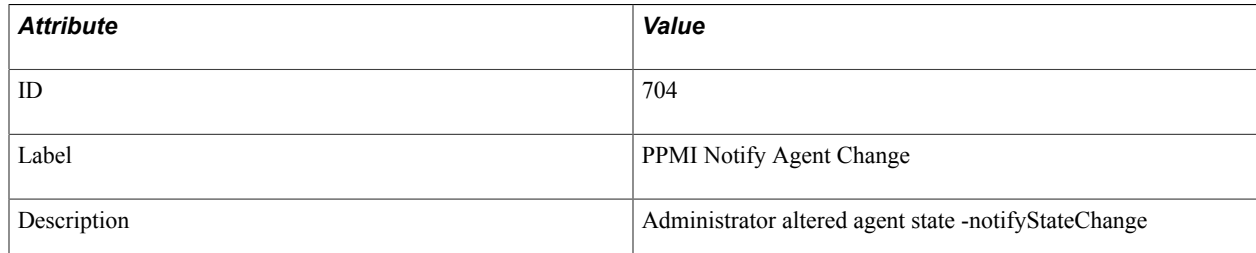

Event 704 has a filter level of 4.

# **Event 705 PPMI Notify Monitor Change**

Event 705 has the following identification attributes.

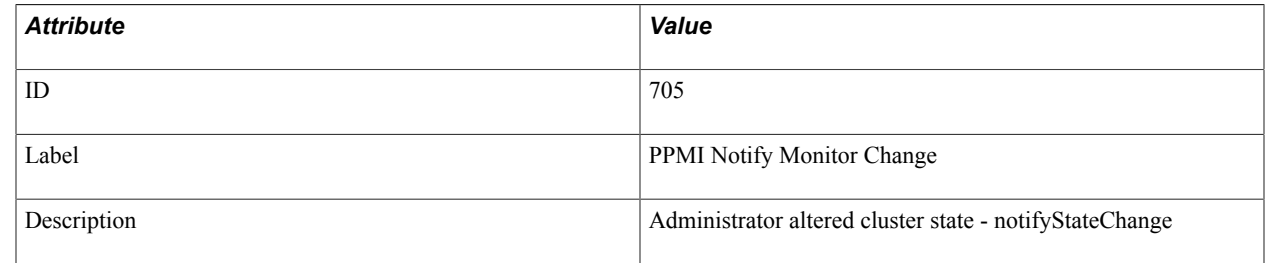

#### **Filter Level**

Event 705 has a filter level of 4.

### **Event 801**

Event 801 has the following identification attributes.

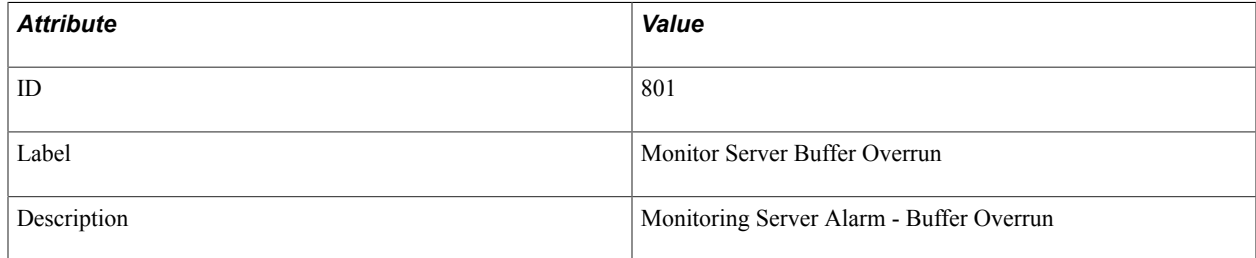

#### **Filter Level**

Event 801 has a filter level of 3.

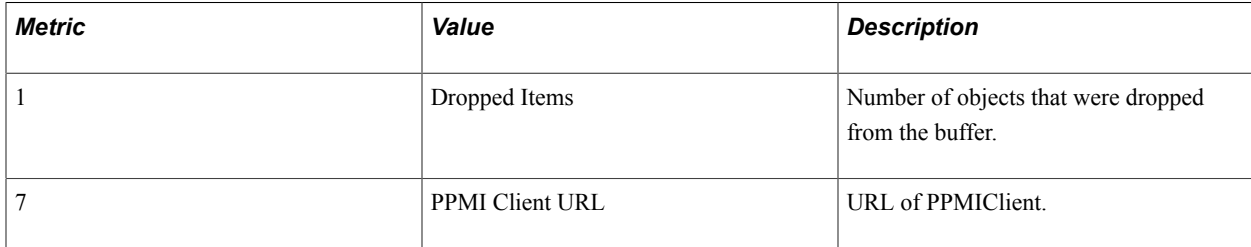

### **Event 802 Monitoring Server Client Lost**

Event 802 has the following identification attributes.

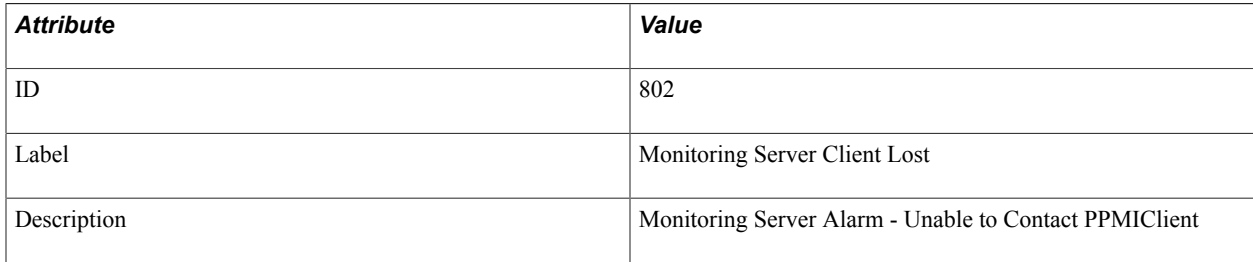

#### **Filter Level**

Event 802 has a filter level of 3.

#### **Metrics**

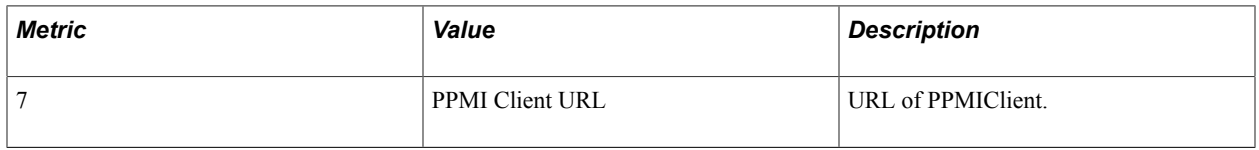

# **Event 803 Monitoring Server Data Lost**

Event 803 has the following identification attributes.

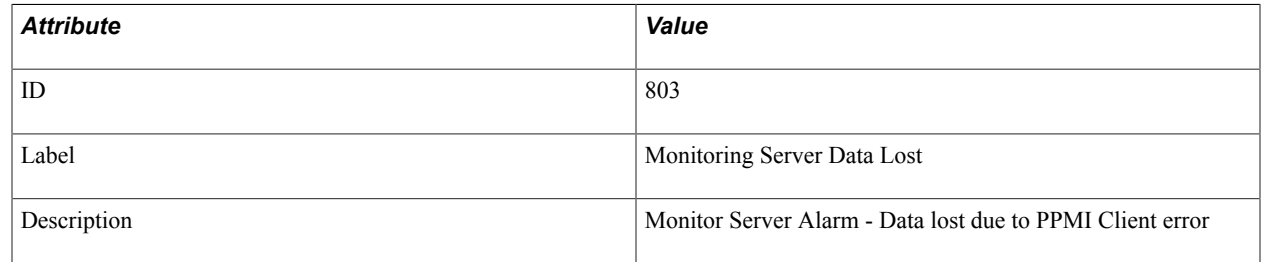

#### **Filter Level**

Event 803 has a filter level of 3.

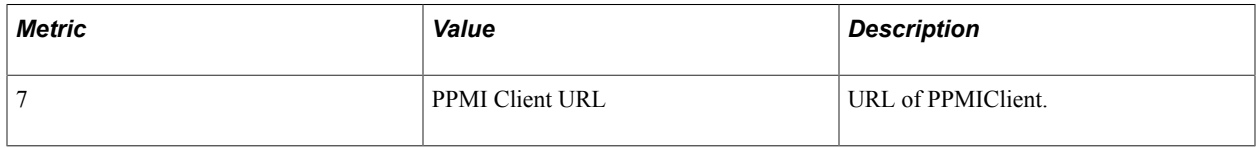

### **Event 900 Agent Buffer Overrun**

Event 900 has the following identification attributes.

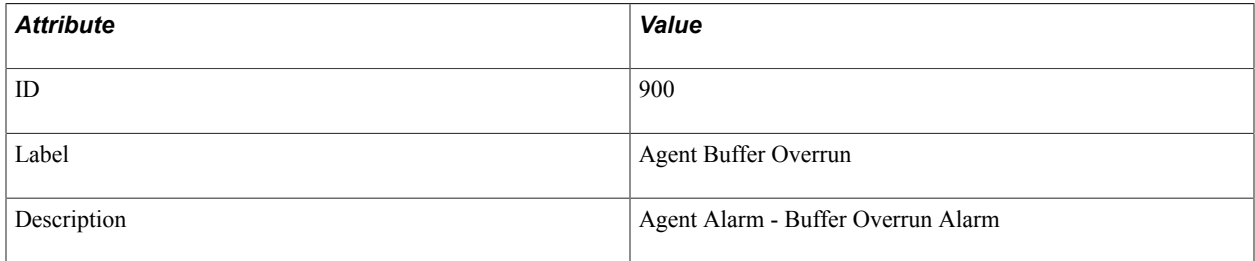

#### **Filter Level**

Event 900 has a filter level of 3.

#### **Metrics**

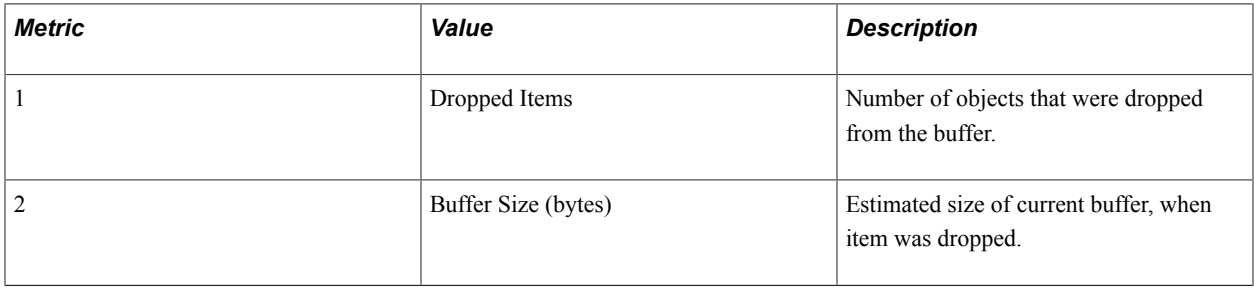

# **Event 901 Agent Init Notification**

Event 901 has the following identification attributes.

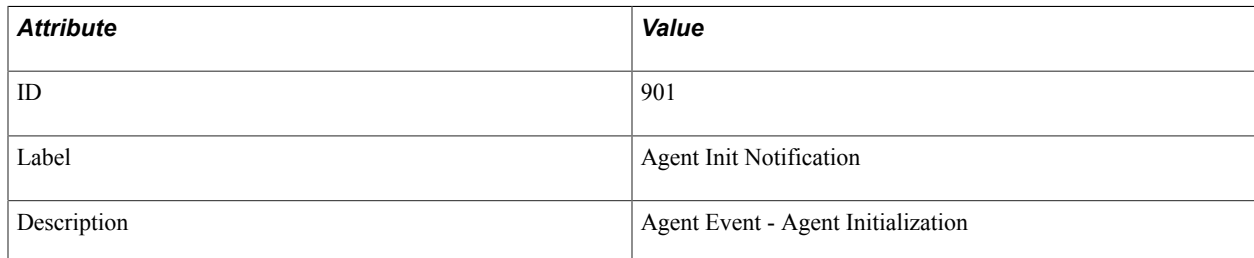

#### **Filter Level**

Event 901 has a filter level of 4.

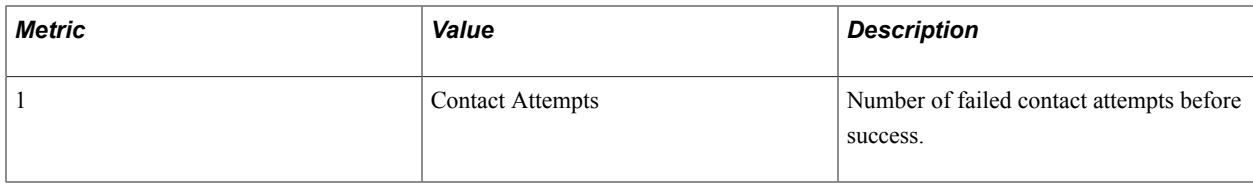

### **Event 902 Agent Configuration Ack**

Event 902 has the following identification attributes.

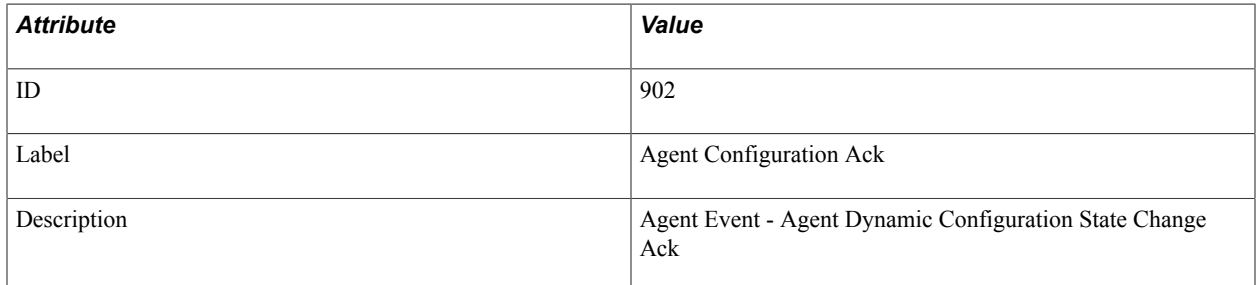

#### **Filter Level**

Event 902 has a filter level of 4.

#### **Metrics**

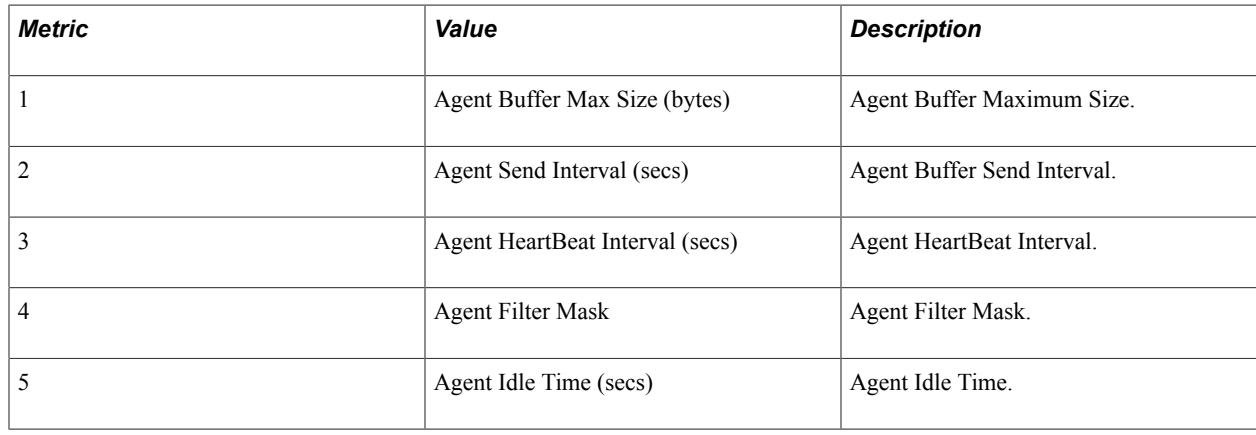

### **Event 903 Agent Contact Notification**

Event 903 has the following identification attributes.

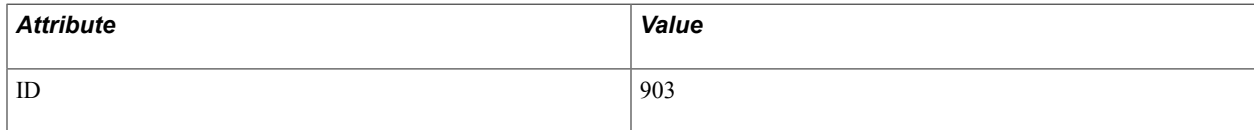

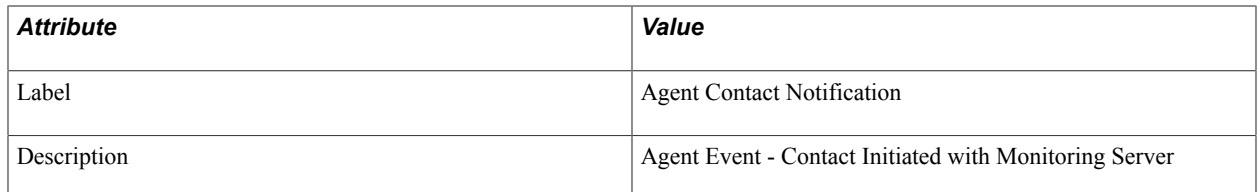

Event 903 has a filter level of 6.

#### **Metrics**

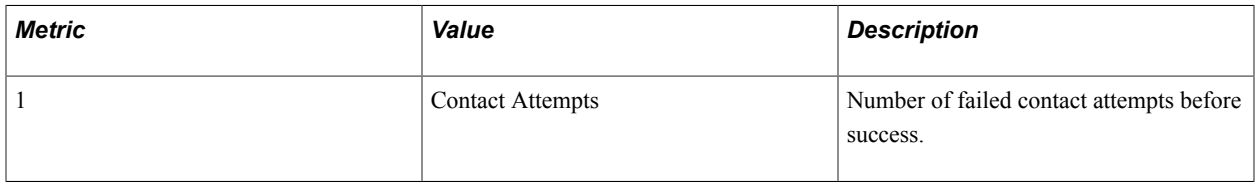

# **Event 904 Analytic Server Status**

Event 904 has the following identification attributes.

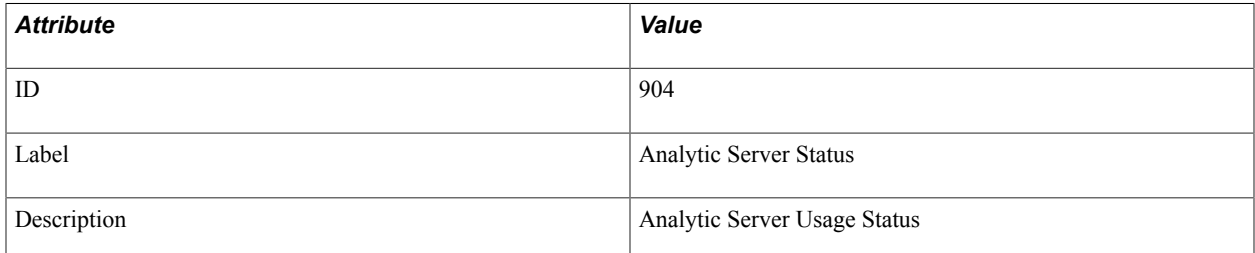

#### **Filter Level**

Event 904 has a filter level of 3.

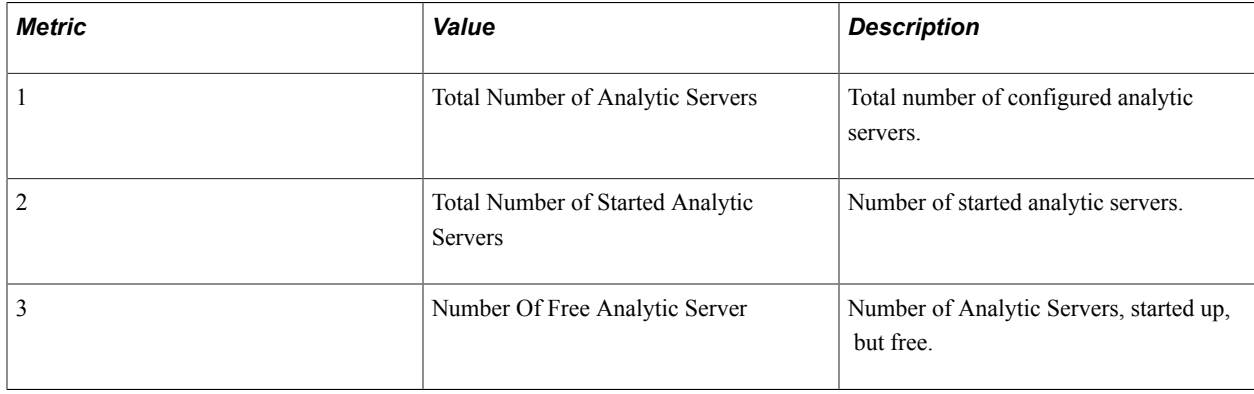

### **Event 905 Analytic Server Load Event**

Event 905 has the following identification attributes.

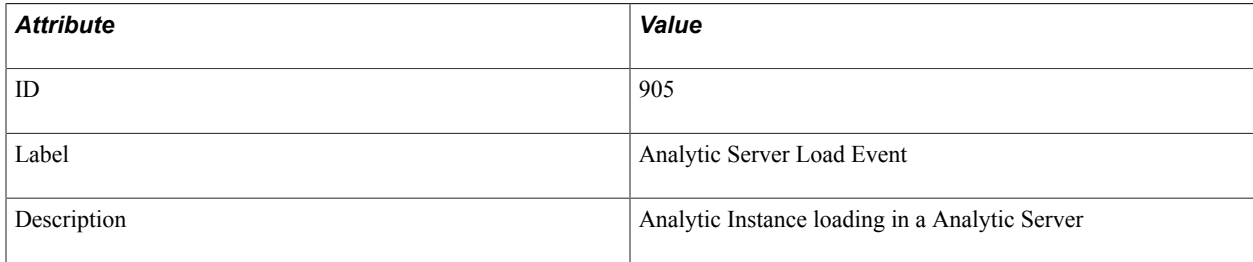

#### **Filter Level**

Event 905 has a filter level of 3.

#### **Metrics**

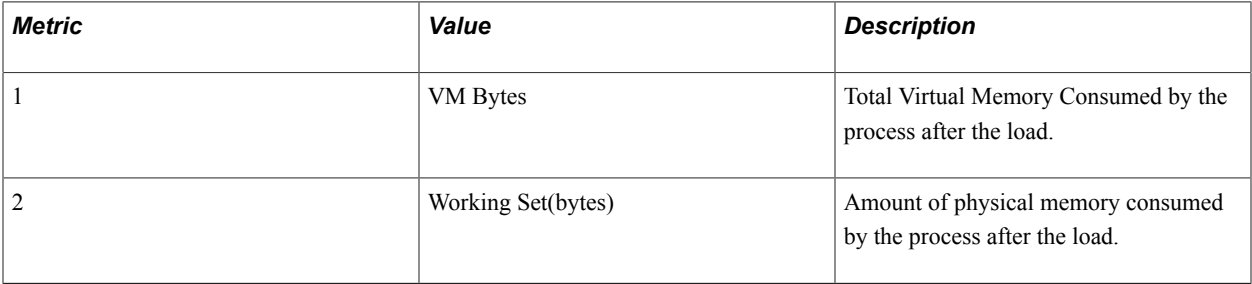

#### **Additional Data Label**

Analytic Instance Name.

# **Event 906 Out of Analytic Servers**

Event 906 has the following identification attributes.

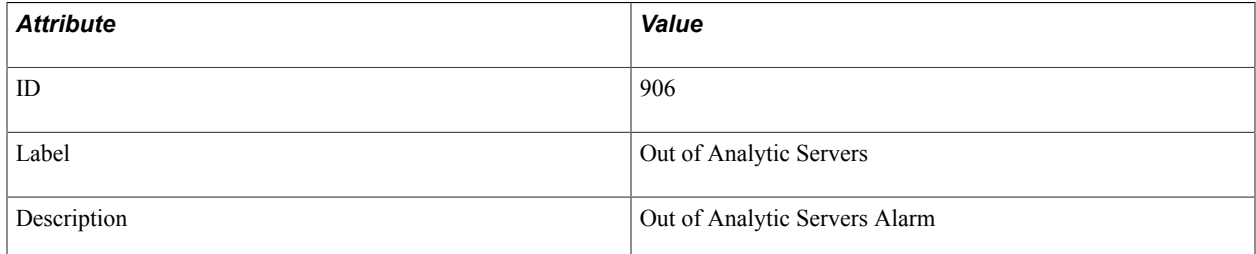

#### **Filter Level**

Event 906 has a filter level of 3.

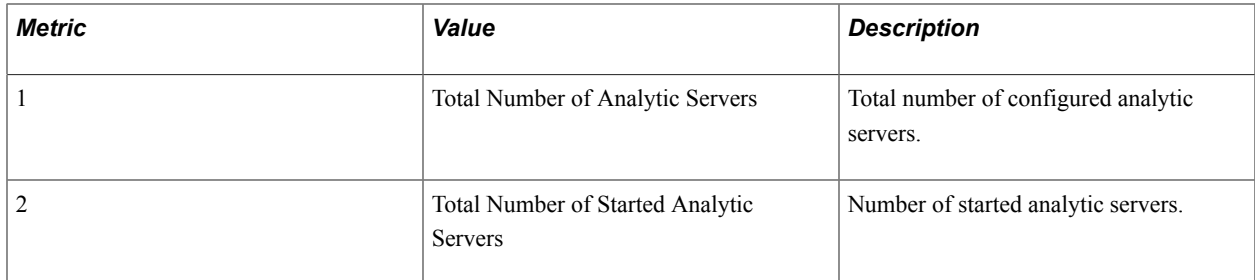

#### **Additional Data Label**

Process Type.

# **Event 907 Analytic Server Recycle Event**

Event 907 has the following identification attributes.

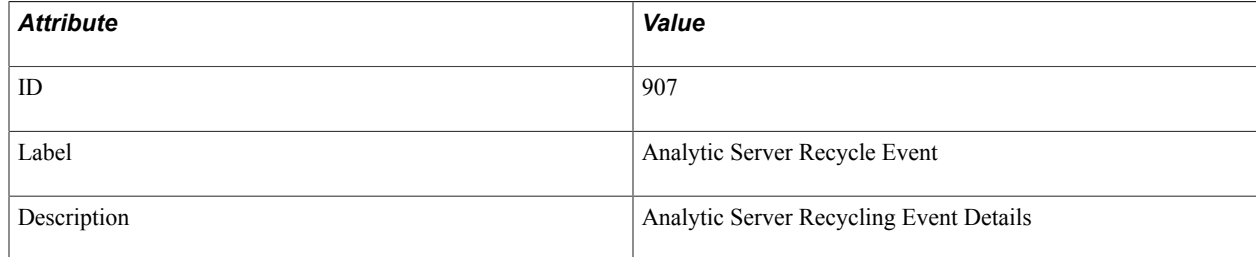

#### **Filter Level**

Event 907 has a filter level of 4.

#### **Additional Data Label**

Analytic Server Tuxedo Instance Number
### **Appendix C**

# **PeopleSoft Performance Monitor Diagnostic Plug-in**

# **Understanding Performance Monitor Diagnostic Plug-in**

When configuring the Performance Monitor, you are required to specify or verify a variety of field values, on multiple PeopleTools pages, within several PeopleTools administrative interfaces, including:

- Performance Monitor pages.
- Integration Broker pages.
- Web Profile pages.
- Security pages.

If troubleshooting is ever required, or you need to review your system settings, the system administrator needs to access all of these settings in various locations. To view Performance Monitor settings in a single report, PeopleTools provides the Performance Monitor Diagnostic Plug-in. This enables you to view all the key settings in a central location to determine any necessary modifications or corrections.

**Note:** The Performance Monitor Diagnostic Plug-in generates a read-only report. It does not physically aggregate the settings in a central location for modification. If settings need to be modified, you need to navigate to the appropriate administrative interface to make changes.

### **Related Links**

"Understanding Diagnostics Framework" (PeopleTools 8.53: Data Management) "Understanding Diagnostic Plug-In Development" (PeopleTools 8.53: Data Management)

## **Running Performance Monitor Diagnostics**

To run the Performance Monitor diagnostic plug-in:

1. Register the Performance Monitor diagnostic plug-in.

Navigate to Application Diagnostics, Register Diagnostics, and use the Plug-in Name drop-down list to select *DF\_PT\_PPMDIAGNOSTICS.*

- 2. Select Application Diagnostics, Launch Diagnostics.
- 3. Select the check box next to DF\_PT\_PPMDIAGNOSTICS.
- 4. Specify how you want the report delivered:
- Email report: delivers the report to the specified email address(s). SMTP must be configured for this option to succeed.
- Display report in browser: delivers the report in a separate browser window.
- 5. Click Generate Diagnostics.

# **Reviewing Diagnostic Information**

The generated report appears similar to the following:

### **Image: Sample Performance Monitor diagnostic plug-in output**

This example illustrates the fields and controls on the Sample Performance Monitor diagnostic plug-in output.

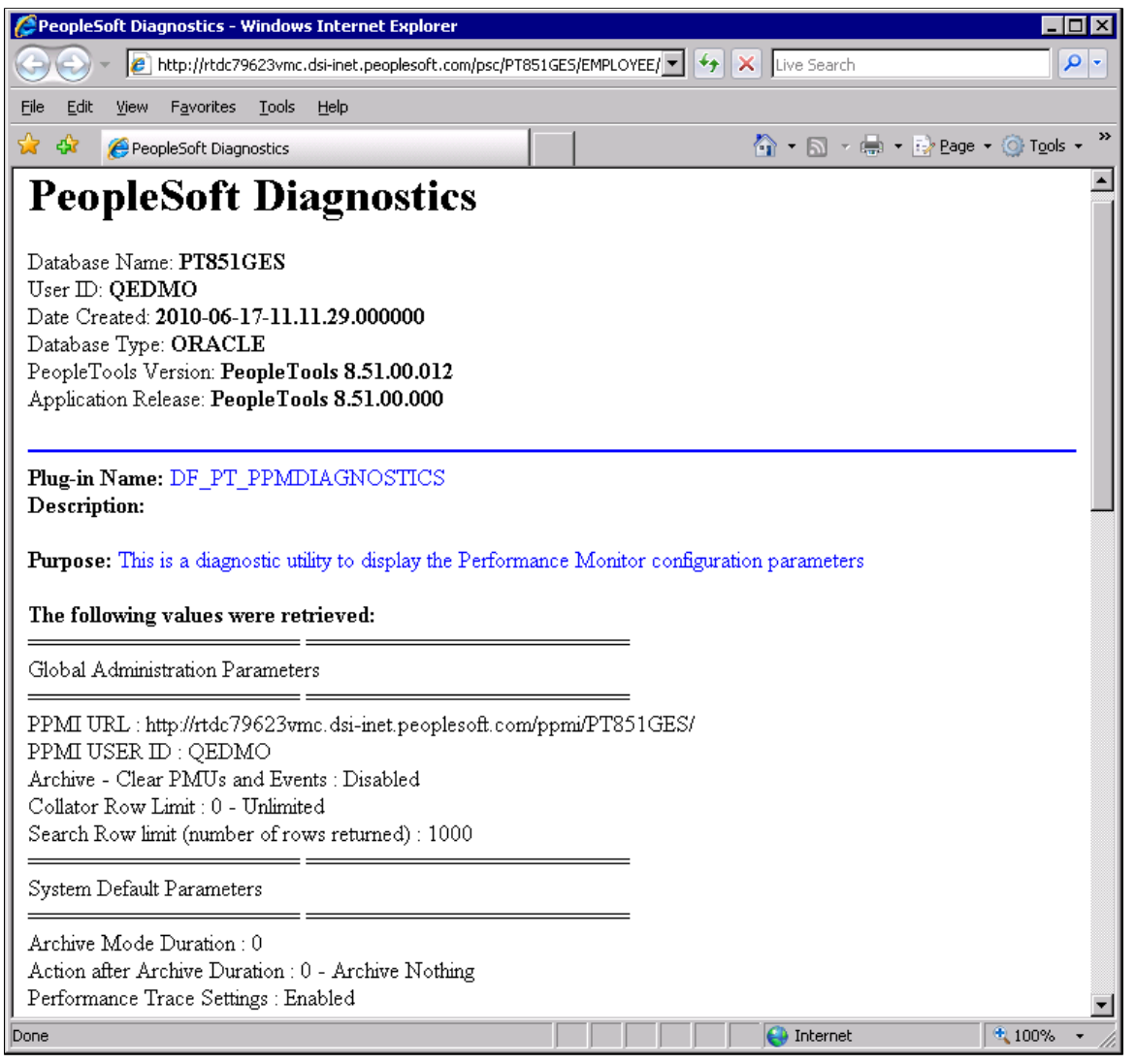

The Performance Monitor diagnostic report displays the following settings, grouped by where they appear in the PeopleTools interface.

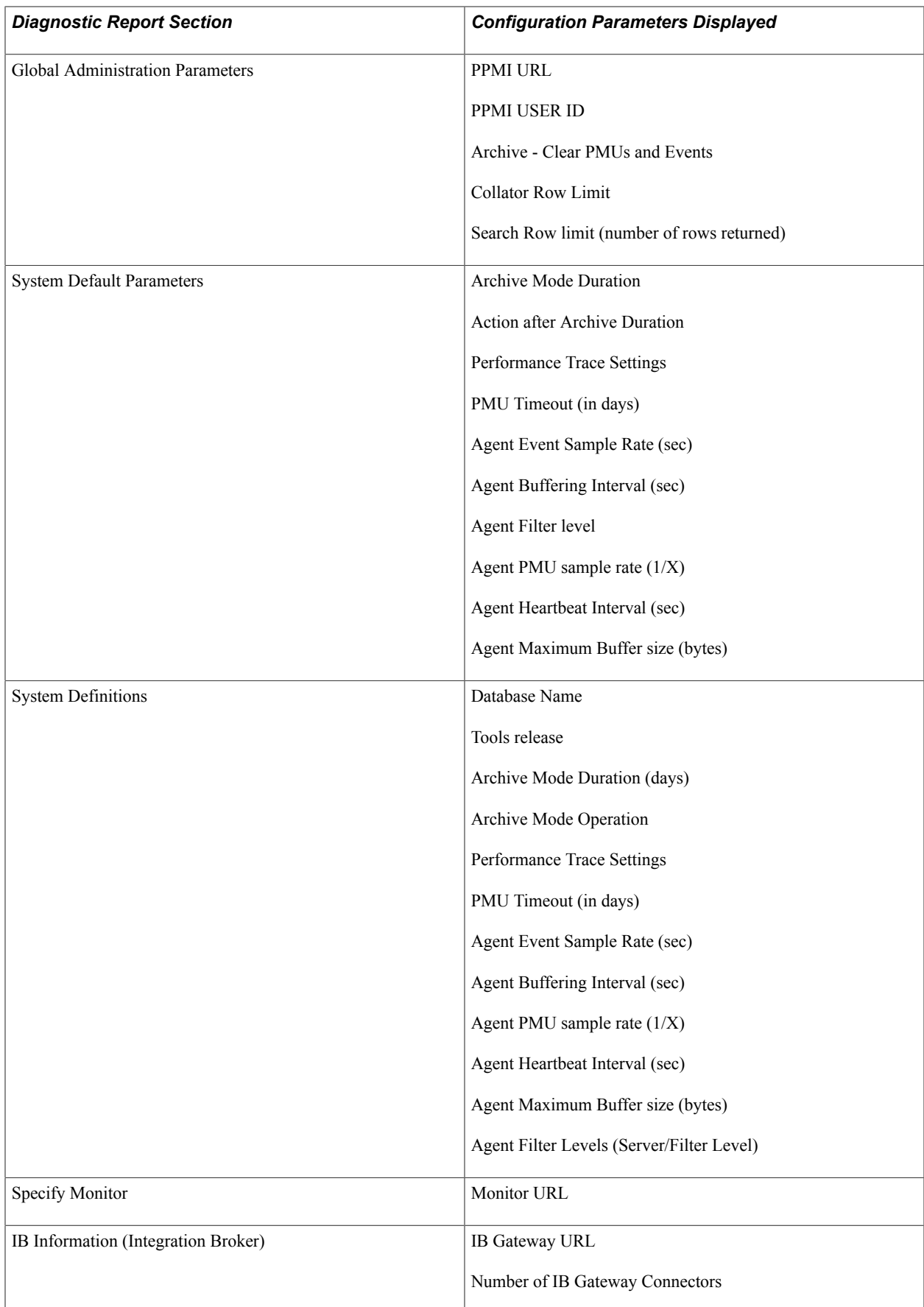

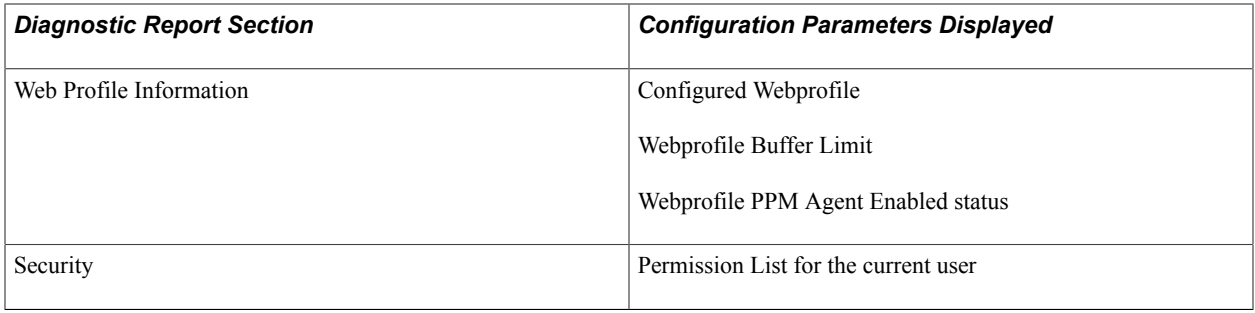

# **Working With Usage Monitor**

# **Enabling Usage Monitor**

To enable Usage Monitor, Performance Monitor must first be set up according to the steps described in this PeopleBook.

See [Configuration of the Performance Monitor](#page-28-0).

If Performance Monitor is already set up, to set up Usage Monitor data collection, you need to verify that the following additional settings are set appropriately on your system.

Make sure that the Usage Monitoring State parameter is set correctly for the application server domain.

See "PSTOOLS Options" (PeopleTools 8.53: System and Server Administration).

• Select the Enable Usage Monitoring check box on the System Defaults page (PeopleTools, Performance Monitor, Administration, System Defaults).

See [Setting System Definition Defaults.](#page-44-0)

## **Verifying Usage Monitor Data Collection**

To verify that Performance Monitor is collecting Usage Monitor data, run the following query using your SQL query tool:

SELECT \* FROM PSPMTRANS35 VW;

**Note:** Performance Monitor stores the Usage Monitor data as PMU 440. However, viewing the Usage Monitor data in the Performance Monitor interface (viewing PMU 440) is not the primary interface for the Usage Monitor data. It is recommended to use PSPMTRANS35\_VW to verify Usage Monitor information.

## **Associating Test Names and Test Cases With Usage Monitor Data**

When the Usage Monitor is enabled and collecting usage data, the information is stored associated with a user ID or anonymously, depending on the options selected for the Usage Monitoring State parameter in the application server domain configuration. To associate a test name and test case with usage monitoring data, use the Usage Monitoring page, which you access by using the Usage Monitoring top-level menu

item. This can help to sort the generated usage data, especially for usage data for PeopleSoft Test Framework tests.

#### **Image: Usage Monitoring menu item**

This example illustrates the fields and controls on the Usage Monitoring menu item.

 $\triangleright$  PeopleTools - Usage Monitoring - Change My Password - My Personalizations – <u>My System Profile</u> - My Dictionary - My Feeds

#### **Image: Usage Monitoring page**

This example illustrates the fields and controls on the Usage Monitoring page.

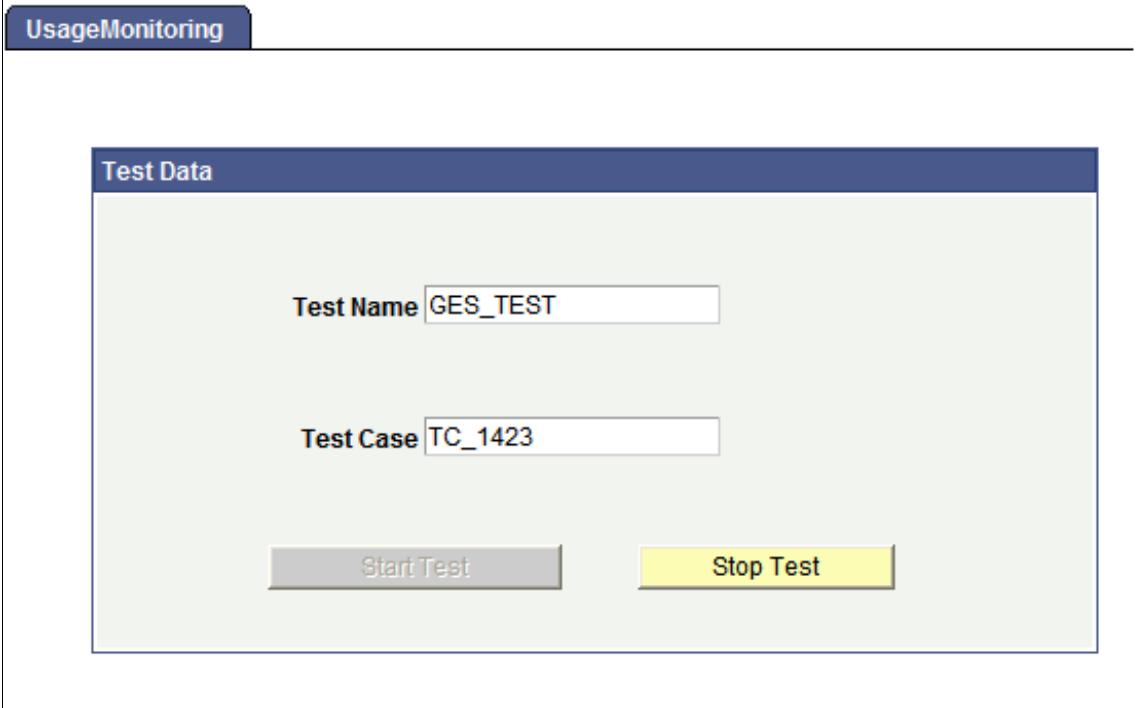

Enter a Test Name and Test Case value to associate specific usage data with individual tests and test cases.

To begin a test, click Start Test.

To end a test, click Stop Test.

To view the data collected during the test, you can use the Test Name and Test Case value to retrieve information specific to a particular test case. For example:

```
SELECT * FROM PSPMTRANS35_VW
WHERE PTTST NAME = 'GES TEST'
AND PTTST_CASE_NAME = \overline{TC} 1423';
```
Where PTTST\_NAME is the Test Name value, and PTTST\_CASE\_NAME is the Test Case value.

# **Viewing Usage Monitor Data**

After you have generated the desired usage data, it is recommended that before analyzing the information, you run the Usage Monitor Aggregator (PTUMAGR) Application Engine program. This takes the data stored in PSPMTRANS35 VW and inserts it into the PSPTUMPMTAGR table. This aggregated data is more suitable for analysis, including the analysis performed by way of the PeopleSoft Test Framework.

# **Integrating Usage Monitor Data with Lifecycle Management Tools**

The Usage Monitor provides additional information for analysis when determining test coverage with the PeopleSoft Test Framework . In the PeopleSoft Test Framework (PTF), a test coverage report correlates PeopleTools project data with PTF test metadata to identify components, menus, pages, records and fields that are referenced in PTF tests. When used in conjunction with Usage Monitor, test coverage correlations can be extended to include information on all definitions (including PeopleCode, Application Engine programs, and so on) from a usage perspective. A test coverage report identifies which objects included in the change project are referenced by which PTF test. Definitions included in the change project that are not referenced in the PTF test metadata or Usage Monitor data appears in the report identified as a coverage gap.